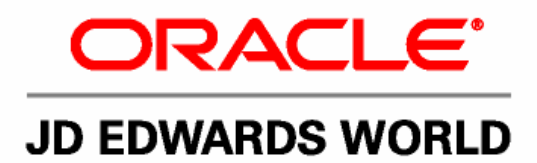

# **JD Edwards World Shop Floor Control – Discrete Guide**

**Version A9.1**

**Revised - January 15, 2007**

#### JD Edwards World Shop Floor Control - Discrete Guide

Copyright © 2006, Oracle. All rights reserved.

The Programs (which include both the software and documentation) contain proprietary information; they are provided under a license agreement containing restrictions on use and disclosure and are also protected by copyright, patent, and other intellectual and industrial property laws. Reverse engineering, disassembly, or decompilation of the Programs, except to the extent required to obtain interoperability with other independently created software or as specified by law, is prohibited.

The information contained in this document is subject to change without notice. If you find any problems in the documentation, please report them to us in writing. This document is not warranted to be error-free. Except as may be expressly permitted in your license agreement for these Programs, no part of these Programs may be reproduced or transmitted in any form or by any means, electronic or mechanical, for any purpose.

If the Programs are delivered to the United States Government or anyone licensing or using the Programs on behalf of the United States Government, the following notice is applicable:

#### U.S. GOVERNMENT RIGHTS

Programs, software, databases, and related documentation and technical data delivered to U.S. Government customers are "commercial computer software" or "commercial technical data" pursuant to the applicable Federal Acquisition Regulation and agency-specific supplemental regulations. As such, use, duplication, disclosure, modification, and adaptation of the Programs, including documentation and technical data, shall be subject to the licensing restrictions set forth in the applicable Oracle license agreement, and, to the extent applicable, the additional rights set forth in FAR 52.227-19, Commercial Computer Software--Restricted Rights (June 1987). Oracle Corporation, 500 Oracle Parkway, Redwood City, CA 94065.

The Programs are not intended for use in any nuclear, aviation, mass transit, medical, or other inherently dangerous applications. It shall be the licensee's responsibility to take all appropriate fail-safe, backup, redundancy and other measures to ensure the safe use of such applications if the Programs are used for such purposes, and we disclaim liability for any damages caused by such use of the Programs.

The Programs may provide links to Web sites and access to content, products, and services from third parties. Oracle is not responsible for the availability of, or any content provided on, third-party Web sites. You bear all risks associated with the use of such content. If you choose to purchase any products or services from a third party, the relationship is directly between you and the third party. Oracle is not responsible for: (a) the quality of third-party products or services; or (b) fulfilling any of the terms of the agreement with the third party, including delivery of products or services and warranty obligations related to purchased products or services. Oracle is not responsible for any loss or damage of any sort that you may incur from dealing with any third party.

Oracle, JD Edwards, PeopleSoft, and Retek are registered trademarks of Oracle Corporation and/or its affiliates. Other names may be trademarks of their respective owners.

#### **Open Source Disclosure**

Oracle takes no responsibility for its use or distribution of any open source or shareware software or documentation and disclaims any and all liability or damages resulting from use of said software or documentation. The following open source software may be used in Oracle's PeopleSoft products and the following disclaimers are provided.

This product includes software developed by the Apache Software Foundation (http://www.apache.org/). Copyright (c) 1999-2000 by The Apache Software Foundation. All rights reserved. THIS SOFTWARE IS PROVIDED "AS IS'' AND ANY EXPRESSED OR IMPLIED WARRANTIES, INCLUDING, BUT NOT LIMITED TO, THE IMPLIED WARRANTIES OF MERCHANTABILITY AND FITNESS FOR A PARTICULAR PURPOSE ARE DISCLAIMED. IN NO EVENT SHALL THE APACHE SOFTWARE FOUNDATION OR ITS CONTRIBUTORS BE LIABLE FOR ANY DIRECT, INDIRECT, INCIDENTAL, SPECIAL, EXEMPLARY, OR CONSEQUENTIAL DAMAGES (INCLUDING, BUT NOT LIMITED TO, PROCUREMENT OF SUBSTITUTE GOODS OR SERVICES; LOSS OF USE, DATA, OR PROFITS; OR BUSINESS INTERRUPTION) HOWEVER CAUSED AND ON ANY THEORY OF LIABILITY, WHETHER IN CONTRACT, STRICT LIABILITY, OR TORT (INCLUDING NEGLIGENCE OR OTHERWISE) ARISING IN ANY WAY OUT OF THE USE OF THIS SOFTWARE, EVEN IF ADVISED OF THE POSSIBILITY OF SUCH DAMAGE.

## **Send Us Your Comments**

#### **JD Edwards World Release A9.1 Documentation, Revised - January 15, 2007**

JD Edwards World welcomes your comments and suggestions on the quality and usefulness of this publication. Your input is an important part of the information used for revision.

- Did you find any errors?
- Is the information clearly presented?
- Do you need more information? If so, where?
- Are the examples correct? Do you need more examples?
- What features did you like most about this manual?

If you find any errors or have any other suggestions for improvement, please indicate the title and part number of the documentation and the chapter, section, and page number (if available). You can send comments to us by e-mail at:

#### jde\_world\_doc\_ww@oracle.com

If you would like a reply, please give your name, address, telephone number, and electronic mail address (optional).

Contact a JD Edwards World representative by calling Oracle Global Support Center at 1-800-289-2999 for current information or if you have any questions regarding this document.

## **Contents**

## 1 Overview

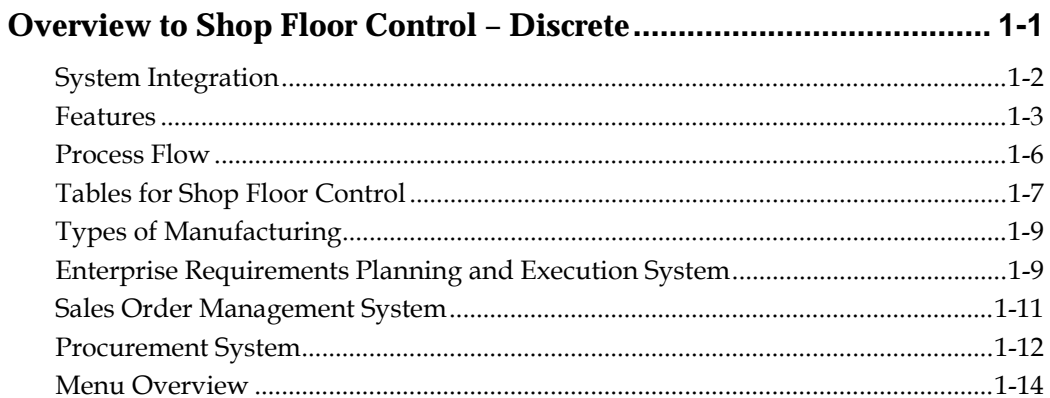

## 2 Discrete Manufacturing

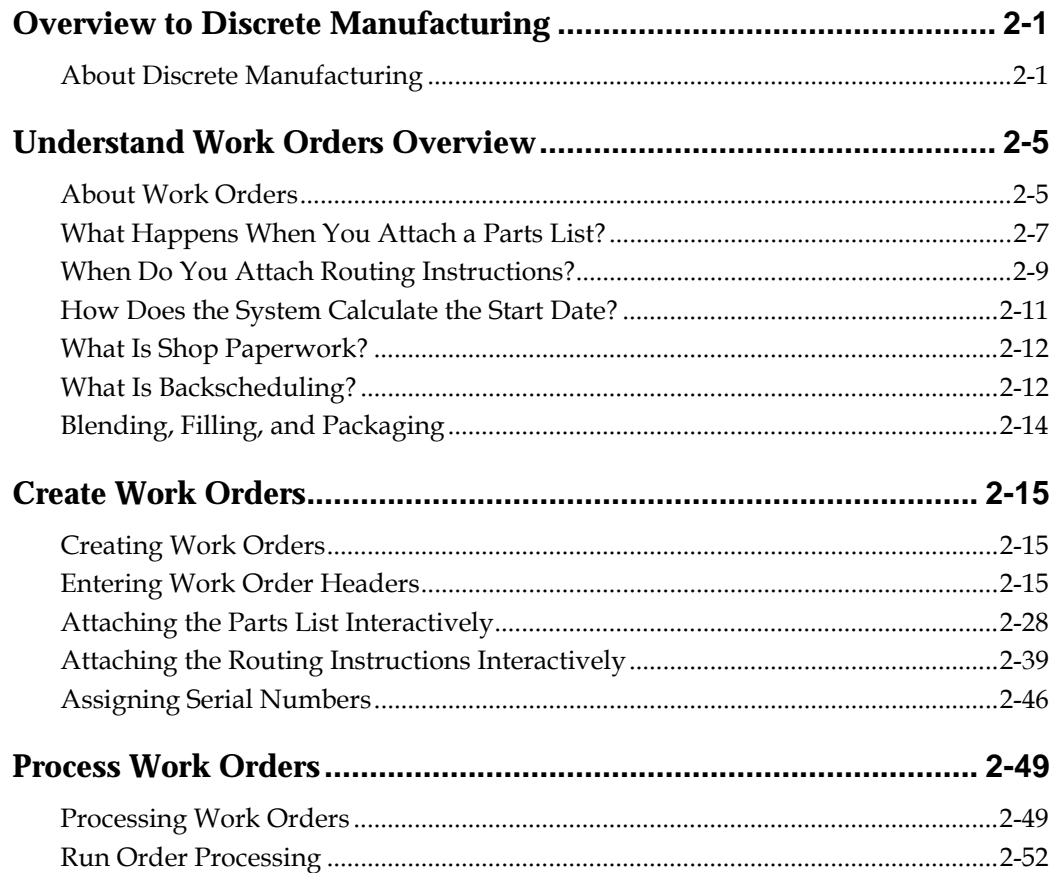

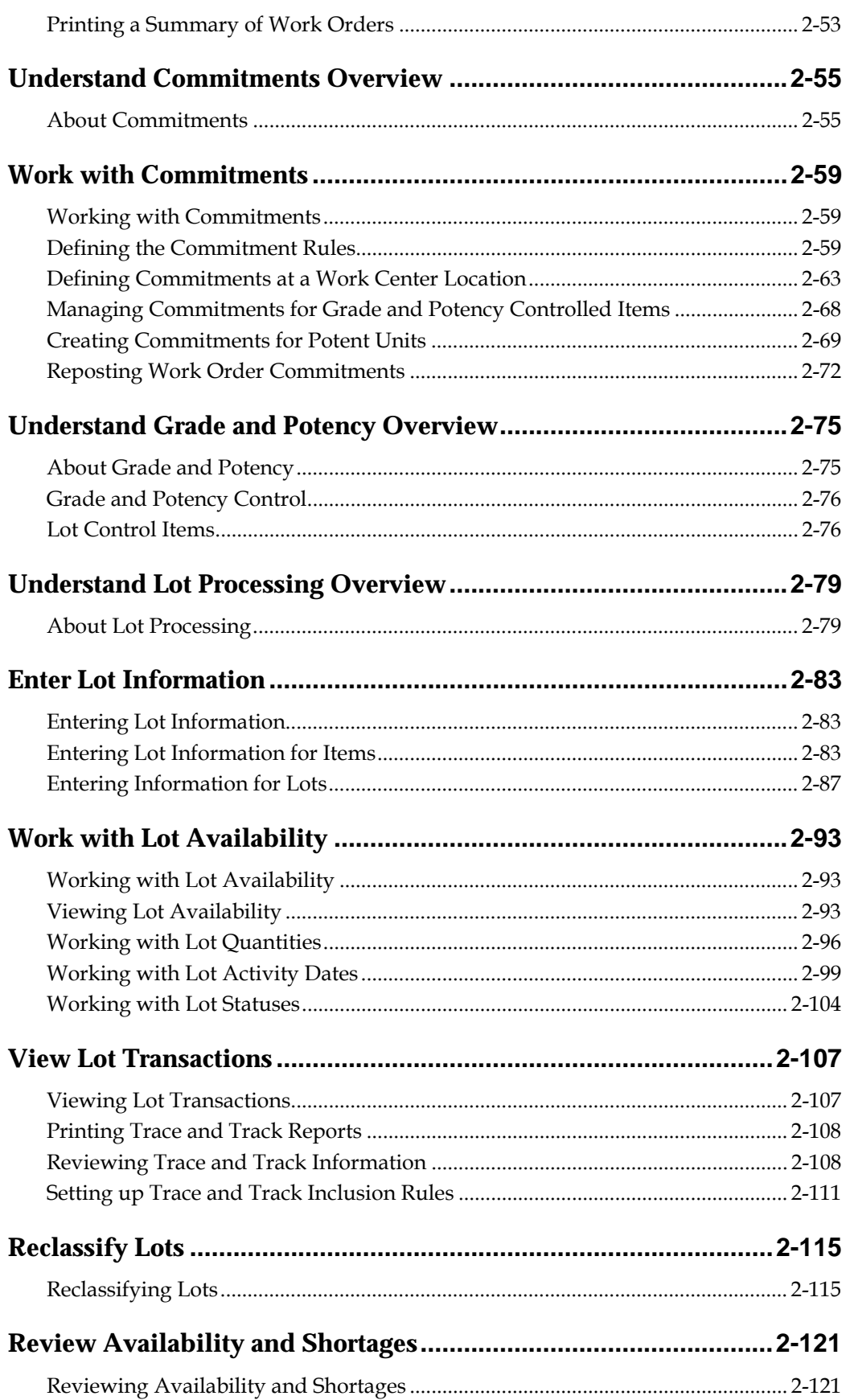

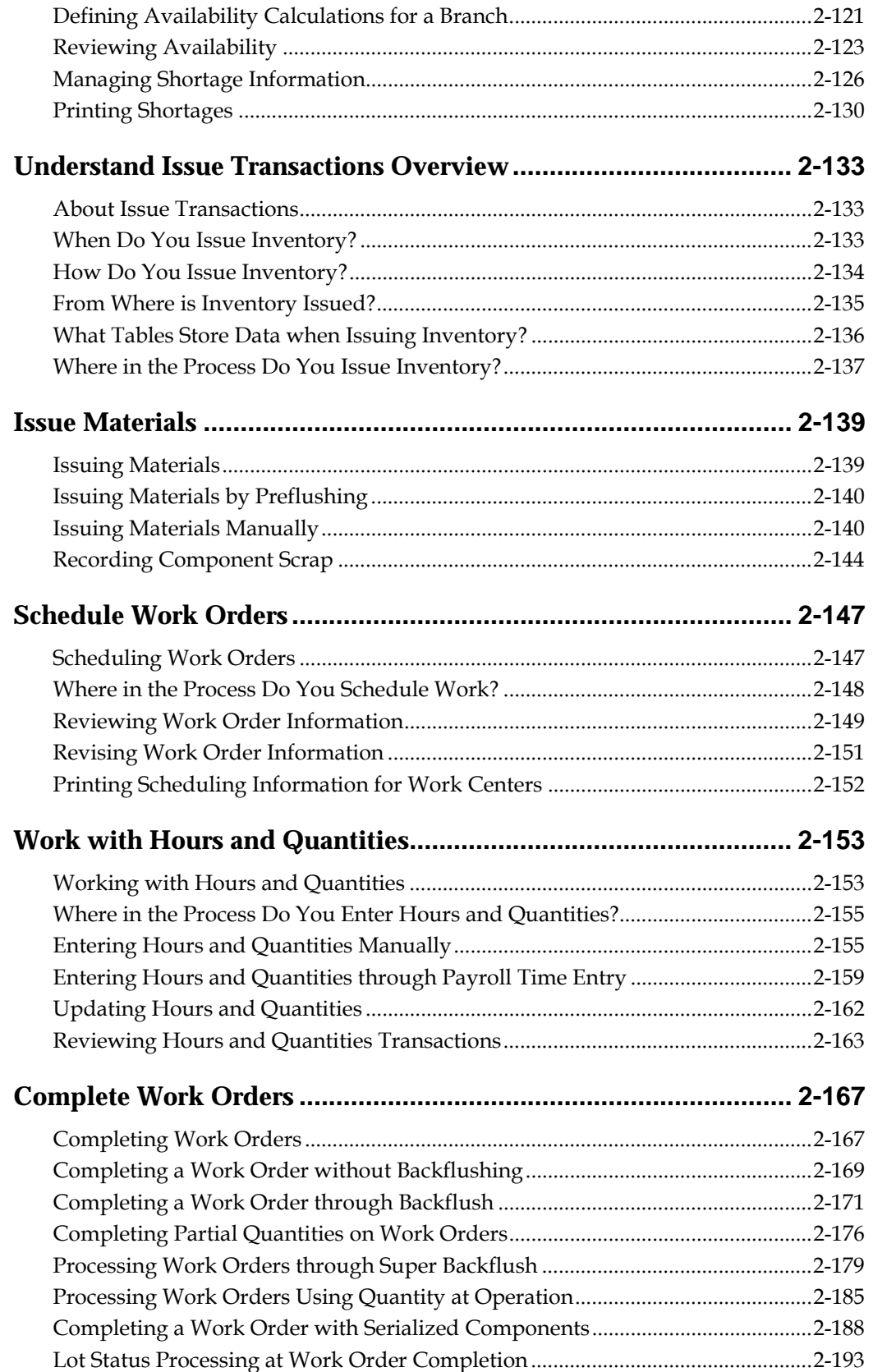

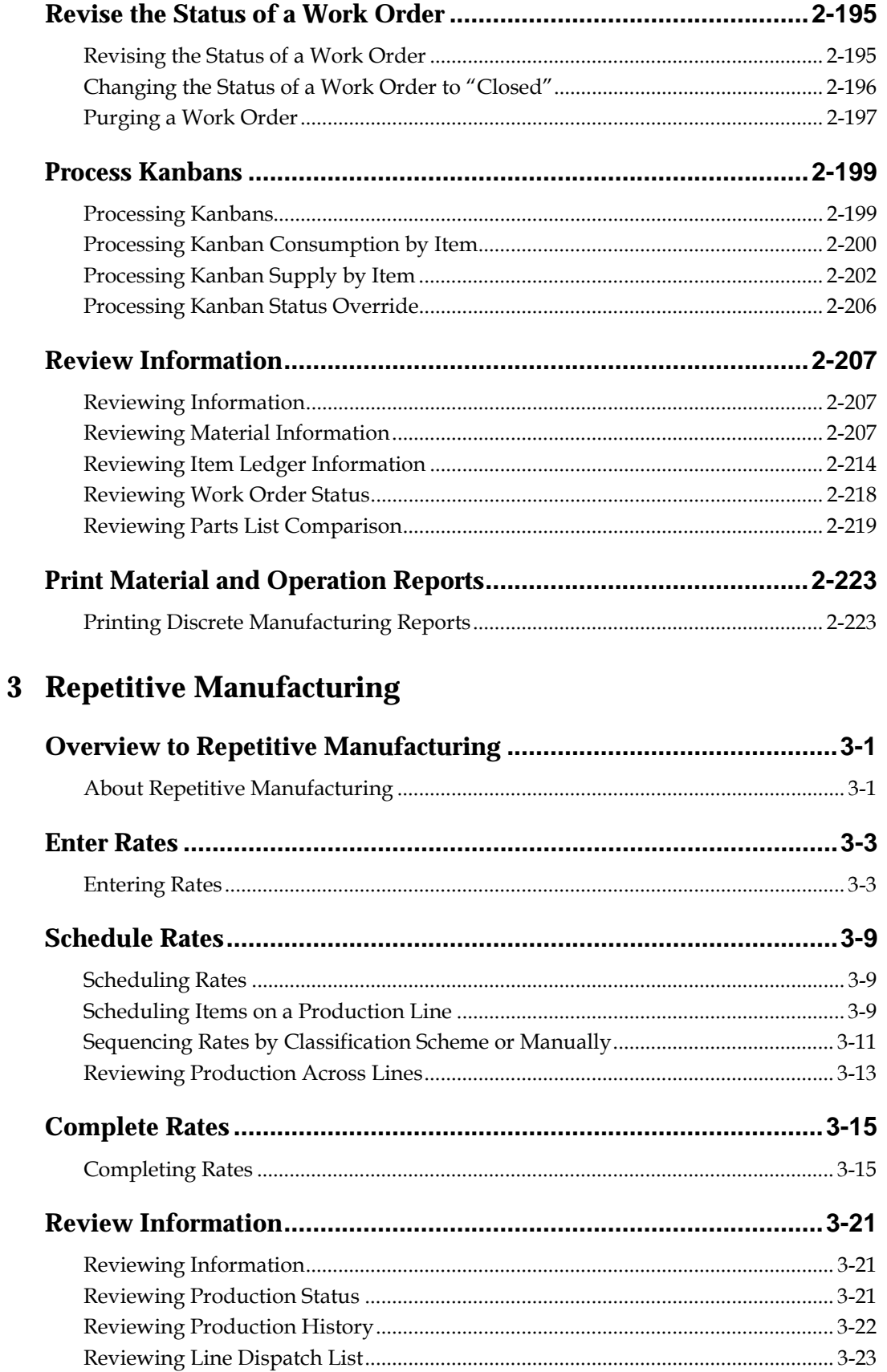

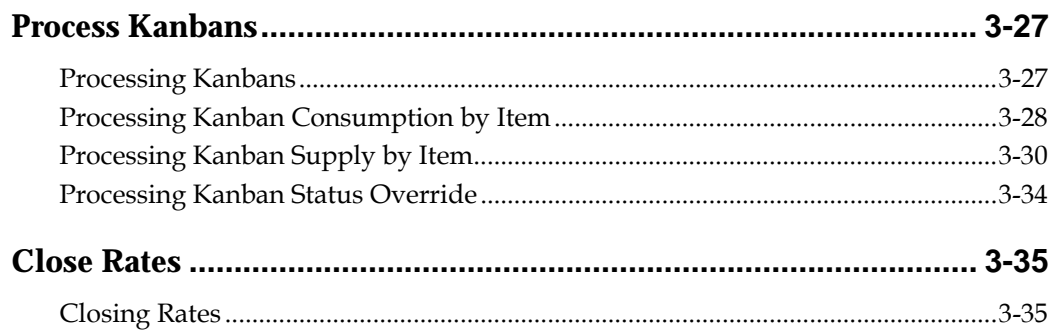

## 4 System Setup

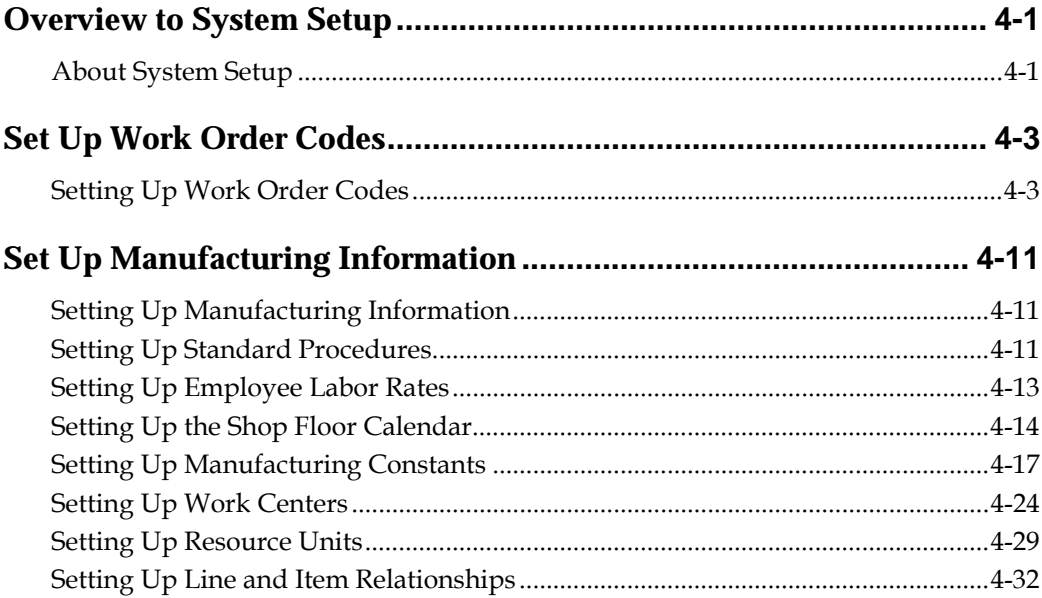

## **5 Processing Options**

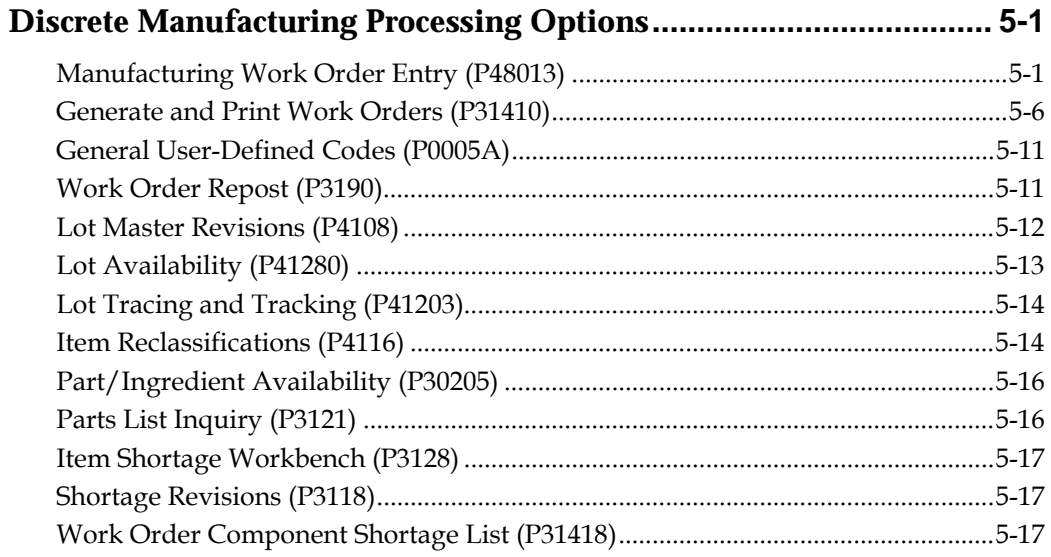

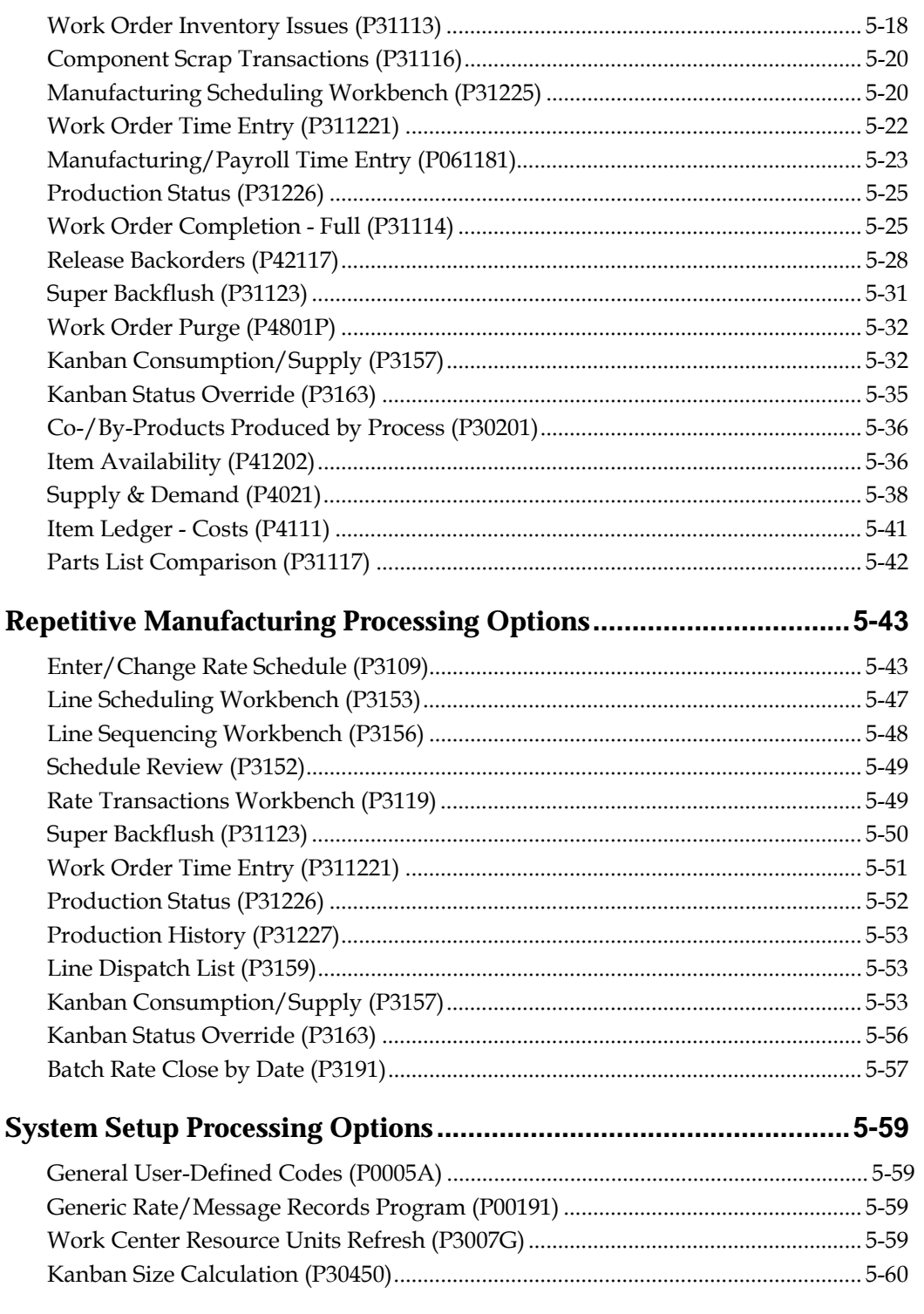

## **6** Appendices

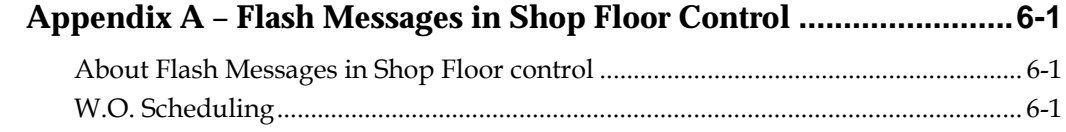

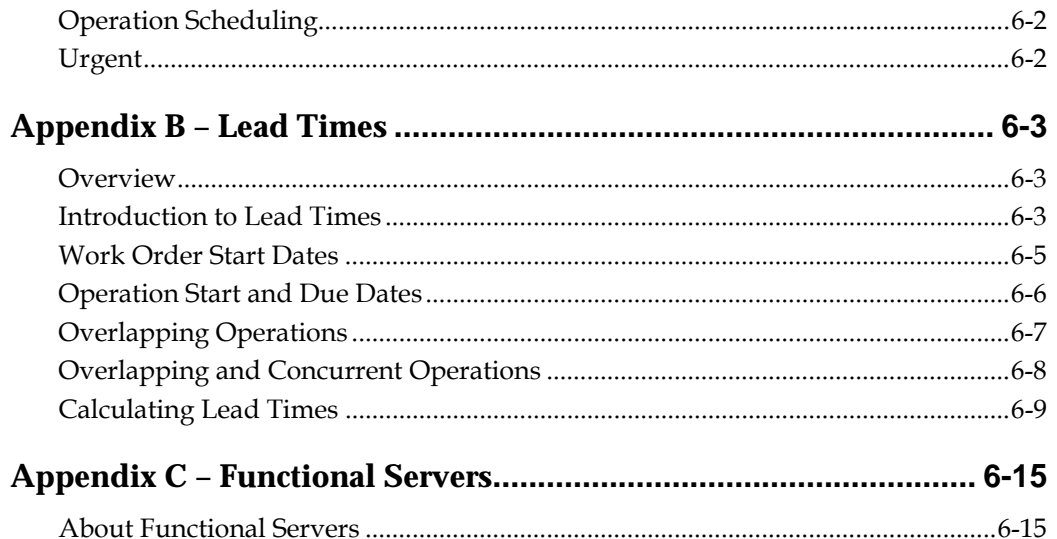

## <span id="page-12-0"></span>**Overview**

## **Overview to Shop Floor Control – Discrete**

The JD Edwards World Shop Floor Control system implements the material plan by managing the flow of materials inside the plant. An effectively managed Shop Floor Control system serves as a mediator between production control and the shop floor. It allows you to manage and track manufacturing work orders and rate schedules. It utilizes data from the shop floor to maintain and communicate status information regarding materials, work centers, routings, and end operations required to complete the production requests.

This section contains the following:

- **[Features](#page-16-0)**
- [Process Flow](#page-19-0)
- [Tables for Shop Floor Control](#page-20-0)
- **[Types of Manufacturing](#page-22-0)**
- [Enterprise Requirements Planning and Execution System](#page-22-0)
- **[Sales Order Management System](#page-24-0)**
- [Procurement System](#page-25-0)
- [Menu Overview](#page-27-0)

## <span id="page-15-0"></span>**System Integration**

The Shop Floor Control system integrates with other JD Edwards World systems to take advantage of single entries, information sharing, and data consistency across systems.

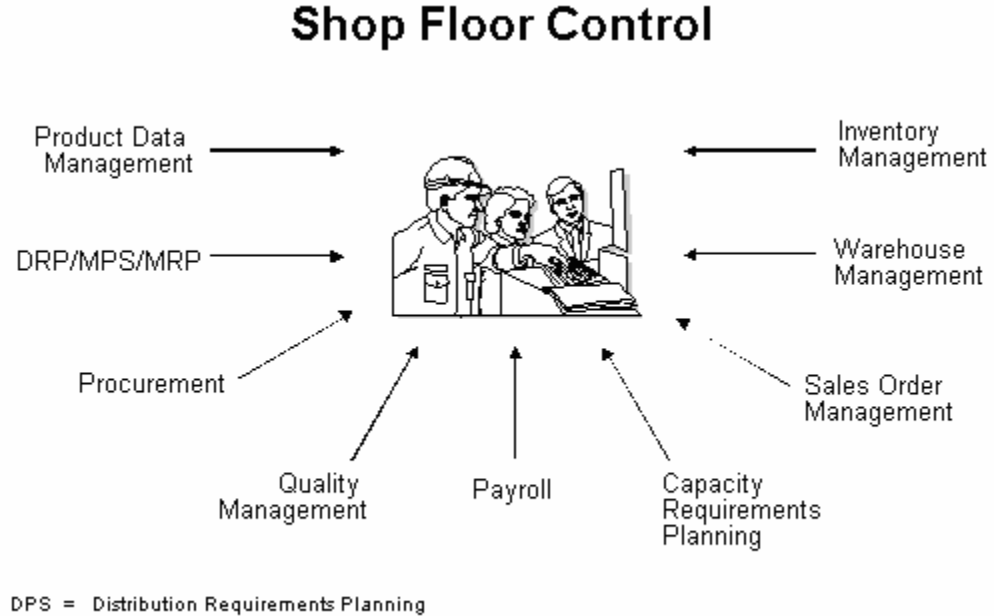

MPS = Master Production Schedule MRP = Material Requirements Planning

- The *Product Data Management* system provides information about bills of material, work centers, and routings.
- The *Inventory Management* system allows you to track materials between inventory or storage locations and the shop floor. You can perform inventory issues, commitments, and completions, and track order quantities throughout the production process.
- The *Sales Order Management* system allows you to generate work orders when you enter a sales order and updates sales information from within the Shop Floor Control system.
- **The** *Capacity Requirements Planning* system reads the routings for work orders and rate schedules and monitors the load on the work centers involved. This allows you to effectively manage the loads on your work centers to maximize production and meet scheduled demand.
- **The Payroll system interface allows single entry of employees' hours. You can** record hours and quantities per work request or per employee to accommodate both piece-rate and hourly rate employees.
- **The Procurement system allows you to automatically generate purchase orders** for subcontracted operations on your routings.
- The *Distribution Requirements Planning*, *Master Production Scheduling*, and *Material Requirements Planning* systems provide suggested purchase and manufacturing orders required to maintain a valid production schedule.

 The *Warehouse Management* system allows you to originate picking requests through Manufacturing systems, which further enhances the automated method of tracking inventory movement within a warehouse.

## <span id="page-16-0"></span>**Features**

The following graphic illustrates the features available to you in the Shop Floor Control system. These features are described in detail following this graphic.

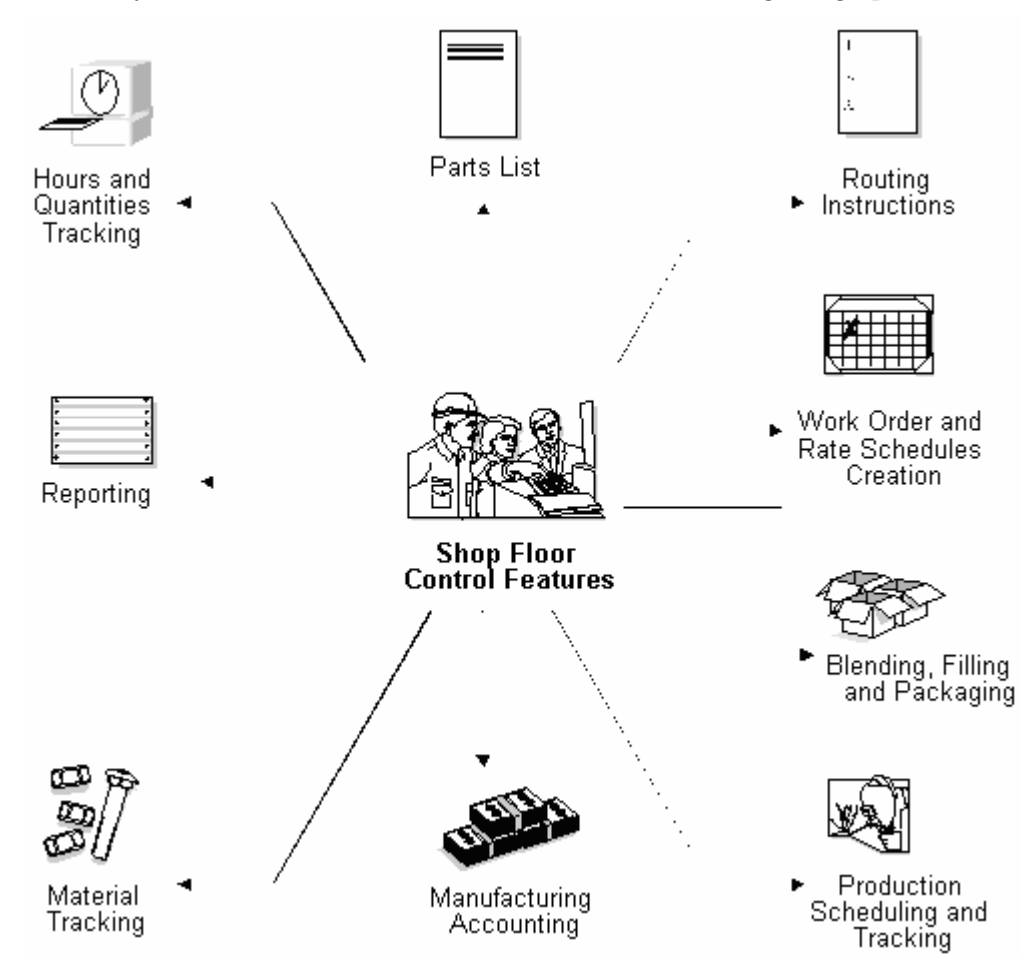

### **Hours and Quantities Tracking**

- Enter and track time and quantities completed and scrapped by work order and by employee
- Allocate and track resource usage by work center per calendar month
- Review and analyze reports of work orders with detail by operation of standard versus actual for:
	- Setup, labor, and machine time
	- Quantity complete and scrapped

 Charge actual hours and quantities to a work order as each manufacturing step is completed

## **Routing Instructions**

- Generate a routing automatically when a work order is processed
- Use master routings or non-standard routings for items and indicate when to use each item
- Change the work centers and procedures for each operation on the routing
- Modify the sequence and status of each operation on the routing
- Make real-time modifications to routing instructions
- Display quantity ordered, completed, and scrapped for each operation

## **Work Order and Rate Creation**

- Enter work orders and rates manually
- **EXECREE WORK OF CHA CONCRETE:** Create work orders and rates automatically from Material Requirements Planning (MRP) by answering action messages, or from sales order entry and select kits for assemble-to-order environments
- Generate shop floor paperwork automatically, including standard parts lists and routing instructions
- Differentiate work orders and rates by type, priority, and status
- Group work orders by a parent number (a useful feature for job numbers that contain many work order numbers)
- Automatically generate purchase orders for sub-contracted operations on the routing for work orders and rates

## **Blending, Filling, and Packaging**

 Produce and track work orders for the filling and packaging of lube oil finished goods when only one product is produced with no co- or by-product requirements

## **Production Scheduling and Tracking**

- Schedule work center production for rate schedules, work orders, or both
- Track and compare planned production schedules against actual schedules
- Use the online scheduling workbench to review, dispatch, and update production scheduling information in real-time
- Calculate start and complete dates for each work order by operation from the Shop Floor Control Routing Instructions table (F3112)
- **Maintain the rate schedule after using rate based MRP**

### **Manufacturing Accounting**

- Plan and track standard costs for setup, labor, material, and overhead
- Compare planned costs against actual costs and calculate a variance amount
- Create journal entries to charge actual and variance costs to a work order or rate schedule in the general ledger
- Track weighted average costs, for setup, labor, material and overhead

### **Material Tracking**

- Create a parts list automatically when you process a work order
- Display the quantity on order, on hand, and available for each part
- Access detailed information about supply and demand quantities
- Check the availability of the components required to manufacture a parent item and generate a shortage list
- Issue the parts to a work order using a manual, preflush, or backflush method
- Backflush both quantities of components issued to a work order and the labor expended with pay point operations
- **Enter and track completions to inventory when parent items are completed**
- Attach the parts list and routing instructions to the work order and print shop floor paperwork
- Track where lots are used, and split and trace where lots come from with advanced lot control
- Maintain and monitor work orders created from the Configuration Management system for configured items
- Generate an inventory shortage list by work order and item
- Enter issue transactions for inventory items associated with a work order
- Generate a picking request in the Warehouse Management system to select a location and move the inventory (this occurs after the Manufacturing system creates a parts list without a work center attached, and checks availability)

### **Reporting**

- Run reports that compare actual values with planned values and indicate the variance between the two
- Run shortage reports by item or work order to identify potential manufacturing constraints due to a lack of availability of required components
- Print shop floor paperwork, such as work orders, parts lists, and routings for items
- Review daily shop work lists to monitor job status, identify queue problems at work centers, and flag other areas, such as engineering changes or lost material

## <span id="page-19-0"></span>**Process Flow**

The following graphic illustrates all of the processes involved in the Shop Floor Control system. The arrows show the flow from process to process, beginning with a work order and ending with an inventory completion.

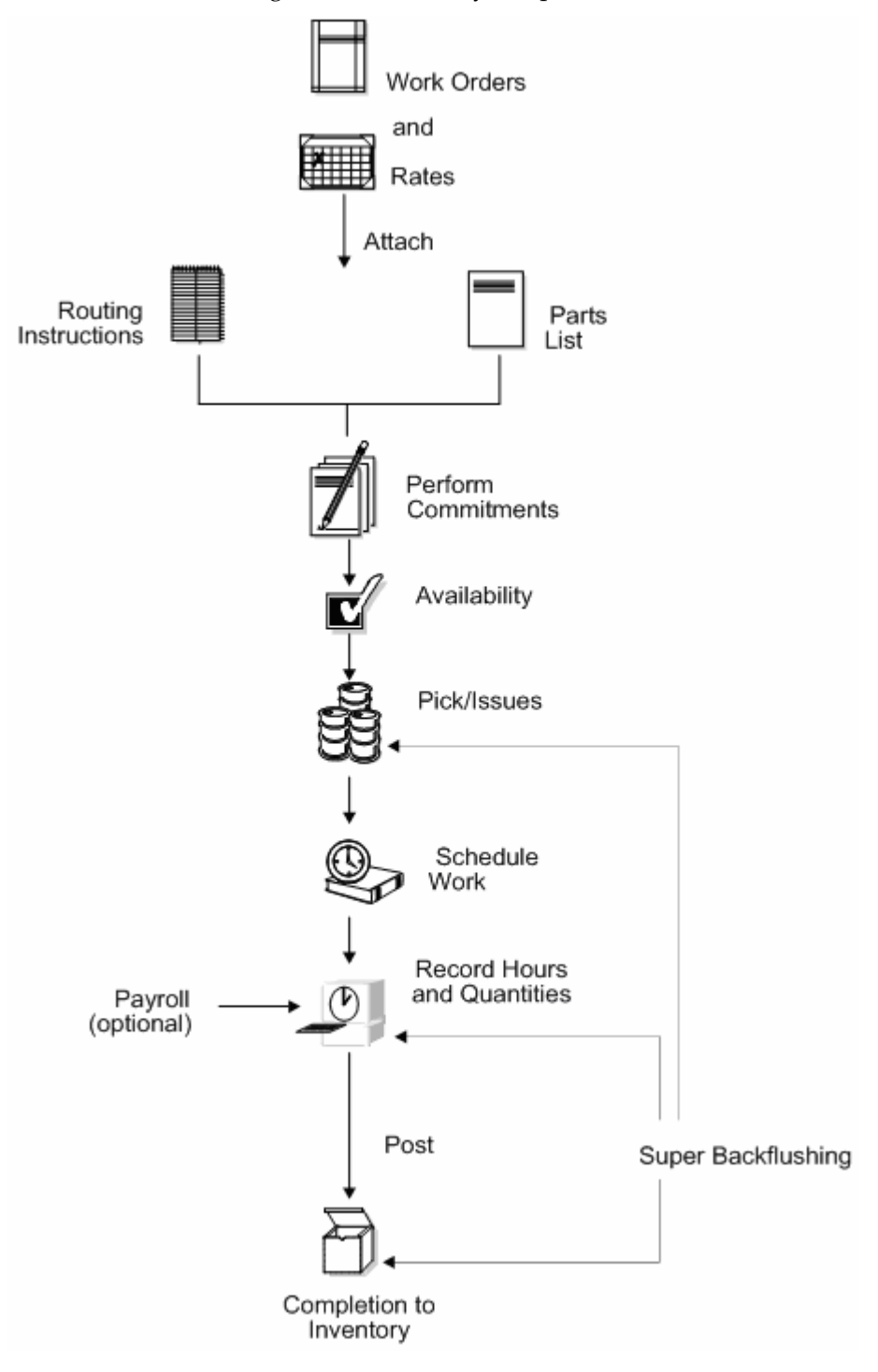

## <span id="page-20-0"></span>**Tables for Shop Floor Control**

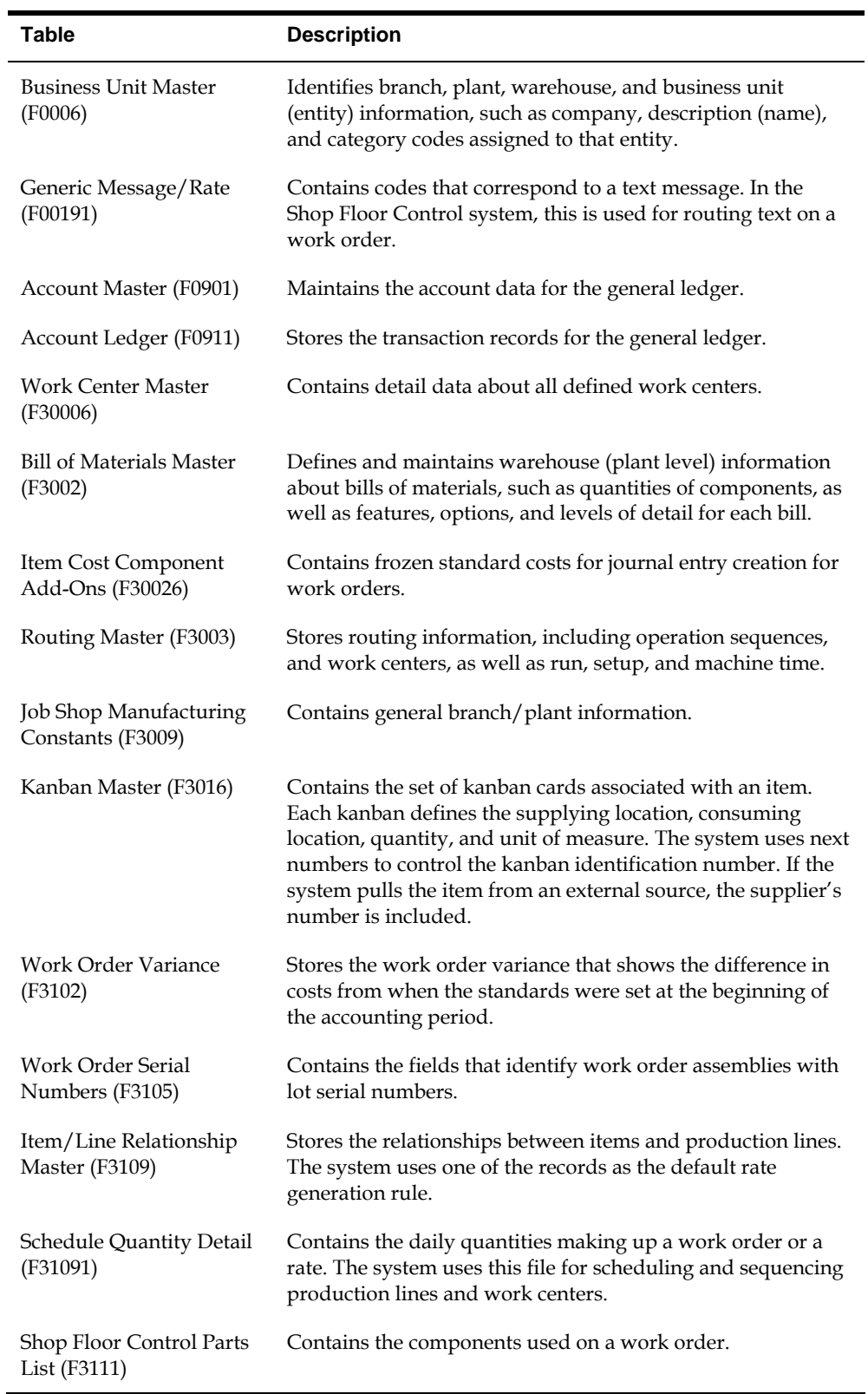

The following is a list of the tables used throughout the Shop Floor Control system:

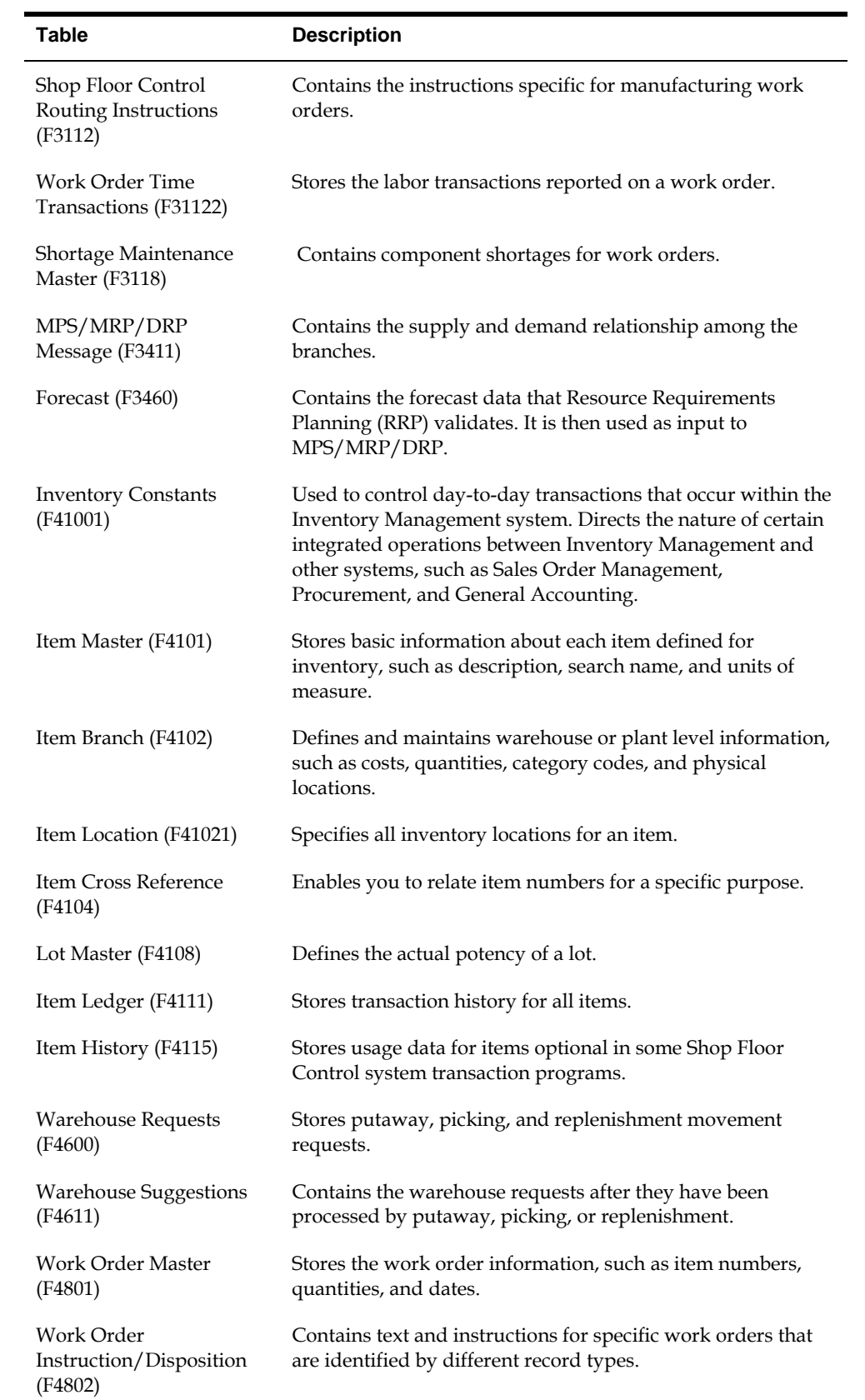

## <span id="page-22-0"></span>**Types of Manufacturing**

Depending on the type of product being produced, almost all manufacturing can be defined in one of two ways:

- Discrete
- Process

Both discrete and process manufacturing use bills of material and routings. The bills of material contain individual parts or components, such as a nut, bolt, wire, plastic, or metal part of a fixed or variable quantity. Products can be broken down into subassemblies that go into various larger assemblies.

## **Enterprise Requirements Planning and Execution System**

Shop Floor Control is one of the many systems that make up the Enterprise Requirements Planning and Execution (ERPx) system. The ERPx system enables you to coordinate your inventory, raw material, and labor resources to deliver products according to a managed schedule. ERPx is fully integrated and ensures that information is kept current and accurate across all your business operations. It is a closed-loop manufacturing system that formalizes the activities of company and operations planning, as well as the execution of those plans.

The following systems make up the JD Edwards World ERPx product group.

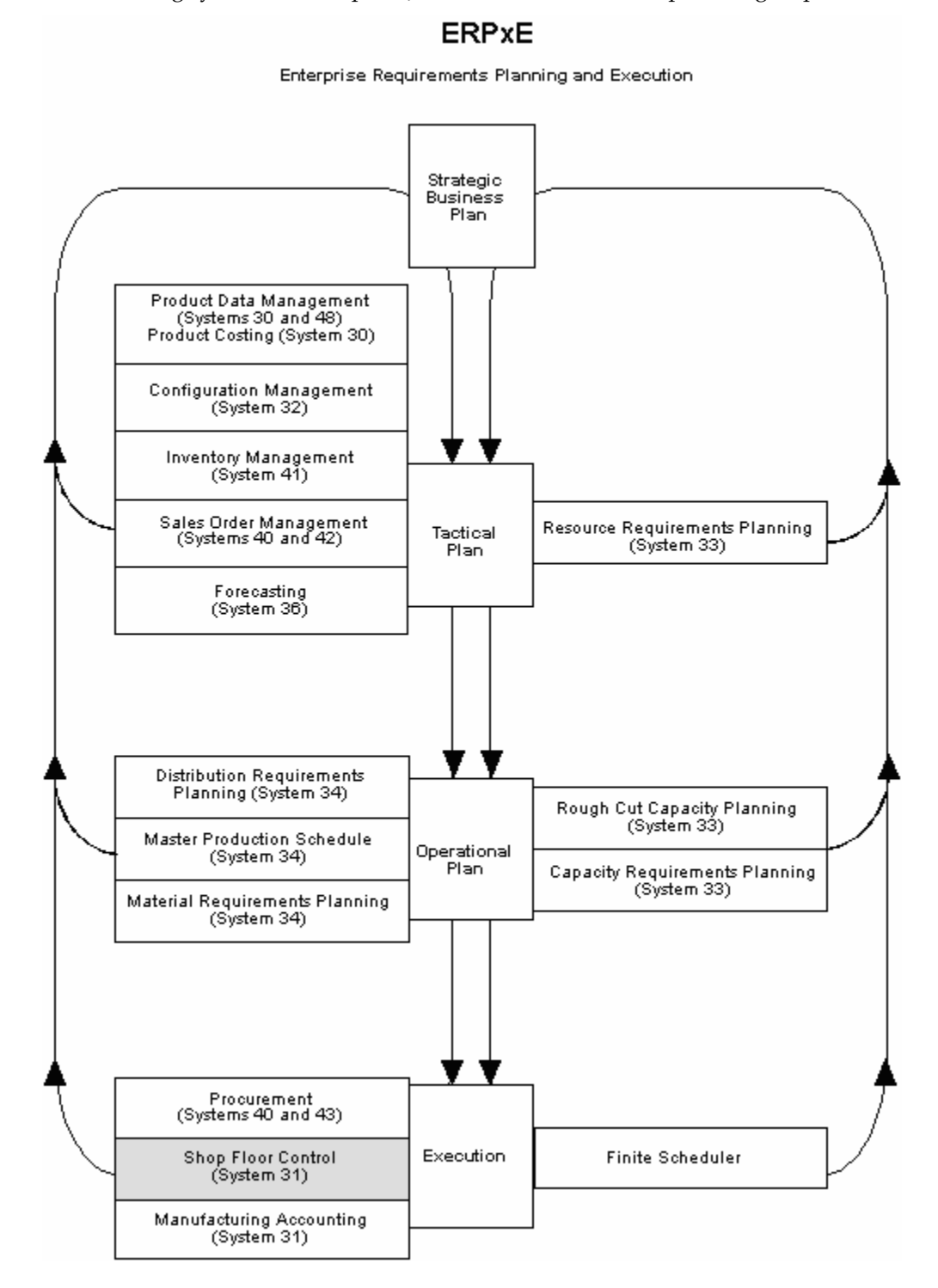

## <span id="page-24-0"></span>**Sales Order Management System**

Order entry is a process of accepting and translating what the customer wants into terms used by the manufacturer or distributor. Sales order entry is the main input to tracking the accuracy of the master production schedule.

There are three levels of sales order entry:

- *Basic* Create shipping documents for make-to-stock finished goods
- *Advanced* Create assembly orders for assemble-to-order products stocked at lower levels
- *Complex* Create design project orders to develop, prototype, and test engineerto-order products

Sales order entry has operational guidelines in which it must:

- Produce output corresponding to items in inventory or parents in the bill of material
- Be used on an as-occurring basis in order to properly reflect available-topromise

#### **Features of Sales Order Management**

The main features of Sales Order Management can be divided into three categories: Simplicity, flexibility, and adaptability.

#### **Simplicity**

- Automatic order numbering
- Automatic, multiple choices of costing
- Automatic, flexible pricing, including specials and contracts
- Automatic online credit check with order hold online
- Online order summary and total with tax calculation
- Efficient customer billing

#### **Flexibility**

- User defined order types, transaction types, and transaction flow
- User controlled format and functions of order entry form
- Messages for specifications and instructions
- Multiple customer, bill-to, and ship-to addresses
- Back order control and online back order release
- Hold order processing and online release
- Individual or batch order printing
- Online or batch printing

<span id="page-25-0"></span>Serial number tracking

#### **Adaptability**

- Item substitutions and replacements
- Multiple shipments and invoices per order
- Credit processing for returned goods
- **•** Comprehensive sales and tax data collection
- Direct ship
- **Transfer orders to create purchase and sales orders**
- Direct interfaces to Address Book, Accounts Receivable, Inventory Management, and General Ledger systems

## **Procurement System**

Purchasing is the execution of the internal schedule through the acquisition of material or services from an external source. You use the Procurement system to obtain the best quality parts at the most reasonable rates at the correct time. After you enter a purchase order and its detail information, you can record the receipt of an order line.

#### **Features of Procurement**

The main features of purchasing can be divided into three categories: Simplicity, flexibility, and adaptability.

#### **Simplicity**

- Automatic order numbering.
- Shared tables with the Inventory Management system for automatic costing of purchase orders. Tracks number of orders placed, leadtime, and unit costs. Quantities on order are reflected in inventory inquiries.
- Online order summary and total.
- Standard form formats for entry programs provide ease of learning.

#### **Flexibility**

- Combined inventory and non-inventory purchasing. This allows purchase order lines to send receipt costs to inventory or to a general ledger account or a project.
- Budget checking for general ledger account purchases. You can use one of three budget checking methods against user-selected budget ledger type.
- Requisition management. This permits an order to flow through an online requisition process prior to the actual approval of the order for purchase.
- User defined order types, transaction types, and transaction flows. This gives wide-ranging flexibility for setup and customization without programming changes.
- Unit or extended receipt costing. The system can calculate the correct extended amount or unit cost, depending upon your usage.
- Ease of data changes for order line delivery. You can also make data changes for multiple orders at the same time.

#### **Adaptability**

- **Multiple receipts, or receipt with a cancel remaining, or open order line** cancel allowed, as required
- Fully integrated with other JD Edwards World systems, including Inventory Management, Accounts Payable, General Accounting, and Address Book systems
- A matching function in Accounts Payable and Procurement receipts provides for changes to purchase order cost based upon customer invoice
- Buyers' reports and forms display purchase order quantities based on itemspecific reorder point and economic order quantity
- **Purchase Order Generator to simplify purchase order creation, including** online view of economic order quantity, re-order point, and days stock available
- Change order controls, which furnish detail records of changes
- Model purchase orders and blanket orders providing easy duplication and release of prior orders without additional order entry keying

## <span id="page-27-0"></span>**Menu Overview**

#### Menu Overview - Shop Floor Control Discrete Manufacturing

Manufacturing System G3<br>Shop Floor Control G31

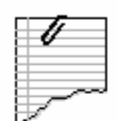

### **Daily Operations**

- \* Daily Order Preparation Discrete G3111
- \* Daily Order Reporting Discrete G3112
- \* Daily Processing Repetitive G3115

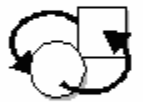

#### **Periodic Operations**

\* Periodic Functions - Discrete G3121

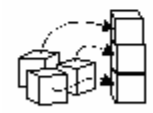

#### **Setup Operations**

\* Shop Floor Control Setup G3141

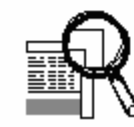

### **Advanced and Technical Operations**

\* Advanced Shop Floor Control G3131

## **Fast Path Commands**

The following table illustrates the fast path commands you can use to move among the Shop Floor Control menus. From any menu, enter the fast path command at the command line.

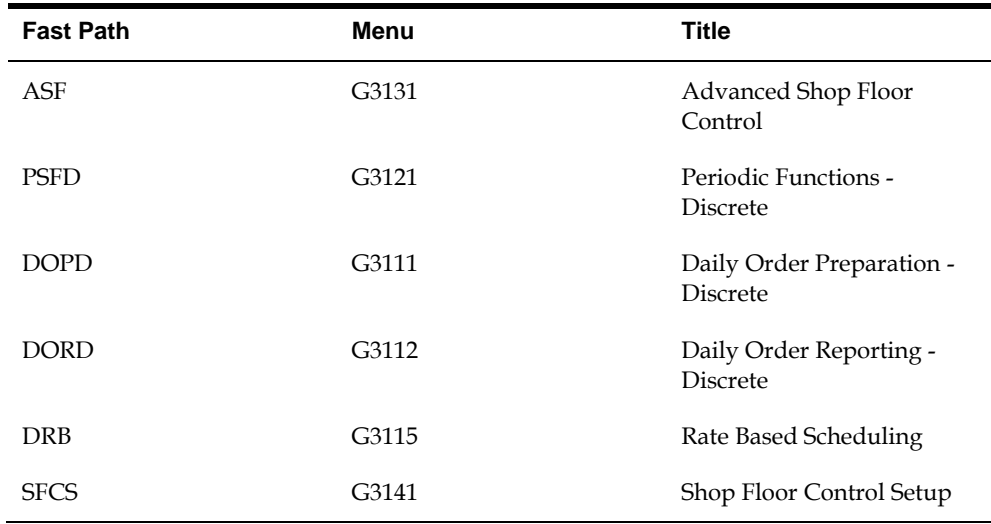

## <span id="page-28-0"></span>**Discrete Manufacturing**

## <span id="page-30-0"></span>**Overview to Discrete Manufacturing**

## **Objectives**

- To learn how to attach a parts list and routing instructions to a work order
- To understand how, when, and where to make commitments
- To understand how availability is calculated and how to track shortages
- To identify the four methods of issuing materials
- To enter hours and quantities and post them to the manufacturing system
- To learn how to record completions and release backorders

## **About Discrete Manufacturing**

Discrete manufacturing produces products, such as tables or bicycles, using resources or parts. Discrete manufacturing is usually characterized by the strategy used, such as:

- Make-to-stock, using either a highly repetitive or process order based system
- Any of the "to-orders," such as make-to-order, assemble-to-order, or engineerto-order
- The one-off or job shop environment

Cars, furniture, electronics, and airplanes are examples of products of discrete manufacturing.

Discrete manufacturing consists of the following:

- Understanding work orders
- Creating work orders
- Processing work orders
- Understanding commitments
- Working with commitments
- Understanding grade and potency
- Understanding lot processing
- Entering lot information
- Working with lot availability
- Viewing lot transactions
- Reclassifying lots (optional)
- Reviewing availability and shortages (optional)
- **Understanding issue transactions**
- **Issuing materials**
- Scheduling work orders
- Working with hours and quantities
- Completing work orders
- Revising the status of work orders
- **Process kanbans**
- Reviewing information (optional)
- Printing Discrete Manufacturing reports (optional)

### **Blending, Filling, and Packaging**

JD Edwards World has enhanced the Manufacturing systems to manage the manufacturing of bulk blended and filled products. These enhancements include accounting for gains and losses, recording ambient and standard quantity variations, and the reconciliation of bulk products in tanks.

#### **See Also**

*Bulk Stock Management Guide* 

### **How Are Units of Measure Used?**

Not all items are planned, scheduled, or produced in their primary unit of measure. To accommodate this, full unit of measure capabilities are allowed throughout the Shop Floor Control system.

Most entry programs have a unit of measure next to the quantity fields, and the unit of measure is stored in the database tables, along with the quantities. The system uses three fields in the Item Master table, Component Unit of Measure, Production Unit of Measure, and Primary Unit of Measure, throughout shop floor as defaults in entry forms. The Primary Unit of Measure *must* be the smallest of the three units of measure.

## <span id="page-32-0"></span>**Transactions in Shop Floor Control**

The following graphic illustrates the transactions throughout the Shop Floor Control system. You will see this graphic throughout this guide, with different areas highlighted to indicate where you are in the process.

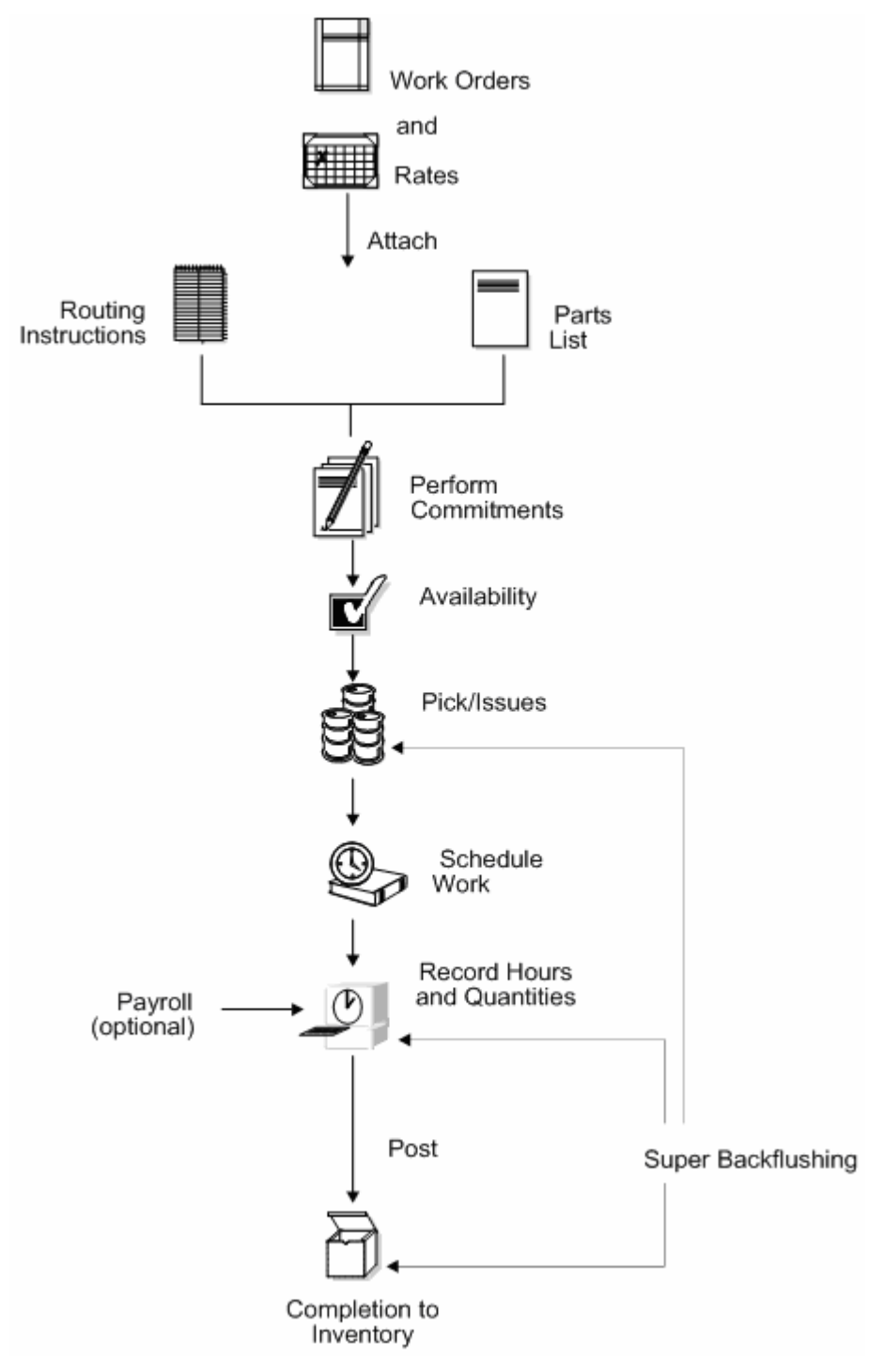

## **Understand Work Orders Overview**

### <span id="page-34-0"></span>**About Work Orders**

Work orders consist of a work order header, a parts list, and routing instructions. The work order header specifies the quantity of the item requested and the date it is required. The parts list and routing instructions specify the components, operations, and resources required to complete the work order.

You create a work order header using one of three methods:

- MRP
- Manually
- Work Order from Sales Order

You then attach the parts list and routing instructions either manually or using a batch program. This batch program also allows you to process multiple work orders, which includes:

- Updating the status of each work order
- Supplying the date to use for effectivity checking
- **Issuing inventory**
- **Printing shop paperwork**
- Calculating standard costs for configured items
- Allowing substitute items to be used

Usually, you enter all of the work order headers and then attach the parts lists and routing instructions together, to create the work order, using the batch program (Order Processing). However, if you need to change a part on the work order parts list or specify substitutes, you must manually attach the parts list and routing instructions, or manually change them after you run the batch program.

When you manually attach routing instructions to your work order, you can identify the percent of run time a sequence can overlap the previous operation.

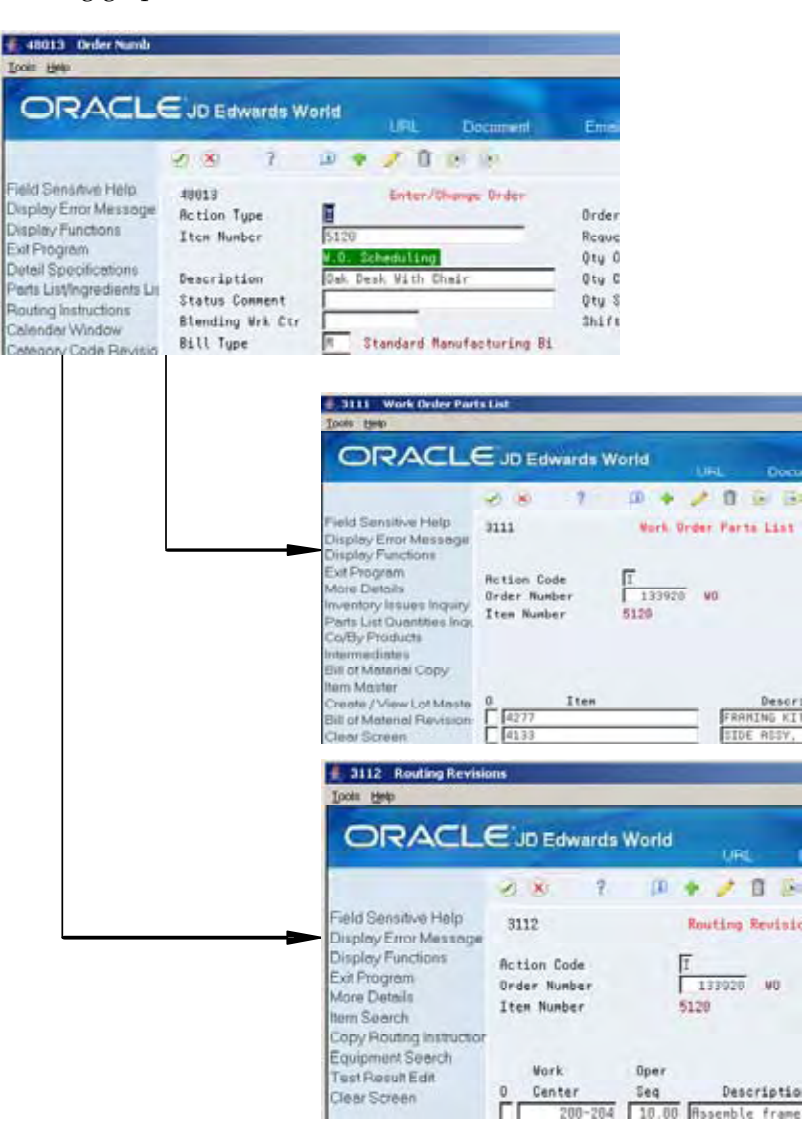

The following graphic illustrates the work order structure.

Regardless of the method you use to attach the parts list and routing instructions, you can define the unit of measure to be used for backscheduling the work order. To do so, you use the processing options for both the Enter/Change Order and the Order Processing programs.

After you determine the resources required to produce the items requested, you can schedule the work order and begin the work. As you complete items on the work order, you report:

- Items completed
- Materials used
- **•** Quantities scrapped
- Hours of machine and personnel time expended

You can report completions by operation so you can track work order activity as it is in process. Using the feature cost percent for configured items and the resource
<span id="page-36-0"></span>percent for process items, you can also calculate costs by operation and track inventory throughout the production process.

This section contains the following:

- [What Happens When You Attach a Parts List?](#page-36-0)
- [When Do You Attach Routing Instructions?](#page-38-0)
- [How Does the System Calculate the Start Date?](#page-40-0)
- [What Is Shop Paperwork?](#page-41-0)
- [What Is Backscheduling?](#page-41-0)
- [Blending, Filling, and Packaging](#page-43-0)

### **What Happens When You Attach a Parts List?**

You attach the parts list after you enter a work order header. A parts list is a list of the components and their quantities required to complete the work order. You can attach the parts list:

- Manually
- By setting a processing option in order entry to automatically attach it after the routing is attached
- Automatically, using Order Processing

You attach a parts list using the batch program the same way as attaching a parts list manually (non-batch). For batch bills and routings, the system determines which parts list to use by matching the work order quantity for the bill type specified on the work order header. If the system does not find a batch size that matches, it looks in the following order until a match is found:

- Specified bill type with a zero batch quantity
- Type M bill with the specified quantity
- Type M bill with a zero batch quantity

If no match is found, no parts list is attached, and you must attach the parts list manually.

Components are included in or excluded from the parts list for a work order based on their effectivity dates. The quantity of each component is increased by its scrap factor and operation scrap, if applicable.

The following table illustrates several scenarios pertaining to shrink, scrap, and operational yield.

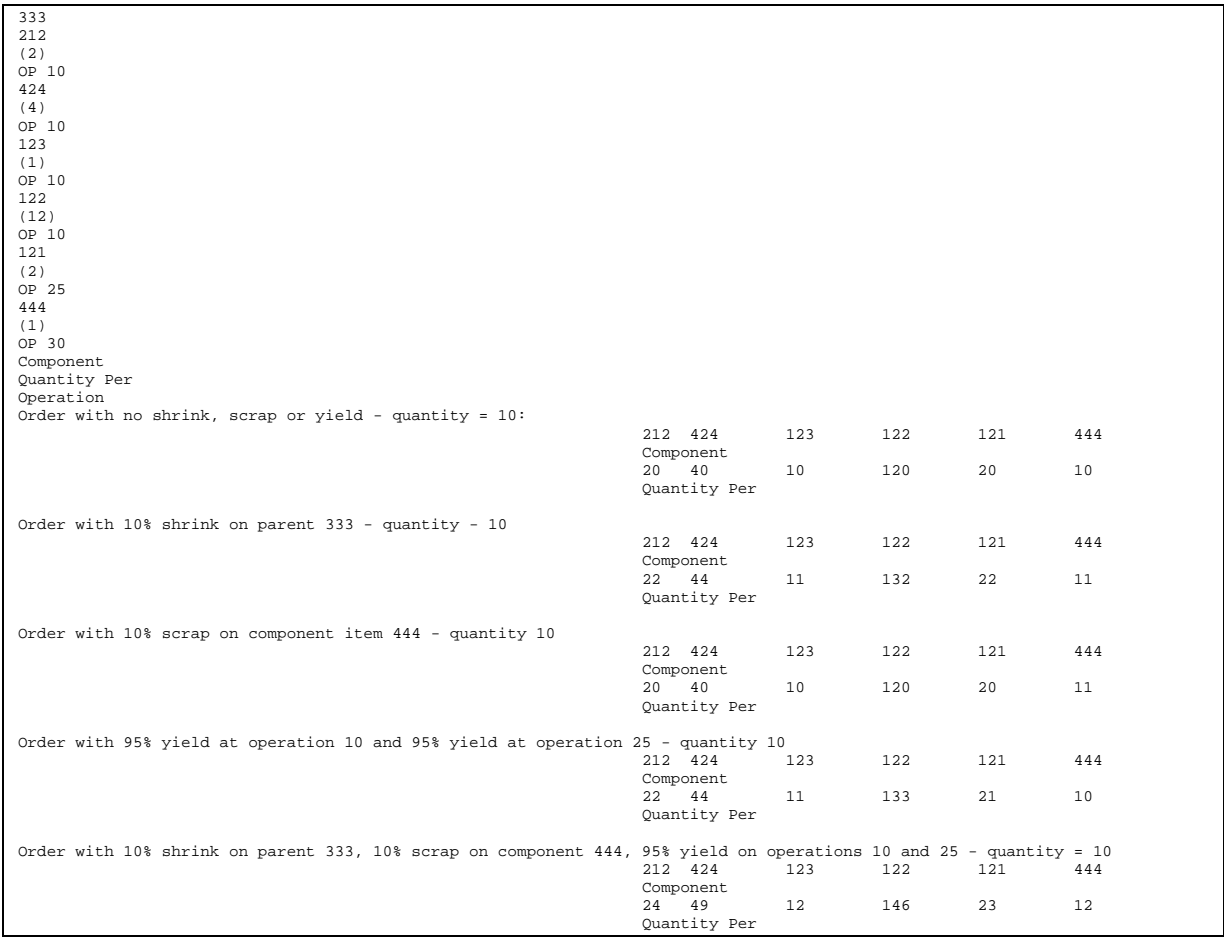

### **Phantom Items**

The Material Requirements Planning (MRP) system does not plan to produce phantom items, but will take their existence into account. The Shop Floor Control system includes lower-level components of phantom items when you attach a parts list. Phantom items:

- Are not planned by MRP
- Can be any lower-level component in the bill for a parent item
- Can be used to define a subassembly within a parent item when the subassembly is not stocked in inventory nor planned by MRP, but is consumed into the parent

In the following example, the parts list would include items B, E, F, and G.

<span id="page-38-0"></span>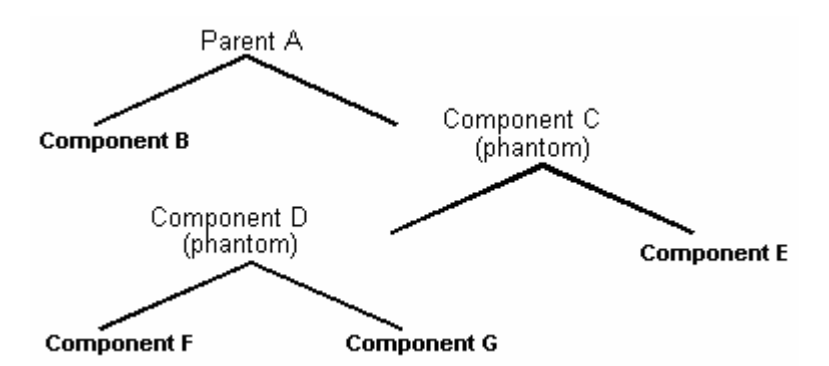

The system calculates component quantities according to the order quantity on the work order if they are variable quantity items. If you activate the rounding feature in the Item Master table (F4101), the system rounds up the extended quantity value to a whole number if it has a decimal value greater than or equal to .01.

The system uses the leadtime offset for each component to determine that component's requested date. If a component does not have a leadtime offset, its requested date will be the start date of the work order, or the start date of the associated operation sequence on the routing. A component can have a negative leadtime offset, indicating that it is required before the start date of the work order. Examples are items that need processing or inspection before they can be used in an assembly. If the requested date for a component falls beyond the order completion date, the system enters the order completion date for the item.

### **When Do You Attach Routing Instructions?**

You attach the routing instructions after you enter a work order header. A routing instruction is a list of the operations and resources required to complete the quantity of items requested from the shop floor. You can attach the routing instructions:

- Manually
- By setting a processing option in order entry to automatically attach it after the parts list is attached
- Automatically, using Order Processing

Regardless of whether you manually attach the routing instructions or use the batch program, you should attach it at the same time that you attach the parts list. The system uses the routing to verify information about each item on the parts list.

#### **Outside Operations**

You might have steps on your routing that are completed by outside operations. In this case, you need to identify those steps and either run order processing or interactively attach the routing to create purchase orders for the steps. When you record the receipt, a window automatically displays for you to update the routing quantities and status as necessary.

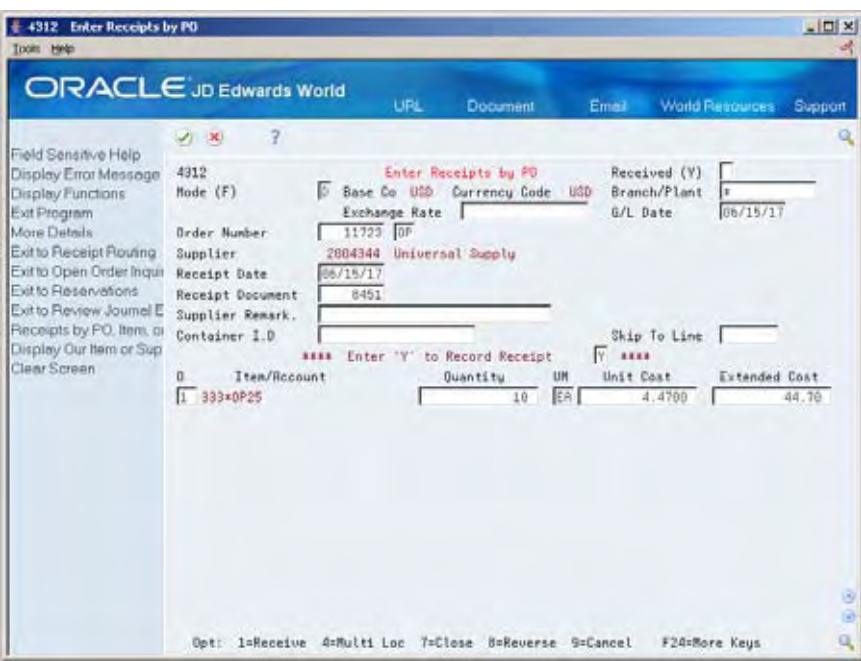

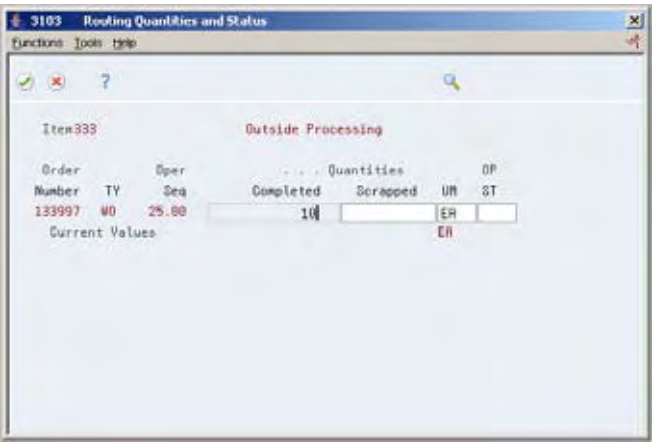

You can also track costs for the outside operations. To do so, set up the outside operation as an item in the Item Master, by using the following item number structure as the item number before you process the order.

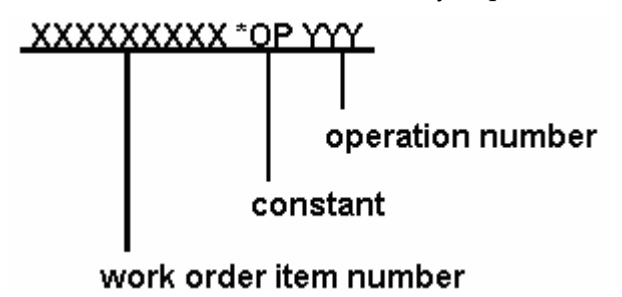

You can then attach a unit cost to the item in cost revisions. The unit cost will be accumulated into the total parent item cost when you run Cost Rollup.

If you do not set up the outside operation as an item in the Item Master, the system generates an item number for the operation using the above structure and enters it

<span id="page-40-0"></span>on the purchase order. System-generated item numbers for outside operations do not have unit costs defined. Therefore, if you do not define outside operations as items, they will carry a zero unit cost when you perform a cost rollup for the parent item.

The new item's quantity on the purchase order and the supplier instructions are updated with the current information.

The system indicates \*NO PO in the Related Order field on the routing instructions if it cannot create a purchase order for the following reasons:

- No Item Master or Item Branch record was found for the parent item on the routing that has an outside operation.
- The processing options in the purchasing order activity rules were not set up for line type, document type, and status.

### **How Does the System Calculate the Start Date?**

The system uses level leadtime or leadtime per unit to calculate the start dates of work orders from the due dates.

#### **Fixed Leadtime**

If an item on the work order has a fixed leadtime, the system uses the level leadtime to backschedule to determine the start date.

For example:

- Work order due date = 10/15/18
- Level leadtime = three days
- Start date = 10/12/18

The system calculates the start date for the work order by subtracting the level leadtime or leadtime per unit, depending on the fixed or variable leadtime flag, from the required date. The system displays an error message if one of the following occurs:

- The start date differs from the date of the first operation sequence on the item's routing.
- The operation sequence dates could not be calculated using backscheduling.

#### **Variable Leadtime**

If an item on the work order has a variable leadtime, the system uses the leadtime per unit to backschedule to determine the start date. The system uses the following calculation:

(Leadtime per unit x order quantity / TIMB (item branch)) + setup + queue

Work hours per day

<span id="page-41-0"></span>For example:

- Work order due date = 10/15/18
- Leadtime per unit = 32 hours
- **Work order quantity = 1000**
- Setup =  $1$  hour
- Queue = 9 hours

The system calculates the start date by counting back two working days on the shop floor calendar from the due date. The work order start date is 10/13/18.

### **See Also**

*Appendix B — Leadtimes* 

### **What Is Shop Paperwork?**

Shop paperwork consists of the following printouts:

- Work orders with or without the parts list or routing information
- Shop packet summary
- Parts list shortages

Shop paperwork can be generated when you process the work order using the batch program, or by running the batch program in print only mode.

### **What Is Backscheduling?**

To meet the MRP required date for an order, the Shop Floor Control system assigns a completion date for the work order routing that is one day prior to the MRP required date.

Then, the system assigns the start and requested dates to each operation in the routing for the work order. Assigning the start and requested dates for each operation is called backscheduling.

Backscheduling ensures that the material is out of production and available on the required date. For example, a work order routing completion date of February 15 ensures that the items produced will be out of production and available for shipping or sale on the MRP required date of February 16.

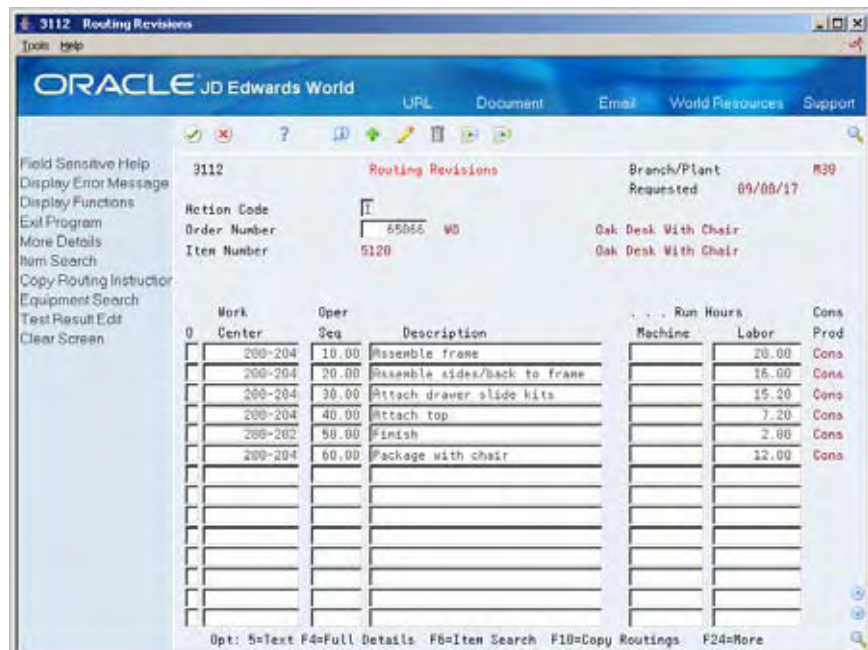

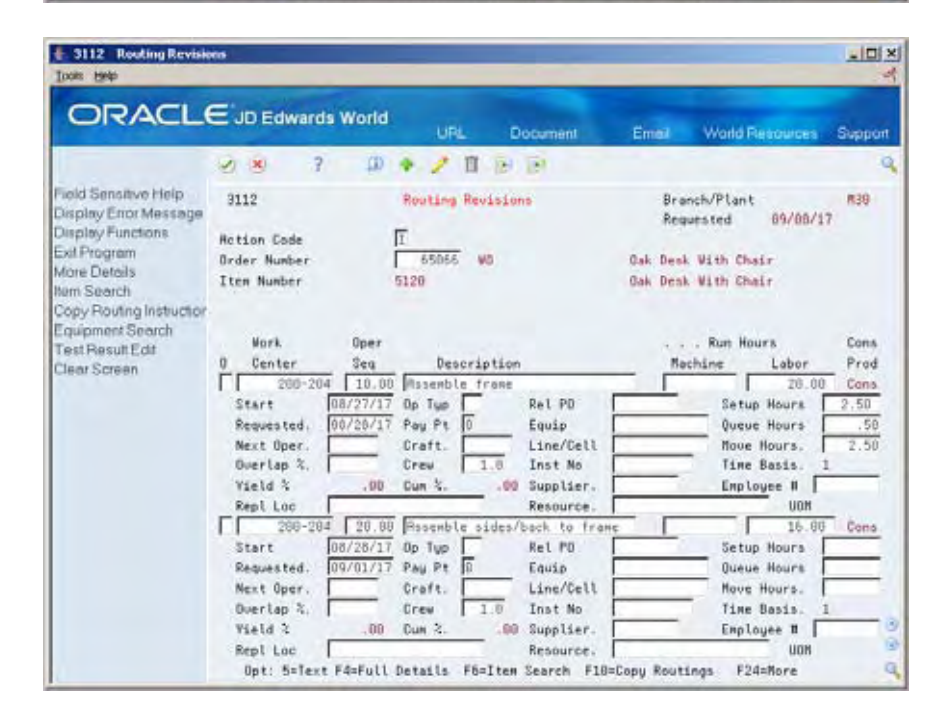

After you have defined your work order routing, the system:

- Retrieves the resource units for the work center of the routing operation. Resource units are factored (that is, increased or decreased) by the resource unit efficiency and utilization percentages.
- Consumes the hours (queue, run, then move hours), using the calculations for either fixed or variable leadtime.
- Scales the work center's remaining units proportionate to the previous operation's remaining units. For example, if 25% of the previous work center's units remain available, the current work center's units available to schedule for

the same day will equal 25% of its daily total. This assumes that all work centers have consumed 50% of available units by the middle of the calendar work day.

### <span id="page-43-0"></span>**Blending, Filling, and Packaging**

Use Discrete Manufacturing to produce and track work orders for the filling and packaging of lube oil finished goods when only one product is produced with no coor by-product requirements.

### **See Also**

*Bulk Stock Management Guide* 

# **Create Work Orders**

### <span id="page-44-0"></span>**Creating Work Orders**

A work order is a request to produce a certain quantity of an item by a given date.

This section contains the following:

- [Entering Work Order Headers](#page-44-0)
- [Attaching the Parts List Interactively](#page-57-0)
- [Attaching the Routing Instructions Interactively](#page-68-0)
- [Assigning Serial Numbers](#page-75-0)

### **Entering Work Order Headers**

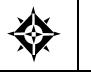

From Shop Floor Control (G31), choose **Discrete Daily Order Preparation** From Daily Order Preparation - Discrete (G3111), choose **Enter/Change Order**

To enter a work order header, you identify the item, its branch/plant and quantity, and the requested date for the work order. You may, optionally, enter other information not required at order entry, such as the revision level for the bill of material or associated sales information.

The system calculates the start date based on the requested date that you enter. If the requested date is before the current date or is not defined as a work day, a warning message appears. The system cannot calculate the start date for the work order if the requested date is in error.

JD Edwards World recommends that you use different document types to identify the different types of work orders, such as rework, repair, or prototypes.

Use Engineering Change Order (ECO) Revision to create a work order against a prior revision level by:

- Selecting a revision level to attach to the work order
- Manually entering a different revision level

Entering work order headers includes the following tasks:

- Entering identifying information
- Entering scheduling information
- Entering descriptive information (optional)
- Entering planning information (optional)
- **Entering responsible persons (optional)**
- Entering sold to information (optional)
- Entering accounting information (optional)
- Entering a revision level (optional)

#### **Before You Begin**

- Use the processing options for order entry to control how the system processes information on the order and to access associated information, such as the order's parts list and routing instructions.
- Set up the shop floor calendar for the work days and months that the order activity will span, including leadtimes. See *Setting Up Shop Floor Calendar*.
- Set up the document types that you use to identify different work order types in the following places:
	- User Defined Codes (00/DT) table
	- Processing options of the Supply/Demand Inclusion Rules program, if the new document types are to be used in other parts of the Manufacturing system
- Enter the unit of measure in the processing options that you want the system to use for backscheduling the routing operations for an item.
- Check the availability of the parts that are needed to complete a work order before you create the work order. See *Reviewing Availability and Shortages*.
- Set up valid work center locations. See *Setting Up Work Centers*.
- Use the processing options to initiate Warehouse Management system integration. See *Advanced Warehouse Management Guide* for information about setting up Warehouse Management.

#### **What You Should Know About**

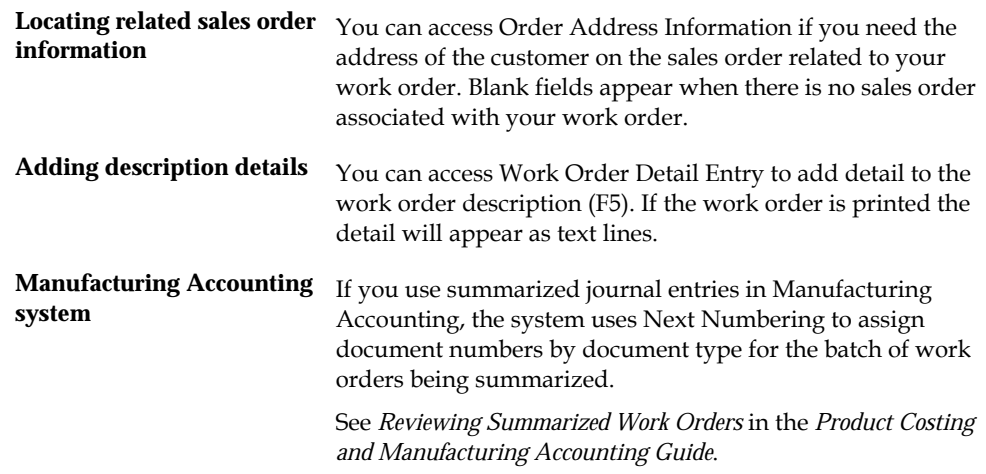

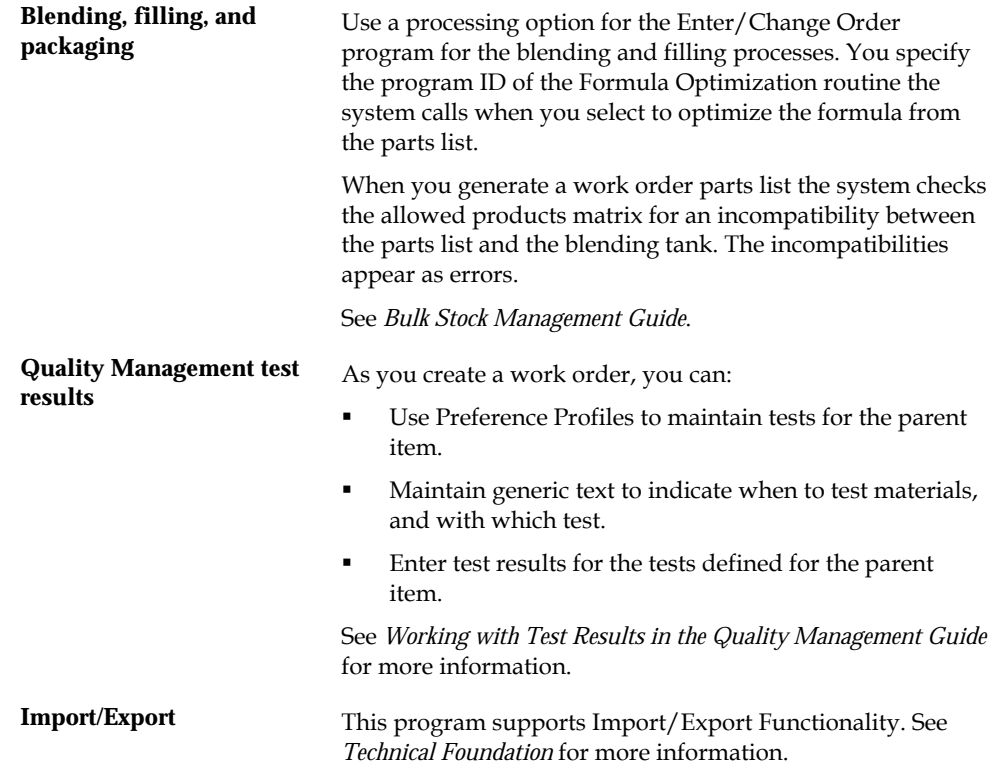

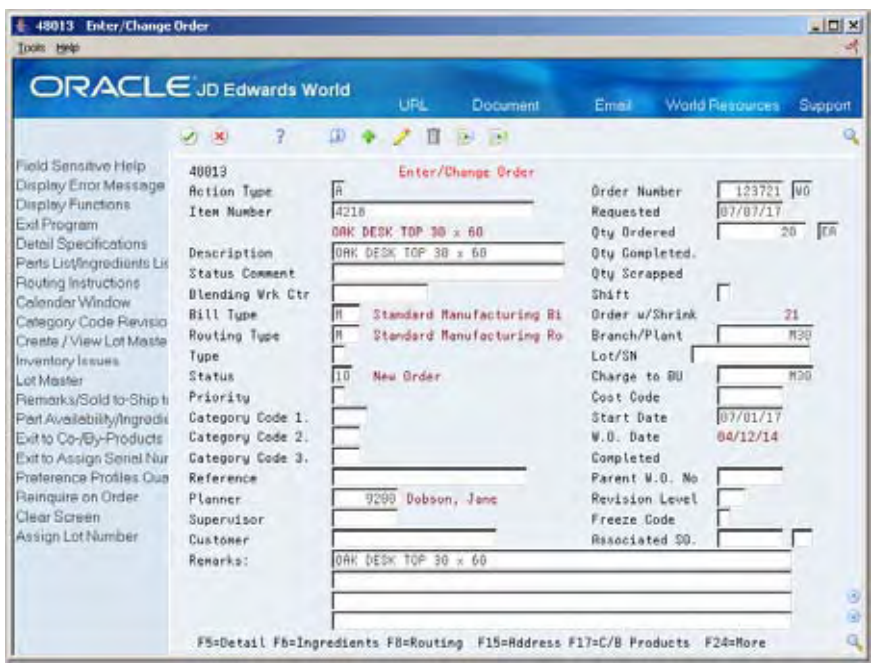

## **To enter identifying information**

On Enter/Change Order

Complete the following fields:

- **Item Number**
- Branch/Plant

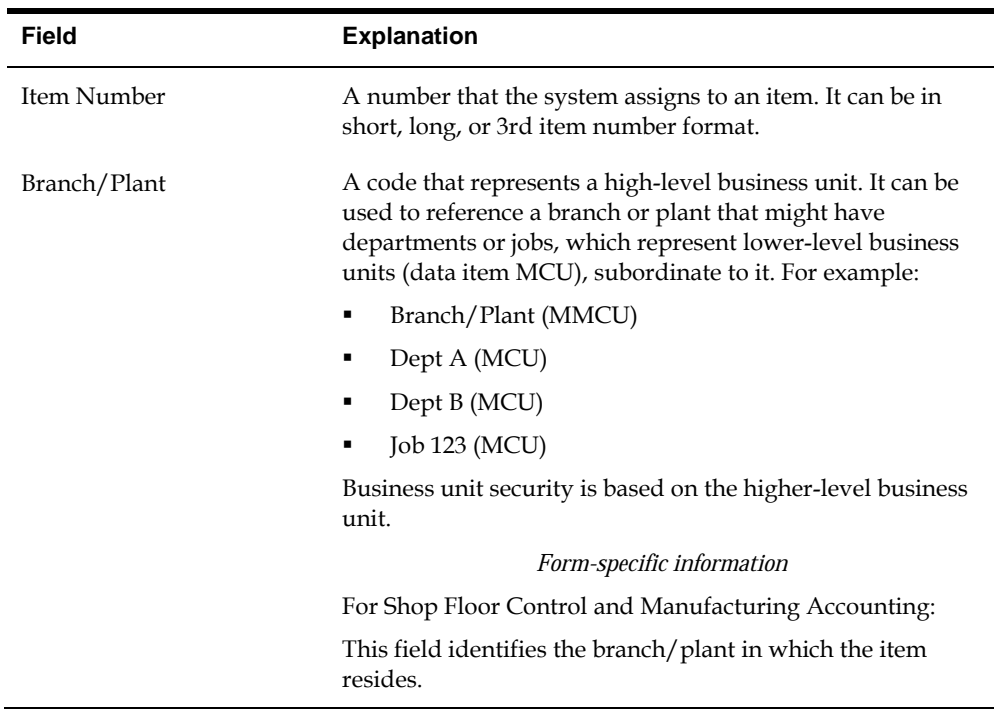

#### **To enter scheduling information**

An error message appears if a scheduling problem exists on your work order. This message indicates that there is a difference between the work order start date and one or both of the following:

- The start date of the first routing operation
- The calculated start date for the work order, which indicates difficulty in backscheduling

On Enter/Change Order

Complete the following fields:

- Requested
- Quantity Ordered

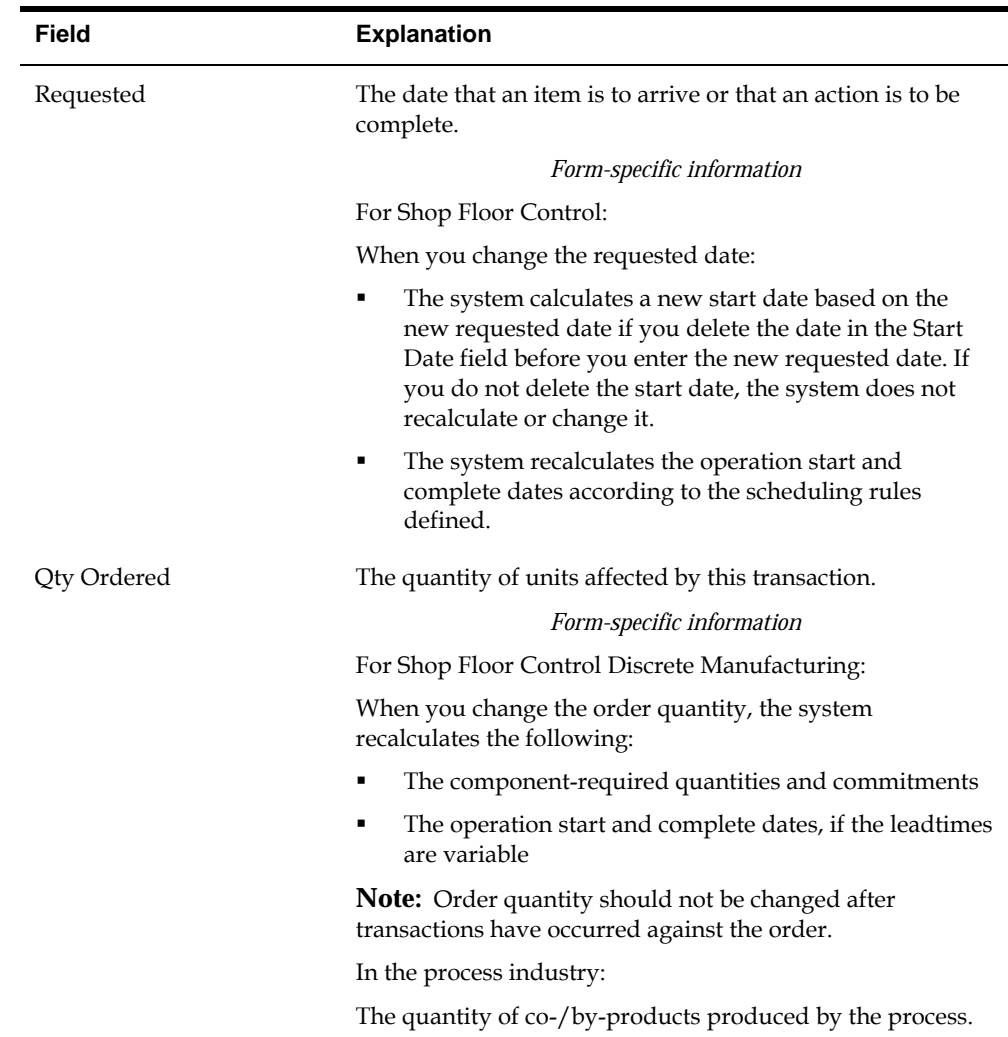

### **To enter descriptive information**

You can enter descriptive information to further identify the work order, such as classification, priority, lot identification, parent item, and the revision level of the related bill of material.

- **1.** Complete the following optional fields:
	- **Type**
	- **•** Priority
	- **Remarks**
	- **Lot Number**
	- Parent Work Order Number
	- **Revision Level**
- **2.** Choose Work Order Detail Entry.

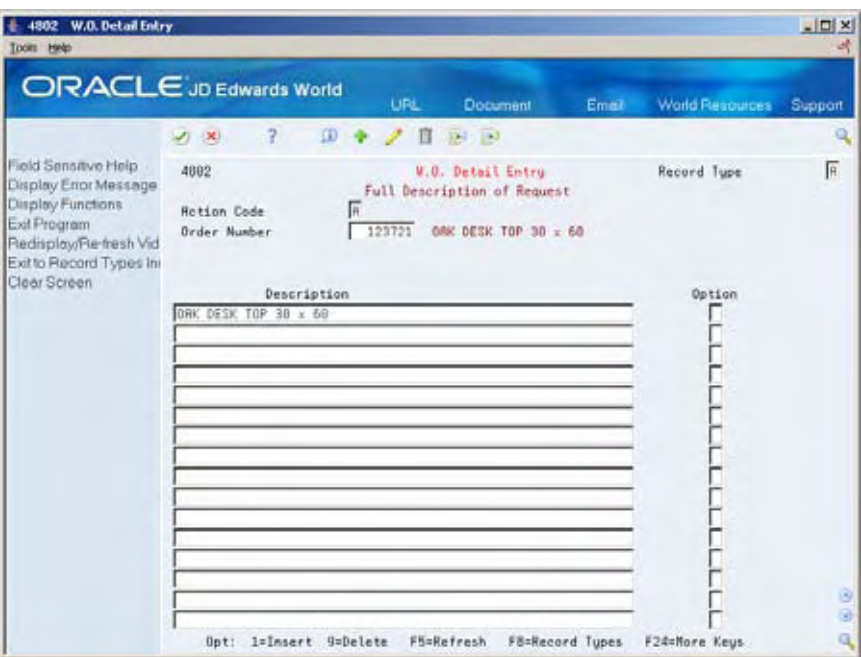

- **3.** On Work Order Detail Entry, complete the following field to add detail text regarding the work order:
	- **Description**
- **4.** Choose Work Order Record Types.

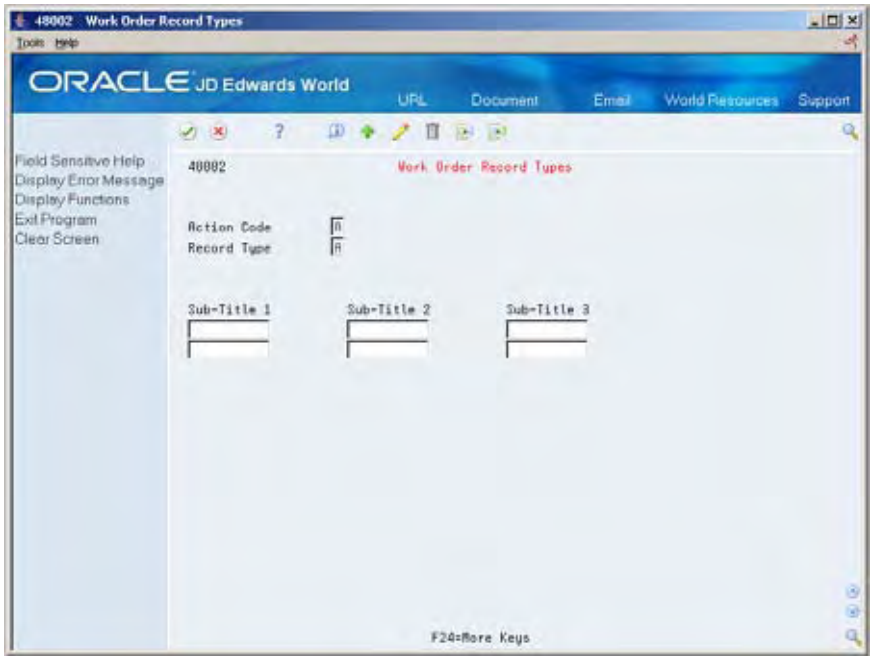

- **5.** On Work Order Record Types, complete the following fields to identify up to three additional headings for the detail form:
	- Subtitle I
- **Subtitle II**
- **Subtitle III**
- **6.** Choose Work Order Category Codes.

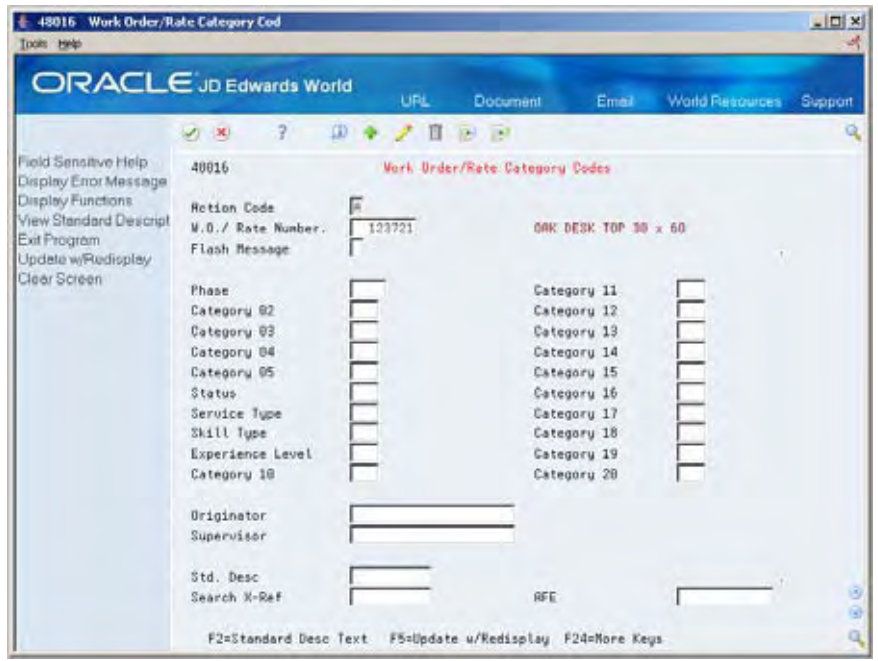

- **7.** On Work Order Category Codes, complete the following optional fields:
	- Phase (Category Code 1)
	- **Category Code 2**
	- Category Code 3
	- **Category Code 4**
	- Category Code 5
	- Status
	- **Service Type**
	- Skill Type
	- **Experience Level**
	- Category Code 10
	- **•** Originator
	- **Supervisor**
	- **Standard Description**
	- **Search Cross Reference**

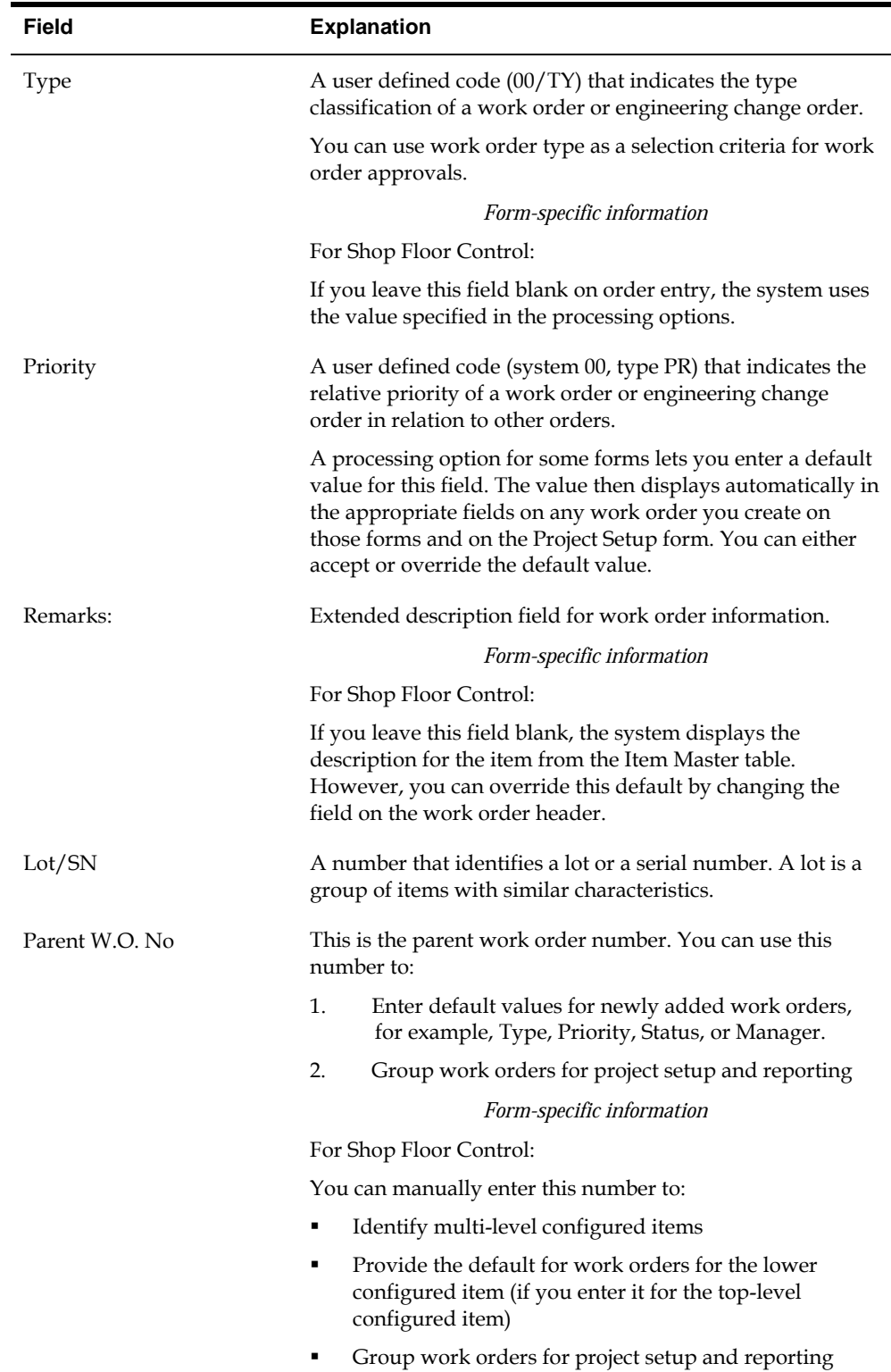

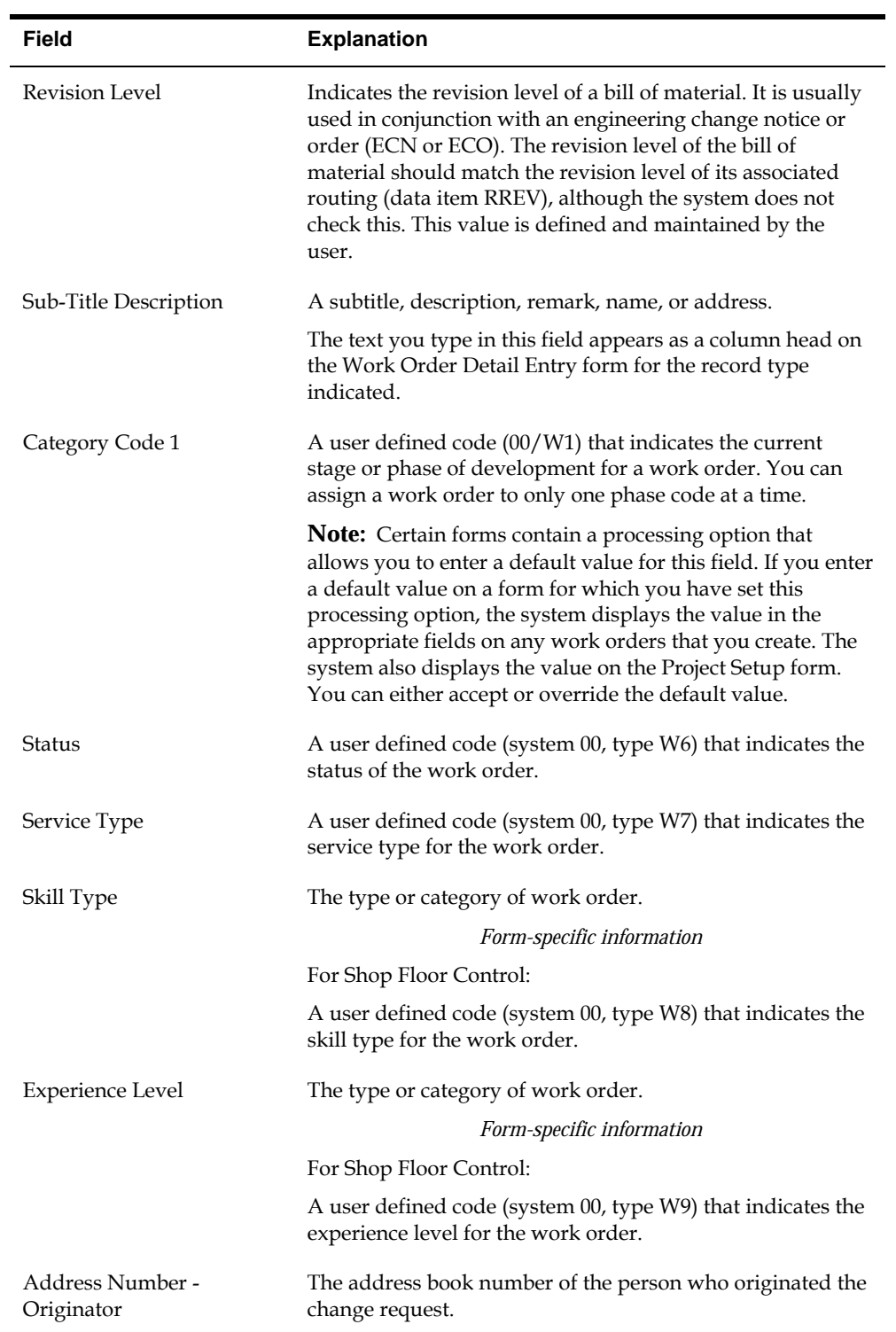

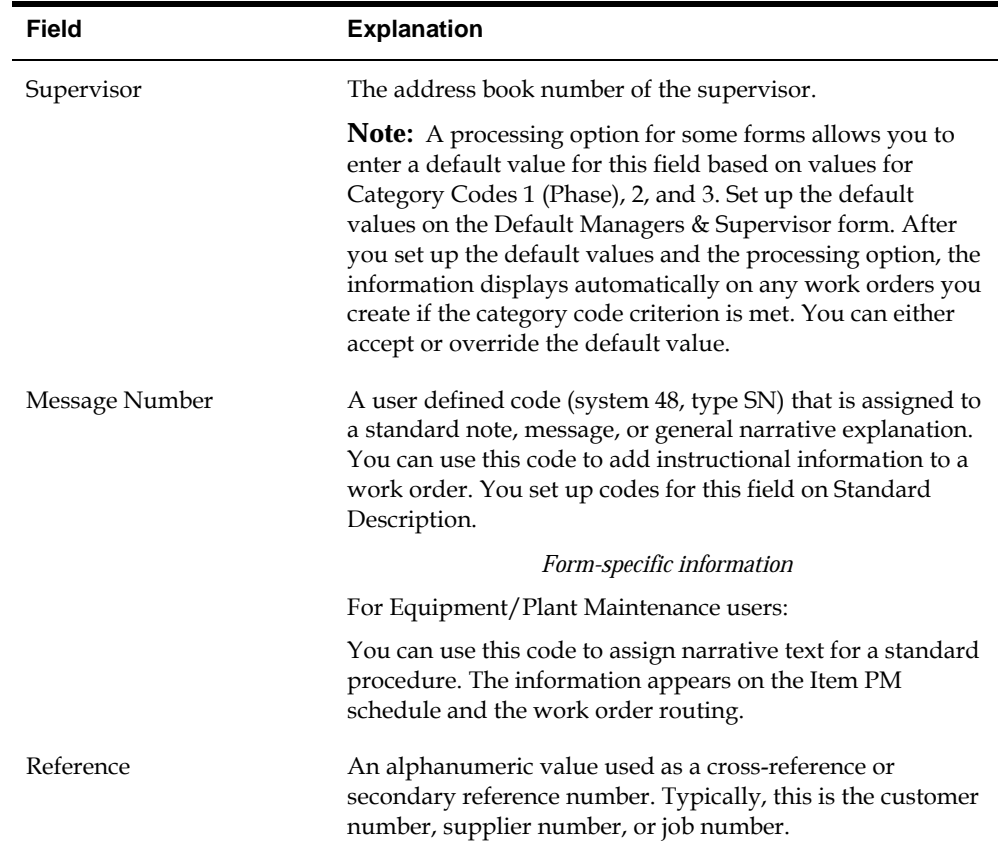

### **To enter planning information**

You can identify where the work order is in the process and if it has been frozen.

On Enter/Change Order

Complete the following optional fields:

- **Status Comment**
- **Status**
- **Freeze Code**

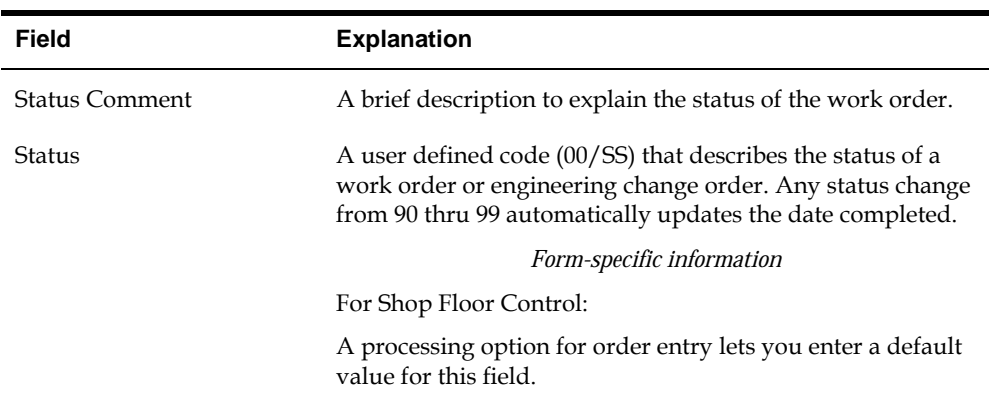

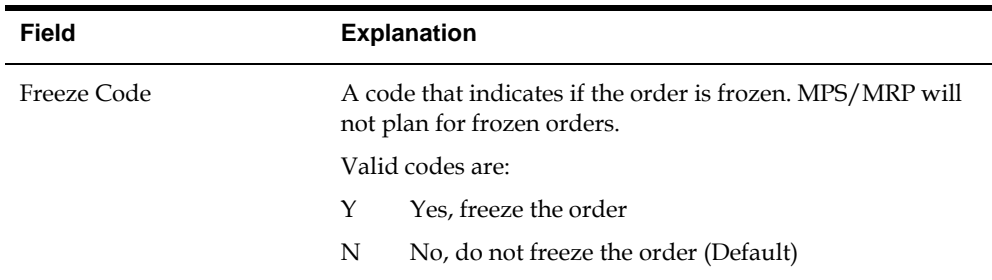

### **To enter responsible persons**

You can identify the persons associated with the work order.

On Enter/Change Order

Complete the following optional fields:

- **Planner**
- **Supervisor**
- **Customer**

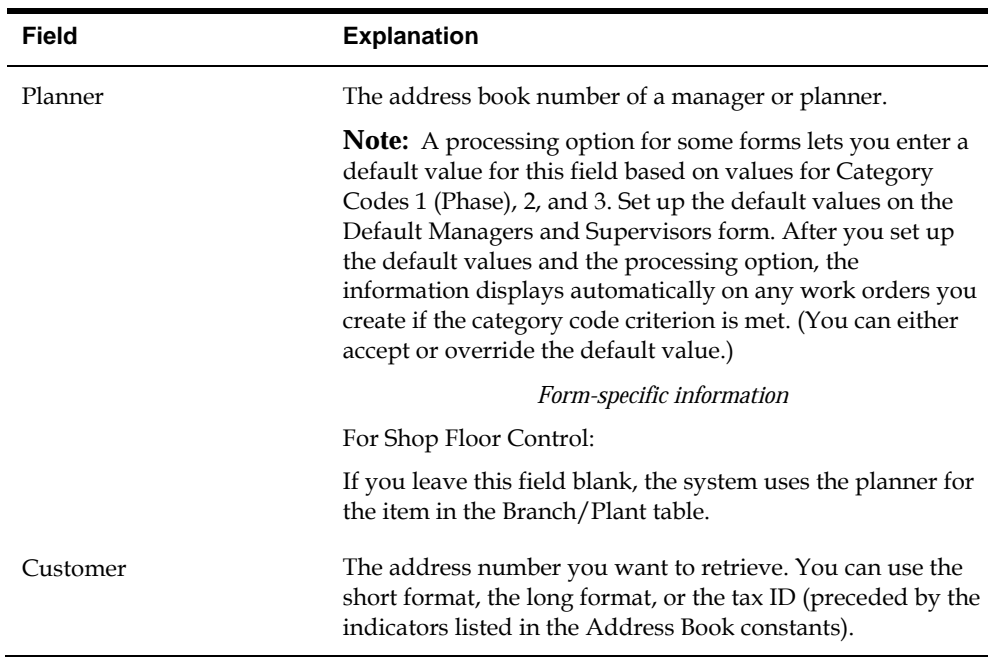

### **To enter sold to information**

You can identify associated sales information for the work order.

On Enter/Change Order

Complete the following optional fields:

**Reference** 

- **Customer**
- Associated Sales Order

The fields listed above will contain default information if there is a sales order associated with this work order.

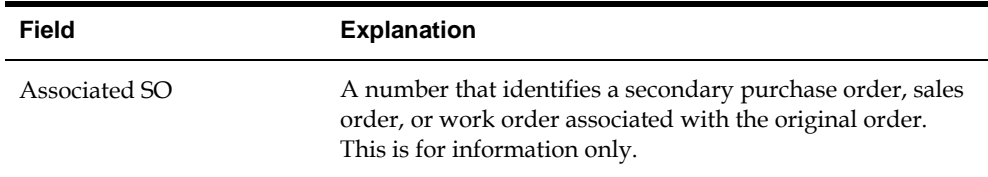

### **To enter accounting information**

You can identify the business unit to be charged and its account.

On Enter/Change Order

Complete the following optional fields:

- **Charge to Cost Center**
- Cost Code

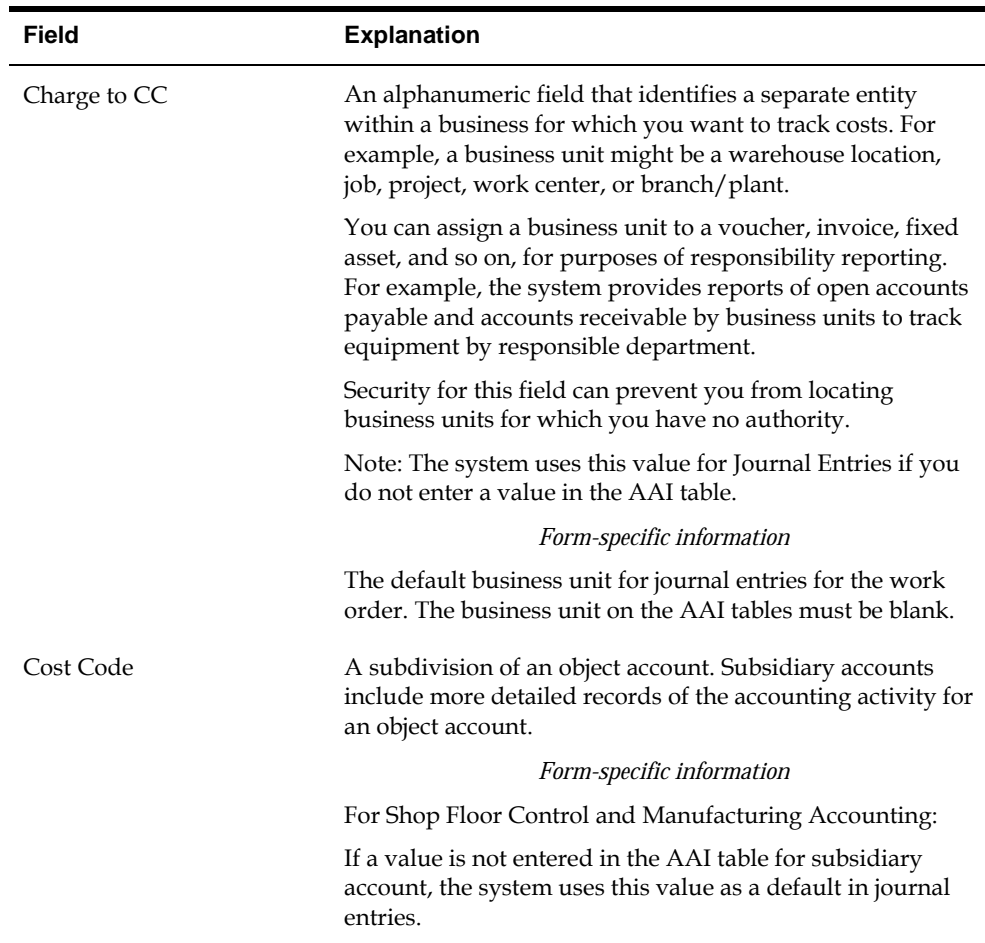

### **To enter a revision level**

On Enter/Change Order

- **1.** Do one of the following:
	- **Complete the following field:** 
		- **Revision Level**
	- Access the list of revision levels from which you can select for the work order by pressing F1.

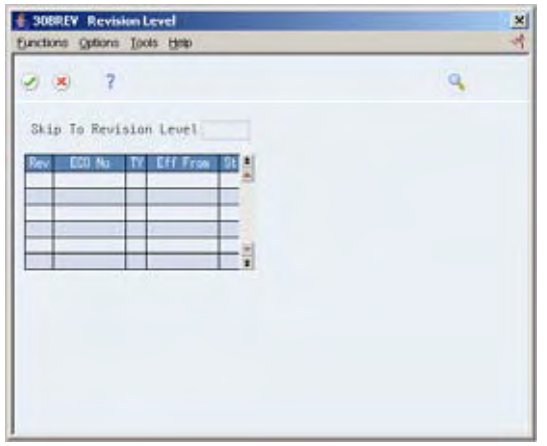

**2.** On Revision Level, select the revision level to be placed on the work order header.

The system closes the Revision Level window.

**3.** On Enter/Change Order, add the revision level to the work order header by pressing Enter.

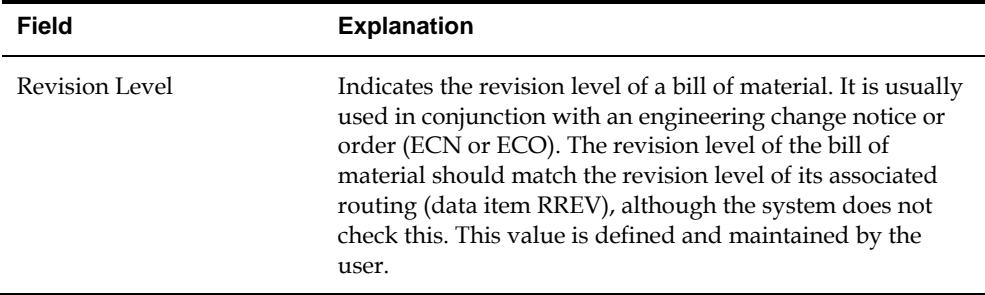

### **See Also**

*Work with PC Import/Export* in the *Technical Foundation Guide*

### **Processing Options**

See [Manufacturing Work Order Entry \(P48013\).](#page-335-0)

### <span id="page-57-0"></span>**Attaching the Parts List Interactively**

From Shop Floor Control (G31), choose **Discrete Daily Order Preparation** From Daily Order Preparation - Discrete (G3111), choose **Enter/Change Order**

After you enter your work order header, you attach a parts list to it. You can attach the parts lists:

- Interactively, using a function key
- Manually, entering the parts
- In batch mode, using Order Processing

If a bill of material already exists in the system for the item, you can copy the bill of material information into the parts list. You can then attach this parts list to your order. You attach the parts list interactively using function keys.

After you attach the parts list to your work order header, you can:

- Specify or change a substitute item or quantities from different locations
- Choose substitute items and their quantities on hand when a component shortage is encountered

Use a processing option 18 for Enter/Change Order to specify the substitute processing that you want to use:

- Commit using the commitment control set in Manufacturing Constants
- Commit using the commitment control set in Manufacturing Constants, but use substitutes for shortages
- Commit using the commitment control set in Manufacturing Constants, but use substitutes if the quantity available can cover the shortage
- Commit using the commitment control set in Manufacturing Constants, but display substitute availability when substitute quantity available can cover the shortage

Attaching the parts list interactively includes the following tasks:

- Attaching the parts list
- Entering substitutions (optional)
- Choosing substitute items (optional)
- Entering multiple locations (optional)

#### **What You Should Know About**

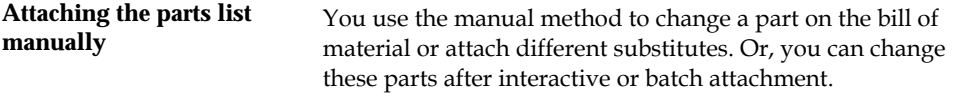

See *Processing Work Orders*.

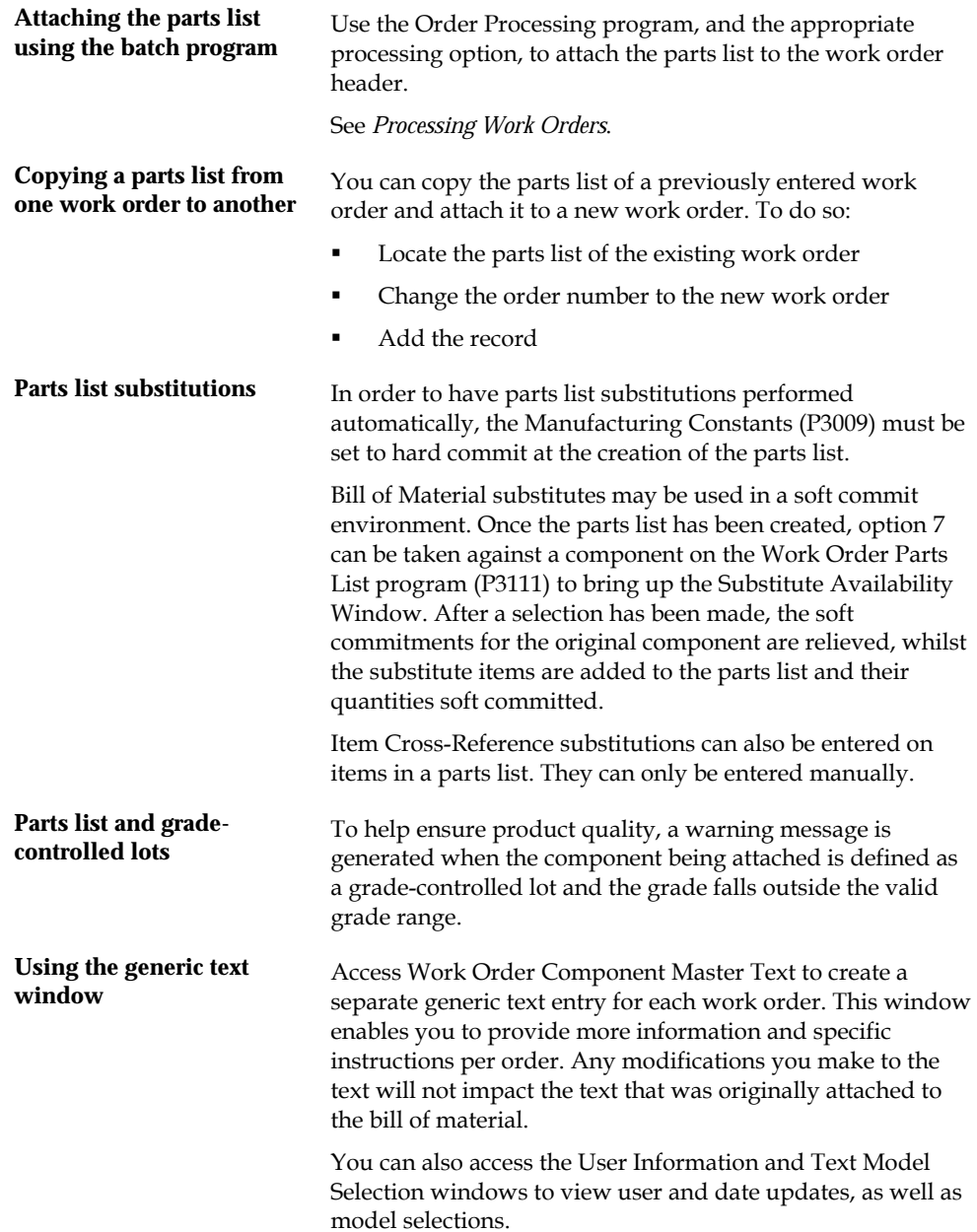

#### **Warehouse Management interface Management** If you use Warehouse Management and generate a parts list, interface the system searches for inventory in the staging or work the system searches for inventory in the staging or work center location. If you did not define a staging or work center location or inventory is not located, the system generates a pick request. The pick request notifies you of the need for materials from the warehouse.

After the system creates the pick request, the Warehouse Management system processes instructions and creates suggestions for you to confirm. Then, the system updates the parts list and increases the quantity on hand for the To location and decreases the quantity on hand for the From location.

When you recreate the parts list and the items are in warehouse two things can occur:

- Order Processing (P31415) prints In Warehouse for all items with the proper material status code
- Order Processing (P31410) prints a message indicating warehouse pick request exists, parts list not generated

### **To attach the parts list**

On Enter/Change Order

**1.** Choose Work Order Parts List.

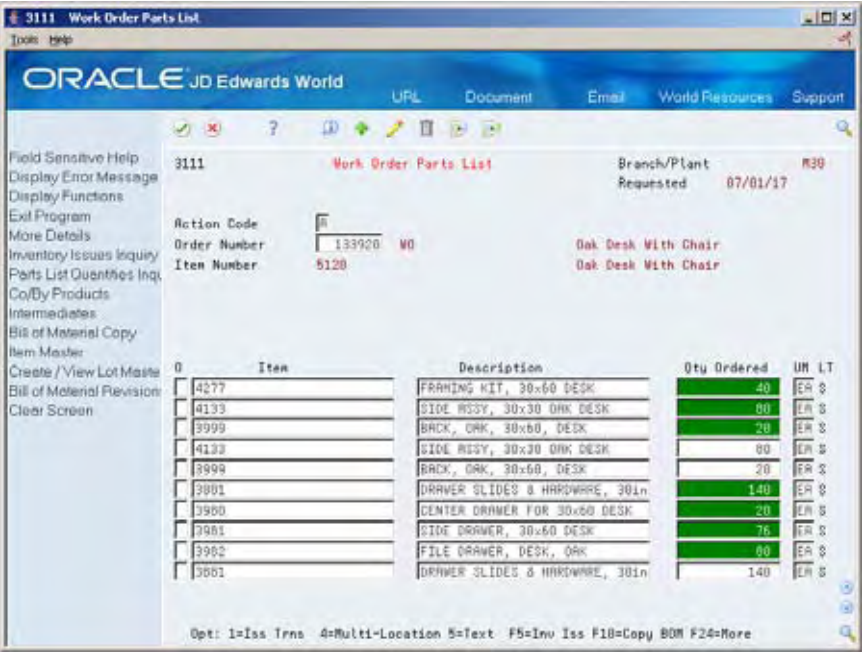

- **2.** On Work Order Parts List, choose the appropriate function key to copy the bill of material.
- **3.** Add the bill of material to the parts list.
- **4.** Review the following fields:
- **Item**
- **•** Quantity Ordered
- **Description**
- Quantity Ordered Unit of Measure
- **Line Type**
- **5.** Access the detail area.

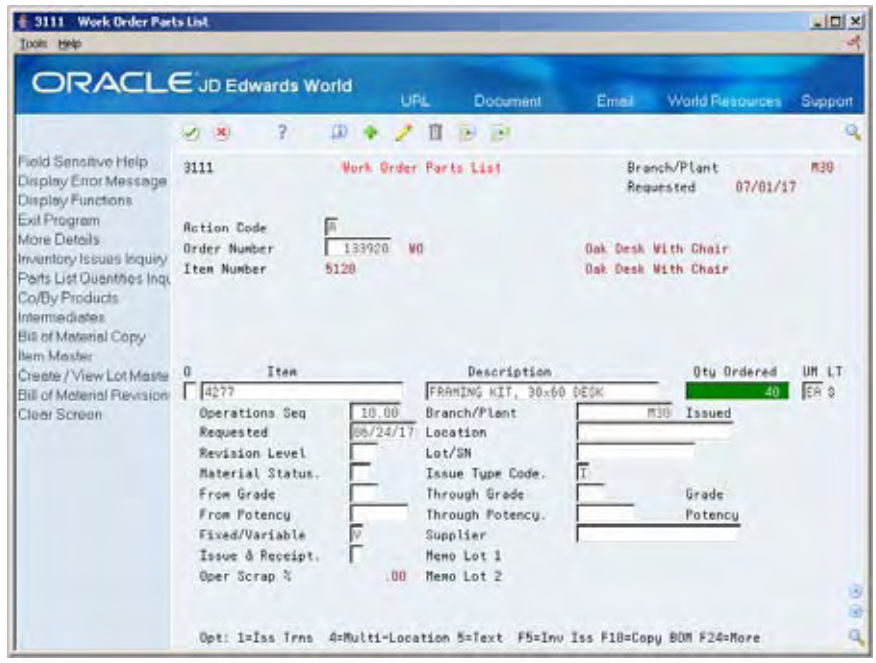

- **6.** Review the following fields:
	- **Revision Level**
	- **Material Status**
	- **Location**
	- **Lot**
	- **•** Operations Sequence
	- Requested
	- **Fixed/Variable**
	- **Issue Type Code**
	- Branch/Plant
	- **From Potency**
	- **-** Through Potency
	- **From Grade**
	- Through Grade
	- **Supplier**

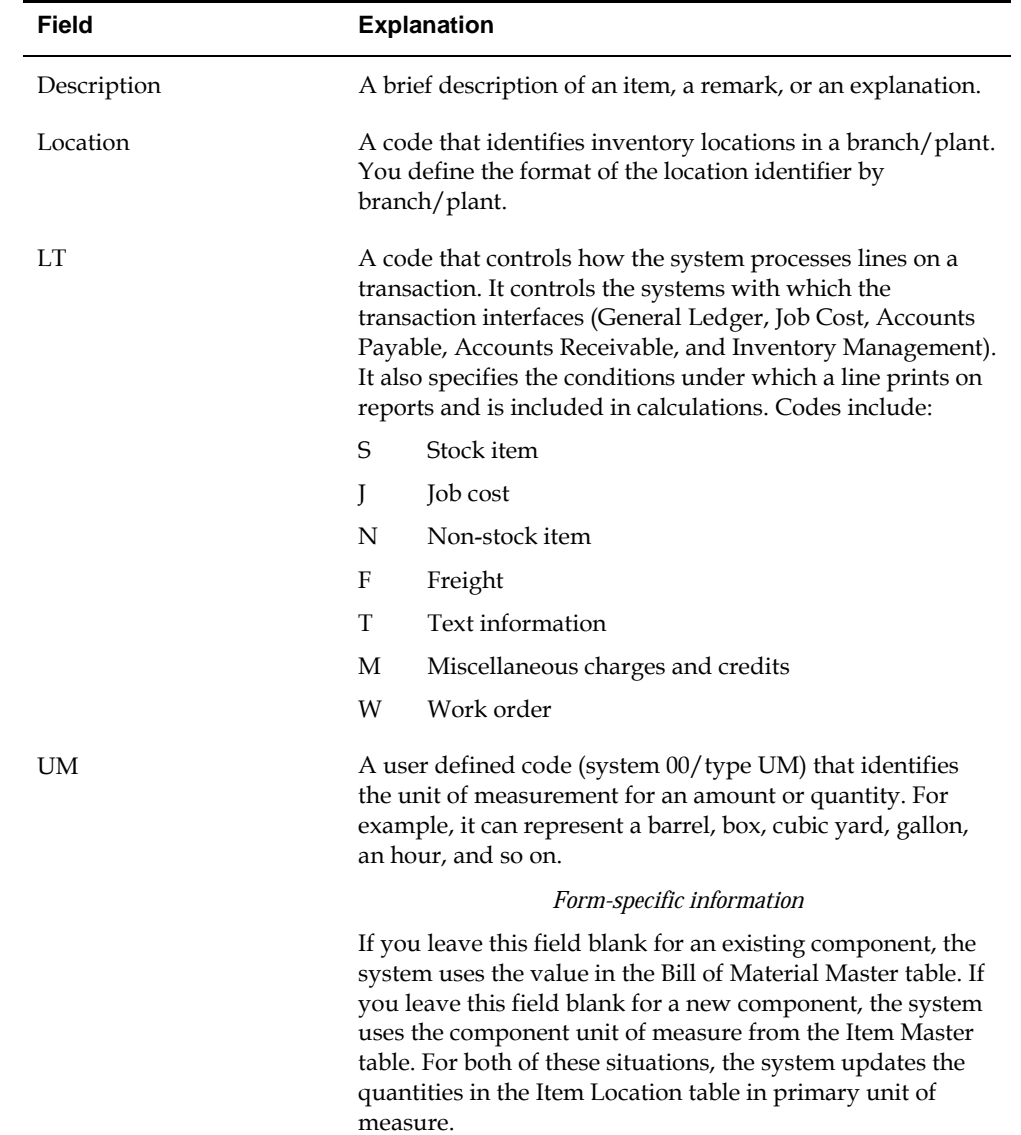

### **Issue and Receipts**

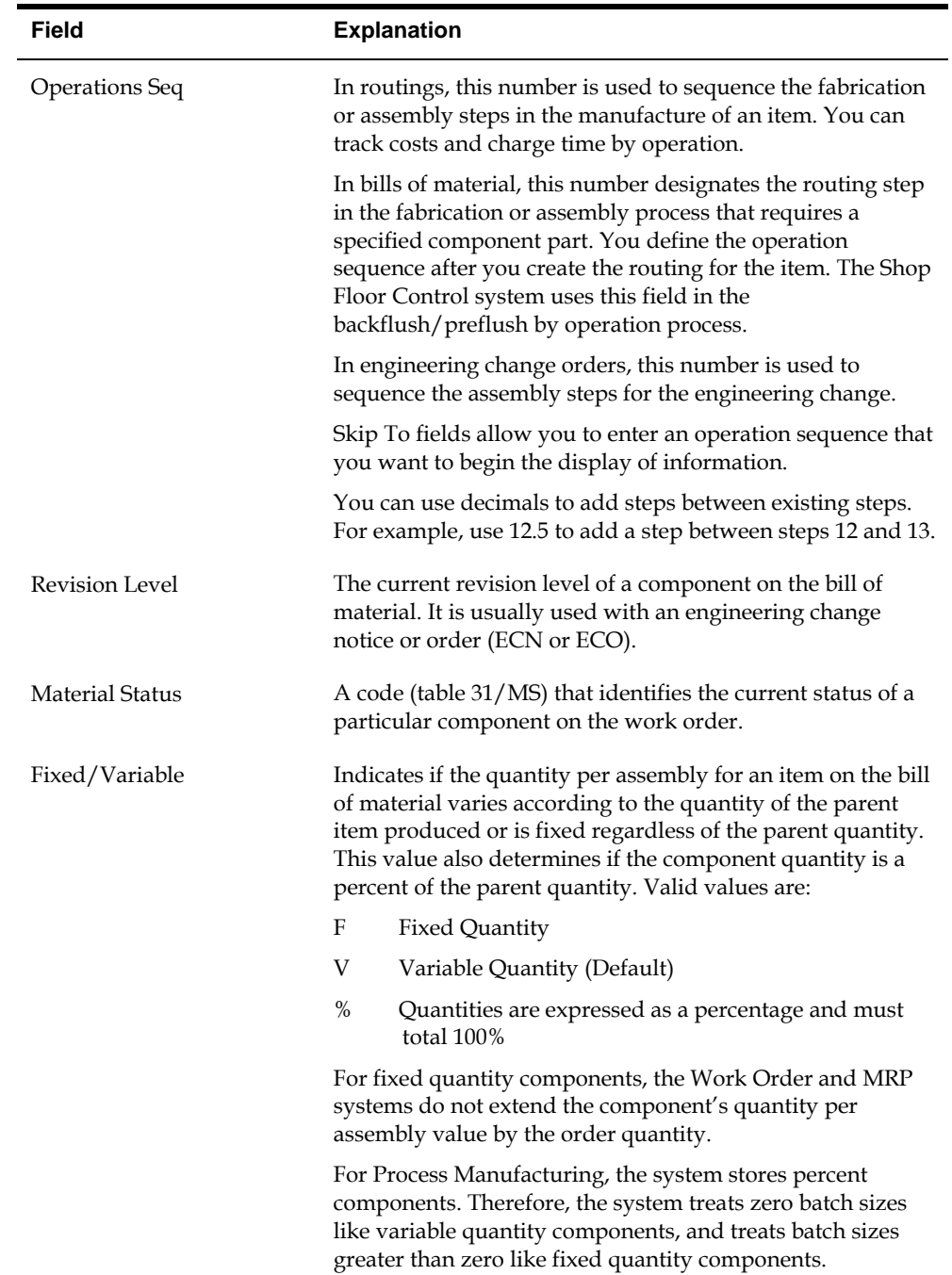

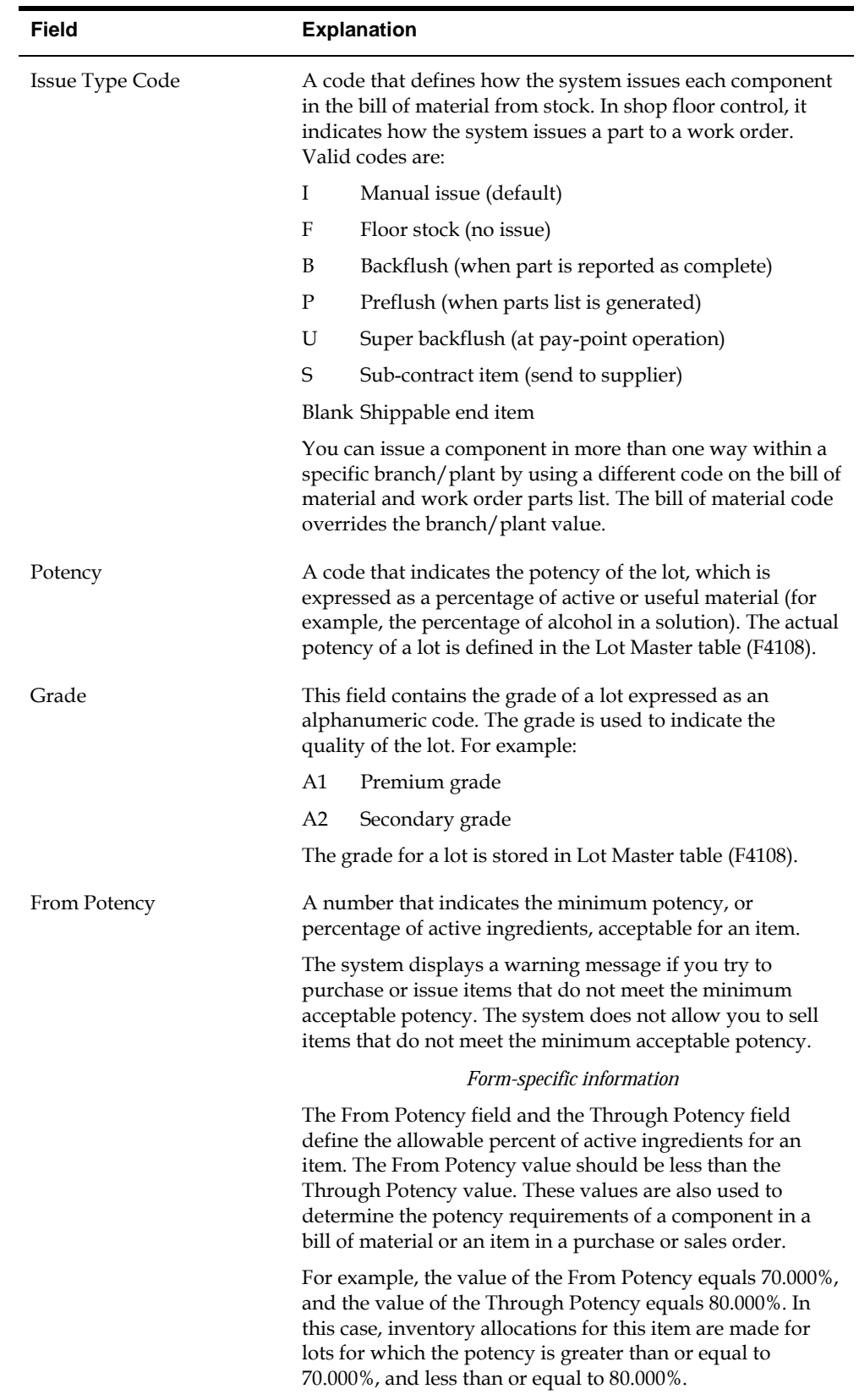

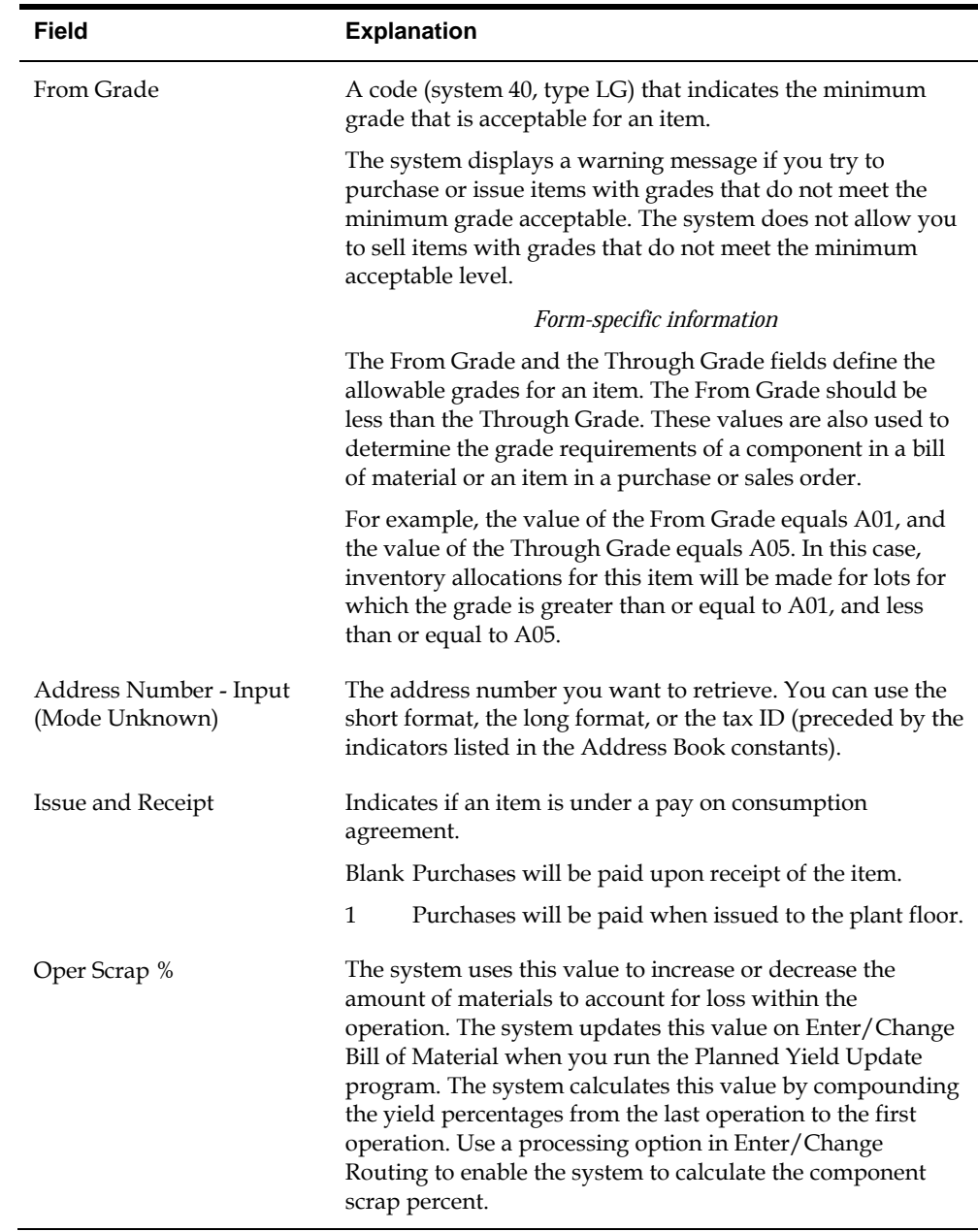

### **To enter substitutions**

You can specify substitutions for the component items. To do this, enter the substitute quantities in the Component Item Substitutions form. If there is no quantity available, no information appears on this form.

- **1.** Choose Work Order Parts List.
- **2.** On Work Order Parts List, choose Component Item Substitutions.

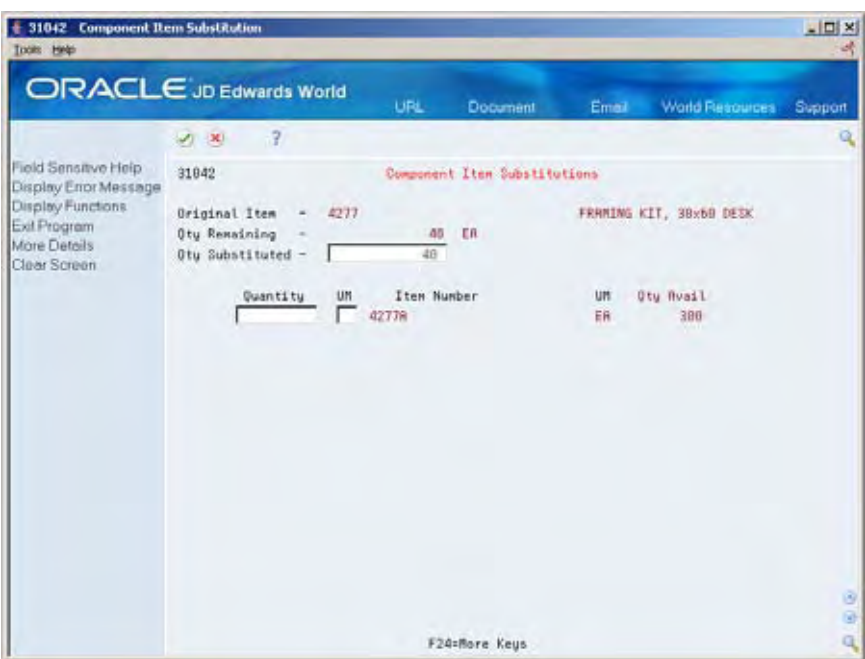

- **3.** On Component Item Substitutions, complete the following field:
	- **•** Quantity
- **4.** Review the following default information:
	- **•** Quantity Substituted
	- **Unit of Measure**
	- **Item Number**
	- **Description**
	- **Quantity Available**

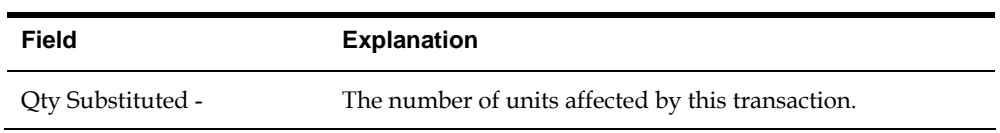

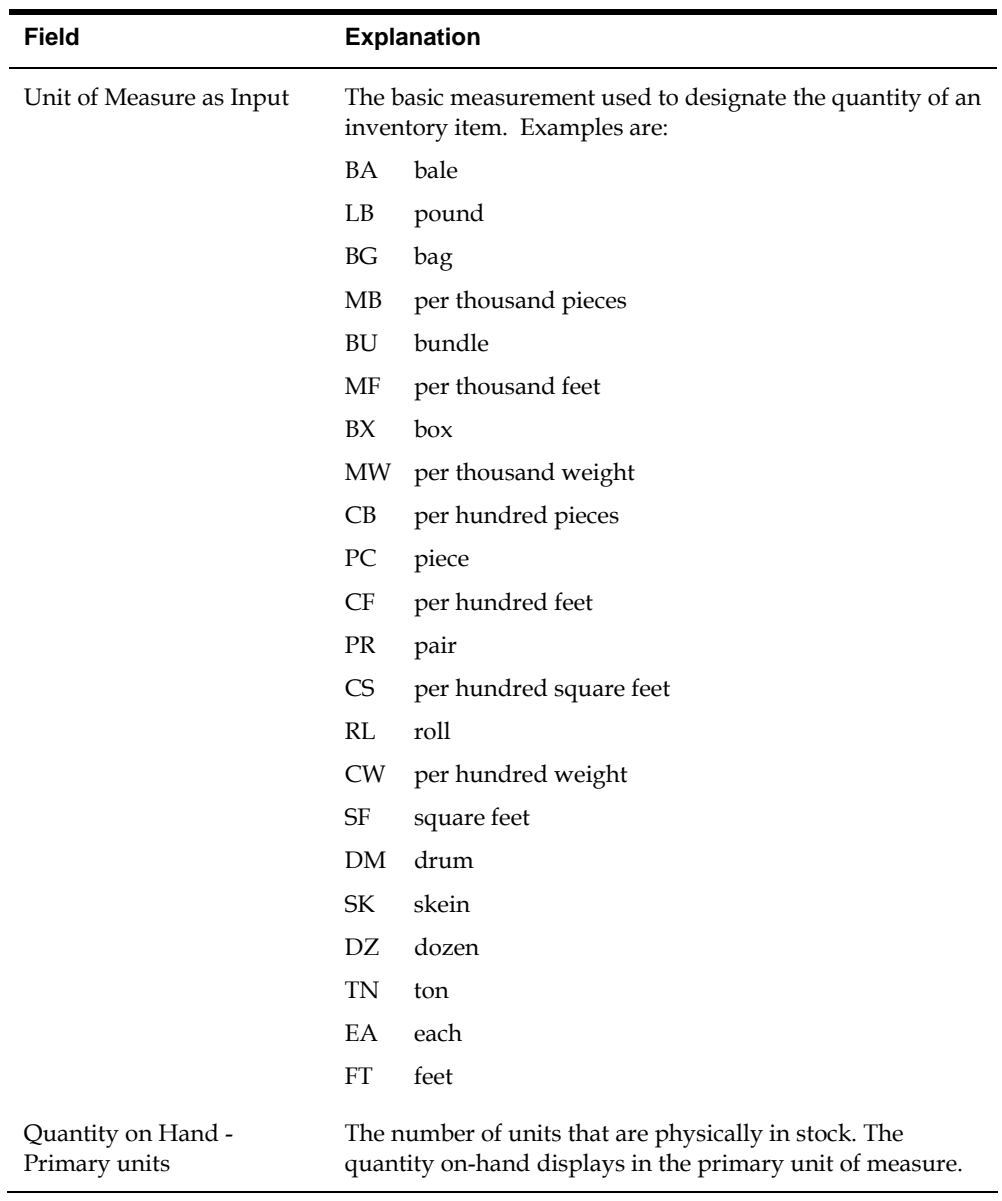

#### **To choose substitute items**

When the system encounters a component shortage, you can choose the available substitutes and quantity. After you enter the information, the system adds the selected items and quantities to the parts list and deducts the equivalent quantity from the component. You cannot access this form unless there is at least one quantity available.

- **1.** Choose Work Order Parts List.
- **2.** On Work Order Parts List, choose Substitute Availability.

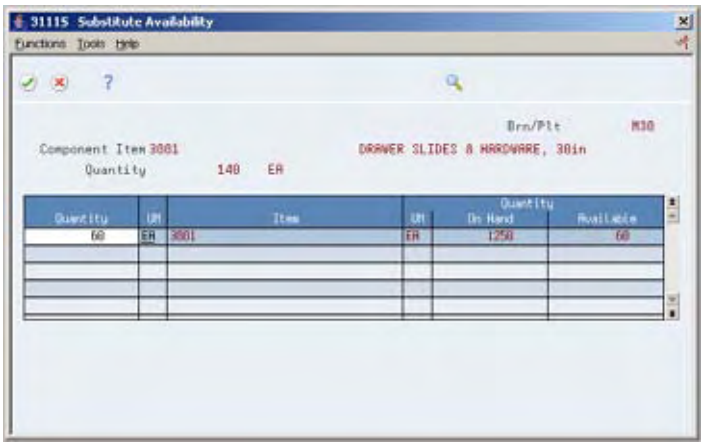

- **3.** On Substitute Availability, review the following information:
	- **-** Quantity
	- $Item$
	- **•** Quantity on Hand
	- **•** Quantity Available
- **4.** Change the following field as needed:
	- Quantity
- **5.** Select the record to place the equivalent quantity for the component in the parts list.

The system calculates this quantity using the substitute item setup values (fixed or variable, partial, and so on).

#### **To enter multiple locations**

You can specify more than one commitment location for the item. However, if you select a location that is not the primary location specified on the parts list, the system hard commits the item.

- **1.** Choose Work Order Parts List.
- **2.** On Work Order Parts List, choose Select Multiple Locations.

<span id="page-68-0"></span>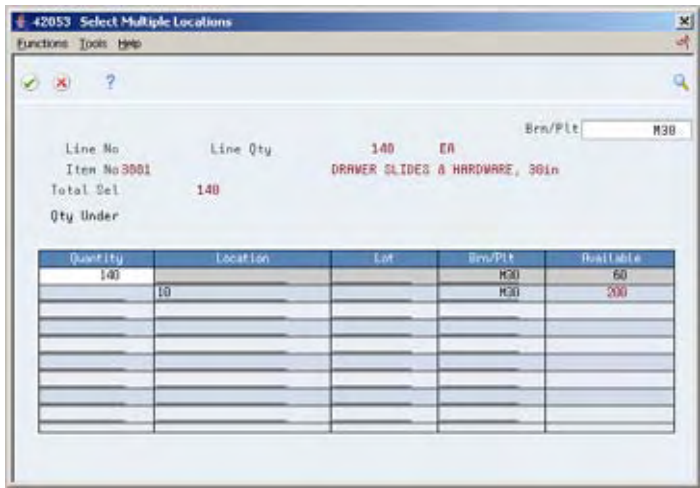

- **3.** On Select Multiple Locations, complete the following fields:
	- **•** Quantity
	- Location
	- Lot
	- Branch/Plant

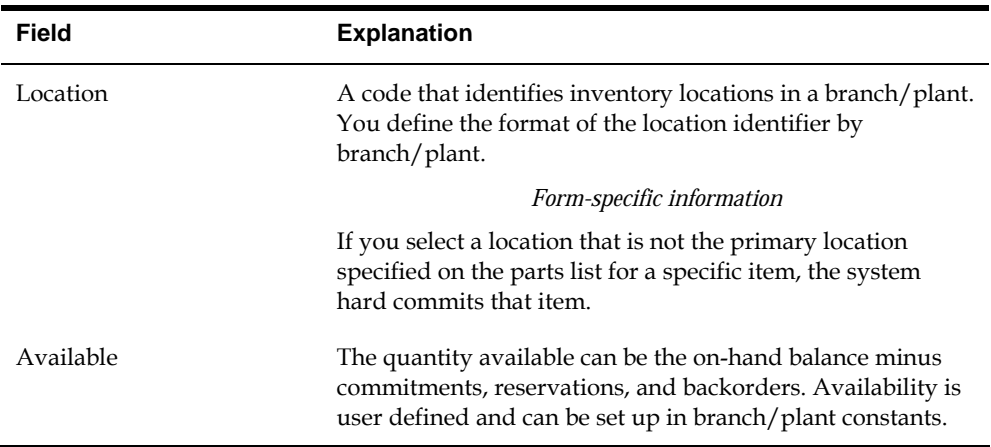

### **Attaching the Routing Instructions Interactively**

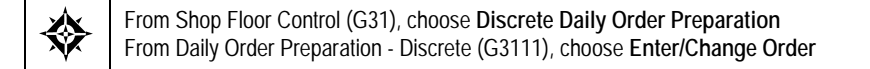

After you enter your work order header, you attach the routing instructions to it. You can attach the routing instructions:

- **Interactively, using a function key**
- **Manually, entering the routing instructions**
- In batch mode, using Order Processing

You can copy the routing instructions from an existing work order and attach it to your work order header. You do this using a function key.

### **Before You Begin**

- Verify that a record for the parent item exists in the Item Master and Item Branch tables
- Enter the document type, line type, and status code for the purchase order in the processing options for Order Processing

### **What You Should Know About**

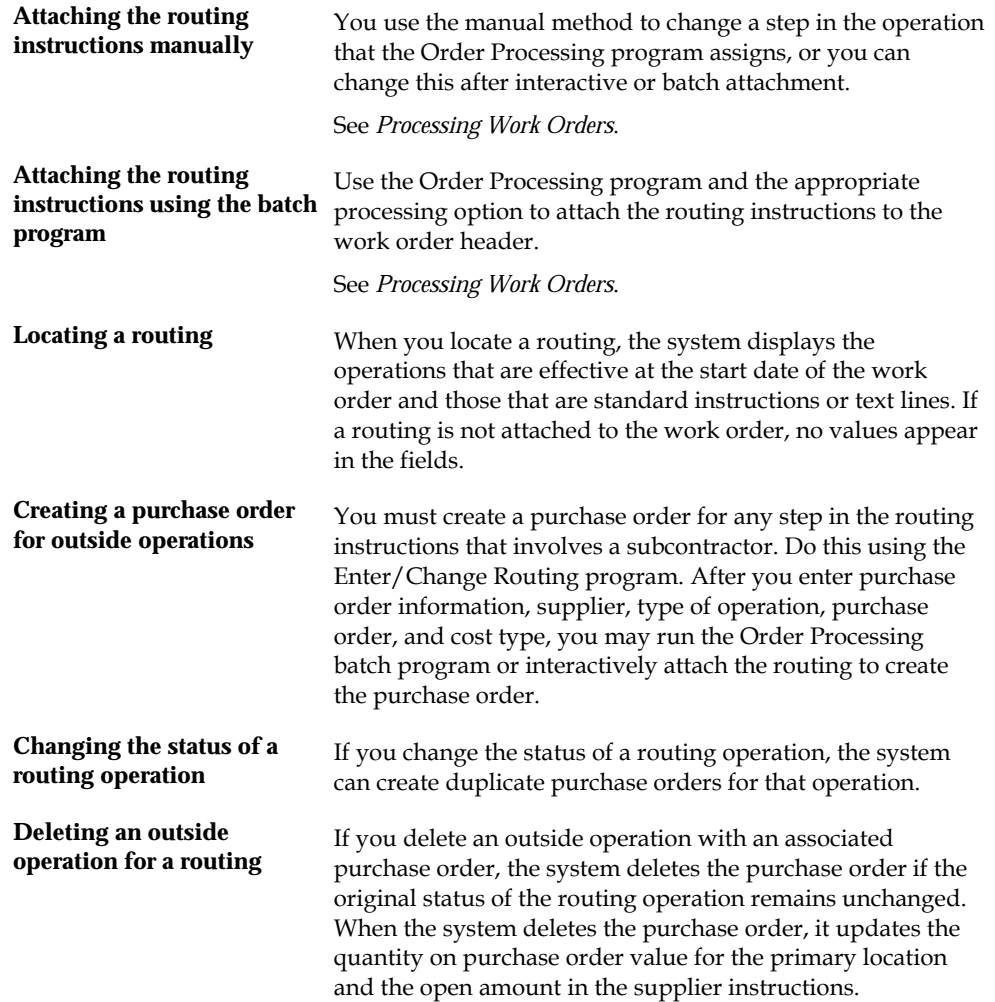

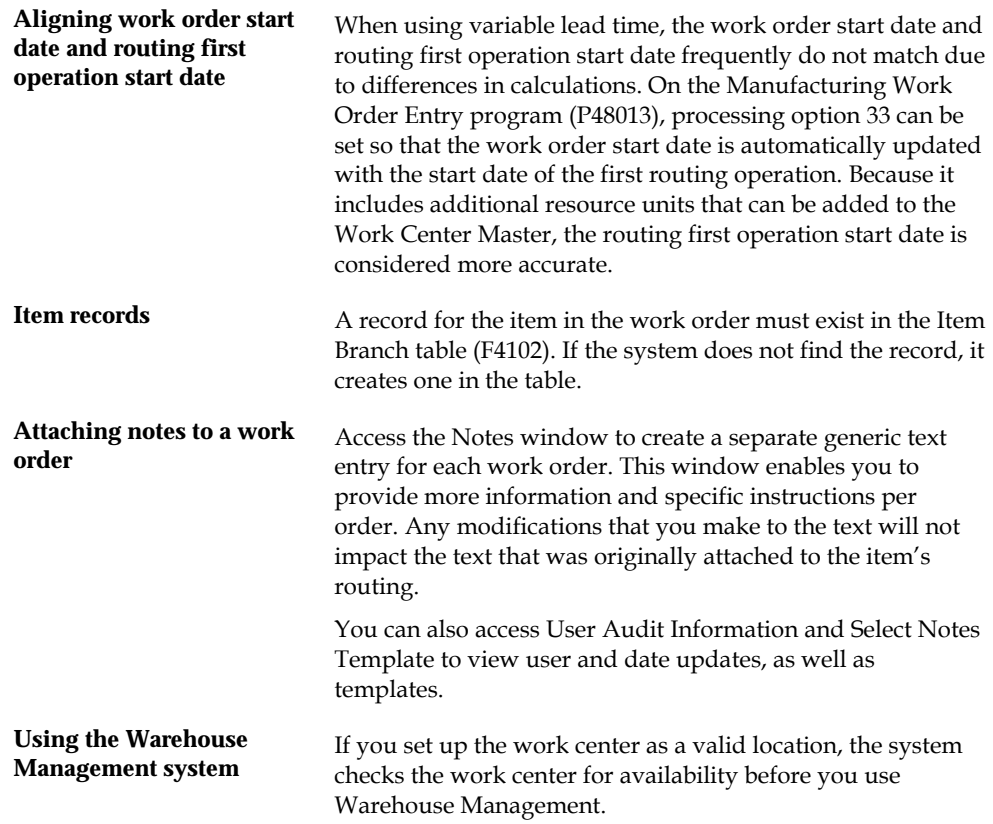

### **To attach the routing instructions interactively**

On Enter/Change Order

**1.** Choose Routing Revisions.

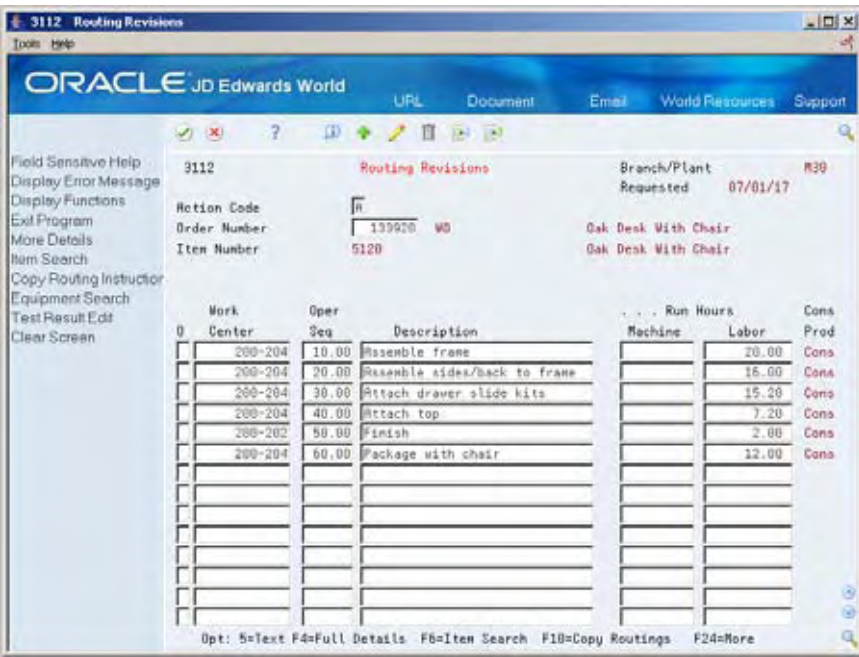

- **2.** On Routing Revisions, choose the selection option to copy the routing.
- **3.** Add the routing to the routing revisions.
- **4.** Add the routing to your work order header.
- **5.** Review the following fields:
	- Work Center
	- **•** Operation Sequence Number
	- Description
	- **Machine Run Hours**
	- Labor Run Hours
	- Consumed/Produce/Both
#### **6.** Access the detail area.

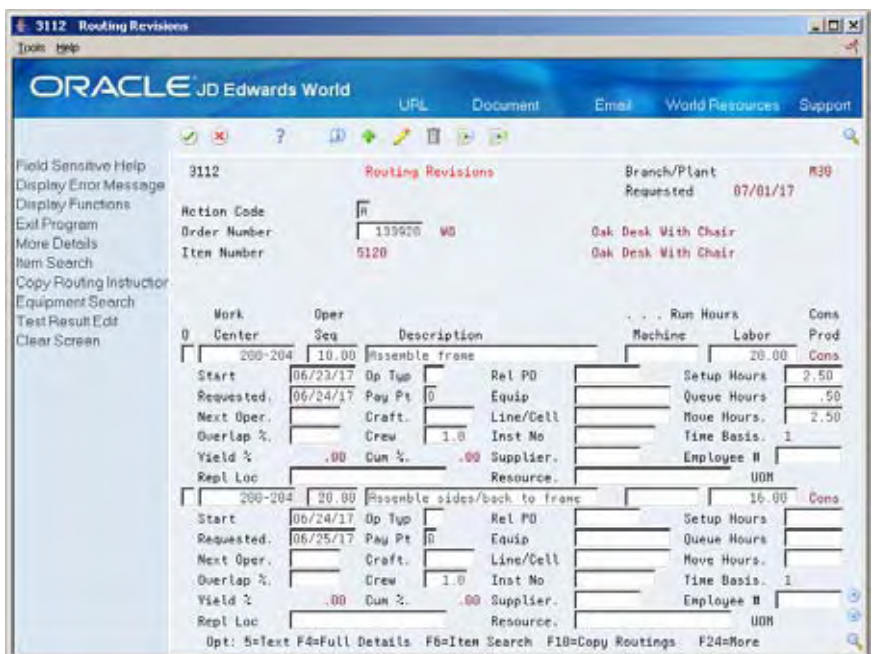

- **7.** Review the following fields:
	- **Equipment**
	- **Instruct Number**
	- **Start**
	- Requested
	- **Type Operation**
	- Pay Point
	- **Crew**
	- **Setup Hours**
	- **•** Queue Hours
	- **Move Hours**

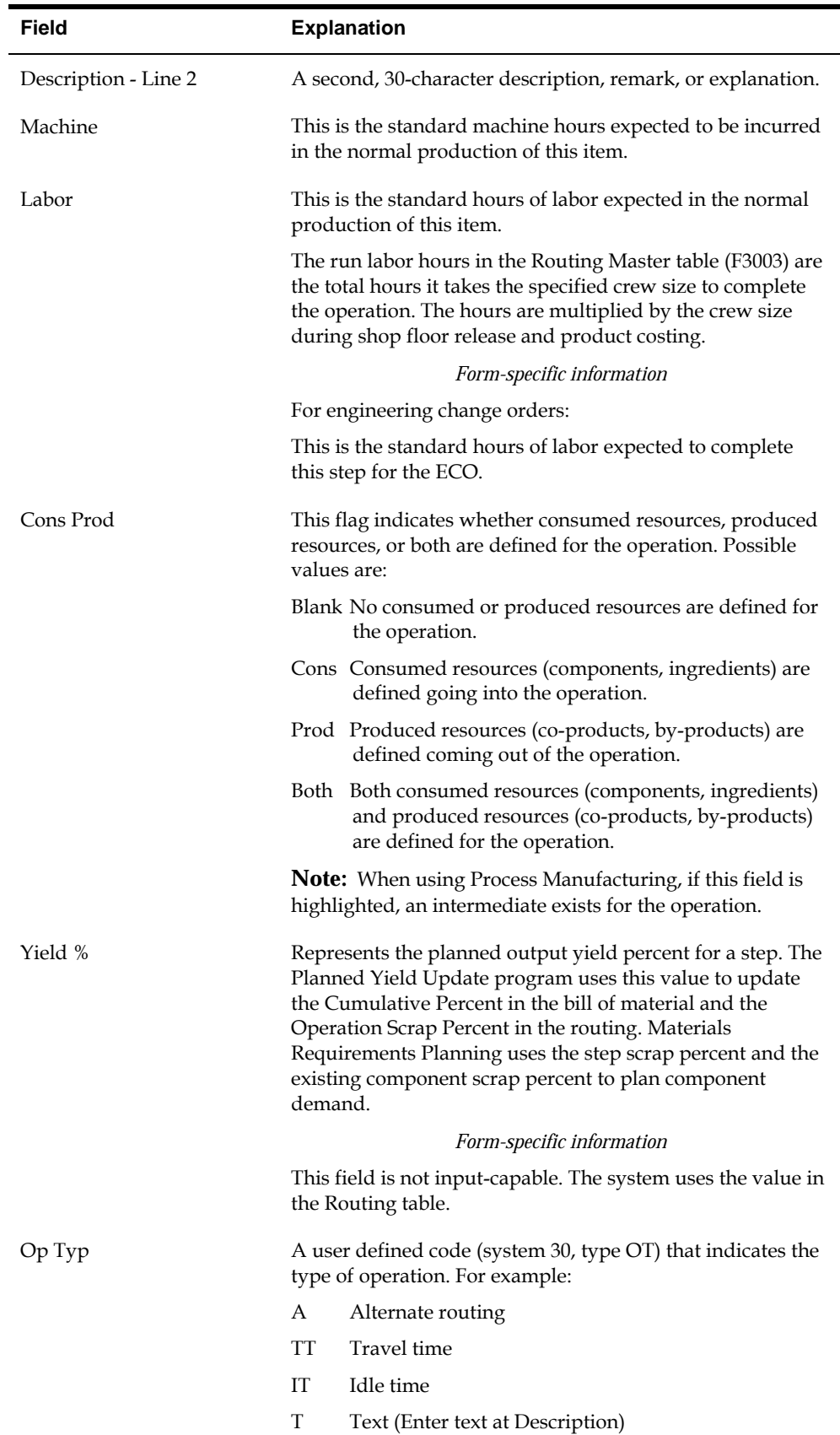

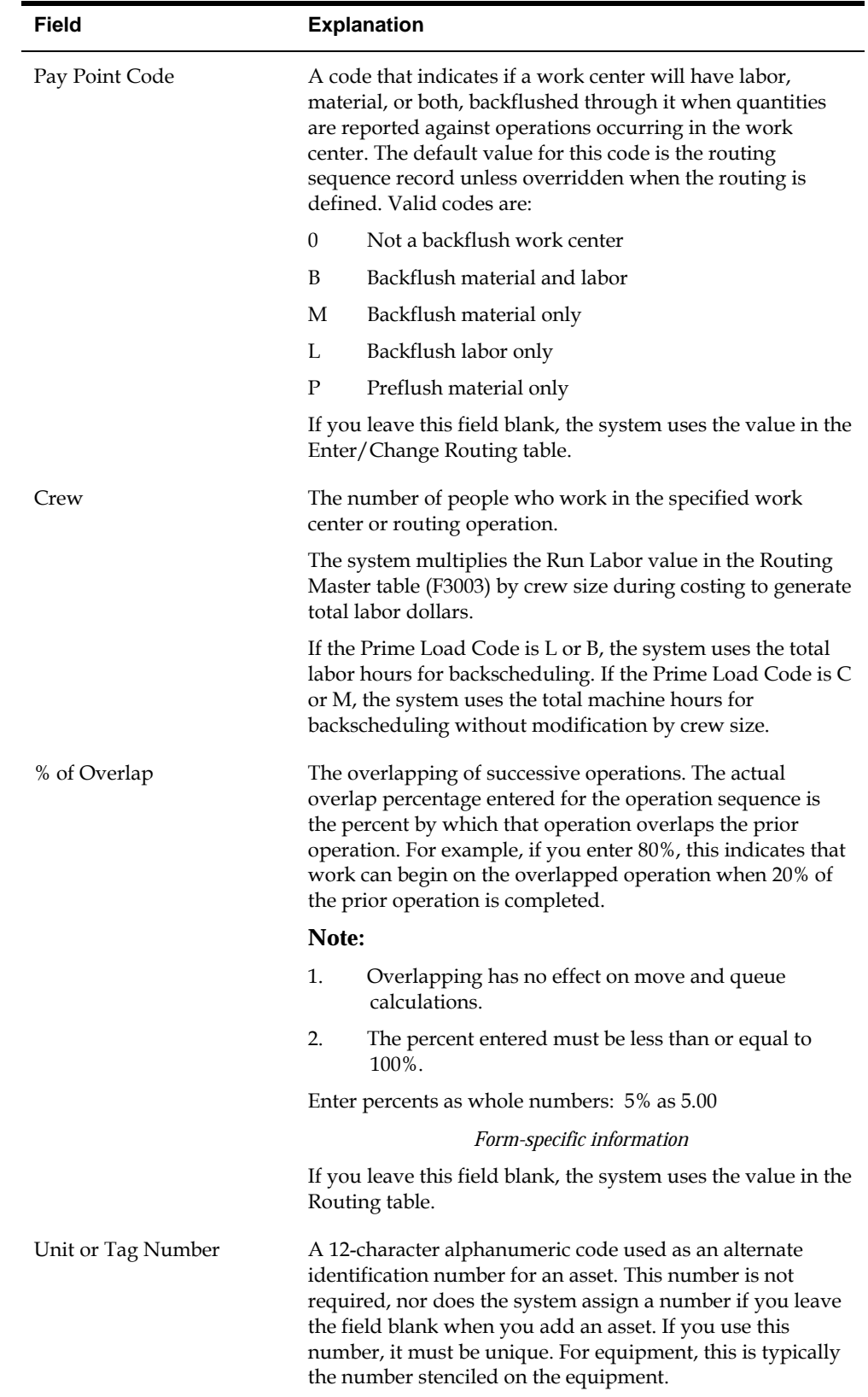

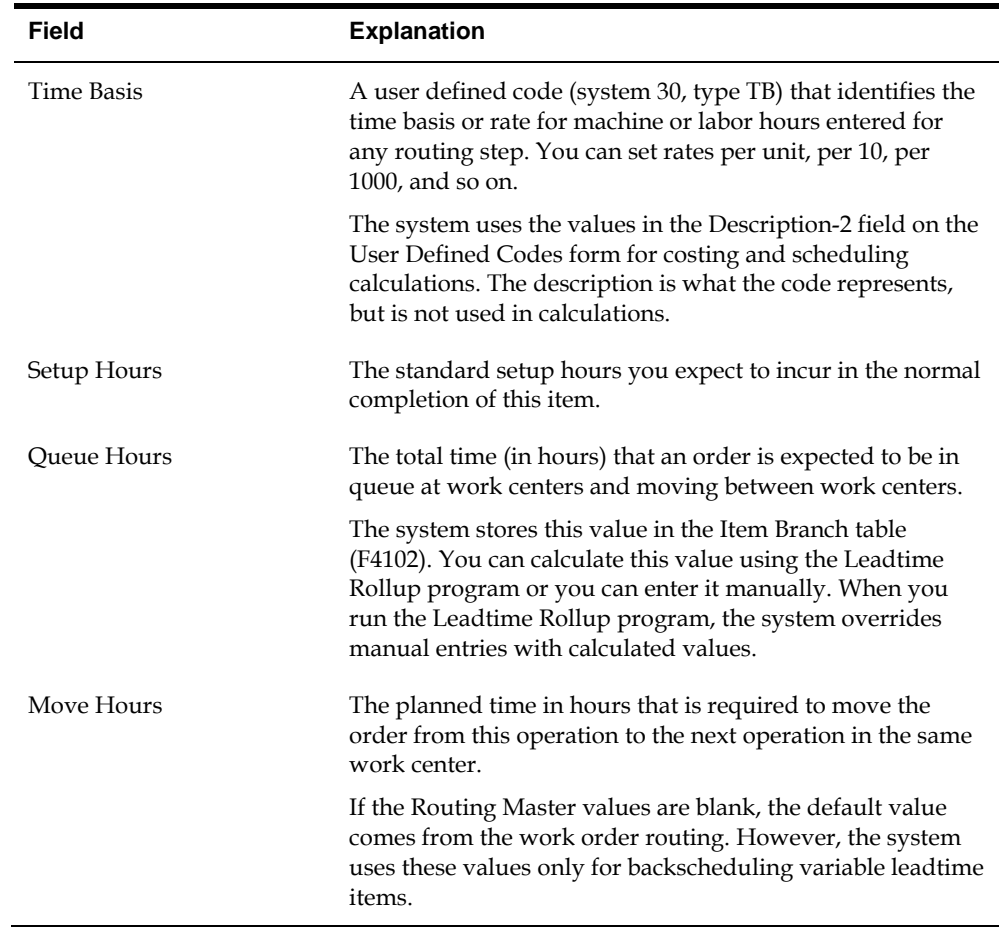

#### **See Also**

 *Processing Work Orders (P31410)* for instructions on running the Order Processing batch program

## **Assigning Serial Numbers**

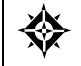

From Shop Floor Control (G31), choose **Discrete Daily Order Preparation** From Daily Order Preparation - Discrete (G3111), choose **Enter/Change Order**

Alternatively, you can choose Assembly Serial Numbers from the Daily Order Preparation - Discrete menu (G3111). However, if you access Assembly Serial Numbers from the menu, you can use it only to locate existing serial numbers. You cannot update or add serial numbers when you access this program from the menu.

You assign serial numbers to your work orders to track serialized items within lots. You can assign serial numbers to work orders at any time. When you enter serial numbers, the system creates Serial Number Master records, as well as Work Order (Lot/Serial Numbers) LSNs. The system does not validate any serial number that you enter until you complete the work order. If you do not assign a serial number to a serialized assembly, the system requires a number before you can complete the

work order. After you complete a work order, you cannot modify any serial numbers that are assigned to the assemblies.

You can assign serial numbers to specific assemblies at any time prior to completing the work order using Assign Work Order LSN. You can also assign serial numbers to specific assemblies at the time of work order completions using Associate Issued Item LSN's. You can associate serialized components to a specific assembly either at inventory issues or work order completions. You must issue serialized components in their respective primary unit of measure to allow for association.

Assembly Serial Numbers assumes a quantity of one in the unit of measure on the work order. For serialized assemblies, this will be the primary unit of measure. You cannot enter more serial numbers than the quantity on the work order.

#### **Before You Begin**

 Set the Lot Process Type and Serial Number Required fields on the Item Master Information form for serial number processing

#### **What You Should Know About**

**Deleting serial numbers** You can only delete serial numbers if there is no activity detected for the number.

#### **To assign serial numbers**

On Enter/Change Order

- **1.** To locate the work order you want to assign serial numbers to, complete the following field:
	- Order Number
- **2.** Choose Assign Serial Numbers.

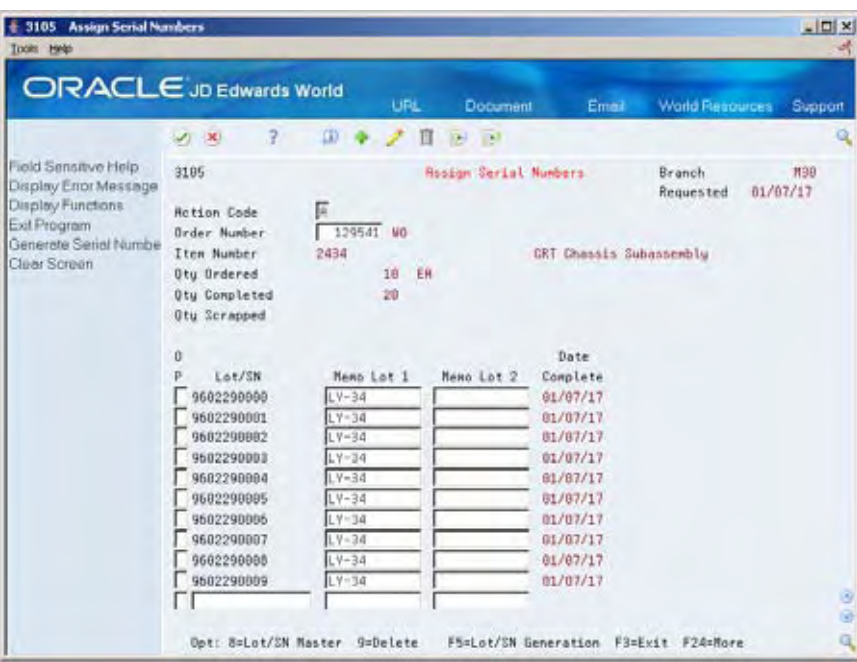

- **3.** On Assign Work Order LSN's, choose LSN Generation to assign serial numbers to your work order.
- **4.** To view the serial numbers that were assigned, relocate your order number.

## **Process Work Orders**

## **Processing Work Orders**

After you enter a work order header, you use the Order Processing batch program to generate shop paperwork, including the parts list and routing instructions, for each work order header. The program's processing options allow you to perform a wide range of functions. You can:

- Choose to generate a parts list, the routing instructions, or both
- Indicate the date to use for effectivity checking
- Change the status code of the work orders processed
- Choose to print various information about the work order, such as the routing, parts list, sales order text, and so forth
- Print a shop packet summary that lists processed work orders
- Enter the unit of measure for backscheduling
- Issue inventory automatically through a batch program
- Choose to generate a shortage report for the work orders
- Indicate which versions of associated programs you want to access
- Enter sales order information for kit processing and print the text lines of sales orders
- Create work orders against prior revision levels
- Record activities using bar code capabilities when printing the pick list or the exception report

You can organize and separate these functions by setting up several DREAM Writer versions with different data selection and processing option values to accomplish different tasks. For example, you could set up one version to generate the parts lists and routings for work orders, another version to print shop paperwork, and one version to perform batch inventory issues.

This section contains the following:

- [Run Order Processing](#page-81-0)
- [Printing a Summary of Work Orders](#page-82-0)

#### **Before You Begin**

- Determine which processing options to use before running this program.
- Set up valid work center locations. See *Setting Up Work Centers*.

 Use the processing options to initiate Warehouse Management system integration. See *Advanced Warehouse Management Guide* for information about setting up Warehouse Management.

## **What You Should Know About**

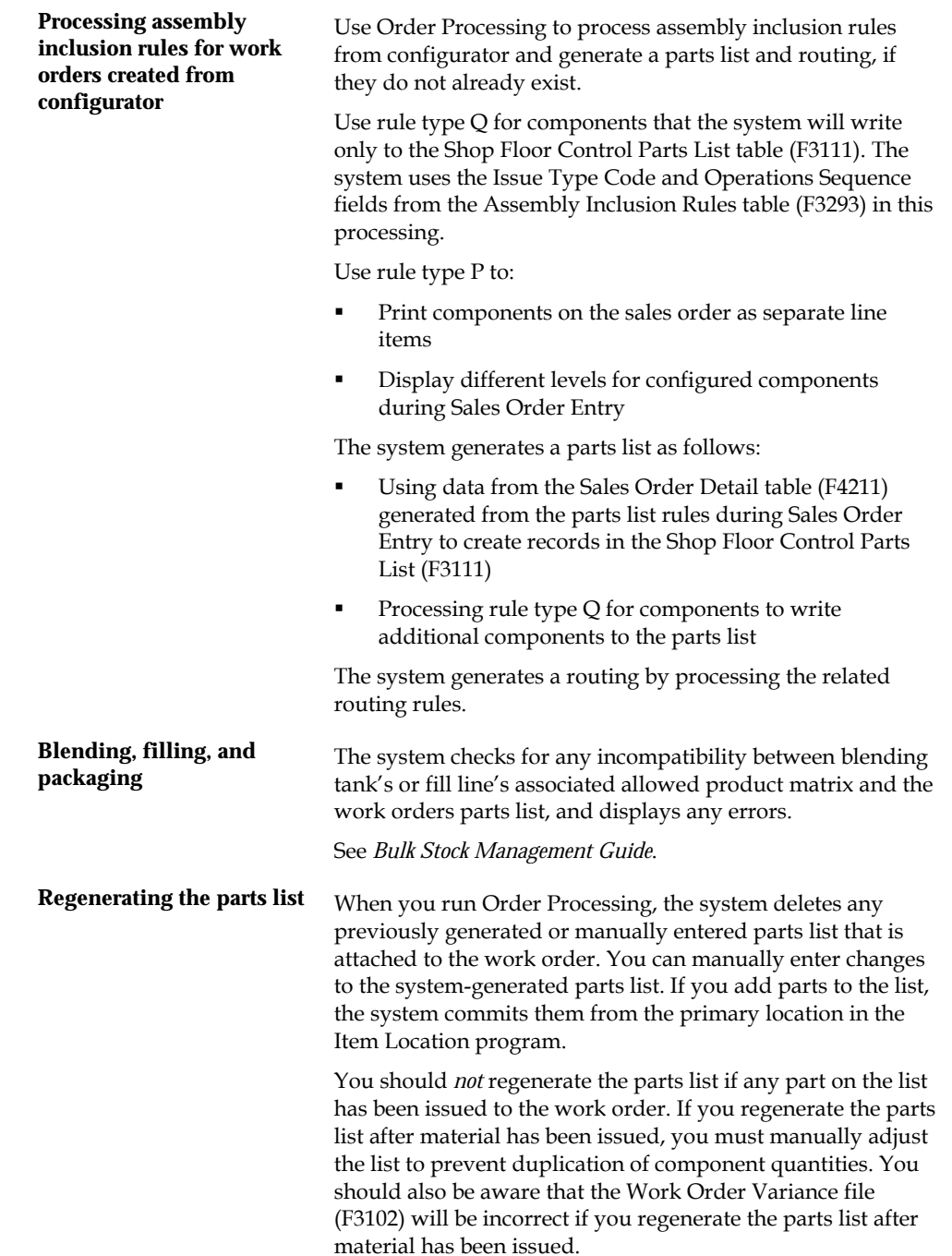

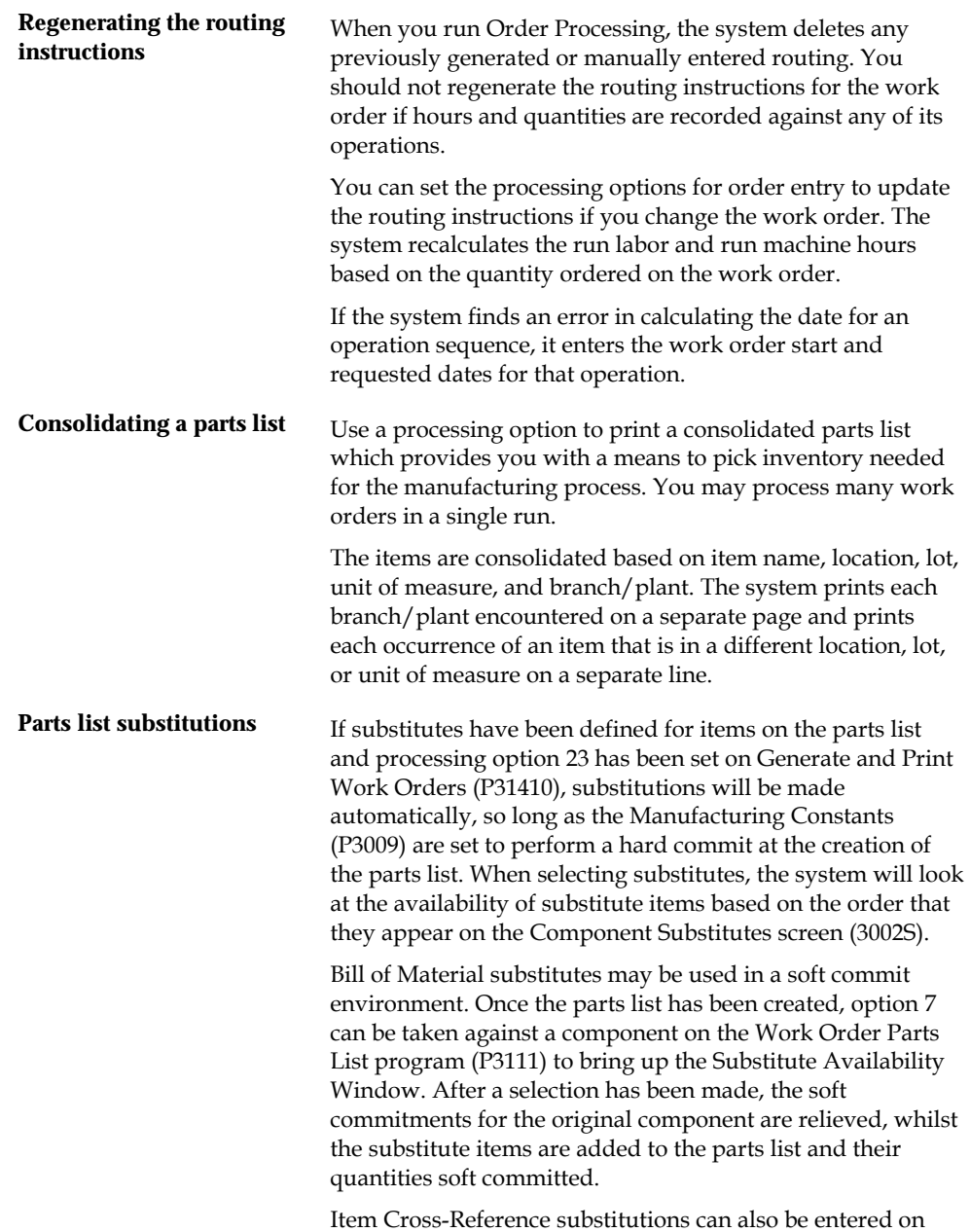

items in a parts list. They can only be entered manually.

<span id="page-81-0"></span>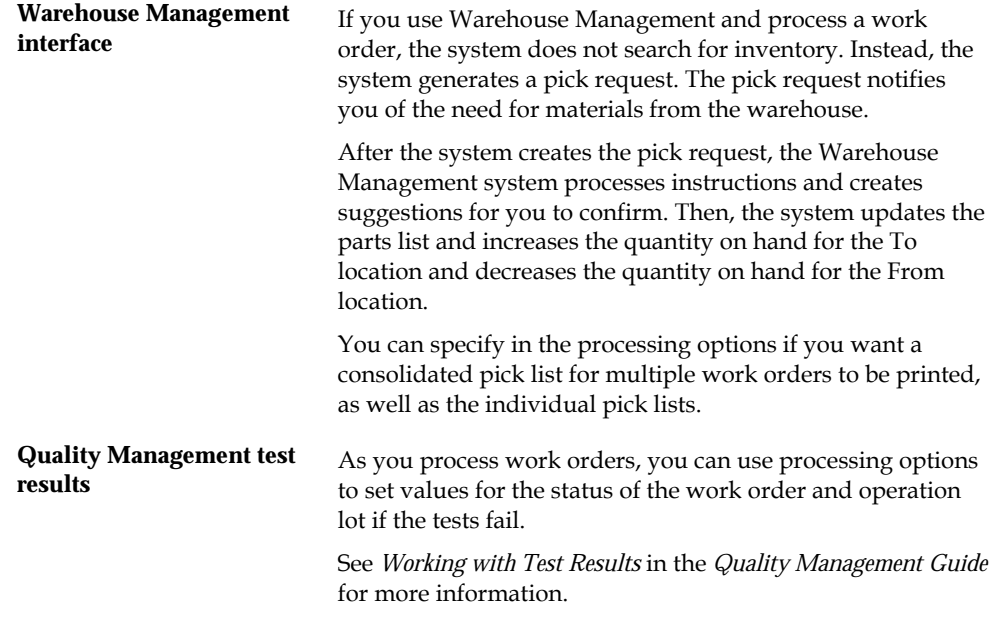

#### **See Also**

 *Appendix B — Leadtimes* for an explanation of the calculation of fixed and variable leadtimes

## **Run Order Processing**

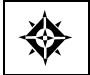

From Shop Floor Control (G31), choose **Discrete Daily Order Preparation** From Daily Order Preparation - Discrete (G3111), choose **Order Processing**

When you run Order Processing, the system creates the engineering variance in the Work Order Variance table (F3102). The variance shows the difference in costs from when the standards were set.

**Note:** When you use Order Processing to generate parts lists or routings for your work orders, the system replaces any parts lists or routings that were previously attached to the work orders.

When you run Order Processing the system generates an exception report if:

- The system previously created pick requests but did not re-generate a parts list
- The system did not create a pick request because "Warehouse Control" was not set to Y

## **Processing Options**

See [Generate and Print Work Orders \(P31410\)](#page-340-0).

## <span id="page-82-0"></span>**Printing a Summary of Work Orders**

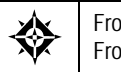

From Shop Floor Control (G31), choose **Discrete Periodic Functions** From Periodic Functions - Discrete (G3121), choose **Work Order Summary**

The Work Order Summary report lists selected work orders in the Work Order Master table (F4801). You can use this report to review work orders in your system. The report shows the planner ID, item number, order quantity, completed quantity, and start and due dates.

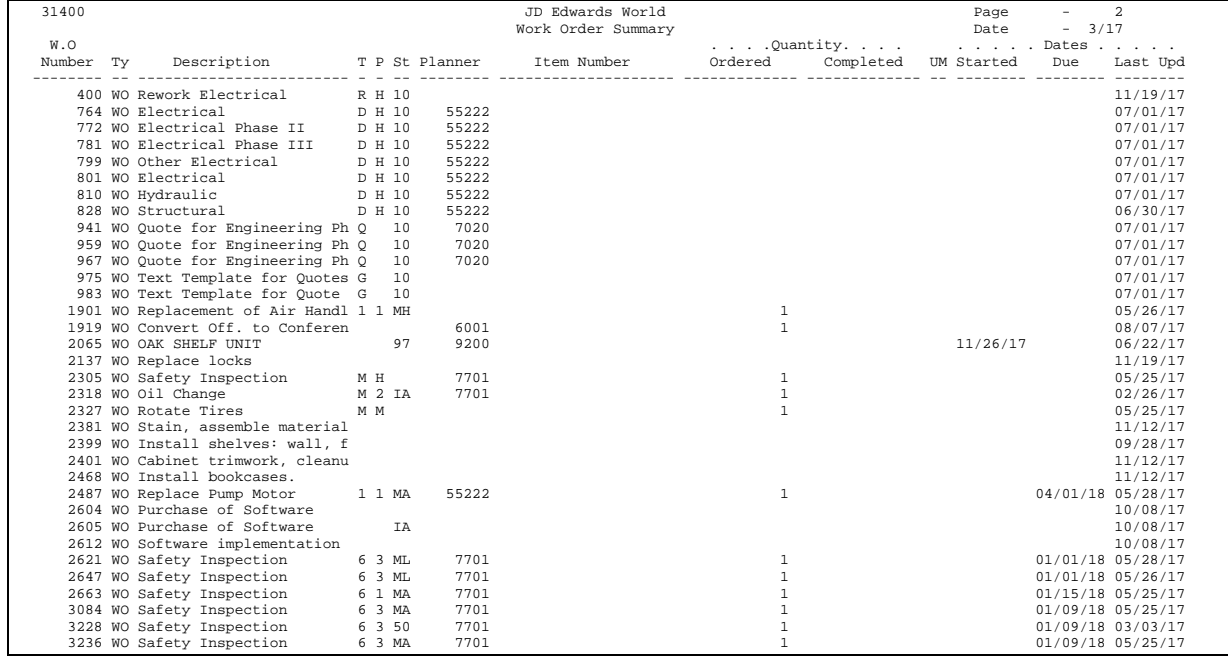

# **Understand Commitments Overview**

## **About Commitments**

A commitment is a reservation for the parts that are needed on a work order. You can define commitments by branch or work center. You can change commitments manually or through a batch program.

When you attach a parts list to a work order header, the system creates commitments for the required quantity of each component. The commitment reserves the material for a particular work order.

The JD Edwards World system allows you to use hard commitments or soft commitments in a work order, or let the system change the commitment from soft to hard when you process the work order. You can also set up the system to place a soft commitment at the inception of the work order, and change it to a hard commitment as the start date of the work order approaches.

If, at any time, the location specified on the parts list is not the primary location, the system hard commits that line item.

Inventory remains committed until the system records the issues. Then, the system reduces the on-hand quantity and the committed quantities.

If you use lot processing, the system creates commitments based on the lot expiration dates, and grade and potency ranges for the lot numbers.

The parts list for the work order might specify a range of grade or potency values that can be used on the order. The system commits the lot of the grade or potency within the range you defined for the item. The system can also search inventory that you need for the order in a certain sequence. For example, you might want to specify a specific lot number, grade, or potency.

Use the following table to identify the processing options available for both the Enter/Change Order and Order Processing programs.

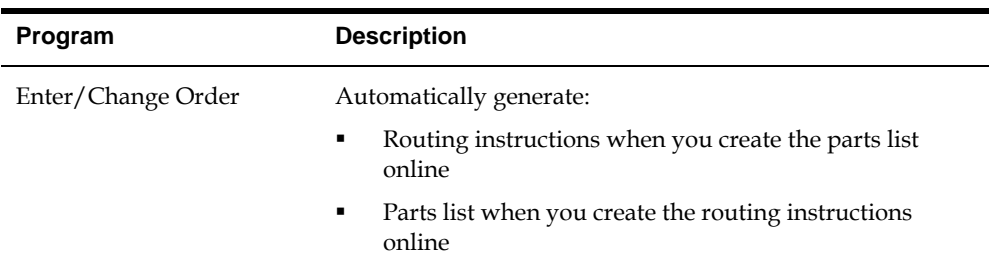

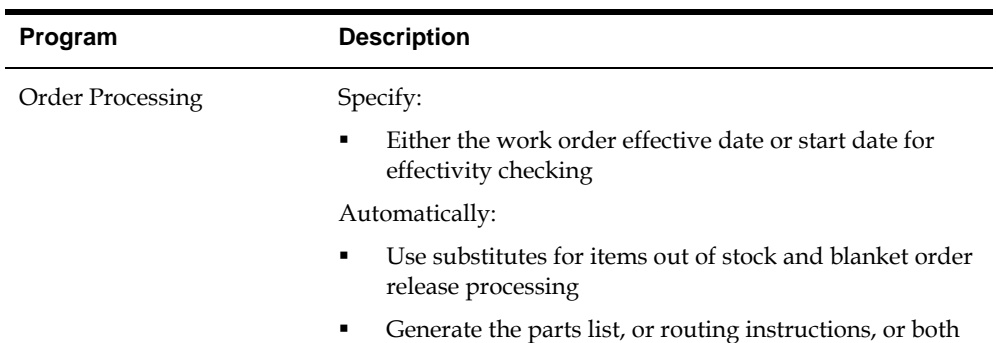

### **What Is a Soft Commitment?**

A soft commitment allows you to tentatively commit the inventory to a work request, although the inventory is not physically set aside and might be used for another work order. Soft commitments also enable you to compare material that is needed for current work requests to available inventory.

## **What Is a Hard Commitment?**

A hard commitment physically designates inventory in a specific location to a particular work order.

#### **See Also**

- *Understanding Lot Processing*
- *Understanding Grade and Potency*

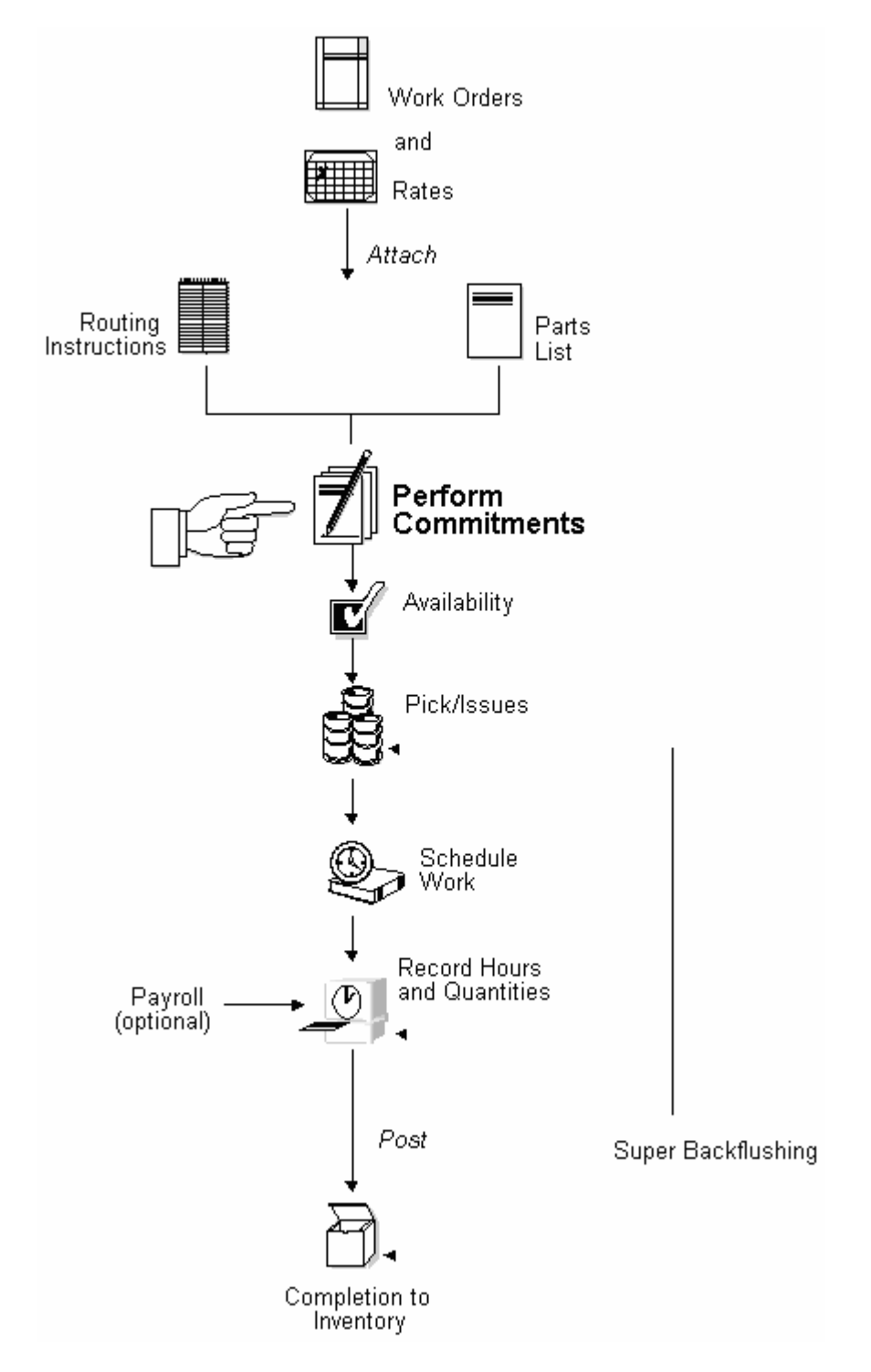

**Where in the Process Do You Commit Inventory?** 

# **Work with Commitments**

## <span id="page-88-0"></span>**Working with Commitments**

When a parts list is attached to a work order header, either manually or using the batch program, the system automatically creates commitments for the components.

When you define commitments, you set up the parameters that determine how the commitment is made. If you are using lot control, you also manage commitments by grade and potency. Repost commitments when you need to clear commitments and reassign quantities to other work orders.

This section contains the following:

- [Defining the Commitment Rules](#page-88-0)
- [Defining Commitments at a Work Center Location](#page-92-0)
- [Managing Commitments for Grade and Potency Controlled Items](#page-97-0)
- [Creating Commitments for Potent Units](#page-98-0)
- [Reposting Work Order Commitments](#page-101-0)

#### **What You Should Know About**

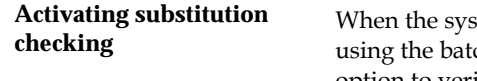

**check** commitments, either manually or ch program, you can activate a processing option to verify if substitutes exist for an item. When you create commitments manually, the item number is highlighted during the attachment process.

## **Defining the Commitment Rules**

When you create a commitment manually or using the batch program, you must define commitment rules for the work order:

- Define the commitment method for the item
- Define the commitment control and type of commitment

#### **To define the commitment method for the item**

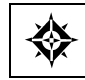

From Inventory Management (G41), choose **Inventory Master/Transactions** From Inventory Master/Transactions (G4111), choose **Item Branch/Plant Information** You can define the method that the system uses when creating a commitment. These methods are by location, lot number, or lot expiration date.

On Item Branch/Plant Information

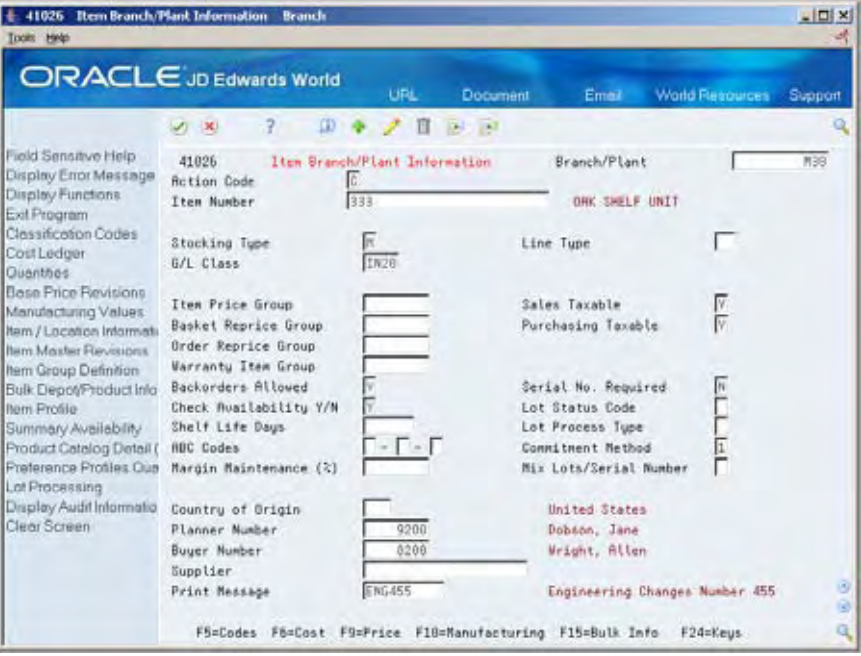

Complete the following field:

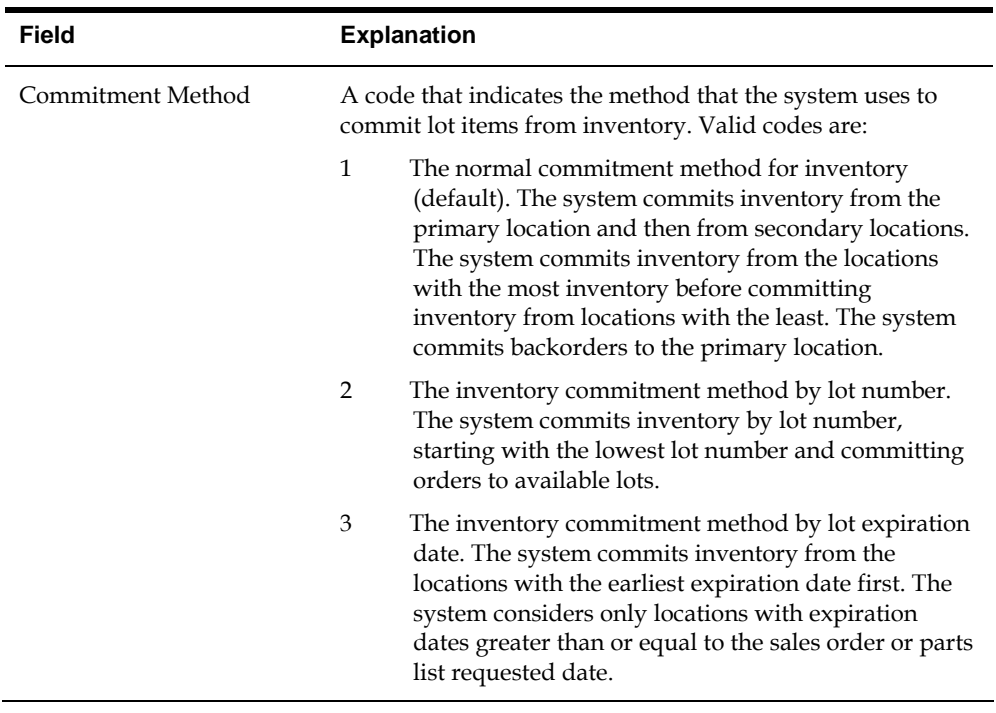

**Commitment Method** 

#### **To define the commitment control and type of commitment**

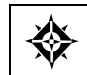

From Shop Floor Management (G31), choose **Shop Floor Control Setup** From Shop Floor Control Setup (G3141), choose **Manufacturing Constants**

You can define the commitment control method and type of commitment for the work order. The control determines how the system commits inventory to a work order, and limits the inventory location to which commitments are made. The type specifies whether the commitment is soft, hard, or starts out soft and later becomes hard.

On Manufacturing Constants

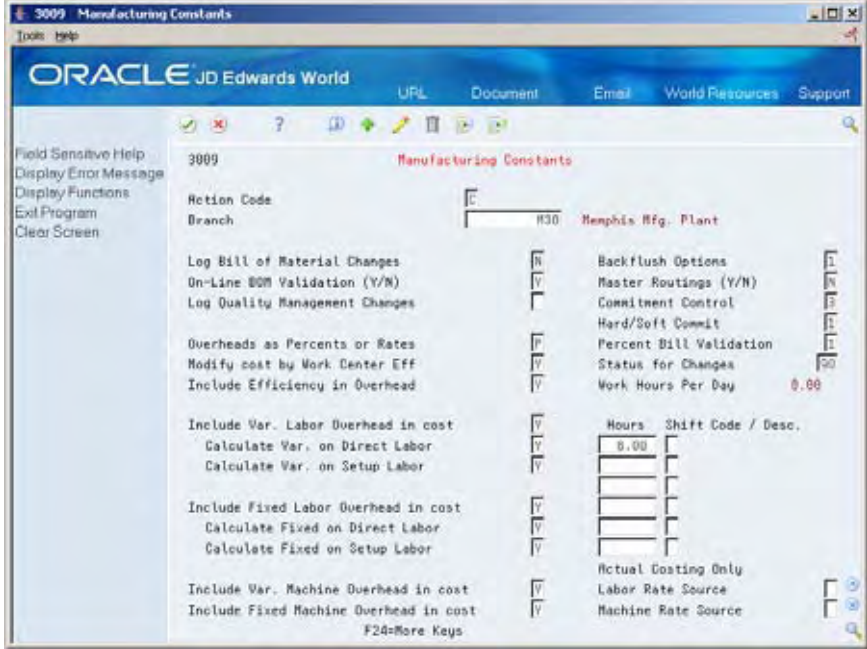

Complete the following fields:

- Commitment Control
- Hard/Soft Commit

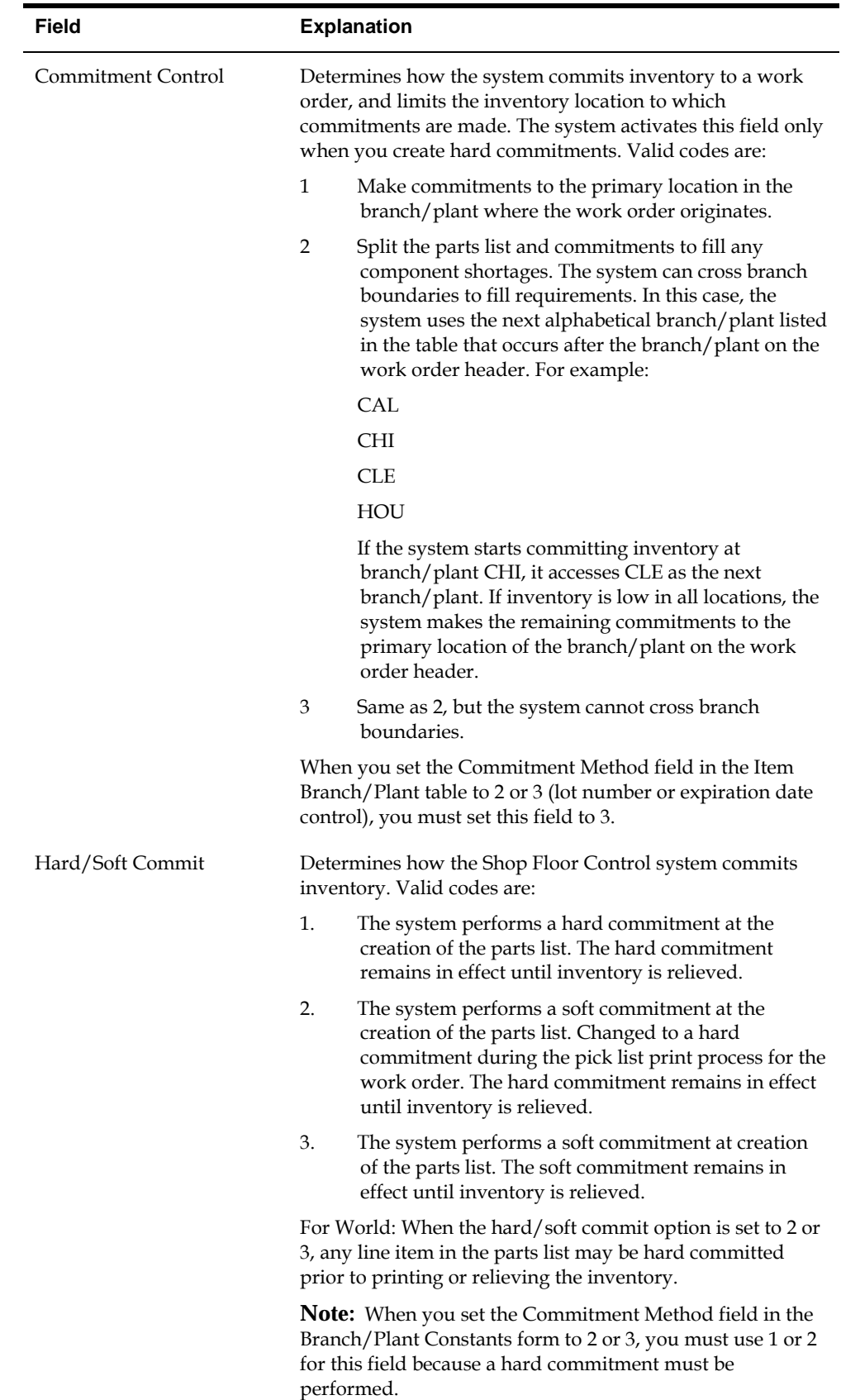

## <span id="page-92-0"></span>**Defining Commitments at a Work Center Location**

Defining commitments at a work center consists of:

- Defining the location at the work center
- Defining the work center and location in the items routing
- Defining the branch and parent item for the bill of material
- Defining how the system commits inventory during the backflush process for the work center

#### **To define the location at the work center**

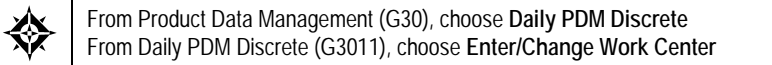

#### On Enter/Change Work Center

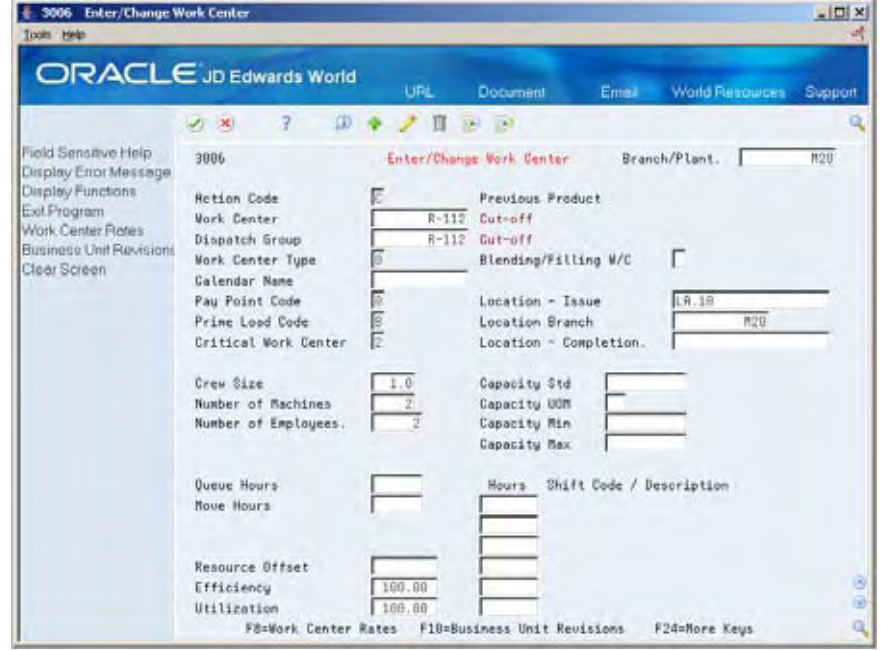

Complete the following fields:

- Work Center
- Location Issue

#### **To define the work center and location in the items routing**

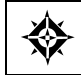

From Product Data Management (G30), choose **Daily PDM Discrete** From Daily PDM Discrete (G3011), choose **Enter/Change Routing**

#### On Enter/Change Routing

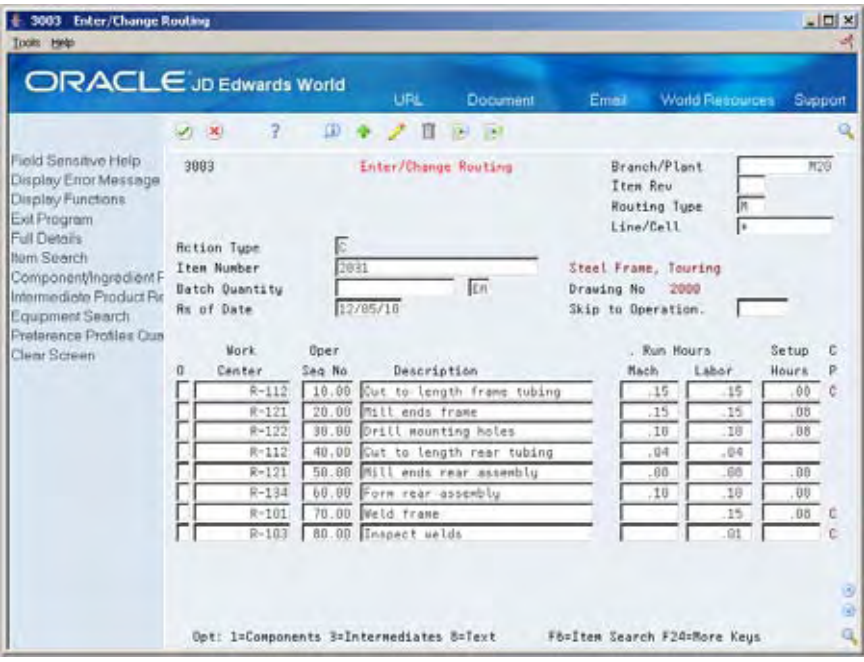

- **1.** Review the following field:
	- Work Center
- **2.** Press F4 to view the Full Details

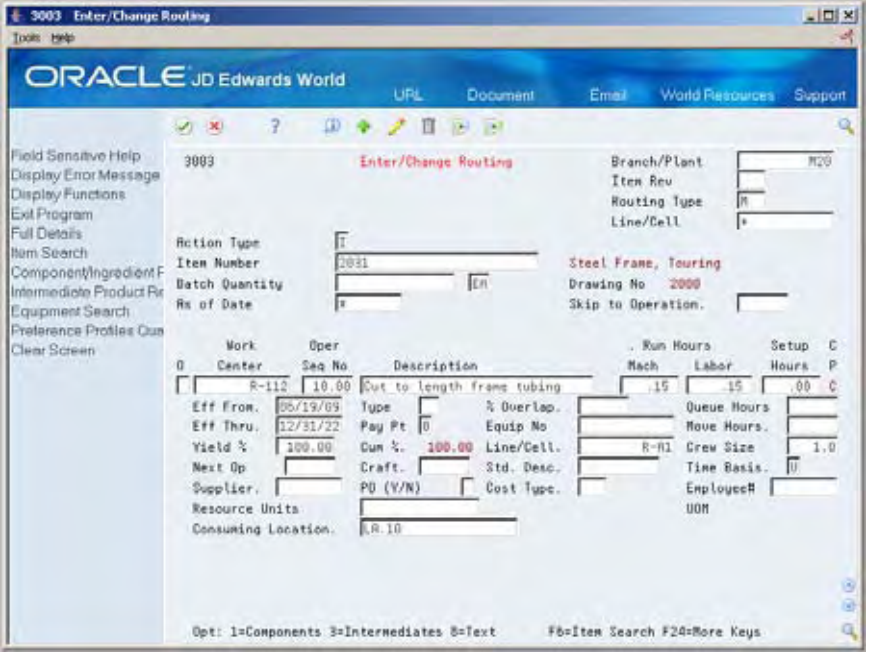

**Note:** Consuming location should match the Location Issue on the Work Center.

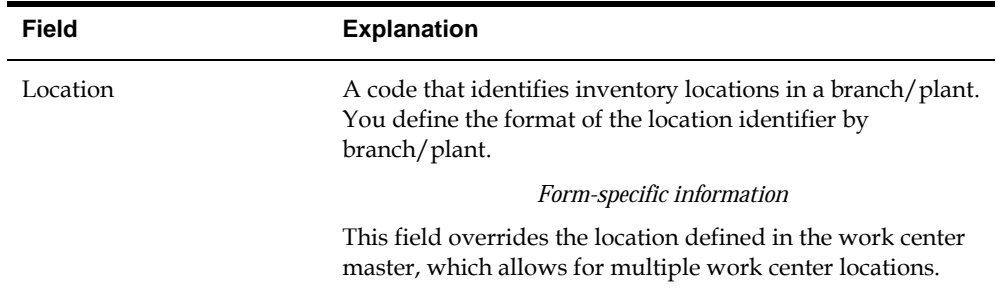

## **To define the branch and parent item for the bill of material**

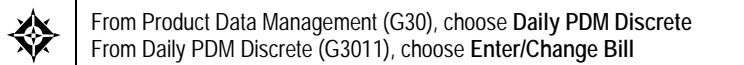

#### On Enter/Change Bill

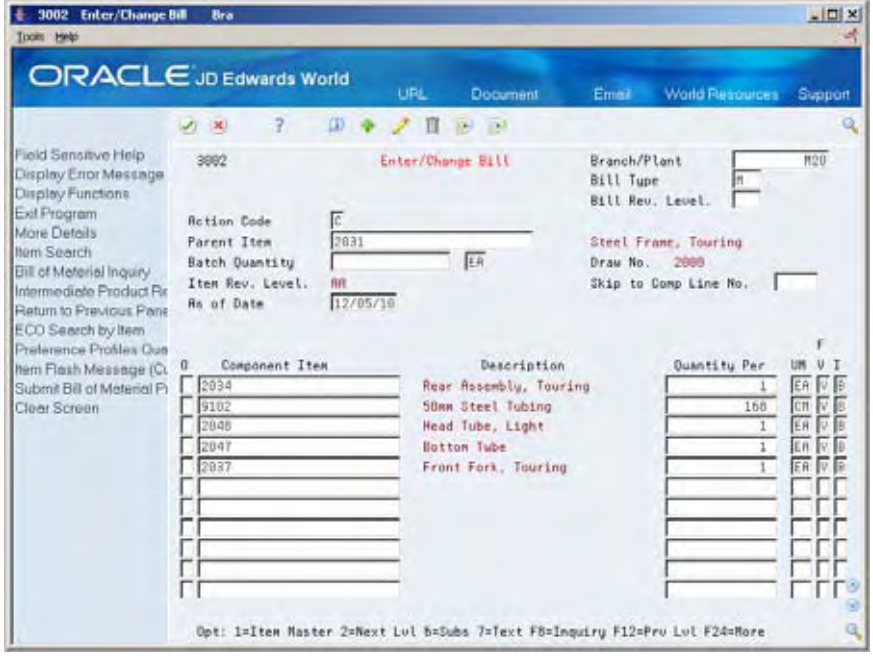

- **1.** Complete the following fields:
	- Branch/Plant
	- **Parent Item**
- 2. Access the detail area.

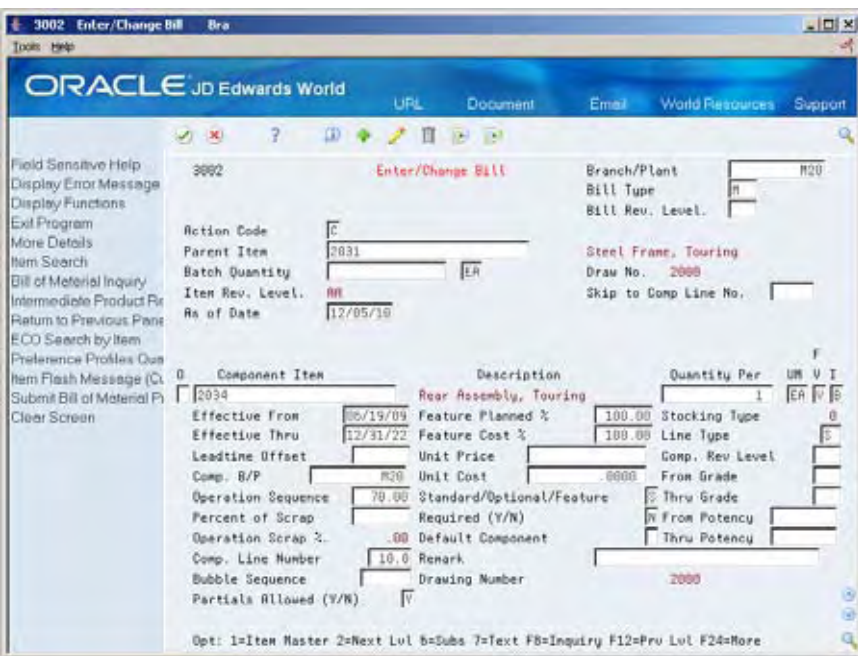

- **3.** Complete the following field:
	- Operation Sequence
- **4.** Choose BOM Component Master Text.

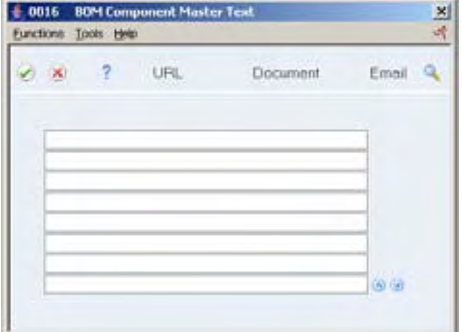

**5.** Create a separate generic text entry for a component item of the parent item.

This window enables you to provide more information and specific instructions per component. You can also use the User Information and Text Model Selection windows to view user and date updates, as well as model selections.

#### **What You Should Know About**

Attaching notes **Access the Notes window to create a separate generic text** entry for each operation sequence of the routing. This window enables you to provide more information and specific instructions per step. You can also access the User Audit Information and Select Notes Template windows to view user and date updates, as well as templates.

**Blending, filling, and** 

Use the Enter/Change Bill program to add parts associated with a manufacturing product. The system allows a percent bill to be added to 100% and additional quantities to include fixed or variable definitions.

See *Bulk Stock Management Guide*.

#### **To define how the system commits inventory during backflush**

From Shop Floor Management (G31), choose **Shop Floor Control Setup** ╬ From Shop Floor Control Setup (G3141), choose **Manufacturing Constants**

On Manufacturing Constants

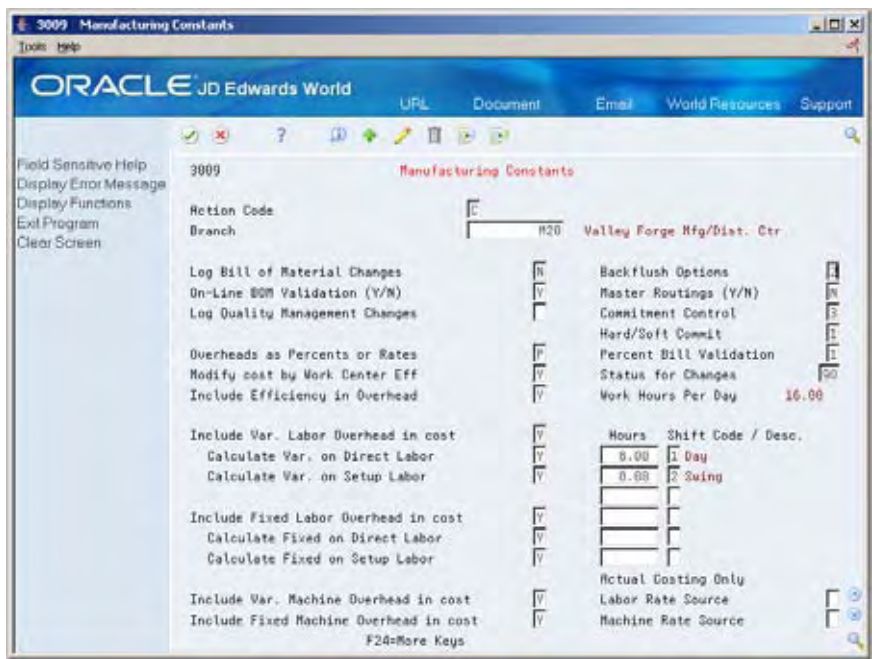

Complete the following field:

**Backflush Options** 

<span id="page-97-0"></span>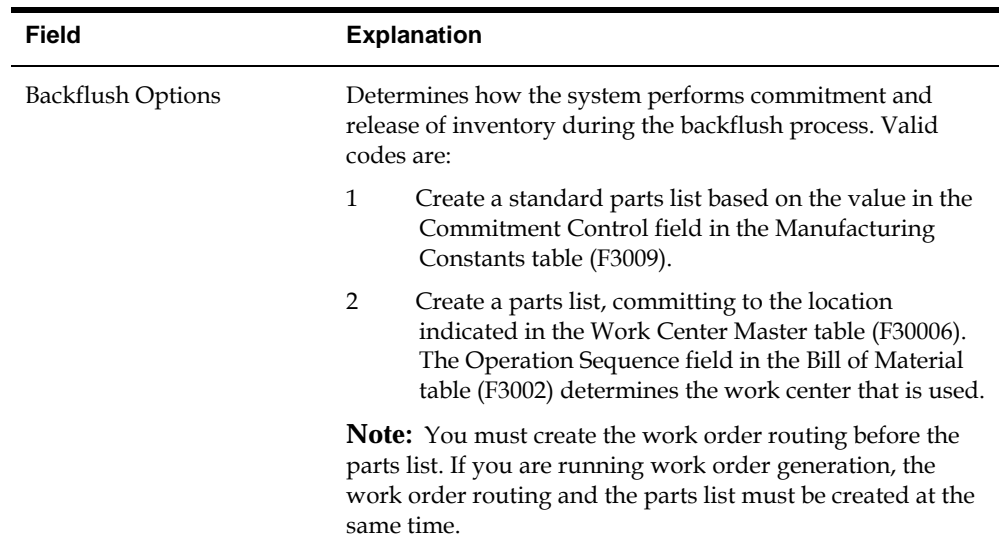

## **Managing Commitments for Grade and Potency Controlled Items**

From Shop Floor Control (G31), choose **Discrete Daily Order Preparation** From Daily Order Preparation - Discrete (G3111), choose **Enter/Change Order**  From Enter/Change Order, choose **Parts List**

Grade and potency controlled items must be lot controlled. When the system creates commitments for grade and potency controlled items, it moves the grade and potency range to the parts list. Only those lots within the range are eligible for commitments. The system makes the commitments in date sequence.

For example:

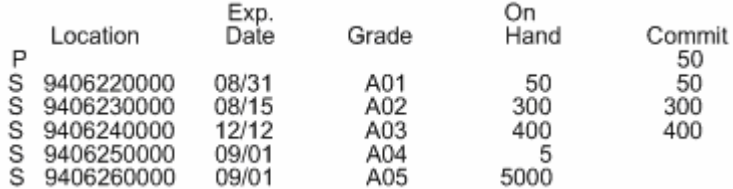

In the above example, the work order quantity required is 800, and the grade range is A01-A03.

The system commits the quantities using the primary unit of measure. If all of the commitments cannot be made against specified lots in the range, the system commits the remainder to the primary location at standard grade or potency.

#### **See Also**

*Understanding Grade and Potency* 

## <span id="page-98-0"></span>**Creating Commitments for Potent Units**

When you define a unit of measure as a potent unit of measure, and the system creates commitments, the system converts the quantity to the primary unit of measure. For example, if the primary unit of measure is GA (gallons), the component unit of measure is GP (potent gallons), and the standard potency is 70%, the parts list requires 500 GP.

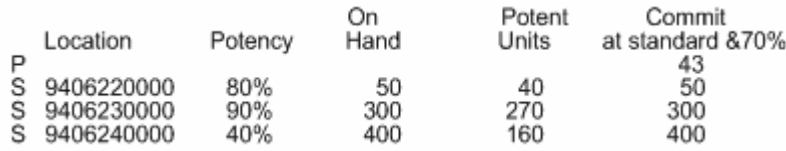

In the above parts list example, only the equivalent of 470 GPs are available. The remaining 30 GPs are committed back to primary (30 GP/.7 = 43 GA).

Using the above example, if the primary unit of measure is GP, the potency associated with it in the Lot Master table (F4108) is only for conversion purposes. Potent units of measure are assumed to be 100% potent.

Also, a lot that consists of 100 potent units with a potency of 75% means that it is the equivalent of 133.3333... physical gallons (100/75). It is important for those companies that store in potent units to know the physical size of the inventory.

**Caution:** The system issues a warning message when it changes the standard value for grade or potency on the branch/plant record. Commitments can be brought out of balance if the primary unit of measure for an item is non-potent and commitments exist from a sales order or work order in a potent unit of measure. The reverse is true as well. You can correct this by running a repost for the sales order and work order. JD Edwards World recommends that you run sales order reports, and repost the purchase order, after you repost the work order.

Creating commitments for potent units consists of:

- Defining potent units
- Setting up a unit of measure conversion

#### **To define potent units**

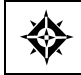

From General Systems (G00), choose **General User Defined Codes**

#### On General User Defined Codes

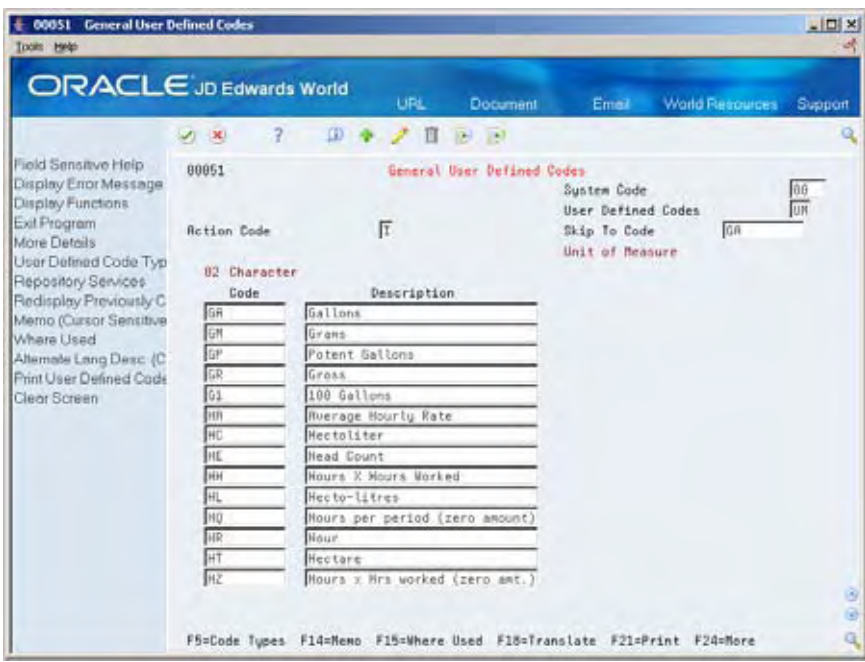

**1.** Access the detail area.

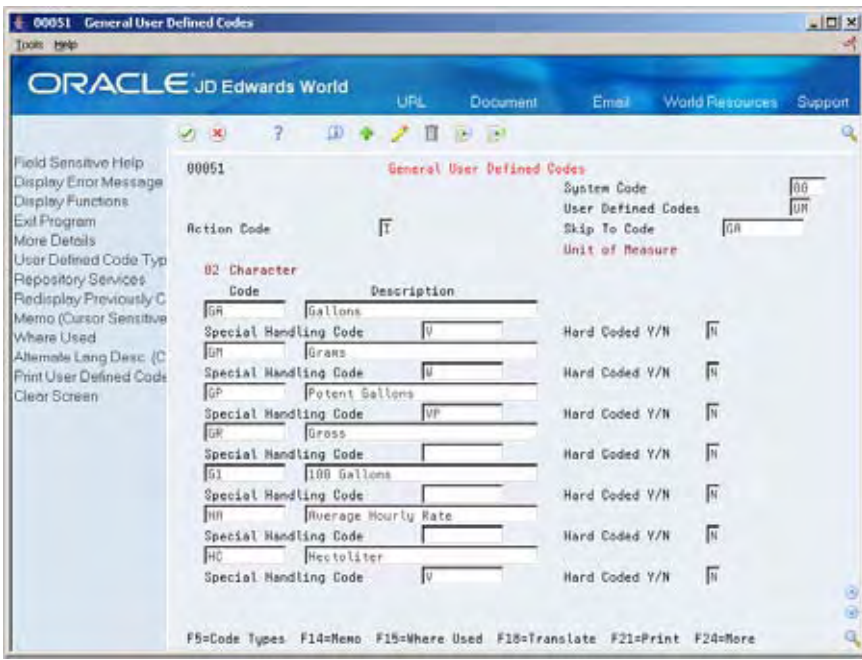

- **2.** Complete the following field:
	- **Special Handling Code**

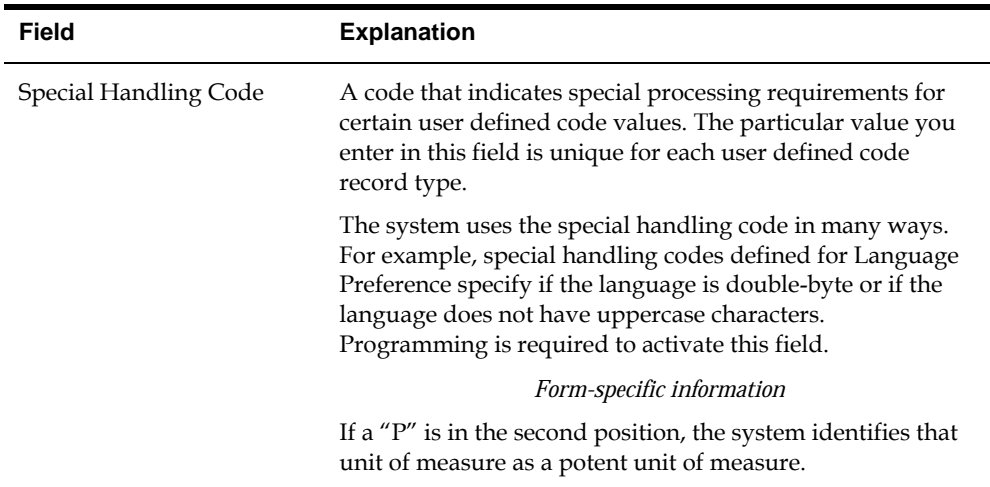

### **To set up a unit of measure conversion**

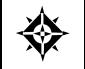

From Inventory Management (G41), choose **Inventory Master/Transactions** From Inventory System Setup (G4141), choose **Standard Units of Measure**

You set up a unit of measure conversion for potent units so that the system can:

- Convert potent units of measure to physical units of measure
- Convert physical units of measure to potent units of measure

On Standard Units of Measure

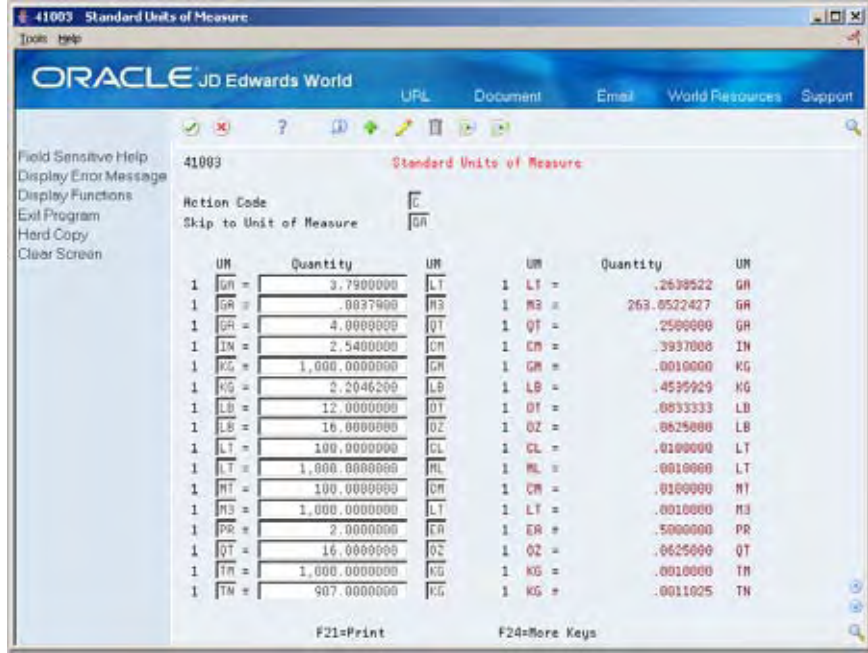

Complete the following fields:

Unit of Measure

- Quantity
- Unit of Measure

## <span id="page-101-0"></span>**Processing Options**

See [User Defined Codes \(P00051\)](#page-388-0).

## **Reposting Work Order Commitments**

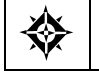

From Shop Floor Control (G31), enter **27** From Advanced Shop Floor Control (G3131), choose **Repost Open Quantities**

After you set up commitments, run the Repost Open Quantities batch program to:

- Clear outdated or invalid commitments
- Repost the commitments and on-order quantities specified in your work order to current requirements

Processing options allow you to limit the repost process to those work orders below a certain status.

## **Before You Begin**

- Verify that the Item Branch table (F4102) is not in use.
- **Indicate whether you want inventory hard or soft committed at each branch. See** *Defining Commitment Rules*.

### **What You Should Know About**

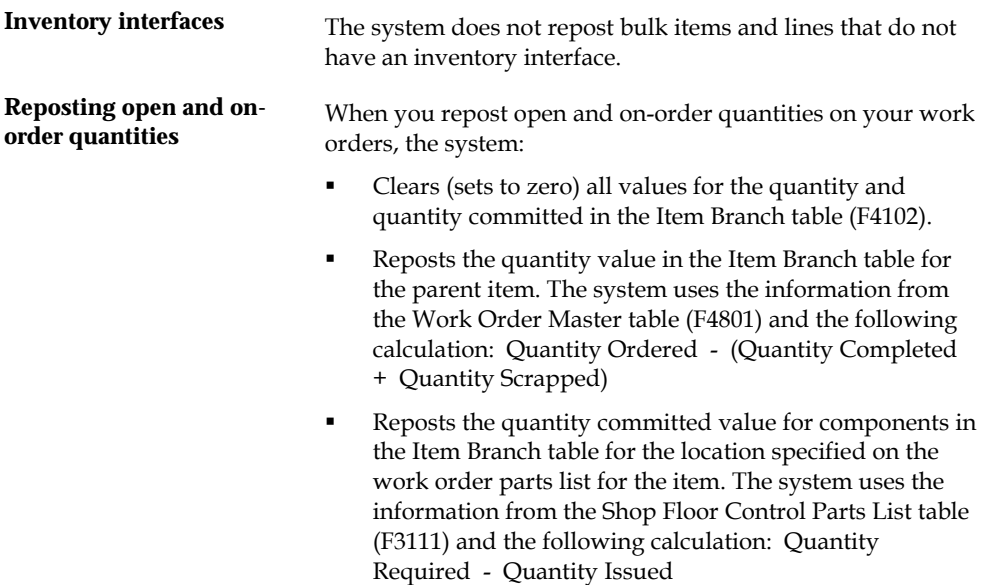

## **Processing Options**

See [Work Order Repost \(P3190\)](#page-341-0).

## **Understand Grade and Potency Overview**

## **About Grade and Potency**

Manufacturers in the process industry need full control over the quality of products they make or buy. Examples are the food, chemical, and pharmaceutical industries. Grade and potency qualifications allow you to categorize your products more specifically and trace their movement through the manufacturing/distribution process.

In JD Edwards World systems, grade and potency are mutually exclusive. You can only use one or the other to categorize an item. All items that are grade or potency controlled must also be tracked by lot number. Grades and potencies divide items by their specific makeup or characteristics without changing item numbers. Lots identify a specific group of items with the same item number.

For grade and potency controlled items, you can enter a standard (preferred) value for each item. You can also enter a range of acceptable values that allow you to continue operations with grades or potencies that are outside the standard value, but still acceptable for your use. This helps to establish and maintain quality levels in your products, but is flexible enough to keep your operations running when the standard level of product is not available.

The grade or potency for each lot is used by programs that calculate on-hand and available quantities. All items that are grade or potency controlled must be lot controlled.

Grade identifies an item's particular specification makeup, and allows the system to separate one lot from other production lots without changing the item number. Examples are diamonds, lumber, and raw turquoise.

You can use grades to classify items by their characteristics, such as quality, strength, or integrity. If you activate grade control, certain functions edit for grades and will not perform transactions if the items involved do not meet the grade parameters.

Potency refers to the percentage of active ingredient within a solution, for example, 40% solution of hydrochloric acid, 3.2 beer versus standard percentages of alcohol, and coffee with varying strengths of caffeine.

Only items that meet the grade or potency range requirements stated in the bill of material are issued to the shop floor for production. Components outside the range will not show as available or on-hand in the Shop Floor Control material inquiries.

The system records grade or potency and lot transfer transactions in the item ledger and the general ledger, so that accounting is incorporated into the tracking.

You can order only a certain grade or potency of an item. Sales order and purchase order systems accommodate grade and potency standards and ranges.

This section contains the following:

- [Grade and Potency Control](#page-105-0)
- [Lot Control Items](#page-105-0)

## <span id="page-105-0"></span>**Grade and Potency Control**

You set up the following grade or potency control fields on the Manufacturing Data form:

- Grade/Potency Pricing determines how to price grade or potency controlled items in Sales Order Management.
- Grade Control identifies whether the item is grade controlled.
- Potency Control identifies whether the item is potency controlled.
- Standard Grade identifies the standard grade of the item, for example, premium or average. The value entered here provides the default for several forms in manufacturing.
- Standard Potency identifies the standard percentage of active ingredients normally found in an item. The value entered here provides the default for several forms in manufacturing. The potency standard is used for the potent unit of measure conversion, in certain cases.
- From and Through Grade defines the allowable grade ranges for an item.
- From and Through Potency defines the allowable potency ranges for an item.

The system uses these values when you create a branch/plant record for the item.

Define grades you will use in the user defined code list 40/LG.

Define the user defined codes for the potent units of measure in the user defined code table 00/UM. For each potent unit of measure that you define, you must enter P in the second space of the Special Handling Code field, located in the detail area of the User Defined Code form.

Define a conversion for each potent unit of measure to a physical unit of measure in the Unit of Measure Conversions form. For example, 100 gallons of a solution at 80% potency = 80 potent gallons, 80 potent gallons of a solution at  $80\% = 100$  gallons.

## **Lot Control Items**

Use the Item Branch/Plant Information form to identify the item as a lot controlled item. Grade and potency controlled items must be lot controlled. Define one of the following values as the Lot Process Type:

- Blank = Lot assignment is optional. Numbers must be manually assigned. Quantity can be greater than one.
- $\blacksquare$  1 = Lot assignment is used. Numbers are assigned by the system using the system date in YYMMDD format. Quantity can be greater than one.
- 2 = Lot assignment is used. Numbers are assigned in ascending sequence using the next number convention. Quantity can be greater than one.

 $\overline{3}$  = Lot assignment is required. Numbers must be manually assigned. Quantity can be greater than one.

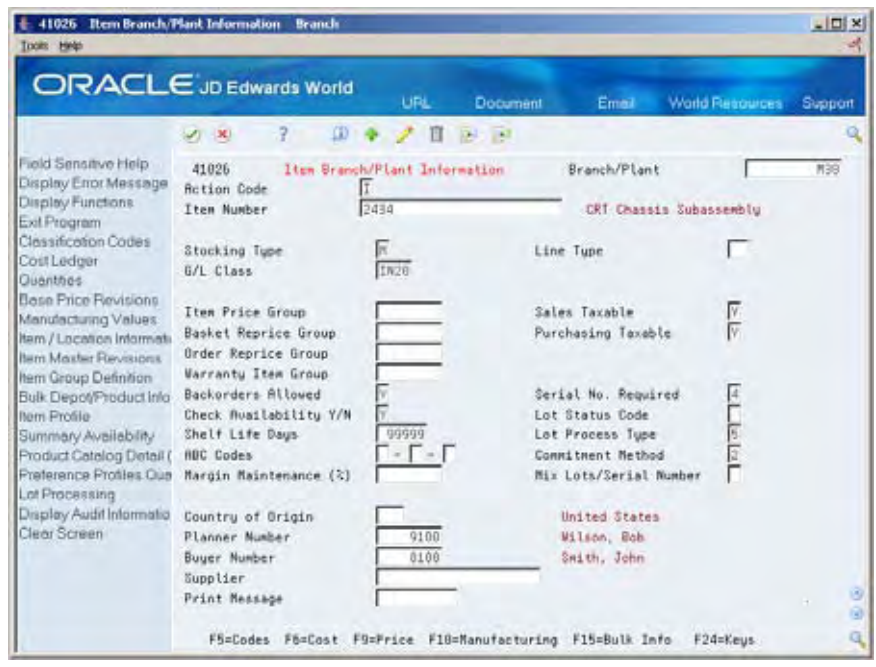

When you attach a parts list to a work order header, commitments are created for the components. How these commitments are created depends on the parameters of Commitment Method, Commitment Control, and Hard or Soft Commit. After you set up these parameters, commitments can be created in the same manner using both the Enter/Change Order or Order Processing programs.

When an item is defined as lot controlled, the system moves the grade or potency range to the parts list and allows only those lots within the range eligible for commitments. Any remaining quantities are committed to the primary location.
# **Understand Lot Processing Overview**

## **About Lot Processing**

Lot processing allows you to manage and maintain information about groups of items. For example, you can have the system assign lot numbers to groups of perishable items based on receipt dates to identify the items that you must sell first. You can view current information about each lot, such as the quantity of available items, and the transactions that have affected the lot.

Lot control is beneficial for identifying groups of items that are components of a final product. For example, if you assign lot numbers to both bicycle tires and bicycles assembled from the tires, you can:

- Identify the lot number for the tires that were used to build a specific bicycle
- Identify all bicycles that were assembled from a specific lot of tires

If you later find that a particular lot of tires is defective, you can immediately identify and recall all bicycles that were assembled from the defective tires.

A lot usually contains one type of item, but you can set up system constants to allow different types of items in the same lot. If a lot contains different items, the system maintains lot information for each lot number and item. You can also set up system constants to restrict a lot to one type of item and still allow that lot to exist in multiple warehouses.

In manufacturing, you can complete items to multiple lots in inventory from a single work order. When you report multiple lot completions, the system links materials issued to the work order to the completed items by lot number, by work order number, or by both. If you do not enter the lot number of the end item at the time of issue, the system only uses the work order number to link the component to the end item.

Process manufacturing industries generally operate in a lot-controlled environment, and many of the ingredients produced or consumed must be used before their expiration dates. Because ingredients cannot be used after their expiration dates, planning cannot use the unconsumed balance. Companies do not want to acquire unusable ingredients at any point in their operations.

Expiration planning considers the expiration dates of lots while calculating the quantity on-hand and consumes the lot quantities in the order of expiration dates. That is, lots with the most current expiration dates are consumed first. This is the first-in, first-out (FIFO) method. For example, when milk is delivered to a store, it is placed in the front of the shelf and continuously rotated so that the oldest product is sold to the customer first.

Expiration planning is important because whoever in the chain has the product when it expires, incurs the loss. Accurate planning, forecasting, and adherence to schedules are important to expiration planning because products must make it through the entire chain from the supplier and finally to the customer before the expiration date. If any party in the chain does not adhere to the schedule, at least one party incurs a loss.

When you set the appropriate processing options, JD Edwards World manufacturing planning systems:

- Deduct expired quantities of items from the on-hand values
- Send a warning message that is recorded in the MPS/MRP/DRP Message table (F3411)
- Adjust the time series to reflect the expired product's effect

There are several methods you can use to assign lot number to items. You can:

- Have the system assign lot numbers
- Assign your own lot numbers
- Assign supplier lot numbers

Each time you create a lot, the system adds a record to the Lot Master table (F4108).

#### **Creating Lots**

You can create lots automatically when you:

- Create purchase order receipts
- Complete work orders
- Adjust inventory

You can create lots manually:

- On the Lot Master Revisions form
- During work order entry

The actual grade and potency of a lot is defined in the Lot Master table (F4108). You also use the Lot Master Revisions program to specify a reason code for a grade or potency change, and, through the processing options, protect a grade or potency from update.

Lot master information also includes the lot's status and expiration date. You can assign up to ten category codes to the lot for reporting purposes. The system stores all information about lots in the Lot Master table (F4108).

#### **Lot Status**

A lot's status determines whether it is available to be processed by the system. When a lot is on hold for any reason, the system does not process it unless a processing option to allow processing of held lots is available.

You set up lot status codes to identify reasons that a lot can be put on hold. After you set up the codes, you can assign them to items and lots through item master information, branch/plant information, purchase order receipts, and lot master revisions. You cannot process items out of lots on hold.

You can assign different status codes to a single lot based on the different locations in which the lot resides. Working with status codes involves:

- Setting up lot status codes
- Assigning status codes to different lot locations

You can run Lot Status Update to place expired lots on hold. If you run the program in proof mode, you can produce a report showing all lots that will be put on hold. If you run the program in final mode, you can produce a report showing all lots that have been put on hold. Set up lot status codes in the user defined code list 41/L.

You assign lot statuses when:

- You use the Lot Master Revisions form to enter a new lot. If you do not enter a status at this time, the system uses the lot status from the item's branch information in the Item Branch table (F4102).
- You set up a new location for an item using the Item Branch/Plant Information form.

You assign lot statuses using:

- The lot status code from that lot's record in the Lot Master table (F4108).
- The default status from the Item Branch table (F4102) if no lot status exists.

You can assign lot statuses to different lot locations using the Location Lot Status Change window from the Lot Master Revisions program. The system assigns statuses when you create a lot through transfer from another location. The system uses the status code of the From location. You can assign status codes to locations without using lots. Whether the system processes items out of locations on hold depends on how you set the processing options.

Use the following tables to determine a lot's status for newly created Lot Master records and Item Location records.

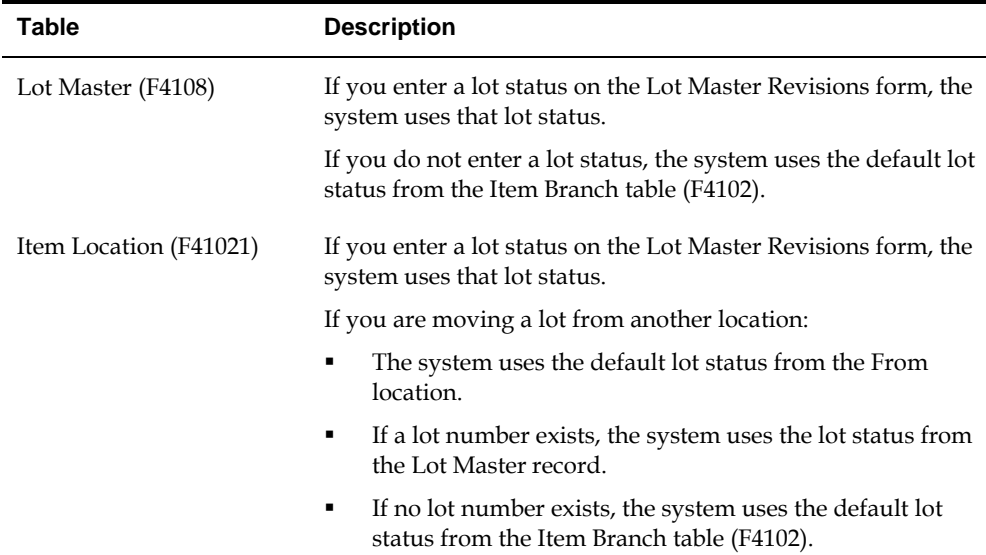

# **See Also**

 *Defining System Constants (P4009W)* in the *Inventory Management Guide* for information about allowing different types of items in the same lot

# **Enter Lot Information**

## <span id="page-112-0"></span>**Entering Lot Information**

You can group items and monitor them through your inventory system by assigning them to lots. To work with lots, you must define:

- Lot information for items
- Information for lots

When you enter lot information for an item, you specify whether a lot number is mandatory, how the system assigns the number, and so forth. When you enter information for a lot, you specify the type of item that is contained in the lot, the expiration date for the lot, and so on.

This section contains the following:

- [Entering Lot Information for Items](#page-112-0)
- [Entering Information for Lots](#page-116-0)

# **Entering Lot Information for Items**

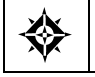

From Inventory Management (G41), choose **Inventory Master/Transactions** From Inventory Master/Transactions (G4111), choose **Item Master Information**

When you enter master information or branch/plant information for an item, you can specify:

- Whether the item requires a lot number at the time of receipt
- Whether the system commits the item's inventory based on lot numbers

You can also specify:

- The method by which lot numbers are assigned to the item
- The number of days that the item can remain in inventory before expiring

You can further specify lots by assigning serial numbers to items within the lots.

# **To enter lot information for items**

#### On Item Master Information

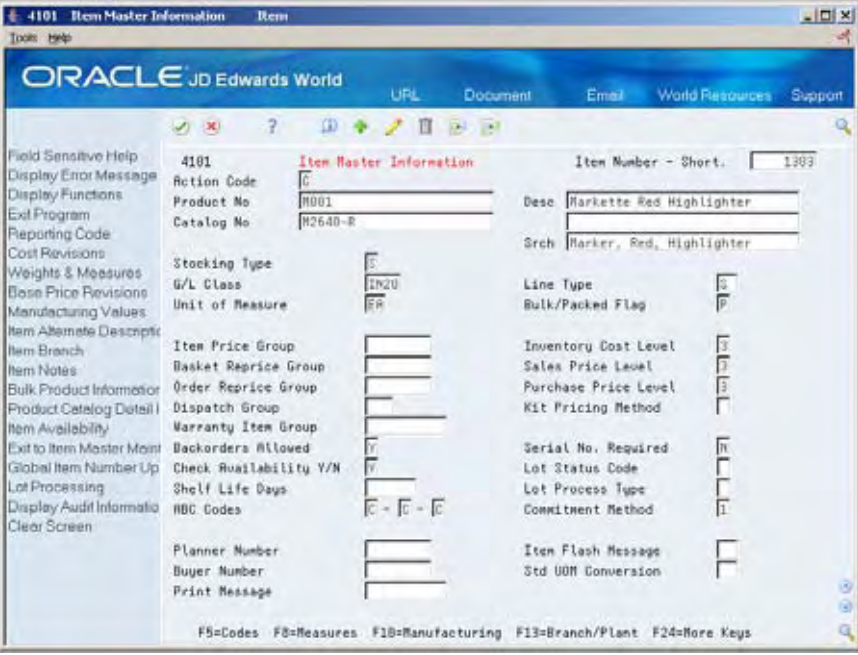

Complete the following fields:

- **Lot Status Code**
- **Lot Process Type**
- **Commitment Method**
- Shelf Life Days
- Serial No. Required

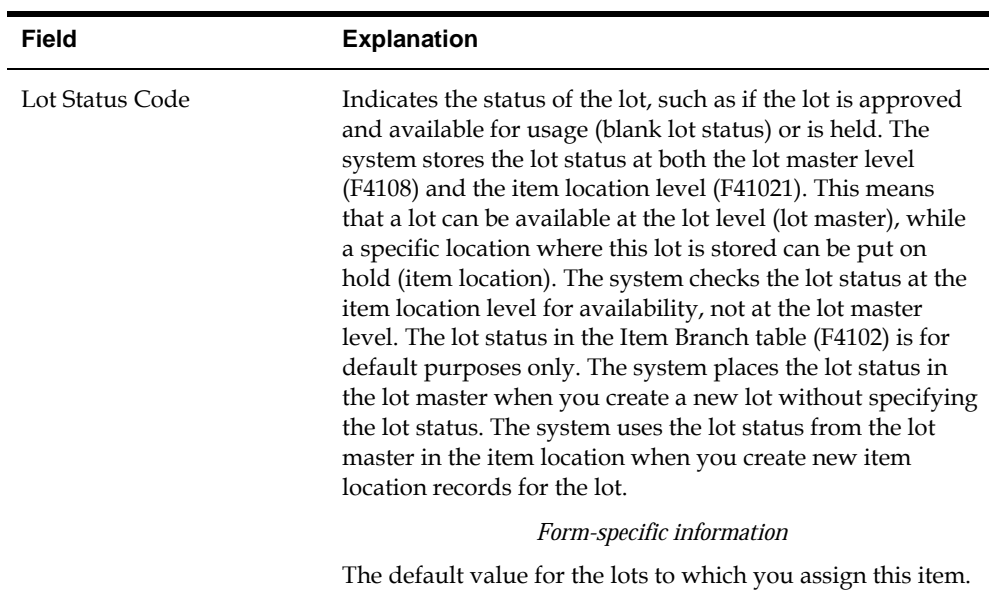

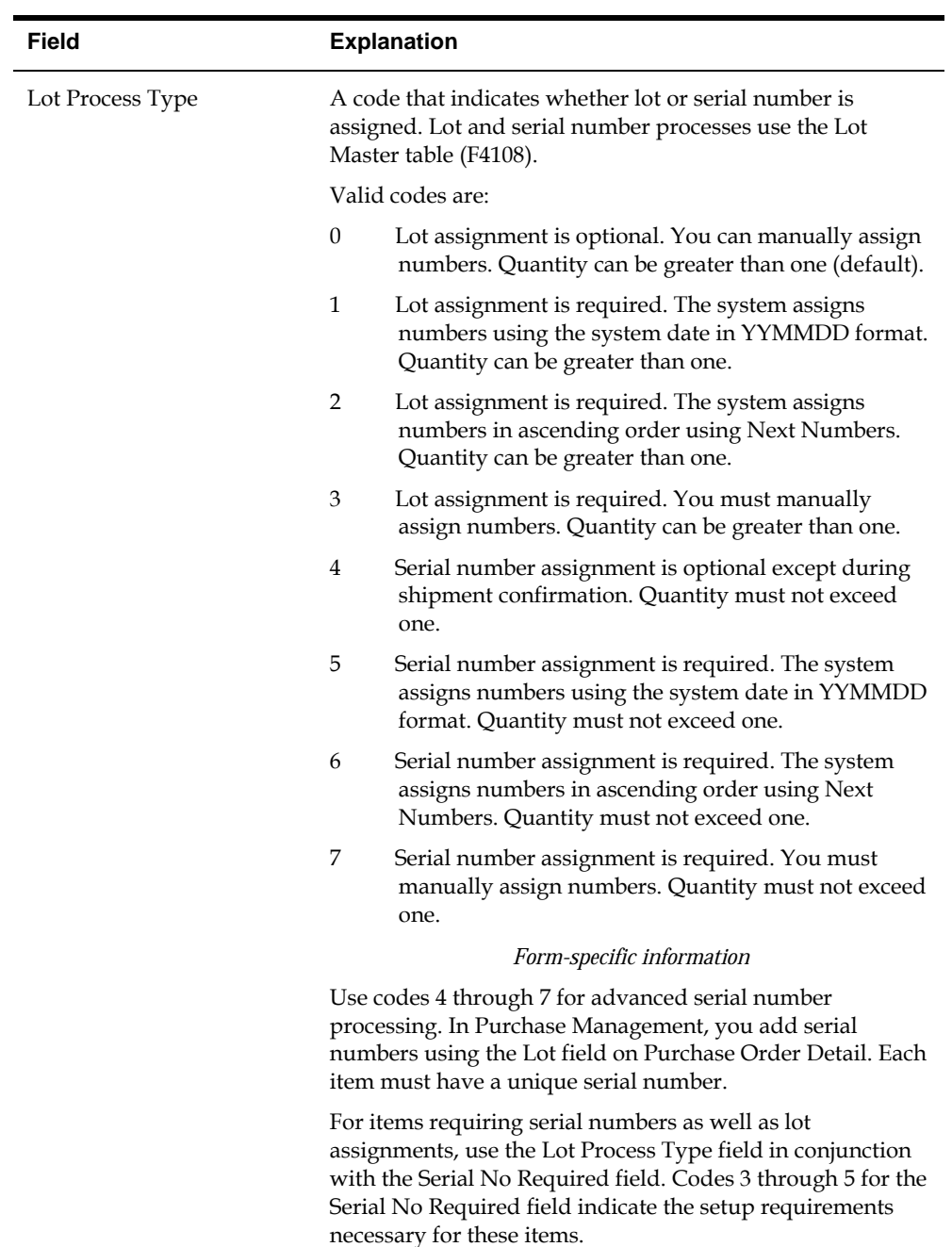

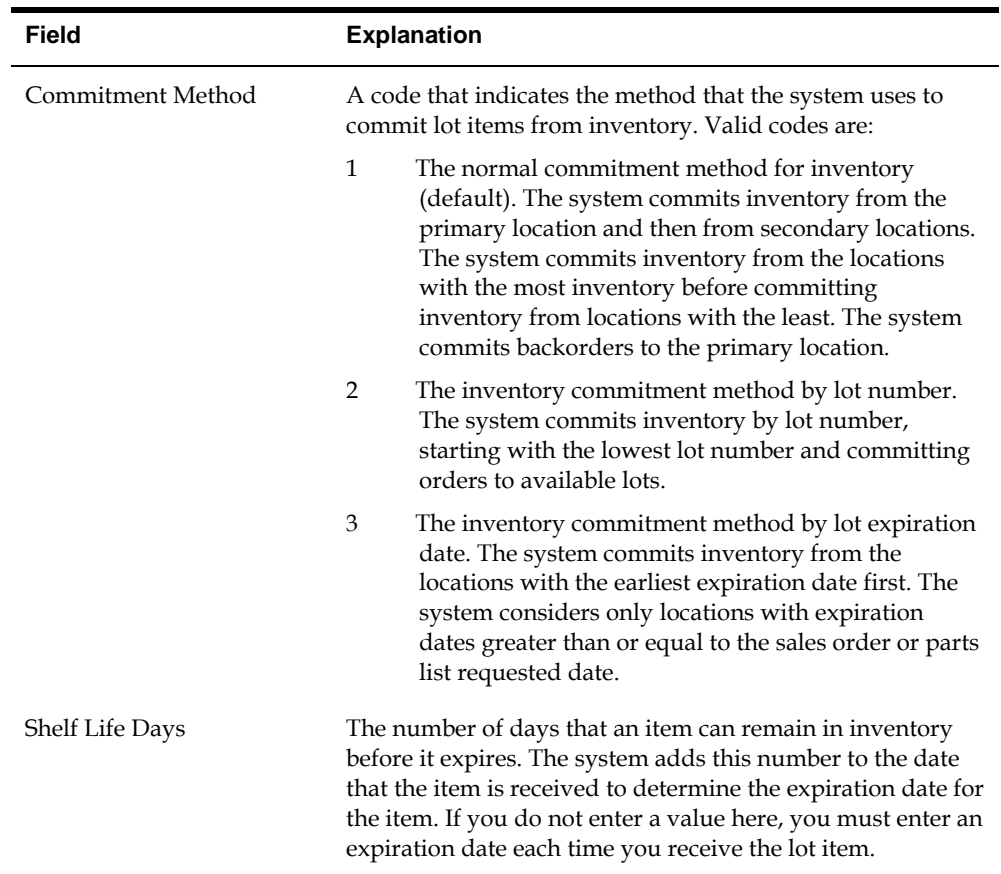

<span id="page-116-0"></span>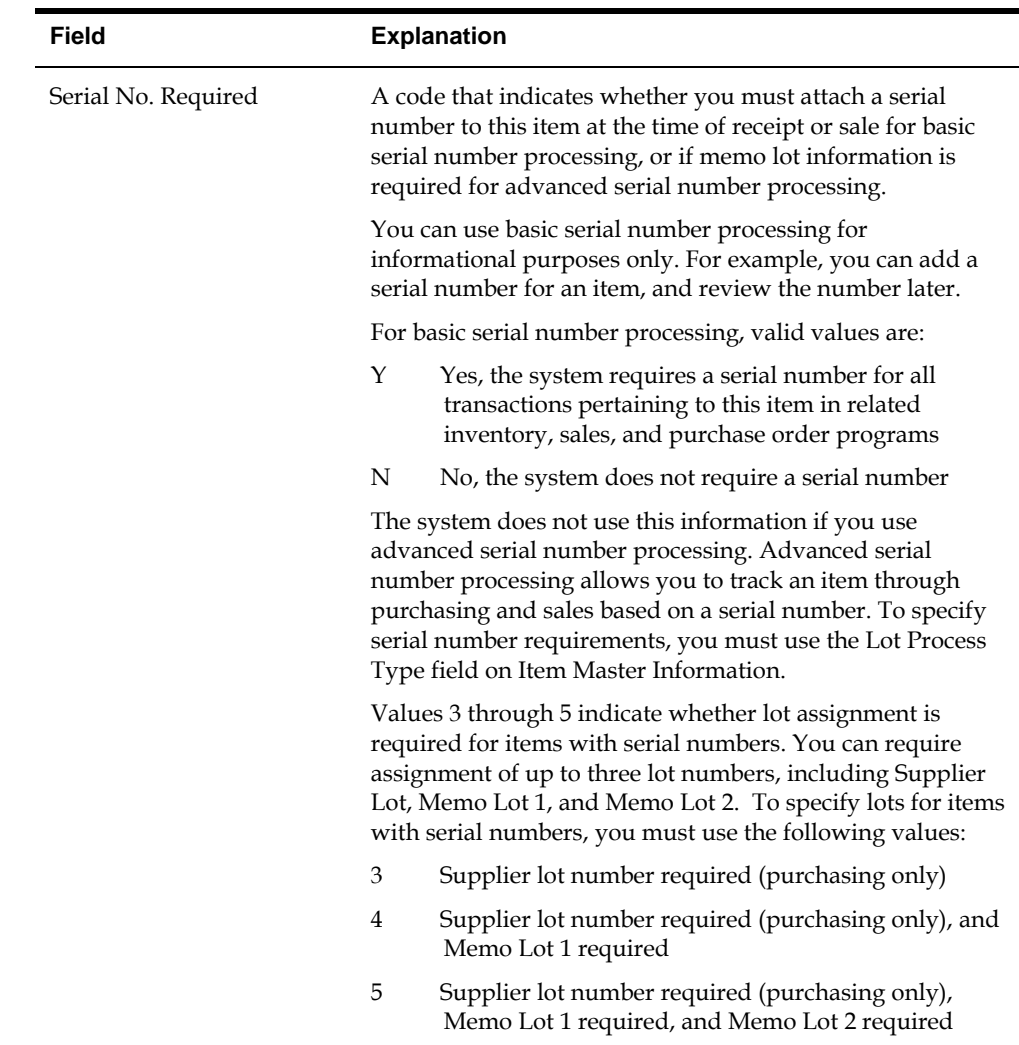

# **Entering Information for Lots**

After you assign a new lot number to an item, the system creates a lot. You can enter information for the new lot on Lot Master Revisions.

You might create a lot for items that you expect to receive in the future. You can create a lot manually by entering the lot number and specifying lot information on Lot Master Revisions.

Lot information can include the expiration date, grade and potency values, supplier information, and so forth. You can also assign up to ten category codes to each lot for reporting purposes.

The system maintains separate lot information for each type of item in a lot. For example, if Lot 1 contains Item A and Item B, you can enter separate lot information for each item. A lot can contain multiple items only if you set up system constants to allow more than one type of item in a lot.

Also, you can set up system constants to process a lot that contains only one item, yet those quantities are located in multiple warehouses. For example, Lot 234 consists of one item, bicycle tires. In addition, Warehouse A represents the bulk warehouse, where the majority of the tires are stored. However, Warehouses B and C receive partial quantities of the same item so that Warehouse A has adequate space. When you receive the tires at Warehouses B and C, you can assign them to Lot 234 and track them through the unique lot number.

Complete the following tasks:

- Create a lot
- **Enter lot control information**
- **Enter availability information**
- **Enter supplier information**

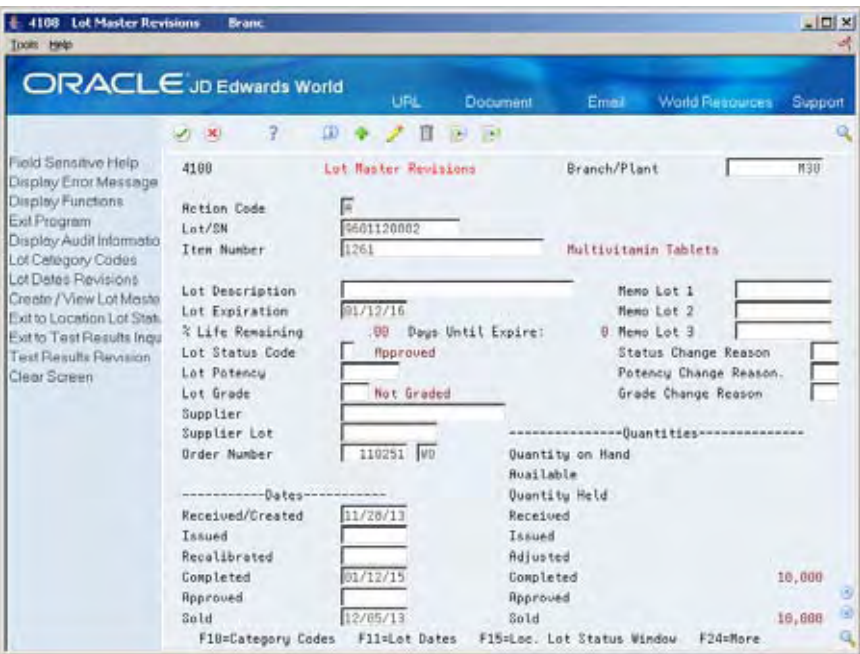

### **What You Should Know About**

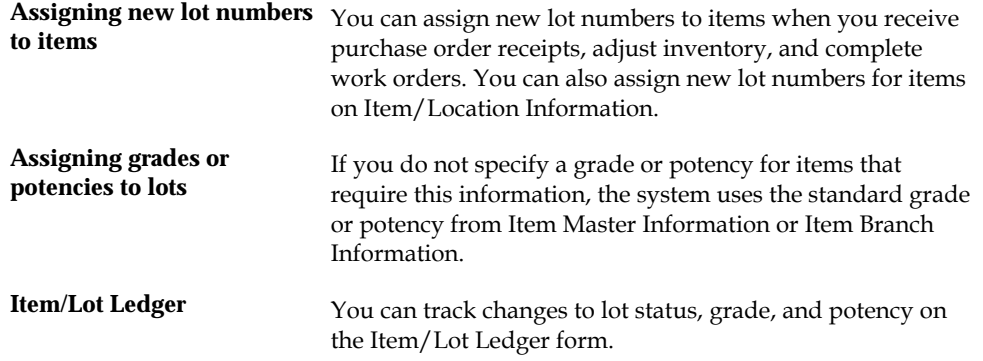

## **See Also**

- *Working with Item Locations (P41024)* in the *Inventory Management Guide* for information about adding new lots to item locations
- *Entering Item Grade and Potency Information (P41013)* in the *Inventory Management Guide* for information about item grades and potencies
- *Locating On-Hand Quantity Information (P4111)* in the *Inventory Management Guide* for information about viewing the Item/Lot Ledger
- *Defining System Constants (P4009W)* in the *Inventory Management Guide* for information about allowing duplicate lots

#### **To create a lot**

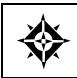

From Lot Control (G4113), choose **Lot Master Revisions**

#### On Lot Master Revisions

Complete the following fields:

- Branch/Plant
- **Lot/SN**
- **Item Number**
- **Lot Expiration**

Lot Dates and Quantities appears, where you can enter availability information.

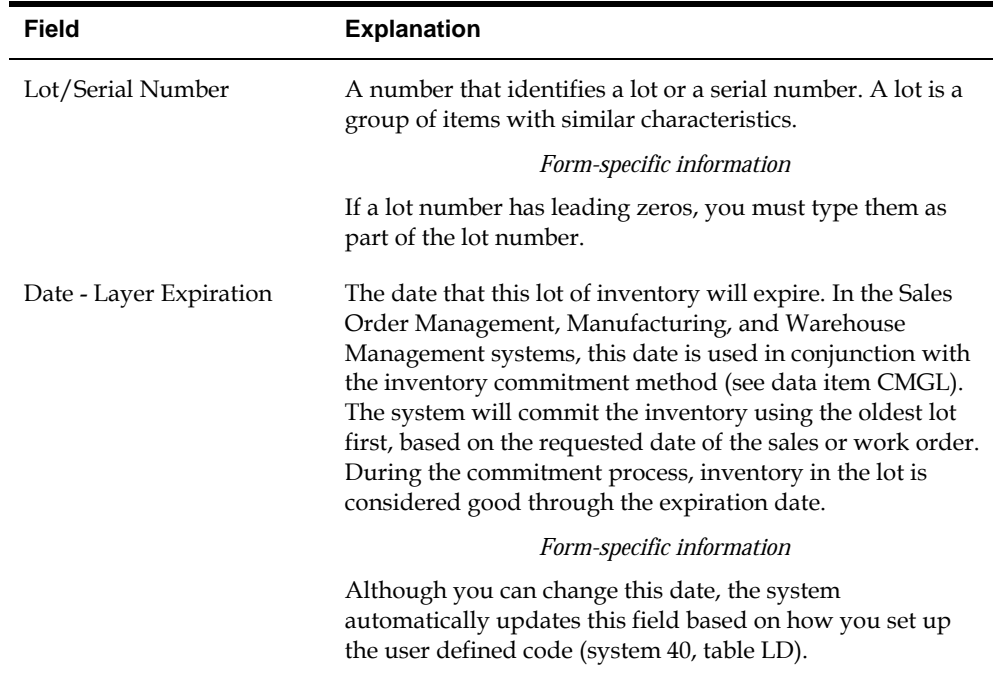

## **To enter lot control information**

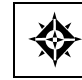

From Lot Control (G4113), choose **Lot Master Revisions**

#### On Lot Master Revisions

Complete the following fields:

- **Lot** Description
- **-** Lot Status Code
- **Lot Potency**
- **Lot Grade**
- **Status Change Reason**
- **Potency Change Reason**
- Grade Change Reason

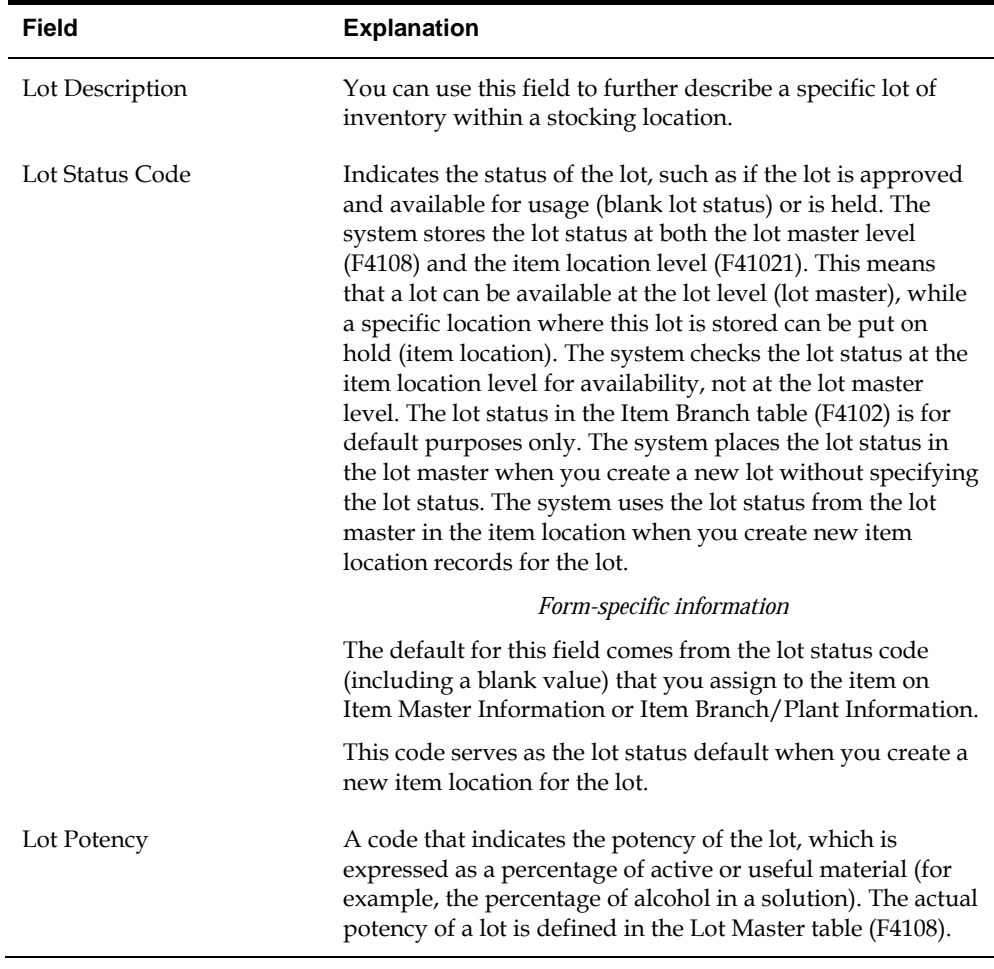

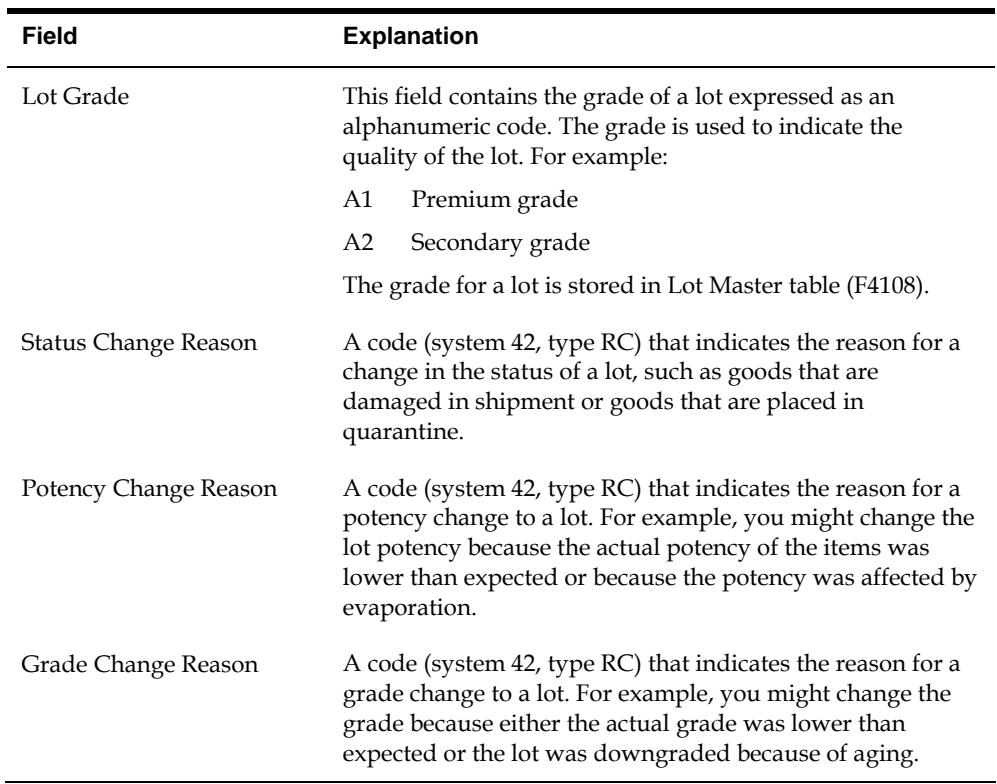

# **To enter supplier information**

From Lot Control (G4113), choose **Lot Master Revisions** ◈

On Lot Master Revisions

Complete the following fields:

- **Supplier**
- **Supplier Lot**
- Order Number

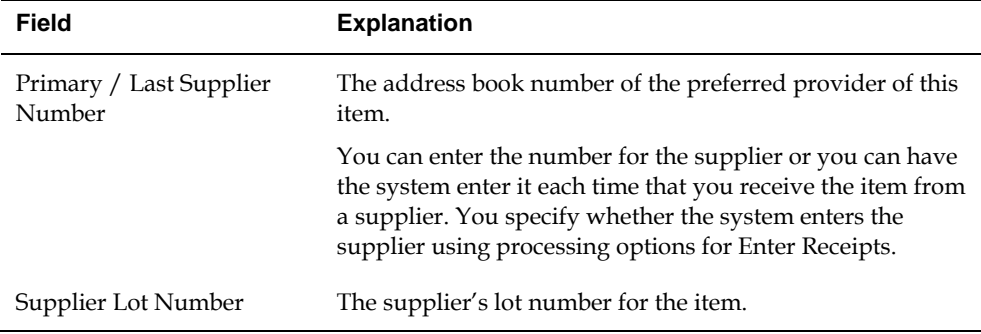

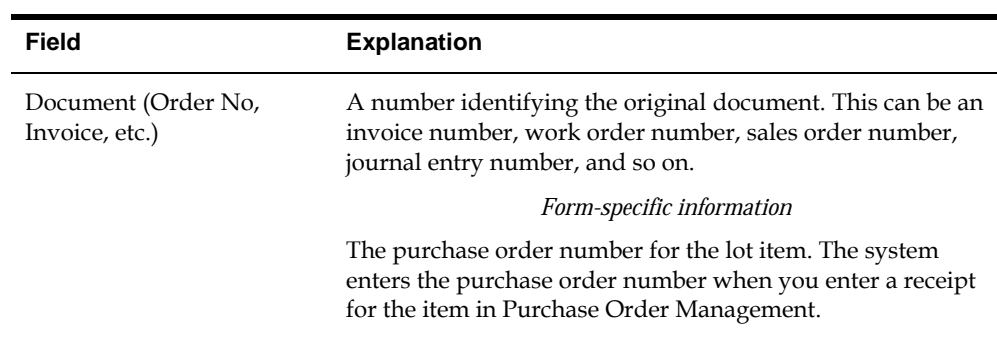

# **Processing Options**

See **Lot Master Revisions (P4108)**.

# **Work with Lot Availability**

# <span id="page-122-0"></span>**Working with Lot Availability**

You can view the availability of items in a lot, as well as the activity dates, item quantities, and hold statuses that pertain to the lot. Activity dates and item quantities reflect receipts, issues, sales, and so forth for items in a lot.

This section contains the following:

- **[Viewing Lot Availability](#page-122-0)**
- **[Working with Lot Quantities](#page-125-0)**
- **[Working with Lot Activity Dates](#page-128-0)**
- **[Working with Lot Statuses](#page-133-0)**

# **Viewing Lot Availability**

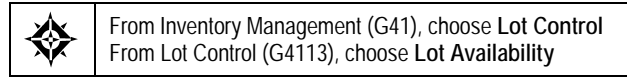

You can view availability for:

- All items in a lot
- All lots that contain the item you specify

You can choose to display only those items or lots for which there are on-hand balances.

## **To view lot availability**

#### On Lot Availability

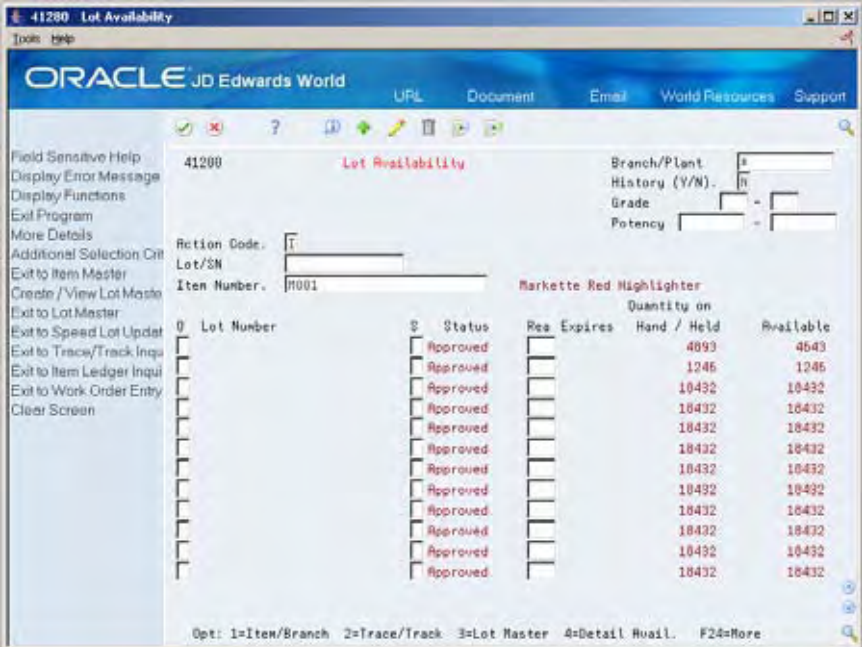

- **1.** Complete the following fields for the item or lot that to view:
	- Branch/Plant
	- $\blacksquare$  History (Y/N)
	- Grade (from)
	- Grade (thru)
	- Potency (From)
	- Potency (Thru)
	- **Lot/SN**
	- **Item Number**
- **2.** Review the following fields:
	- Status (Lot Status Code)
	- **Reason (Status Change Reason)**
	- **Expires (Expiration Date)**
	- Quantity on Hand/Held
	- **Available**
- **3.** Enter 3 (Lot Master) in the Option field to access the Lot Information form.
- **4.** Review the following fields:
	- **Lot Description**
- **Lot Expiration Date**
- Lot Status Code
- **Lot Potency**
- Lot Grade

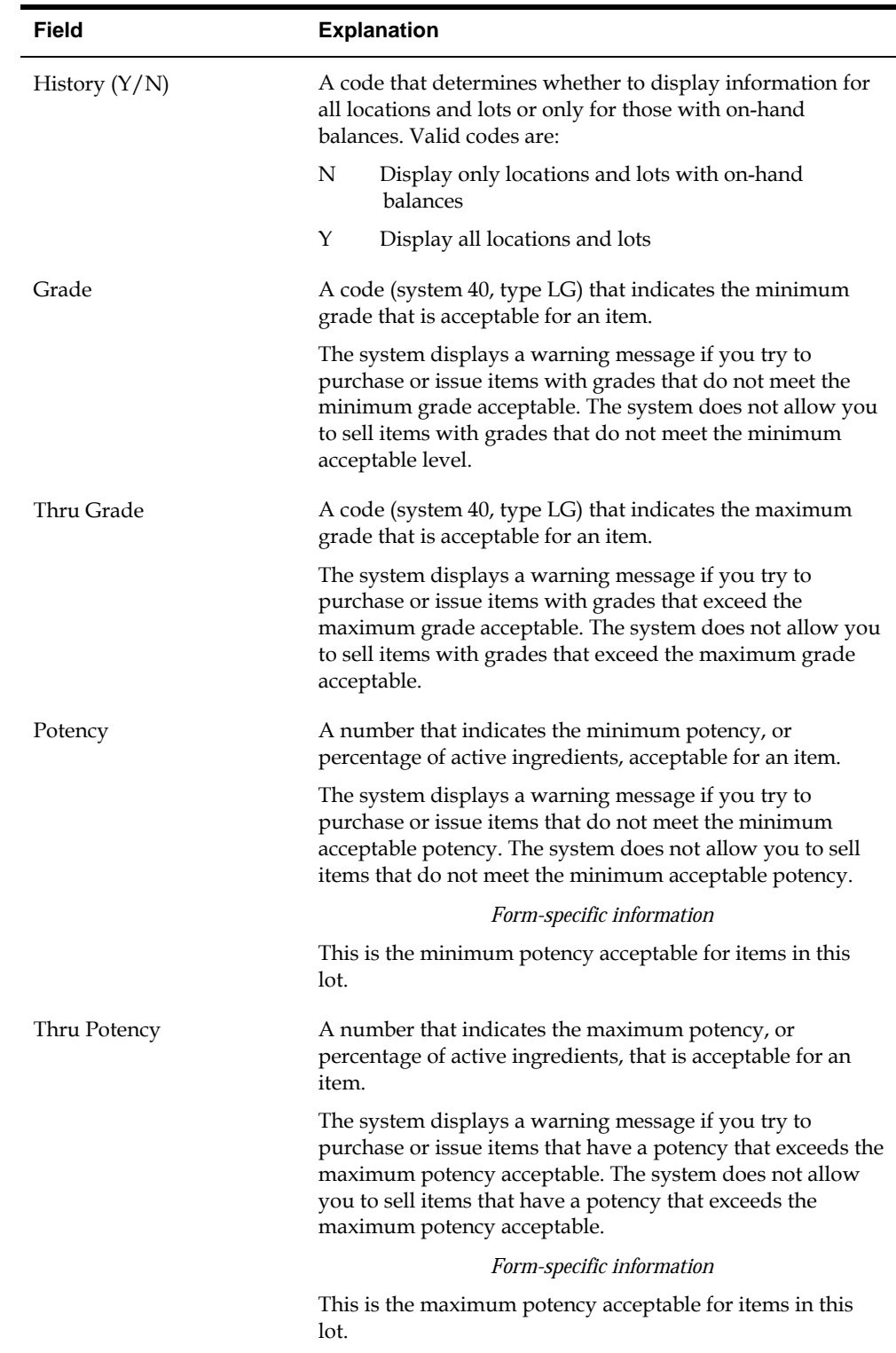

<span id="page-125-0"></span>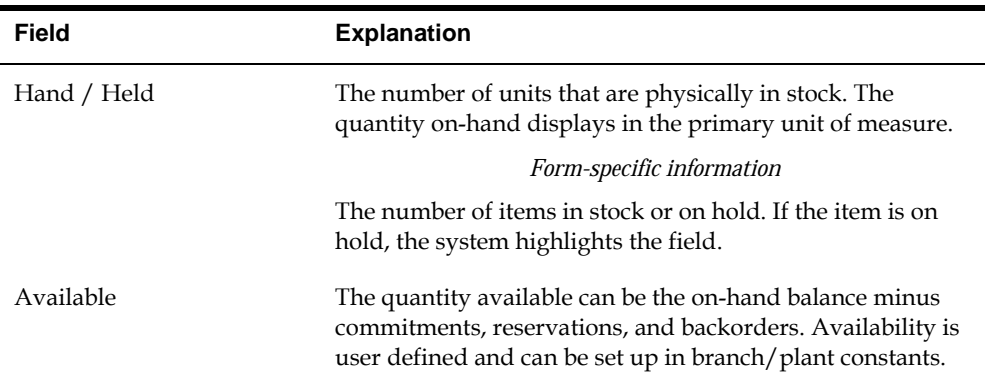

#### **What You Should Know About**

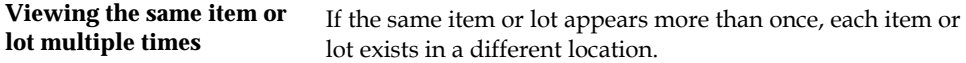

#### **See Also**

- *Locating Detailed Quantity Information (P41023)* in the *Inventory Management Guide* for information on how the system calculates item availability
- *Locating Summary Quantity Information (P41202)* in the *Inventory Management Guide* for information on viewing detailed item availability by location and lot

## **Processing Options**

See [Lot Availability \(P41280\)](#page-342-0).

## **Working with Lot Quantities**

You can view the on-hand quantity, the available quantity, and the quantity held for each lot. You can also view up to six other quantity types, which you set up on user defined code table 40/LQ. These quantity types might reflect the quantity of items:

- **Received**
- Issued
- Adjusted
- Completed
- Approved
- Sold

You set up user defined code table 40/LQ to indicate for which document types the system tracks lot quantities. You must associate each document type with one of the quantity type categories that appear on Lot Master Revisions.

For example, you specify the Received category for the document type OP (purchase orders). Then, each time you receive items on a purchase order, the system records the quantity to the Received category for the lot.

Complete the following tasks:

- **Reviewing lot quantities**
- Setting up the system to track lot quantities

#### **To review lot quantities**

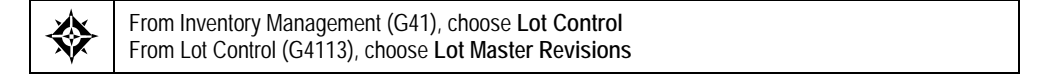

#### On Lot Master Revisions

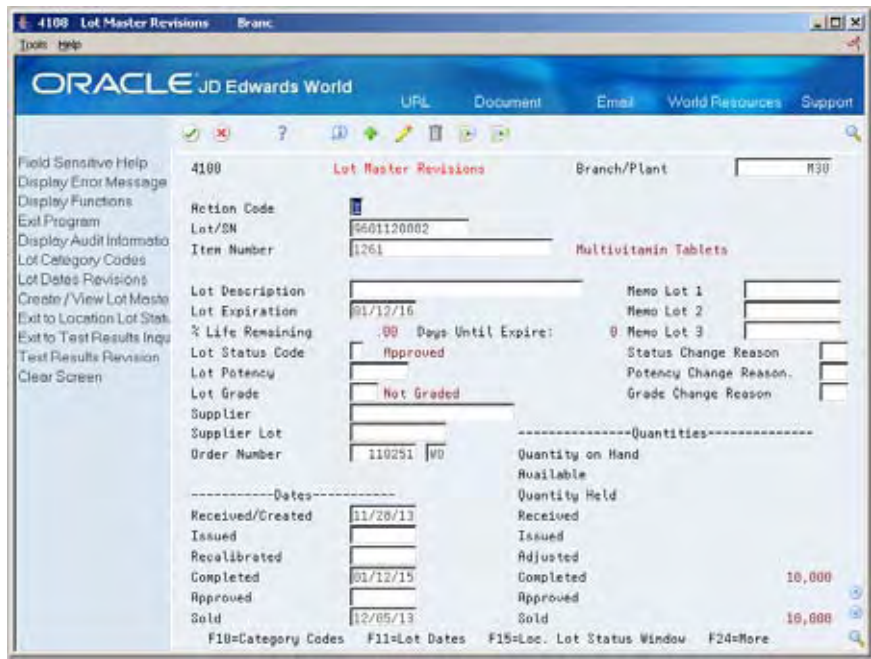

- **1.** To view quantities for a particular lot, complete the following fields:
	- Branch/Plant
	- **Lot/SN**
	- **Item Number**
- **2.** Review the following fields:
	- **•** Quantity on Hand
	- Available
	- **•** Quantity Held
	- Quantities Received
	- Quantities Issued
- **•** Quantities Adjusted
- Quantities Completed
- Quantities Approved
- **Quantities Sold**

**Note:** The Quantities fields described below all represent different quantity categories. The specific document types that update each category are defined in the UDC table (40/LQ). These user defined quantities are updated when data is written to the Cardex file (F4111).

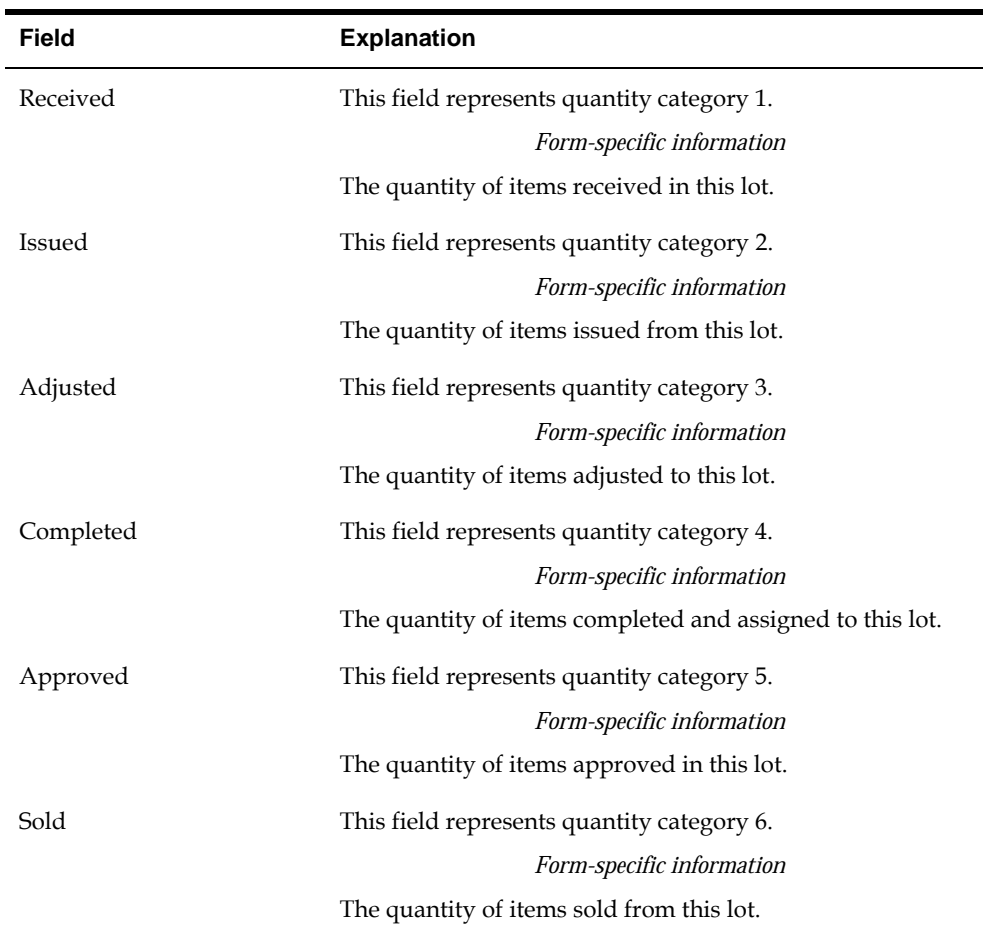

## **To set up the system to track lot quantities**

From Inventory Management (G41), choose **Lot Control** ╬ From Lot Control (G4113), choose **Lot Quantities**

#### <span id="page-128-0"></span>On Lot Quantities

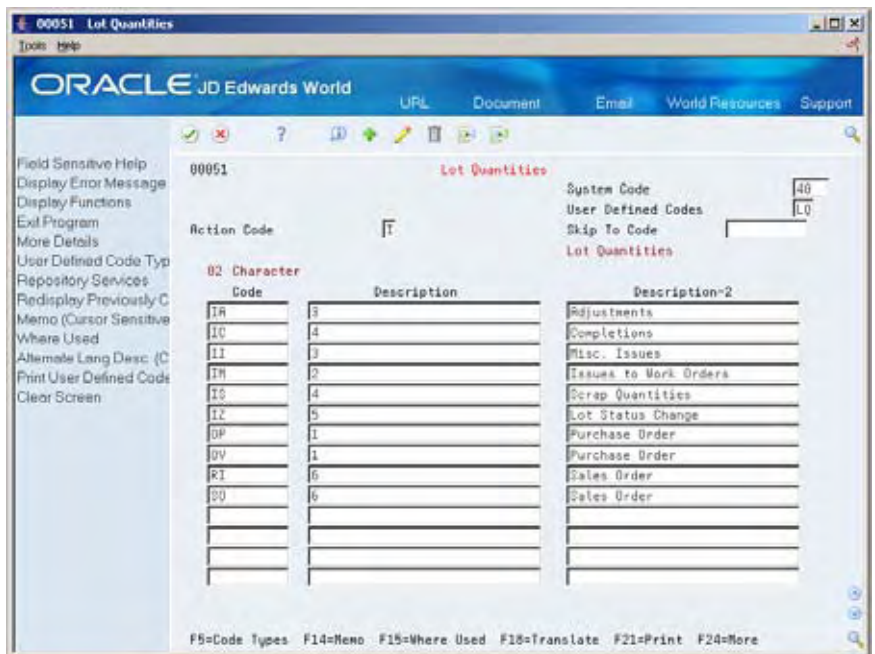

- **1.** Complete the following fields for each document type:
	- 02 Character Code
	- **Description**
- **2.** Assign one of the following categories to each document type by entering the number in parentheses in the Description field:
	- Received (1)
	- Issued (2)
	- Adjusted (3)
	- Completed (4)
	- Approved (5)
	- Sold (6)

**Note:** If you do not specify a grade or potency for items that require this information, the system uses the standard grade or potency from Item Master Information or Item Branch Information.

## **Working with Lot Activity Dates**

You can view up to six activity dates for a lot. You determine the activity dates that display by setting up user defined code list 40/LD. These activity dates might reflect the last time that an item was:

Received or Created

- Issued
- Recalibrated
- Completed
- Approved
- Sold

You set up user defined code table 40/LQ to indicate for which document types the system tracks lot activity dates. You must associate each document type with one of the date categories above.

For example, you specify the Sold category for the document type SO (sales orders). Then, each time you confirm shipments for a sales order, the system records the date to the Sold category for the lot.

You can also enter lot activity dates manually instead of having the system track them for you.

Complete the following tasks:

- Change activity dates for a single lot
- Change activity dates for multiple lots
- Set up the system to track lot dates

#### **To change activity dates for a single lot**

From Inventory Management (G41), choose **Lot Control** From Lot Control (G4113), choose **Lot Master Revisions**

#### On Lot Master Revisions

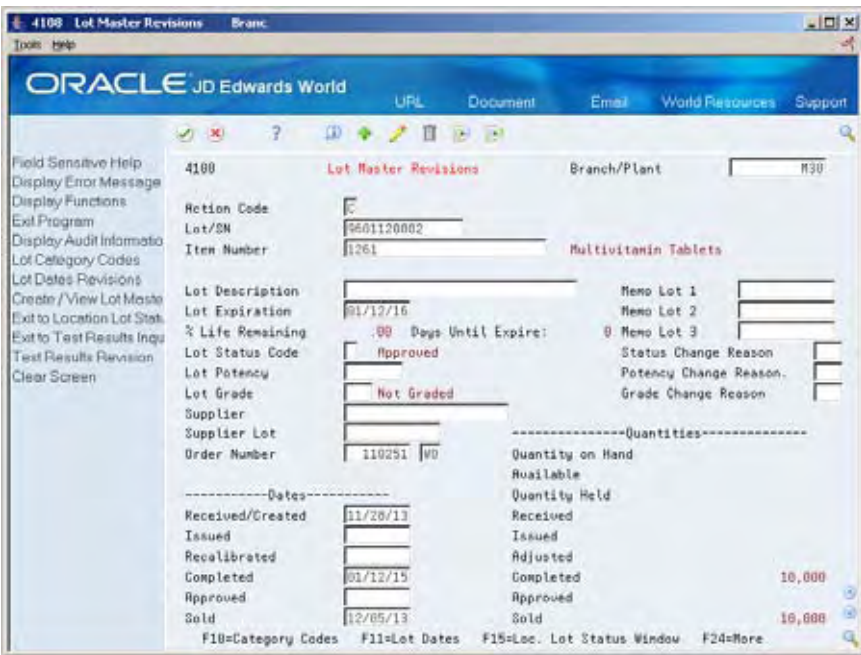

- **1.** To view dates for a specific lot, complete the following fields:
	- Branch/Plant
	- **Lot/SN**
	- **Item Number**
- **2.** Change the following dates for the appropriate lots, if necessary:
	- **Date Received/Created**
	- **Date Issued**
	- **Date Recalibrated**
	- **Date Completed**
	- Date Approved
	- Date Sold

**Note:** The dates described below all represent different date categories. The specific document types that update each category are defined in the UDC table (40/LD). Although you can change this date, the system automatically updates this field based on the setup in the UDC table.

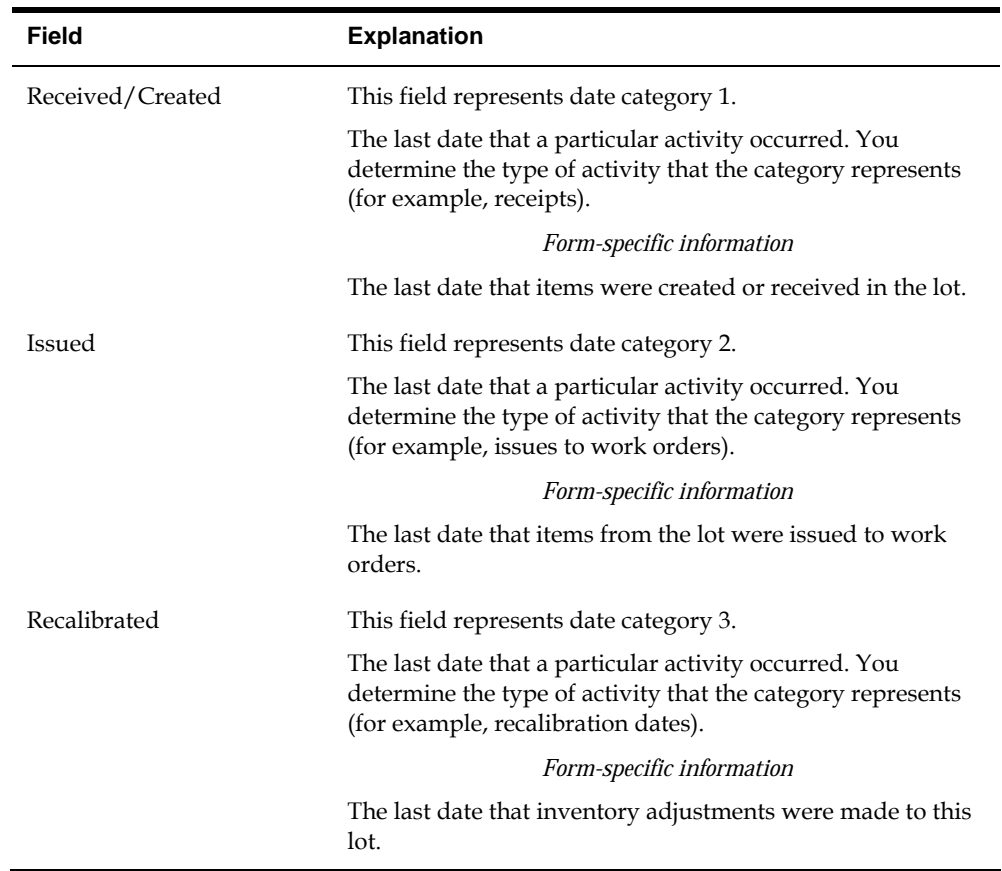

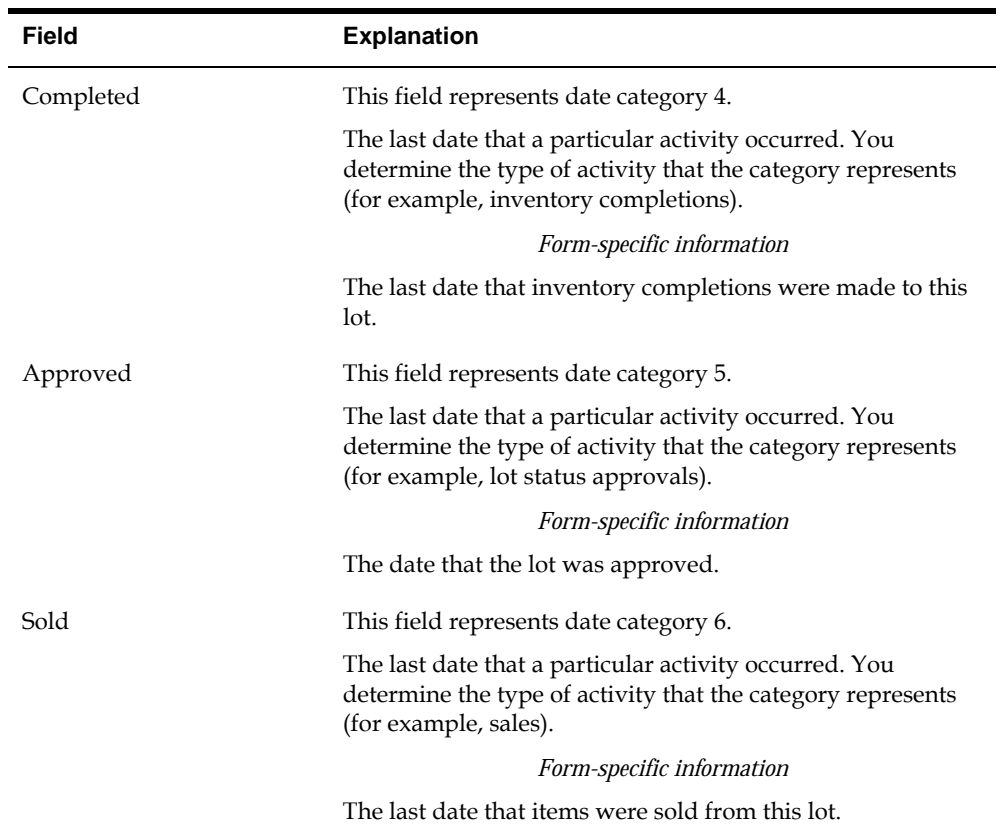

# **To change activity dates for multiple lots**

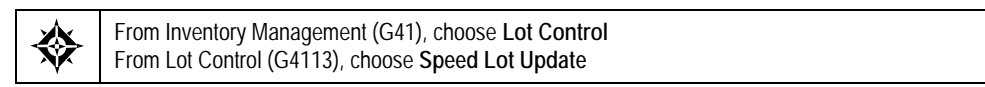

#### On Speed Lot Update

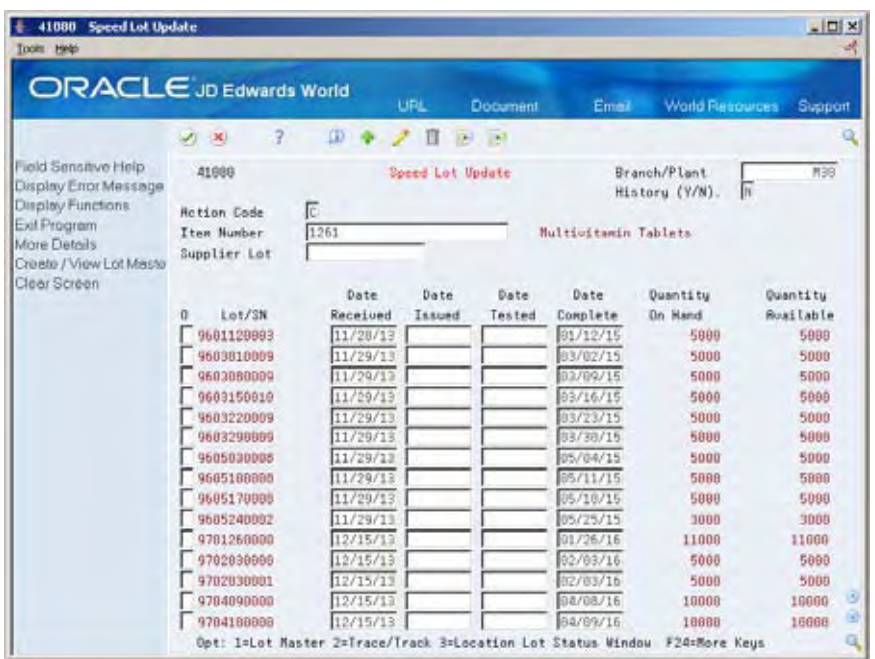

- **1.** Complete the following fields:
	- Branch/Plant
	- $\blacksquare$  History (Y/N)
	- **Item Number**
	- Supplier Lot
- **2.** Change the following dates for the appropriate lots, if necessary:
	- **Date Received**
	- **Date Issued**
	- Date Tested (or recalibrated)
	- **Date Complete**

### **To set up the system to track lot dates**

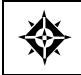

From Inventory Management (G41), choose **Lot Control** From Lot Control (G4113), choose **Lot Dates**

#### <span id="page-133-0"></span>On Lot Dates

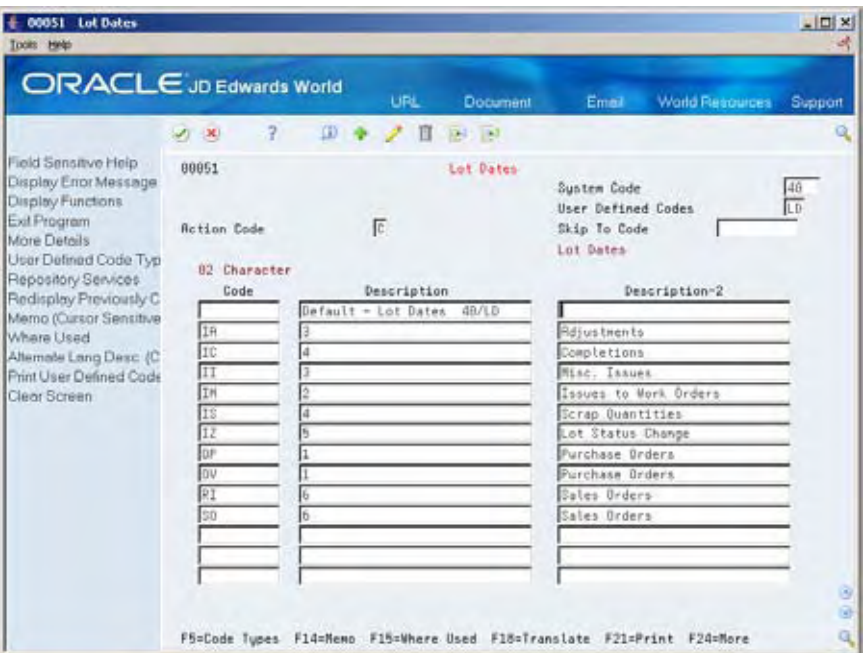

- **1.** Complete the following fields for each document type:
	- 02 Character Code
	- Description-2
- **2.** Assign one of the following categories to each document type by entering the number for the date category in the Description field:
	- Date Received/Created (1)
	- Date Issued (2)
	- Date Recalibrated (3)
	- Date Completed (4)
	- Date Approved (5)
	- Date Sold (6)

# **Working with Lot Statuses**

You set up lot status codes to identify the reasons that a lot is on hold. After you set up the codes, you can assign them to items and lots on Item Master Information, Branch/Plant Information, Lot Master Revisions, Enter Receipts, and so forth. You cannot process items from lots on hold.

You can assign different status codes to a single lot based on the different locations in which the lot resides. Complete the following tasks:

- Set up lot status codes
- Assign status codes to different lots

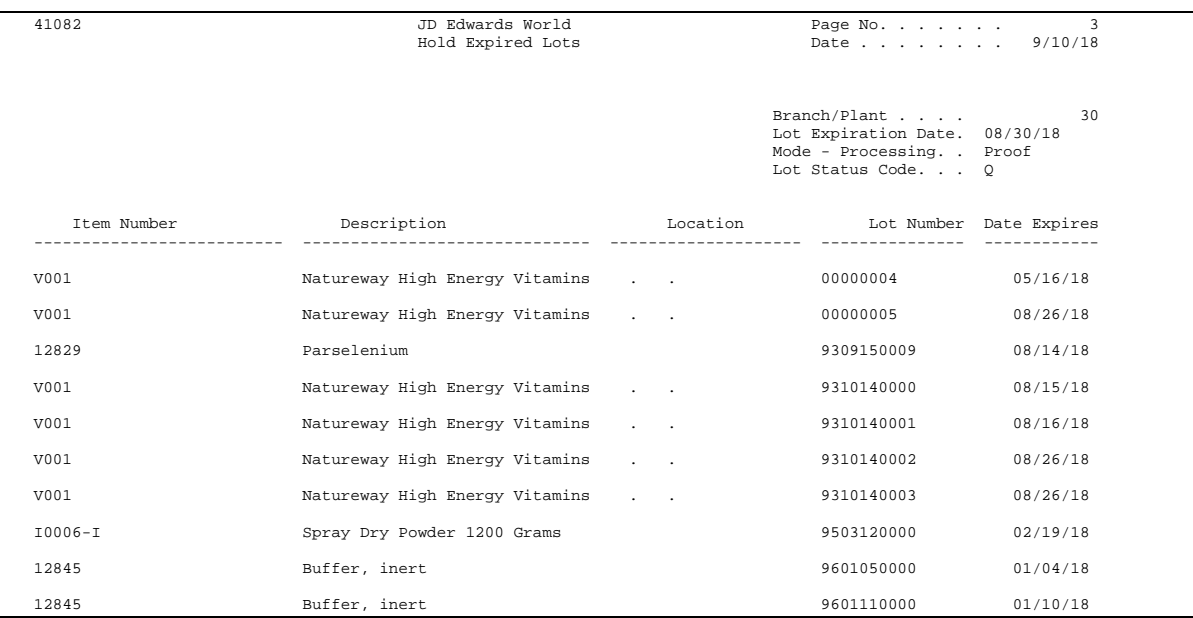

You can run the Lot Status Update DREAM Writer program to place expired lots on hold. You can preview a list of all lots that will be placed on hold by running the program in proof mode.

## **To set up lot status codes**

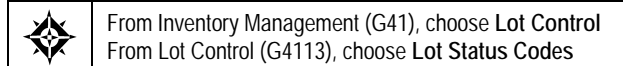

#### On Lot Status Codes

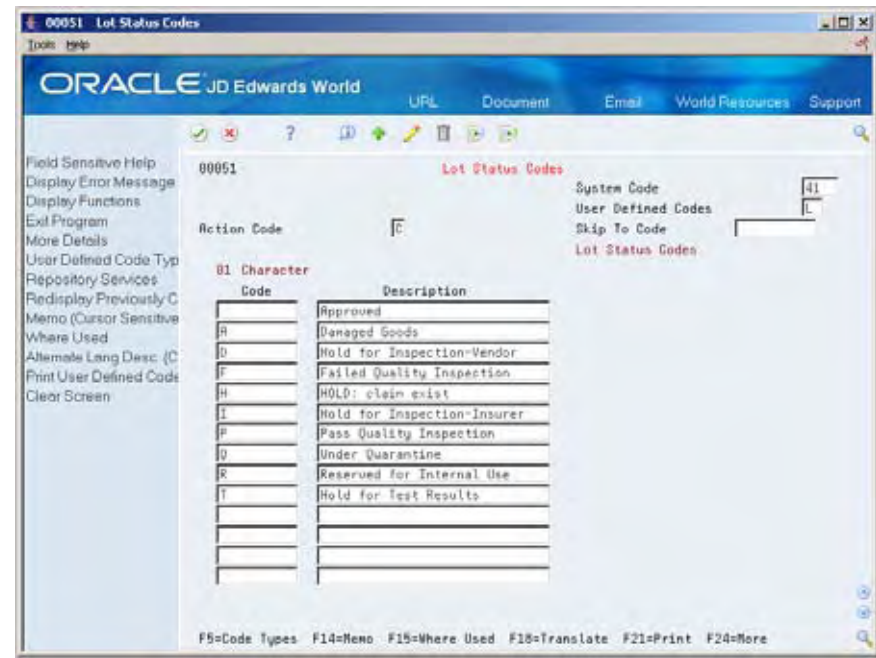

Complete the following fields for each status code:

- 01 Character Code
- Description

#### **To assign status codes to different lots**

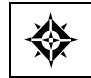

From Inventory Management (G41), choose **Lot Control** From Lot Control (G4113), choose **Lot Master Revisions**

On Lot Master Revisions

**1.** Locate the appropriate lot and item.

Location Lot Status Change appears.

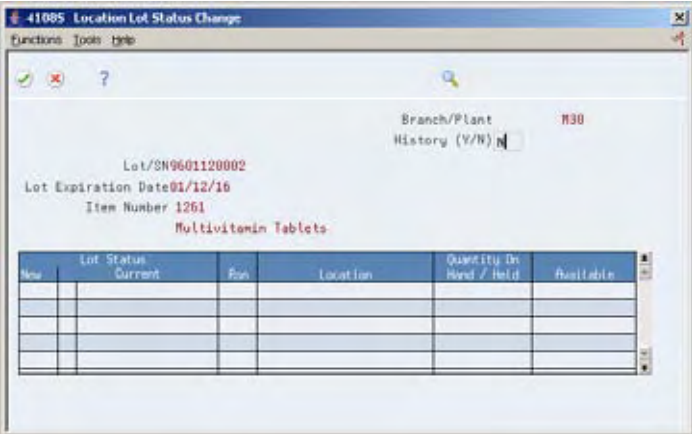

- **2.** On Location Lot Status Change, complete the following fields for each location for which you want to change the status code:
	- New (New Lot Status)
	- Reason (Reason for Changing Lot Status)

## **What You Should Know About**

**Assigning status codes to Assigning status codes to**  $\gamma_{\text{OU can assign status codes to locations}$ <br>**locations** system verifies that a lot is on hold before verifying that the location is on hold.

The system might process items out of locations on hold depending on the program in which you are working and the way that processing options are set.

# **View Lot Transactions**

## **Viewing Lot Transactions**

You might want to view the transactions that have affected a lot, such as:

- The receipts, inventory issues, and so on, that were generated as a result of assigning items to the lot
- The inventory issues, work order completions, sales, and so on, that were generated as a result of removing items from the lot

Use Lot Tracing to view the transactions in which items were assigned to the lot. If the lot contains kit or assembled items, you can identify the parts that were used to assemble items in the lot and the lots from which the parts came.

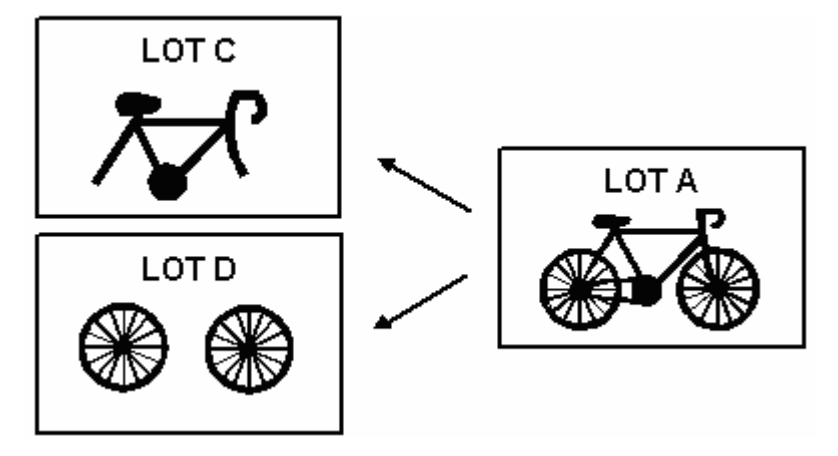

You use lot tracking to view the transactions in which items were removed from the lot. You can identify items that have been assembled using parts from the lot, and the lots to which the assembled items were assigned.

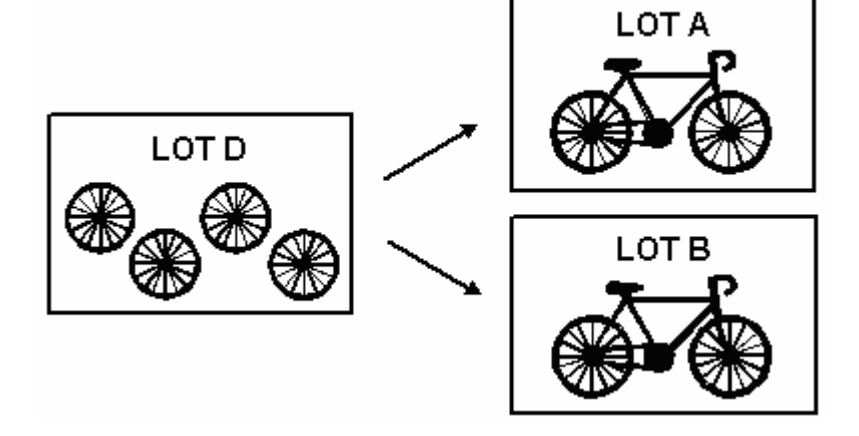

<span id="page-137-0"></span>You provide information about how you want the system to trace and track lots. For example, you specify the document types that the system monitors to trace and track lots. You also specify whether you want to view transactions for assembled items or non-assembled items by specifying a trace/track mode.

The system traces and tracks a lot by linking corresponding transactions, such as a receipt, an issue, a completion, and a sales order. If the link is incomplete, the system stops tracing and tracking. For example, if you do not include the completion document type in inclusion rules, the system stops tracking at the completion transaction.

This section contains the following:

- **[Printing Trace and Track Reports](#page-137-0)**
- [Reviewing Trace and Track Information](#page-137-0)
- [Setting up Trace and Track Inclusion Rules](#page-140-0)

# **Printing Trace and Track Reports**

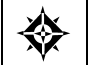

From Inventory Management (G41), choose **Lot Control** From Lot Control (G4113), choose **Trace/Track Print**

You can print a report that provides trace and track information, such as the level by which the system traces or tracks lots.

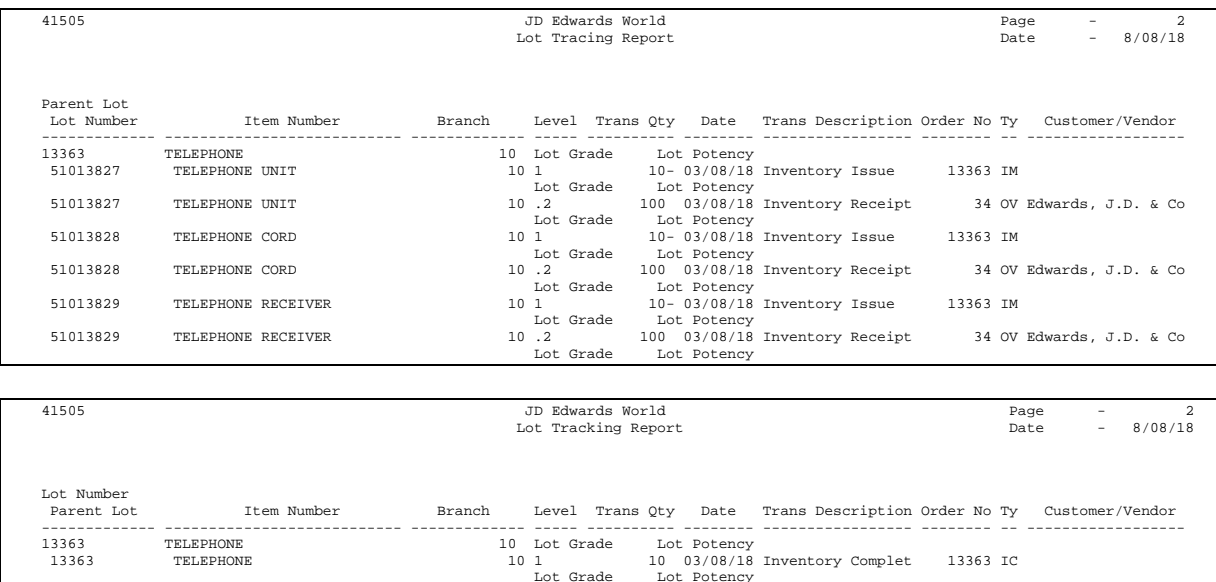

# **Reviewing Trace and Track Information**

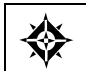

From Inventory Management (G41), choose **Lot Control** From Lot Control (G4113), choose **Trace/Track Inquiry**

You can review trace and track information online. You determine whether the report displays tracing or tracking information by using processing options for the Trace/Track Inquiry program.

#### **To review trace and track lot items**

On Lot Tracing or Lot Tracking

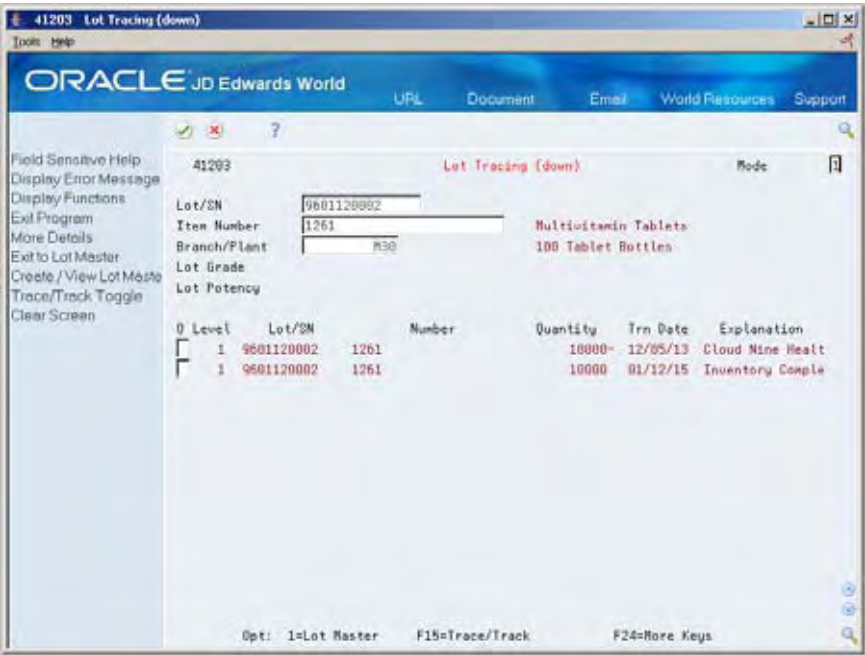

- **1.** Complete the following fields for the lot that you want to trace or track:
	- Mode
	- $-Lot/SN$

**Note:** Depending on how you have set the Allow Duplicate Lots field in system constants, you might have to enter an item number and branch/plant.

- **2.** Review the following fields, as necessary:
	- **Level**
	- Serial Number
	- Item Number
	- **Quantity**
	- **Transaction Date**
	- **Explanation (Transaction Explanation)**
- **3.** Access the detail area.

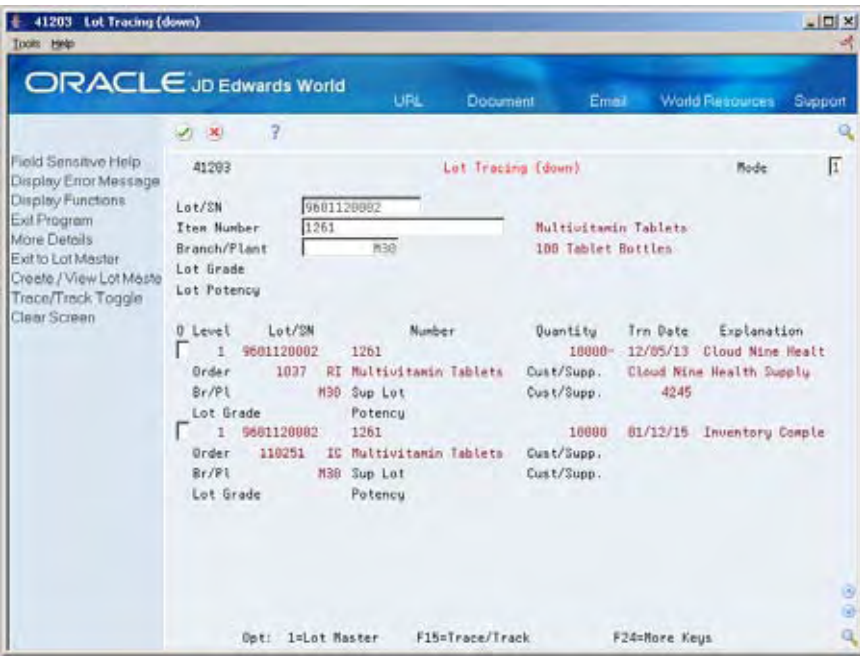

- **4.** Review the following fields, as necessary:
	- Order
	- Branch/Plant
	- Lot Grade
	- **Lot Potency**
	- Sup Lot (Supplier Lot)
	- **-** Customer/Supplier

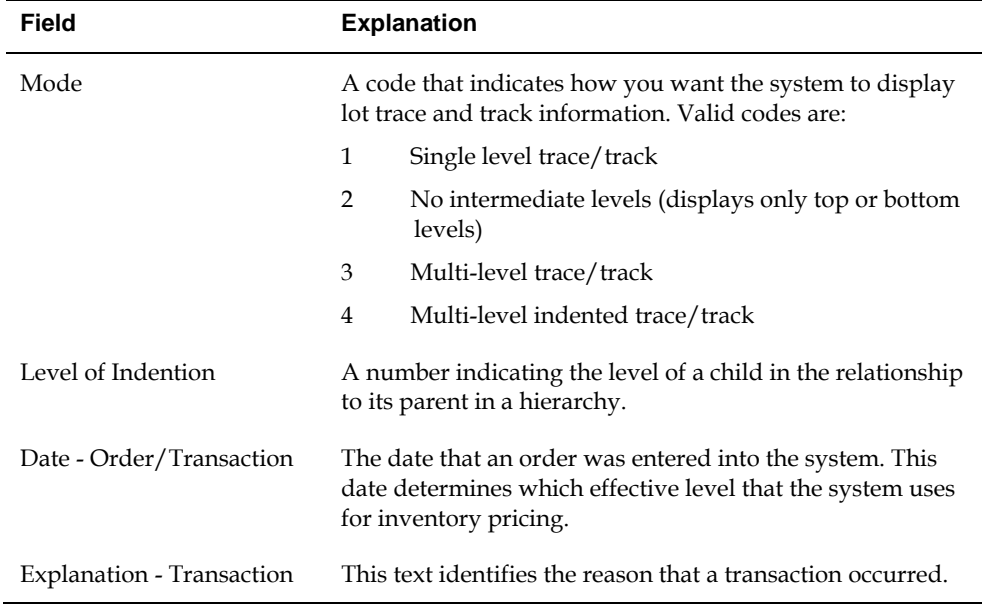

### <span id="page-140-0"></span>**What You Should Know About**

**Reviewing detailed lot information**  Access the Lot Information window by pressing F1 in the Lot/SN field on Lot Tracing or Lot Tracking. This window displays the item that belongs to the lot, the branch/plant to which the lot is assigned, the lot expiration date, the lot status, and so on.

See *Viewing Lot Availability* for more information.

### **Processing Options**

See [Lot Tracing and Tracking \(P41203\).](#page-343-0)

## **Setting up Trace and Track Inclusion Rules**

Before you use lot tracing and lot tracking, you must set up trace and track inclusion rules. These rules let you specify the document types that the system monitors to trace and track lots. You must specify whether each document type applies to lot tracing, lot tracking, or both.

For example, if you use the Purchase Management system, you would specify that document type OP (purchase orders) applies to lot tracing. Then, each time you receive a lot item, the receipt transaction displays on Lot Tracing.

#### **To set up trace and track inclusion rules**

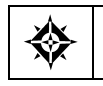

From any JD Edwards World menu, enter **UDC** on the command line

#### On General User Defined Codes

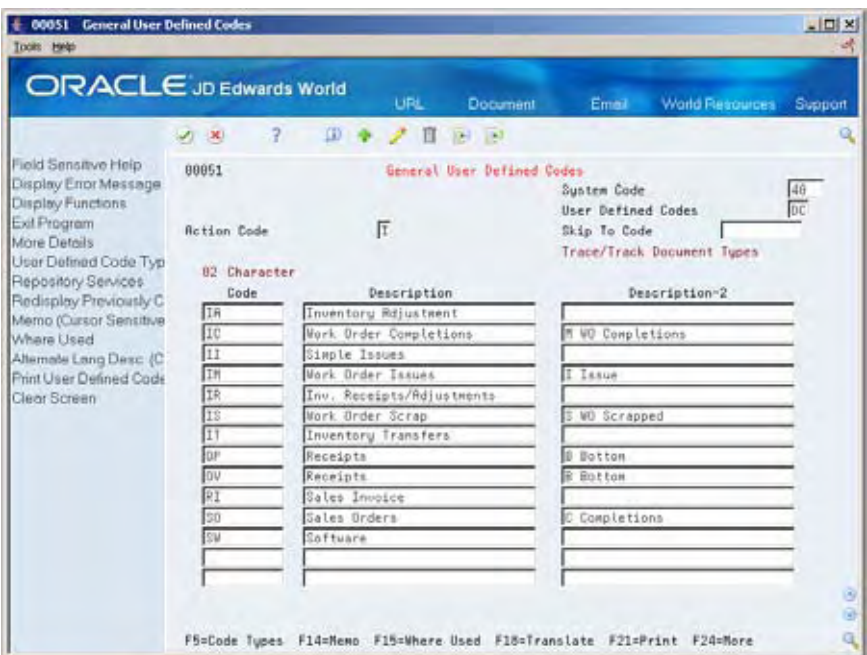

- **1.** Access user defined code table 40/DC.
- **2.** Complete the following fields for each document type:
	- 02 Character Code
	- **Description**
- **3.** Assign one of the following values to each document type in the Description-2 field:
	- B (for bottom level, or tracing transactions)
	- C (for completion level, or tracking transactions)
	- Blank (for intermediate level transactions, which apply to both tracing and tracking)
	- **I** (for issue transactions)
	- **(for work order completions)**

## **What You Should Know About**

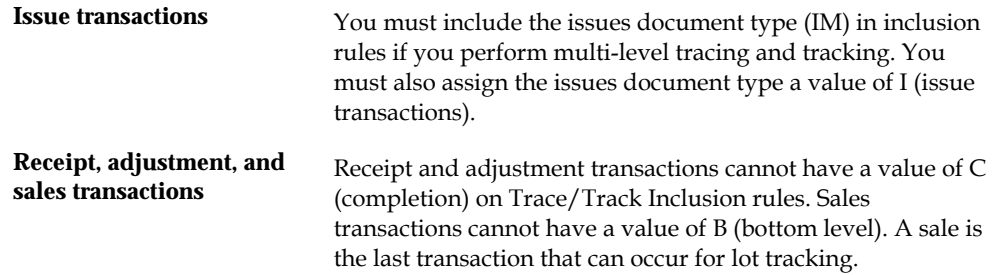

#### **How the system traces and How the system traces and** The system traces and tracks a lot by associating together corresponding transactions, such as a receipt, an issue, a completion, and a sales order. If the association is terminated, the system stops tracing and tracking. For example, if you do not include the completion document type in inclusion rules, the system stops tracking at the

completion transaction.
# **Reclassify Lots**

### **Reclassifying Lots**

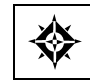

From Inventory Management (G41), choose **Inventory Master/Transactions** From Inventory Master/Transactions (G4111), choose **Reclassifications**

You can reclassify an item and any associated lot when the item's properties change. When you reclassify, you create new item numbers and combine or split existing lots within locations.

You also may be able to create new lots if you have set the Inventory Lot Creation  $(Y/N)$  field in the branch/plant constants to allow you to do so.

For example, property changes that occur over time in technical grade sulphuric acid can result in a less potent grade of acid. You can create a new lot from this acid by specifying a different potency and grade.

In a similar example, if you blend several lots of sulphuric acid together and dilute them with water, you can create a new lot with a new potency and grade.

You can change a lot and any of the associated items as follows:

- Change the item number, location, lot, and lot status
- Create a new lot from an existing lot
- Combine several lots into a single lot
- Split one lot into several lots
- Combine several lots and create several new lots

#### **Example: Types of Reclassifications**

The following graphic illustrates how you can combine, blend, and split lots.

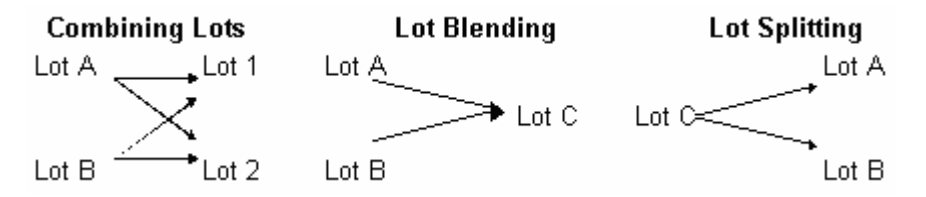

After you reclassify an item and lot, the system adjusts inventory balances and performs related tracking and accounting tasks.

The system updates the following tables with item and lot change information:

Item Ledger (F4111)

- Account Ledger (F0911)
- Item Location (F41021)
- Warehouse Location (F4602) (only if you are using the Advanced Warehouse Management system with the Inventory Management system)

You can view detailed or summarized journal entries for these transactions on the Journal Entries and the Item Ledger Inquiry forms.

### **Before You Begin**

- Verify that you have set up the general ledger accounts in the Account Master table (F0901)
- Verify that you have set up the automatic accounting instructions (AAIs) for distribution
- Review uncommitted quantity information for the item and related lot that you are reclassifying on Item Availability

**Caution:** Use the Item/Lot Change Transactions program *only* for reclassifying items and lots. Using any of these programs to reclassify items or lots can adversely affect information throughout the Sales Order Management and Procurement systems.

#### **What You Should Know About**

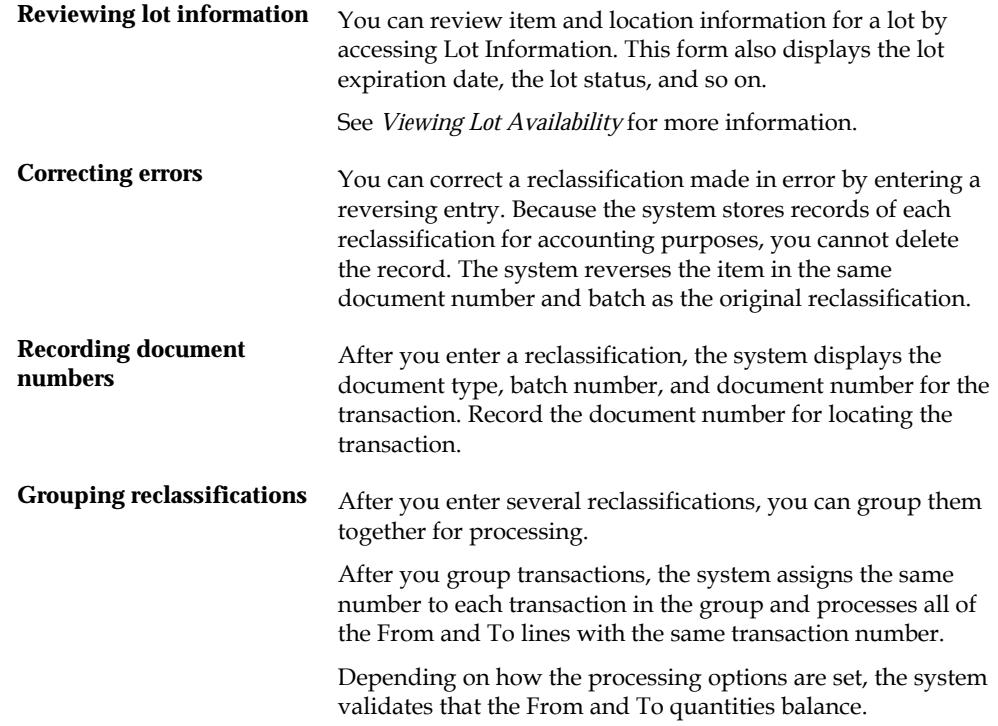

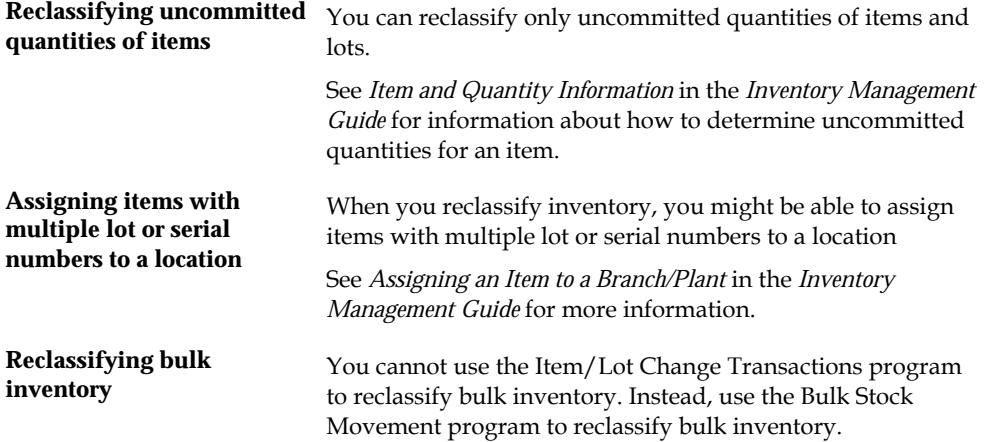

### **To reclassify items and lots**

#### On Reclassifications

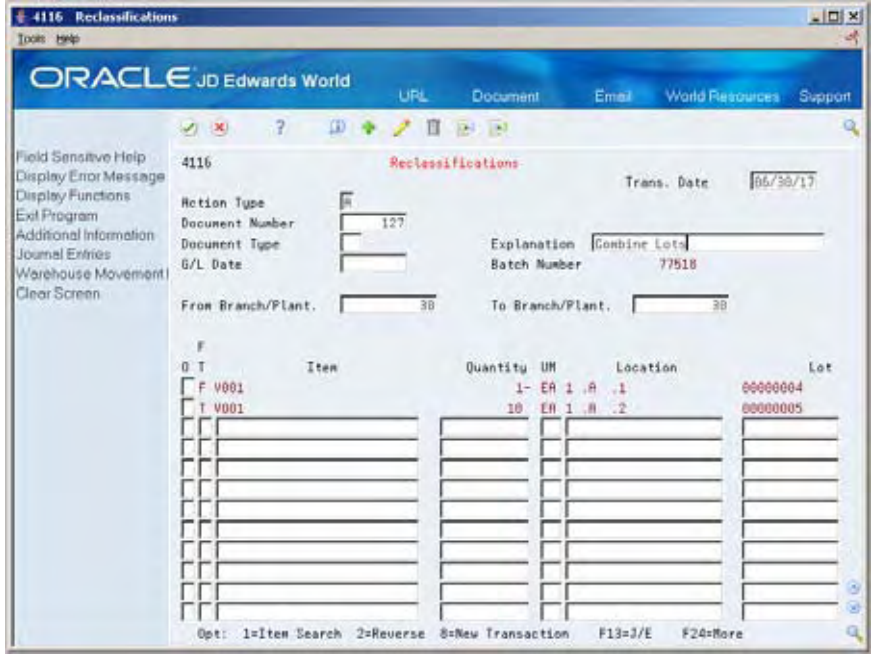

- **1.** To enter reclassification information, complete the following fields:
	- **From Branch/Plant**
	- To Branch/Plant (BU for Account Duplication)
	- **Trans. Date (Date Order Transaction)**
	- Document Number (Document)
	- Document Type
	- **Explanation**

 $\bullet$  G/L Date

#### **2.** Access the detail area.

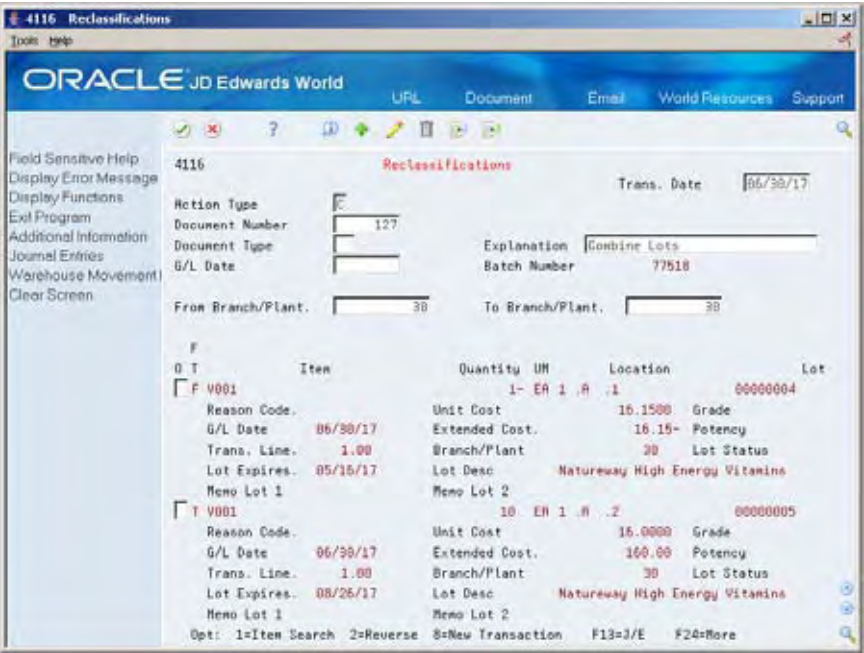

- **3.** Complete the following fields for each branch/plant in which the item is stored:
	- $\blacksquare$  F/T (From/To)
	- **Item Number**
	- **•** Quantity
	- UM
	- **Location**
	- Reason Code
	- Unit Cost
	- **Extended Cost**
	- **Trans. Line (Transaction Line Number)**
- **4.** To create a new location and record for the lot, complete the following fields:
	- Lot
	- **Grade**
	- Potency
	- **Lot** Desc
	- **Lot Expires**
	- **Lot Status**

The system processes the transaction and displays a document number, document type, and the batch number for the transaction.

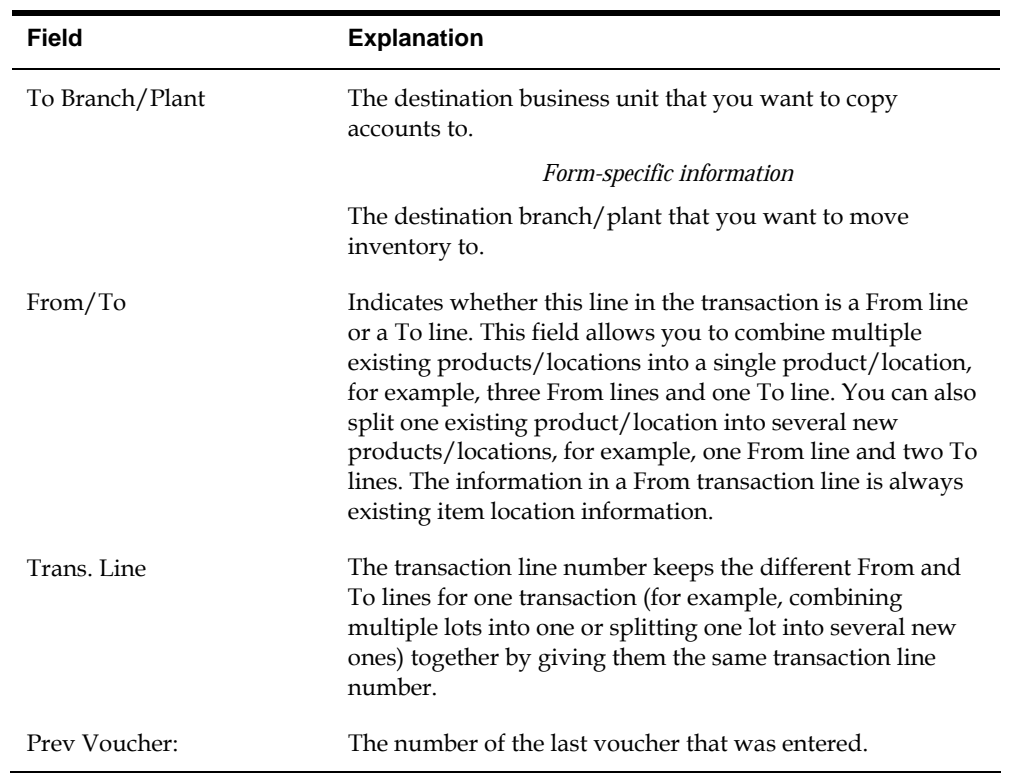

### **Processing Options**

See **Reclassifications** (P4116).

# **Review Availability and Shortages**

### <span id="page-150-0"></span>**Reviewing Availability and Shortages**

Shop floor management includes the coordination of material handling, material availability, setup and tooling availability, and operator skills so that a job can be done in the most cost-effective manner. You can use availability and shortage tracking programs to determine what inventory you have and what inventory you need.

You should check the availability of the parts needed to complete a work order before you create the work order, or when the work order has been processed and is ready for release to the shop floor. You can check availability against a work order after the work order has been created. You can also check availability against a bill of material for a rate schedule, or before creating a work order for an item. You can choose to print shortages for specified components or print all shortages as well.

This section contains the following:

- **[Defining Availability Calculations for a Branch](#page-150-0)**
- **[Reviewing Availability](#page-152-0)**
- [Managing Shortage Information](#page-155-0)
- [Printing Shortages](#page-159-0)

#### **What You Should Know About**

**Entering shortages** You can choose Order Item Shortage to enter a quantity short for an item associated with the work order. You can also specify how to fill the shortage. However, you should use the Shortage Maintenance program to maintain quantity shortages.

### **Defining Availability Calculations for a Branch**

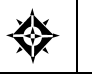

From Inventory Management (G41), enter **29** From Inventory System Setup (G4141), choose **Branch/Plant Constants**

The system uses the quantities defined for each branch in the Inventory Management system to calculate availability. Therefore, you indicate the quantities you want the system to add or subtract from the on-hand balance when the system calculates availability at your branch. If you leave any field blank, the system excludes that quantity from the calculation.

#### **To define availability calculation for a branch/plant**

#### On Branch/Plant Constants

**1.** Choose Item Availability.

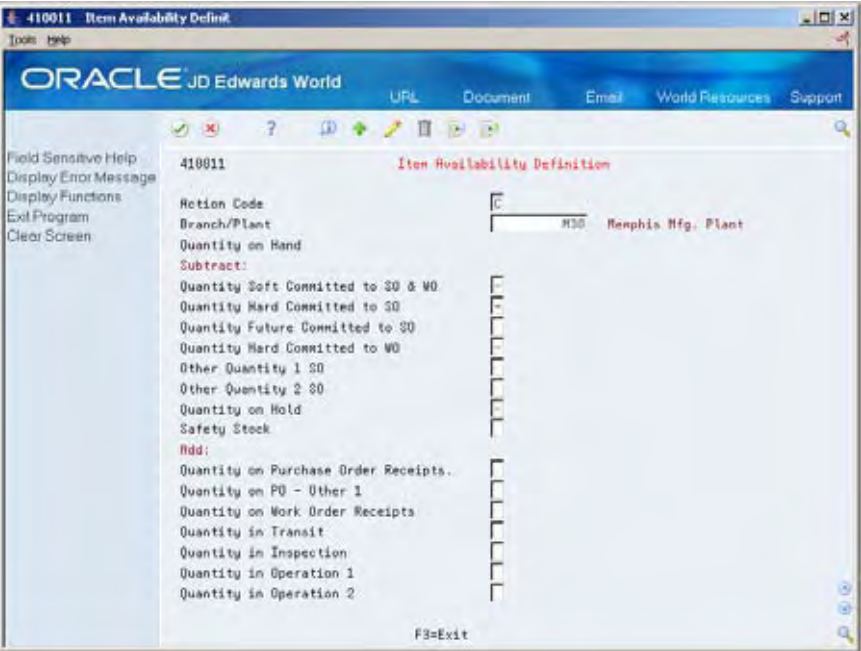

- **2.** On Item Availability Definition, review the following default information:
	- Branch/Plant
- **3.** To subtract a quantity, complete the following optional fields:
	- Quantity Soft Committed to SO & WO
	- Quantity Hard Committed to SO
	- **•** Quantity Future Committed to SO
	- Quantity Hard Committed to WO
	- Other Quantity 1 SO
	- Other Quantity 2 SO
	- Quantity on Hold
	- **Safety Stock**
- **4.** To add a quantity, complete the following optional fields:
	- **•** Quantity on Purchase Order Receipts
	- Quantity on PO Other 1
	- **•** Quantity on Work Order Receipts
	- **•** Quantity in Transit
	- Quantity in Inspection
- **Quantity in Operation 1**
- Quantity in Operation 2

### <span id="page-152-0"></span>**Reviewing Availability**

You should check the availability of the items required to make a certain quantity of a parent item before you create a work order or rate schedule. You can check the availability of a part or the availability of a parts list.

Reviewing availability consists of:

- **Reviewing part availability**
- Reviewing parts list availability

#### **To review part availability**

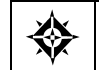

From Product Data Management (G31), choose **Daily Order Preparation - Discrete (G3111)** From Daily Order Preparation - Discrete (G3111), choose **Part Availability**

On Part Availability

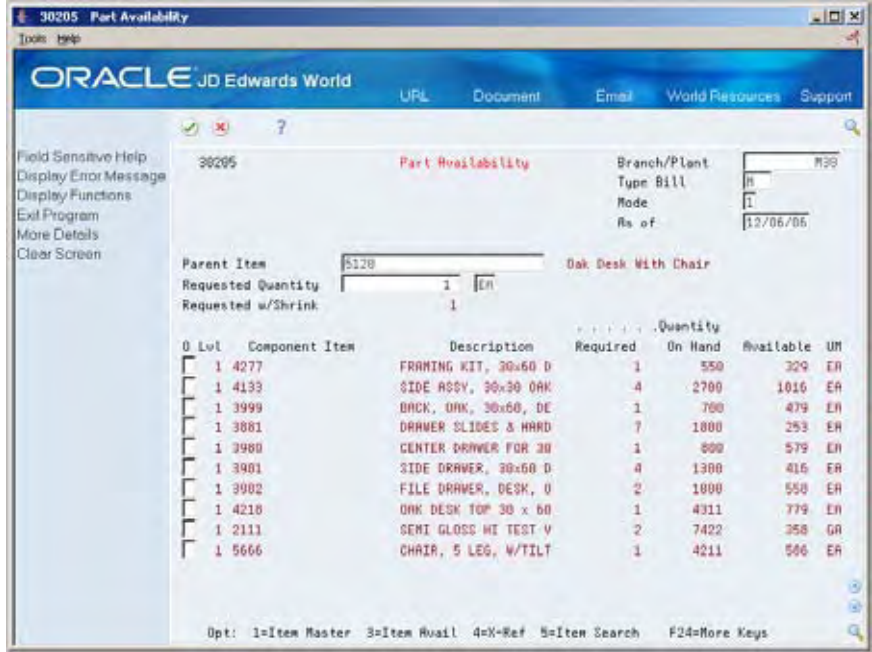

- **1.** Complete the following fields:
	- Branch/Plant
	- **Parent Item**
- **2.** Complete the following optional field:
	- **Requested Quantity**

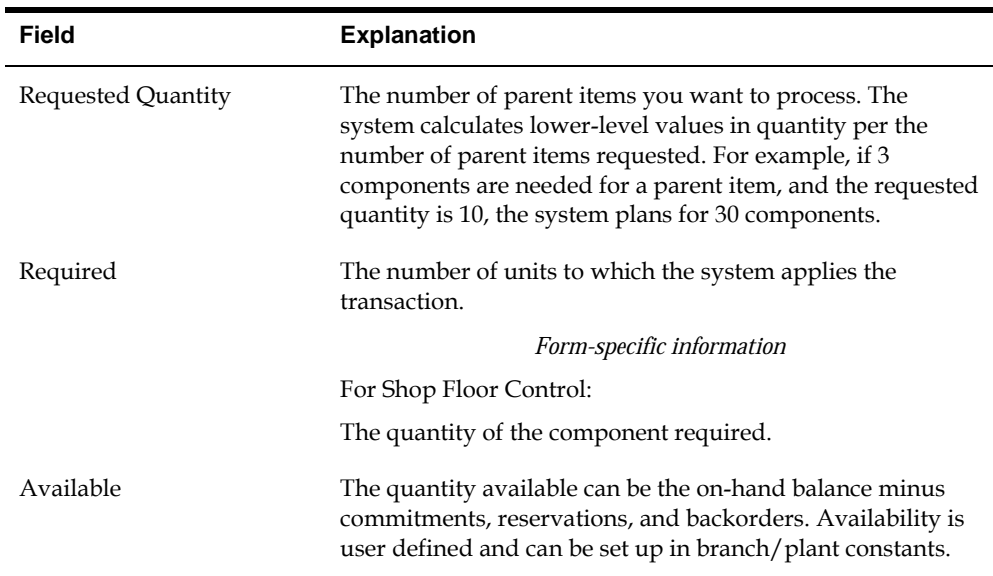

### **Processing Options**

See [Part Availability \(P30205\).](#page-345-0)

### **To review parts list availability**

From Product Data Management (G31), choose **Daily Order Preparation - Discrete (G3111)** ╬ From Daily Order Preparation - Discrete (G3111), choose **Parts List Inquiry**

You can review the availability of items by parts list required to complete the quantity of the parent item indicated on the work order.

If you created a soft commitment for the item, the quantities displayed indicate the item's availability at all locations. If you created a hard commitment for the item, only quantities from the hard-committed locations display. You can also display the quantities of each item that have hard and soft commitments to work orders and sales orders.

On Parts List Inquiry

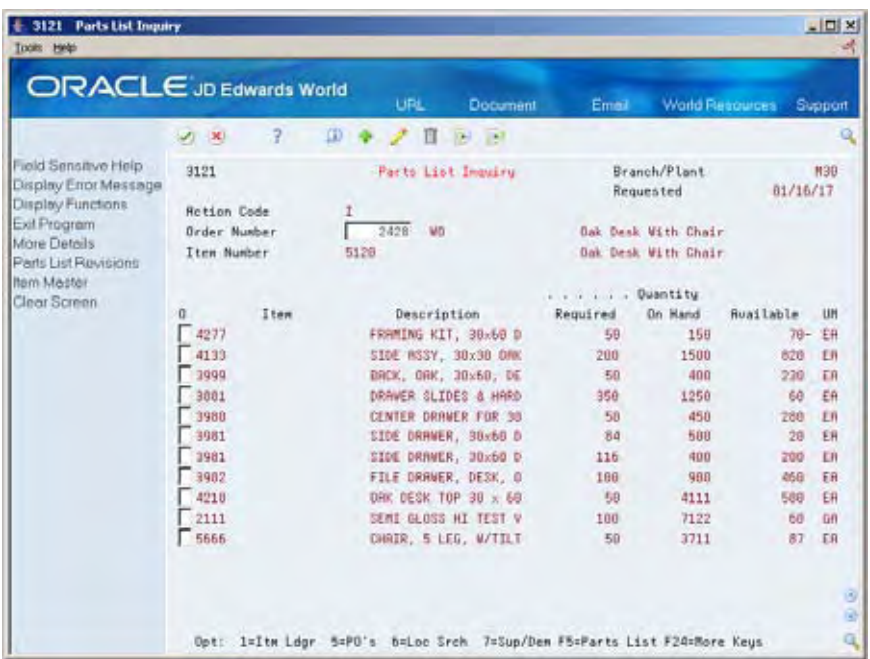

- **1.** Complete the following field:
	- Order Number
- **2.** Access the detail area.

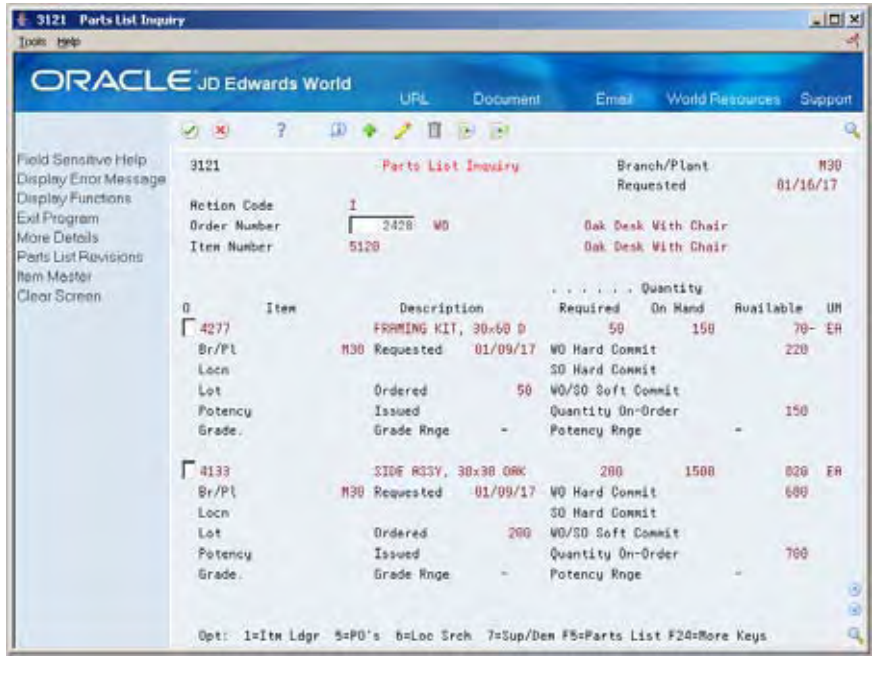

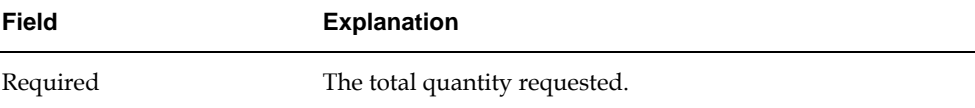

<span id="page-155-0"></span>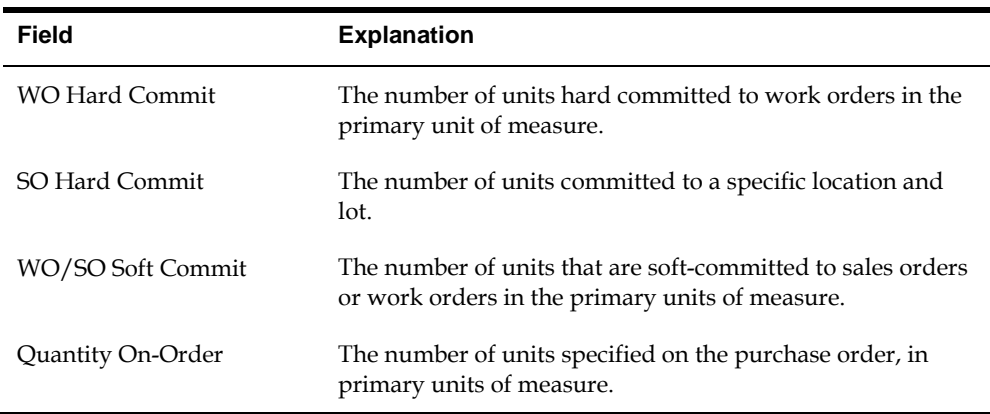

### **Processing Options**

See [Parts List Inquiry \(P3121\).](#page-345-0)

### **Managing Shortage Information**

Shortages occur when you do not have enough of the required materials to complete the quantity of the parent item requested on a work order. When you check the availability of items against a bill of material or a work order, the system displays short items with a negative available quantity.

You track shortage information for:

- Purchased parts that you obtain from a single source
- Purchased parts that are difficult to obtain
- **Parts that have a long leadtime**
- **Parts whose absence will stop the production line**
- **Parts that are expensive to purchase or manufacture**
- Parts that require close monitoring

Managing shortage information includes the following tasks:

- Locating shortages
- Changing shortage information

#### **To locate shortages**

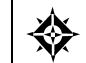

From Product Data Management (G31), choose **Daily Order Preparation - Discrete (G3111)** From Daily Order Preparation - Discrete (G3111), choose **Shortage Workbench**

You can locate shortage information for an item that is associated with one or more work orders using the shortage workbench. Use the workbench to determine the amount of a shortage and how the shortage will be filled. You can locate item shortages by:

- **Branch/plant and item number**
- Branch/plant, item number, order number, and order type
- Order number and order type
- Order type

On Shortage Workbench

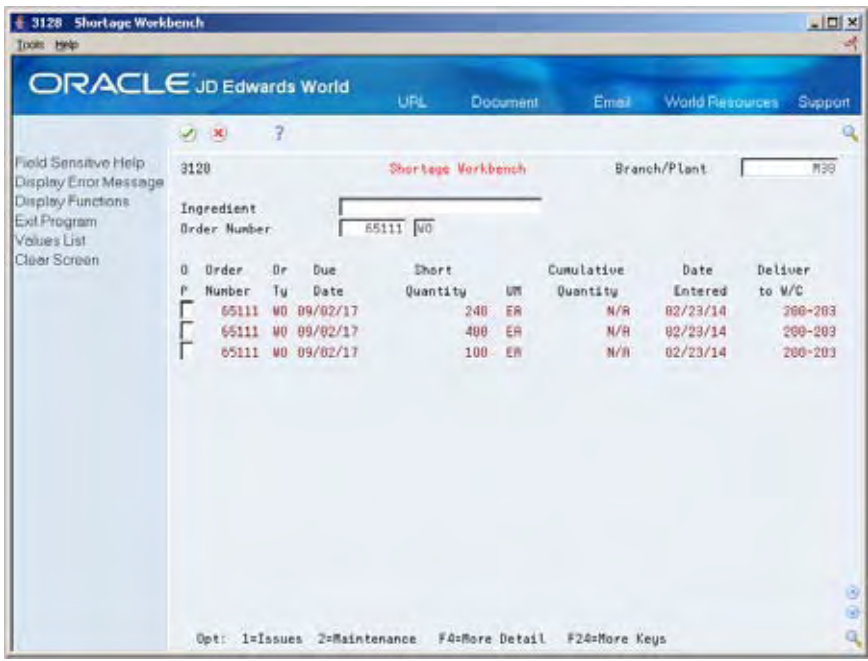

Complete the following fields:

- Branch/Plant
- **Item Number**

#### **Processing Options**

See [Shortage Workbench \(P3128\)](#page-346-0).

#### **To change shortage information**

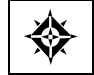

From Product Data Management (G31), choose **Daily Order Preparation - Discrete (G3111)** From Daily Order Preparation - Discrete (G3111), choose **Shortage Maintenance**

You can change component shortage information by item, work order, branch/plant, and work order type, or any combination of these. You can also review information that indicates how shortages will be filled, as well as change this information.

There are several forms you can use to manage shortage information. You specify in the processing options which versions of the shortage programs that the system uses and the default order type that the system displays.

On Shortage Maintenance

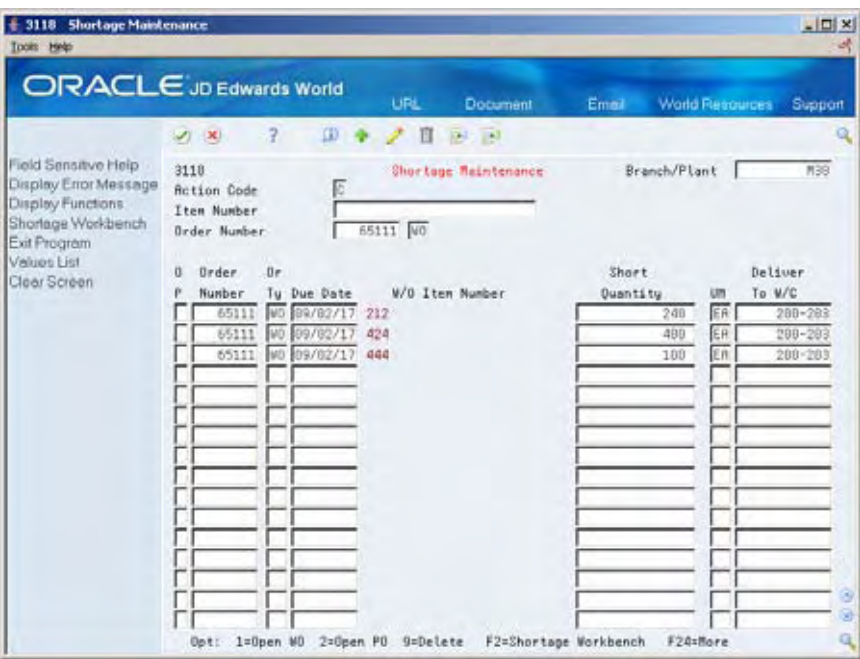

- **1.** Complete the following fields:
	- Branch/Plant
	- **Item Number**
	- Order Number
- **2.** Review the following default information:
	- Due Date
	- **Short Quantity**
	- **Deliver to Work Center**

#### **3.** Access the detail area.

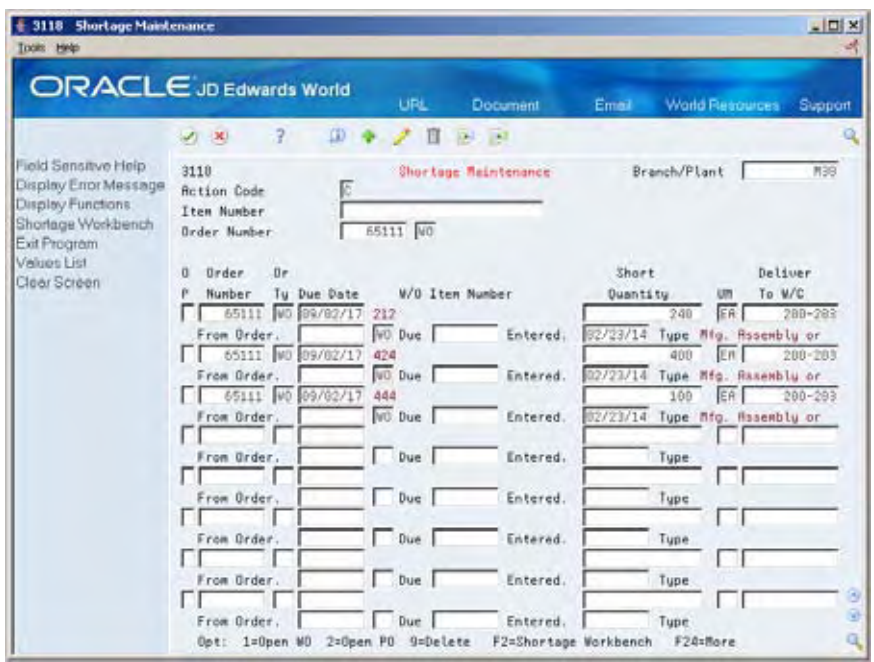

- **4.** Review the following default information:
	- **From Order**
	- · Due

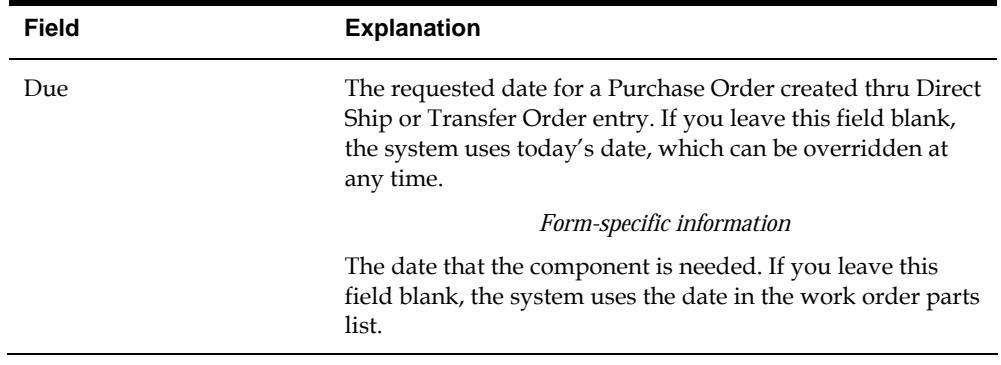

### **Processing Options**

See **Shortage Maintenance (P3118)**.

### <span id="page-159-0"></span>**Printing Shortages**

You can choose to print shortage information using two DREAM Writer programs. You can:

- **Print component shortages**
- Print all shortages

#### **What You Should Know About**

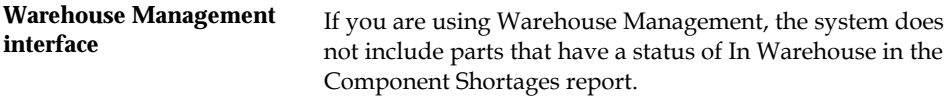

### **Printing Component Shortages**

From the Periodic Functions - Discrete menu (G3121), choose Component Shortages.

The Component Shortages report uses Quantity Available as a starting number for calculating shortages. The report lists the component parts required to complete a work order and indicates their current availability. It includes:

- **•** Quantities available
- **Quantities on order**
- **•** Quantities required
- Quantities short

Use the processing option to print only parts that are short. If a short part is on more than one order, a shortage prints only when the on-hand quantity plus on order quantity minus the required quantity is negative.

You can also generate this report as part of the shop paperwork when you run Order Processing.

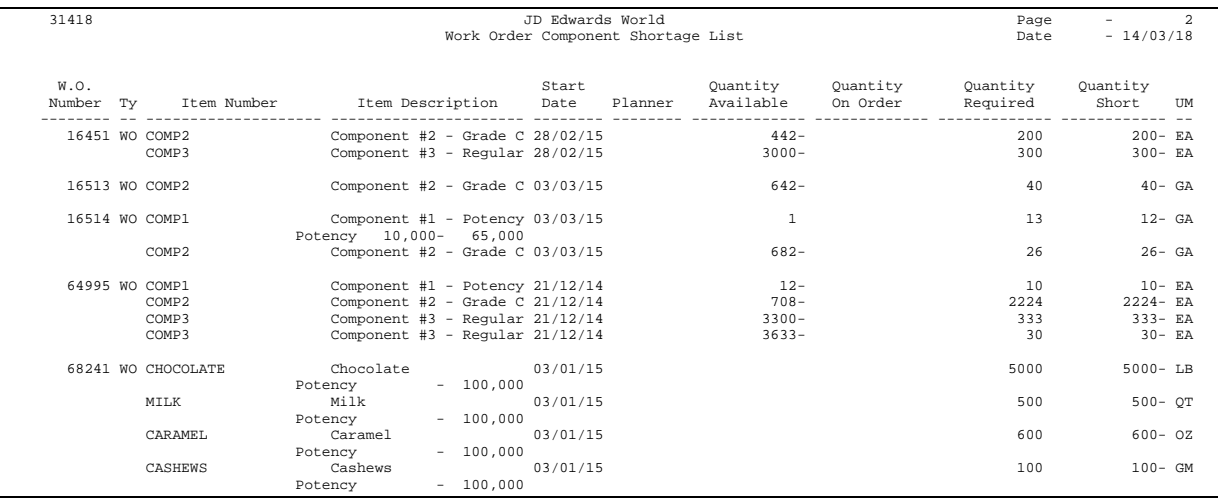

### **Processing Options**

See [Component Shortages \(P31418\)](#page-346-0).

### **Printing All Shortages**

From the Periodic Functions - Discrete menu (G3121), choose All Shortages.

The All Shortages report lists shortage details for items in the Shortage Maintenance Master table (F3118). Processing options control whether the report contains one or two lines of detail information about each short item. You can set your DREAM Writer selections to sort and total the information.

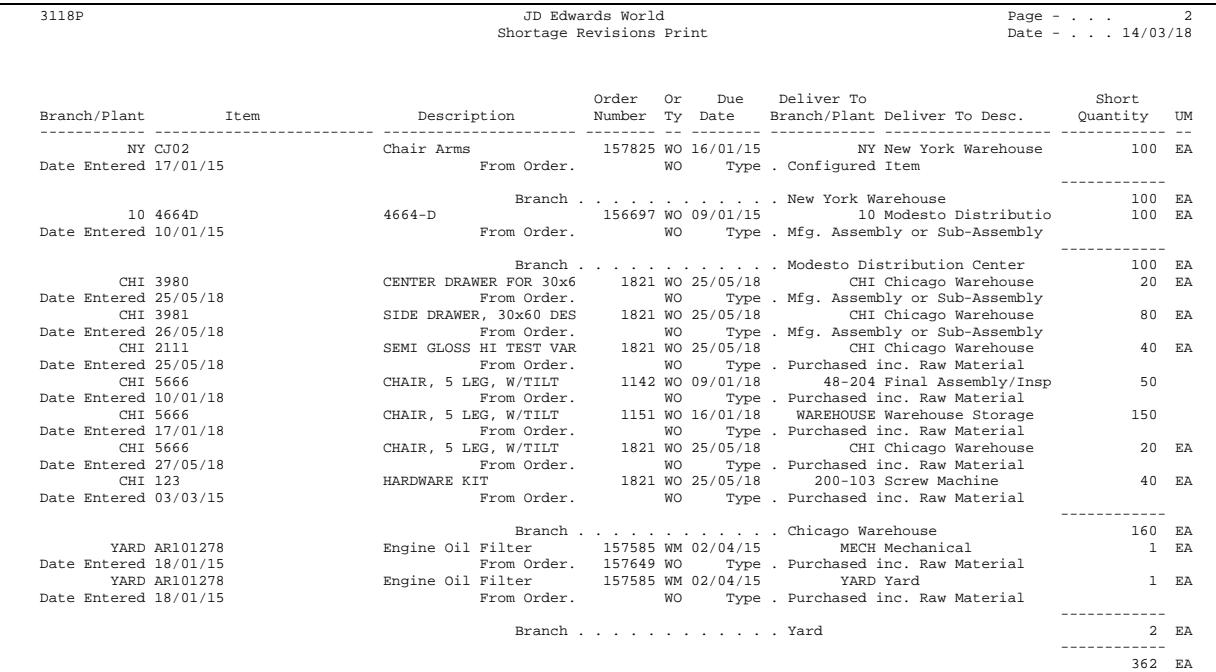

# <span id="page-162-0"></span>**Understand Issue Transactions Overview**

### **About Issue Transactions**

Regardless of whether you use work orders or rate schedules for an item you produce, you must send the required materials to the shop floor for production. You must also deduct the quantities that are issued to the shop floor from inventory through an issue transaction. The Shop Floor Control and Manufacturing Accounting systems use issue transactions to determine the actual quantities of materials that are used in the production process, according to the routing instructions for the work order or rate schedule.

This section contains the following:

- [When Do You Issue Inventory?](#page-162-0)
- [How Do You Issue Inventory?](#page-163-0)
- [From Where is Inventory Issued?](#page-164-0)
- [What Tables Store Data when Issuing Inventory?](#page-165-0)
- [Where in the Process Do You Issue Inventory?](#page-166-0)

### **When Do You Issue Inventory?**

You do not have to generate an issue transactions at the same time inventory is physically moved. The JD Edwards World Shop Floor Control system allows you to choose at what point in the production process you want to generate issue transactions. In other words, you can choose when you want your inventory records to reflect the issue of materials to the work order or rate schedule.

For example, in the case of a short production cycle, you might want to deduct the issued inventory and receive the completed product into inventory at the same time when you report full completions against the work order or rate schedule. For longer processes, you might need to generate issue transactions at various operations within the routing to minimize the discrepancies between materials actually on the shop floor and materials for which the inventory lists as being on the shop floor.

### <span id="page-163-0"></span>**How Do You Issue Inventory?**

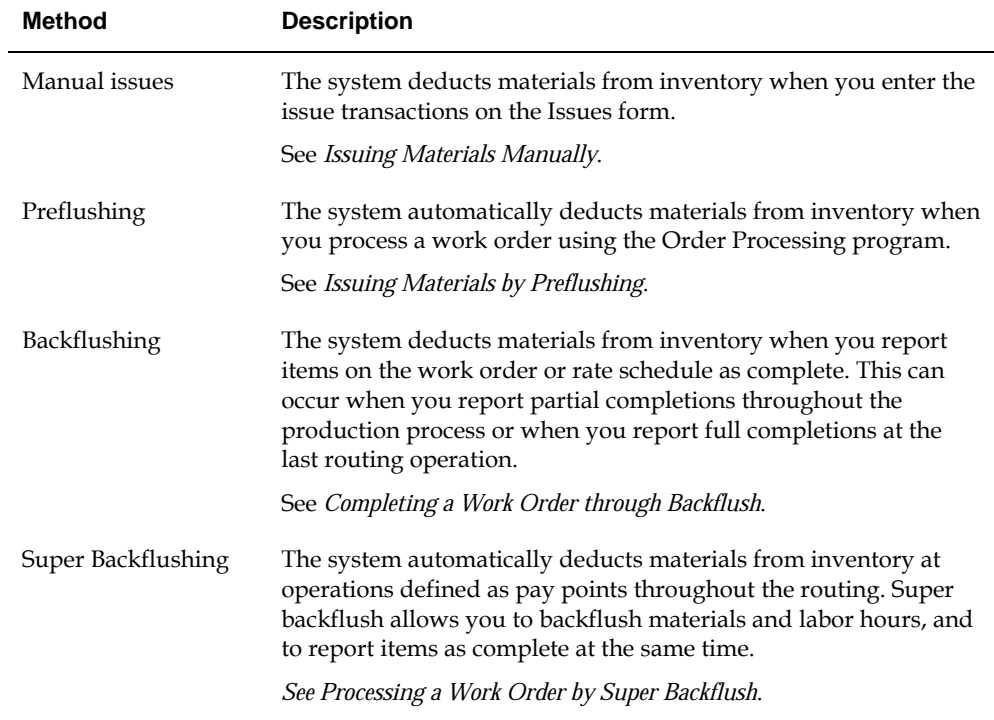

You can choose any of the following methods to issue inventory:

All of these methods are available when you use work orders. If you are using rate schedules, backflushing is the only method that JD Edwards World recommends.

The issue transaction forms are similar for work orders and rate schedules. Issue transactions for work orders are conducted on the Issues form. Issue transactions for rate schedules are conducted on the Rate Base Inventory Issues form.

Some issue methods allow you to issue materials without having to display the Issues form. Other methods display the issue transaction for your review before the system records it.

You can perform partial issues by setting up the rate for the week and issuing a backflush daily. For example, if your rate for the week is 10,000, and your daily backflush is 2,000, you can perform a partial issue of 2,000 for five days. On the fifth day, your rate schedule is completed.

The transaction date for issue transactions is the current system date. You can enter a different date. If you issue too much of one item, the system displays an error message. You can either adjust the issue quantity or accept the issue.

Processing options control whether the Operation Sequence and Date Requested fields allow you to enter an issue type code to restrict the items listed for issue.

### <span id="page-164-0"></span>**From Where is Inventory Issued?**

Inventory is issued from the location at which it is committed. You can change the commitment location for an item, so that it will be issued from a different location.

If you are issuing a grade or potency controlled item from a lot, and the lot grade or potency rating isn't within the desired range, the system displays a warning message.

## <span id="page-165-0"></span>**What Tables Store Data when Issuing Inventory?**

The following graphic shows the tables that the system updates when you issue inventory.

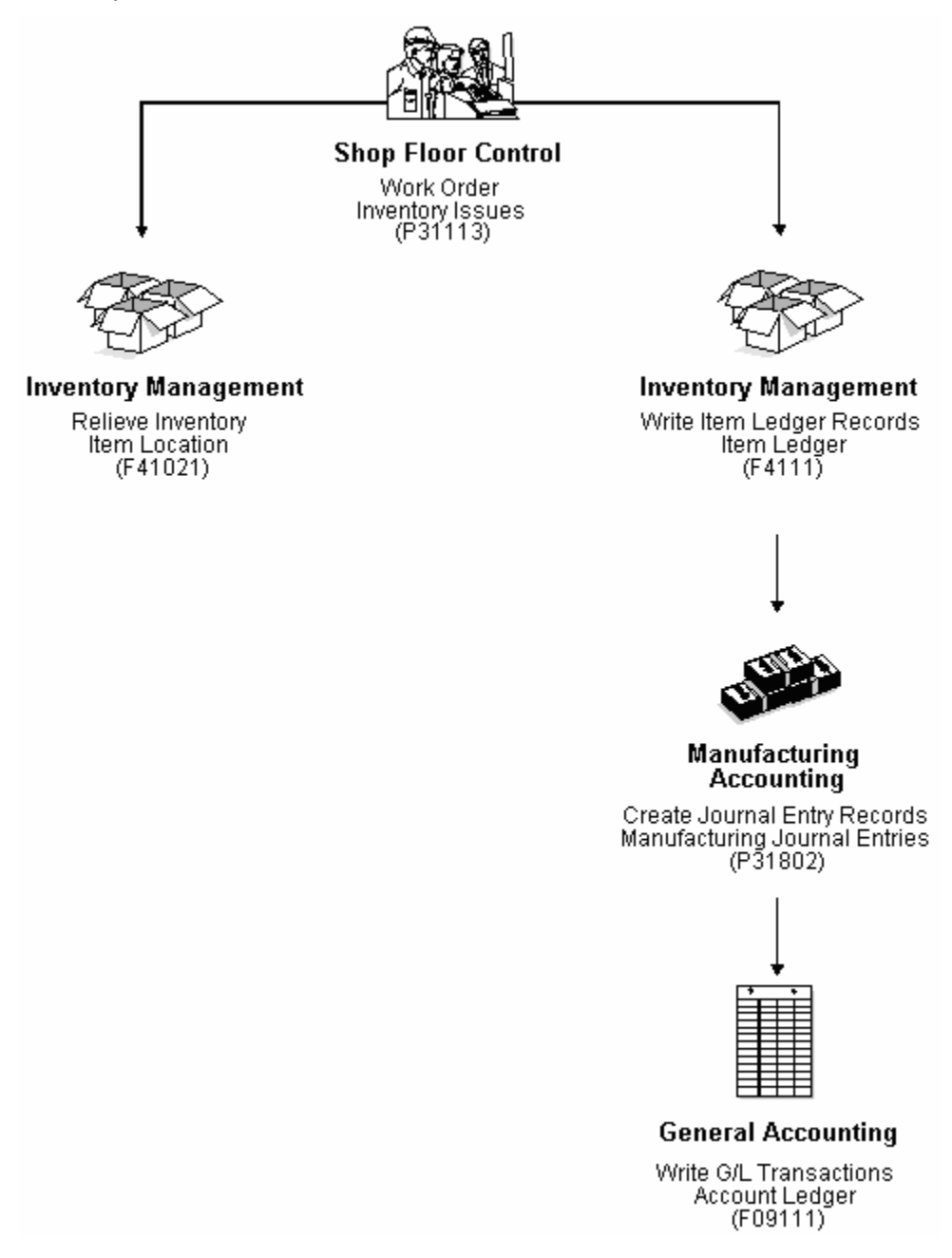

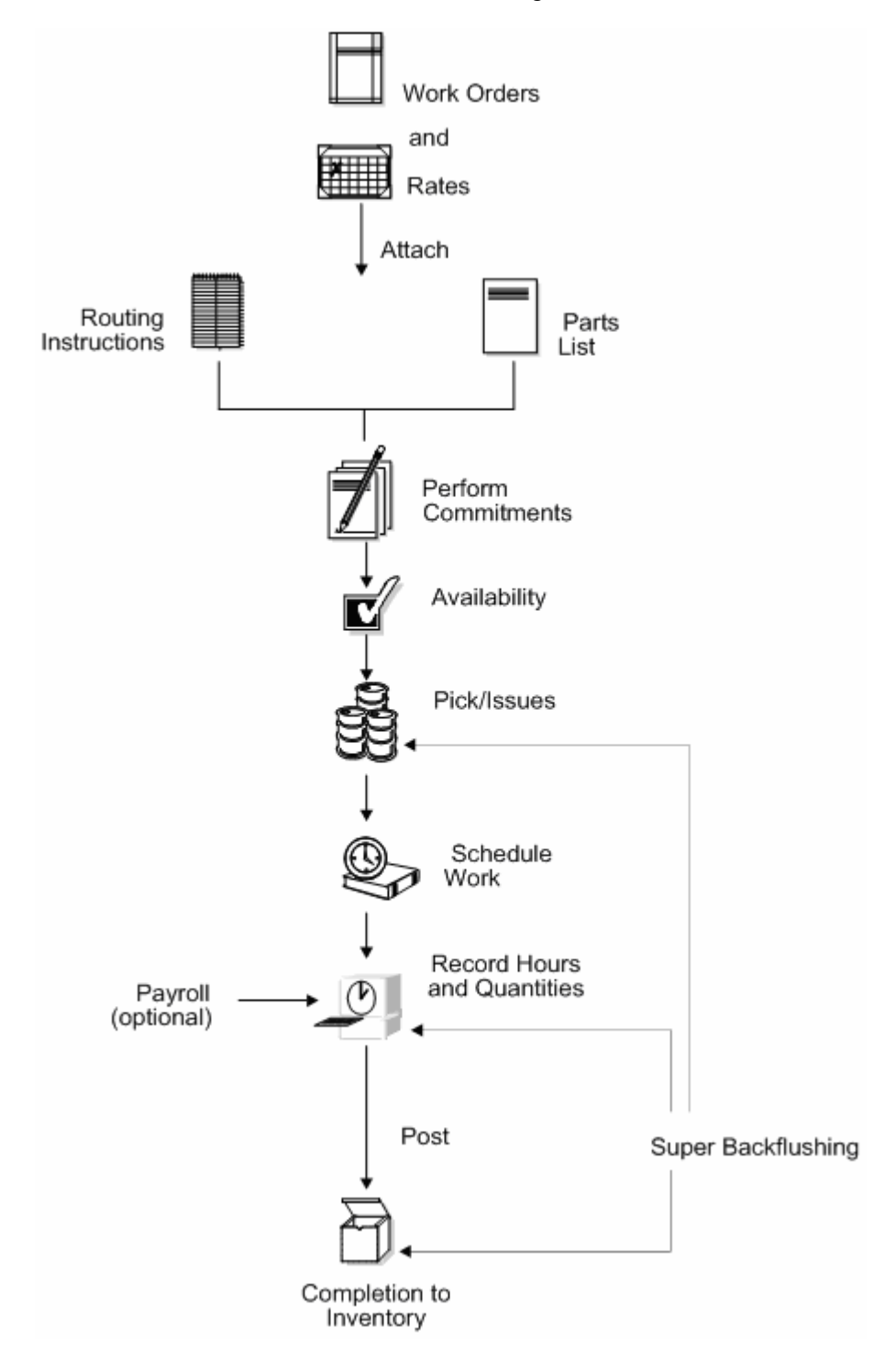

### <span id="page-166-0"></span>**Where in the Process Do You Issue Inventory?**

### **See Also**

 *Completing Rate Schedules (P3114)* for information on recording completions for rate schedules

- *Setting Up Default Location Information* in the *Inventory Management Guide* for more information on specifying locations for a commitment
- *Understanding Lot Processing* for information on issuing material that is lot controlled
- *Understanding Grade and Potency* for information on issuing material that is grade or potency controlled

# **Issue Materials**

### **Issuing Materials**

You can issue materials without recording a completion to a work order. You can also record scrapped component quantities and the reason for the scrap.

**Note:** If you have repeated items in the bill of material, make sure that the operation sequence numbers for those lines are unique for the bill of material.

This section contains the following:

- **[Issuing Materials by Preflushing](#page-169-0)**
- **[Issuing Materials Manually](#page-169-0)**
- [Recording Component Scrap](#page-173-0)

#### **What You Should Know About**

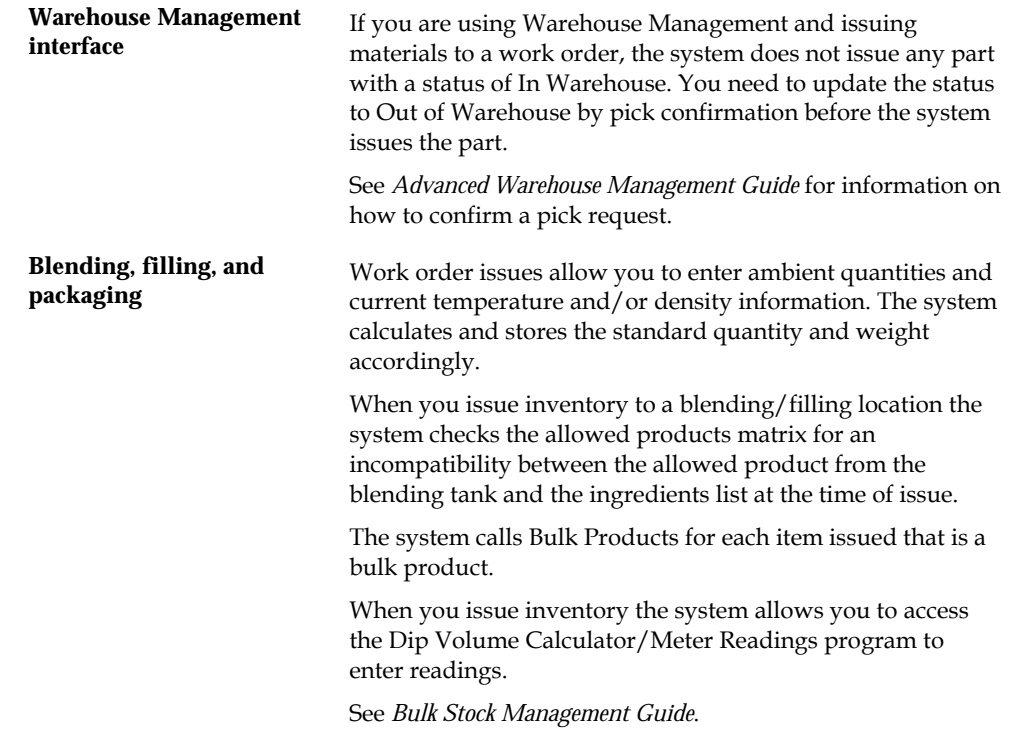

### <span id="page-169-0"></span>**See Also**

 *Understanding Grade and Potency* for information on issuing material that is grade or potency controlled

### **Issuing Materials by Preflushing**

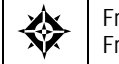

From Shop Floor Control (G31), choose **Discrete Daily Order Preparation** From Daily Order Preparation - Discrete (G3111), choose **Order Processing**

Preflushing is recording issue transactions for all material required for a work order when you process the work order, using the Order Processing batch program. This includes materials that are not required until the last operation in the routing, which could occur weeks or months in the future. These items are issued at the start date of the work order when you use the Order Processing program, as well.

**Caution:** JD Edwards World recommends that you do not use the preflushing method unless your manufacturing cycle time is short enough to ensure that materials are physically moved to the shop floor within the same day that the issue transaction is recorded. If your cycle time is longer than a day, a discrepancy will appear in your inventory records because the materials have been deducted from inventory records, but not physically removed from inventory stock.

### **Before You Begin**

Set the issue type code on the parts list

### **What You Should Know About**

**Issuing preflush items only** You can set a processing option in the Automatic Batch Issue program to issue only preflush items. If you leave this processing option blank, the system preflushes all items associated with the work order.

### **Issuing Materials Manually**

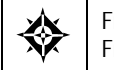

From Shop Floor Control (G31), choose **Discrete Daily Order Preparation** From Daily Order Preparation - Discrete (G3111), choose **Inventory Issues**

You can issue materials manually either from one location or from multiple locations, if you specified item quantities to be used from several locations. You use the Inventory Issues form to issue material associated only with a work order. To issue material associated with a rate schedule, you use the Rate Base Inventory Issues form. The steps for working with both forms are the same.

You can also use the Inventory Issues program to change the commitments that the system recorded. When you change commitments, the system displays an error message if the quantities do not add up to the total quantity required. It also adjusts the available balance for any location in which you changed the quantity committed.

Complete the following tasks to manually issue material:

- Issue material from a single location
- Issue material from multiple locations (optional)

#### **What You Should Know About**

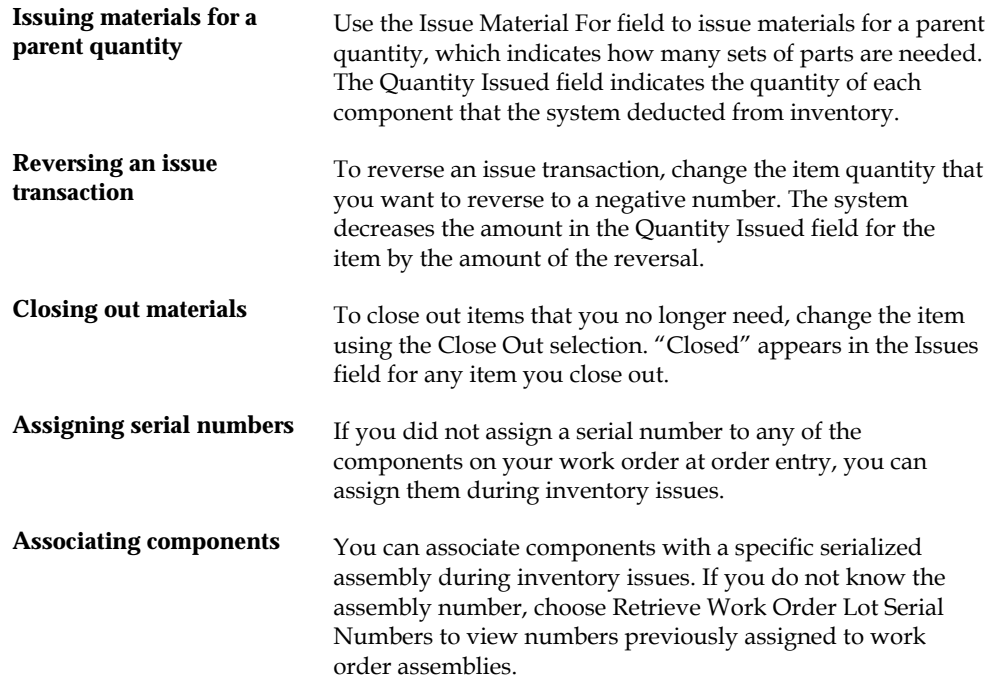

#### **See Also**

*Completing Rate Schedules (P3104)* 

### **To issue material from a single location**

#### On Inventory Issues

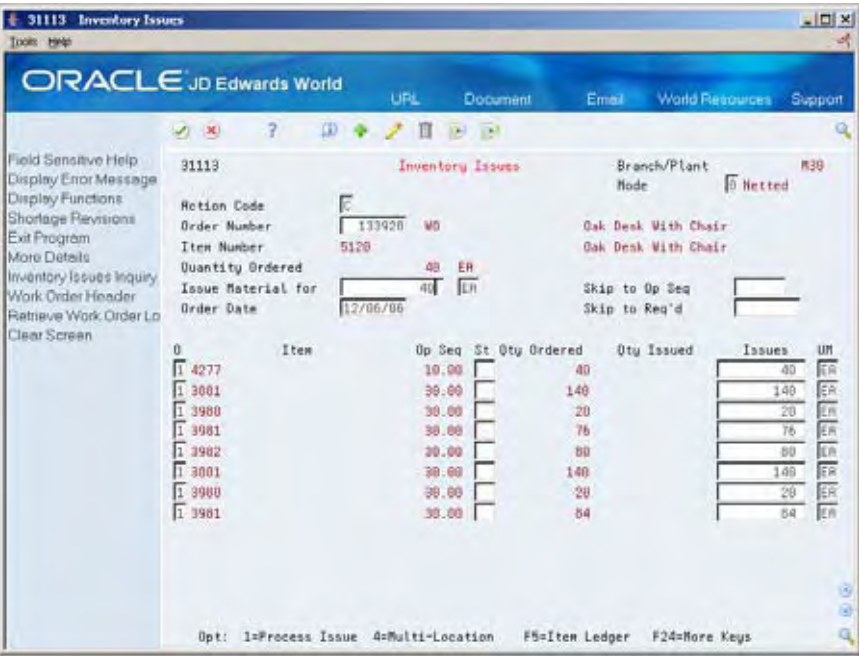

- **1.** Complete the following fields:
	- Order Number
	- Branch/Plant
- **2.** Complete the following optional fields:
	- **Status**
	- **Issues**
- **3.** Review the following default information:
	- Unit of Measure
- **4.** Access the detail area.

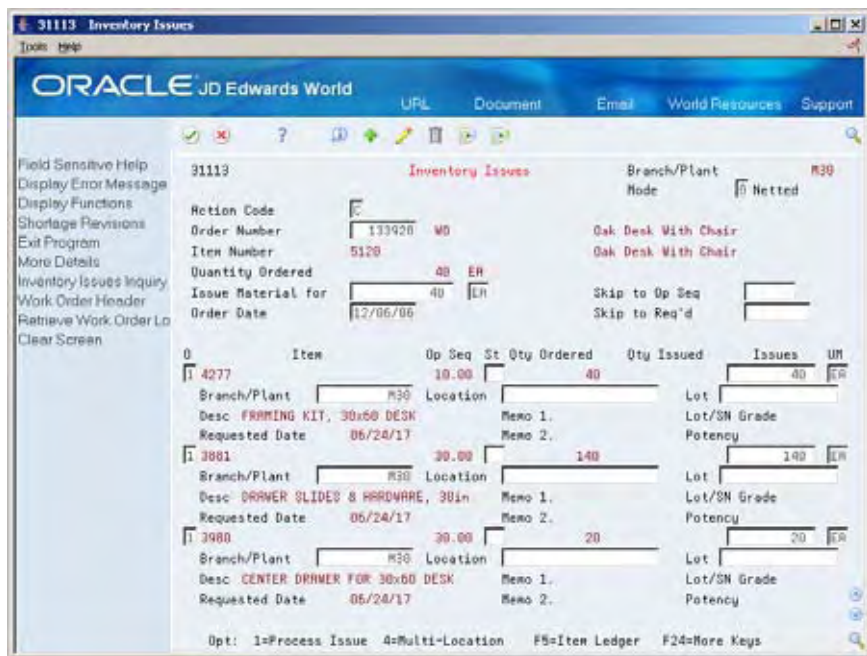

- **5.** Review the following default information:
	- **Location**
	- **LSN**

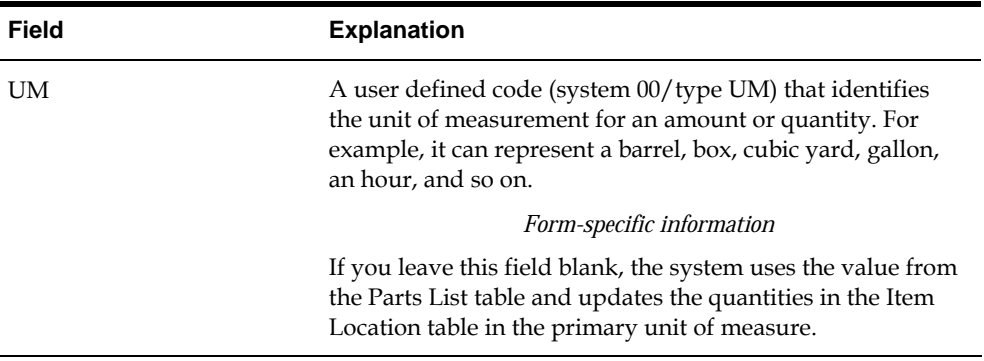

#### **To issue material from multiple locations**

This task is only necessary to issue material from different locations than what is listed on the Inventory Issues form.

On Inventory Issues

- **1.** Complete the following field:
	- Order Number
- **2.** Choose Select Multiple Locations.

<span id="page-173-0"></span>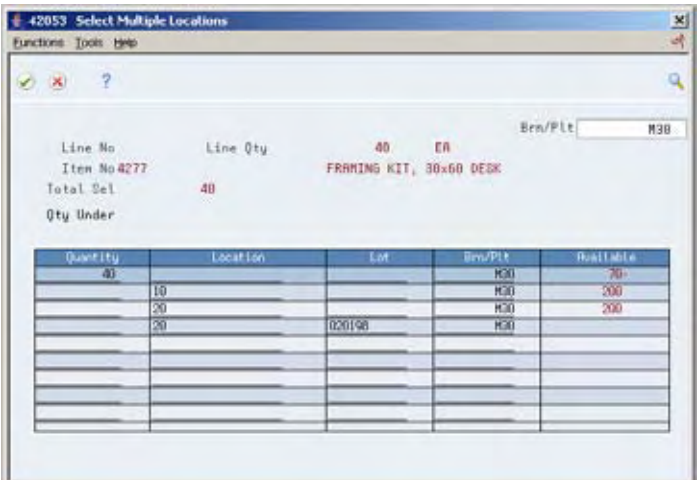

- **3.** On Select Multiple Locations, review the following default information:
	- Quantity
	- Location
	- Lot
	- Branch/Plant

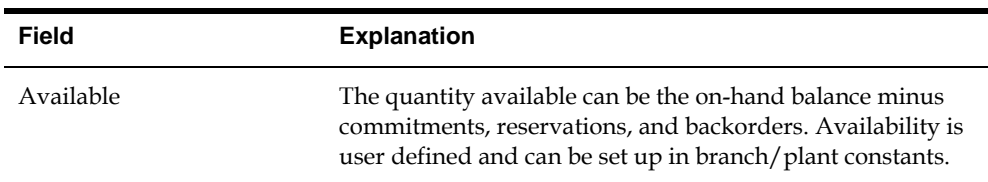

### **Processing Options**

See [Work Order Inventory Issues \(P31113\)](#page-349-0).

### **Recording Component Scrap**

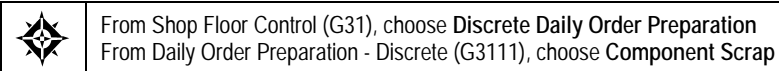

You can use the Component Scrap program to record scrapped quantities of component items in the Item Ledger (The CARDEX) table and the Shop Floor Control Parts List table (F3111). The Item Ledger provides an audit trail of the quantity scrapped and the reason for the scrap transaction.

When you use the Component Scrap program, note the following important information:

- You cannot scrap components unless they have been issued to a work order.
- The total quantity scrapped for a component cannot exceed the total quantity issued to the work order.
- Negative transactions are allowed unless the transaction quantity would cause a negative issue.
- You can enter scrap transactions in any unit of measure. The scrapped quantity will be converted to the unit of measure of the parts list and rounded to one whole unit of measure when the system updates the Shop Floor Control Parts List table (F3111).

#### **What You Should Know About**

**Resources** The system uses the order number information from the Work Order Master table (F4801) and the component information from the Shop Floor Control Parts List table (F3111).

#### **To record component scrap**

#### On Component Scrap

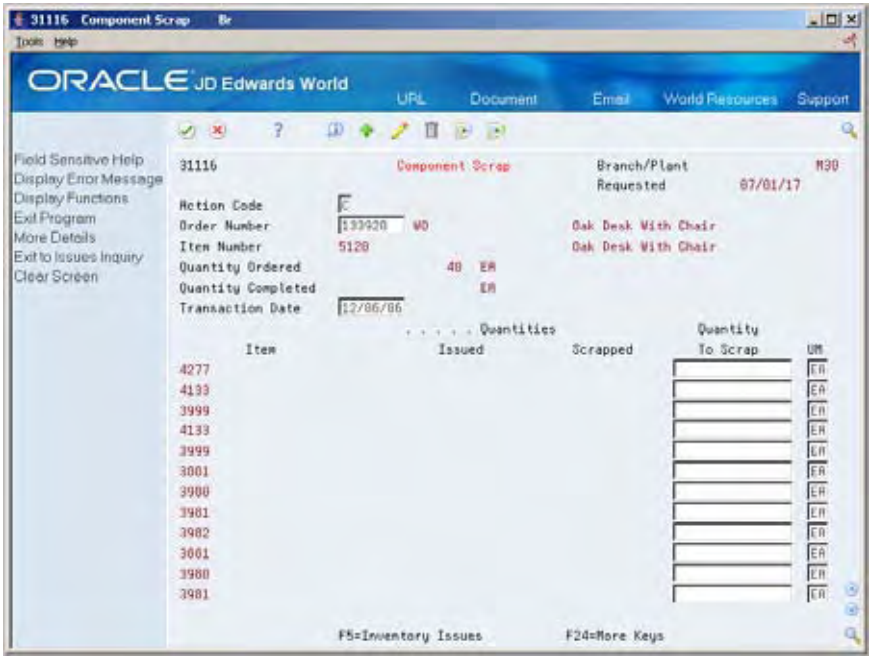

- **1.** Complete the following fields:
	- Order Number
	- Transaction Date
	- Quantity To Scrap

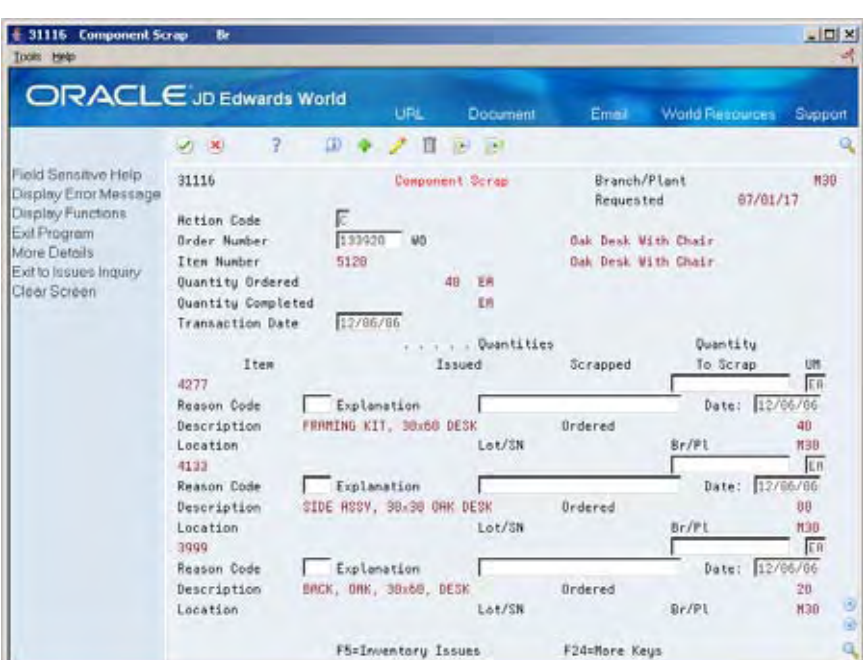

**2.** Access the detail area.

- **3.** Complete the following optional fields:
	- **Reason Code**
	- **Explanation**
	- **Date**

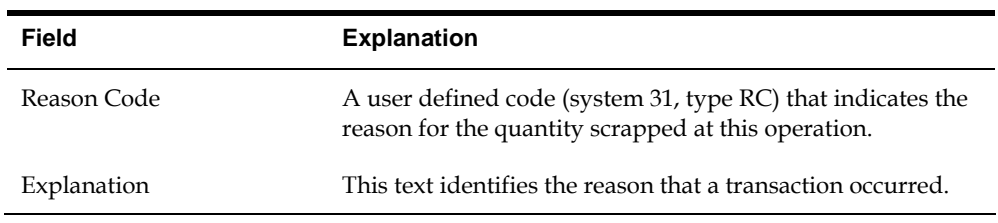

### **Processing Options**

See [Component Scrap \(P31116\)](#page-349-0).

# **Schedule Work Orders**

### **Scheduling Work Orders**

As part of your scheduling activities, you can monitor work order progress, manage work order releases, and update the status of any order to keep your material planning schedule valid. When you work with schedules, you can display manufacturing work orders by item, planner, customer, parent work order, status, type, and priority, or a combination of these. You can also display work orders by start date or requested date and you can enable the system to sort them by either start date or requested date. You can set these defaults for the form in the processing options.

Processing options also determine the default values for various fields and control which versions of associated programs are used when you access them. You can also access related information, such as work orders, sales orders, purchase orders, parts lists, and routing instructions.

After a work order is on the shop floor, you must review the order and check capacity at each work center that the order is scheduled to go through. You might need to change a schedule to keep the Material Requirements Planning and Master Production Scheduling schedules valid.

This section contains the following:

- [Where in the Process Do You Schedule Work?](#page-177-0)
- [Reviewing Work Order Information](#page-178-0)
- **[Revising Work Order Information](#page-180-0)**
- [Printing Scheduling Information for Work Centers](#page-181-0)

#### **See Also**

- *Appendix B Leadtimes* for information on how the system calculates leadtime for a work order
- *Reviewing Material Information (P4021)*

## <span id="page-177-0"></span>**Where in the Process Do You Schedule Work?**

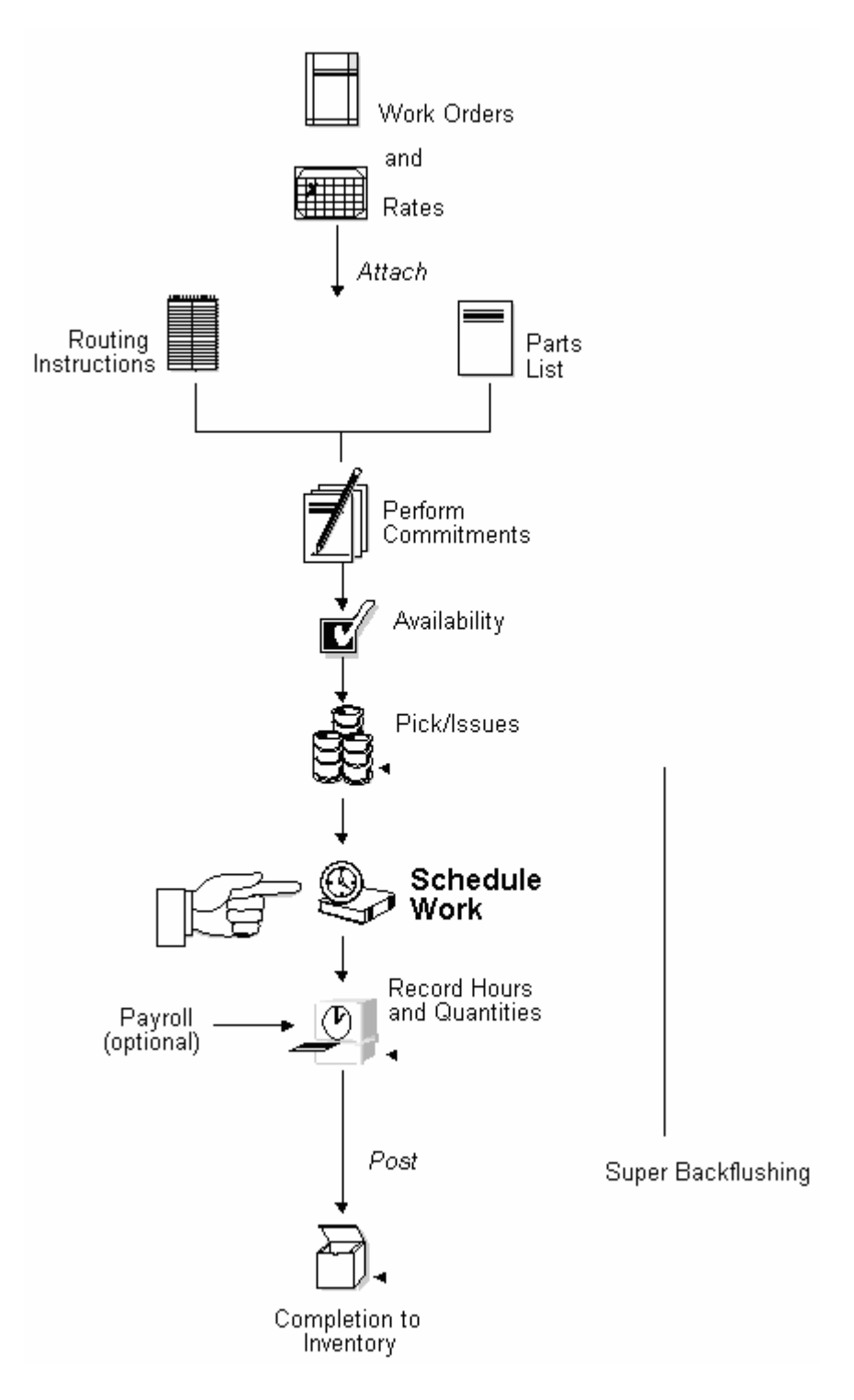

### <span id="page-178-0"></span>**Reviewing Work Order Information**

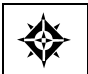

From Shop Floor Control (G31), choose **Discrete Daily Order Preparation** From Daily Order Preparation - Discrete (G3111), choose **Shop Floor Workbench**

After a work order is on the shop floor, you must review the order and check capacity at each work center that the order is scheduled to go through. When you review a work order, you can change the status, type, priority rating, freeze code designation, or type of flash message.

The Shop Floor Workbench program provides centralized access to the functions organizations need to manage and monitor the work order process. As well as being able to view the parts list and routings for the listed work orders, there are options to either view or edit the associated sales and purchase orders. The program also provides access to Work Order Completions and Super Backflush.

### **To review work order information**

On Shop Floor Workbench

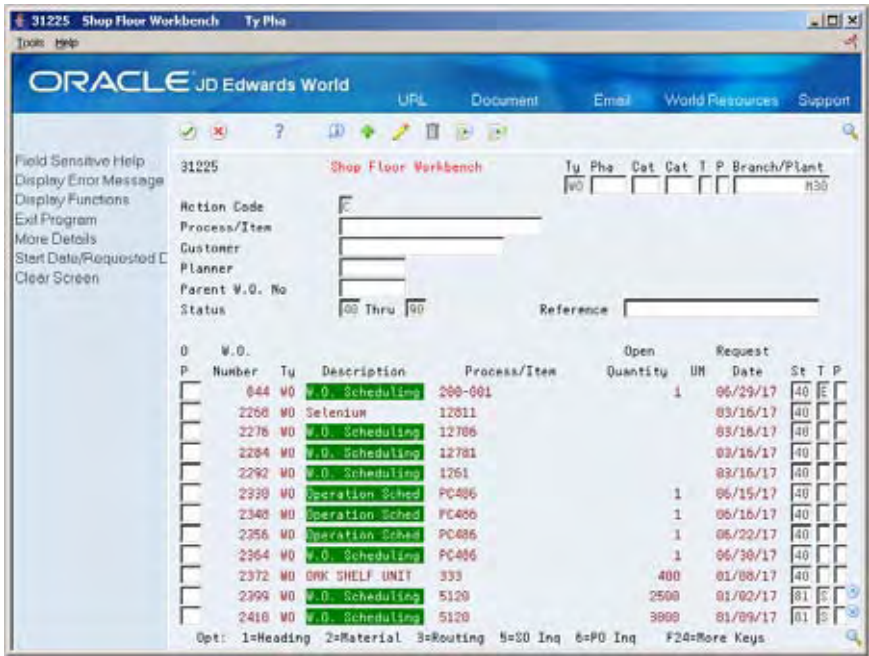

- **1.** Complete the following field:
	- Branch/Plant
- **2.** Complete the following optional fields:
	- Document Type
	- Phase/Matter Code
	- Category Code 2
	- Category Code 3
- Work Order/ECO Type
- Work Order Priority
- **Parent Item**
- **Planner**
- Customer
- Parent Work Order Number
- Status From
- **Status Through**
- **Search Cross Reference**
- **3.** Access the detail area.

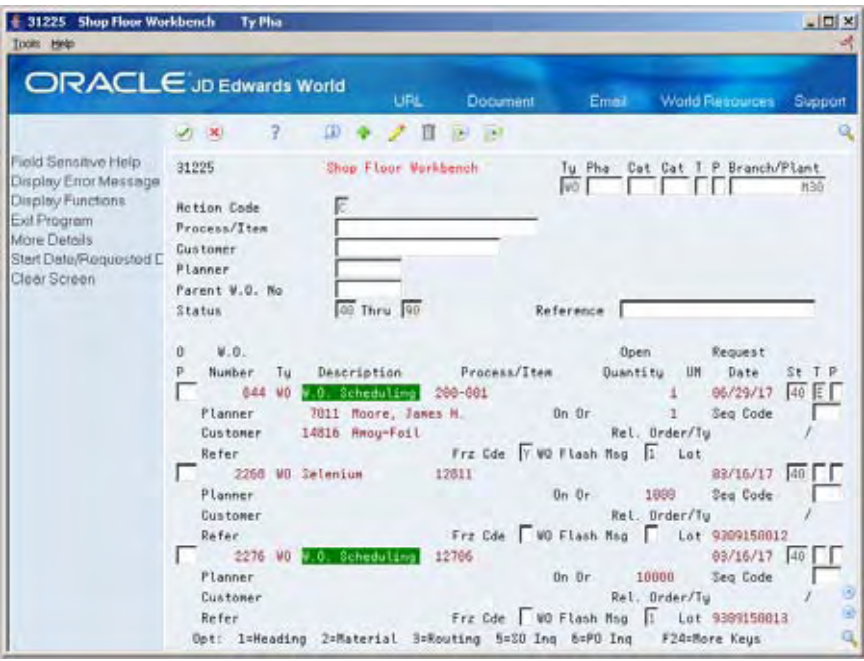

- **4.** Complete the following optional fields:
	- **Freeze Code Designation**
	- **Type of Flash Message**
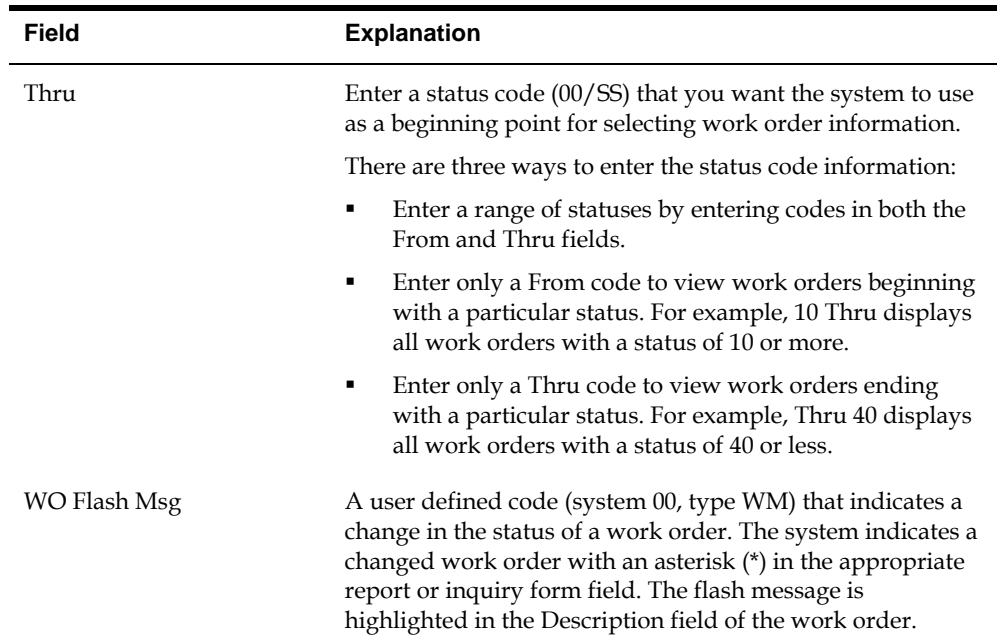

# **Revising Work Order Information**

From Shop Floor Control (G31), choose **Discrete Daily Order Preparation** 焱 From Daily Order Preparation - Discrete (G3111), choose **Shop Floor Workbench**

After you review work order information, you might need to revise some of the information.

#### **To revise work order information**

On Shop Floor Workbench

- **1.** Complete the following optional fields:
	- **Status**
	- Work Order/ECO Type
	- Work Order Priority
- **2.** Access the detail area.
- **3.** Complete the following optional fields:
	- **Freeze Code Designation**
	- Type of Flash Message

You can use the selection exit to access the work order and make any additional changes.

# **Processing Options**

See [Shop Floor Workbench \(P31225\).](#page-351-0)

# **Printing Scheduling Information for Work Centers**

From Shop Floor Control (G31), choose **Discrete Periodic Functions** ◈ From Periodic Functions - Discrete (G3121), choose **Dispatch List**

Use Dispatch List to plan and execute the production in a work center. The Dispatch List DREAM Writer report includes the work center scheduling information that appears on the Dispatch List Inquiry form.

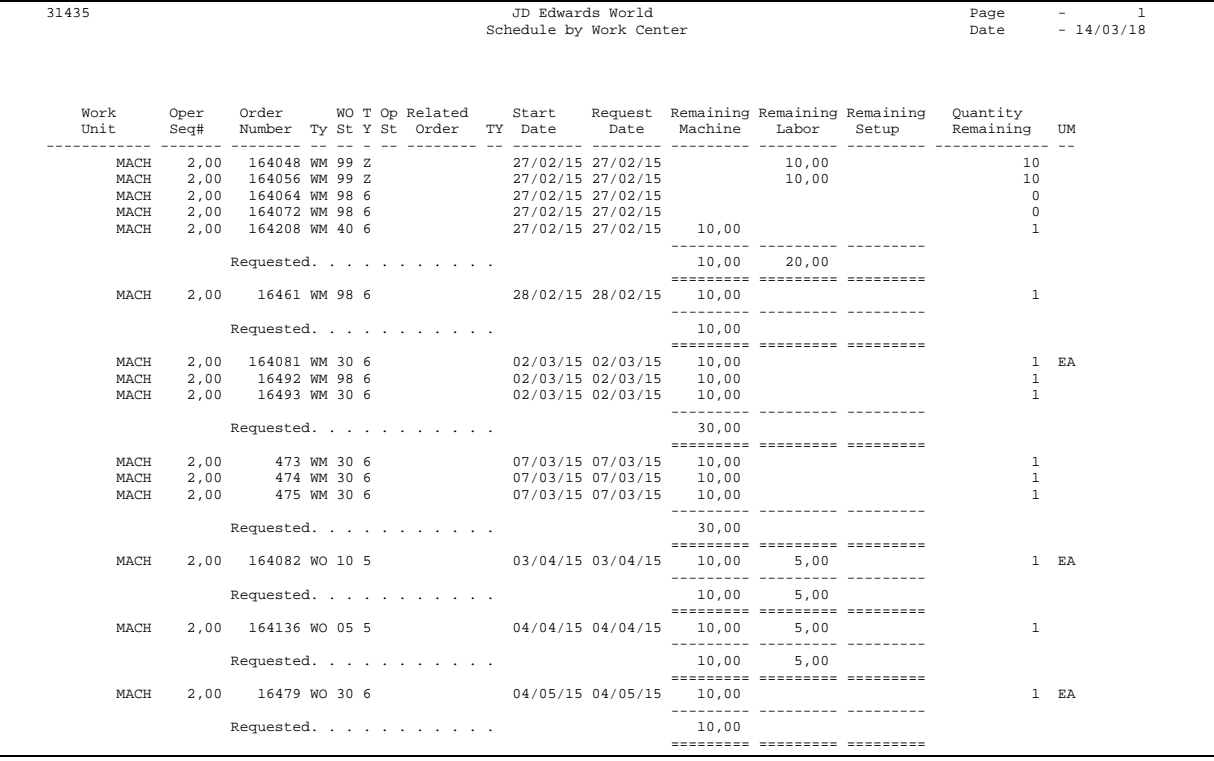

# **Work with Hours and Quantities**

## **Working with Hours and Quantities**

As you work to produce the items on a work request, you need to record the hours spent on the production and the number of items completed in that time. This allows you to monitor progress and actual costs and compare them against the standard hours and quantities you estimated for the job.

If your estimates are fairly accurate, you can have the system automatically enter the standard values for you at various points in the routing. Or, you can have all of your employees individually enter their time and quantities completed.

The Shop Floor Control system interfaces with the JD Edwards World Payroll system so that you only have to enter an employee's hours and quantities produced once. The single entry saves time and reduces the risk of data entry error, while ensuring that data across your systems is consistent.

The information is recorded in the Payroll system as well as against a work order in the Manufacturing system. The hours and quantities can be applied to a specific work order so you can maintain accurate manufacturing accounting and costing data. You can record hours and quantities per work order or per employee, to accommodate both piece-work and hourly rate employees.

The Shop Floor Control system manages hour and quantity information in the same manner whether you enter it on the Hours and Quantities form or the Payroll Time Entry form. If you want to interface with the Payroll system, you should use the Payroll Time Entry form to enter hours and quantities information.

After you enter hours and quantities, either manually or through payroll time entry, you can review and revise them before you process them to the Manufacturing system for further tracking and cost accounting. You can review the hours and quantities either online or using a report.

This section contains the following:

- [Where in the Process Do You Enter Hours and Quantities?](#page-184-0)
- [Entering Hours and Quantities Manually](#page-184-0)
- [Entering Hours and Quantities through Payroll Time Entry](#page-188-0)
- [Updating Hours and Quantities](#page-191-0)
- [Reviewing Hours and Quantities Transactions](#page-192-0)

# **What You Should Know About**

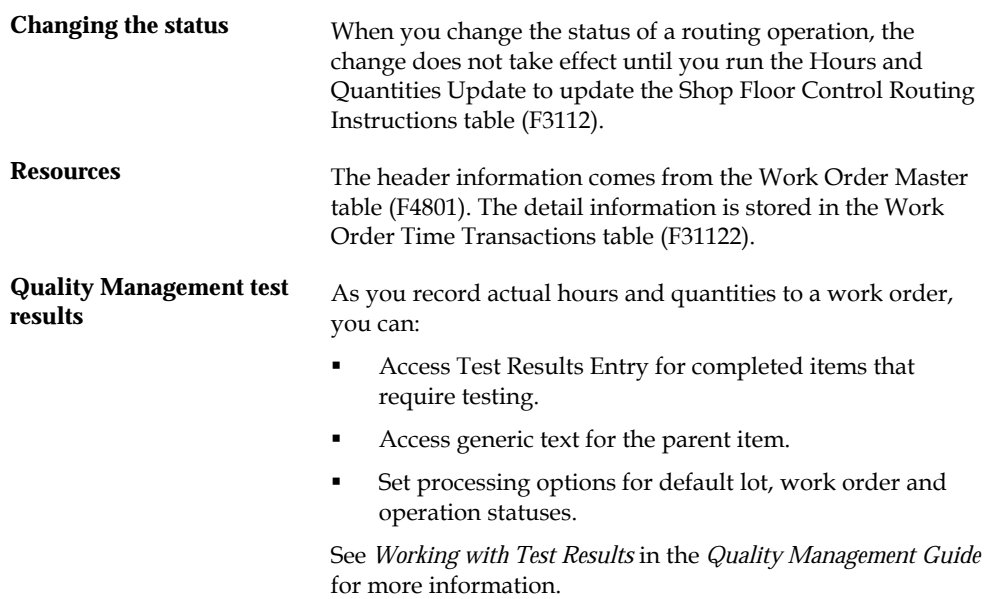

#### **See Also**

 *About Work Orders in Accounting* in the *Product Costing and Manufacturing Accounting Guide*

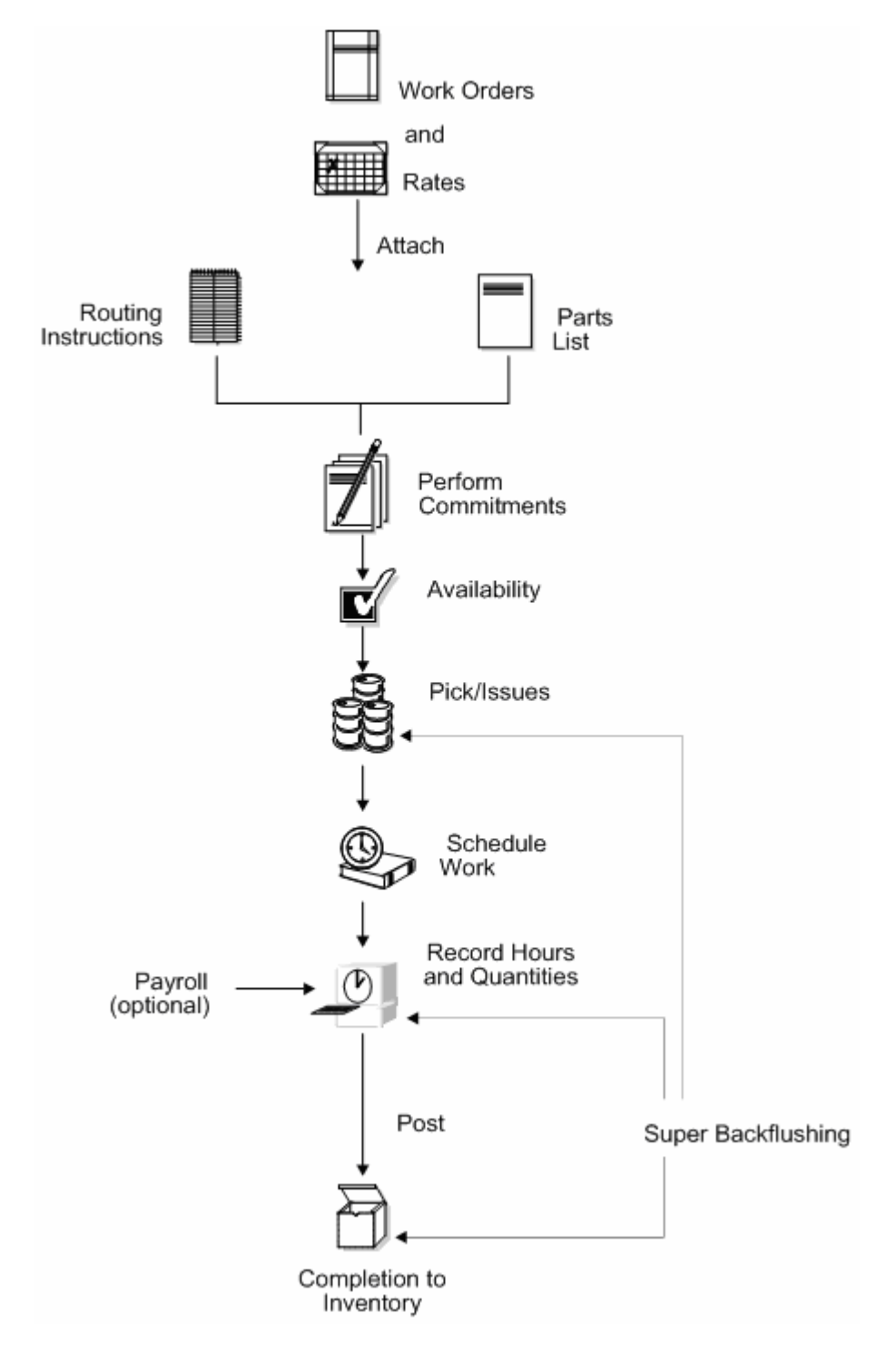

# <span id="page-184-0"></span>**Where in the Process Do You Enter Hours and Quantities?**

# **Entering Hours and Quantities Manually**

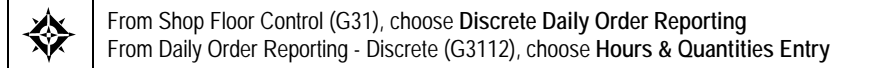

Use the Hours and Quantities program to charge actual hours and quantities to a work order. You can use the processing options to display the information in order number format or employee number format. Use these formats to record time and quantities for employees against work order routing steps or work order routing steps against employees.

Note the following important information about entering hours and quantities:

- Enter the quantity completed only once per operation sequence number. Entering it for each type of hours will cause a variance amount.
- **Enter hours using beginning and ending times for each entry or the actual hours** up to two decimal places.
- To reverse completed or scrapped quantities you have entered, enter the quantity you want to reverse as a negative quantity.

#### **To enter hours and quantities manually**

+ 311221 Hours & Quantities  $|D| \times$ **Help** ORACLE JD Edwards World **Little WARREN Don** 印令 ノ目田田 A 30  $\overline{a}$ ield Sensitve Help 911221 Hours & Quantities Batch Number  $3,697$ Display Error Message **Work Date** Display Functions Exit Program **Betten Code Values List** 121419 Order Number/Rate Scheduling Workbench Item Number Exit to Neme Search On-Line Hours & Quentit Employee T Time Time **Toduction Status** Number  $0p$  Seq UM St Enp. Name Begin Ending Hours Quantitu **Jear Screen** 99. 20 69 99  $^{78}$  $7.2$ qq Kons **gg** F4=Fold F5=Sch WB F9=Name Search F1B=Hrs & Oty Update F24=More Keys

On Hours and Quantities - Order Number format

- **1.** Complete the following fields:
	- Work Date
	- **Shift**
	- Order Number
	- Operation Sequence Number
	- Type of Hours
	- **Hours**
- **Quantity**
- Unit of Measure
- Status
- **2.** Access the detail area.

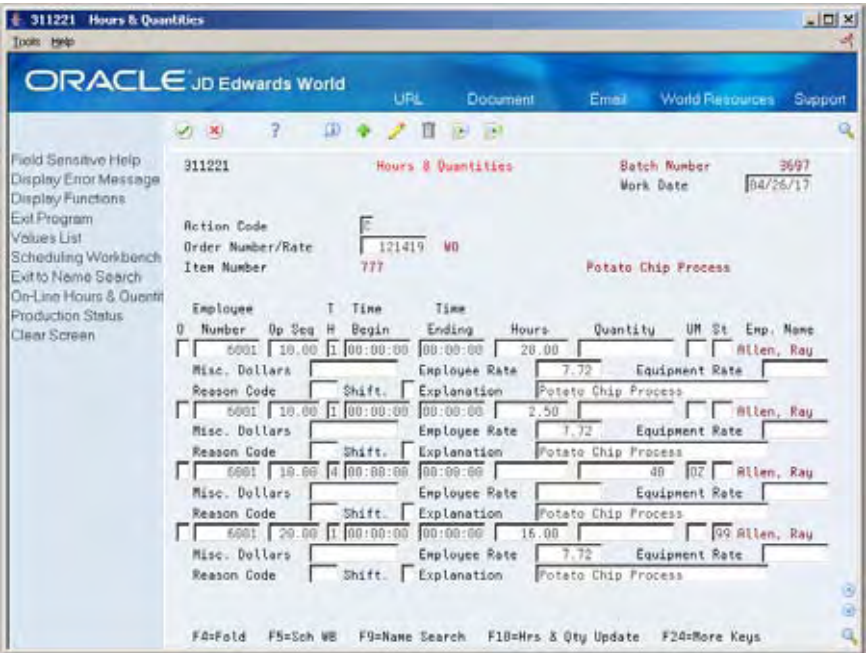

- **3.** Complete the following optional fields:
	- Miscellaneous Dollars
	- **Employee Rate**
	- **Equipment Rate**
	- **Reason Code**
	- **Explanation**

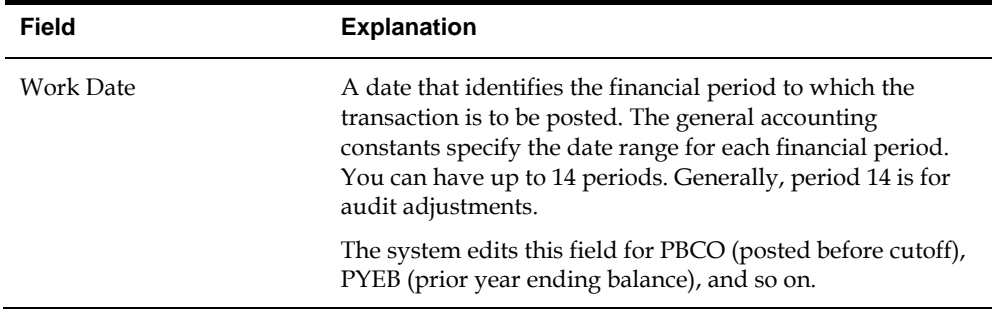

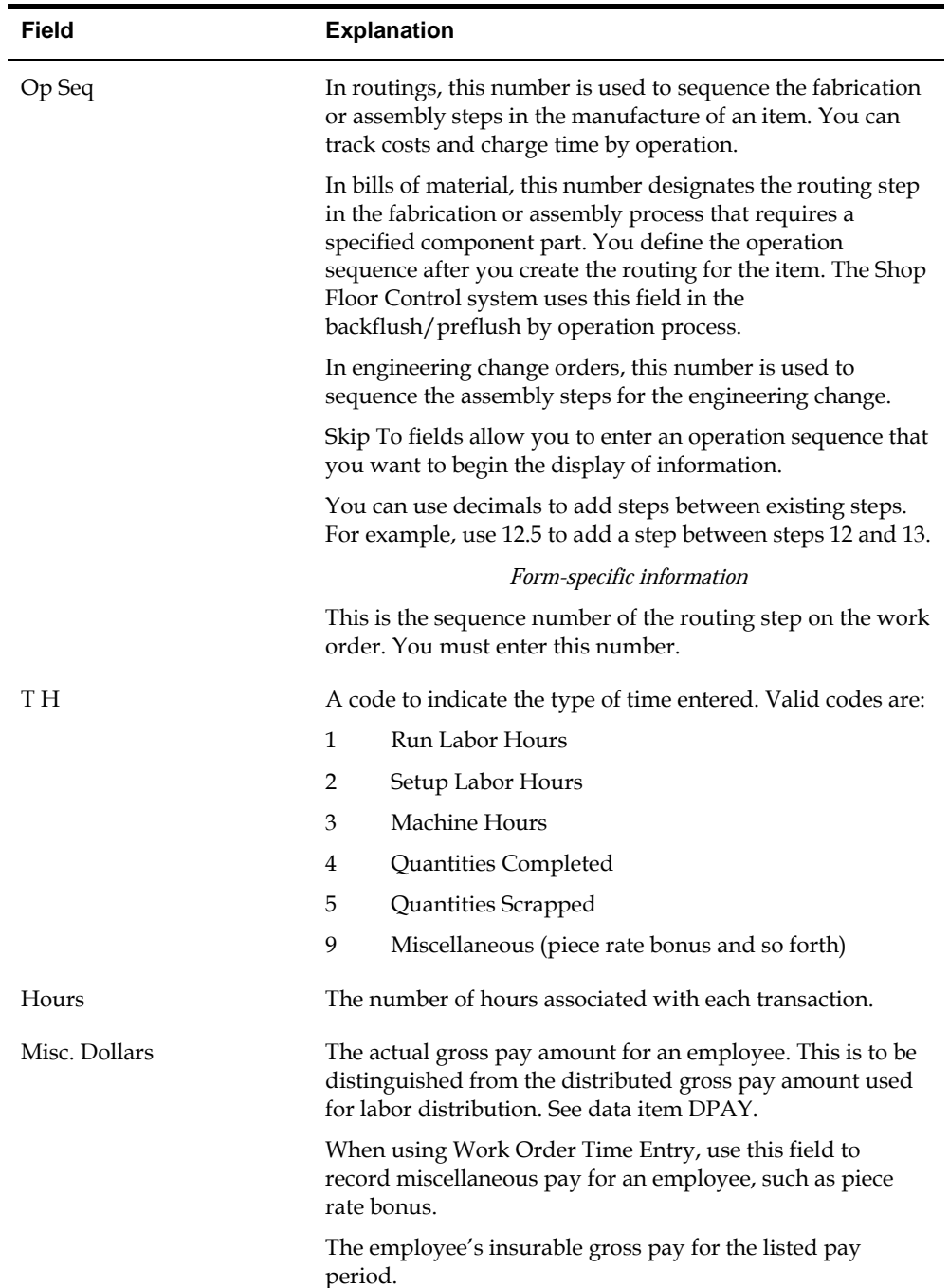

<span id="page-188-0"></span>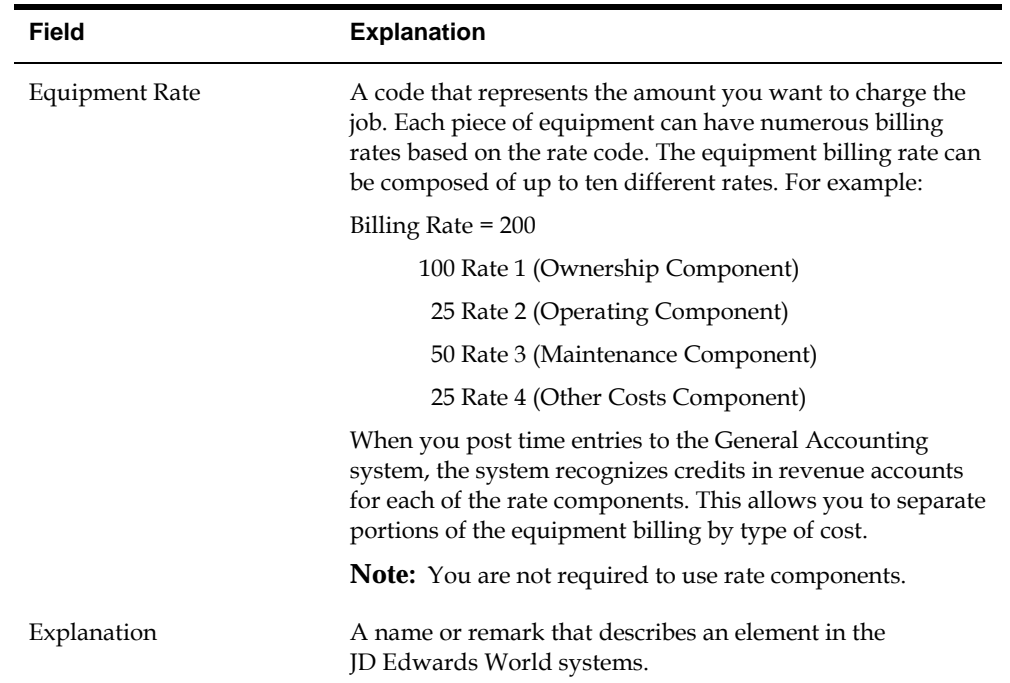

#### **Processing Options**

See [Work Order Time Entry \(P311221\).](#page-381-0)

# **Entering Hours and Quantities through Payroll Time Entry**

From Shop Floor Control (G31), choose **Discrete Daily Order Reporting** 金 From Daily Order Reporting - Discrete (G3112), choose **Payroll Time Entry**

The manufacturing interface to the Payroll Time Entry form lets you enter payroll information plus additional information that appears on the Hours and Quantities form. On the Payroll Time Entry form, you can:

- Designate hours as setup, labor, or machine related, and record them against a specific routing operation for the process
- Record the quantity of pieces completed and scrapped by the employee against a specific routing operation for the process
- Update the status of a routing operation for a process
- Access the Hours and Quantities form

You can use processing options to enter:

- A work order status code beyond which entries to the work order cannot be made
- The document type associated with shop floor activity
- The version of the Hours and Quantities form to access

The system concurrently enters the entries you make on the Payroll Time Entry form on the Hours and Quantities form. After you have entered the data into the Payroll system, you can process it.

For example, referring to the form below, the following entries have been made against work order number 1170, routing operation 10.0, by employee number 6001:

- 1.5 hours of setup time
- 4 hours of labor time
- 3 hours of machine time
- <sup>1</sup> 125 pieces of product completed
- An operation status change to 35, Waiting for Inspection, for operation 10.0

#### **Before You Begin**

Verify that your JD Edwards World Payroll system is set up and running

#### **What You Should Know About**

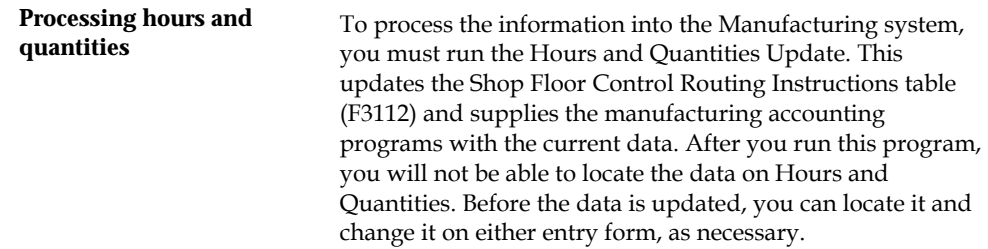

## **To enter hours and quantities through payroll time entry**

On Payroll Time Entry

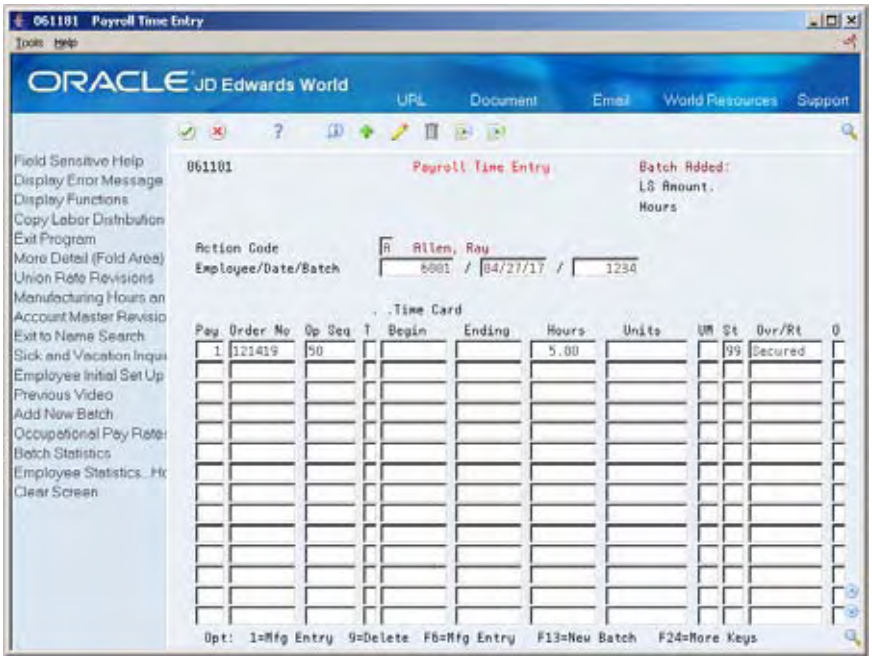

Complete the following fields:

- **Employee**
- **Date**
- Order Number
- **•** Operation Sequence Number
- **Type**
- **Beginning Hours**
- **Ending Hours**
- **Units**
- **Unit of Measure**
- **Status**
- **Hourly Rate**

### **Processing Options**

See [Payroll Time Entry \(P061181\)](#page-353-0).

# <span id="page-191-0"></span>**Updating Hours and Quantities**

To process the hours and quantities into the Manufacturing system, you must run the Hours and Quantities Update batch program. This updates the Shop Floor Control Routing Instructions table (F3112) and supplies the manufacturing accounting programs with the current data. After you run this program, you cannot locate the data on the Hours and Quantities form. Before the data is updated, you can locate it and change it as necessary.

You can process hours and quantities transactions in the Manufacturing system by:

- Running the Hours and Quantities Update batch program from the menu
- Selecting the online update from the Hours and Quantities form

The method of processing you use depends on how you enter the transaction data:

- If you use Super Backflush to enter hours and quantities, the quantities transactions are processed real time. However, you must run the Hours and Quantities Update to process the hours. Super Backflush enters the transactions for you at the point in the routing that you specify and it also has a processing option to automatically run the update.
- If you enter the data on the Payroll Time Entry form, or run Super Backflush, you must either run the update program or locate the data on the Hours and Quantities form, and then use the online update selection.
- If you enter the transaction data on the Hours and Quantities form, you can use the menu selection or the online update selection to run the update.

Complete the following tasks:

- Update hours and quantities manually
- Update hours and quantities by batch

#### **Before You Begin**

Enter the hours and quantities transaction data

#### **To update hours and quantities manually**

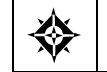

From Shop Floor Management (G31), choose **Daily Order Reporting - Discrete** From Daily Order Reporting - Discrete (G3112), choose **Hours & Quantities Entry**

#### <span id="page-192-0"></span>On Hours and Quantities

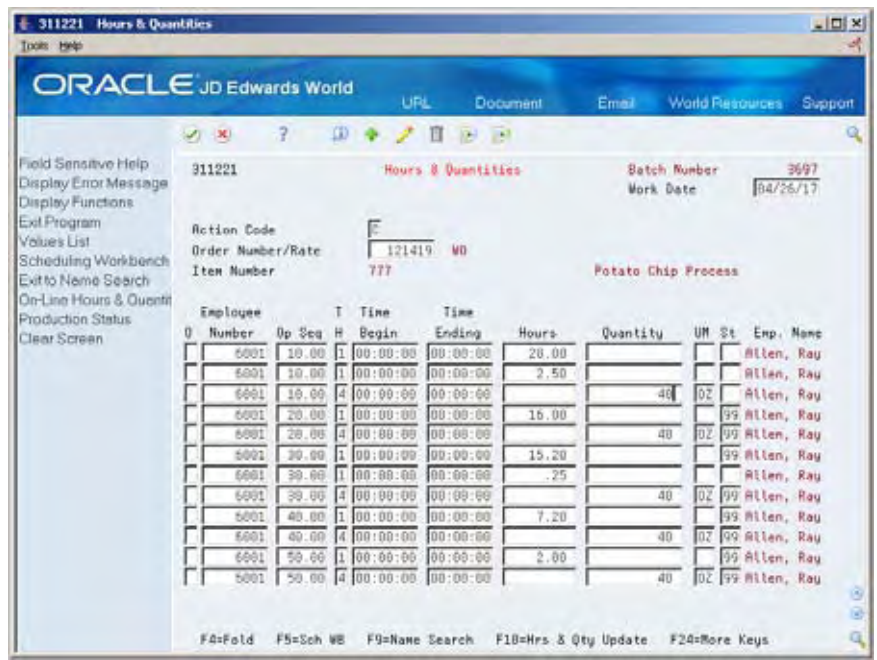

Complete the following field:

Order Number/Employee Number

The system only processes the records that are in the current entry session. Therefore, if you exited the form after you entered the transaction data or entered it on the Payroll Time Entry form, you must locate the data on the Hours and Quantities form, and change the records to make them current to the system.

The update takes the hours and quantities recorded against work order operations and updates them to their matching fields in the Shop Floor Control Routing Instructions table (F3112). After the update, the form clears and the records that were processed no longer appear. The system enters a P in the Processed Code field for each entry it updates so that the record cannot be updated again.

#### **To update hours and quantities by batch**

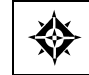

From Shop Floor Management (G31), choose **Daily Order Reporting - Discrete** From Daily Order Reporting - Discrete (G3112), choose **Hours & Quantities Update**

You should only update those records that have not yet been processed. Records that have not been processed have a blank Processed Code field. Run the DREAM Writer version to process the transactions.

# **Reviewing Hours and Quantities Transactions**

After you enter hours and quantities, either manually or through payroll time entry, you can review and revise them before you process them to the Manufacturing

system for further tracking and cost accounting. You can review the hours and quantities either online or using a report.

Complete the following tasks:

- Review the status of hours, quantities, and operation quantities
- Review the hours and quantities report

#### **Reviewing the Status of Hours, Quantities, and Operation Quantities**

From Shop Floor Management (G31), choose **Daily Order Reporting - Discrete** From Daily Order Reporting - Discrete (G3112), choose **Production Status**

The Production Status program allows you to review the status of all work orders by work center, item number, or order number within status and date ranges. This program displays historical and work remaining information.

#### **To review the status of hours, quantities, and operation quantities**

On Production Status

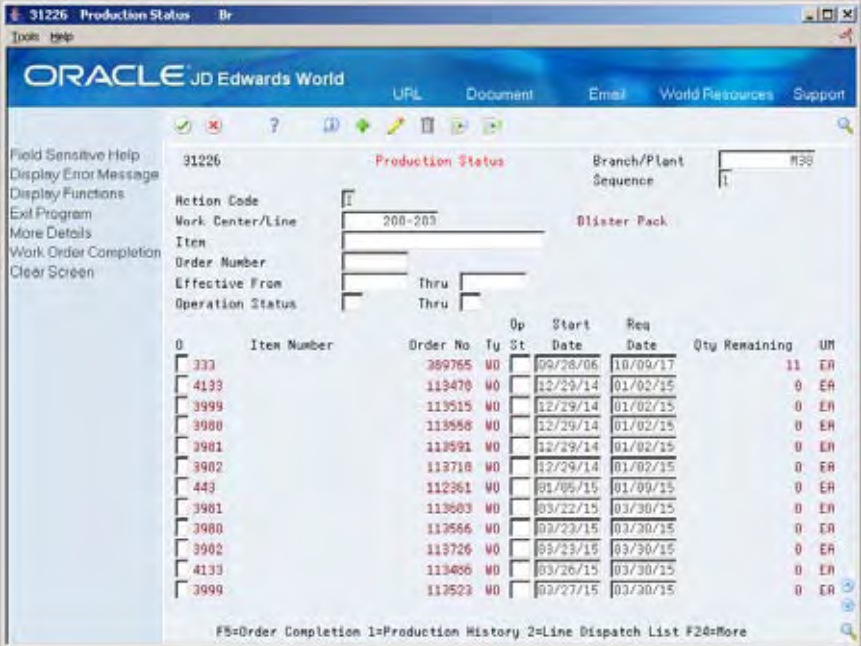

- **1.** Complete the following fields:
	- Work Center/Line
	- **Item Number**
	- Branch Plant
- **2.** Complete the following optional fields:
	- Order Number
- **Status**
- **Date Range**
- **3.** Access the detail area.

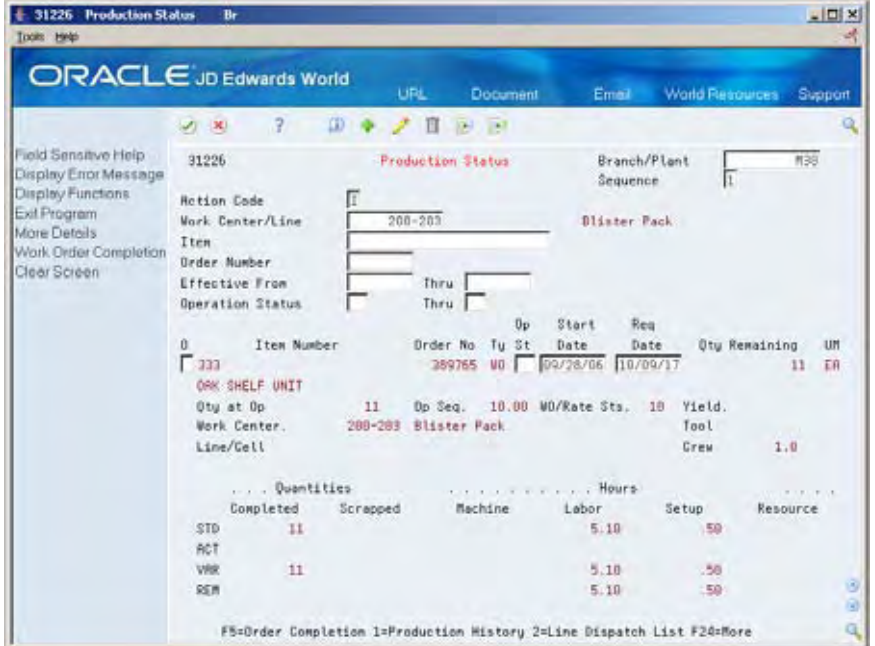

#### **Reviewing the Hours and Quantities Report**

From Shop Floor Management (G31), choose **Daily Order Reporting - Discrete** ◈ From Daily Order Reporting - Discrete (G3112), choose **Hours & Quantities Proof**

The Hours and Quantities Proof report lists all labor hours and completed quantities recorded against a work order. You can total the hours and quantities in various ways, such as by employee, work order, item, operation, and so forth.

Using the Hours and Quantities Proof, you can print the hours and quantities transactions that have been entered and review them before you process them to the system. Before they are processed, the transactions can be changed and updated. After you process them, they cannot be changed.

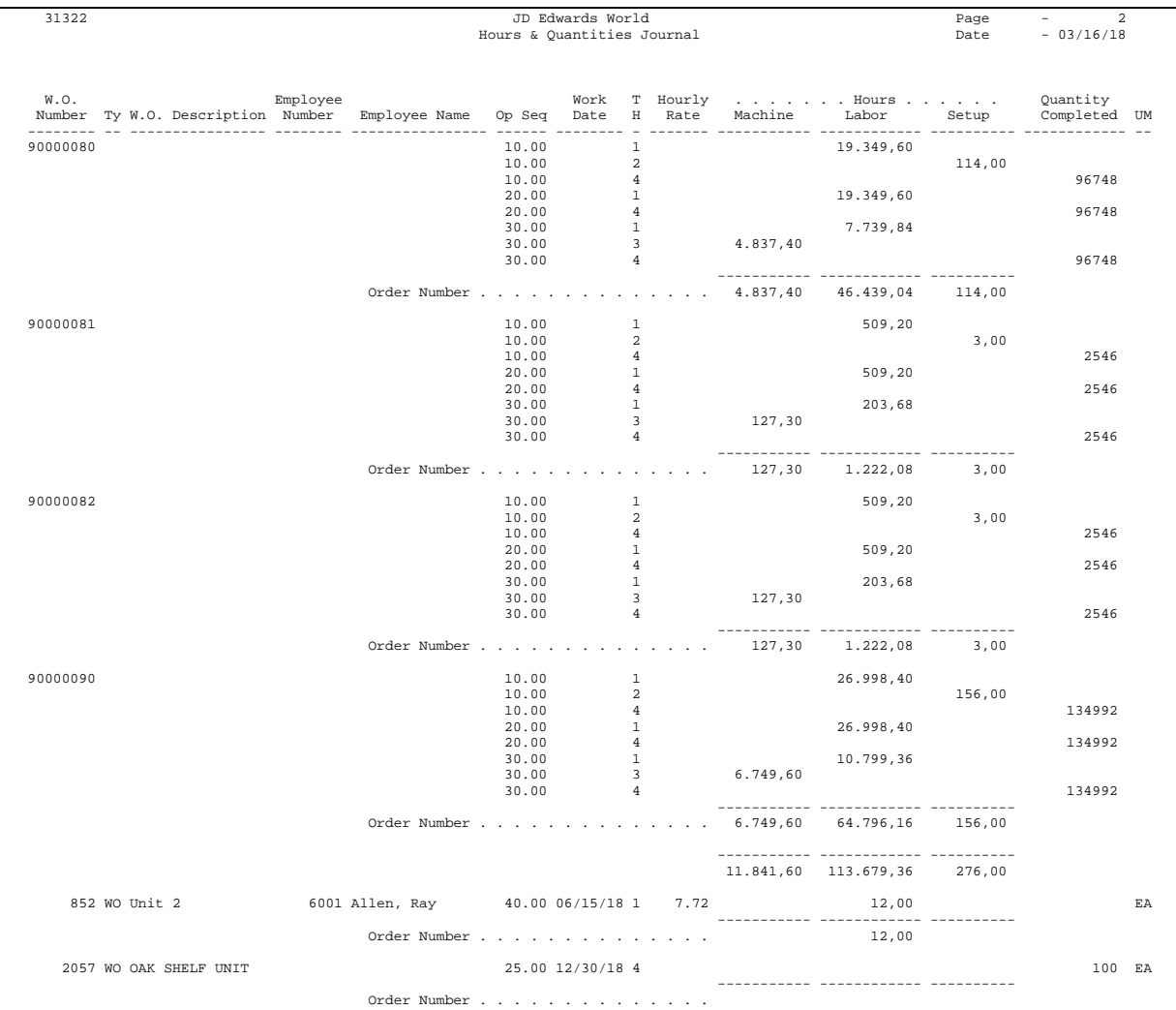

# **Processing Options**

See [Production Status \(P31226\).](#page-381-0)

# **Complete Work Orders**

## **Completing Work Orders**

When you finish production of items on the shop floor, you need to record the completions to inventory in the system. The completion transactions that you enter in the Shop Floor Control system update the item quantity records in the Inventory Management system.

You use the Super Backflush and Completion programs to record completions. Use these programs to perform one of two functions:

- Report all items as complete when the entire work order is finished
- Report partial completions as they occur throughout the production process

When you choose to report completions depends on your production cycle time. Depending on the nature of the manufactured item, you can report partial completions or report total completions in one transaction. Reporting partial completions also can indicate the stage or progress that is being made on an order in production, and identify any delays in the production process.

When you use the Completions program to complete more than the quantity ordered, the system highlights the Completed Quantity field and warns you that completing the quantity you designated will generate an overcompletion.

If a previous completion exists for a work order, the system displays information in the lot, grade or potency, and status fields. Also, if you enter a quantity, the system adds inventory to the lot at the grade or potency and the current status.

This section contains the following:

- [Completing a Work Order without Backflushing](#page-198-0)
- [Completing a Work Order through Backflush](#page-200-0)
- [Completing Partial Quantities on Work Orders](#page-205-0)
- [Processing Work Orders through Super Backflush](#page-208-0)
- [Processing Work Orders Using Quantity at Operation](#page-214-0)
- [Completing a Work Order with Serialized Components](#page-217-0)
- [Lot Status Processing at Work Order Completion](#page-222-0)

# **What You Should Know About**

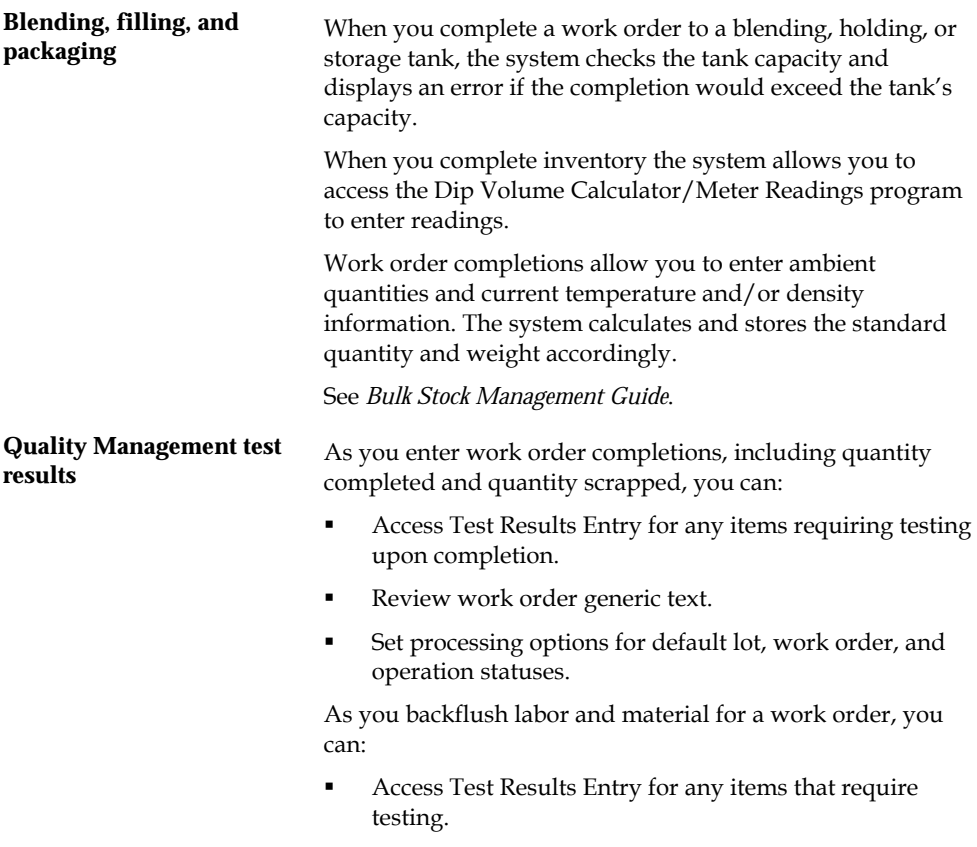

Review generic text for the parent item and operations.

See *Working with Test Results* in the *Quality Management Guide* for more information.

<span id="page-198-0"></span>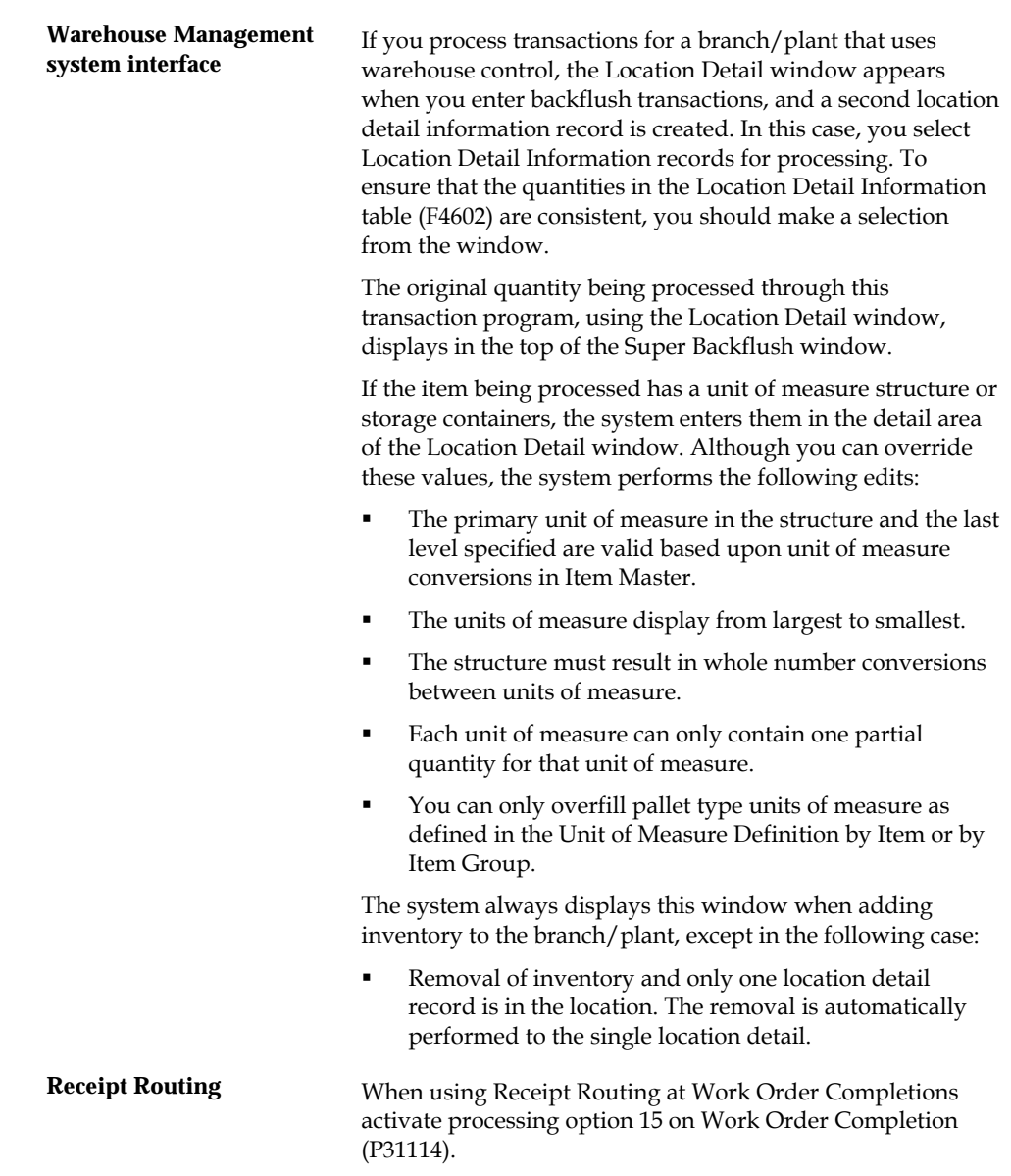

#### **See Also**

- *Understanding Lot Processing*
- *Quality Management Guide*

# **Completing a Work Order without Backflushing**

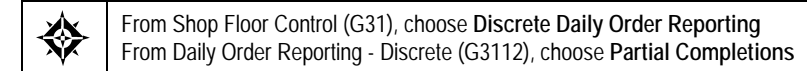

Use the Partial or Full Completion program to record completions without backflushing the materials.

## **To complete a work order without backflushing**

#### On Partial Completion

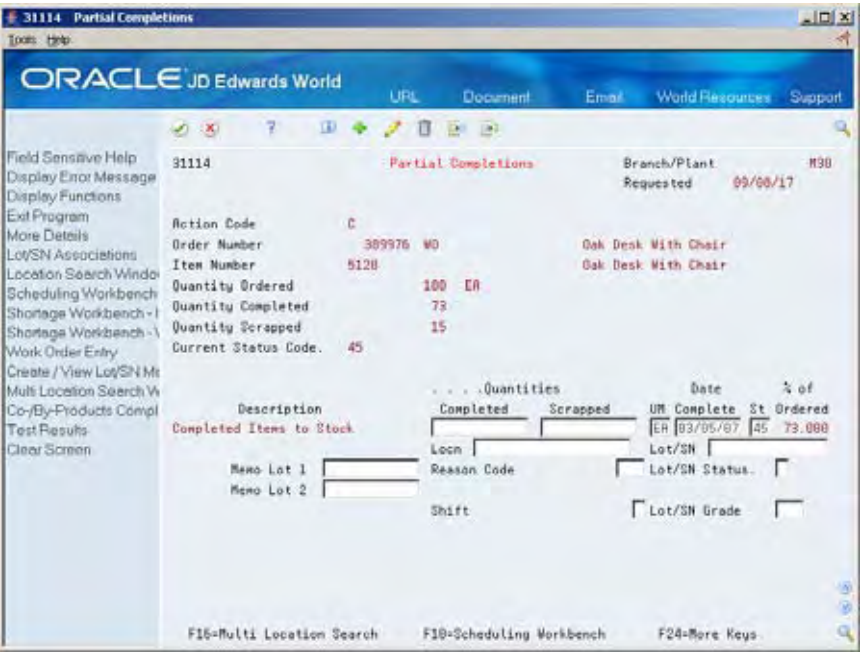

- **1.** Complete the following fields:
	- Order Number
	- **•** Quantity Complete
	- **•** Quantity Scrapped
	- **Date Complete**
	- **Status**
	- Lot Status (optional)
	- Memo Lot 1 (optional)
	- Memo Lot 2 (optional)
	- Reason Code (optional)
	- Shift (optional)
- **2.** Complete the following fields if you are completing to a location other than the primary location:
	- **Location**
	- Lot
	- Lot/SN Potency or Lot/SN Grade (if defined for the item)

<span id="page-200-0"></span>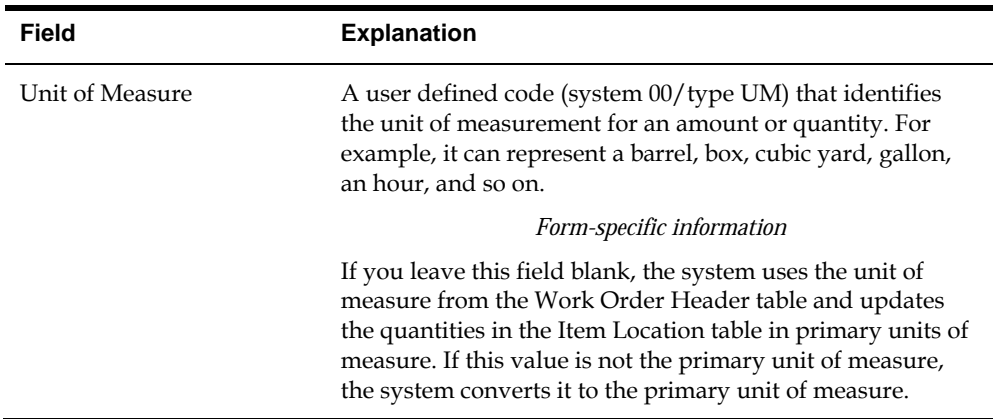

#### **Processing Options**

See [Work Order Inventory Completion \(P31114\)](#page-357-0).

# **Completing a Work Order through Backflush**

Use the Completion with Backflush program to record full or partial completions while backflushing the materials. Running this program completes the quantity to stock.

Completing a work order through backflush consists of:

- Completing a work order
- Releasing sales backorders during completions (optional)
- **Managing completions using receipts routing (optional)**

#### **Before You Begin**

- Set the appropriate processing options to access the Inventory Issues program and to identify the version to use
- Before you release backorders during completion, set processing options to enable backordered sales orders to appear and to identify the version of the Backorder Release program to use
- Before you can manage completions using Receipts Routing, set a processing option to initiate the receipt routing process

#### **To complete a work order**

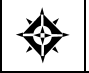

From Shop Floor Management (G31), choose **Daily Order Reporting - Discrete (G3112)** From Daily Order Reporting - Discrete (G3112), choose **Completion with Backflush**

#### On Completion with Backflush

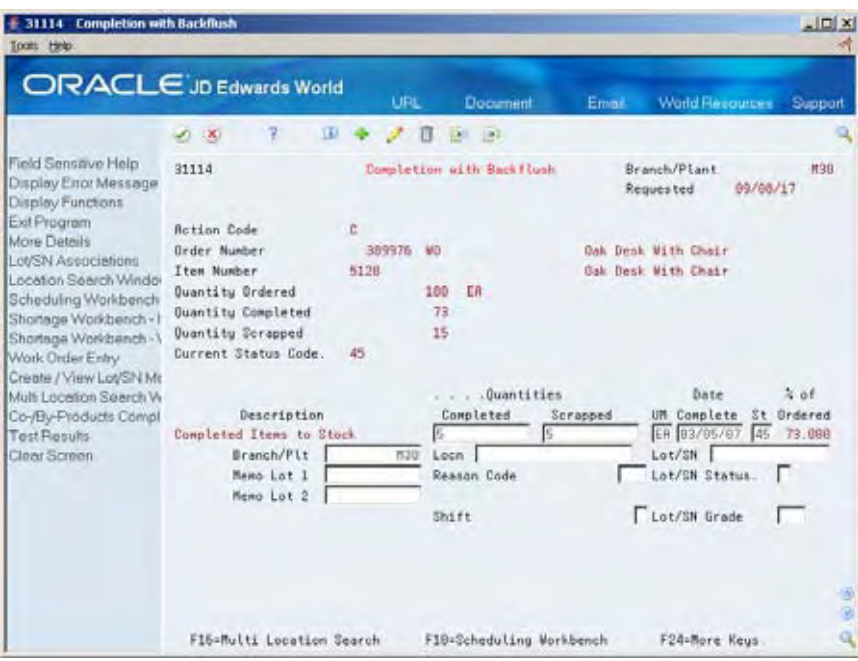

- **1.** Complete the following fields:
	- Order Number
	- **•** Quantity Complete
	- **•** Quantity Scrapped
	- Date Complete
	- **Status**
	- Lot Status (optional)
	- Memo Lot 1 (optional)
	- Memo Lot 2 (optional)
	- Reason Code (optional)
	- Shift (optional)
- **2.** Complete the following fields if you are completing to a location other than the primary location:
	- **Location**
	- Lot
	- Lot/SN Potency or Lot/SN Grade (if defined for the item)

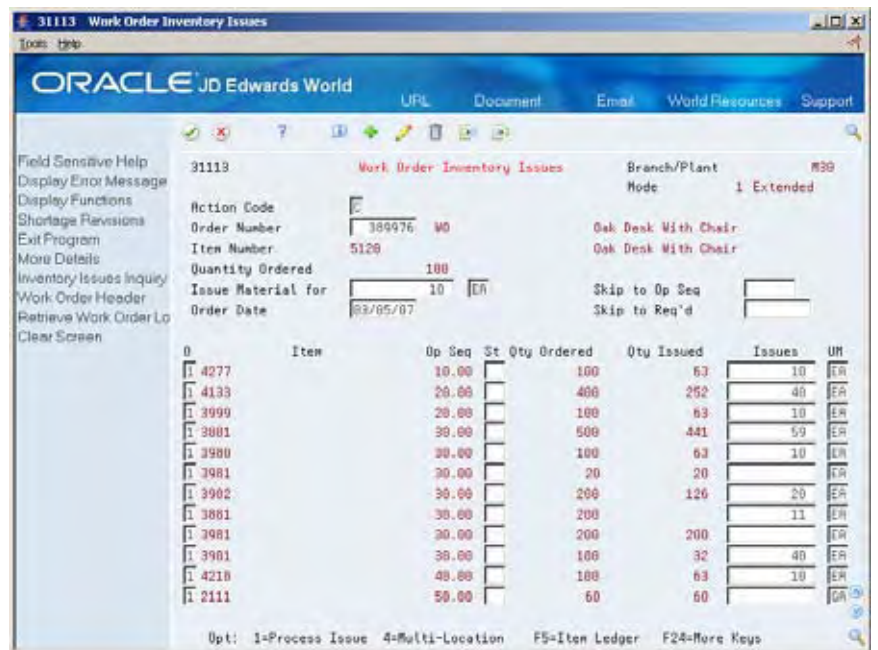

The Work Order Inventory Issues form appears.

**3.** On Work Order Inventory Issues, issue the material by accepting the records displayed.

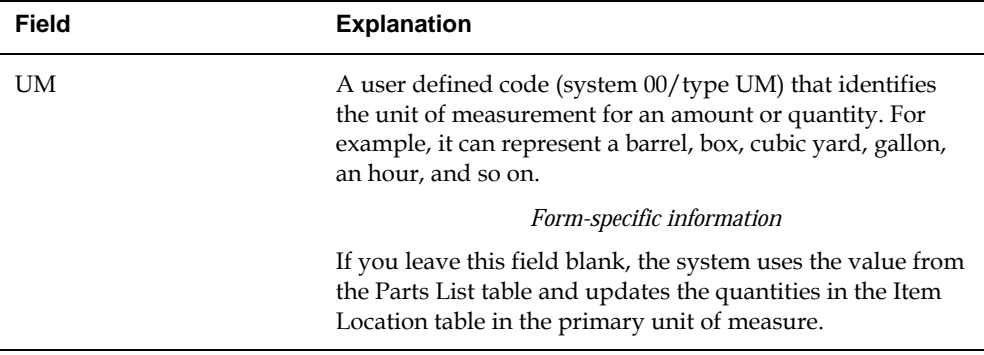

#### **To release sales backorders during completions**

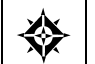

From Shop Floor Management (G31), choose **Daily Order Reporting - Discrete (G3112)** From Daily Order Reporting - Discrete (G3112), choose **Completion with Backflush**

The JD Edwards World Sales Order Management system identifies items that are being manufactured as backordered items. When you complete the items in the Shop Floor Control system using the Completions program, you can release the sales order backorders.

On Completion with Backflush

**1.** Complete the work order by accepting the records displayed.

The Back Order Release form appears.

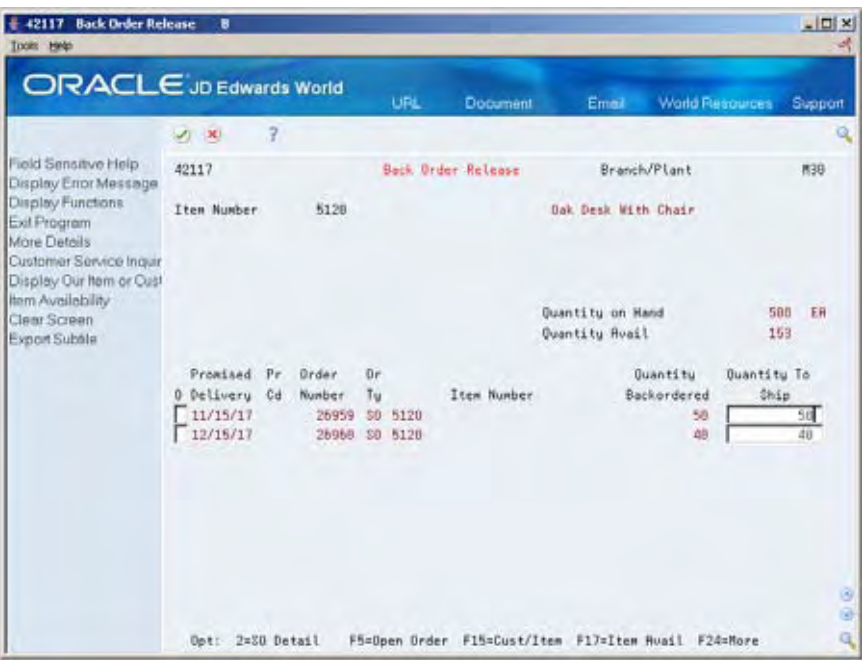

- **2.** On Back Order Release, review the following default information:
	- Order Number
	- **-** Order Type
	- **Item Number**
	- **•** Quantity Backordered
	- Quantity To Ship

If the available quantity plus the amount being received is enough to fill any or all of the backorders, the system enters the amount for that order in the Quantity to Ship field on the Back Order Release form.

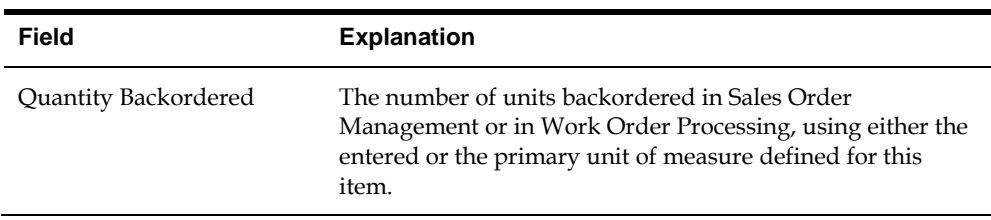

#### **To manage completions using receipts routing**

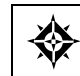

From Stock Based Procurement (G43A), choose **Receipt Routing** From Receipt Routing (G43A14), choose **Routing/Analysis Revisions**

You set up a receipt route in the Procurement system by specifying a unique receipts routing code name in the user defined codes (43/RC) and an operation name in user defined codes (43/OC). You enter a Y in any of the update fields on Receipt Routing Definition to have the system update the appropriate field in the Item Location table when an item arrives at the operation.

The system considers items on-hand and eligible for payment only at the end of a receipt route. You must enter a Y (Yes) in the On-Hand column for the system to assign the last operation to a route. The system assigns a  $Y$  in the Pay field on the operation to which a Y is assigned in the On-Hand column.

You enter disposition information for a route in the Procurement system when you use the Disposition Setup program. This information includes whether items dispositioned out of a receipt route are eligible for payment. If you classify a category as eligible for payment, the system creates journal entries when it dispositions items in the category. The code in the General Ledger Category field determines which account the system debits. The system credits the Received Not Vouchered account.

For the system to direct items through a receipt route, you must assign a route to each item. You assign receipt routes to items based on item/supplier relationships.

**Note:** For manufactured items, the supplier must be \*WO.

On Routing/Analysis Revisions

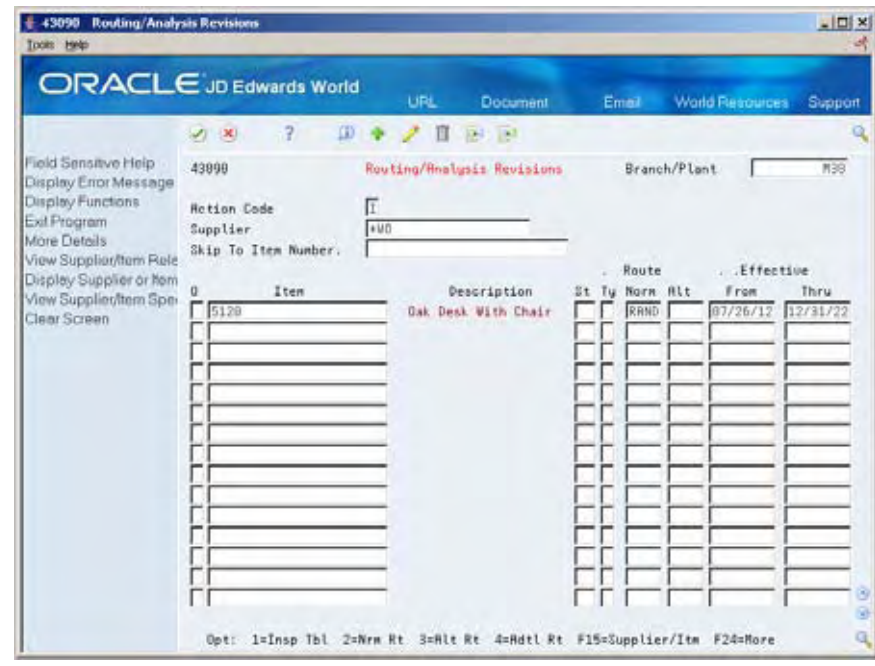

<span id="page-205-0"></span>Complete the following fields:

- Normal Route
- Effective From
- Effective Through

#### **What You Should Know About**

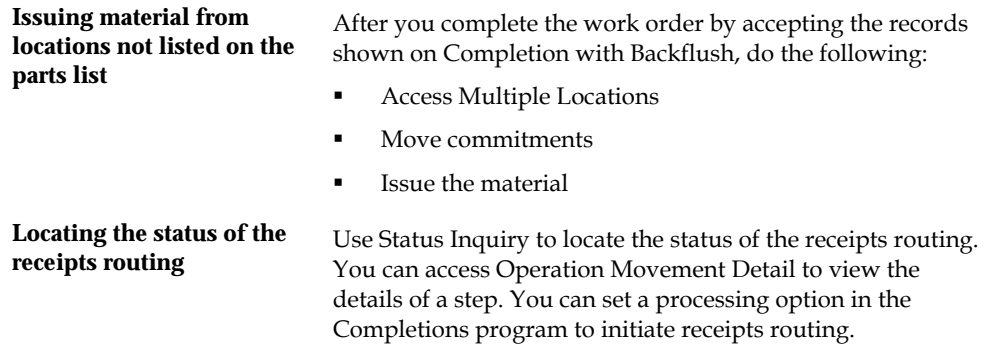

#### **See Also**

- *Reviewing Manufacturing AAIs (P40901)* in the *Product Costing and Manufacturing Accounting Guide*
- *Entering Receipts in the Procurement Guide*

#### **Processing Options**

∜

See [Back Order Release \(P42117\).](#page-360-0)

# **Completing Partial Quantities on Work Orders**

From Shop Floor Control (G31), choose **Discrete Daily Order Reporting** From Daily Order Reporting - Discrete (G3112), choose **Partial Completion**

You can use the Completion program to record completed quantities for a work order in one of two ways:

- Full completion allows you to complete all quantities for all materials on a work order.
- Partial completion allows you to complete parts of the quantity ordered for a work order.

The form displays completed and scrapped quantities and percent complete information for a work order.

Complete the following tasks:

Complete partial quantities on a work order

Complete a work order for multiple locations (optional)

#### **To complete partial quantities on work orders**

On Partial Completion

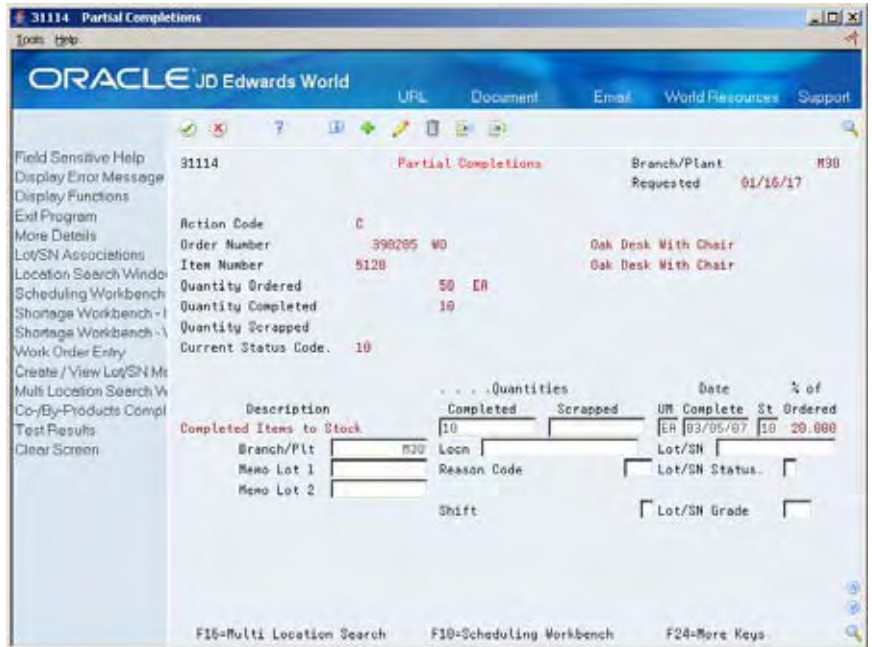

- **1.** Complete the following fields:
	- Order Number
	- **Completed Quantities**
	- **Scrapped Quantities**
- **2.** Complete the following optional fields:
	- Date Complete
	- **Memo Lot 1**
	- Memo Lot 2
	- Reason Code
	- **Shift**
- **3.** Complete the following field if you did not set it in the processing options:
	- **Status**
- **4.** Complete the following fields if you are not completing to the primary location:
	- **Location**
	- Lot
	- **Lot Status**
	- **Lot/SN Potency or Lot/SN Grade (if defined for the item)**

#### **To complete a work order for multiple locations**

On Partial Completion

- **1.** Complete the following fields:
	- Order Number
	- **Completed Quantities**
	- **Scrapped Quantities**
- **2.** Complete the following optional fields:
	- Date Complete
	- **Memo Lot 1**
	- Memo Lot 2
	- Reason Code
	- **Shift**
- **3.** Complete the following field if you did not set it in the processing options:
	- **Status**
- **4.** Complete the following fields if you're not completing to the primary location:
	- **Location**
	- **Lot**
	- **Lot Status**
	- Lot/SN Potency or Lot/SN Grade (if defined for the item)
- **5.** Choose Select Multiple Locations.

**Note:** In order to access this window, a Completed Quantity must be entered on the completions form.

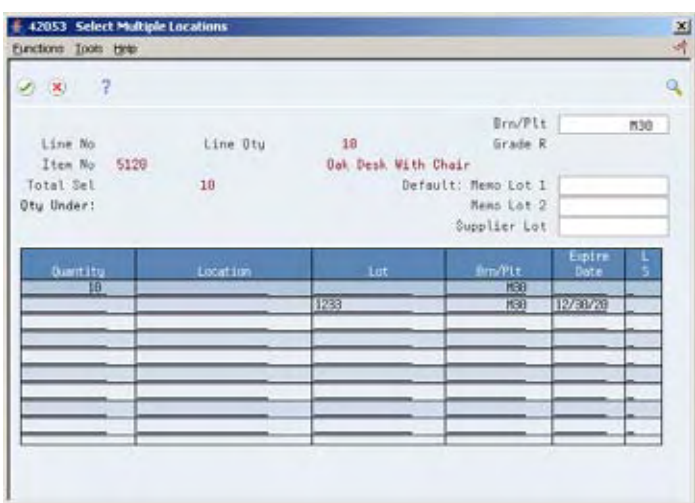

- <span id="page-208-0"></span>**6.** On Select Multiple Locations, complete the following fields:
	- Quantity Completed
	- Location
	- $I \cap$
- **7.** Review the following default information:
	- Branch/Plant

#### **What You Should Know About**

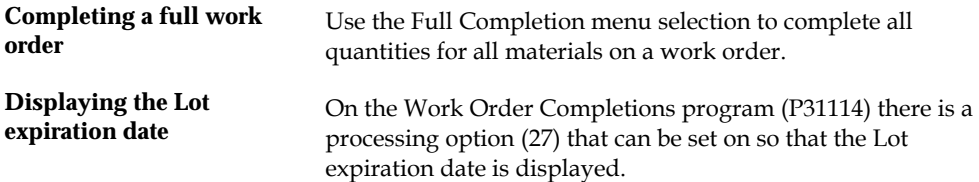

## **Processing Work Orders through Super Backflush**

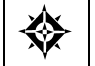

From Shop Floor Control (G31), choose **Discrete Daily Order Reporting** From Daily Order Reporting - Discrete (G3112), choose **Super Backflush**

Super Backflush is a DREAM Writer batch program that creates backflush transactions against a work order or rate schedule at pay points defined in the routing. Super backflushing allows you to relieve inventory at strategic points throughout the manufacturing process.

For example, you manufacture bicycles. Not all parts are required at the first operation. As component material is brought into the production process, it is relieved from inventory at points within this process. In this example, the cycle time might be three days.

Rather than relieving all parts for the work order or rate schedule at the start date, you can define more logical points within the production process to relieve the inventory as you use it. You can define operations in the parent item's routing at which various components are needed and at which operation you want the system to record the inventory transaction.

You can enter completed and scrapped quantities by operation and employee. The system automatically completes the work order, or you can review and revise the transactions. The backflush procedure can perform the following transactions by operation:

- Issue parts to the work order or rate schedule
- Record hours and quantities against the work order or rate schedule at standard values
- Record inventory completions

The system records the transactions from the pay point you indicate in the routing back to the first operation or the previous pay point, if one has been defined.

You can set processing options for the Super Backflush program to:

- Indicate the versions of associated programs to access
- Select document types to be used when creating transactions
- Select update status codes for operations and the work order or rate schedule header
- Indicate a status code beyond which entries to work orders or rate schedules cannot be made
- Store hours and quantities in related tables for review.
- Update hours and quantities for later processing by manufacturing accounting
- Either access a specified version of the following programs or automatically execute the process without the form displaying:
	- **Hours and Quantity**
	- Material Issues
	- Work Order Completions

#### **To process a work order through super backflush**

On Super Backflush

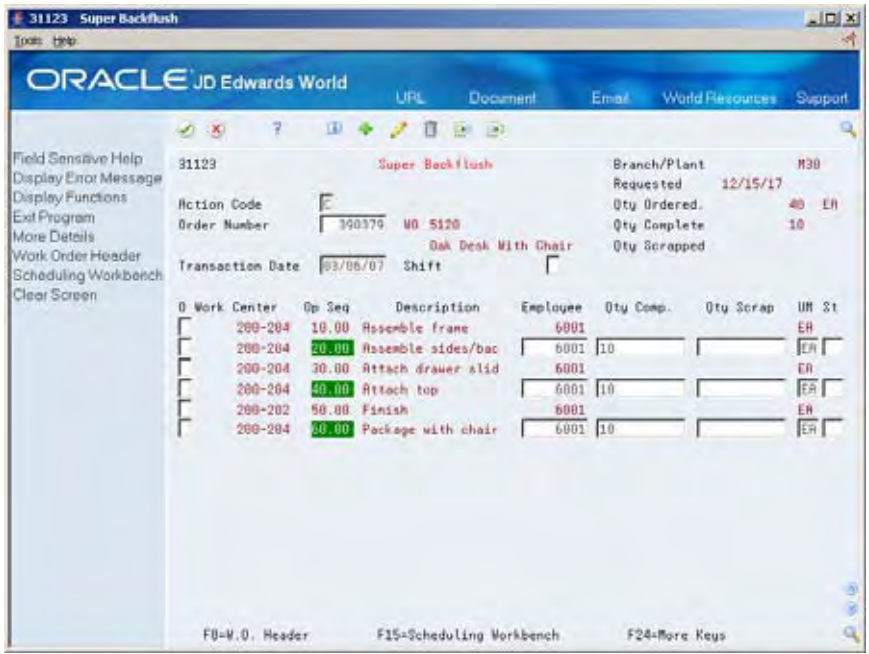

- **1.** Complete the following fields:
	- Order Number
	- Transaction Date
- **Shift**
- **Employee**
- Quantity Complete
- **Status**
- **2.** Access the detail area.

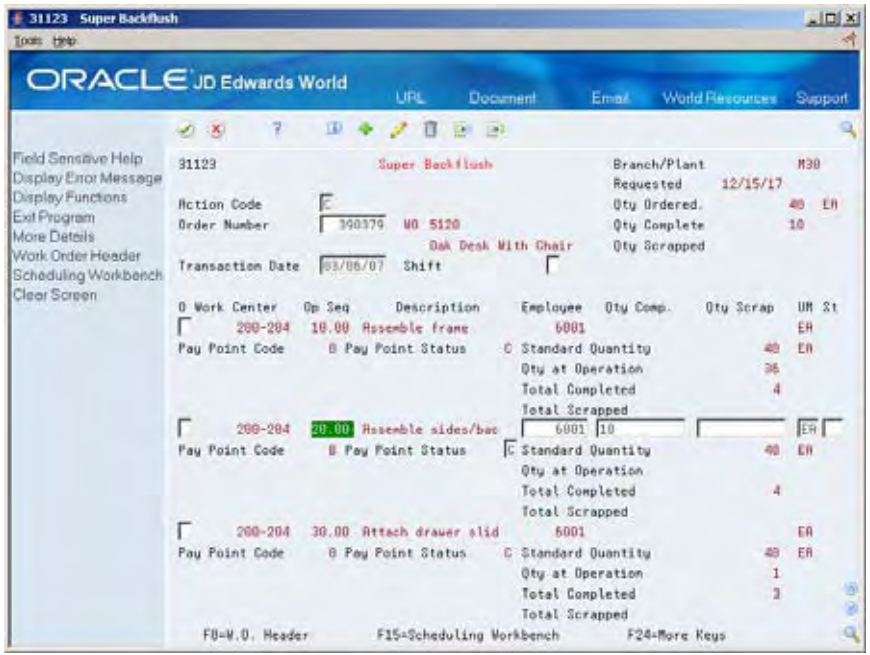

- **3.** Complete the following optional field:
	- Pay Point Status

The Work Order Inventory Issues form appears.

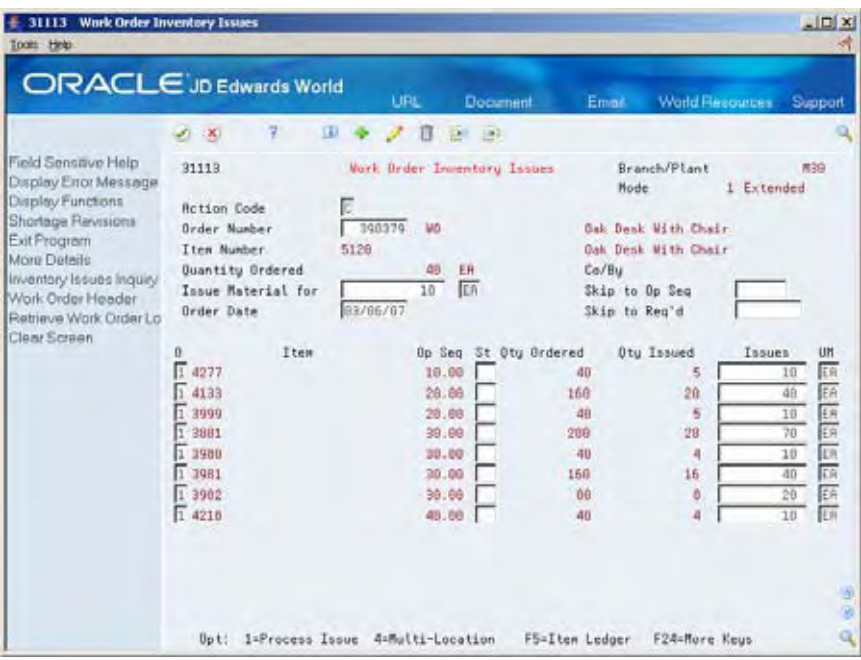

On Work Order Inventory Issues, the system automatically provides values in the following fields:

- Status
- Issues
- **Unit of Measure**
- Branch/Plant
- **Location**
- **4.** Process all transaction forms and the system processes the information according to the issue type code and pay point type assigned to each operation.

If an operation is defined as a pay point, and the pay point is set up to issue material and report labor, when the operation is recorded as complete, the system issues the ingredients and backflushes labor from the last defined pay point up to the previous pay point.

The W.O. Time Entry form appears.

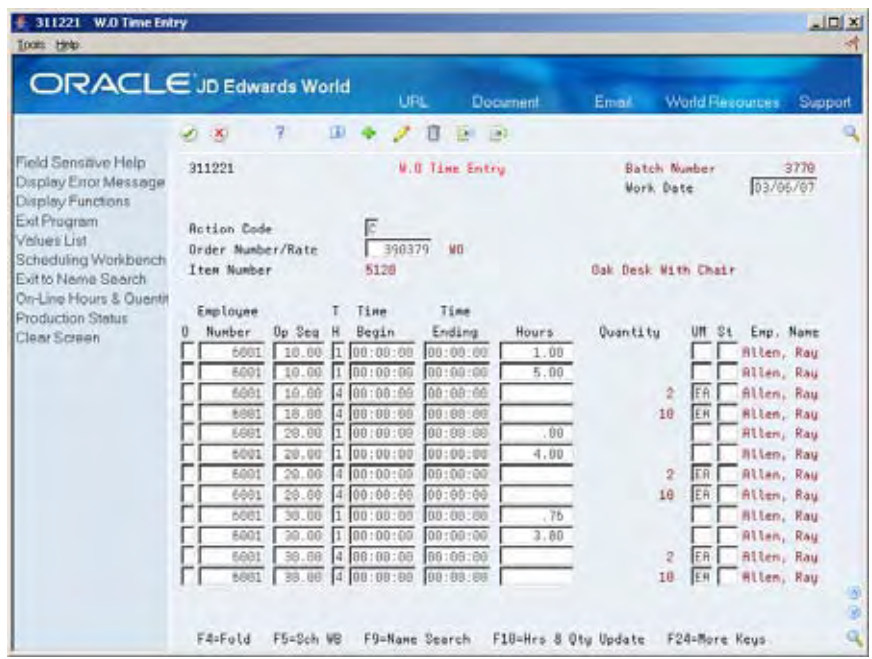

- **5.** On W.O. Time Entry, review the following fields:
	- Employee Number
	- **•** Operation Sequence Number
	- **Type of Hours**
	- **Beginning Hours**
	- **Ending Hours**
	- **-** Hours
	- **Quantity**
	- **Unit of Measure**
	- **Status**
	- Employee Name

The Work Order Completion form appears.

| <b>Work Order Completion</b><br>31114<br>Tools Help                                                                                                    |                                                                                                    |                              |                                                                  |          |                                                                                     | $\Box$                                                    |
|----------------------------------------------------------------------------------------------------|----------------------------------------------------------------------------------------------------|------------------------------|------------------------------------------------------------------|----------|-------------------------------------------------------------------------------------|-----------------------------------------------------------|
|                                                                                                    | ORACLE JD Edwards World                                                                                                    | <b>URL</b>                   | Document                                                         | Email:   | World Resources                                                                     | Support                                                   |
| Field Sensave Help<br>Display Eiror Message<br>Display Functions                                                                                                    | 7<br>Œ<br>X                                                                                                    | st.                          | 1893<br>π<br>D.                                                  |          |                                                                                     |                                                           |
|                                                                                                    | 31114                                                                                                    |                              | <b>Work Drder Completion</b>                                     |          | Branch/Plant<br>Requested                                                           | <b>M98</b><br>12/15/17                                    |
| Exit Program<br>More Detrils<br>Lot/SN Associations<br>Location Search Windo<br>Scheduling Workbench<br>Shortege Workbench -<br>Shortsga Workbench<br>Work Order Entry | <b>Action Code</b><br>Order Number<br><b>Tres Number</b><br>Quantity Ordered<br><b>Quantity Completed</b><br>Quantity Scrapped<br>Current Status Code. | 叵<br>398379<br>5128<br>45    | WD.<br>40<br>ТA<br>18                                            |          | Oak Desk With Chair<br><b>Gak Desk With Chair</b>                                   |                                                           |
| Create / View Lot/SN Mr.<br>Multi Locetion Seerch W<br>Co-/By-Products Compl<br>Test Results<br>Clear Screen                                                           | Description<br>Completed Items to Stock<br>Branch/Plt<br>Maso Lot 1<br>Inu<br>Memo Lot 2                                                               | <b>M30</b><br>A <sub>8</sub> | .Quantities<br>Completed<br>10<br>Locn  <br>Reason Code<br>Shift | Scrapped | Date<br>UM Complete<br>ER 03/06/07<br>Lot/SN 1233<br>Lot/SN-Status.<br>Lot/SN Grade | 2.66<br>St.<br><b>Ordered</b><br>45<br>25.000<br>г<br>555 |
|                                                                                                    | F15=Multi Location Search                                                                                                    |                              | F10=Scheduling Workbench                                         |          | F24=More Keys                                                                       | $\frac{1}{3}$                                             |

**6.** On Work Order Completion, accept the transaction.

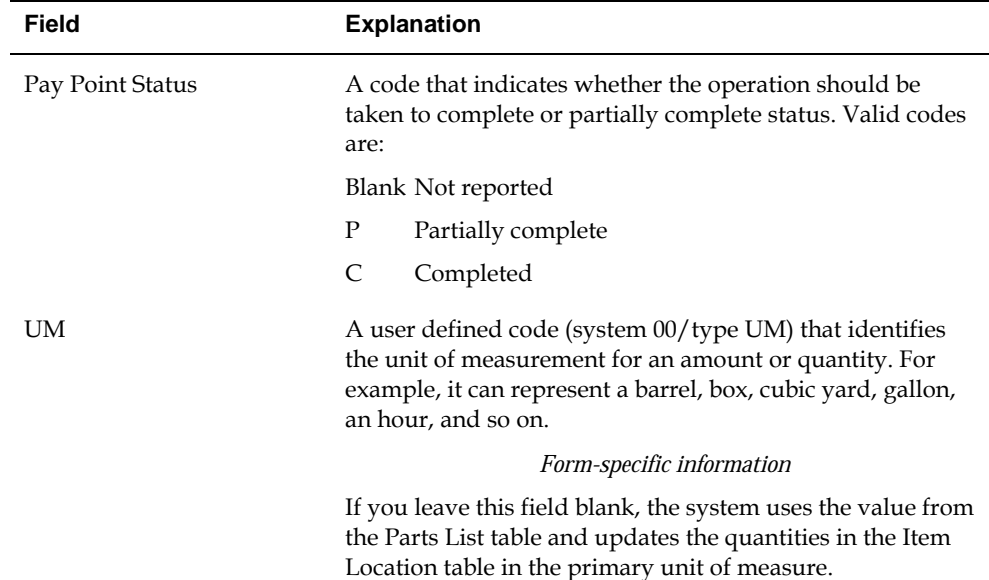

# **What You Should Know About**

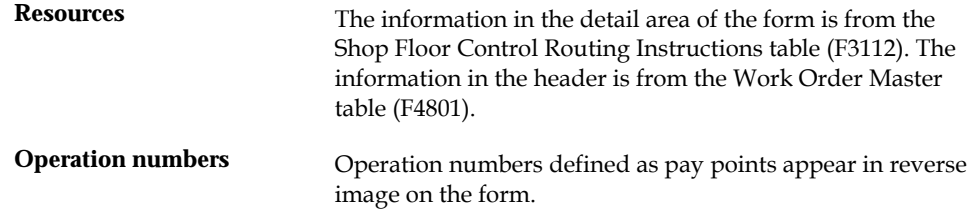

<span id="page-214-0"></span>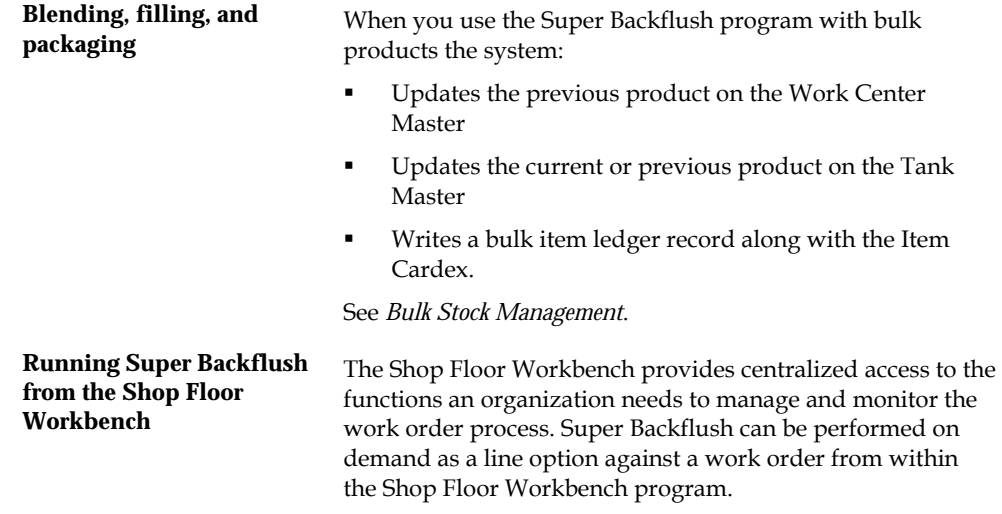

#### **See Also**

 *Reviewing the Status of Hours, Quantities, and Operation Quantities* for information on the statuses of work orders

#### **Processing Options**

See [Super Backflush \(P31123\)](#page-380-0).

# **Processing Work Orders Using Quantity at Operation**

From Shop Floor Control (G31), choose **Discrete Daily Order Reporting** From Daily Order Reporting - Discrete (G3112), choose **Hours & Quantities** 

You report quantities against work order operations using either Hours and Quantities or Super Backflush. These programs differ in the following ways:

- Hours and Quantities allows entry of different types of hours worked, in addition to quantities.
- Super Backflush allows entry of quantities only.
- Hours and Quantities runs in batch mode. After you enter hours and quantities, you can review and revise these hours and quantities until you update the work order routing.
- You update Super Backflush quantities online.

You can enter completed and scrapped quantities by operation and employee. The system completes the work order if the last operation is defined as a pay point, or you can review and revise the transactions. However, quantities completed at a given operation cannot exceed the quantity completed at the preceding operation. For example, Super Backflush totals the entries for quantity completed and scrapped for the operation and compares that to the quantity at operation. If the total exceeds

the quantity at operation, the system highlights the fields and displays an error message.

When you use Hours and Quantities entry, before the update process, the system verifies the quantity at operation as though the transactions were updated in the Work Order Routing table. The system uses the previously entered data to verify the quantity at operation. This only occurs for data entered on the current day or previous to the current day.

You can set a processing option for the Super Backflush program to indicate whether the system verifies, for a given operation, that the total quantity completed plus scrapped does not exceed the quantity at operation.

#### **Before You Begin**

 Set the appropriate processing option to verify the total of the quantity completed plus scrapped does not exceed the Quantity at Operation for a given operation

#### **To complete a work order using quantity at operation**

On Hours and Quantities

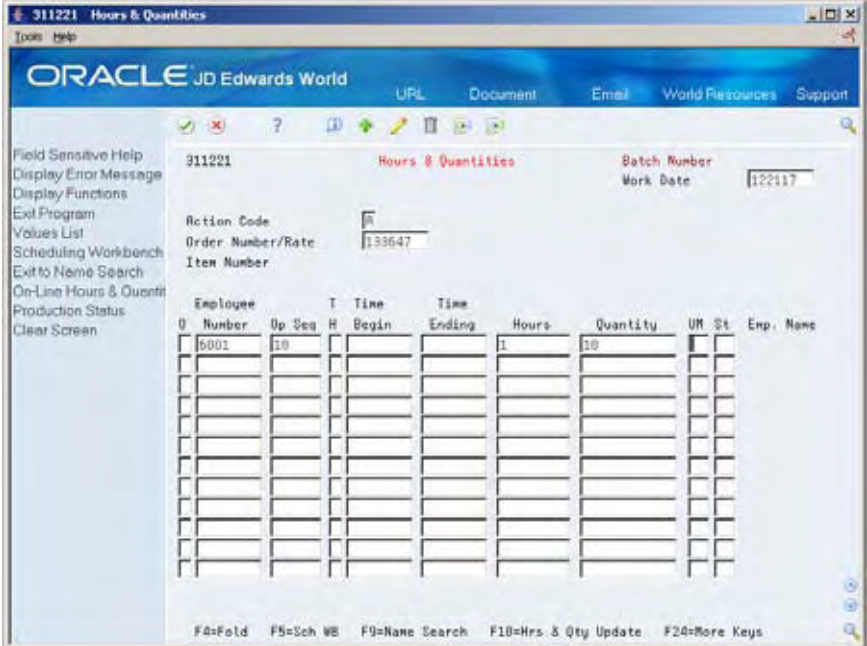

- **1.** Complete the following fields:
	- Work Date
	- Shift
	- Order Number
	- Employee Number
	- Operation Number
- **Type Hours**
- **Hours**
- Quantity Complete
- **2.** Access the detail area.

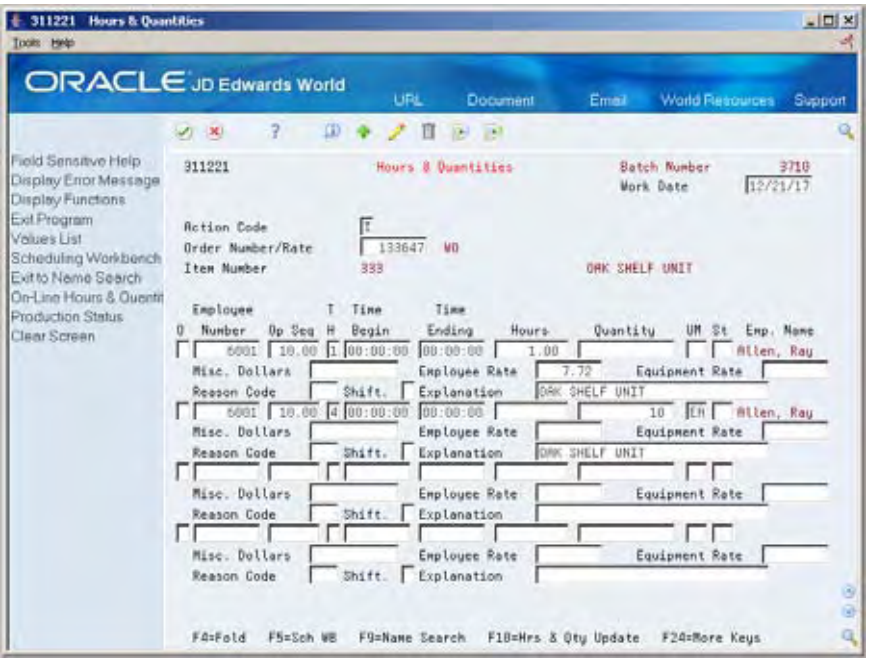

- **3.** Review the following fields:
	- Miscellaneous Dollars
	- **Reason Code**
	- **Employee Rate**

The following graphic illustrates the system highlighted quantity when you enter a quantity that exceeds the Quantity at Operation:

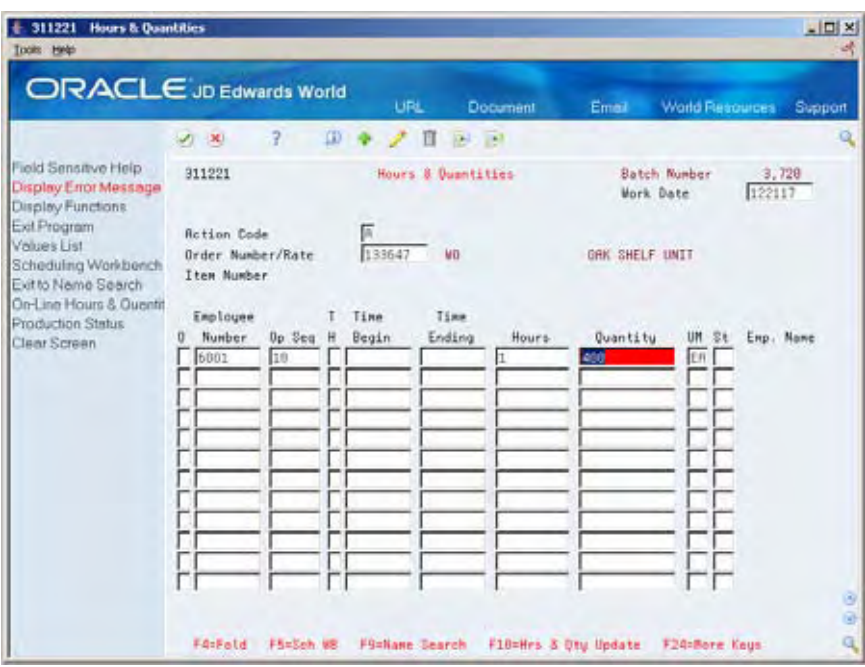

## **What You Should Know About**

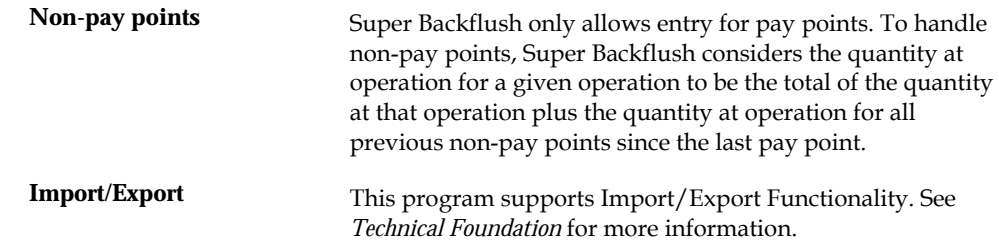

## **Processing Options**

See [Work Order Time Entry \(P311221\)](#page-381-0).

# **Completing a Work Order with Serialized Components**

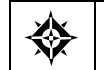

From Shop Floor Control (G31), choose **Discrete Daily Order Reporting** From Daily Order Reporting - Discrete (G3112), choose **Full Completion**

When you record a completion for serialized assemblies, the system accesses the Associate Issued Item LSN's program. The associations form is only accessible if you are associating serial number controlled components to serial number assemblies. The system displays the pre-assigned serial numbers and any memo lot information.

By setting a processing option appropriately, you can use one of two display modes of the Associate Issued Item LSN's program:

Associate components with a single assembly

Display all components and associates to multiple LSNs

After you generate serial numbers for your work order, you associate your serialized components to a serialized assembly. To associate a serialized component to a serialized assembly, enter the associating quantity.

In addition, the Completion program allows you to enter a memo lot number that is used when both lot and serial numbers are required for tracking assemblies. The system verifies the memo lot number and serial number if you set the Serial Number Required field on the Item Branch/Plant Information form appropriately.

**Caution:** If you set the appropriate processing options in the Completion program, the system allows you to complete multiple items using the same serial number.

#### **What You Should Know About**

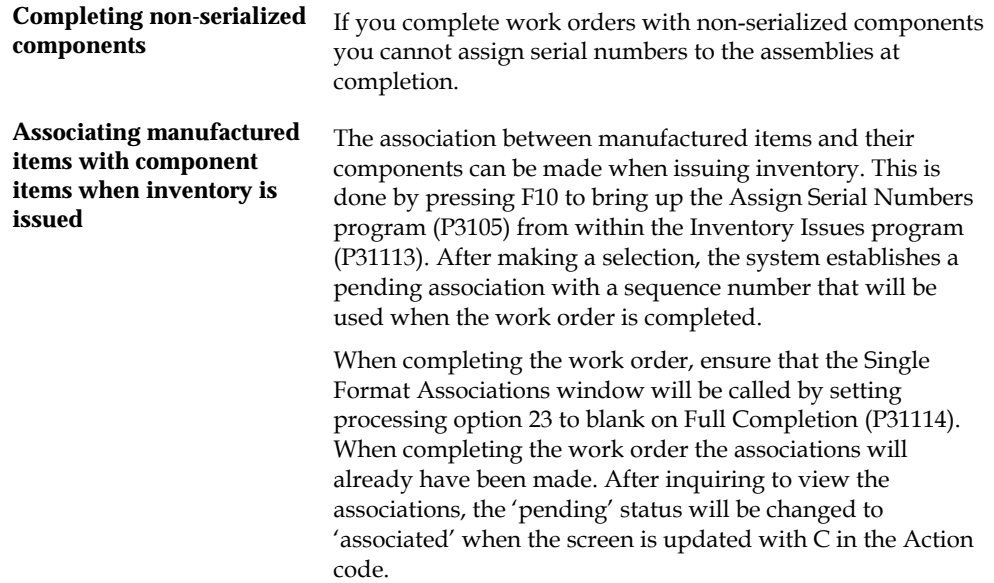

#### **To complete a work order with serialized components**

On Full Completion

- **1.** Complete the following fields to locate your order:
	- Order Number
	- Branch/Plant
- **2.** Complete the following field to record a completed quantity:
	- Completed Quantity

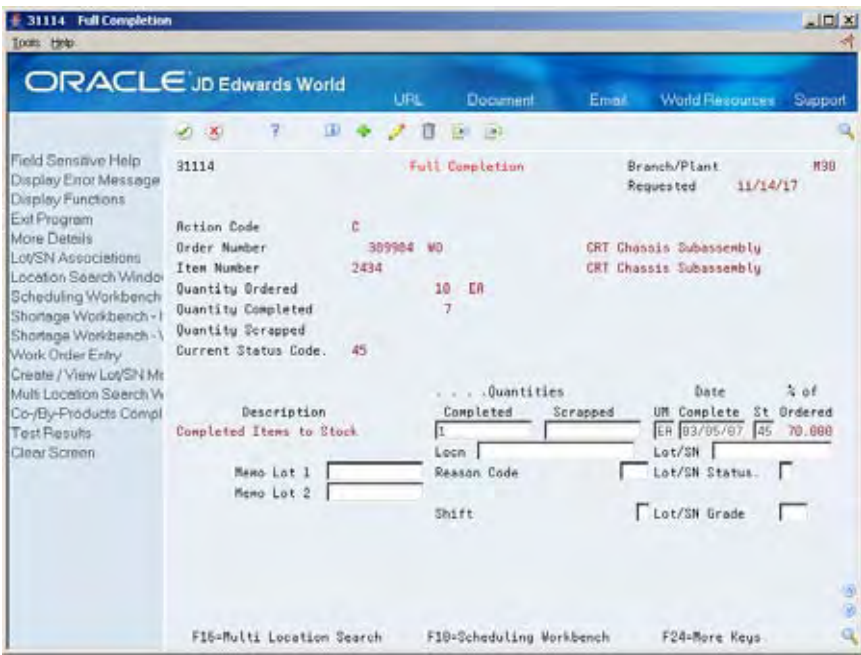

The system displays Serial Number Associations.

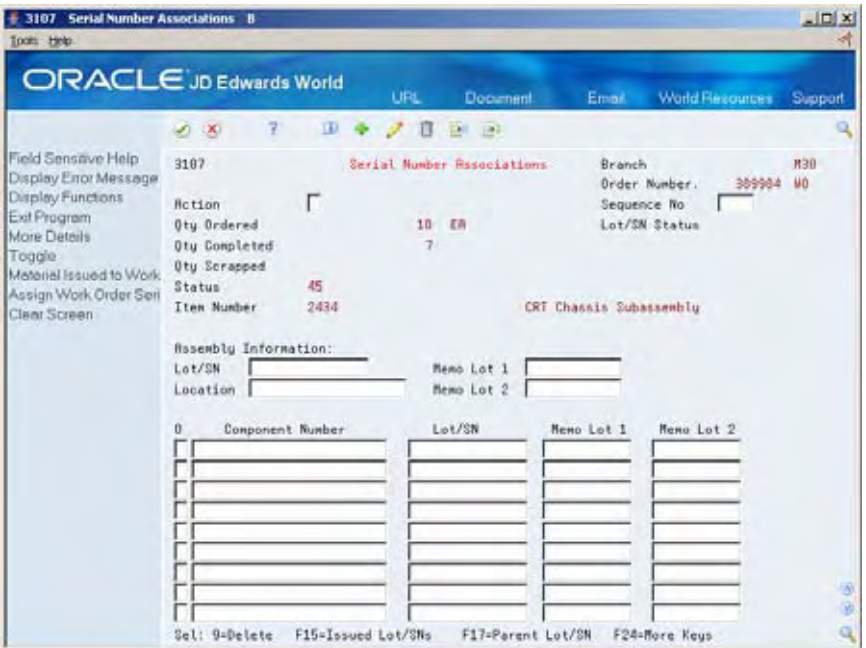

**3.** Press F17 to select a Parent Lot/SN:

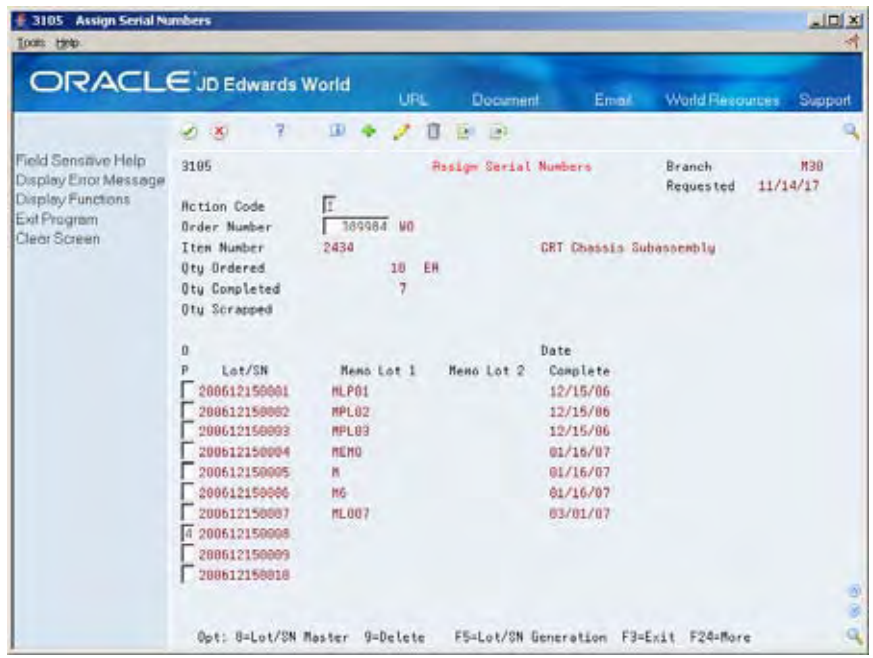

After a selection has been made the program returns to the Serial Number Associations window, populating the Assembly Information Lot/SN:

**4.** Press F15 to select from Serialized Items Issued:

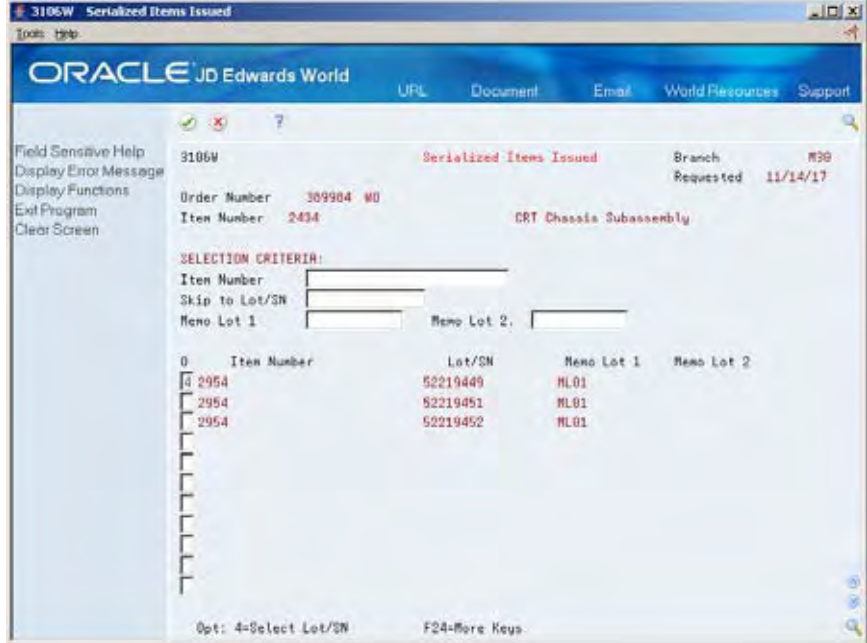

Pressing enter after making a selection returns to the Serial Number Associations window.

**5.** Now that both Parent and Component Lot/SN Associations have been made, complete the following fields:

- **Enter A** in the Action Code
- Optionally enter Memo Lot 1 and Memo Lot 2

After pressing Enter the system will default in the next available sequence number.

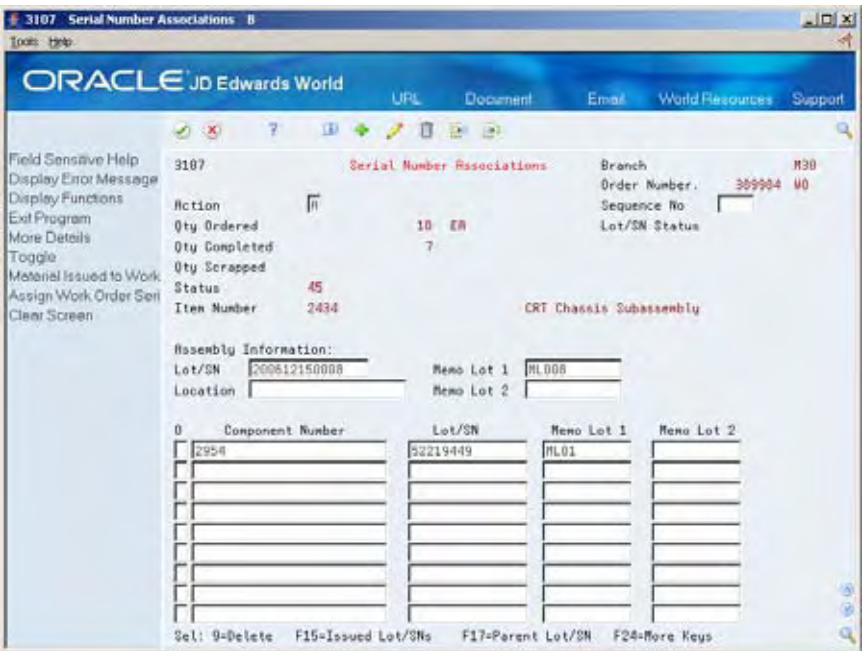

The Full Completion screen will be displayed:

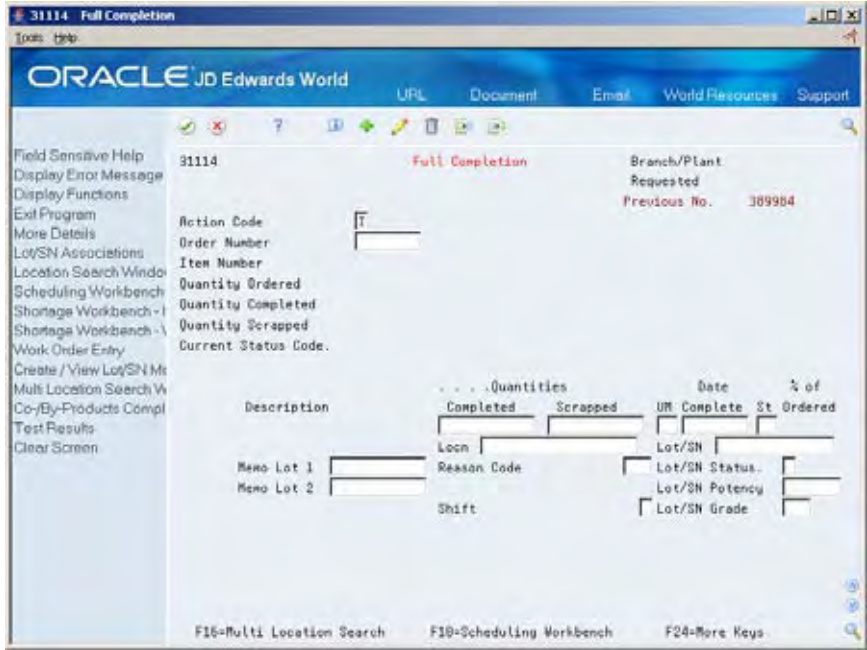

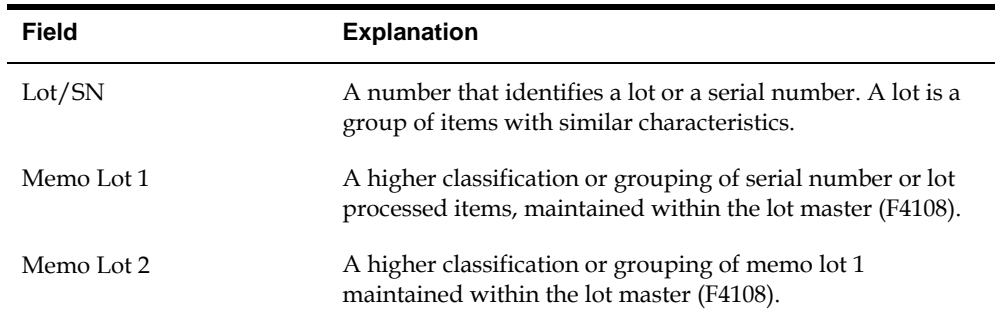

## **Lot Status Processing at Work Order Completion**

The following section details how Lot Status is handled during Full, First Partial and Subsequent Work Order Completions (P31114) when Lot Processing has been activated.

## **Full Completion/First Partial Completion:**

If the Lot was entered on the Work Order Header during Work Order entry, the system will retrieve the Lot Number/Lot Status from the Lot Master file (F4108) and display it on the video V31114 (field LOTN) at the time of completion. The Lot Master record is created at the time the lot is entered on the Work Order Header.

If the Lot is blank (not entered at Work Order entry), the system will retrieve the Lot Status from Item Branch File (F4102) and display it.

The user can manually override the lot status with any valid value, including blank. The Completion program will use the Lot Status that is populated on the video at the time of completion to update or create:

- **Lot Master Revisions (F4108)**
- Item Location (F41021)
- Item Ledger (F4111)

For manual override, the processing option on Super Backflush (P31123), must be set to call the Work Order Completion program (P31114).

#### **Subsequent Completions:**

The Completion program will display the Location and Lot from the previous completion as stored in the F4801. It will display the Lot Status from the Item Location File (F41021)

The user can manually override the lot status with any valid value, including blank. The Completion program will use the Lot Status that is populated on the video at the time of completion to update or create:

- Lot Master Revisions (F4108)
- **Item Location (F41021)**
- **Item Ledger (F4111)**

For manual override, the processing option on Super Backflush (P31123), must be set to call the Work Order Completion program (P31114).

The Lot Status on the video at the time the user presses enter, must be an allowed value as defined in processing option 7 on the Work Order Completion program (P31114).

# **Revise the Status of a Work Order**

## **Revising the Status of a Work Order**

You might want to remove from the system any work orders that are no longer active or that have been completed. In order to maintain records of the work orders and its progress, you should close the order before you delete it. This ensures that quantity information in the Inventory Management system and manufacturing accounting information is traceable after you delete the work order.

You can remove work orders that you no longer use in one of the following ways:

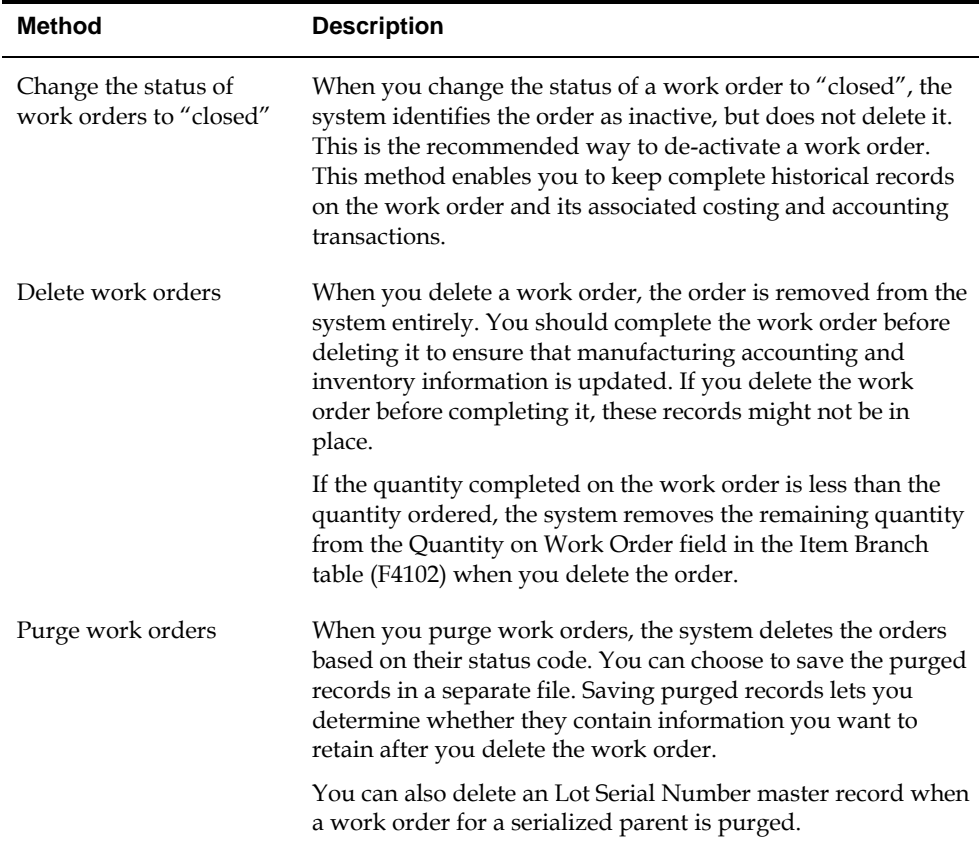

This section contains the following:

- [Changing the Status of a Work Order to "Closed"](#page-225-0)
- [Purging a Work Order](#page-226-0)

## <span id="page-225-0"></span>**What You Should Know About**

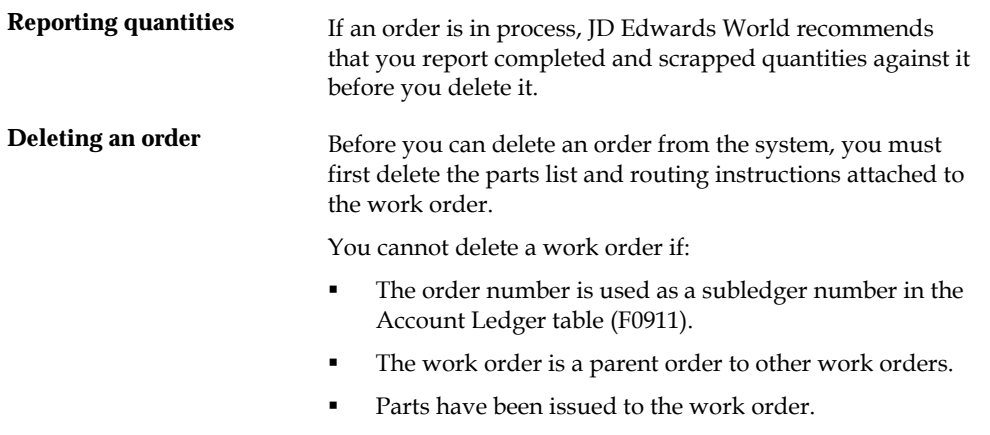

Labor has been reported against the work order.

# **Changing the Status of a Work Order to "Closed"**

From Shop Floor Control (G31), choose **Discrete Daily Order Preparation** 焱 From Daily Order Preparation - Discrete (G3111), choose **Enter/Change Order**

To close a work order without deleting it from the system, you change the status of the order.

#### **To change the status of a work order to "closed"**

#### On Enter/Change Order

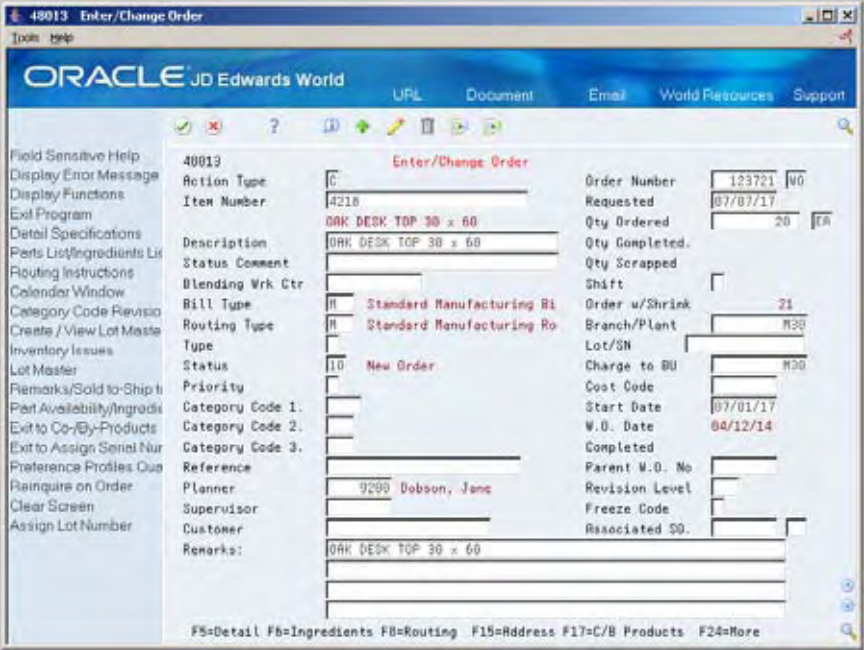

Complete the following fields:

- Order Number
- Status

## <span id="page-226-0"></span>**Processing Options**

See [Manufacturing Work Order Entry \(P48013\).](#page-335-0)

# **Purging a Work Order**

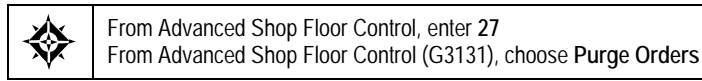

Work Order Purge is a DREAM Writer batch program that deletes selected work orders from your system. The system purges the selected work orders and their associated information from the following tables:

- Work Order Master (F4801)
- Work Order Instruction/Disposition (F4802)
- Shop Floor Control Parts List (F3111)
- Shop Floor Control Routing Instructions (F3112)
- Work Order Time Transactions (F31122)

When you purge work orders, you can:

- Purge unlimited work orders based on their status codes
- Automatically delete associated parts lists and routings
- Save the work order information in a special purge file

### **Before You Begin**

 Complete the accounting for the work orders you intend to purge before you purge them from the system. See *Working with Work Orders* in the *Product Costing and Manufacturing Accounting Guide* for information on how to complete the accounting.

#### **What You Should Know About**

**Naming saved purged Naming saved purged** Set the processing options to save the records you purge in a **records** special purge library. The system names this library JD Edwards World followed by the current system date (without separators). For example, if you purge the records on January 1, 1998, the purge library is named JDE010198. The system creates a physical file with the same name within that library. If you purge the same file multiple times on the same day, the system adds the purged records to the records already in the purge file for that day.

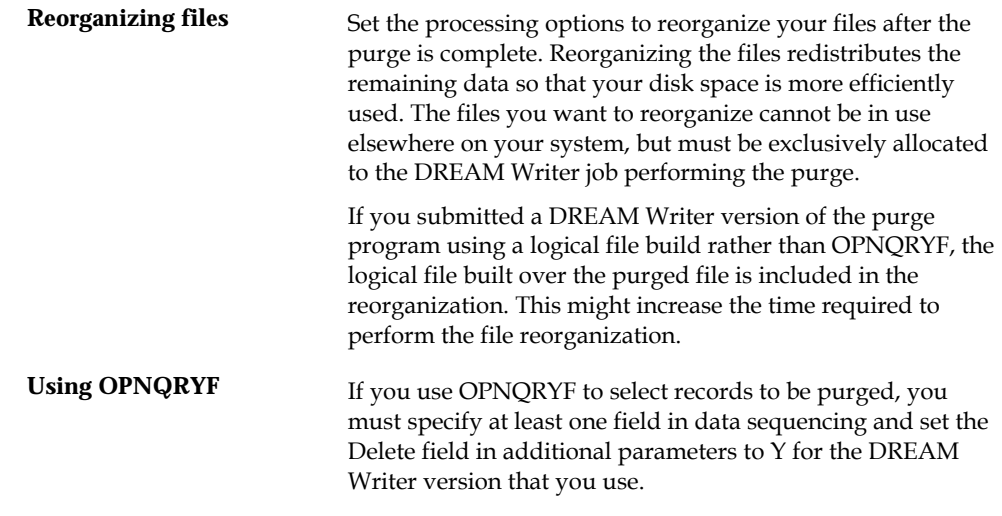

# **Processing Options**

See [Purge Orders \(P4801P\)](#page-361-0).

# **Process Kanbans**

## **Processing Kanbans**

While the requirements for material is driven by demand, the movement is controlled by visual cues called kanbans. Kanbans are predetermined quantities of components at specified locations on the production line. They are designed to minimize work-in-process inventories. One program with two screen formats manage the electronically implemented kanbans.

This section contains the following:

- [Processing Kanban Consumption by Item](#page-229-0)
- **[Processing Kanban Supply by Item](#page-231-0)**
- [Processing Kanban Status Override](#page-235-0)

Use the consumption program to access kanbans at a consuming location, and the supply program to access kanbans at a supplying location, by specifying one or any two of the following criteria:

- Item
- Location
- Supplier
- Kanban identification

You process kanbans in one of two modes:

- One-Phase
- Two-Phase

#### **One-Phase**

One-phase assumes the completion and transfer to the consuming location are performed in one step, in which you complete the quantity directly to the consuming location and change the kanban status to checked-in (1).

#### **Two-Phase**

Two-phase assumes the completion and transfer are performed separately. You complete the quantity to the supplying location and change the kanban status to completed (3). After the quantity has physically been received at the consuming location, a transfer from the supplying location to the consuming location occurs and the kanban status is changed to checked-in (1).

<span id="page-229-0"></span>If you check in a kanban quantity from the supplier, the system can initiate a receipt transaction if the kanban master flag is on.

You can process kanbans for items that are:

- Inventoried
- Manufactured (sub-assemblies/phantoms)
- Externally supplied

#### **Inventoried Items Processing**

When you check out a kanban that is inventoried, the kanban status is changed. The supplying location replenishes the kanban quantity. You then complete and check in the kanban, which results in an inventory transfer transaction.

#### **Manufactured Processing**

When you check out a kanban that is manufactured, the program either creates a work order, or looks for an existing rate. It bases its action on the items' order policy code. (If the system does not find a rate, it creates one.) When the system creates a rate, it automatically attaches the parts list and routing. When you check in the kanban, you complete the work order or rate, issue parts, enter hours and quantities, and transfer the parent item to the consuming location.

#### **Manufactured Processing - Phantom Item**

When you check out a kanban supplied by a work center/production line, and the item is a phantom, no transactions outside of inventory transfers occur. There are no work orders or rates to process; the item is simply replenished by the producing line and the kanban is completed and checked in. This results in an inventory transfer transaction, from the supplying location to the consuming location.

#### **Externally Supplied Processing**

When you check out kanbans from an external supplier, the system may create a new purchase order, or use an existing one. However, there must be an open purchase order for the item. In addition, when you check out the kanban, the system may also initiate an Electronic Data Interchange (EDI) transaction. When you check in kanbans from an external supplier, the system may optionally perform a receipt against the purchase order.

# **Processing Kanban Consumption by Item**

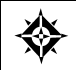

From Shop Floor Control (G31), choose **Repetitive Daily Processing** From Daily Processing - Repetitive (G3115), choose **Kanban Consumption**

Kanban Consumption allows you to access all kanbans at a given consuming location. After you locate your items, depending on the status of each item, you can make one of the following status changes at a consuming location:

- $\blacksquare$  Checked-in (1)
- Checked-out (2)

## **To process kanban consumption by item**

On Kanban Consumption

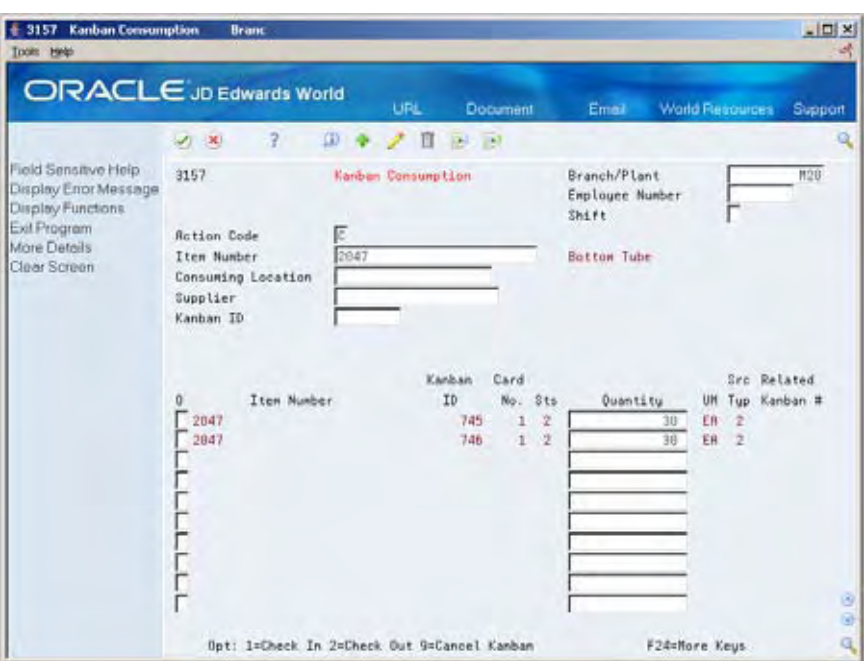

- **1.** Complete the following fields:
	- **Item Number**
	- **Branch/Plant**

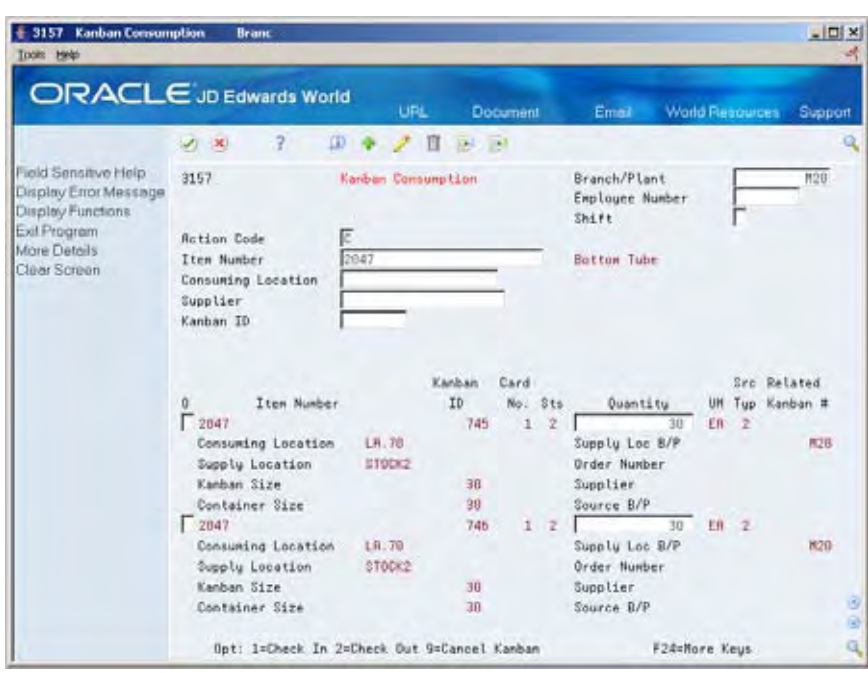

<span id="page-231-0"></span>**2.** Access the detail area.

- **3.** To check in the item, enter a 1 in the following field next to the item number:
	- Option
	- Quantity may also be modified
- **4.** Complete the following fields if checking in a kanban that was supplied by the production line which included the creation of a rate or work order:
	- **Employee Number**
	- **Shift**
- **5.** To check out the item, enter a 2 in the following field next to the item number:
	- Option

### **Processing Options**

See [Kanban Consumption/Supply \(P3157\)](#page-385-0).

# **Processing Kanban Supply by Item**

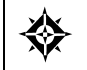

From Shop Floor Control (G31), choose **Repetitive Daily Processing** From Daily Processing - Repetitive (G3115), choose **Kanban Supply**

Kanban Supply allows you to access all kanbans that need replenishment for items stored or produced at a given supplying location. After you locate your items, depending on the status of each item, you can make one of the following status changes at a supplying location:

Checked-in (1)

Completed (3)

Inventory and statuses are affected as follows:

- One-phase inventory is immediately received and available at the consuming location, and the status is changed to checked-in (1).
- Two-phase the completion and transfer are reported separately:
	- The quantity is completed to the supplying location, the kanban status is changed to a complete (3).
	- After the quantity has physically been received at the consuming location, a transfer is performed from the supply location to the consuming location and the kanban status is changed to checked-in (1).

## **To process kanban supply by item**

On Kanban Supply

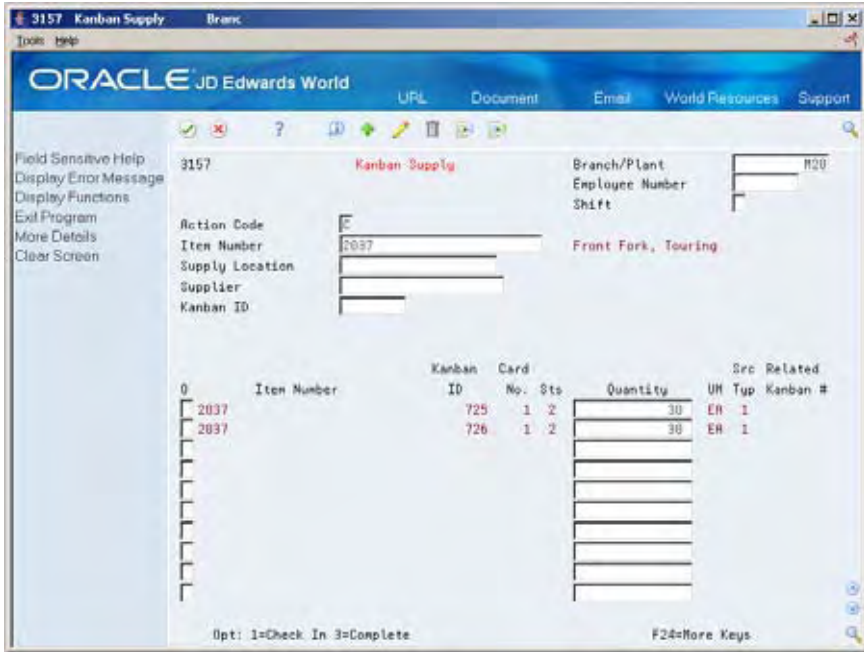

- **1.** Complete the following fields:
	- Item Number
	- Branch/Plant
- + 3157 Kanban Supply Bra  $\times$   $\Box$   $\times$ **Hel** ORACLE JD Edwards World **URL** Document Email World Reso Suppo  $\label{eq:3.1} \begin{array}{l} \mathbf{D} \hspace{.1cm} \bullet \hspace{.1cm} \nearrow \hspace{.1cm} \mathbf{B} \hspace{.1cm} \to \hspace{.1cm} \mathbf{B} \end{array}$  $2x$  $\overline{2}$ ield Sensitve Help Kanban Supply Branch/Plant 3157 **M20** Display Enor Message<br>Display Functions Employee Number  $S$ hift Exit Program **Action Code** More Details Front Fork, Touring Item Number 2037 Clear Screen Supply Location Supplier Kanban ID Kanban  $Card$ Src Related ID: No. 8ts UH Tup Kanban # Item Number Quantity  $\frac{1}{30}$  $\Gamma$  2037  $725$  $12$  $EB$  1 Consuming Loc B/P. Consuming Location LR.18  $R2B$ Supply Location 10.50 Order Number Kanban Size 38 Supplier Container Size 99 Source B/P  $\Gamma$  2037 726  $1.7$  $E<sub>0</sub>$  1 30 Consuming Loc B/P. Consuming Location  $18.18$  $M20$ Supply Location LC.50 Order Number Kanban Size 30 Supplier Container Size  $30<sub>1</sub>$ Source B/P Opt: 1=Check In 3=Complete **F24=More Keus**
- **2.** Access the detail area.

- **3.** To check in the item, enter a 1 in the following field next to the item number:
	- Option
	- Quantity may also be modified
- **4.** Complete the following fields if checking in a kanban that was supplied by the production line which included the creation of a rate or work order:
	- **Employee Number**
	- **Shift**
- **5.** To complete the item, enter a 3 in the following field next to the item number:
	- Option
	- Quantity may also be modified

## **To cancel a kanban**

#### On Kanban Consumption

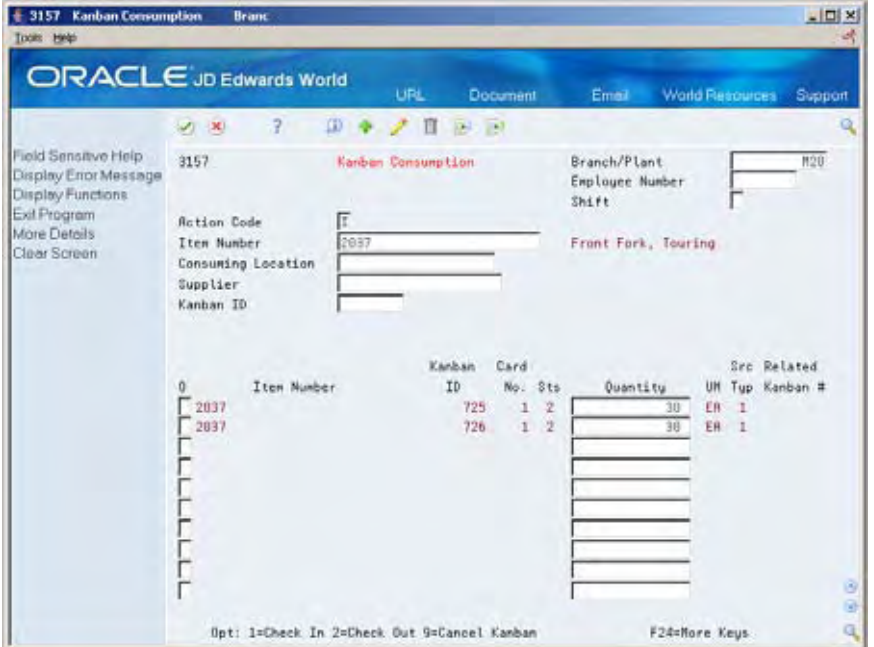

- **1.** Complete the following fields:
	- **Item Number**
	- Branch/Plant
	- Kanban ID (optional)
- **2.** Press Enter.
- **3.** Enter a 9 in the following field next to the item number:
	- Option
- **4.** Press Enter to display a confirmation message.
- **5.** Enter a Y in the field next to the confirmation message:

## **Processing Options**

See [Kanban Consumption/Supply \(P3157\).](#page-385-0)

# <span id="page-235-0"></span>**Processing Kanban Status Override**

From Shop Floor Control (G31), enter **27** From Advanced Shop Floor Control (G3131), choose **Kanban Status Override**

Should you find that a kanban card is not at the correct status, you can bypass normal kanban processing and change the status using the Kanban Status Override program (P3163). This will only update the status on the kanban and not perform any associated processing. This program has been placed on an advanced menu since it should only be used for remedial purposes by authorized users.

If all kanban card records are updated to the same status, the program will also update the status on the Kanban Master record.

## **To process kanban status overrides**

On Kanban Status Override

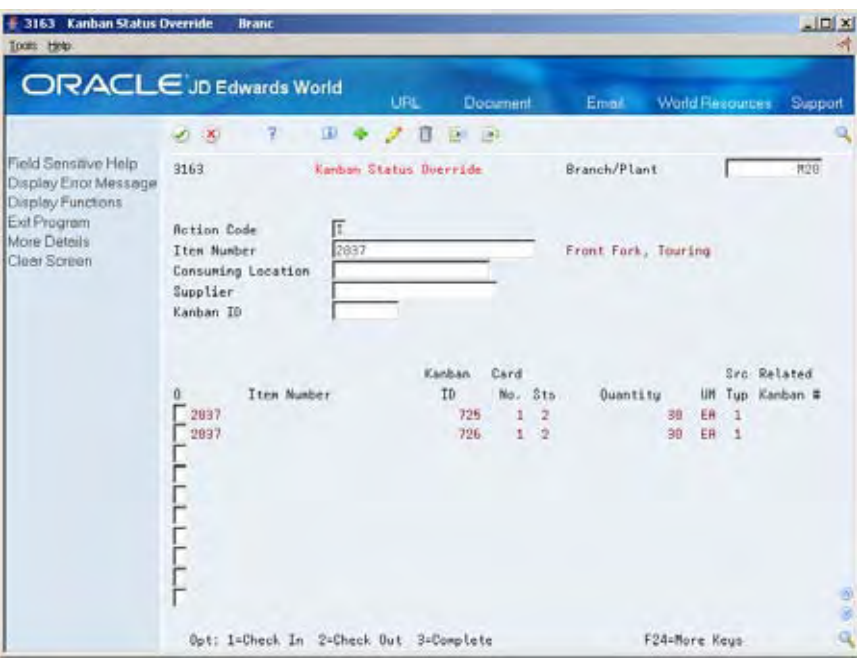

- **1.** Complete the following field:
	- Option

You can use the processing options to control which status codes the program is allowed to update.

## **Processing Options**

See [Kanban Status Override \(P3163\)](#page-385-0).

# **Review Information**

## <span id="page-236-0"></span>**Reviewing Information**

You can review information for components, such as useability, availability, or supply and demand. You can review all item transactions in the system. And, you can review all work orders that make up the load at a particular work center. Also, you can view the components and quantities of two parts lists or view only the differences.

This section contains the following:

- [Reviewing Material Information](#page-236-0)
- [Reviewing Item Ledger Information](#page-243-0)
- [Reviewing Work Order Status](#page-247-0)
- [Reviewing Parts List Comparison](#page-248-0)

#### **See Also**

- *Reviewing Availability (P30205)*
- *Reviewing Availability (P3121)*
- *Managing Shortage Information (P3118)*
- *Reviewing Hours and Quantities Transactions*

## **Reviewing Material Information**

You can choose from three different programs to review information:

- Component Useability
- Summary Availability
- Supply/Demand

Use the Component Useability program to display the quantity of a parent item that can be produced based on the component quantity. The system adjusts the production quantity in relation to the component quantity. This is useful in determining what can be produced based on component material on hand. You can restrict the data that is displayed to a specific lot, grade, or potency of the item.

Use the Summary Availability program to check the availability of an item in your branches or plants. You can display the date in detail or summary mode, and for one branch or all of your branches.

Processing options allow you to omit item records that have a zero quantity available and control which versions of associated programs are used when you access them. In addition, you can use the processing options and certain fields to display availability by grade or potency ranges.

Use the Supply/Demand program to show the demand, supply, and available quantities for an item in your inventory. You can access other forms to confirm detail information on work orders, parts lists, purchase orders, and sales orders. The information is interactively displayed from Purchase Order Management (system 42), Shop Floor Control (system 31), and Sales Order Management (system 43).

Use the processing options in this program to:

- Include both supply and demand planned orders from the MPS/MRP/DRM Message table (F3411).
- Include forecast demand from the Forecast table (F3460).
- Display an Available to Promise line that calculates the units available for sale or distribution before the arrival of future supplies.
- Display a Cumulative Available to Promise line that calculates the running total of Available to Promise.
- Specify which version of associated DREAM Writer programs are used when you access the programs. You should use the same program version for each Distribution Requirements Planning generation you run to ensure that your data is consistent between systems.
- Set up different versions of inclusion rules to include the document type, line type, and status of each purchase order, sales order, or work order. This program's processing option for the Supply/Demand Inclusion Rules must contain a valid version of inclusion rules from the MPS/MRP Resource Rules table (F34004). You should set this option to use the same version that you use in your Distribution Requirements Planning generation in order to facilitate tracking among the systems.

Reviewing material information consists of:

- Reviewing component useability
- Reviewing summary availability
- Reviewing supply and demand information
- Printing supply and demand

### **Before You Begin**

 Set up the Part Useability selection from the processing options before you review component useability

#### **To review component useability**

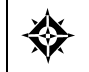

From Shop Floor Management (G31), choose **Daily Order Preparation - Discrete** From Daily Order Preparation - Discrete (G3111), choose **Component Useability**

#### On Component Useability

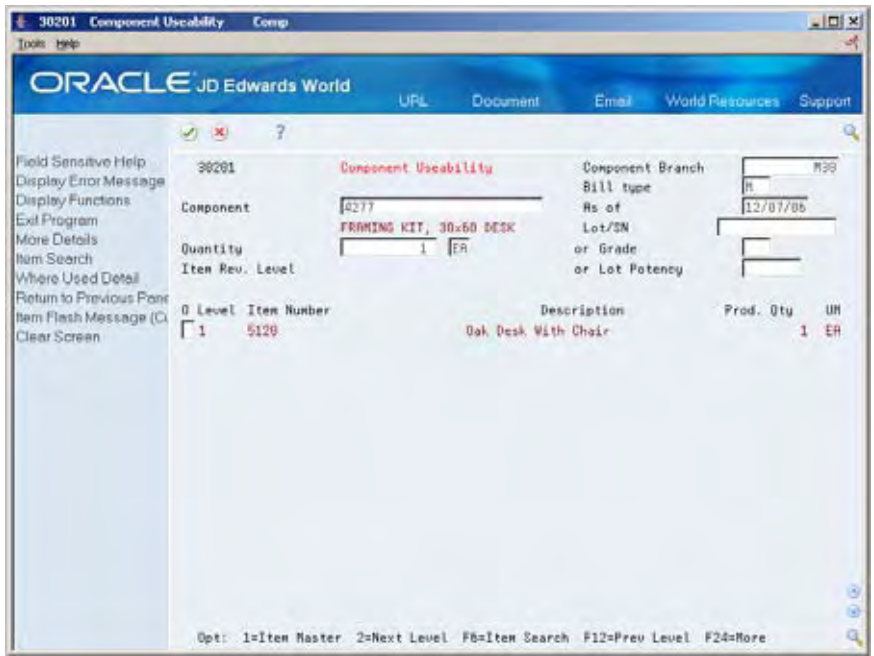

- **1.** Complete the following fields:
	- Component
	- **•** Quantity

The following fields display component information:

- **Item Number**
- **•** Production Quantity

#### **2.** Access the detail area.

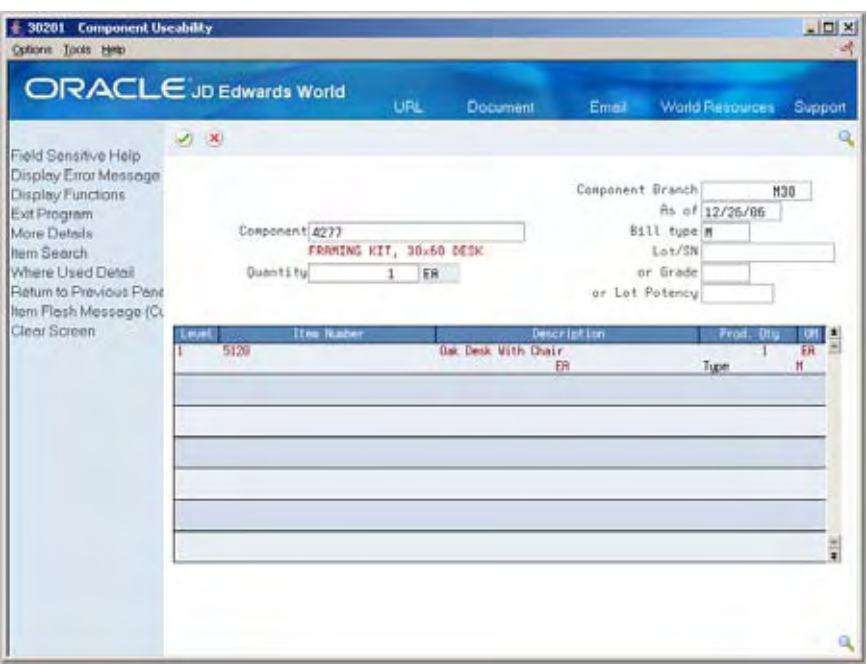

The following fields display component information:

- **Batch Quantity**
- **Type**

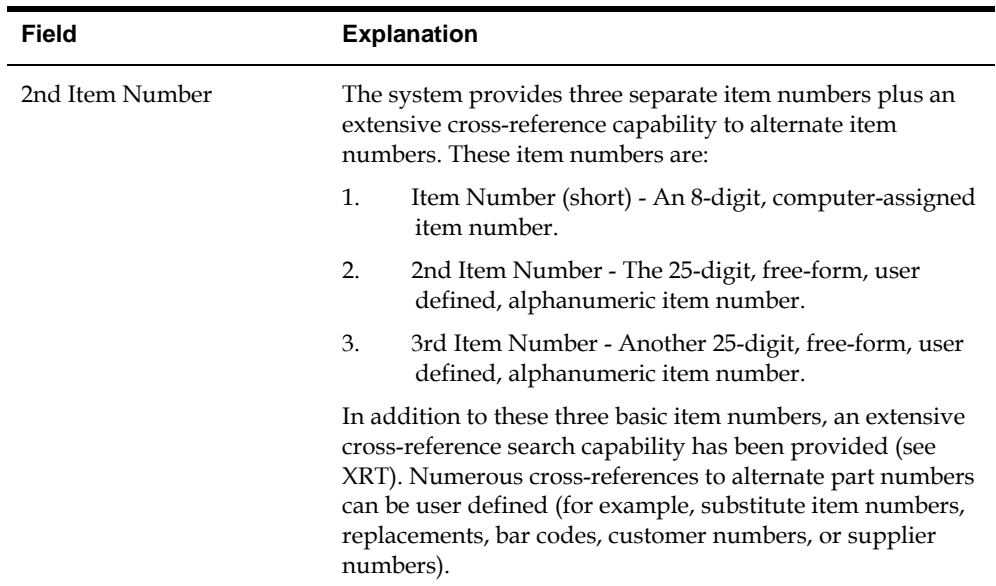

## **To review summary availability**

焱

From Shop Floor Management (G31), choose **Daily Order Preparation - Discrete** From Daily Order Preparation - Discrete (G3111), choose **Summary Availability**

#### On Summary Availability

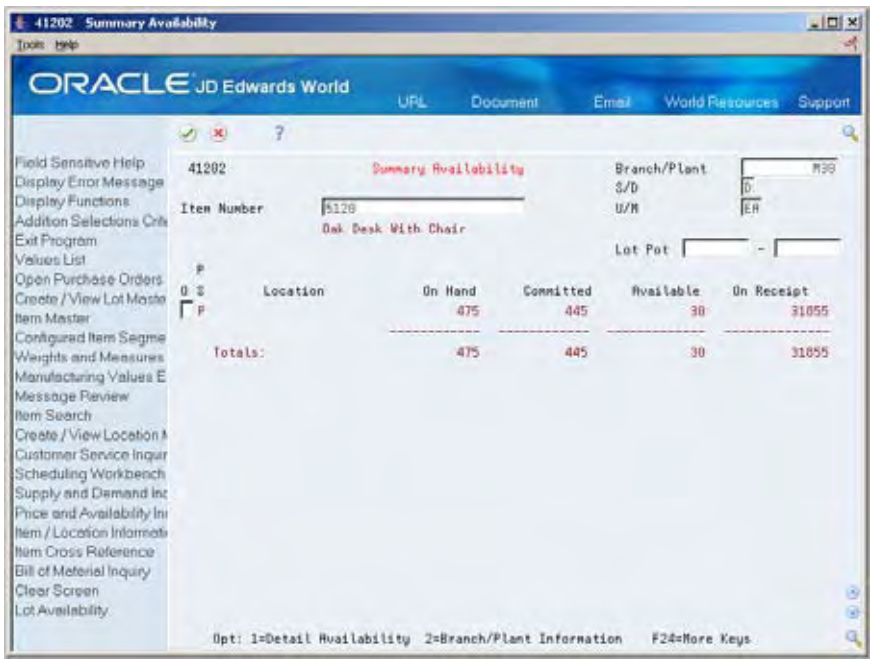

Complete the following field:

**Item Number** 

The following fields display item information:

- **Primary/Secondary Storage Location**
- **Location**
- On Hand
- **Committed**
- Available
- **•** On Receipt

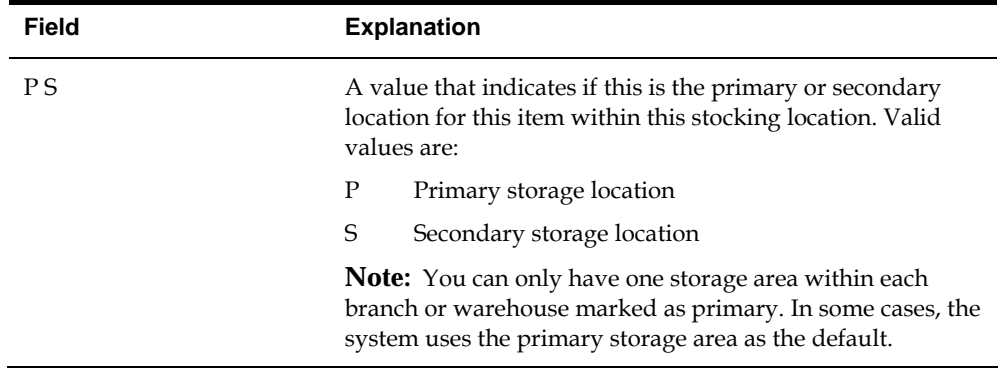

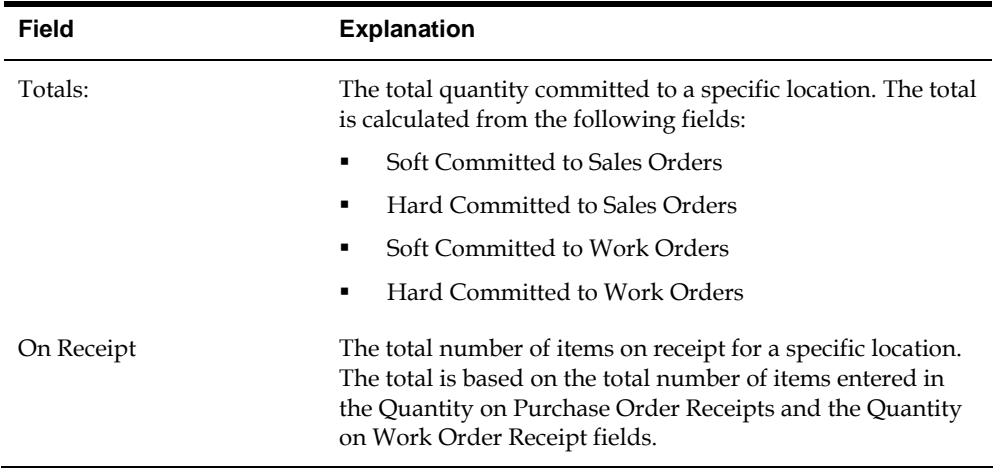

# **To review supply and demand information**

From Shop Floor Management (G31), choose **Daily Order Preparation - Discrete** ◈ From Daily Order Preparation - Discrete (G3111), choose **Supply/Demand Inquiry**

#### On Supply/Demand Inquiry

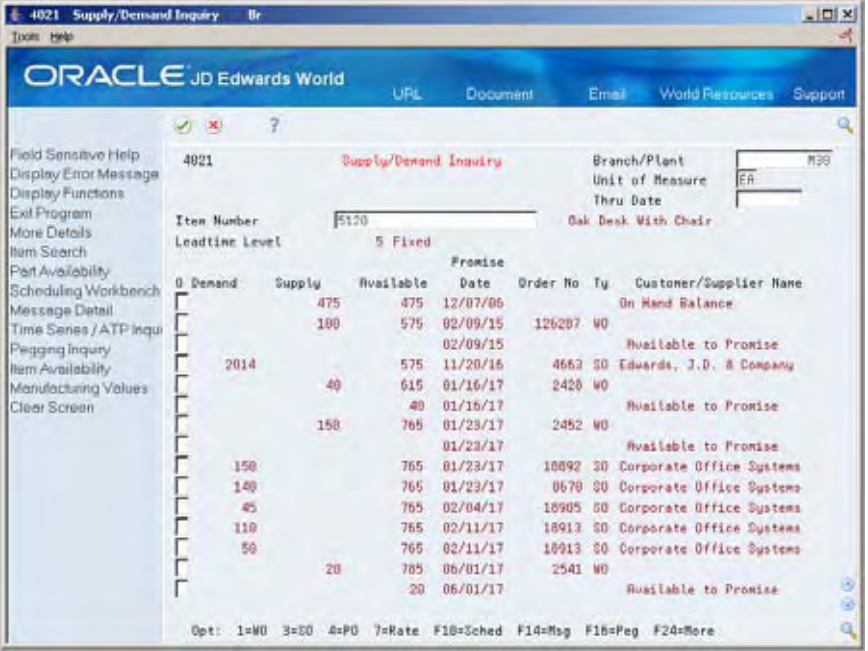

- **1.** Complete the following fields:
	- Branch/Plant
	- **Item Number**

#### **2.** Access the detail area.

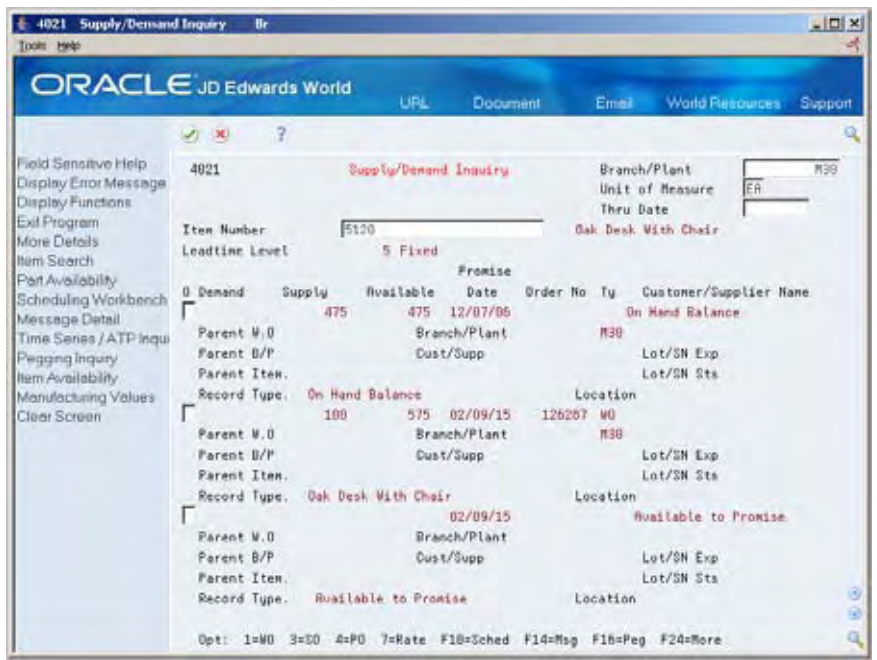

The following fields display item information:

- **•** On Hand Balance
- **Parent Work Order**

#### **What You Should Know About**

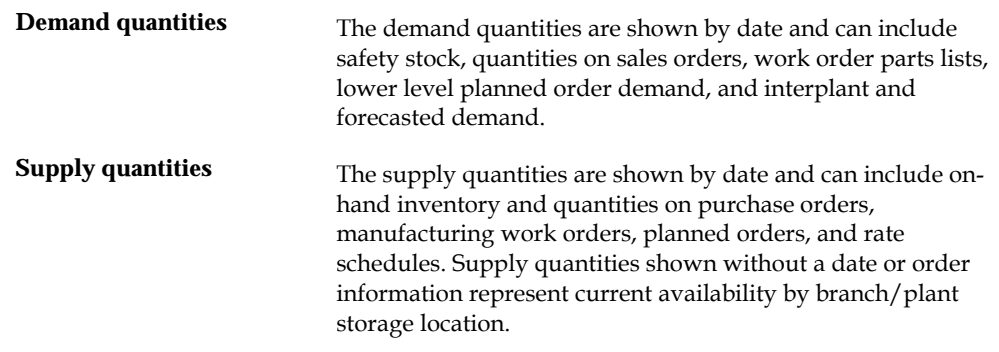

## **To print supply and demand**

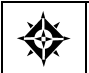

From Shop Floor Management (G31), choose **Periodic Functions - Discrete** From Periodic Functions - Discrete (G3121), choose **Supply/Demand**

The Supply and Demand report shows the supply, demand, and available quantities for an item. This report can include quantities of materials in:

On-hand inventory

- <span id="page-243-0"></span>**Safety stock**
- Sales orders
- **Purchase orders**
- **Work orders**
- **MPS/MRP** planned orders
- Forecasts
- Rate schedules

The information on this report and the processing options used to generate it are the same as on Supply/Demand Inquiry.

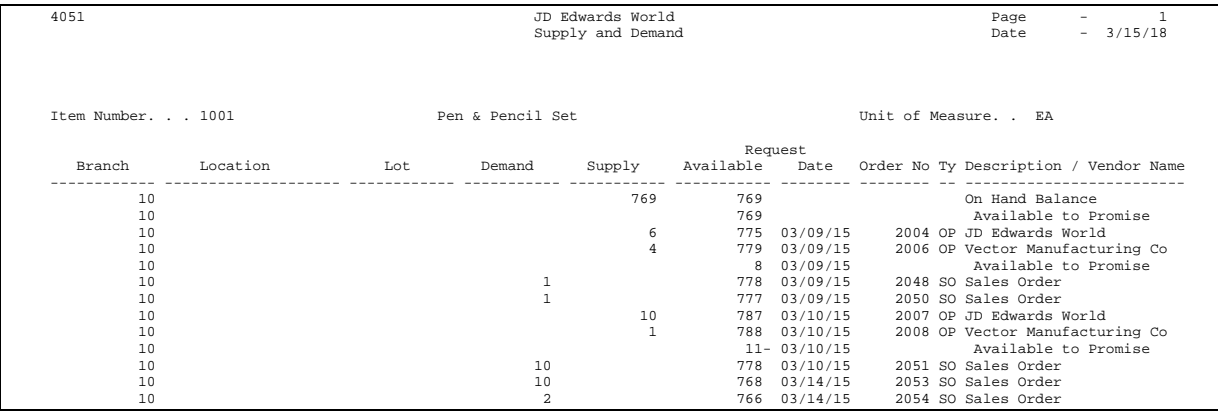

## **Processing Options**

See [Component Useability \(P30201\)](#page-365-0).

See [Summary Availability \(P41202\).](#page-367-0)

See [Supply/Demand Inquiry \(P4021\)](#page-370-0).

# **Reviewing Item Ledger Information**

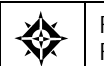

From Shop Floor Control (G31), choose **Discrete Periodic Functions** From Periodic Functions - Discrete (G3121), choose **Item Ledger**

Use the Item Ledger program to display a detailed history of the transactions that have occurred for an item. The transactions include:

- **I**nventory issues, adjustments, and transfers
- **Sales posted after sales update**
- **Purchase receipts**
- **Manufacturing completions and issues**
- **Physical inventory updates**

You can limit the date displayed by entering values in any of the header fields. You can toggle between transaction dates (running balance) and general ledger dates for items and set a default display in the processing options.

Because the dates in the item ledger and running balance might differ for an item, the values displayed might also differ.

Reviewing item ledger information includes the following tasks:

- Reviewing cost information
- Reviewing quantity information in running balance format
- Reviewing cost information in running balance format

#### **What You Should Know About**

**Using the running balance Using the running balance** In the running balance format:<br>**format** 

- You must enter a valid From date.
- The balance forward is a cumulative amount up to the From date you enter. The system retrieves the As Of records for the specified item, branch, location, and lot you enter. After the balance forward is calculated, the system displays item ledger records with a general ledger date from the From date forward, in ascending order.
- You can toggle between quantities and costs.
- Transactions resulting from manufacturing completions and issues do not display unless they have been processed through manufacturing accounting.

If you have not run the As Of Generation program to create records in the Item As Of table (F41112), or a balance forward record does not exist for your item, it might take additional time to accumulate the item ledger records to create a balance forward.

The system displays balance forward quantities in their primary unit of measure.

## **To review cost information**

#### On Item Ledger (The CARDEX)

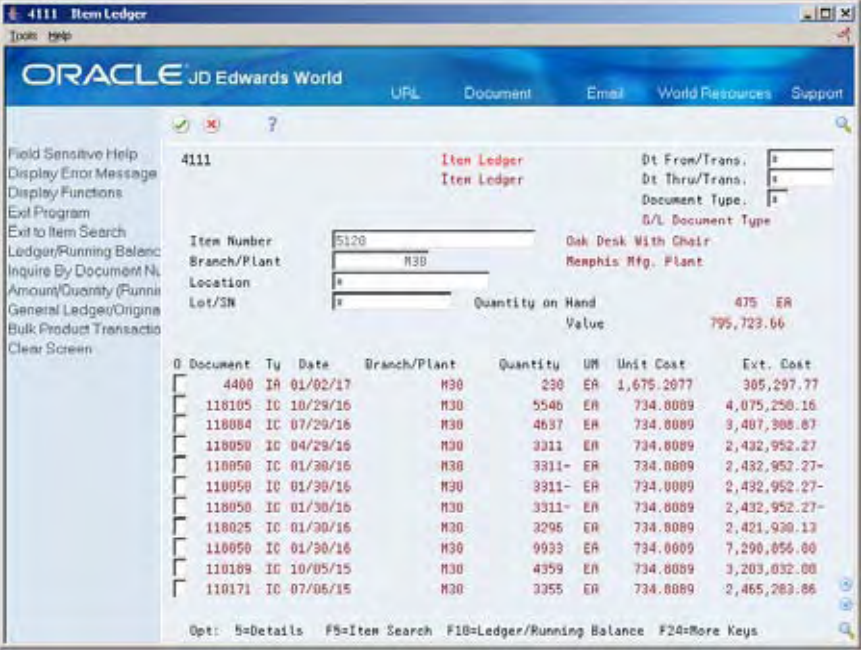

Complete the following fields:

- **Item Number**
- Branch/Plant
- **Location**
- Lot
- Date From
- **Date Through**

## **To review quantity information in running balance format**

On Item Ledger (The CARDEX)

Change the format to Running Balance.

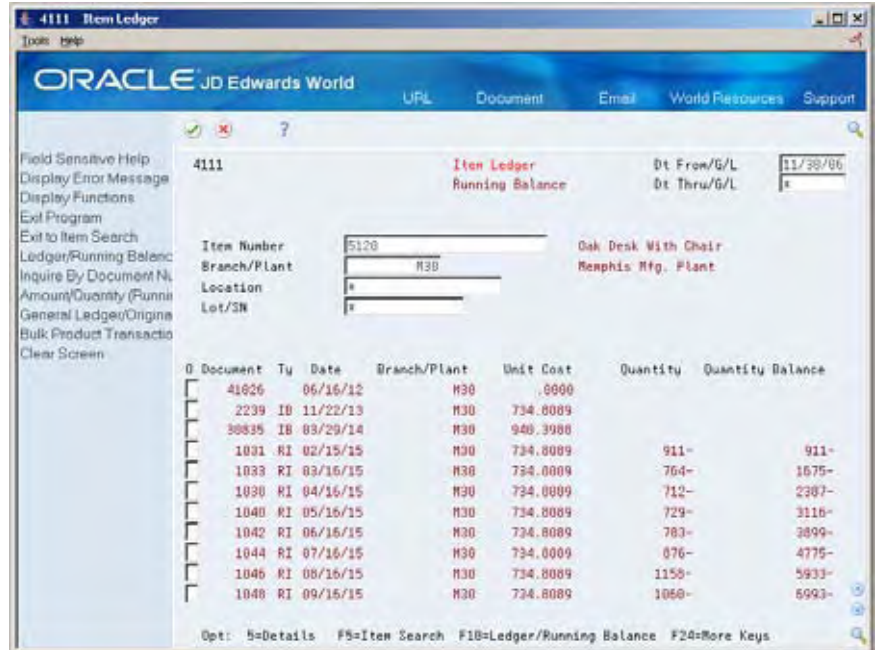

## **To review cost information in running balance format**

On Item Ledger (The CARDEX)

Select the Amount/Quantity format.

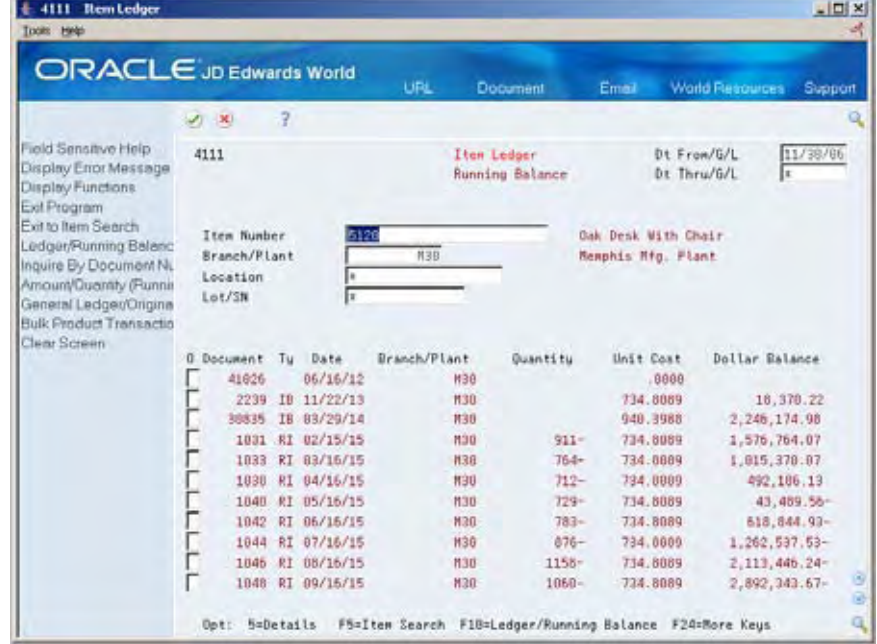

## <span id="page-247-0"></span>**Processing Options**

See [Item Ledger Inquiry \(P4111\)](#page-371-0).

# **Reviewing Work Order Status**

From Shop Floor Control (G31), choose **Repetitive Daily Processing** ╬ From Daily Processing - Repetitive (G3115), choose **Production Status**

Use Production Status to view the status of all work orders by work center, production line, and item, within the status and date ranges. The system shows historical information as well as open orders.

From the Production Status form you can access the Production Transaction History form, where you can view a record for each entry of completions and scrap at an operation.

## **To review production status**

On Production Status

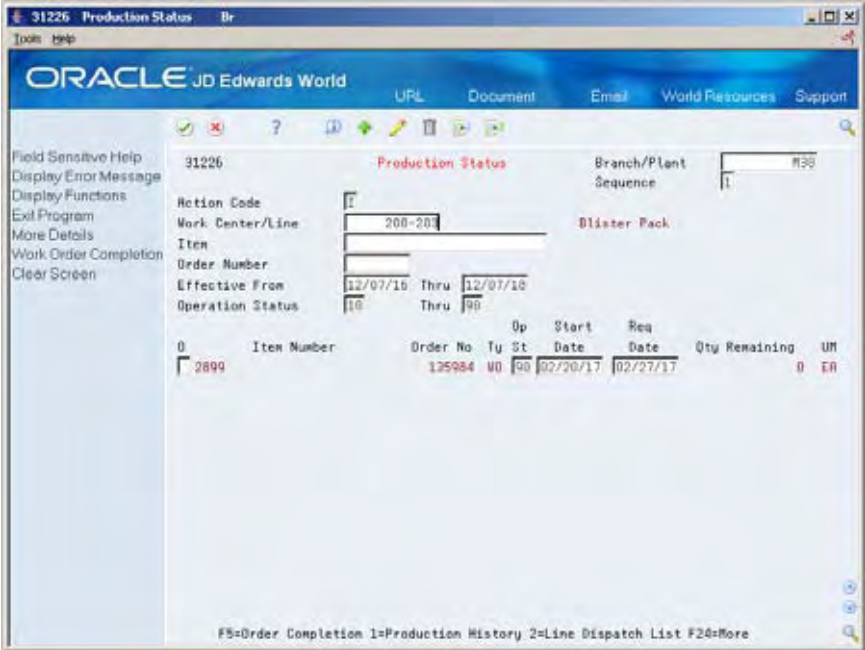

- **1.** Complete the following fields:
	- Work Center/Line
	- Item Number
	- Branch/Plant

<span id="page-248-0"></span>**2.** To view the various transactions reported against an order, choose Production History.

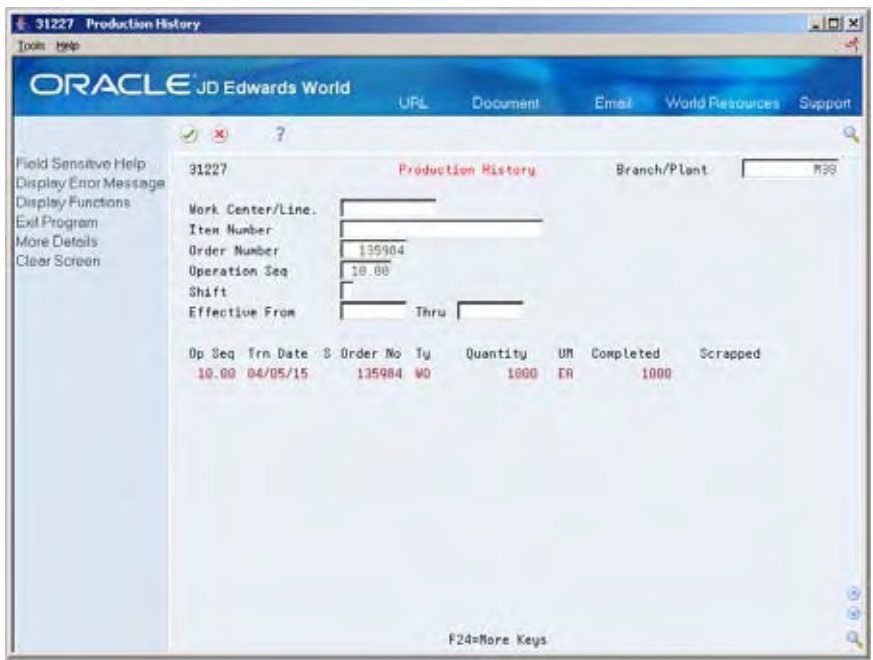

## **Reviewing Parts List Comparison**

From Shop Floor Control (G31), choose **Discrete Daily Order Preparation** 《 From Daily Order Preparation - Discrete (G3111), choose **Parts List Comparison**

Use Parts List Comparison to view the different items and quantities of two parts lists. You can display all items for the two parts lists or only the differences. In addition, you can limit displayed data to a specified work center or dispatch group.

#### **Before You Begin**

Attach the components to an operation on the routing to view these components

#### **What You Should Know About**

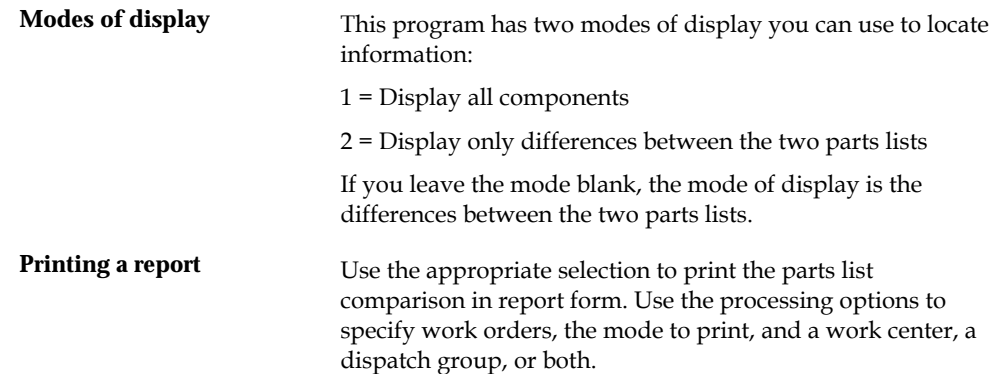

# **To review parts list comparison**

On Parts List Comparison

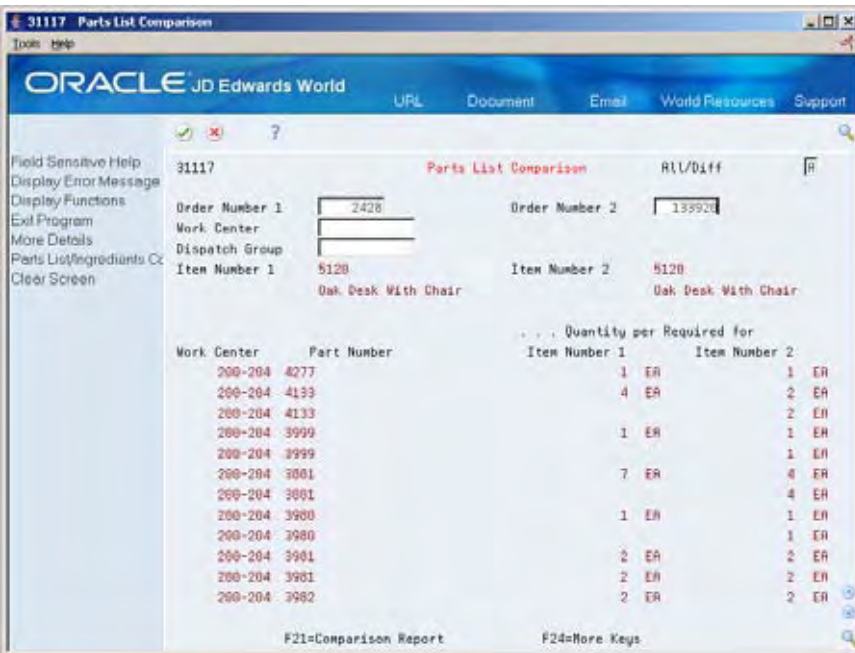

- **1.** Complete the following fields to locate all components of your work orders:
	- Work Order 1
	- Work Order 2

**2.** Access the detail area.

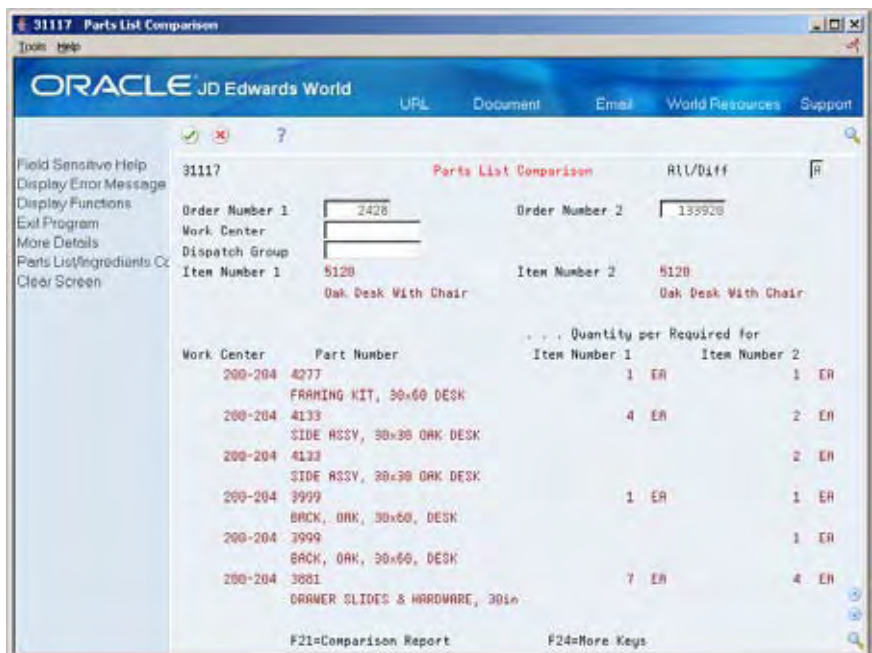

**3.** Review the part descriptions.

## **Processing Options**

See [Parts List Comparison \(P31117\).](#page-371-0)
# **Print Material and Operation Reports**

## **Printing Discrete Manufacturing Reports**

Print discrete manufacturing reports to effectively manage your work order and rate schedule information. Two types of discrete manufacturing reports are available:

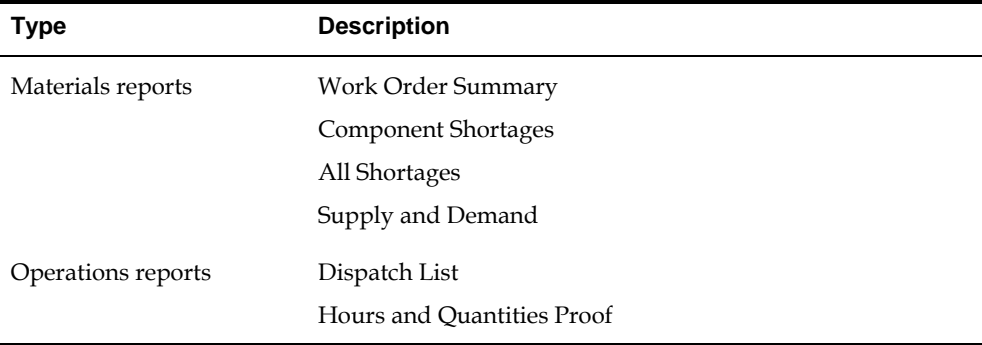

You can use discrete manufacturing reports to identify all:

- Work orders in your system
- Component parts that are required to complete a work order and its availability
- **Item shortages**
- Supply, demand, and available quantities for an item

The system uses information in the following tables to produce reports:

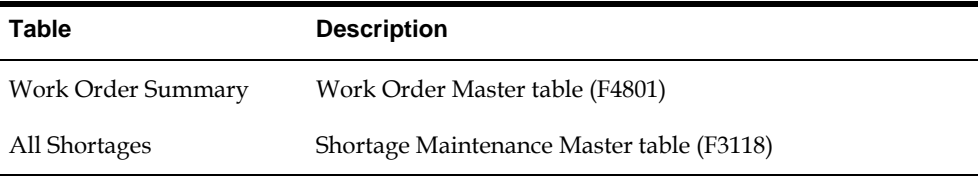

## **What You Should Know About**

**Kanban implementation** You can implement a kanban system to simplify inventory control in a discrete manufacturing environment as well as a repetitive manufacturing environment. See *Process Kanbans* for instructions on using kanbans.

## **See Also**

- *Printing a Summary of Work Orders (P31400)*
- *Printing Component Shortages (P31418)*
- *Printing All Shortages (P3118P)*
- *Printing Scheduling Information for Work Centers (P31435)*
- *Printing Supply and Demand*

# **Repetitive Manufacturing**

# **Overview to Repetitive Manufacturing**

## **Objectives**

- To develop a workbench to schedule production
- To support production capacity and load using units per hour as well as hours per unit
- To define shop floor calendars by shift and production line
- To allow multiple replenishment points for a production line
- To allow electronic kanban control at consuming and supplying locations

## **About Repetitive Manufacturing**

Repetitive manufacturing dedicates entire production lines to a family of products. These product families share similar components and routings. Generally these products are manufactured in a continuous process which requires less inventory movement to and from the production line. Work center setup and changeover times between related products are kept to a minimum.

Repetitive environments define production in terms of units per hour. The time spent at the operational level might or might not be important. Therefore, the ability to set up line capacity and define routings in units per hour is necessary. The fundamental basis for backscheduling and capacity planning is hours. To view information in units, the system uses a conversion factor defined at the work center level.

The driving force for repetitive manufacturing is demand. Scheduling production lines requires tools to schedule, sequence, and balance production based on the capacity for each production line.

While requirements for material is driven by demand, movement is controlled by visual cues called kanbans. Kanbans are predetermined quantities of components at specified locations on the production line. They are designed to minimize work-inprocess inventories.

Complete the following tasks:

- Enter rates
- Schedule rates
- Complete rates
- Review information
- Process kanbans

Close rates

## **See Also**

- *Manufacturing and Distribution Planning Guide* for information about Material Requirements Planning
- *Electronic Commerce Guide* for information about Electronic Data Interchange transactions
- *Procurement Guide* for information about purchase orders

# **Enter Rates**

# **Entering Rates**

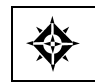

From Shop Floor Control (G31), choose **Repetitive Daily Processing** From Daily Processing - Repetitive (G3115), choose **Enter/Change Rate Schedule**

Repetitive manufacturing is designed for items that you produce in a continuous process on a dedicated production line. A rate schedule is a request to complete a given quantity of an item over a period of time on a specific production line.

Rate schedules consist of a header, parts list, and routing instructions. The rate header specifies the quantity of the item requested, the required date, and the production line. The parts list and routing instructions specify the parts, operations, and resources required to complete the rate.

Use the Enter/Change Rate Schedule program to add a rate schedule. When you add a rate, the system verifies:

- Line against the Line/Item Relationship Master
- Dates against the appropriate shop floor calendar
- Effective date ranges against the defined period

### **Before You Begin**

 Set up the processing options to automatically attach the parts list and routing when you enter a rate

## **To enter rates**

#### On Enter/Change Rate Schedule

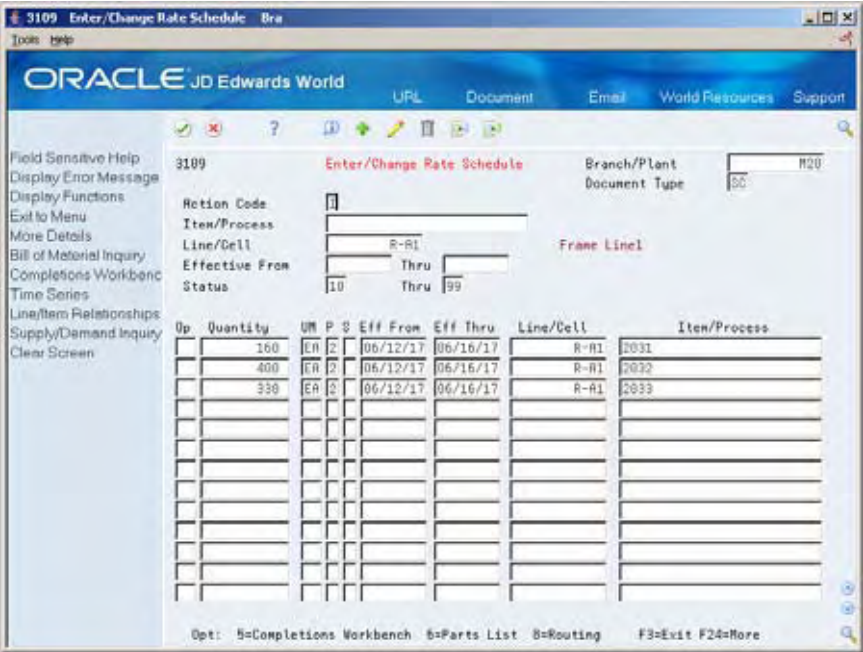

- **1.** Complete the following fields:
	- **Item Number**
	- Branch/Plant
	- **Rate Quantity**
	- **Effective From**
	- **Effective Through**
	- **Line**
- **2.** Complete the following optional fields:
	- **Period**
	- **Shift**

#### **3.** Access the detail area.

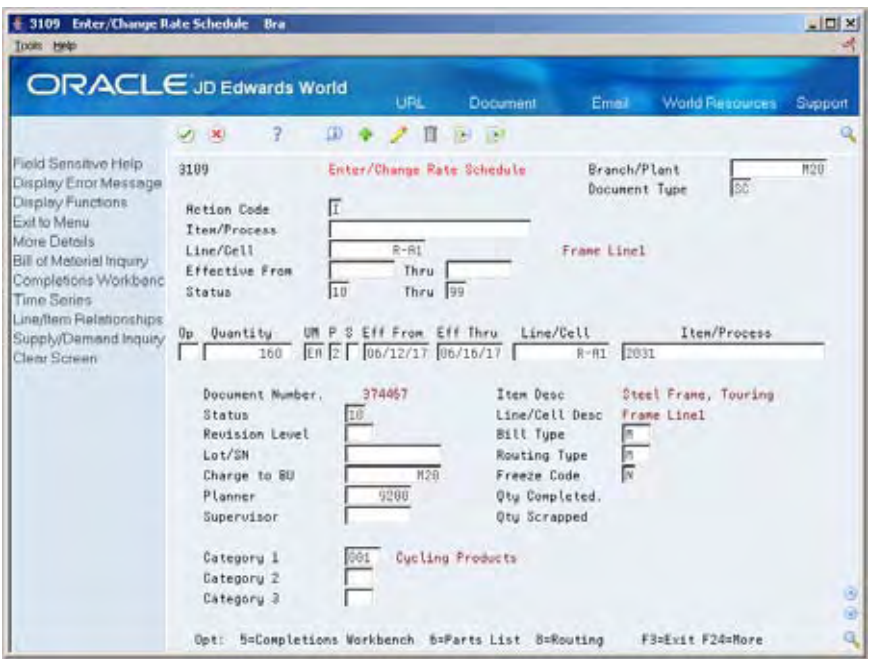

- **4.** Complete the following optional fields and press Enter:
	- **Status**
	- **Freeze Code**
	- **Category 1**
	- **Category 2**
	- Category 3
	- Bill Type
	- **Routing Type**

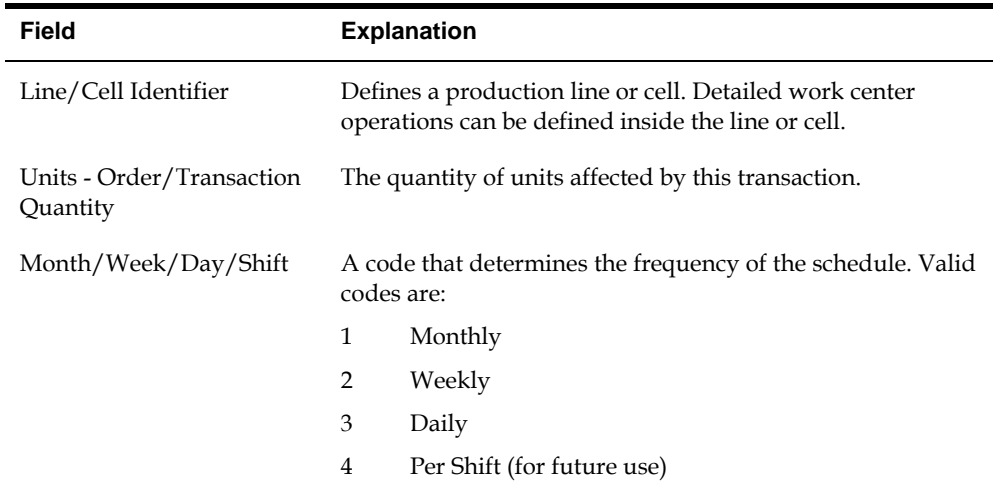

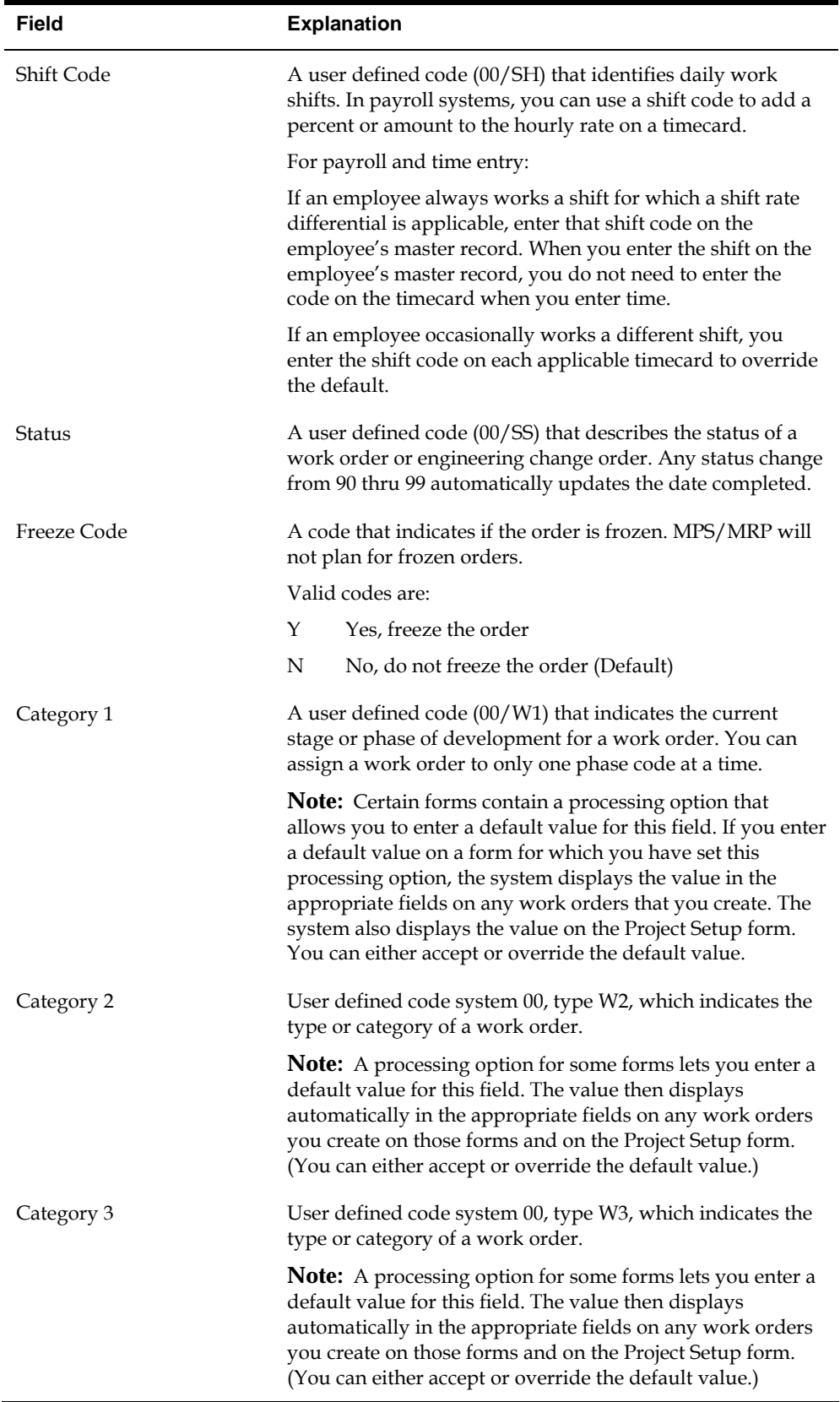

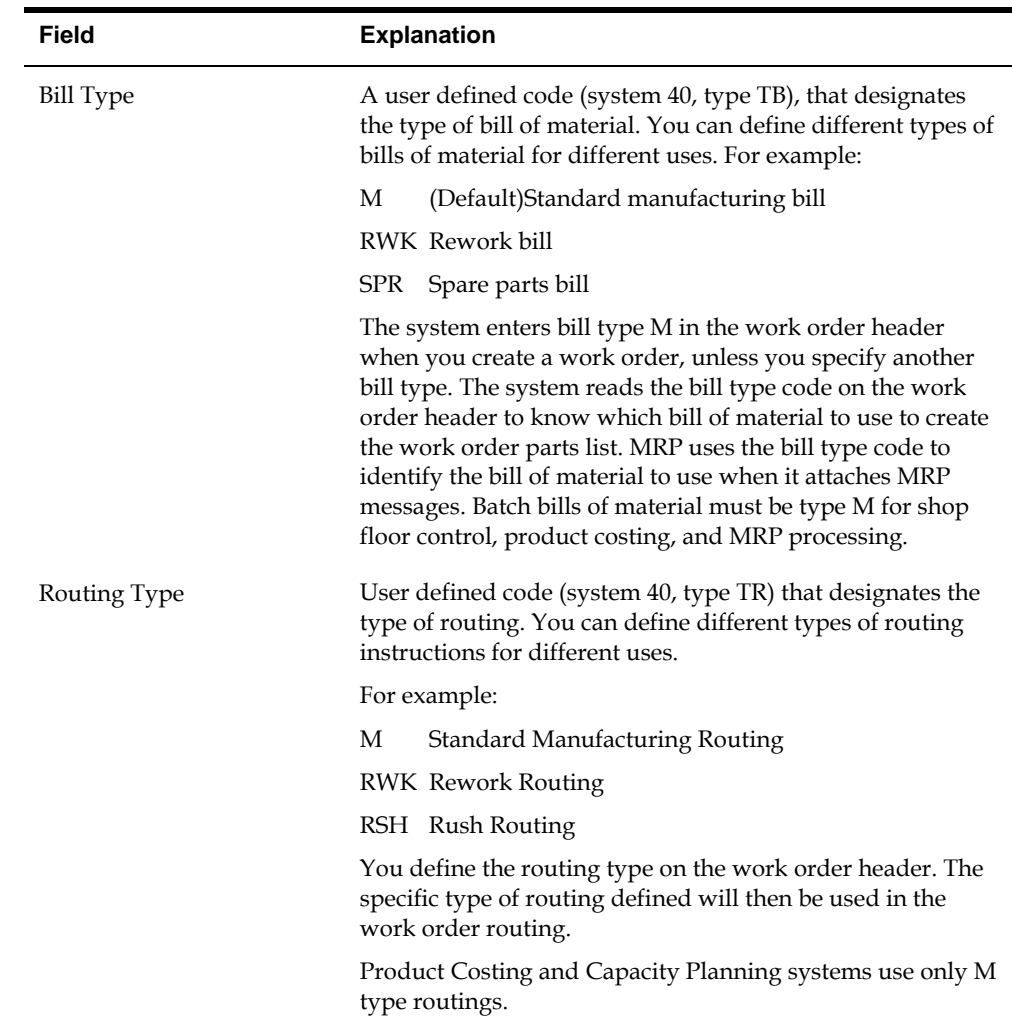

# **What You Should Know About**

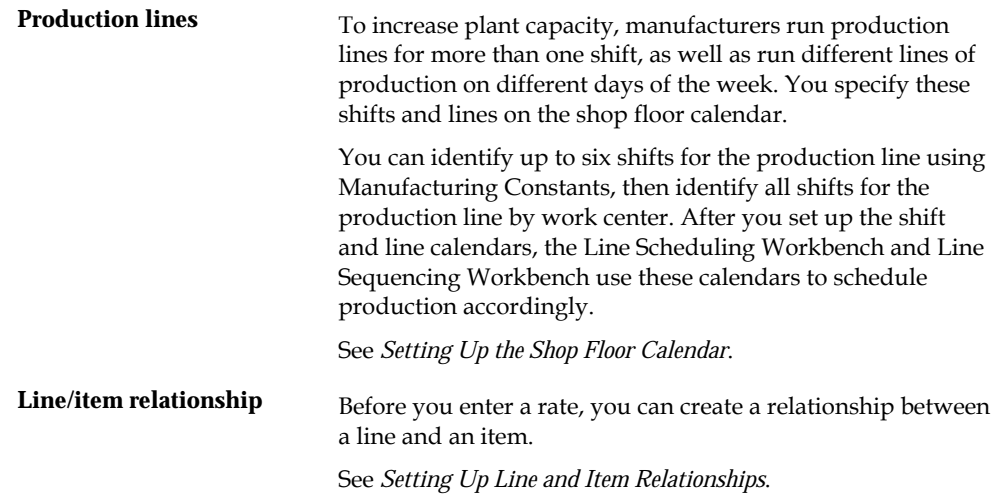

## **See Also**

 *Creating Work Orders* for information about attaching the parts list and routing instructions interactively

## **Processing Options**

See [Enter/Change Rate Schedule \(P3109\)](#page-376-0).

# **Schedule Rates**

## <span id="page-264-0"></span>**Scheduling Rates**

The driving force for repetitive manufacturing is demand. Scheduling production line requires tools to schedule, sequence, and balance production based on the capacity for each production line.

This section contains the following:

- [Scheduling Items on a Production Line](#page-264-0)
- **[Sequencing Rates by Classification Scheme or Manually](#page-266-0)**
- [Reviewing Production Across Lines](#page-268-0)

## **What You Should Know About**

**Quality Management test** 

**Quality Management test** When you manage rate based information and complete results quantities to inventory, you can access Test Results Entry for items that require testing.

> See *Working with Test Results* in the *Quality Management Guide* for more information.

## **Scheduling Items on a Production Line**

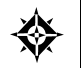

From Shop Floor Control (G31), choose **Repetitive Daily Processing** From Daily Processing - Repetitive (G3115), choose **Line Scheduling Workbench**

Use the Line Scheduling Workbench to schedule rates and work orders for the family of items produced on a production line. This workbench shows information about both firmed and planned rates and work orders, in daily buckets. After you manually manipulate the scheduled quantities, you can firm the schedule using a function key. Use start and through dates to show the work days for the production line within the date range. When you create a rate or work order, or the system creates a rate through planning, the system spreads the quantities evenly over the work days within the specified date range. From the workbench you can access:

- Alternate Line Selection
- Split Lines
- Production Status
- Item Availability

■ Rate Master Schedule

Use Split lines to move scheduled quantities from one line to another by:

- Splitting production among two lines, which may create a rate on the new line
- **Consolidating production from two lines to one line**
- Transferring production from one line to another

Use Alternate Line Selection to view all lines for which line/item relationships exist for the item.

### **To schedule items on a production line**

On Line Scheduling Workbench

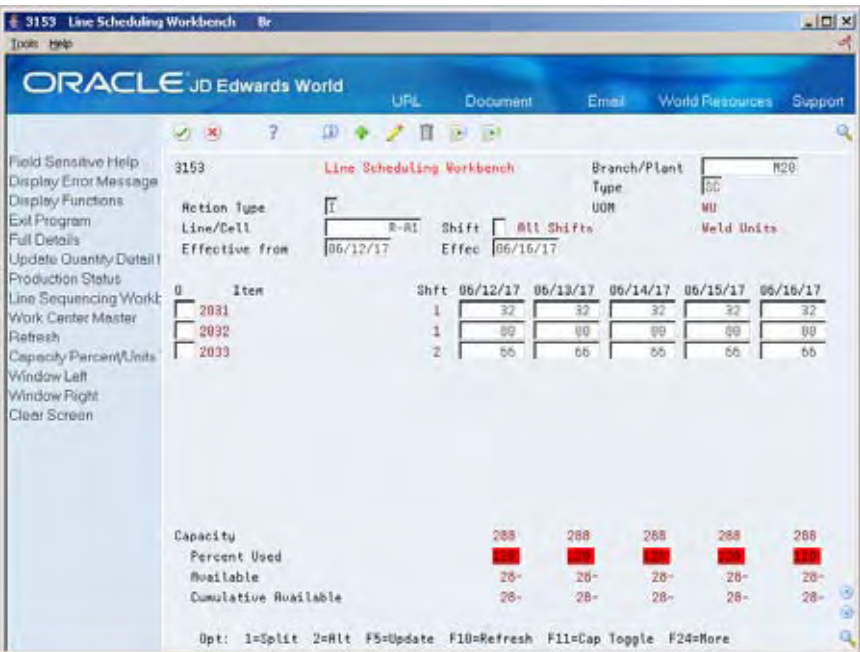

- **1.** Complete the following fields:
	- $\blacksquare$  Line
	- Branch/Plant
- **2.** Complete the following optional fields:
	- Start Date
	- Through Date
- **3.** Change any scheduled quantity as needed.

If you change the total quantity and update the schedule, the system shows a soft error and then spreads the new quantity evenly across the date range. You must update the schedule using a function key before the system changes the record.

**4.** Enter a 2 next to the appropriate item.

<span id="page-266-0"></span>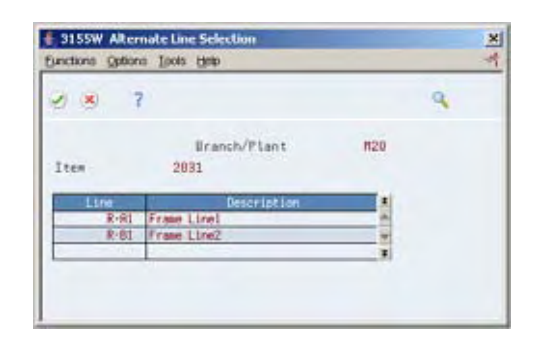

- **5.** On Alternate Line Selection, review the following fields:
	- Item
	- **Revision**
- **6.** Enter a 1 in the following field next to the appropriate line:
	- Option

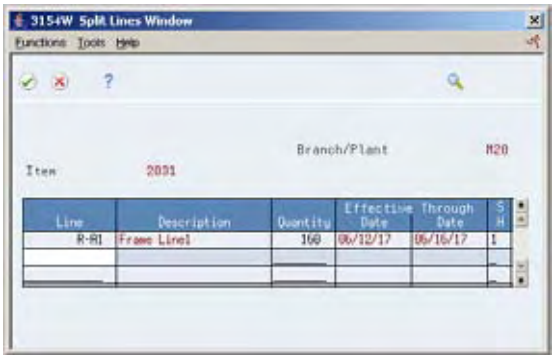

- **7.** On Split Lines, complete the following fields to move scheduled quantities from one line to another:
	- Line
	- Quantity
	- Shift

## **Processing Options**

See [Line Scheduling Workbench \(P3153\).](#page-377-0)

# **Sequencing Rates by Classification Scheme or Manually**

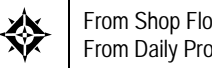

From Shop Floor Control (G31), choose **Repetitive Daily Processing** From Daily Processing - Repetitive (G3115), choose **Line Sequencing Workbench**

Use the Line Sequencing Workbench to sequence the rates after you schedule production. This workbench only shows information about actual rates, in daily buckets. Set the processing options if you want the system to sequence quantities across shifts, or across both shifts and days. You must update the schedule using a function key before the system changes the record. You can sequence the rates, using function keys, by:

- Category code
- Sequence number

To sequence the rates by the items' category codes, you use a function key. (The category code values are determined by the setup in the processing options for the Enter/Change Rate Schedule.) Beginning with the first shift and day, you forward schedule the quantities, which consumes the available capacity. You use the processing options to control whether these quantities are pulled forward or pushed back in time across shifts only, or both shifts and days. This process places the scheduled quantities which exceed the capacity available, within the date range selected, in the last shift of the last day.

To sequence the rates by sequence number, you use a different function key. Again, beginning with the first shift and day, you forward schedule the quantities, which consumes the available capacity. When created, a new rate has an initial sequence number of all nines. This causes it to be sequenced last for the shift, therefore placing it after any previously sequenced rates. This default sequence may then be overridden manually, if desired. You do this by changing the sequence number value. After manipulating the sequence, you can update the schedule as is, or use the function key to forward schedule again.

### **To schedule rates by classification scheme**

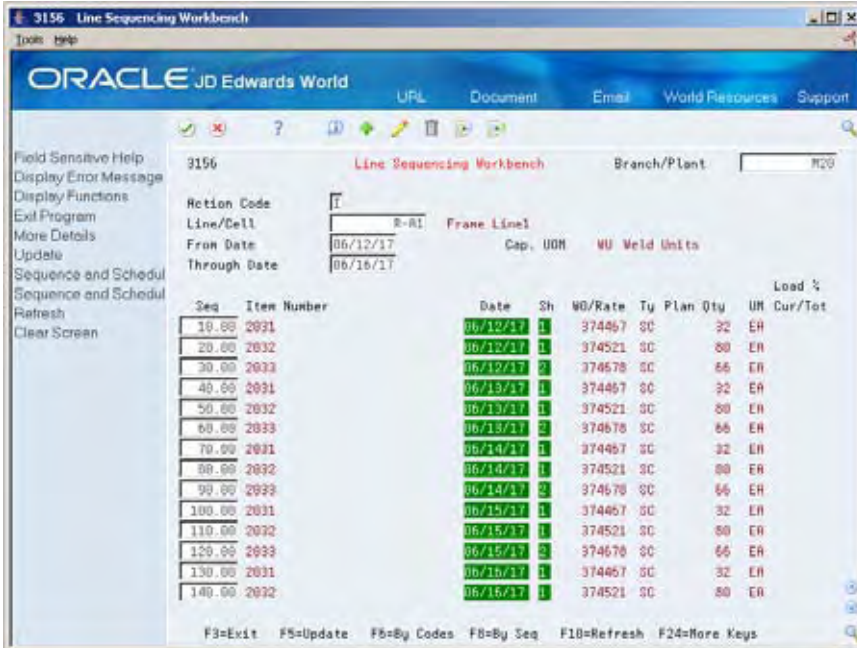

On Line Sequencing Workbench

- **1.** Complete the following fields:
	- Line/Cell
	- Branch/Plant
- <span id="page-268-0"></span>**2.** Complete the following optional fields and press Enter:
	- **From Date**
	- **Through Date**
- **3.** To change the sequence of the rate, complete the following fields as needed:
	- Sequence

### **Processing Options**

See [Line Sequencing Workbench \(P3156\)](#page-378-0).

## **Reviewing Production Across Lines**

From Shop Floor Control (G31), choose **Repetitive Daily Processing** From Daily Processing - Repetitive (G3115), choose **Line Schedule Review**

Use Line Schedule Review to view the schedule of the production lines for the family of items produced. If items are produced on multiple production lines, use this workbench to view production across lines while staying within each line's capacity. You can toggle the information shown between an item and all items:

- Item mode the load column represents the capacity consumed by rates for that item.
- All items mode the load column represents the capacity consumed by the mix of items' rates in effect.

# **To review production across lines**

#### On Line Schedule Review

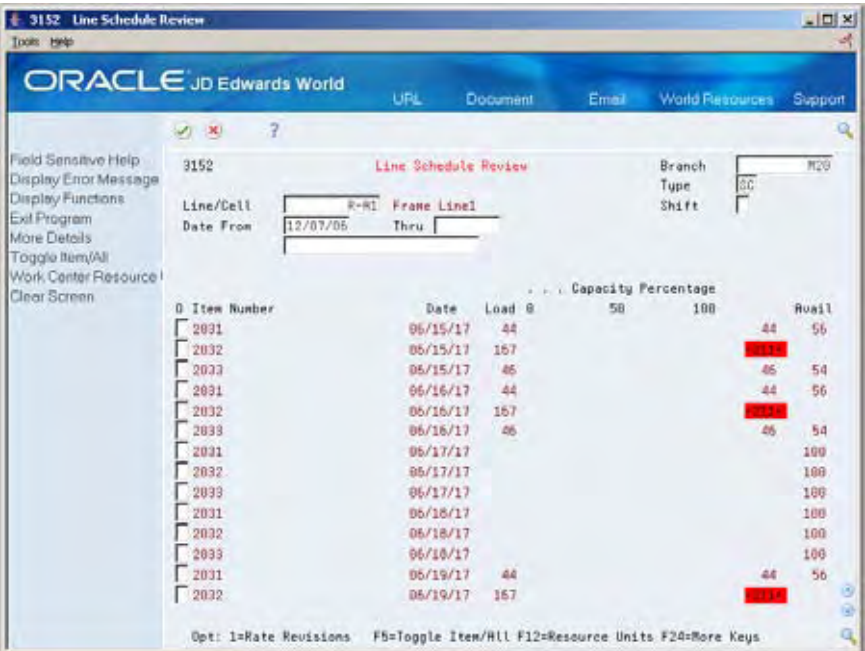

- **1.** Complete the following fields:
	- Line/Cell
	- **Branch**
- **2.** Complete the following optional fields and press Enter:
	- Date From
	- **Date Through**
- **3.** Review the information.

## **Processing Options**

See [Schedule Review \(P3152\)](#page-378-0).

# **Complete Rates**

# **Completing Rates**

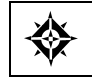

From Shop Floor Control (G31), choose **Repetitive Daily Processing** From Daily Processing – Repetitive (G3115), choose **Completions Workbench**

Use Completions Workbench to record rate or work order completions, issue parts, and record hours and quantities for the rate or work order. Depending on how you set the processing options, the Inventory Issues and Hours and Quantities forms appear as you complete rates or work orders.

When you perform a completion, the system records the inventory as received and updates all required Inventory Management system tables. The system adds the quantity that is completed to the quantity on hand for the location that you indicate.

## **Before You Begin**

 Set the processing options to access the Issues and Hours and Quantities programs

### **What You Should Know About**

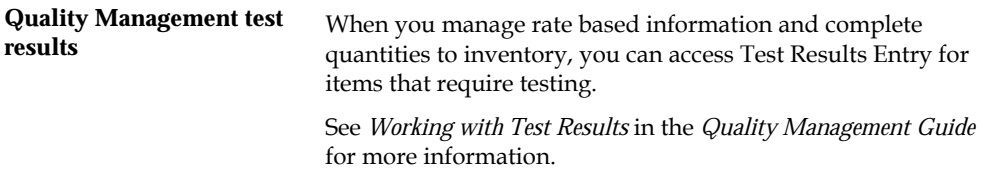

# **To complete rates**

#### On Completions Workbench

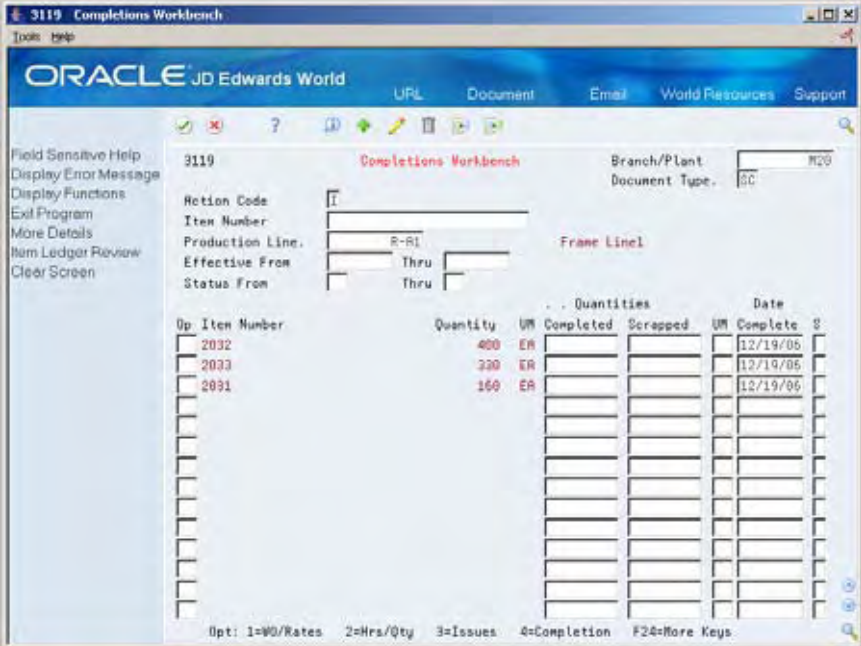

- **1.** Complete the following fields:
	- Branch/Plant
	- **Document Type**
	- Item Number
	- **•** Quantities Completed
	- **•** Quantities Scrapped
	- **Date Complete**
	- **Shift**

**2.** Access the detail area.

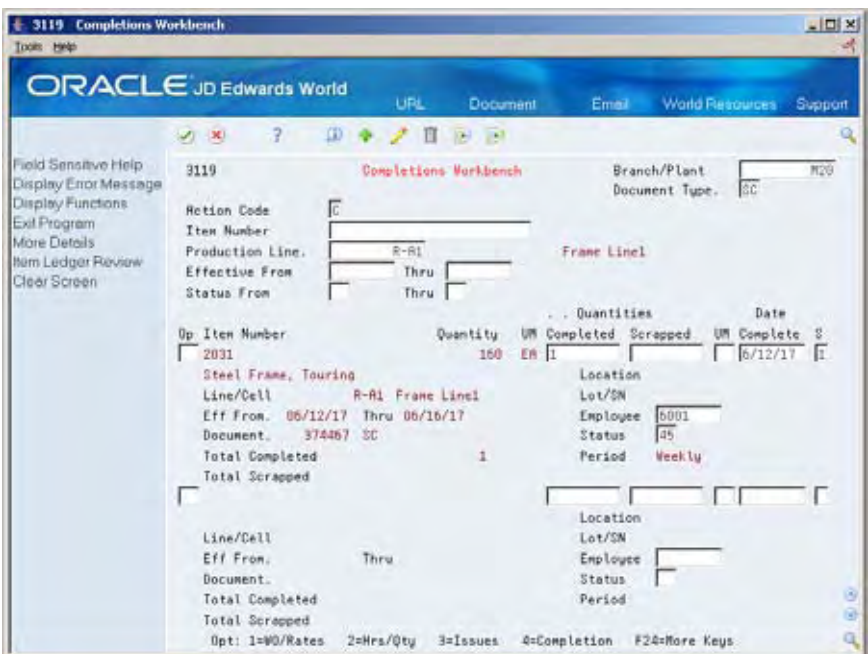

- **3.** Complete the following field:
	- Employee Number
- **4.** Complete the following optional fields and press Enter:
	- **Location**
	- **Lot/Serial Number**
	- **Status**
- **5.** On Super Backflush, press Enter.

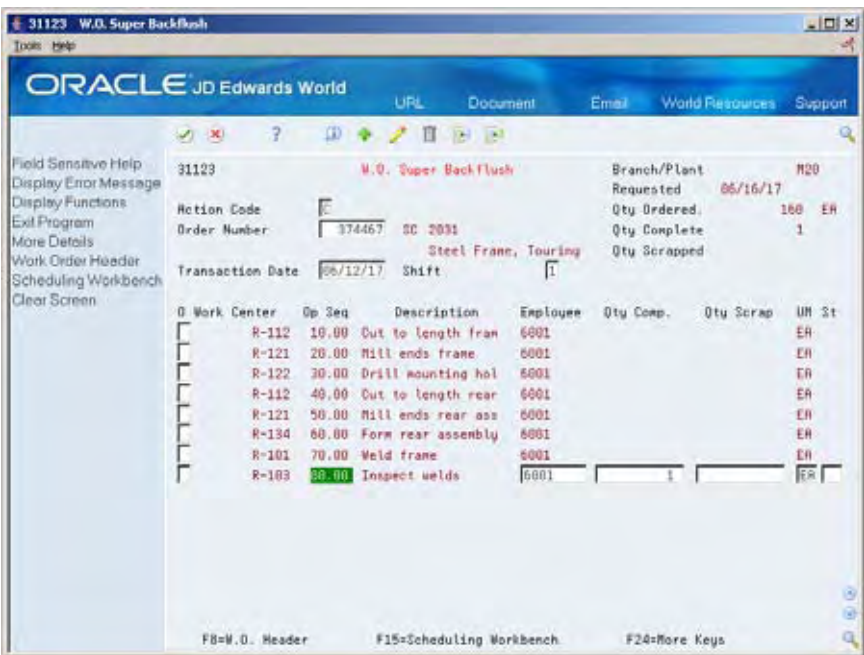

#### **6.** On Inventory Issues, press Enter.

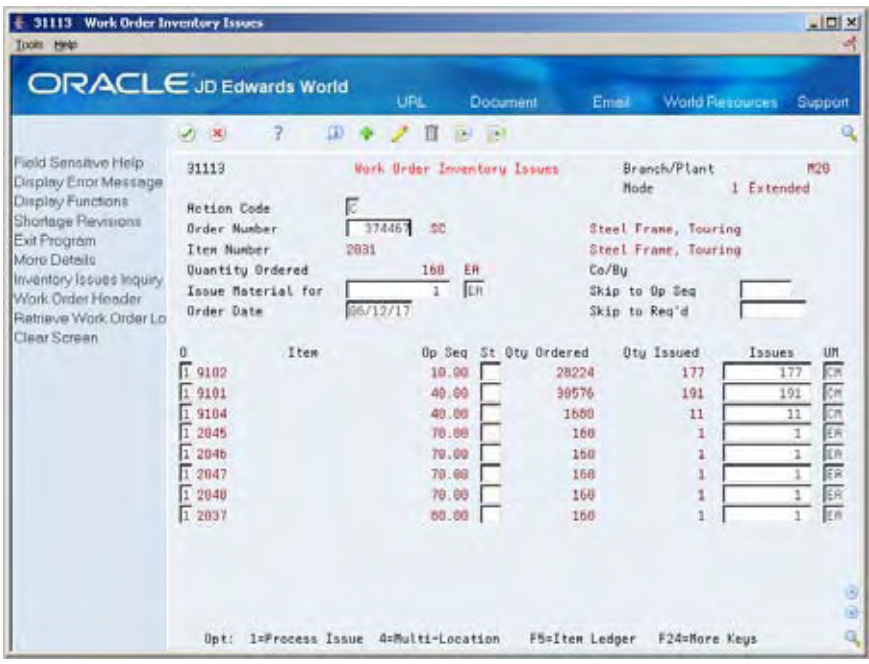

- **7.** On Hours & Quantities Entry, complete the following fields and press Enter:
	- **Employee**
	- Operations Sequence Number
	- **Type of Hours**
	- **-** Hours
	- **Unit of Measure**

**•** Operation Status

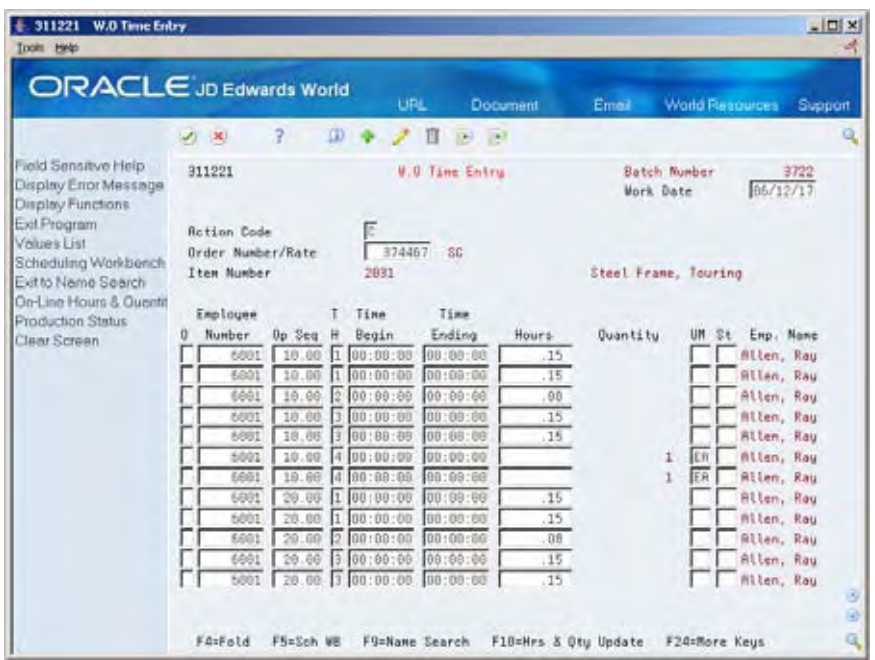

- **8.** Revise the following fields as needed:
	- **Actual Setup**
	- Actual Labor
	- **Actual Machine**

## **Processing Options**

See [Completions Workbench \(P3119\).](#page-379-0)

See [Super Backflush \(P31123\)](#page-380-0).

See [Work Order Time Entry \(P311221\).](#page-381-0)

# **Review Information**

## <span id="page-276-0"></span>**Reviewing Information**

You can review the status of rates and work orders, records for entries of completion and scrap at an operation, and planned and remaining quantities for all items scheduled through a particular production line.

This section contains the following:

- **[Reviewing Production Status](#page-276-0)**
- **[Reviewing Production History](#page-277-0)**
- [Reviewing Line Dispatch List](#page-278-0)

## **Reviewing Production Status**

From Shop Floor Control (G31), choose **Repetitive Daily Processing** ◈ From Daily Processing - Repetitive (G3115), choose **Production Status**

Use Production Status to view the status of all rates and work orders by work center/line, work order, rate schedule number, or item number as qualified by the status and date ranges. The program shows historical information as well as open rates and work orders.

From Production Status you can access Production History, where you can view the transactions for each entry of completions and scrap at an operation. The history program shows all transactions that made up the scrapped quantities and the details of these past transactions.

## <span id="page-277-0"></span>**To review production status**

#### On Production Status

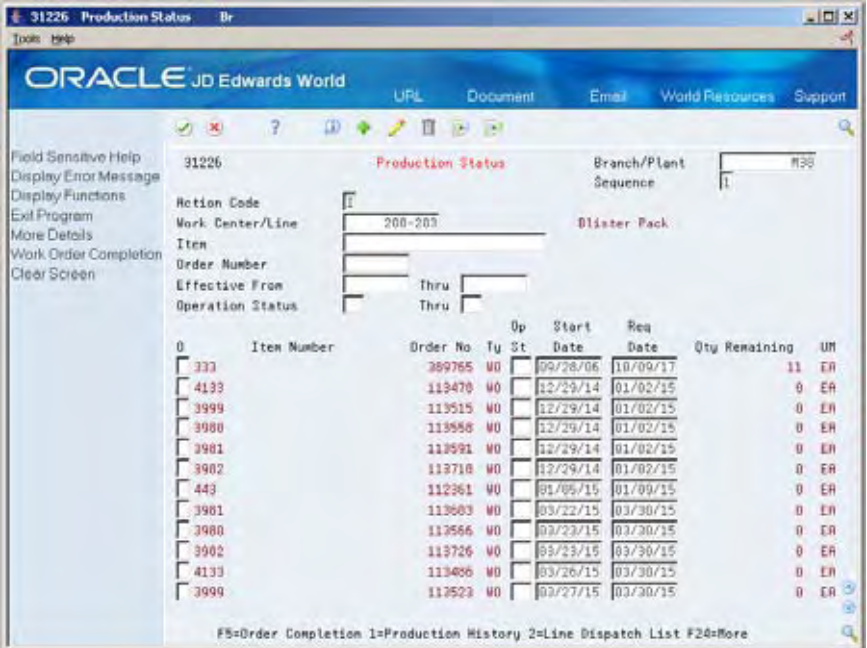

- **1.** Complete one or a combination of any two, of the following fields:
	- **Work Center/Line**
	- $Item$
	- Order Number
- **2.** Complete the following field and press Enter:
	- Branch/Plant
- **3.** Review the information.

## **Processing Options**

See [Production Status \(P31226\).](#page-381-0)

# **Reviewing Production History**

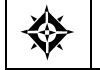

From Shop Floor Control (G31), choose **Repetitive Daily Processing** From Daily Processing - Repetitive (G3115), choose **Production History**

## <span id="page-278-0"></span>**To review production history**

#### On Production History

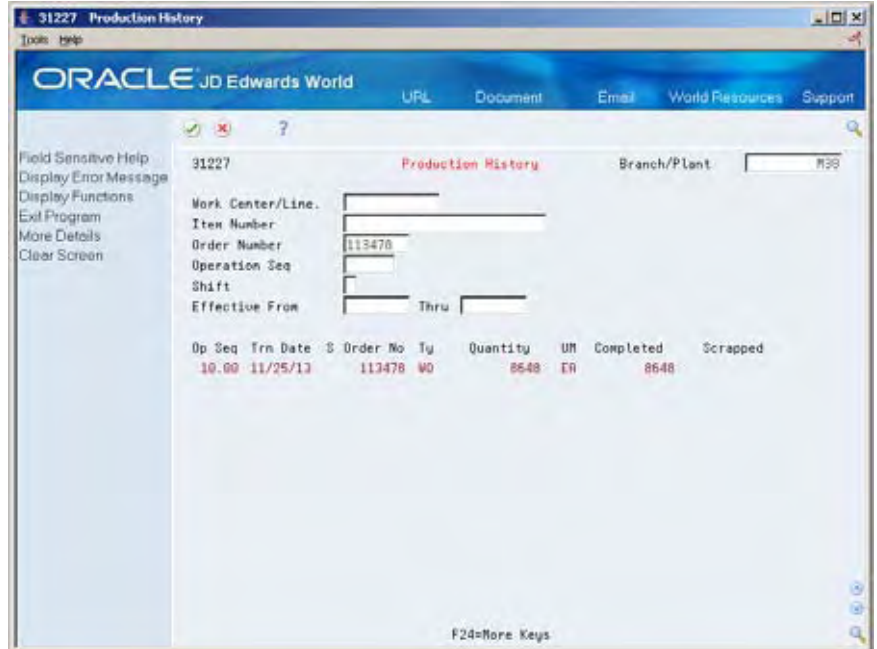

- **1.** Complete one or a combination of any two, of the following fields:
	- **Work Center/Line**
	- **Item Number**
	- Order Number
- **2.** Complete the following field and press Enter:
	- Branch/Plant
- **3.** Review the information.

### **Processing Options**

See [Production History \(P31227\).](#page-382-0)

# **Reviewing Line Dispatch List**

From Shop Floor Control (G31), choose **Repetitive Daily Processing** 湬 From Daily Processing - Repetitive (G3115), choose **Line Dispatch List**

Use Line Dispatch List to view the planned and remaining quantities for all items scheduled through a particular production line.

# **To review line dispatch list**

### On Line Dispatch List

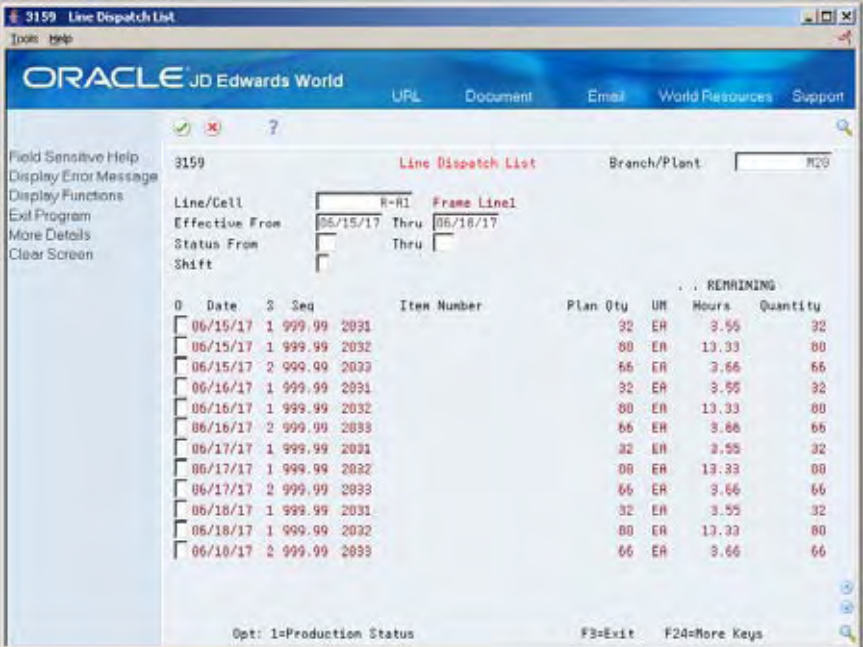

- **1.** Complete the following fields and press Enter:
	- Line/Cell
	- Branch/Plant
- **2.** Review the information.

**3.** Access the detail area.

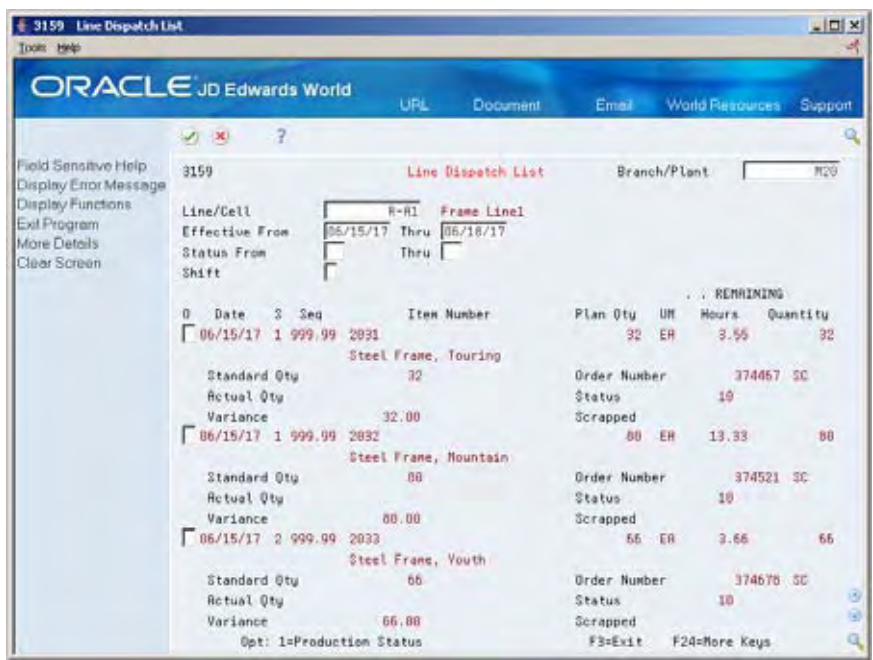

**4.** Review the information.

## **Processing Options**

See [Line Dispatch List \(P3159\).](#page-382-0)

# **Process Kanbans**

## **Processing Kanbans**

While the requirements for material is driven by demand, the movement is controlled by visual cues called kanbans. Kanbans are predetermined quantities of components at specified locations on the production line. They are designed to minimize work-in-process inventories. One program with two screen formats manage the electronically implemented kanbans.

This section contains the following:

- [Processing Kanban Consumption by Item](#page-229-0)
- **[Processing Kanban Supply by Item](#page-231-0)**
- [Processing Kanban Status Override](#page-235-0)

Use the consumption program to access kanbans at a consuming location, and the supply program to access kanbans at a supplying location, by specifying one or any two of the following criteria:

- Item
- Location
- Supplier
- Kanban identification

You process kanbans in one of two modes:

- One-Phase
- Two-Phase

#### **One-Phase**

One-phase assumes the completion and transfer to the consuming location are performed in one step, in which you complete the quantity directly to the consuming location and change the kanban status to checked-in (1).

#### **Two-Phase**

Two-phase assumes the completion and transfer are performed separately. You complete the quantity to the supplying location and change the kanban status to completed (3). After the quantity has physically been received at the consuming location, a transfer from the supplying location to the consuming location occurs and the kanban status is changed to checked-in (1).

If you check in a kanban quantity from the supplier, the system can initiate a receipt transaction if the kanban master flag is on.

You can process kanbans for items that are:

- Inventoried
- Manufactured (sub-assemblies/phantoms)
- Externally supplied

#### **Inventoried Items Processing**

When you check out a kanban that is inventoried, the kanban status is changed. The supplying location replenishes the kanban quantity. You then complete and check in the kanban, which results in an inventory transfer transaction.

#### **Manufactured Processing**

When you check out a kanban that is manufactured, the program either creates a work order, or looks for an existing rate. It bases its action on the items' order policy code. (If the system does not find a rate, it creates one.) When the system creates a rate, it automatically attaches the parts list and routing. When you check in the kanban, you complete the work order or rate, issue parts, enter hours and quantities, and transfer the parent item to the consuming location.

#### **Manufactured Processing - Phantom Item**

When you check out a kanban supplied by a work center/production line, and the item is a phantom, no transactions outside of inventory transfers occur. There are no work orders or rates to process; the item is simply replenished by the producing line and the kanban is completed and checked in. This results in an inventory transfer transaction, from the supplying location to the consuming location.

#### **Externally Supplied Processing**

When you check out kanbans from an external supplier, the system may create a new purchase order, or use an existing one. However, there must be an open purchase order for the item. In addition, when you check out the kanban, the system may also initiate an Electronic Data Interchange (EDI) transaction. When you check in kanbans from an external supplier, the system may optionally perform a receipt against the purchase order.

# **Processing Kanban Consumption by Item**

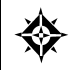

From Shop Floor Control (G31), choose **Repetitive Daily Processing** From Daily Processing - Repetitive (G3115), choose **Kanban Consumption**

Kanban Consumption allows you to access all kanbans at a given consuming location. After you locate your items, depending on the status of each item, you can make one of the following status changes at a consuming location:

- $\blacksquare$  Checked-in (1)
- Checked-out (2)

## **To process kanban consumption by item**

On Kanban Consumption

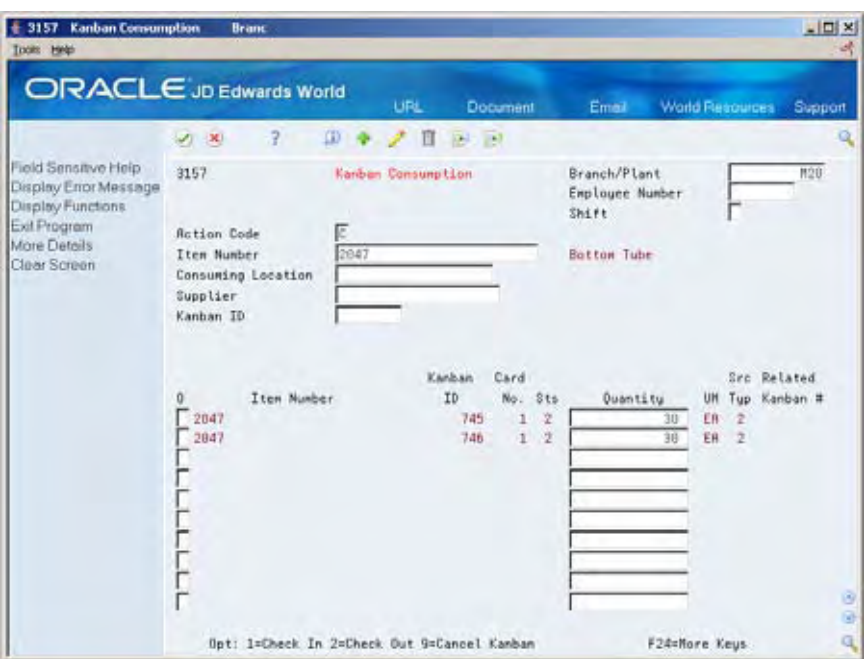

- **1.** Complete the following fields:
	- Item Number
	- **Branch/Plant**

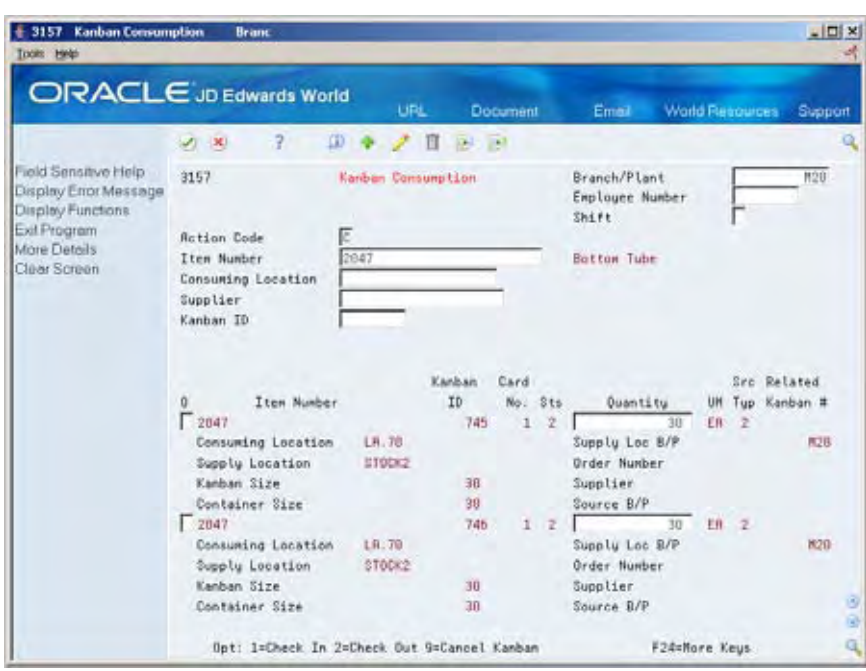

**2.** Access the detail area.

- **3.** To check in the item, enter a 1 in the following field next to the item number:
	- Option
	- Quantity may also be modified
- **4.** Complete the following fields if checking in a kanban that was supplied by the production line which included the creation of a rate or work order:
	- **Employee Number**
	- **Shift**
- **5.** To check out the item, enter a 2 in the following field next to the item number:
	- Option

### **Processing Options**

See [Kanban Consumption/Supply \(P3157\)](#page-385-0).

# **Processing Kanban Supply by Item**

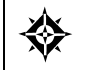

From Shop Floor Control (G31), choose **Repetitive Daily Processing** From Daily Processing - Repetitive (G3115), choose **Kanban Supply**

Kanban Supply allows you to access all kanbans that need replenishment for items stored or produced at a given supplying location. After you locate your items, depending on the status of each item, you can make one of the following status changes at a supplying location:

Checked-in (1)

Completed (3)

Inventory and statuses are affected as follows:

- One-phase inventory is immediately received and available at the consuming location, and the status is changed to checked-in (1).
- Two-phase the completion and transfer are reported separately:
	- The quantity is completed to the supplying location, the kanban status is changed to a complete (3).
	- After the quantity has physically been received at the consuming location, a transfer is performed from the supply location to the consuming location and the kanban status is changed to checked-in (1).

## **To process kanban supply by item**

On Kanban Supply

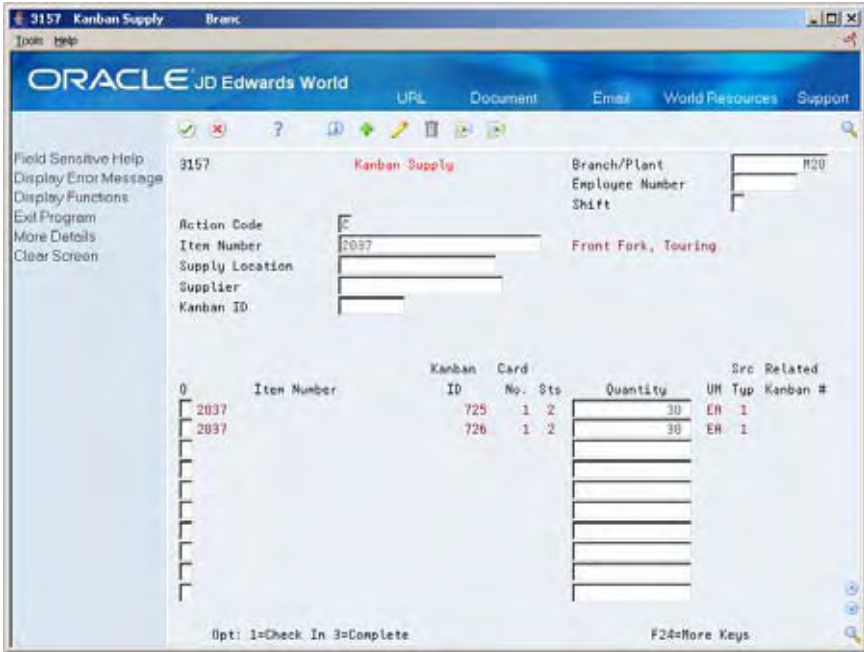

- **1.** Complete the following fields:
	- Item Number
	- Branch/Plant
- + 3157 Kanban Supply Bra  $\times$   $\Box$   $\times$ **Hel** ORACLE JD Edwards World **URL** Document Email World Reso Suppo  $\label{eq:3.1} \begin{array}{l} \mathbf{D} \hspace{.1cm} \bullet \hspace{.1cm} \nearrow \hspace{.1cm} \mathbf{B} \hspace{.1cm} \to \hspace{.1cm} \mathbf{B} \end{array}$  $2x$  $\overline{2}$ ield Sensitve Help Kanban Supply Branch/Plant 3157 **M20** Display Enor Message<br>Display Functions Employee Number  $S$ hift Exit Program **Action Code** More Details Front Fork, Touring Item Number 2037 Clear Screen Supply Location Supplier Kanban ID Kanban  $Card$ Src Related ID: No. 8ts UH Tup Kanban # Item Number Quantity  $\frac{2}{30}$  $\Gamma$  2037  $725$  $12$  $EB$  1 Consuming Loc B/P. Consuming Location LR.18  $R2B$ Supply Location 10.50 Order Number Kanban Size 38 Supplier Container Size 99 Source B/P  $\Gamma$  2037 726  $1.7$  $E<sub>0</sub>$  1 30 Consuming Loc B/P. Consuming Location  $18.18$  $M20$ Supply Location LC.50 Order Number Kanban Size 30 Supplier Container Size  $30<sub>1</sub>$ Source B/P Opt: 1=Check In 3=Complete **F24=More Keus**
- **2.** Access the detail area.

- **3.** To check in the item, enter a 1 in the following field next to the item number:
	- Option
	- Quantity may also be modified
- **4.** Complete the following fields if checking in a kanban that was supplied by the production line which included the creation of a rate or work order:
	- **Employee Number**
	- **Shift**
- **5.** To complete the item, enter a 3 in the following field next to the item number:
	- Option
	- Quantity may also be modified
# **To cancel a kanban**

#### On Kanban Consumption

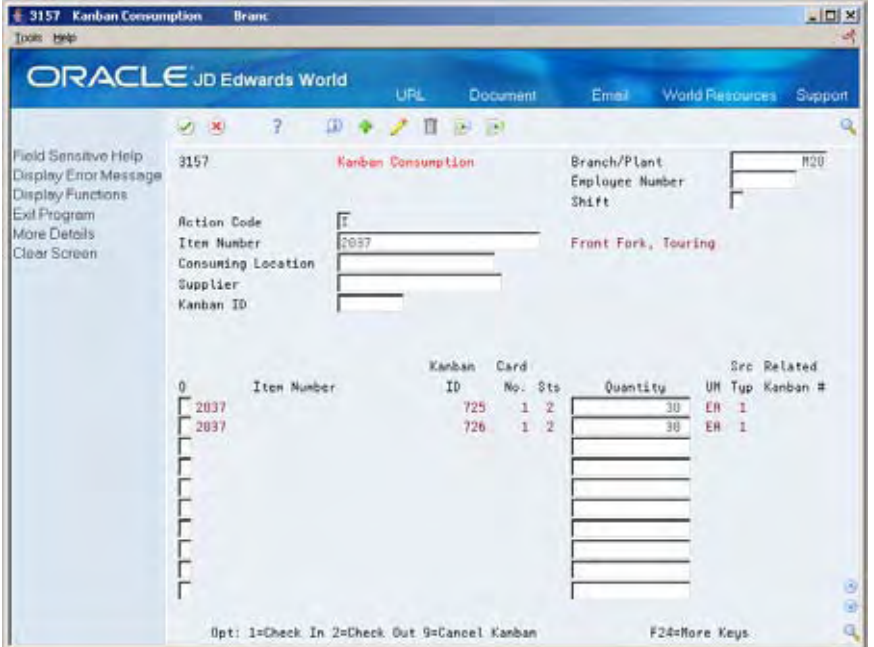

- **1.** Complete the following fields:
	- **Item Number**
	- Branch/Plant
	- Kanban ID (optional)
- **2.** Press Enter.
- **3.** Enter a 9 in the following field next to the item number:
	- Option
- **4.** Press Enter to display a confirmation message.
- **5.** Enter a Y in the field next to the confirmation message:

# **Processing Options**

See [Kanban Consumption/Supply \(P3157\).](#page-385-0)

# **Processing Kanban Status Override**

From Shop Floor Control (G31), enter **27** From Advanced Shop Floor Control (G3131), choose **Kanban Status Override**

Should you find that a kanban card is not at the correct status, you can bypass normal kanban processing and change the status using the Kanban Status Override program (P3163). This will only update the status on the kanban and not perform any associated processing. This program has been placed on an advanced menu since it should only be used for remedial purposes by authorized users.

If all kanban card records are updated to the same status, the program will also update the status on the Kanban Master record.

### **To process kanban status overrides**

On Kanban Status Override

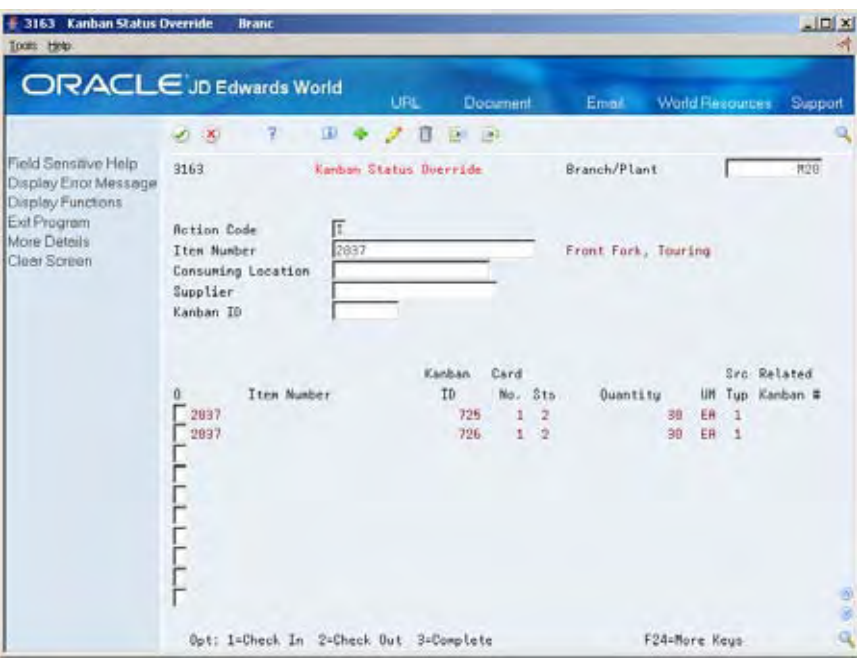

- **1.** Complete the following field:
	- Option

You can use the processing options to control which status codes the program is allowed to update.

# **Processing Options**

See Kanban Status Override (P3163).

# **Close Rates**

# **Closing Rates**

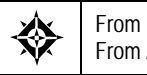

From Shop Floor Control (G31), enter **27** From Advanced Shop Floor Control (G3131), choose **Close Rates**

Use the Close Rates program to close rate schedules if the:

- Status is greater than or equal to the value specified in the processing options
- Effective through date is less than or equal to the date specified in the processing options

When you close rates, the system:

- **Purges the rate schedule data from the Quantity Detail table**
- De-commits any quantities for the applicable rates

### **See Also**

*Purge Work Orders* for information about purging data

### **Processing Options**

See [Batch Rate Close \(P3191\).](#page-386-0)

**System Setup** 

# **Overview to System Setup**

# **Objectives**

- To set up the required data in the Shop Floor Control system
- To understand how the system uses the data

# **About System Setup**

Shop Floor Control requires some setup prior to using the system. Setup for Shop Floor Control includes codes needed for work orders, such as priority, status, and category codes. As well as, information needed for discrete and repetitive manufacturing, such as employee labor rates, shop floor calendar, and work centers.

To set up your Shop Floor Control system, complete the following tasks:

- Set up work order codes
- Set up manufacturing information

### **Before You Begin**

- Set up the following records in the Inventory Management system:
	- Item Master
	- Branch/Plant

### **See Also**

- *Technical Foundation Guide* for information on defining user defined codes
- *Inventory Management Guide* for information on setting up the Item Master, Branch/Plant, and Lot Master records

# **Set Up Work Order Codes**

# <span id="page-296-0"></span>**Setting Up Work Order Codes**

You need to define certain user-defined codes for your manufacturing work orders. Setting up work order codes includes the following steps:

- [To set up type codes](#page-296-0)
- [To set up priority codes](#page-298-0)
- [To set up status codes](#page-298-0)
- [To set up phase codes](#page-299-0)
- [To set up category codes](#page-300-0)
- [To set up operation status codes](#page-301-0)
- [To set up document type codes](#page-302-0)

### **See Also**

*Creating Work Orders (P48013)* 

### **To set up type codes**

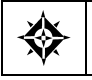

From Shop Floor Management (G31), choose **Shop Floor Control Setup** From Shop Floor Control Setup (G3141), choose **Type**

Work order type codes (00/TY) indicate the type classification of a work order. For example, a rework order might be type R and a design order might be type D.

On Type

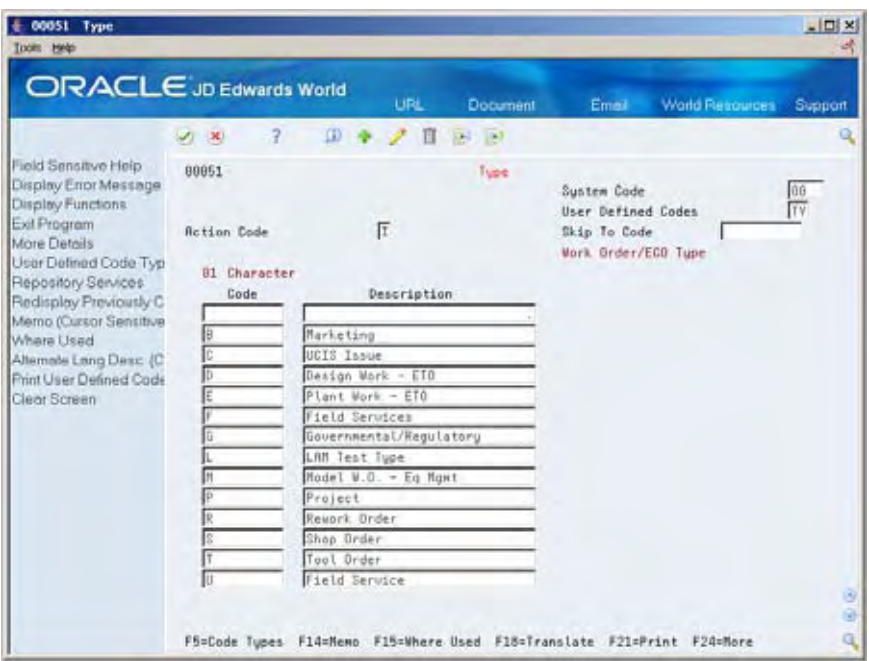

Complete the following fields:

- **System Code**
- **User-defined Code**
- Character Code
- **Description**
- Description-2

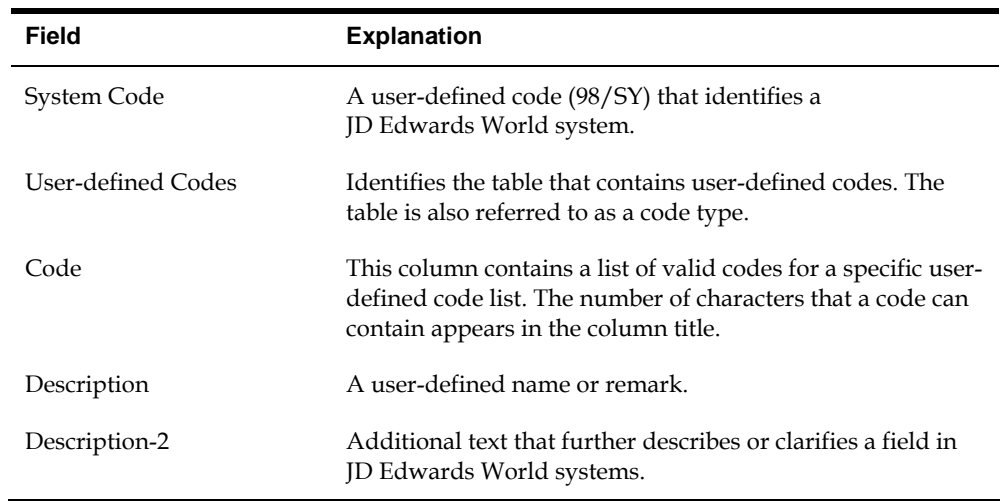

### <span id="page-298-0"></span>**To set up priority codes**

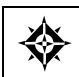

From Shop Floor Management (G31), choose **Shop Floor Control Setup** From Shop Floor Control Setup (G3141), choose **Priority**

Work order priority codes (00/PR) indicate the priority of a work order in relation to other work orders. These codes are for reference only and do not affect the scheduling or planning of work. They should not be used as your formal work priority system.

#### On Priority

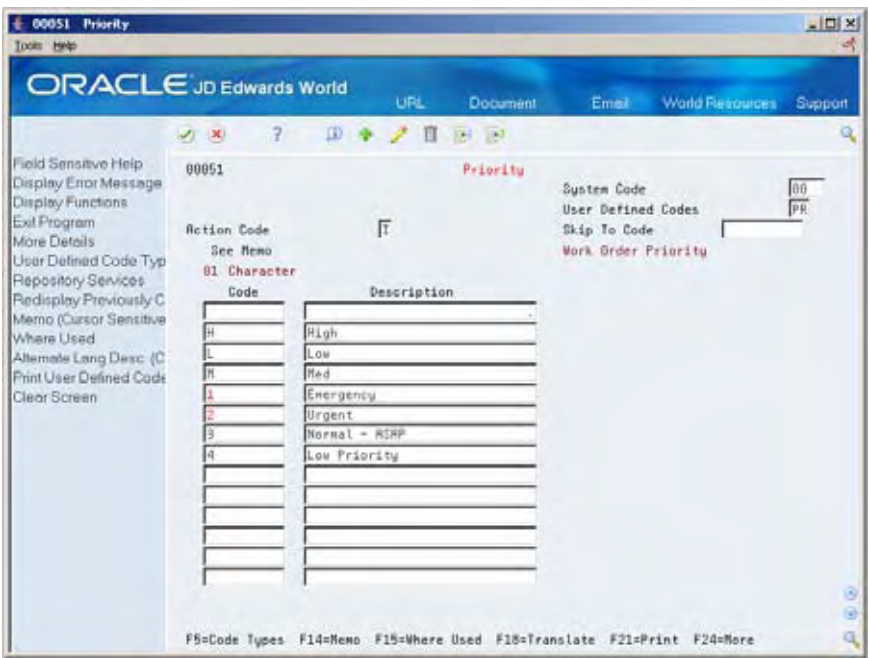

Complete the following fields:

- System Code
- User-defined Code
- Character Code
- Description

### **To set up status codes**

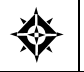

From Shop Floor Management (G31), choose **Shop Floor Control Setup** From Shop Floor Control Setup (G3141), choose **Status**

<span id="page-299-0"></span>Work order status codes (00/SS) describe the status or the current step in the process of implementing a work order. You can prevent certain transactions from occurring based on the status of a work order. For instance, the system can hold work orders whose status indicates they are pending approval or quality inspection, and release work orders that have a status code indicating they have been approved or passed quality inspection. In addition, you can set the system to automatically update the work order status code when you enter issue and completion transactions.

On Status

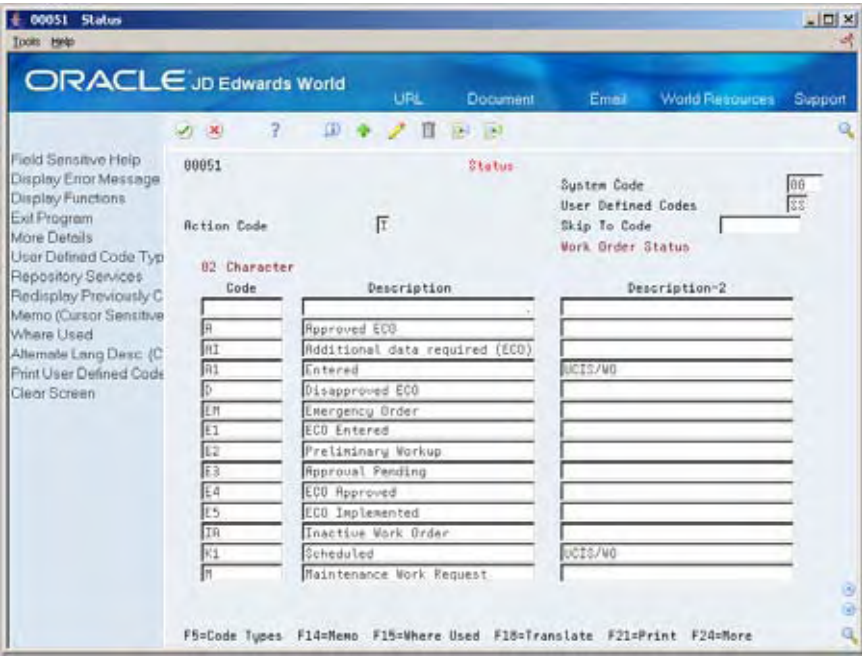

Complete the following fields:

- System Code
- User-defined Code
- Character Code
- Description

### **To set up phase codes**

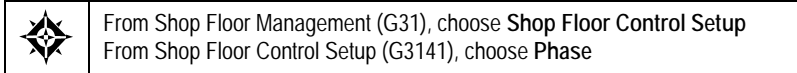

Work order phase codes (00/W1) indicate the implementation phase of the work order. You can use phase codes to group families of orders for project management, cost accounting, and inquiry purposes. For example, if inspection on the internal parts of a product is not possible beyond a certain point in its production, you can divide the routing into phases. You can then use the phase code to indicate availability of the product for the next level of inspection.

#### <span id="page-300-0"></span>On Phase

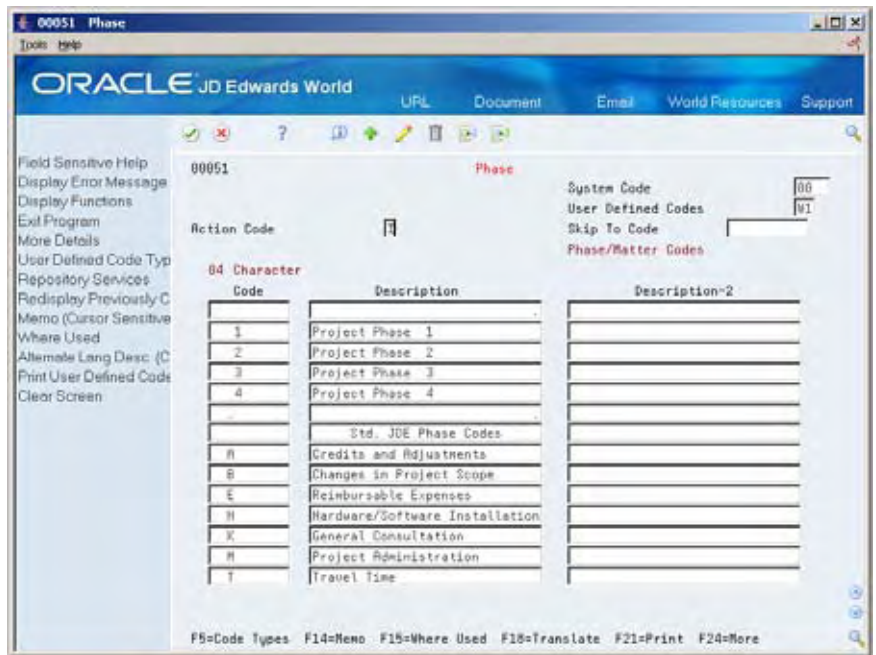

Complete the following fields:

- System Code
- User-defined Code
- Character Code
- Description

### **To set up category codes**

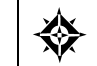

From Shop Floor Management (G31), choose **Shop Floor Control Setup** From Shop Floor Control Setup (G3141), choose **Category Code 02**

Work order category codes 02 and 03 can represent any category or description by which you want to group work orders for project management, cost accounting, or inquiries. For example, you can set up one category code to represent types of problems encountered in the work order implementation, such as improper startup or inadequate maintenance, and another code to represent locations where the work is taking place.

<span id="page-301-0"></span>On Category Code 02

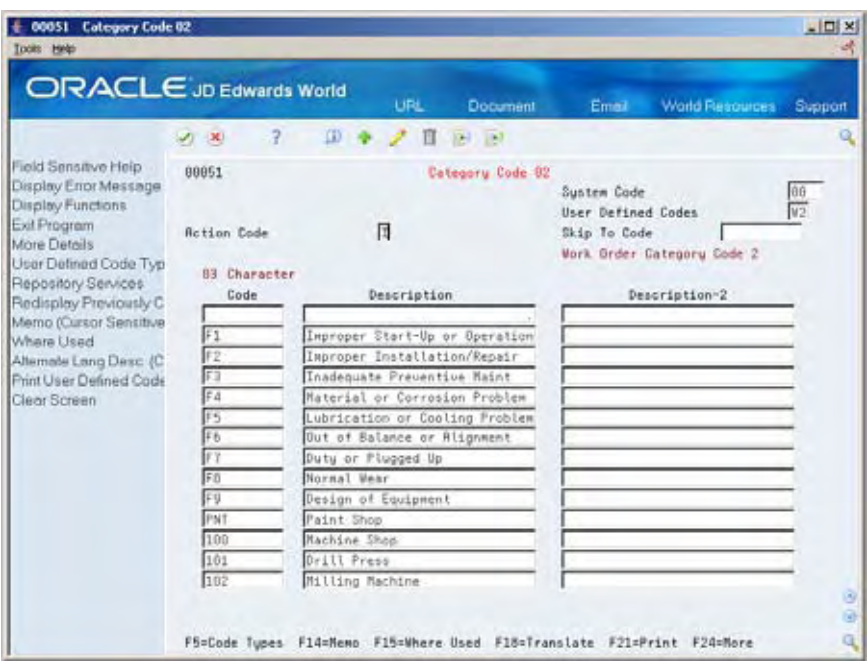

Complete the following fields:

- System Code
- User-defined Code
- Character Code
- Description

### **To set up operation status codes**

From Shop Floor Management (G31), choose **Shop Floor Control Setup** 焱 From Shop Floor Control Setup (G3141), choose **Operation Status**

Work order operation status codes (31/OS) indicate the progress or status of an order during the steps followed in a particular operation. For example, you can set up codes to indicate if materials have been received or work begun at a particular operation. This allows management to monitor the progress of operations that have longer run times, or shop floor personnel to indicate when items are ready to move to the next operation.

#### <span id="page-302-0"></span>On Operation Status

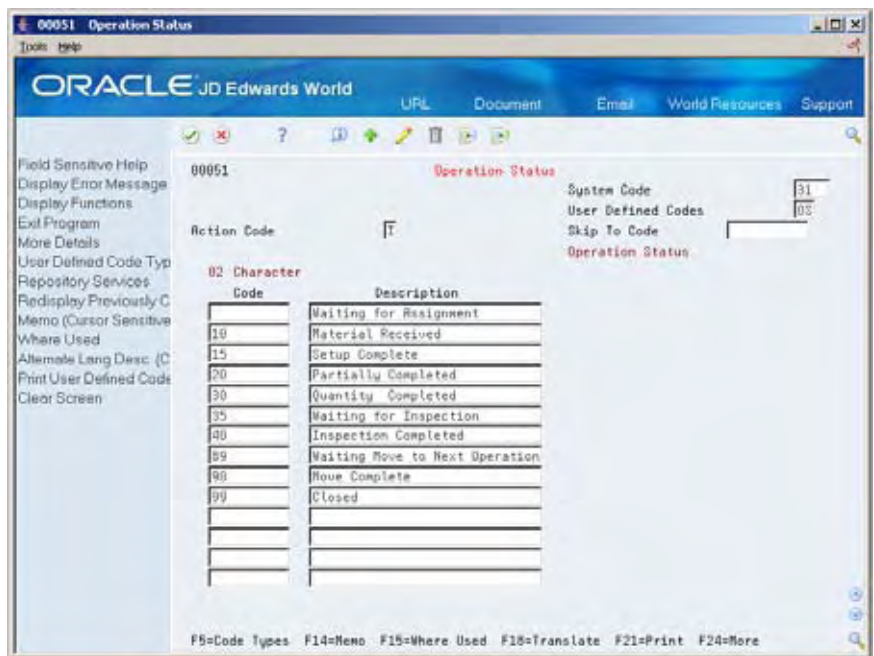

Complete the following fields:

- System Code
- User-defined Code
- Character Code
- Description

#### **To set up document type codes**

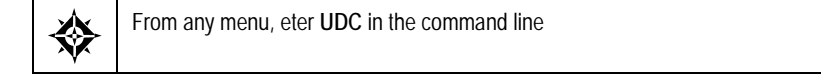

You can categorize your work orders by document type using user-defined codes (00/DT). For example, you can define document type codes to indicate rework orders, prototype orders, or repair orders. If you do not specify a document type on a new work order, the system enters a document type of WO (Firm Work Order).

Document types are used to categorize information across your JD Edwards World systems. You can specify up to 12 document types to be used for work orders and rates in supply/demand calculations by entering them in the processing options for the Supply/Demand Inclusion Rules in the Manufacturing Planning system. The Manufacturing Accounting system uses the document type to match the document types defined in your automatic accounting instructions (AAIs) when you post journal entries to the general ledger.

#### On General User-defined Codes

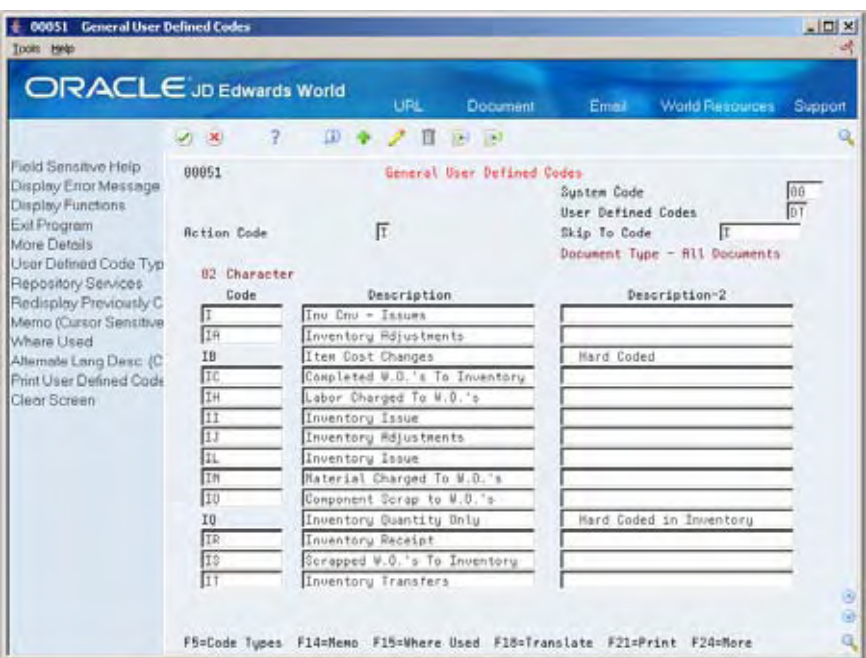

- **1.** Complete the following fields to locate document types:
	- **System Code**
	- **User-defined Code**
- **2.** Complete the following fields to set up new document type codes:
	- Character Code
	- **Description**

## **Processing Options**

See [User Defined Codes \(P00051\)](#page-388-0).

# **Set Up Manufacturing Information**

# <span id="page-304-0"></span>**Setting Up Manufacturing Information**

Set up the information that is needed for discrete and repetitive manufacturing, such as user defined codes, work day calendars, and constants.

This section contains the following:

- [Setting Up Standard Procedures](#page-304-0)
- [Setting Up Employee Labor Rates](#page-306-0)
- [Setting Up the Shop Floor Calendar](#page-307-0)
- [Setting Up Manufacturing Constants](#page-310-0)
- [Setting Up Work Centers](#page-317-0)
- [Setting Up Resource Units](#page-322-0)
- [Setting Up Line and Item Relationships](#page-325-0)

# **Setting Up Standard Procedures**

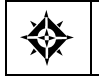

From Shop Floor Management (G31), enter **29** From Shop Floor Control Setup(G3141), choose **Standard Procedures**

You can set up generic messages (48/SN) that represent procedural or message text for your company. Use them to describe a standard procedure for each step in a routing.

The description you define for the code prints on shop floor documents and appears in online inquiries that access data on Enter/Change Routing.

### **What You Should Know About**

**Indicating the procedure to Indicating the procedure to** After you define standard procedure codes, you can enter<br>**use for routings After** in the Standard Description field on Enter/Change them in the Standard Description field on Enter/Change Routing to indicate the procedure to use for each routing operation.

# **To set up standard procedures**

#### On Standard Procedures

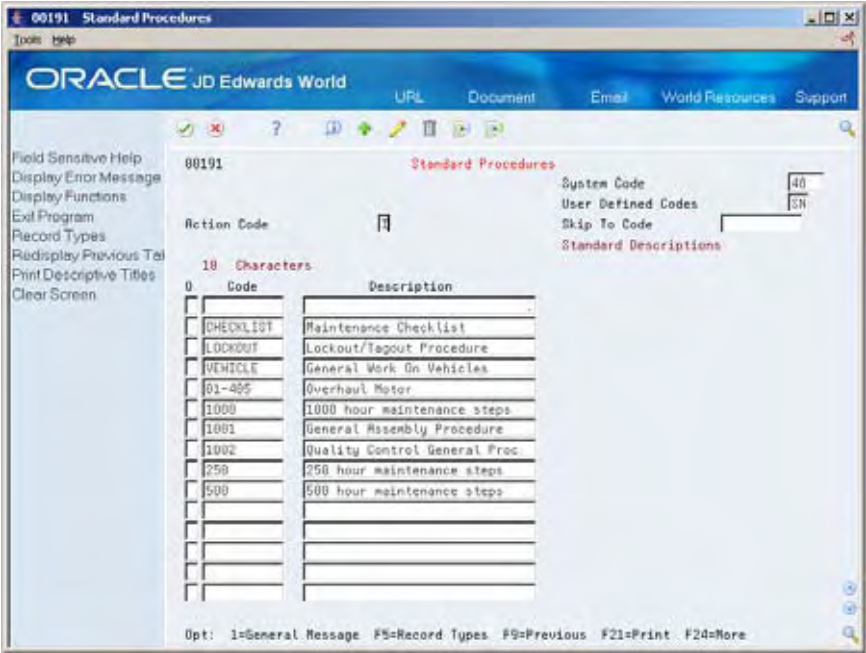

- **1.** Complete the following fields:
	- Character Code
	- **Description**
- **2.** Choose General Message.

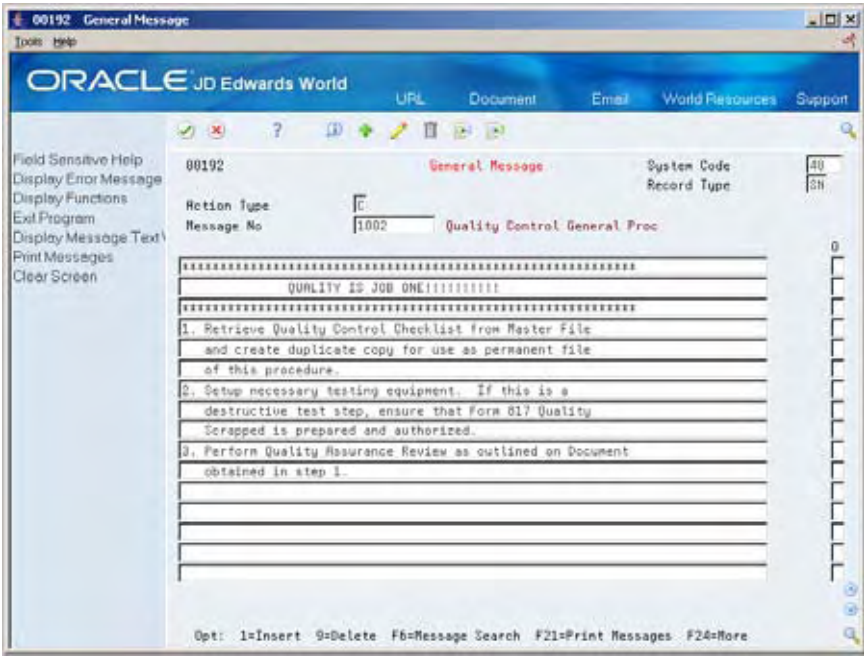

- <span id="page-306-0"></span>**3.** On General Message, complete the following fields to add a message to the code you selected:
	- Message Number
	- Message

### **Processing Options**

See [Generic Rate/Message Records Program \(P00191\)](#page-388-0).

# **Setting Up Employee Labor Rates**

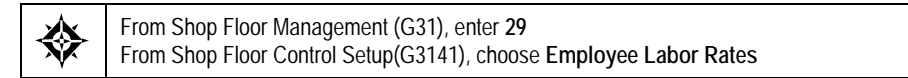

Employee labor rate codes are generic rates (31/ER) that represent hourly labor rates for your employees. The rate that you define for each employee appears in the Employee Rate field on the Hours and Quantities Entry form when the employee enters time transactions. For each code, you can define the name or type of employee that the code represents and the hourly labor rate for the employee or job category.

#### **To set up employee labor rates**

On Employee Labor Rates

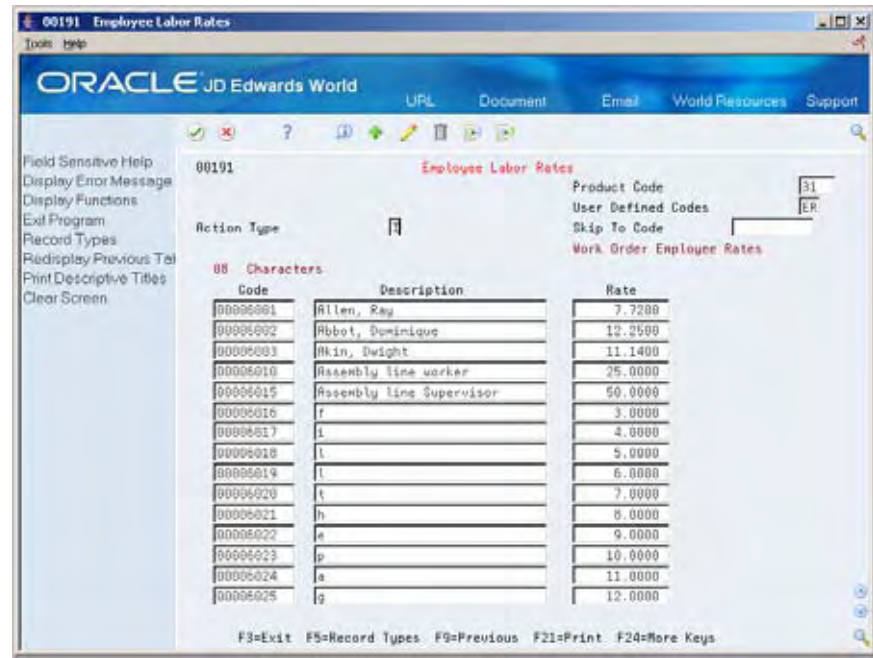

Complete the following fields:

Character Code

- <span id="page-307-0"></span>Description
- Rate

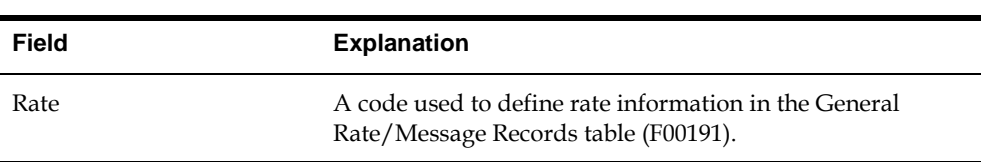

# **Processing Options**

See [Generic Rate/Message Records Program \(P00191\).](#page-388-0)

# **Setting Up the Shop Floor Calendar**

╬

From Shop Floor Management (G31), enter **29** From Shop Floor Control Setup(G3141), choose **Shop Floor Calendar**

You can define the work days by month and year for each branch or all branches in your system in the Shop Floor Calendar. The system uses this calendar to determine manufacturing schedules.

You can also define calendars by shift and name. The system uses these calendars for line sequencing by shift in repetitive manufacturing.

To increase plant capacity, manufacturers run production lines for more than one shift, as well as run different lines of production on different days of the week. You specify these shifts and lines on the Shop Floor Calendar.

# **What You Should Know About**

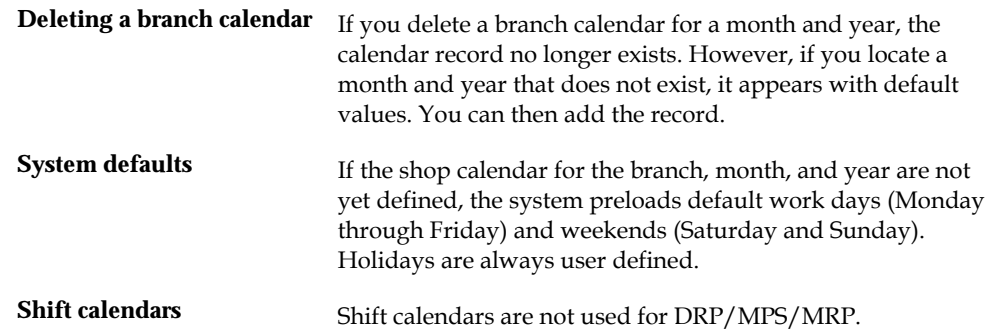

# **To set up the shop floor calendar**

You set up a calendar month by locating the month, year, and branch, and entering any different day types.

On Shop Floor Calendar

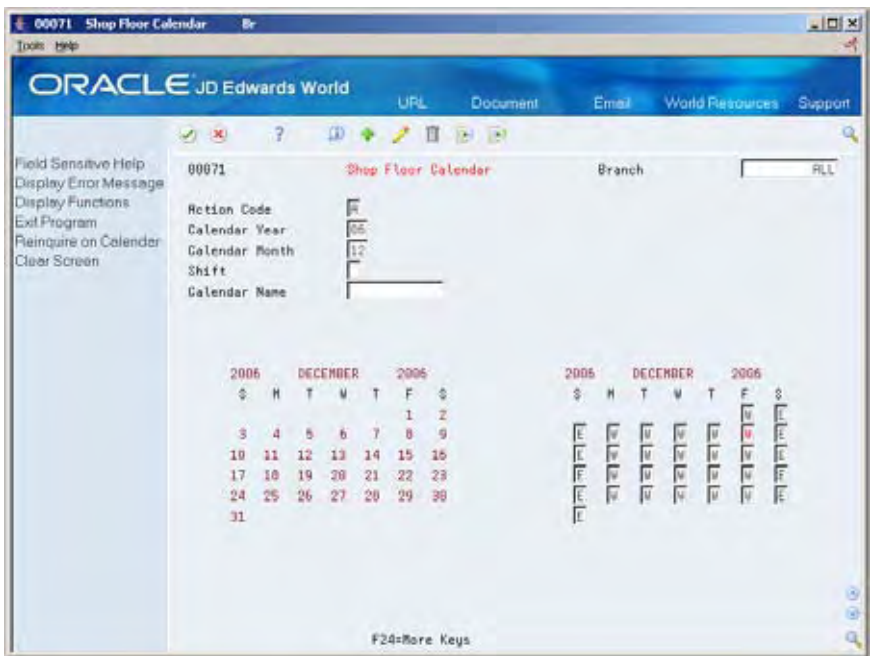

Complete the following fields:

- **Branch**
- **Calendar Year**
- Calendar Month
- Shift (for repetitive manufacturing)
- **Line** (for repetitive manufacturing)
- **Type of Day**

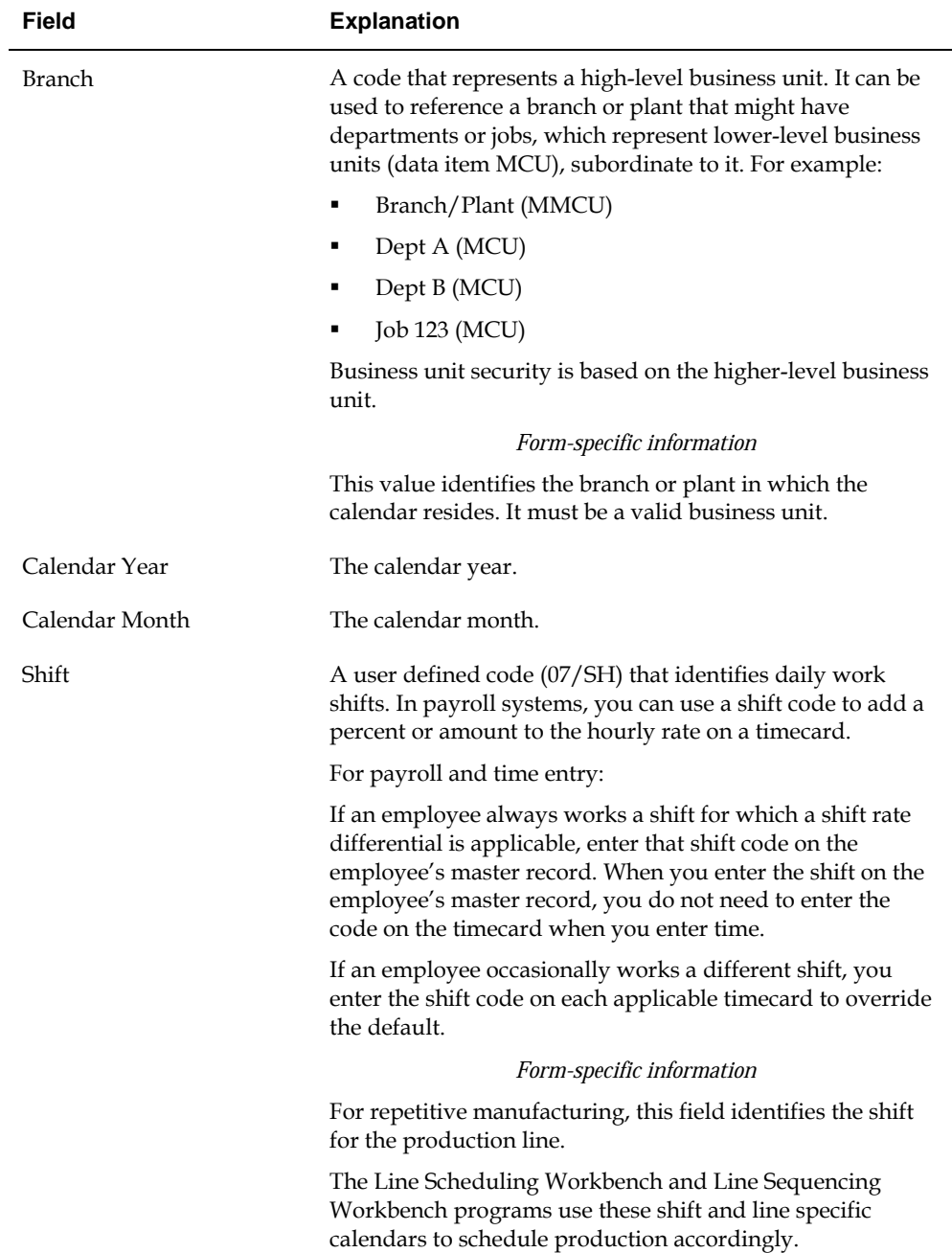

The calendar on the left shows the actual calendar days for the month and year that you requested. The calendar on the right shows the workdays and non-workdays that you define.

<span id="page-310-0"></span>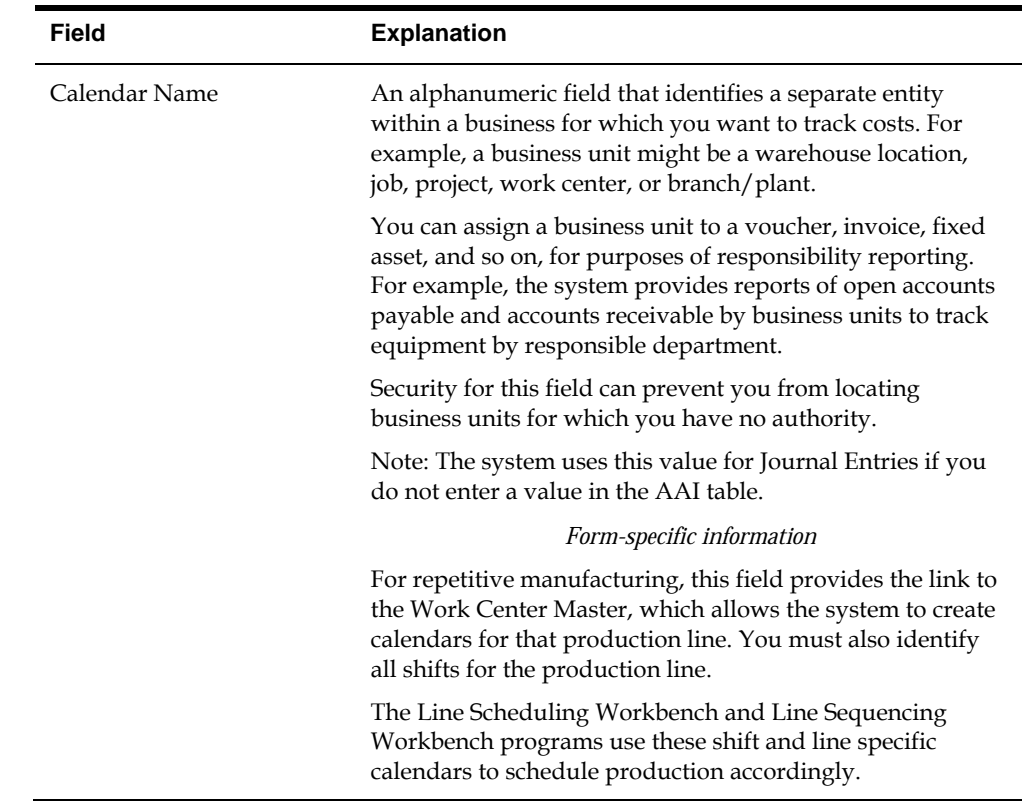

# **Setting Up Manufacturing Constants**

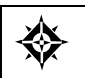

From Shop Floor Management (G31), enter **29** From Shop Floor Control Setup(G3141), choose **Manufacturing Constants**

You set up manufacturing constants to maintain general branch or plant information that affects processing throughout the Manufacturing system, such as:

- When inventory is committed and backflushed
- Which overhead costs calculations are used
- Whether work center efficiency is considered when calculating direct labor and overhead
- Whether an audit trail tracks all changes made to bills of material
- Whether the system validates bills of material online as you enter them

Information that you define for manufacturing constants affects all areas of the JD Edwards World Manufacturing system, so you should make your choices carefully.

Complete the following tasks:

- Set up engineering manufacturing constants
- Set up production manufacturing constants (optional)
- Set up accounting manufacturing constants

# **To set up engineering manufacturing constants**

#### On Manufacturing Constants

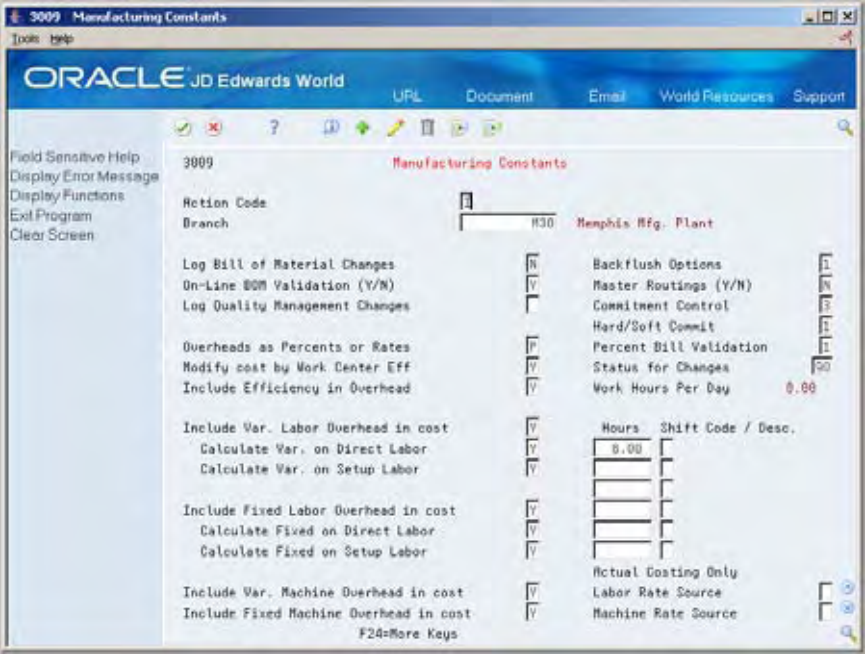

- **1.** Complete the following fields:
	- **•** On-Line BOM Validation
- **2.** Complete the following optional fields:
	- Log Bill of Material Changes
	- **Master Routings**
	- **Percent Bill Validation**

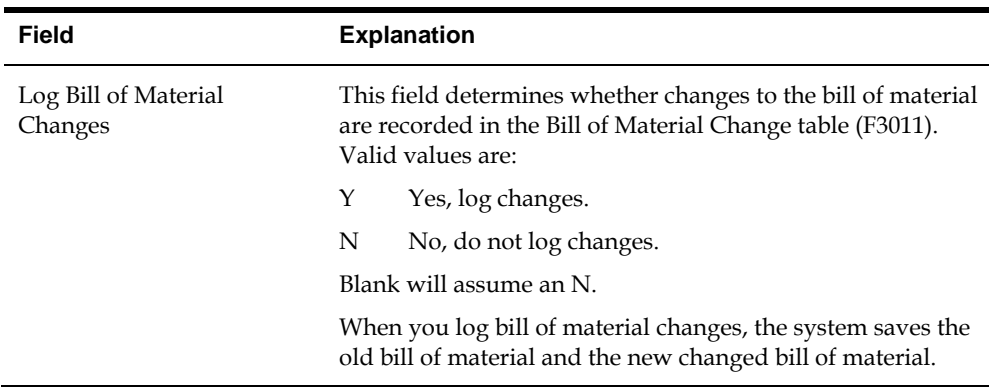

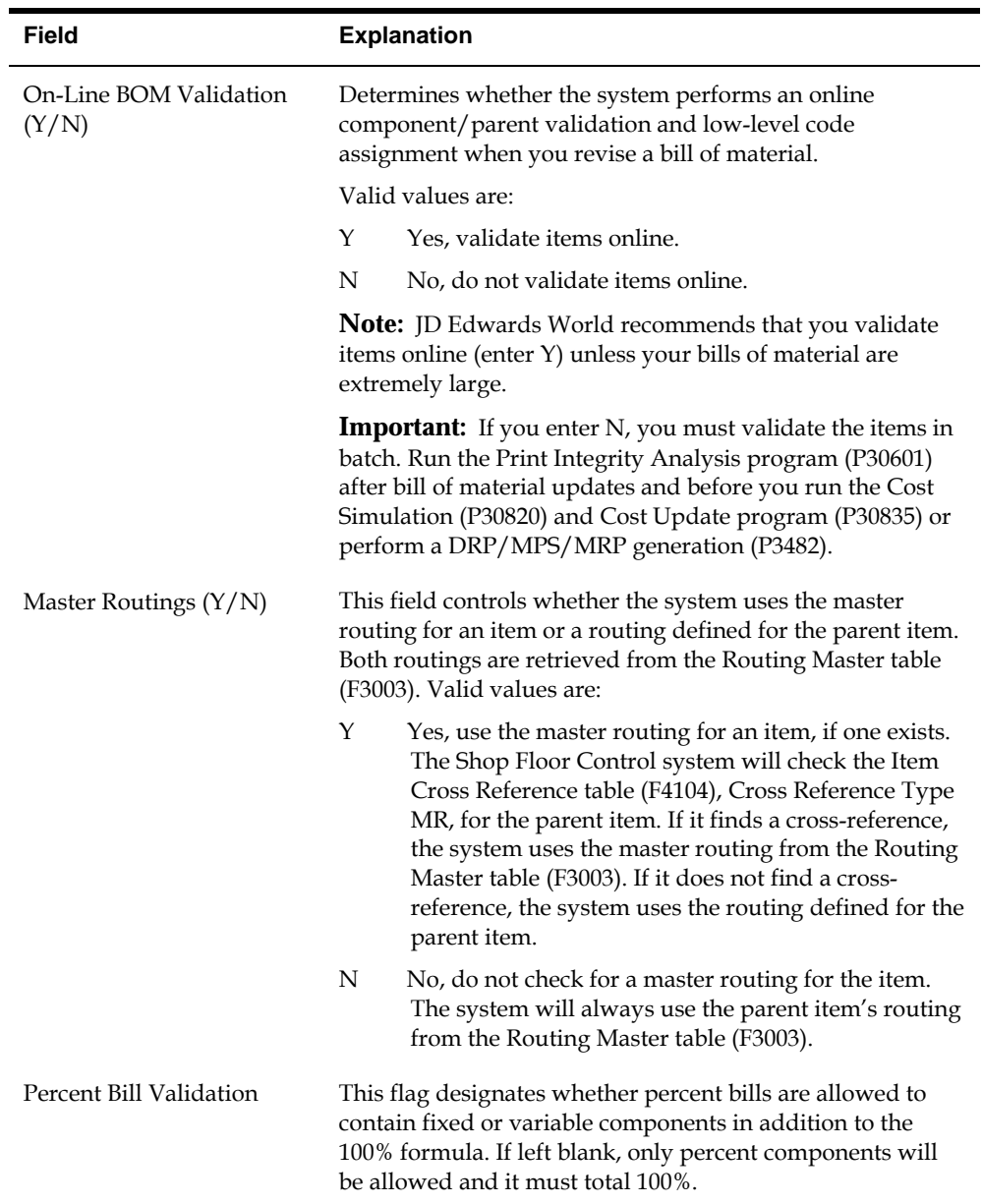

# **See Also**

 *Setting Up Manufacturing Constants (P3009)* in *Product Data Management Discrete Manufacturing Guide*

# **To set up production manufacturing constants**

On Manufacturing Constants

Complete the following optional fields:

- **Backflush Option**
- **Commitment Control**
- Hard/Soft Commit
- **Hours**
- **-** Shift Code

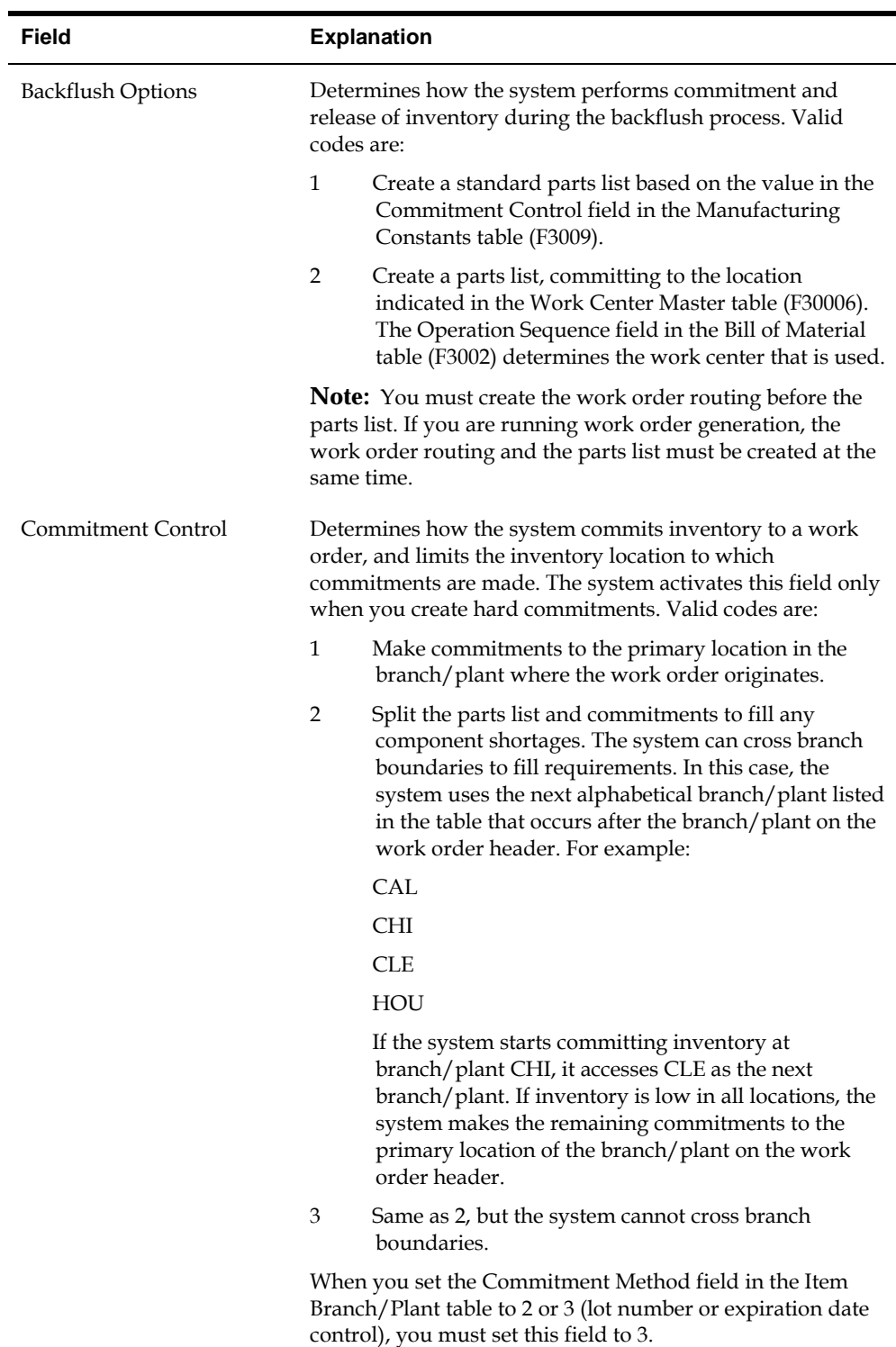

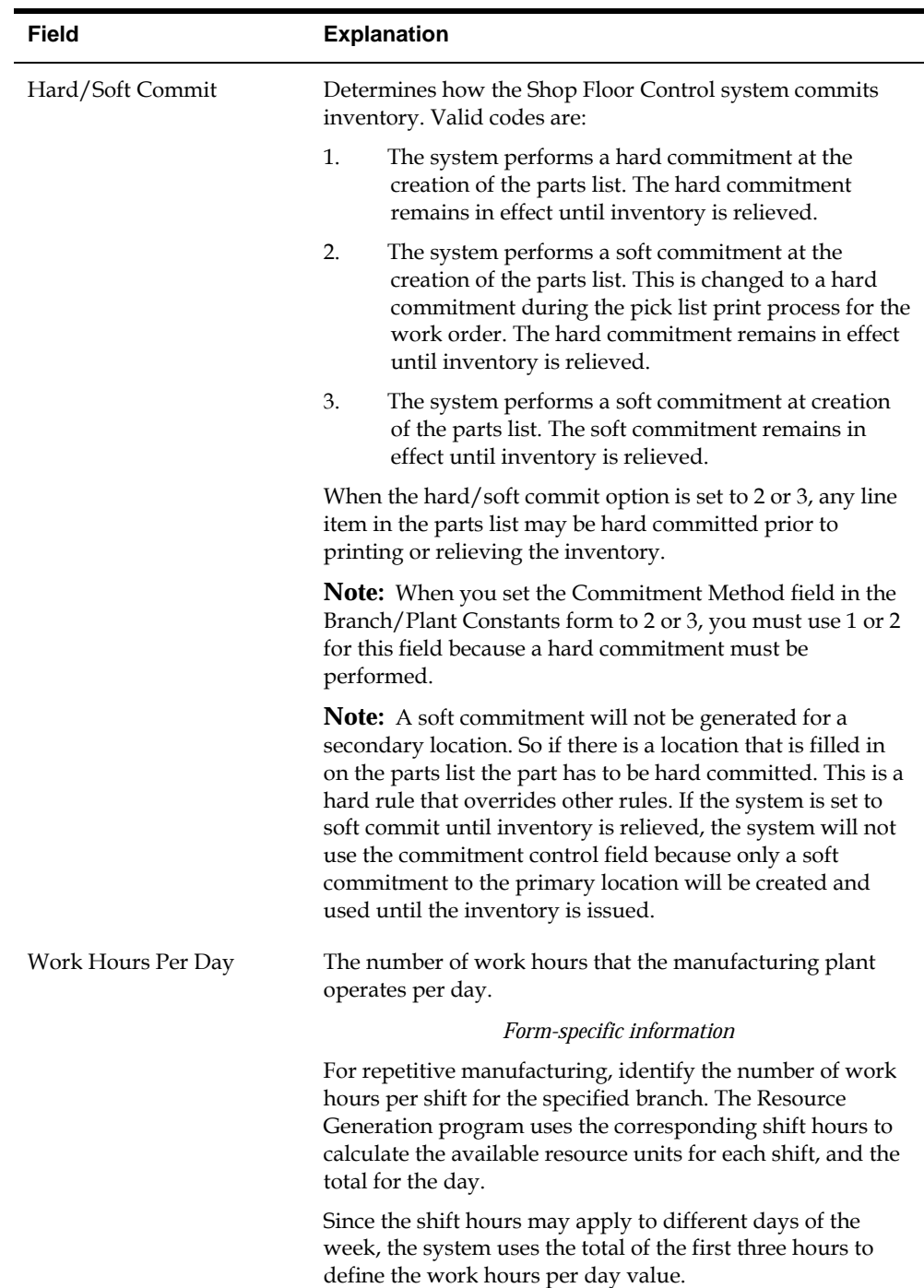

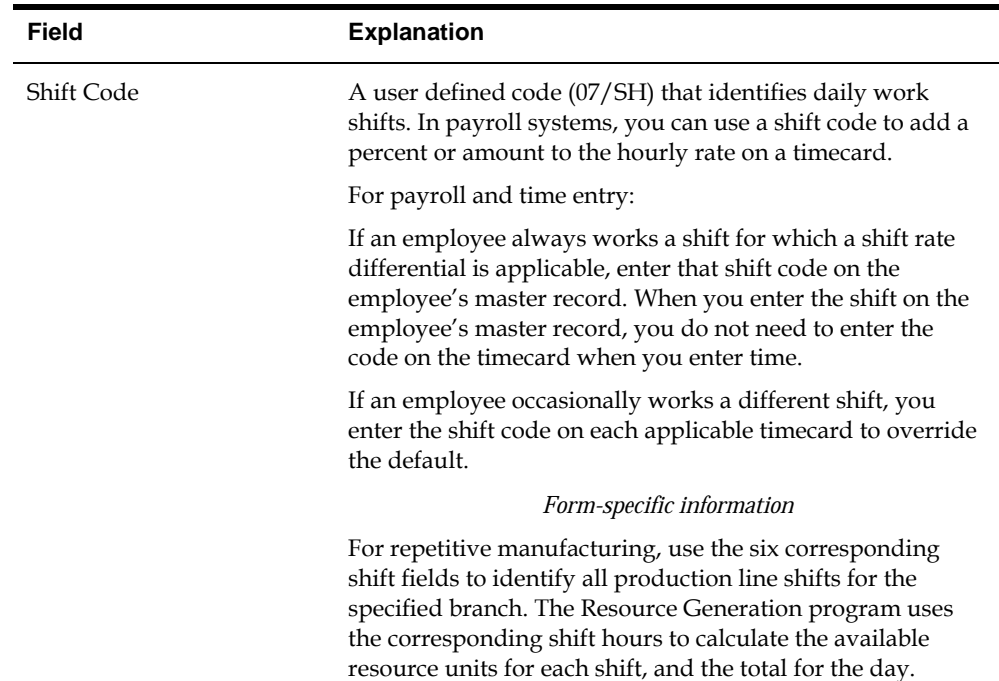

### **To set up accounting manufacturing constants**

On Manufacturing Constants

- **1.** Complete the following fields:
	- **Modify Cost by Work Center Efficiency**
	- **Include Efficiency in Overhead**
	- Include Variable Labor Overhead in Cost
	- **Calculate Variable on Direct Labor**
	- Calculate Variable on Setup Labor
	- **Include Fixed Labor Overhead in Cost**
	- **Calculate Fixed on Direct Labor**
	- **•** Calculate Fixed on Setup Labor
	- Include Variable Machine Overhead in Cost
	- Include Fixed Machine Overhead in Cost
- **2.** Complete the following optional field:
	- Overheads as Percents or Rates

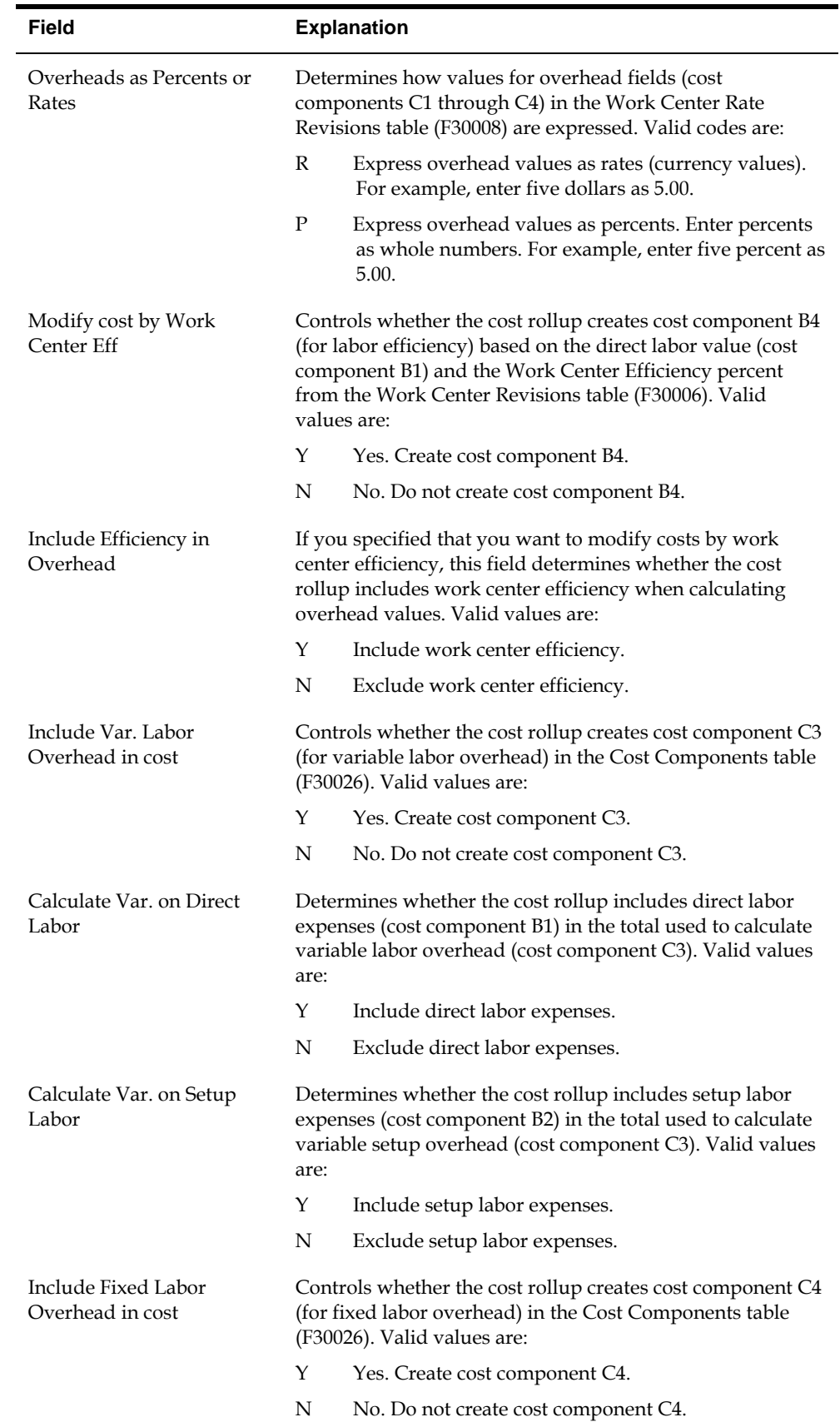

<span id="page-317-0"></span>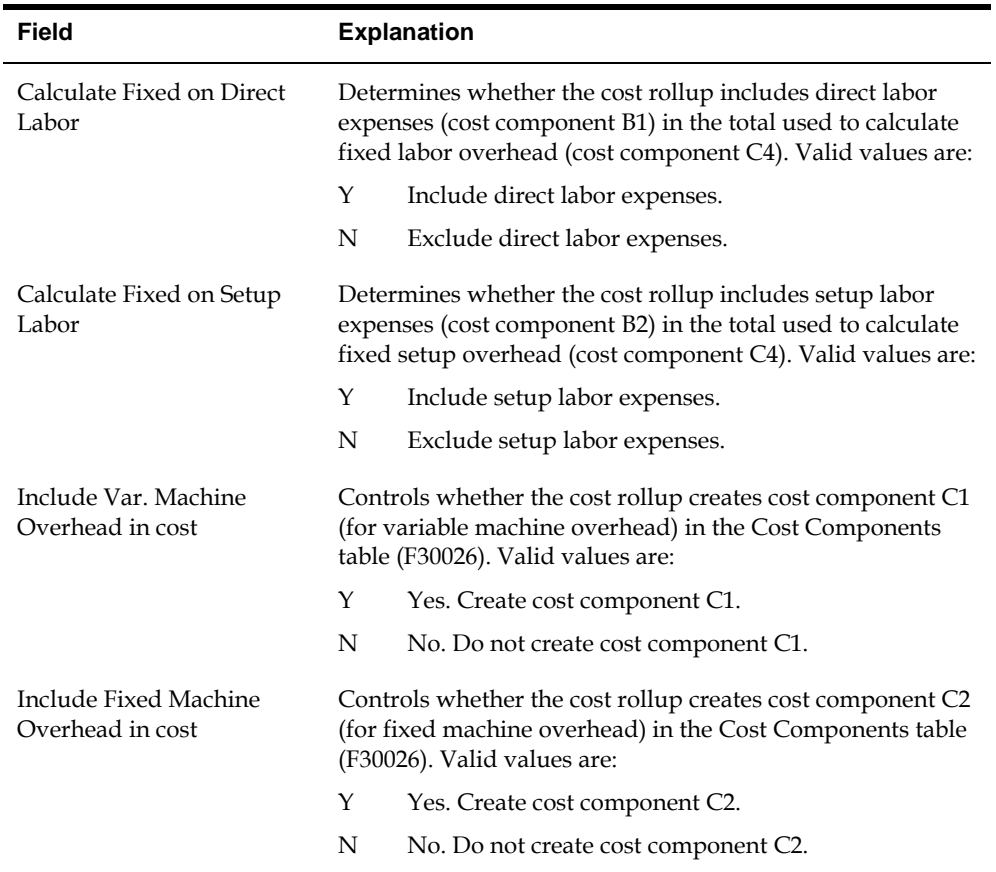

# **Setting Up Work Centers**

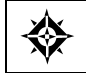

From Shop Floor Management (G31), enter **29** From Shop Floor Control Setup (G3141), choose **Enter/Change Work Centers**

You can maintain general information about a work center, such as pay points, prime load codes, number of machines and workers, crew size, and backflush locations.

## **Before You Begin**

 Set up your work centers and dispatch groups as valid business units on the Single Business Unit Revisions form.

## **What You Should Know About**

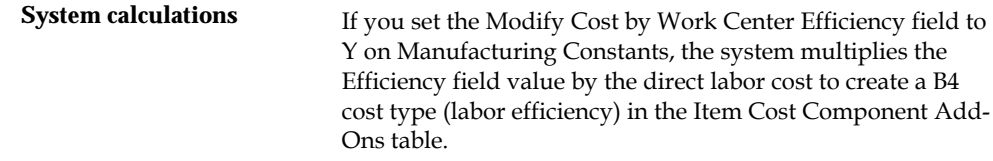

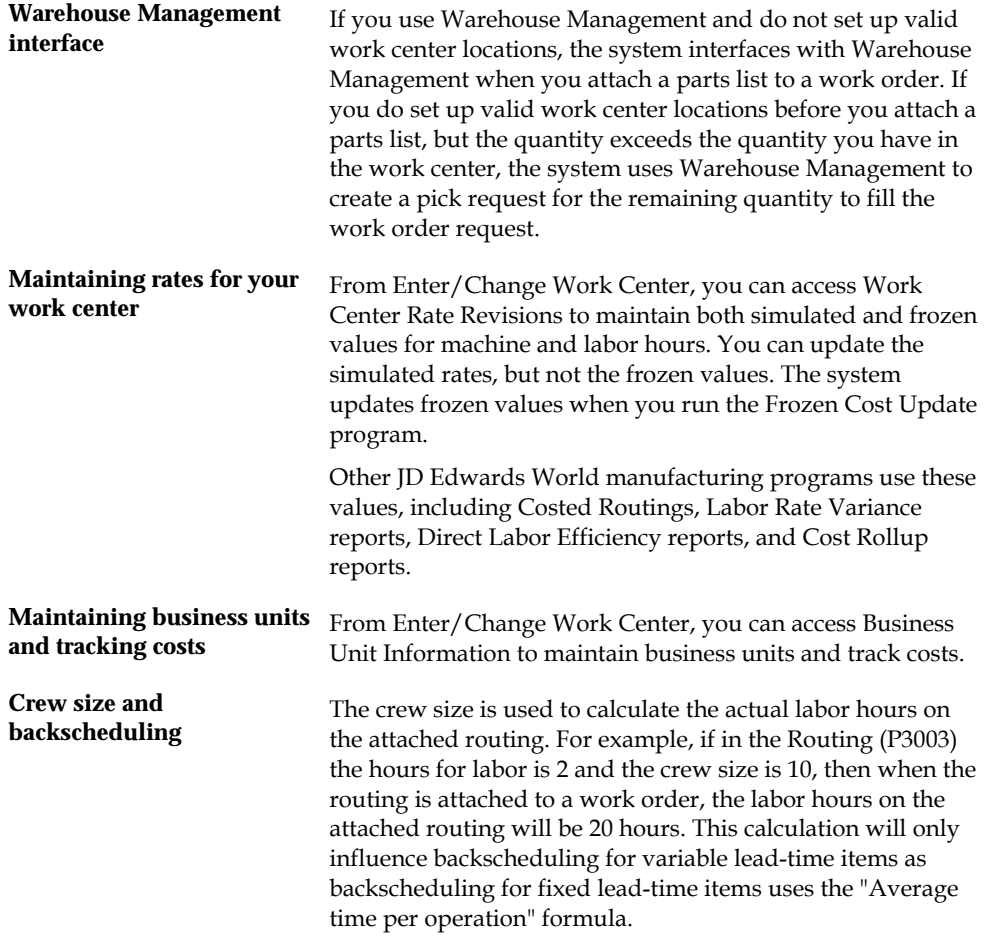

### **To set up work centers**

#### On Enter/Change Work Center

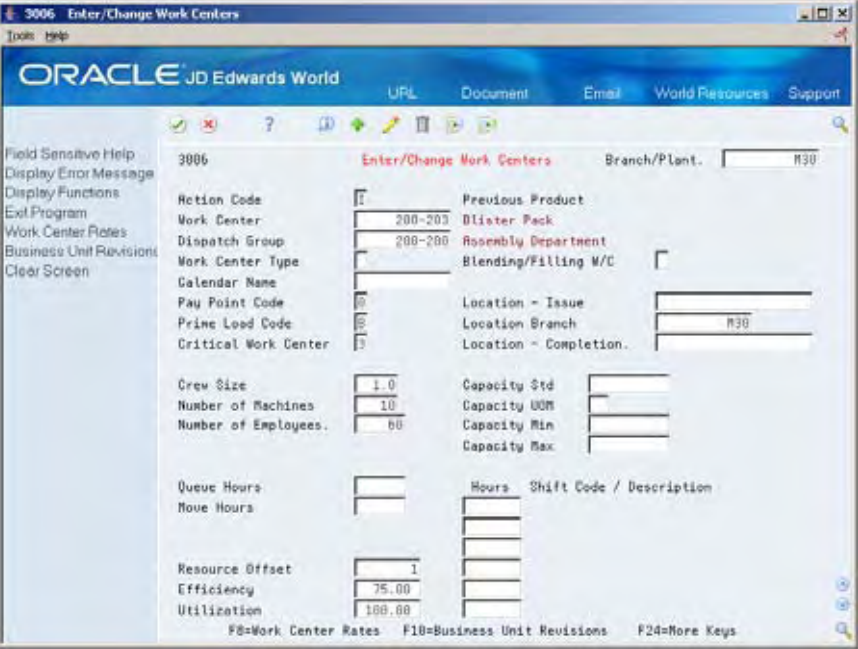

- **1.** To locate the record for your work center, complete the following field:
	- **Work Center**
- **2.** Complete the following optional fields:
	- **Dispatch Group**
	- Work Center Type (for repetitive manufacturing)
	- Calendar (for repetitive manufacturing)
	- **Crew Size**
	- **Queue Hours**
	- **Move Hours**
	- **Replenishment Hours**
	- Location Issue
	- Location Branch
	- Capacity Standard (for repetitive manufacturing)
	- Capacity Unit of Measure (for repetitive manufacturing)
	- Capacity Minimum (for repetitive manufacturing)
	- Capacity Maximum (for repetitive manufacturing)
	- **Hours (for repetitive manufacturing)**

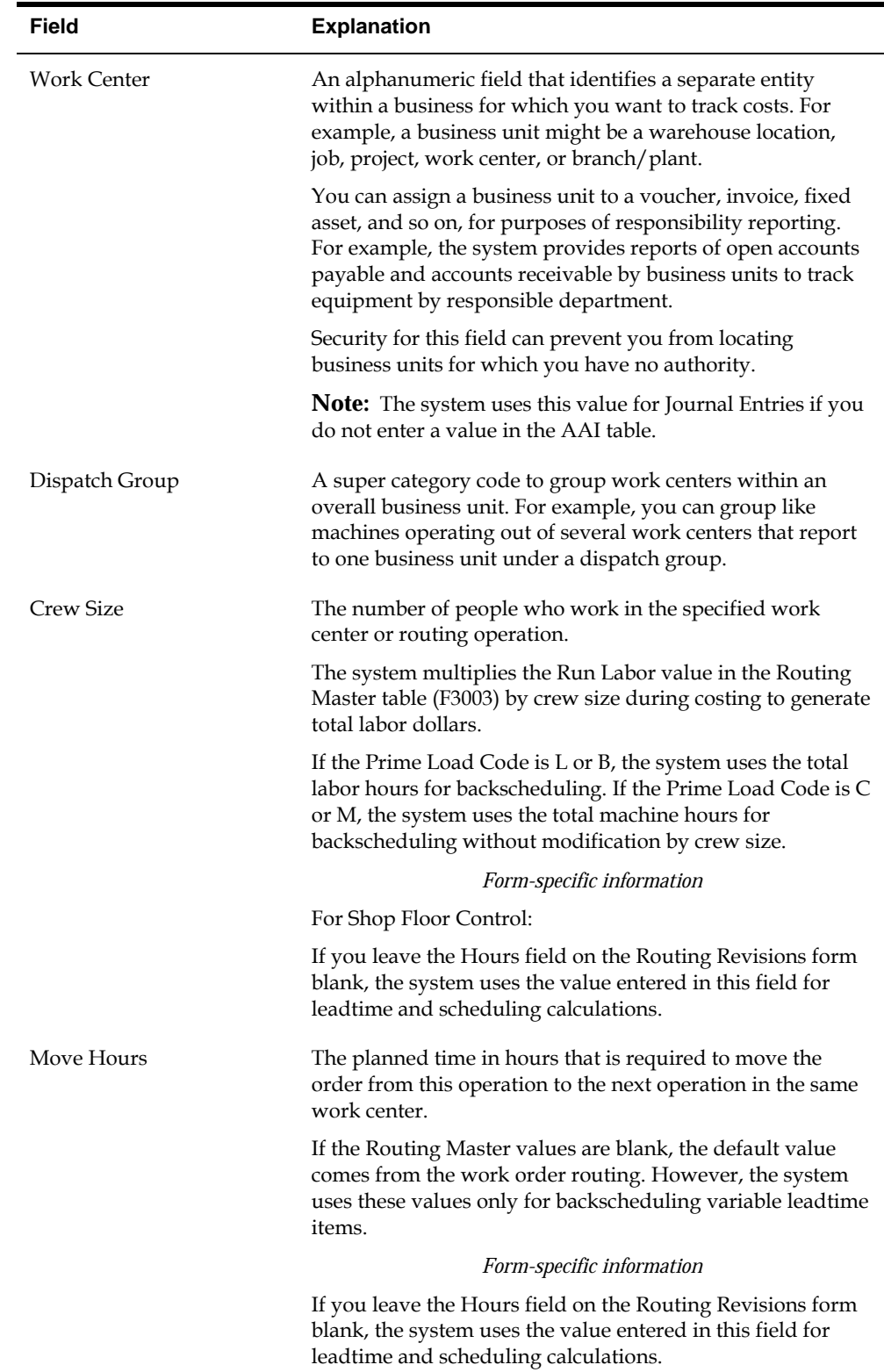

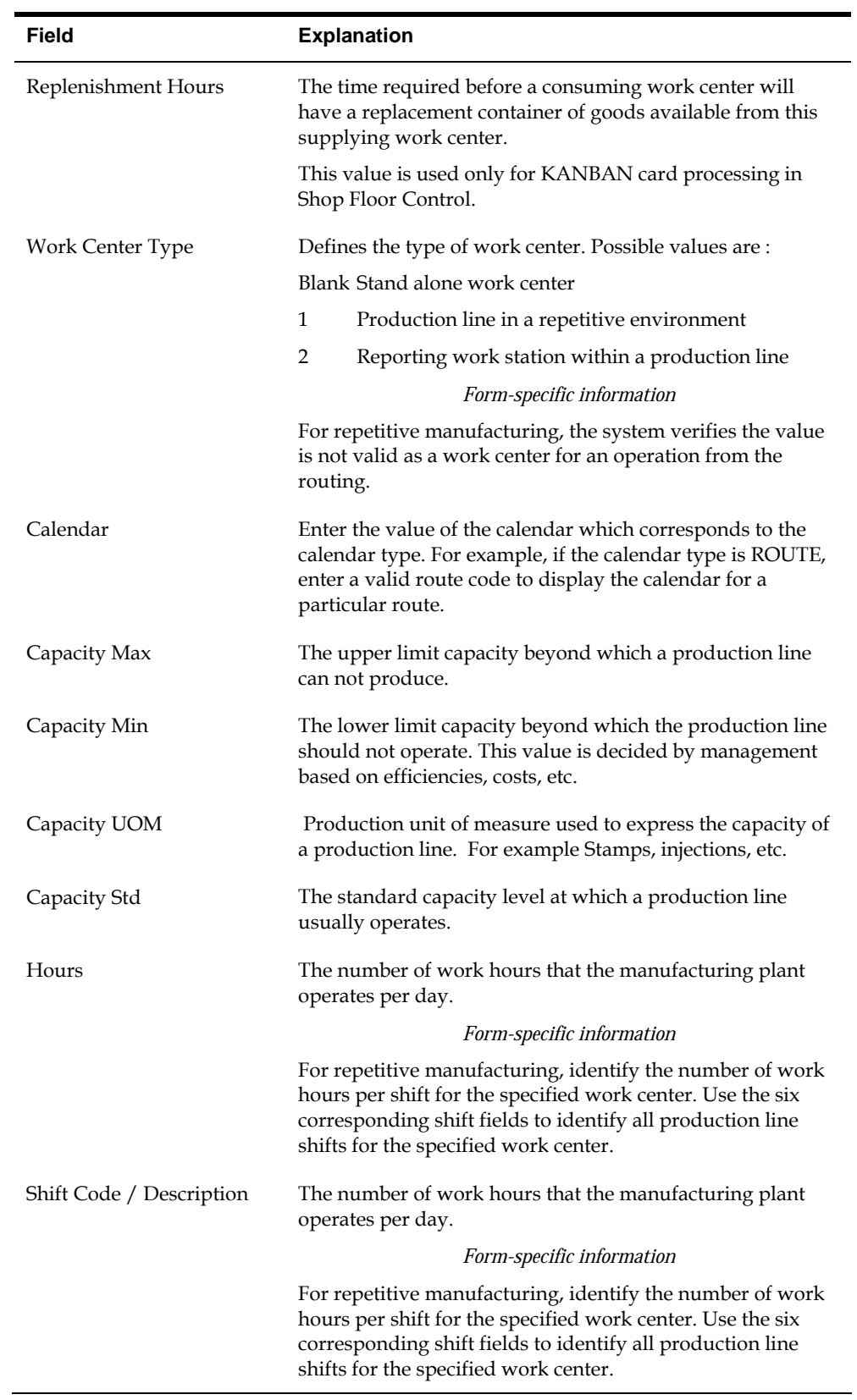

# <span id="page-322-0"></span>**Setting Up Resource Units**

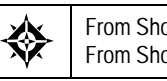

From Shop Floor Management (G31), enter **29** From Shop Floor Control Setup (G3141), choose **Enter/Change Resource Units**

Resource unit information indicates the capacity of a work center on a given day. The system uses this information to backschedule work orders in shop floor control and to calculate available hours for capacity planning.

# **Before You Begin**

Define workdays for the branch or plant in the shop floor calendar

## **What You Should Know About**

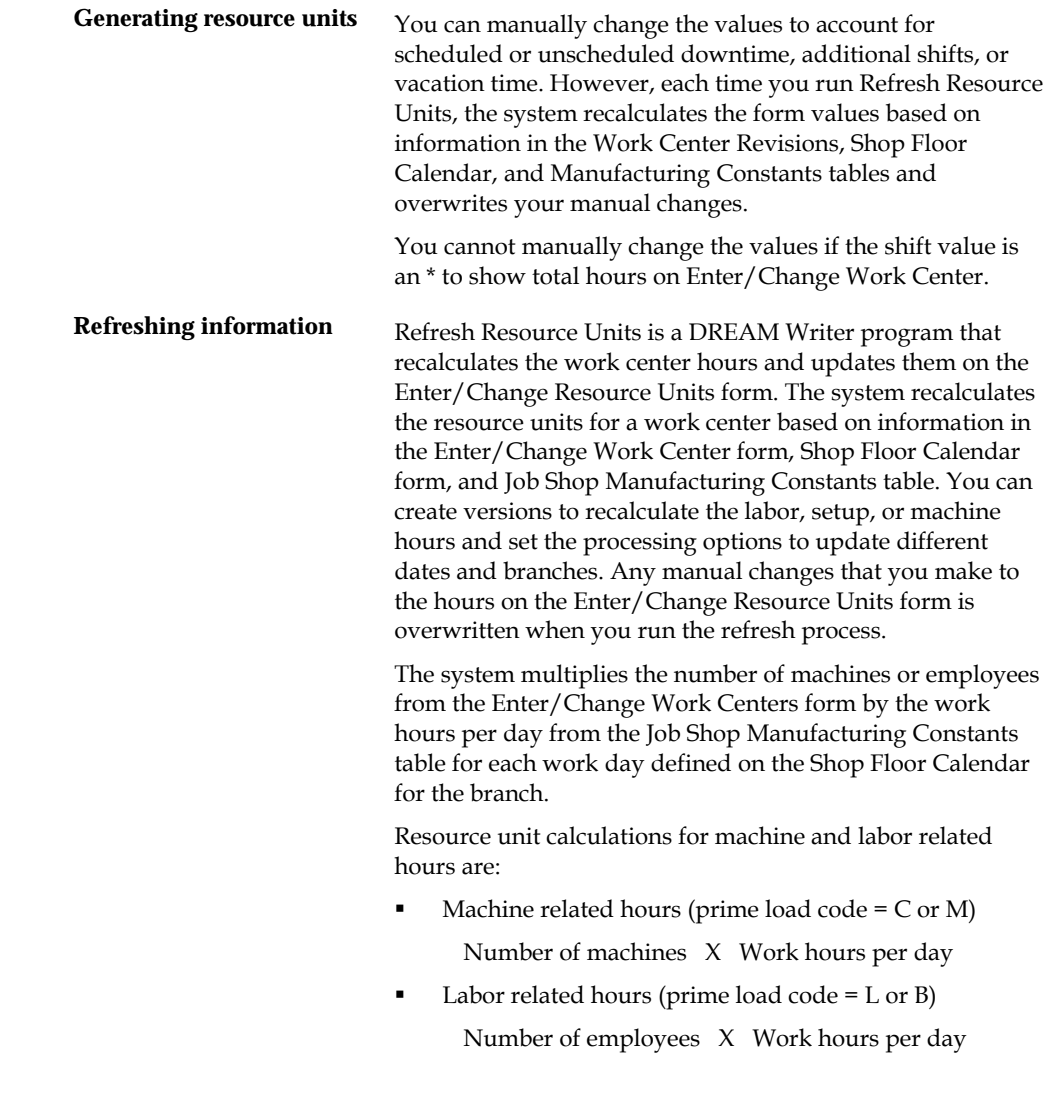

# **See Also**

- *Product Data Management Discrete Manufacturing Guide*
- *Setting Up the Shop Floor Calendar (P00071)*

### **To set up resource units**

The Work With Resource Units form shows the work hours available each day of a specified month for a work center.

On Enter/Change Resource Units

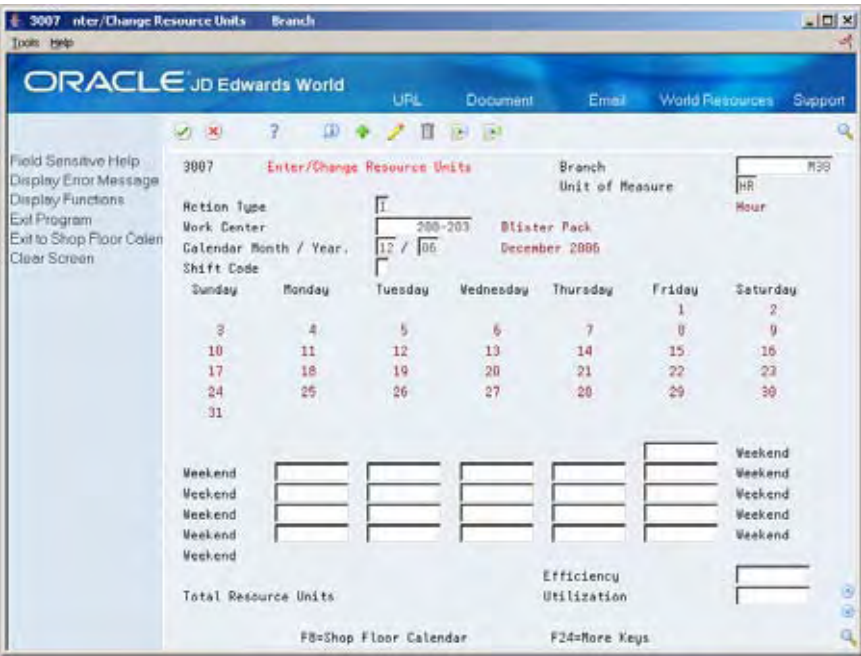

- **1.** Complete the following fields:
	- **Branch**
	- Unit of Measure
	- **Work Center**
	- Calendar Month/Year
	- **Resource Unit**
- **2.** Complete the following optional fields:
	- Shift (for repetitive manufacturing)
	- Efficiency
	- Utilization
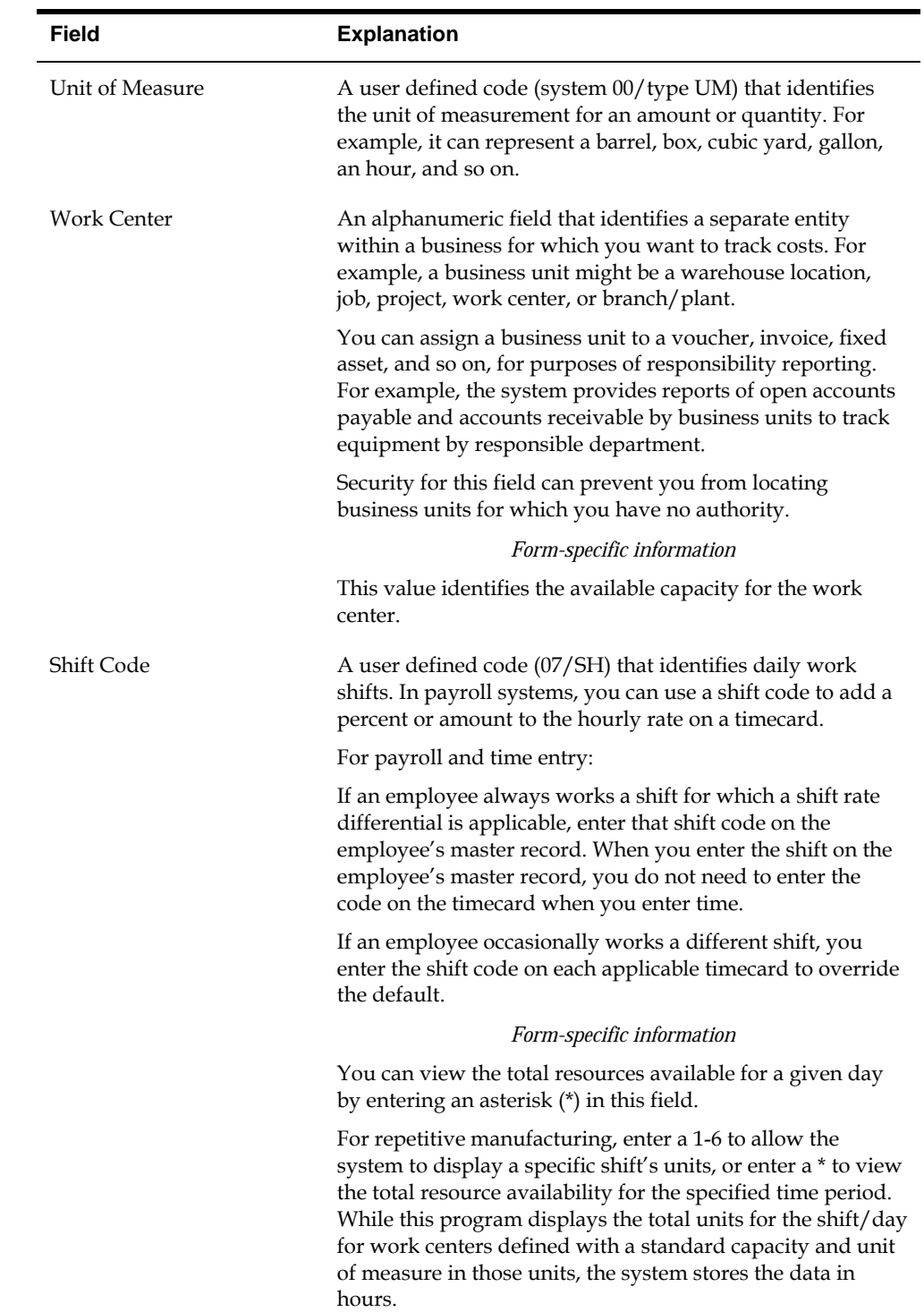

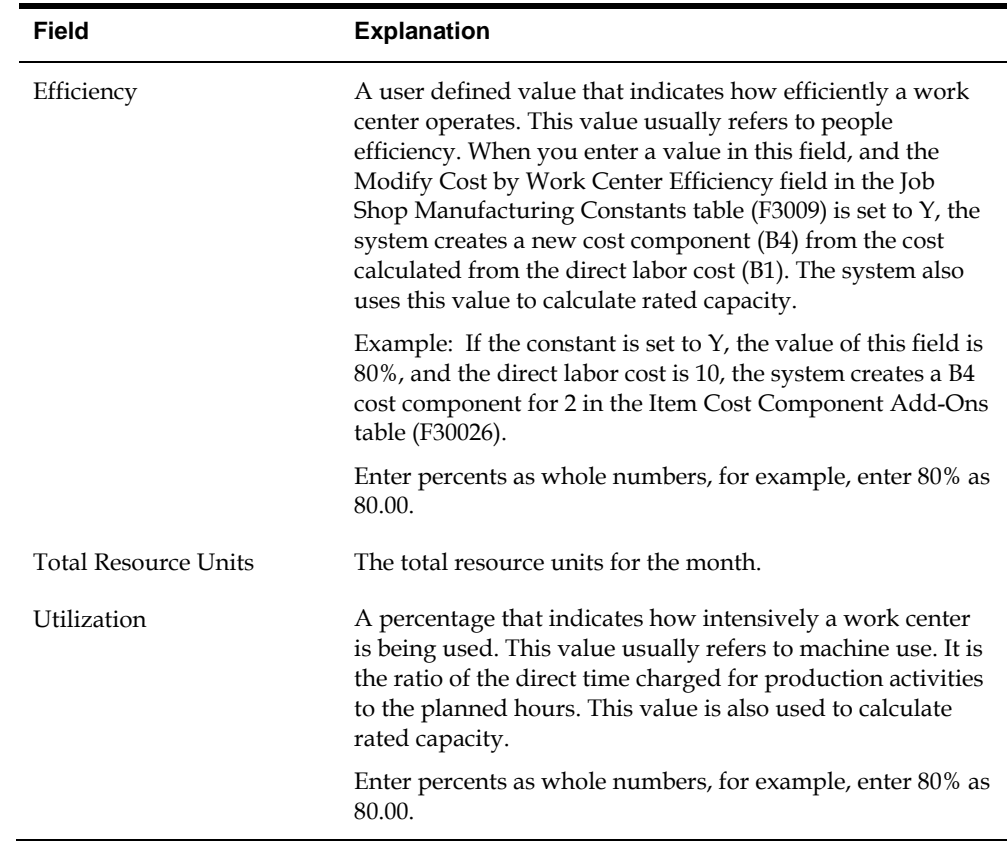

#### **Processing Options**

See [Refresh Resource Units \(P3007G\)](#page-389-0).

#### **Setting Up Line and Item Relationships**

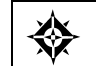

From Shop Floor Management (G31), enter **29** From Shop Floor Control Setup (G3141), choose **Line/Item Relationships**

The Line/Item Relationships program allows you to add, change, and delete data stored in the Line/Item Relationships table. These relationships include lines where an item is produced and the amount of resources consumed by an item on each line. Planning uses the record you flag as the default when the system creates rates. The specification for shift and period is only valid for the default line.

#### **To set up line and item relationships**

On Line/Item Relationships

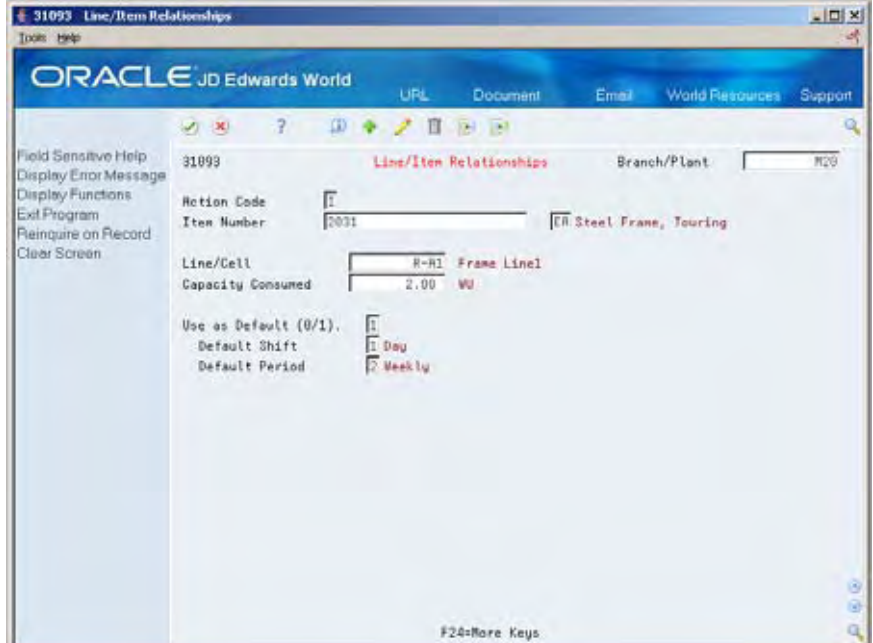

Complete the following fields:

- **Branch/Plant**
- **Item Number**
- Line/Cell
- Capacity Units
- **Default**
- **Shift**
- **Period**

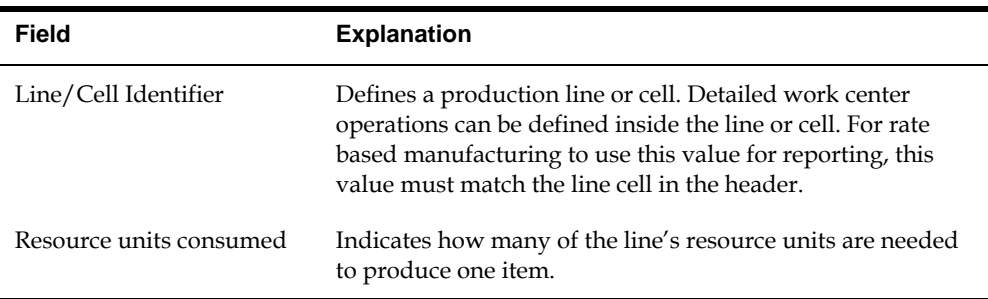

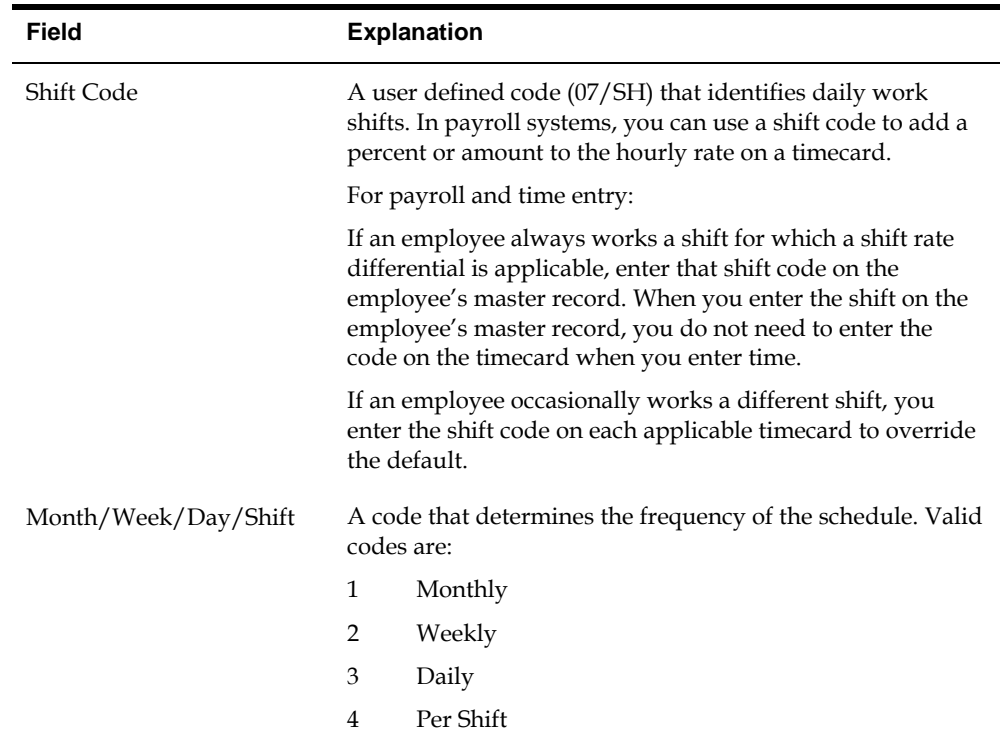

# **Processing Options**

# **Discrete Manufacturing Processing Options**

#### **Manufacturing Work Order Entry (P48013)**

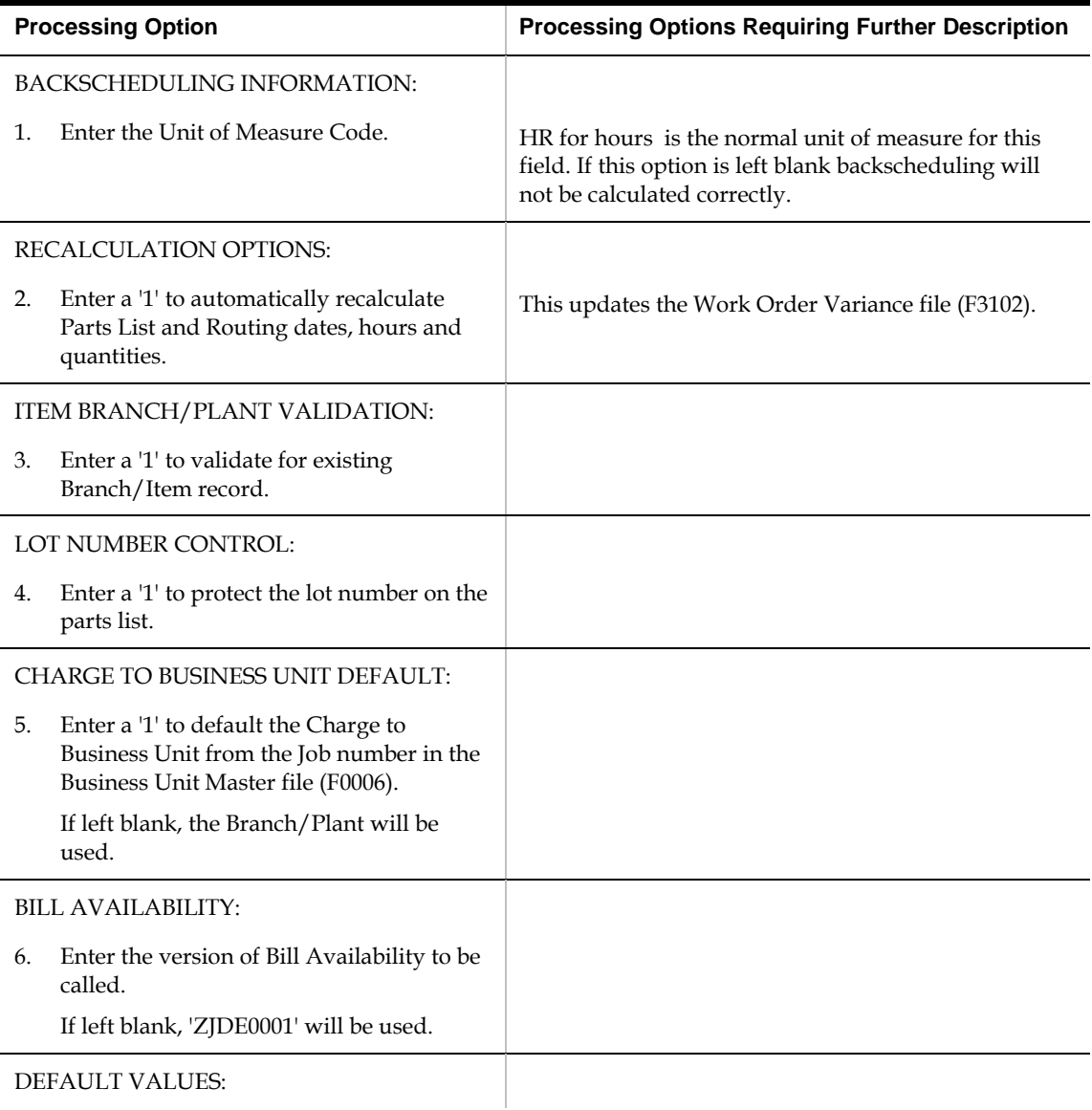

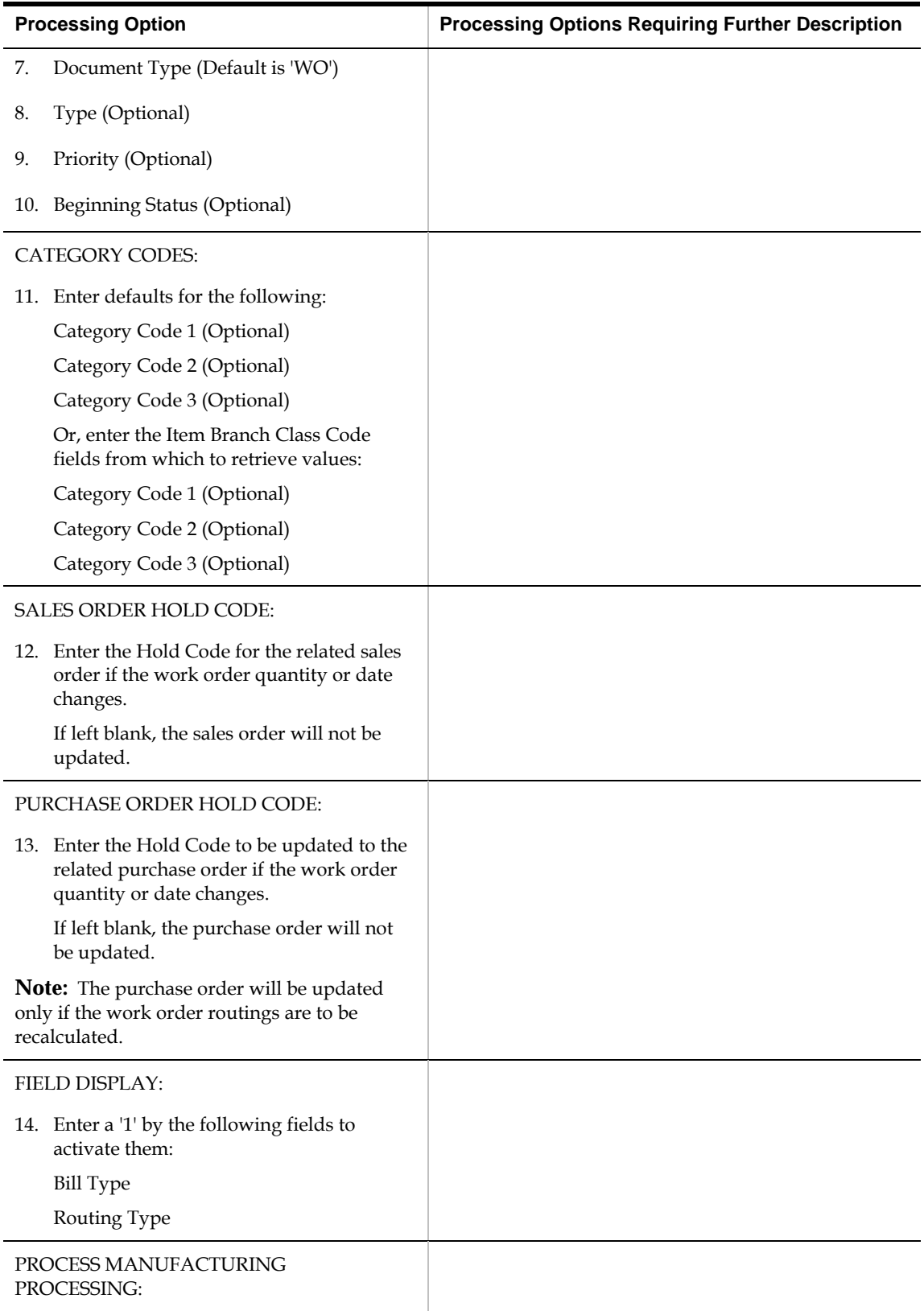

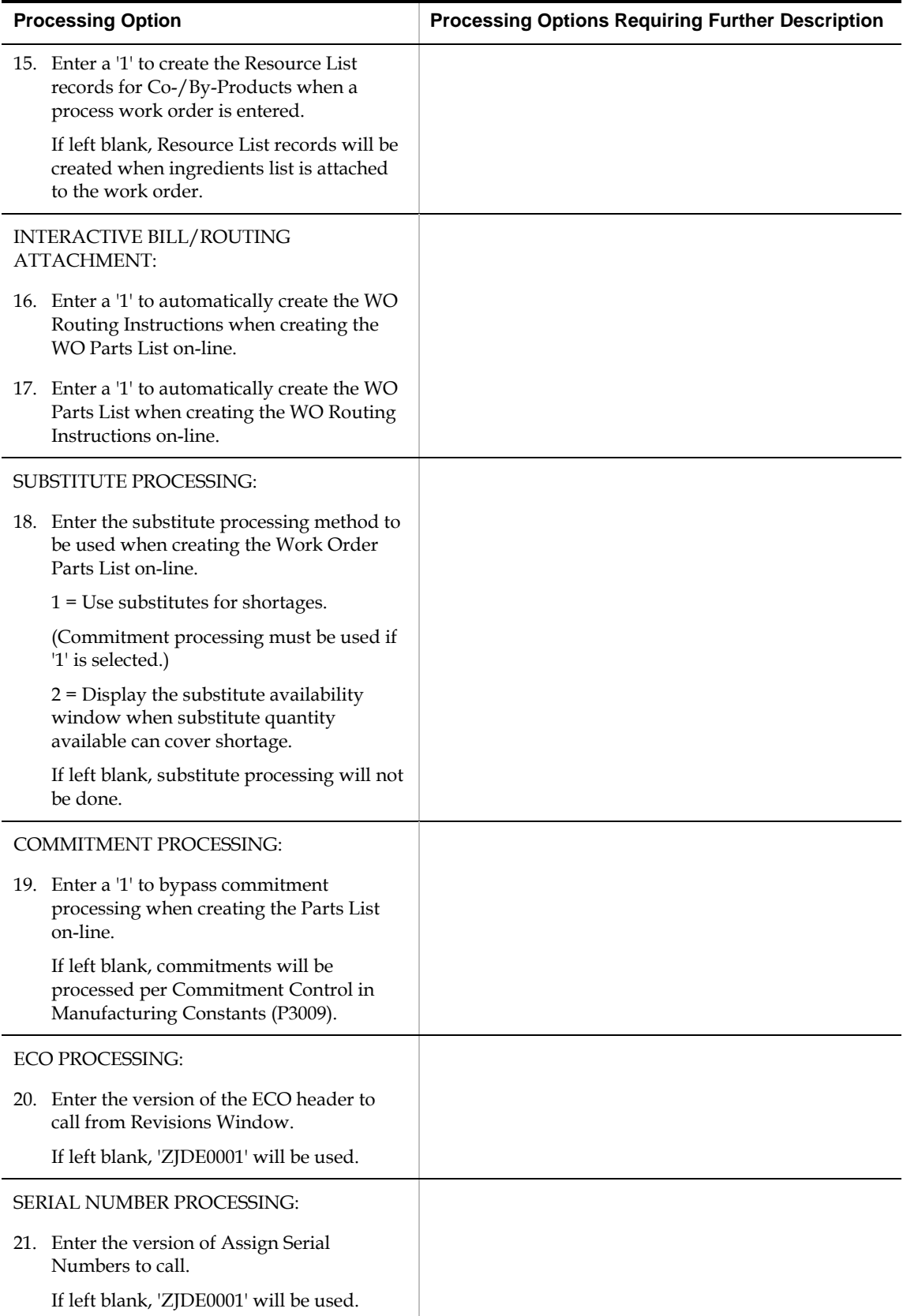

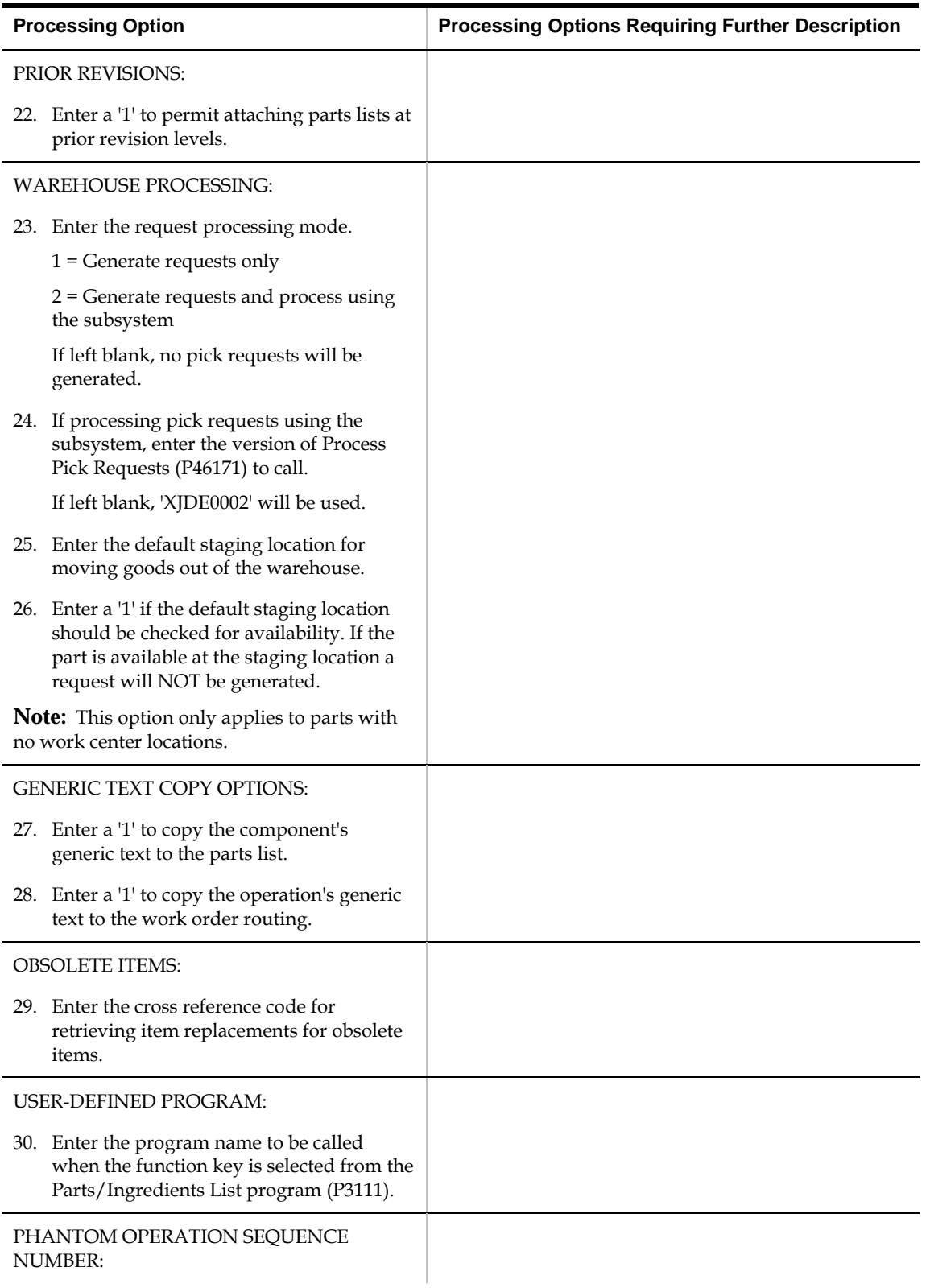

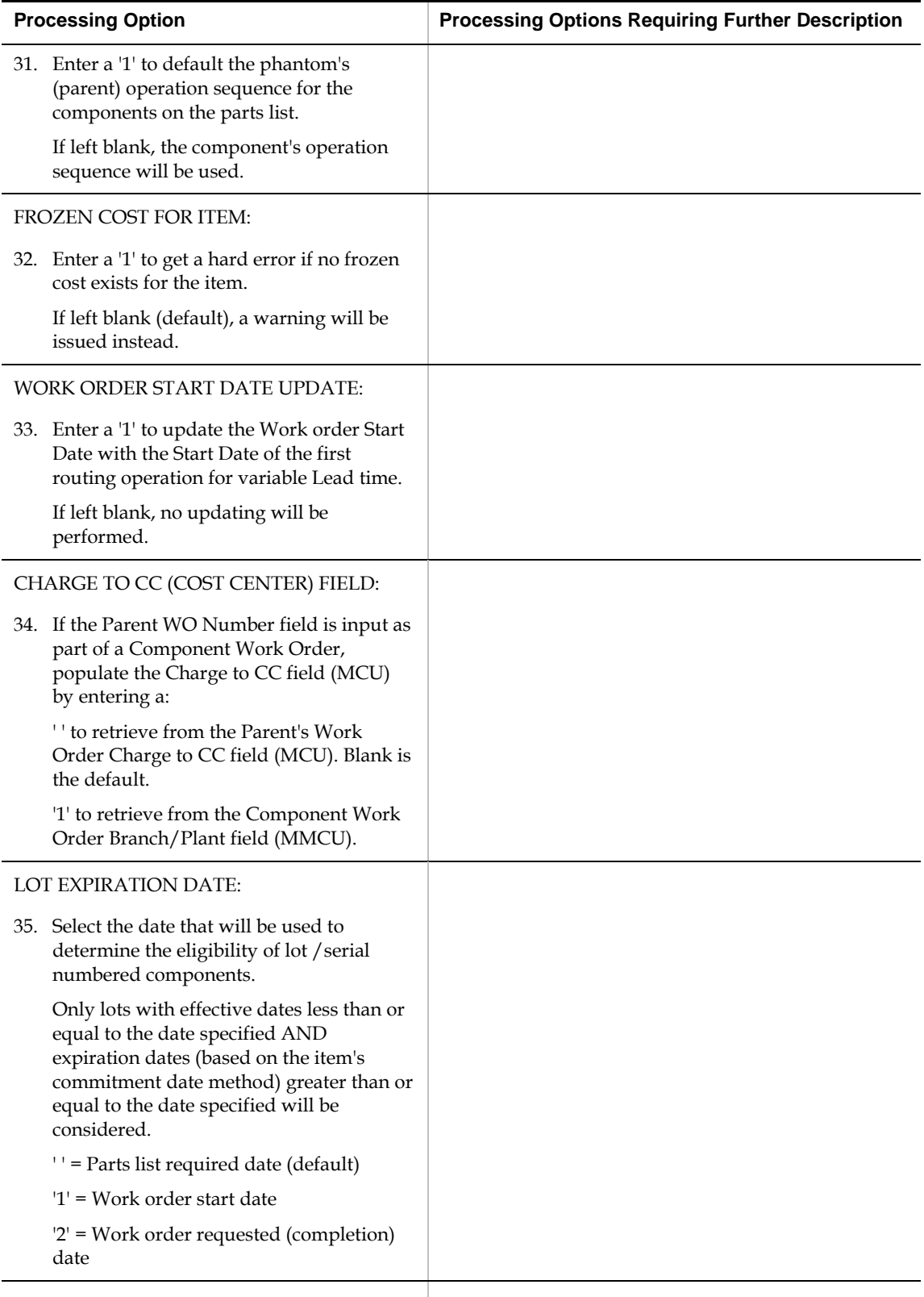

AUTOMATIC LOT NUMBER GENERATION:

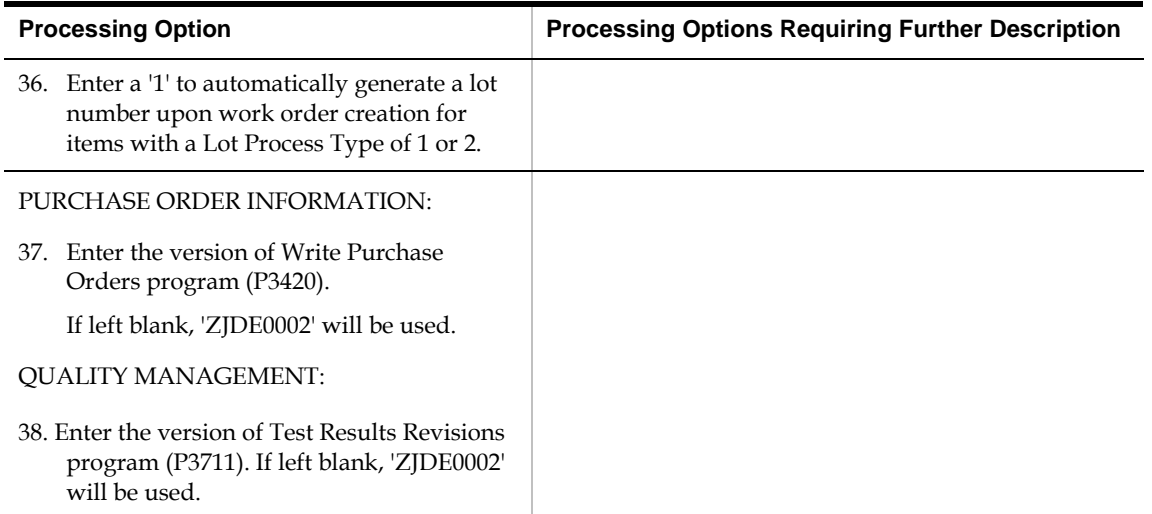

## **Generate and Print Work Orders (P31410)**

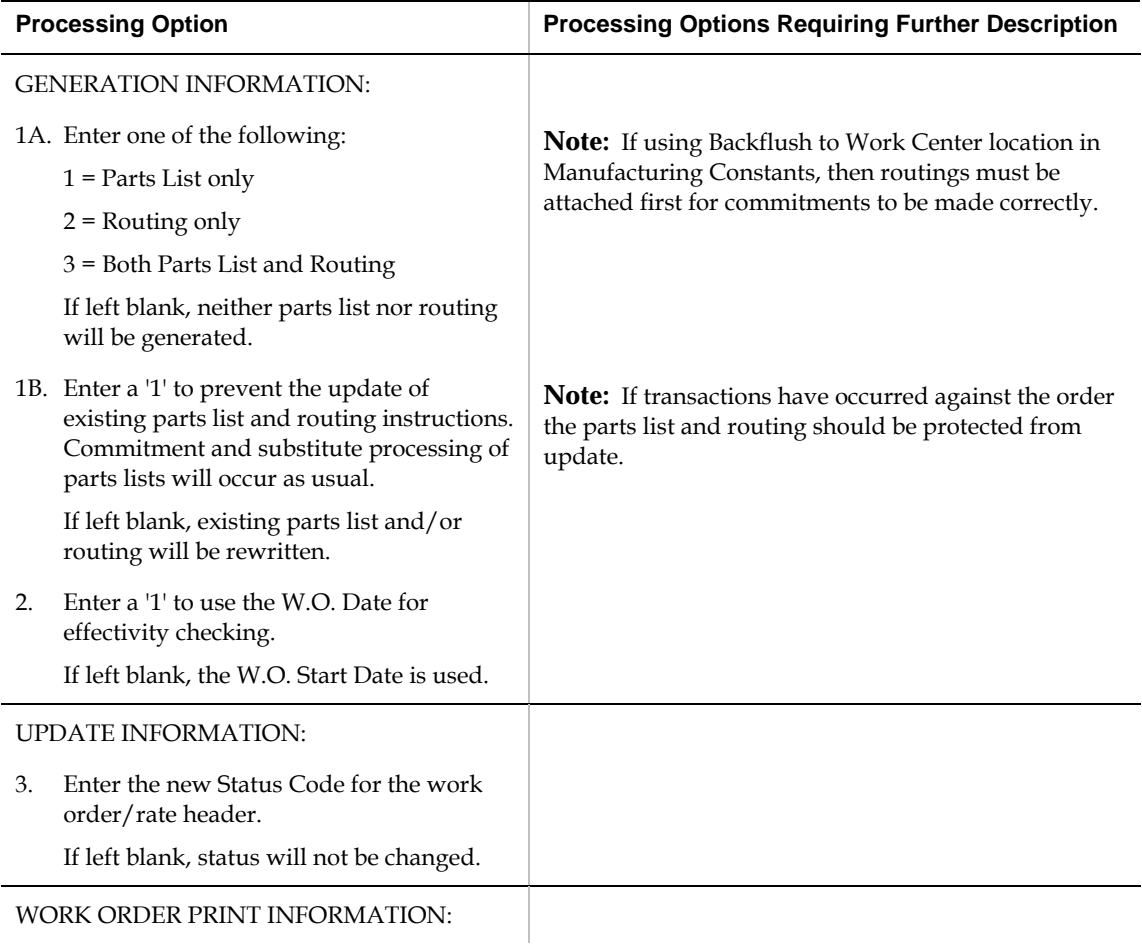

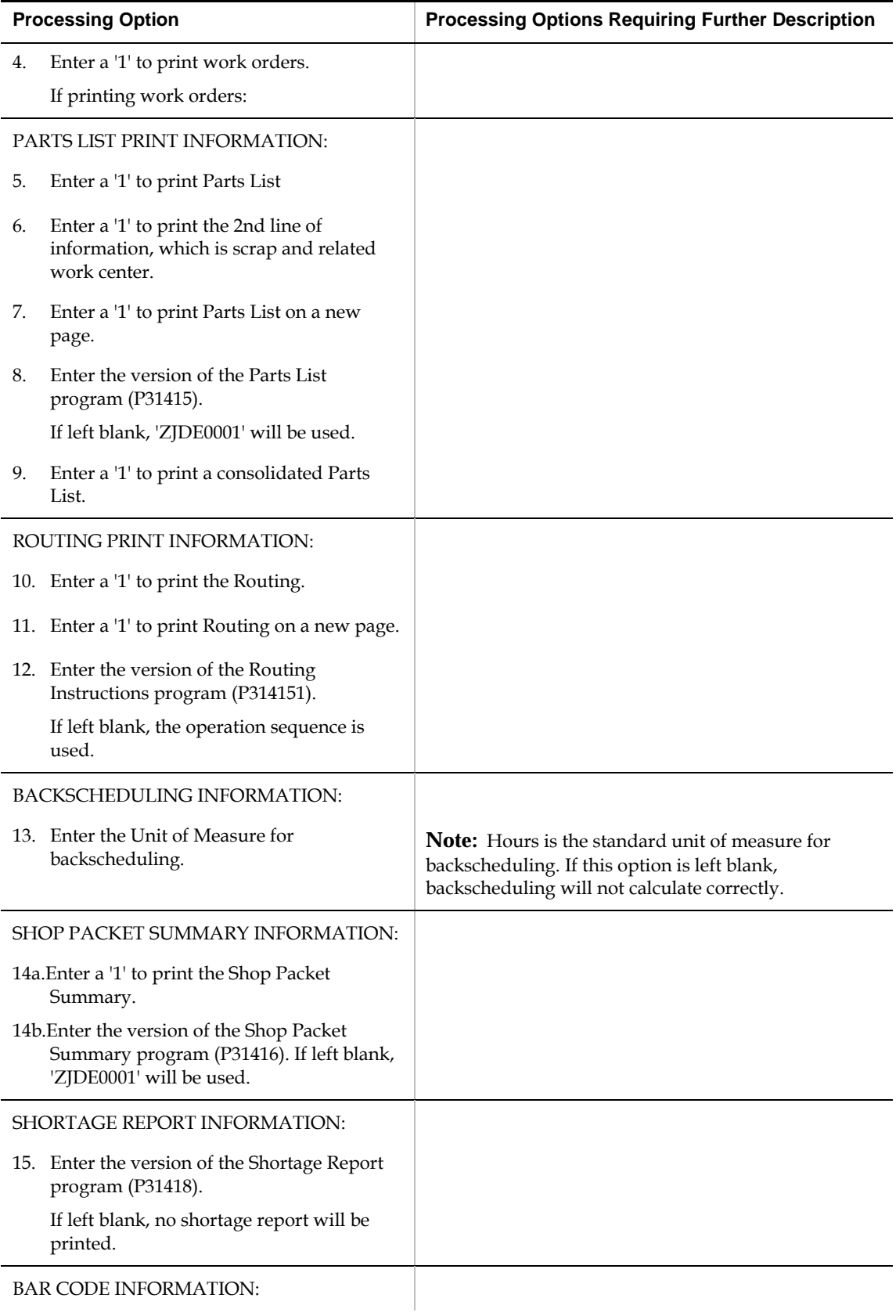

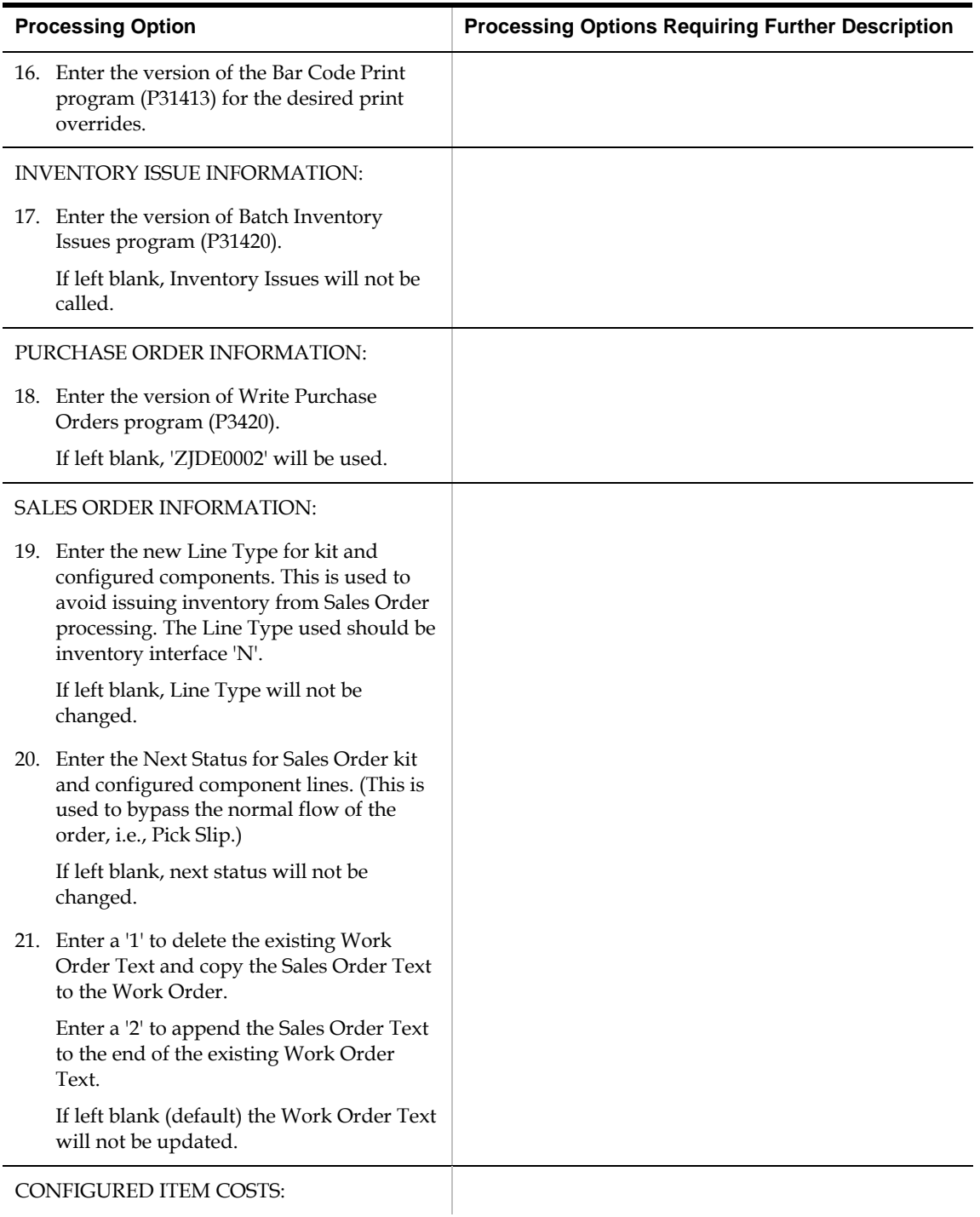

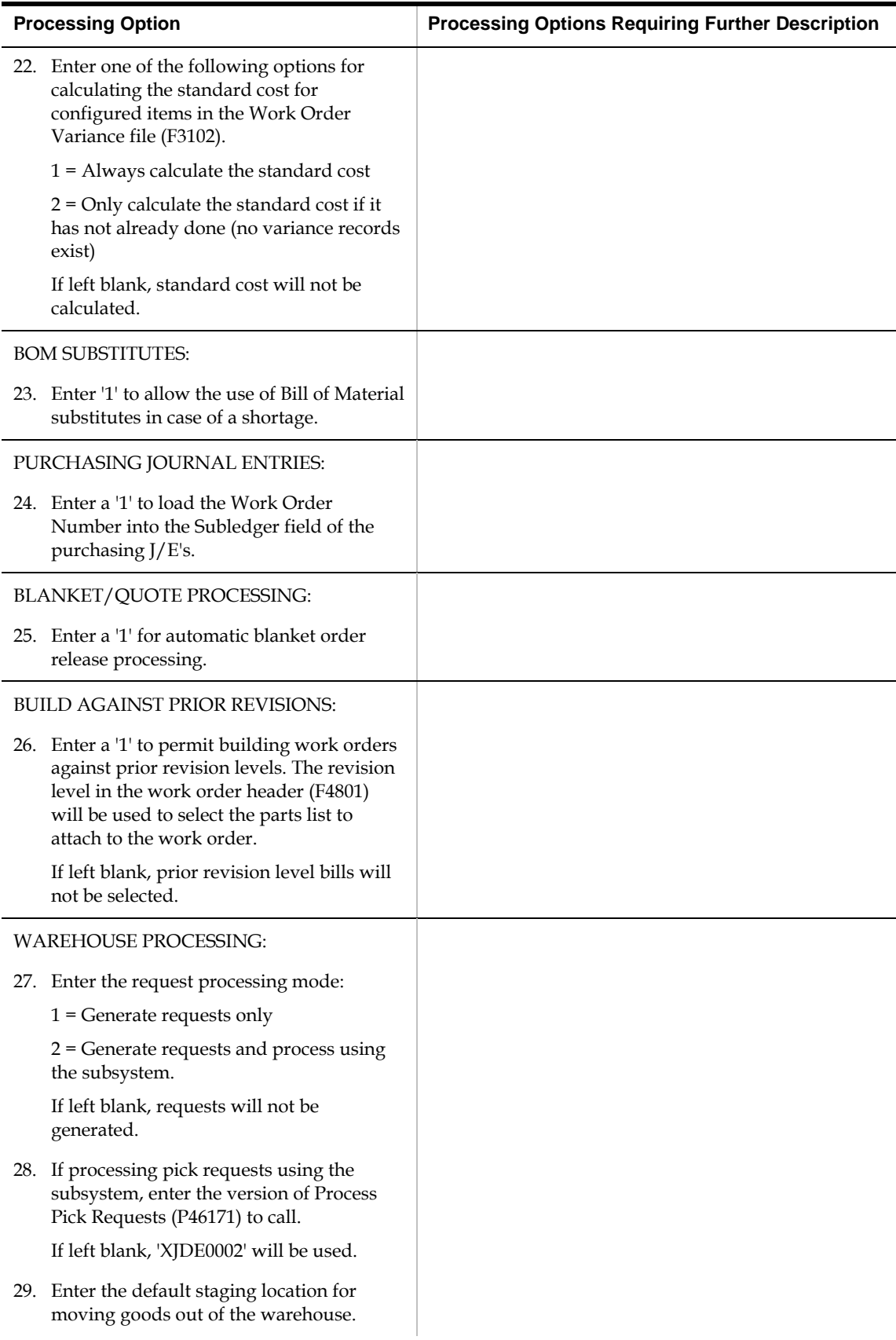

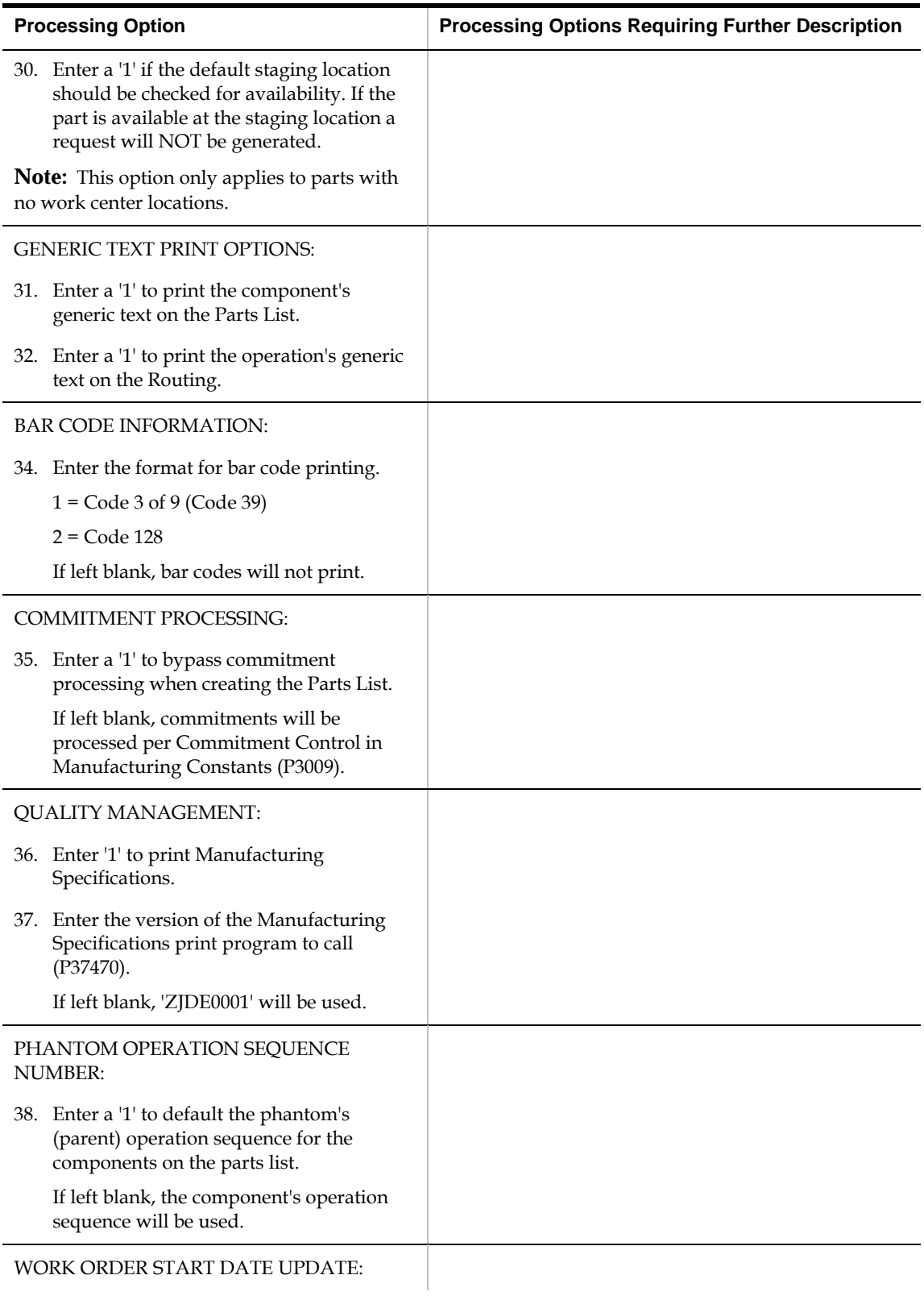

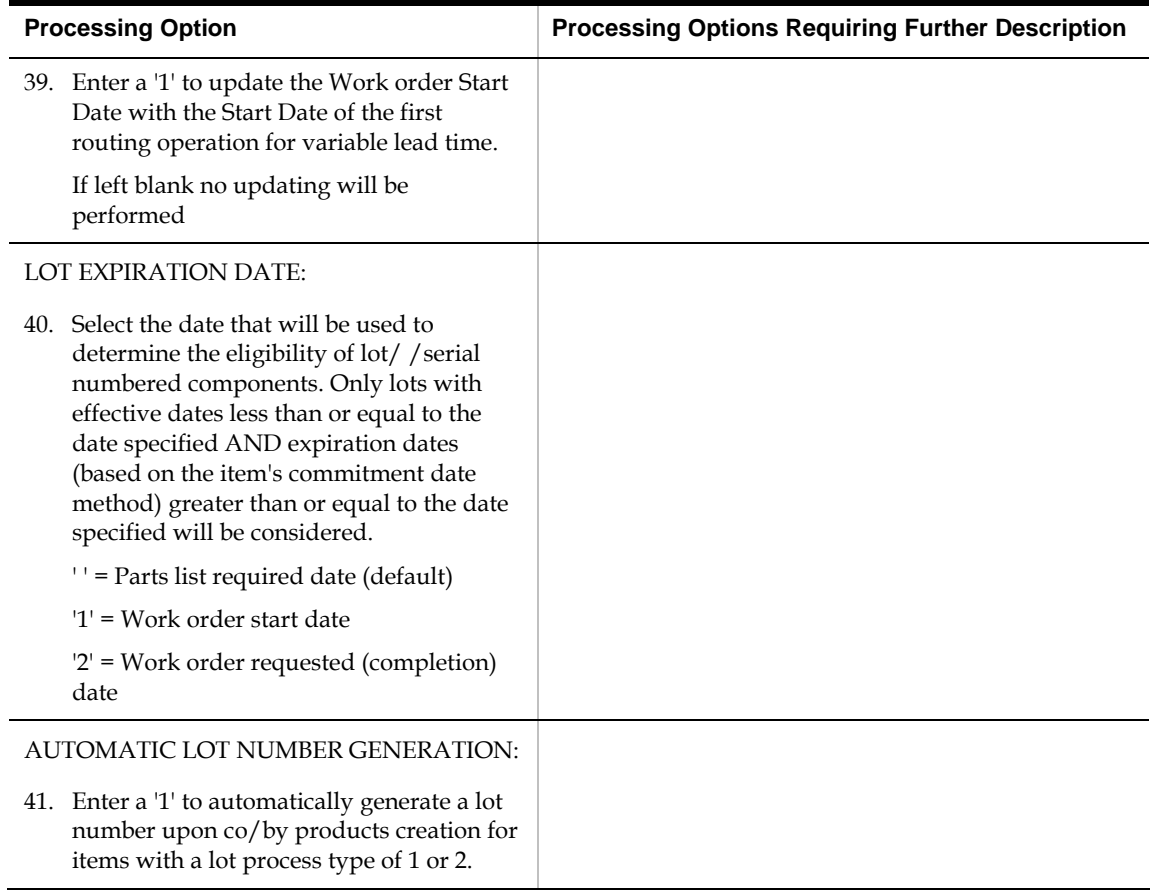

#### **General User-Defined Codes (P0005A)**

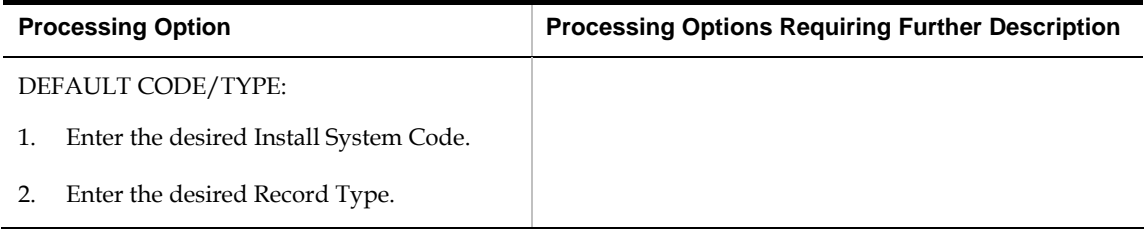

#### **Work Order Repost (P3190)**

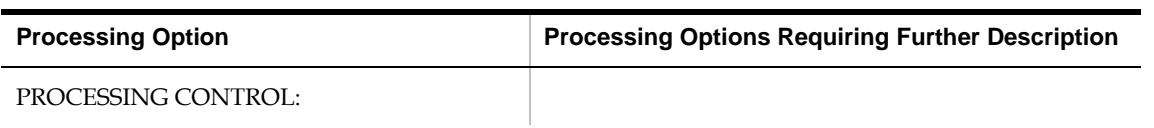

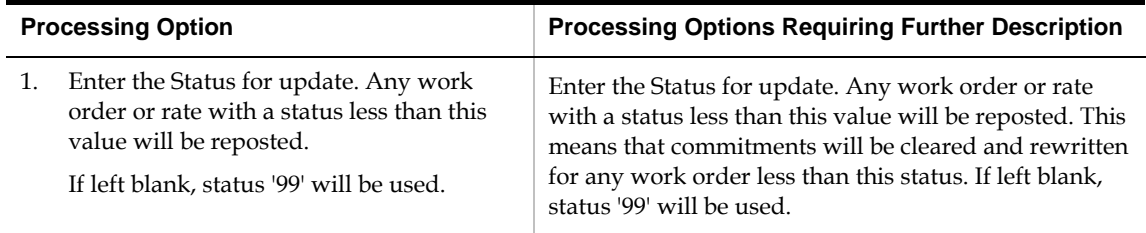

## **Lot Master Revisions (P4108)**

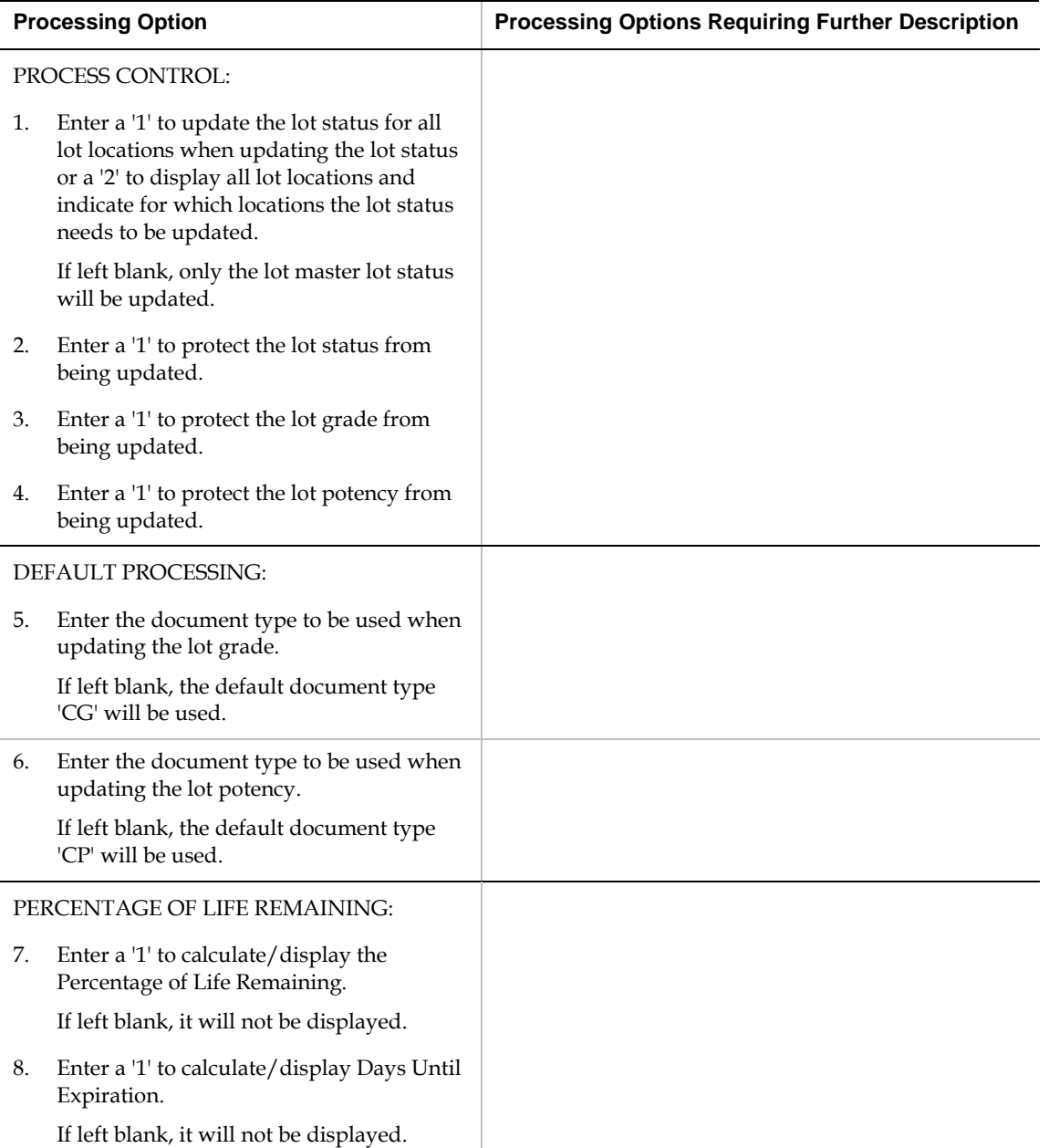

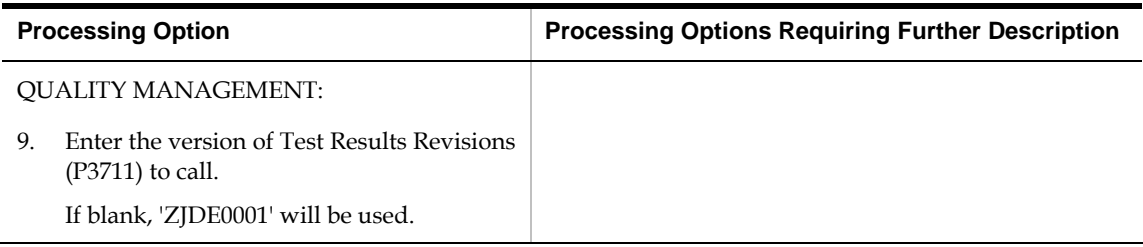

## **Lot Availability (P41280)**

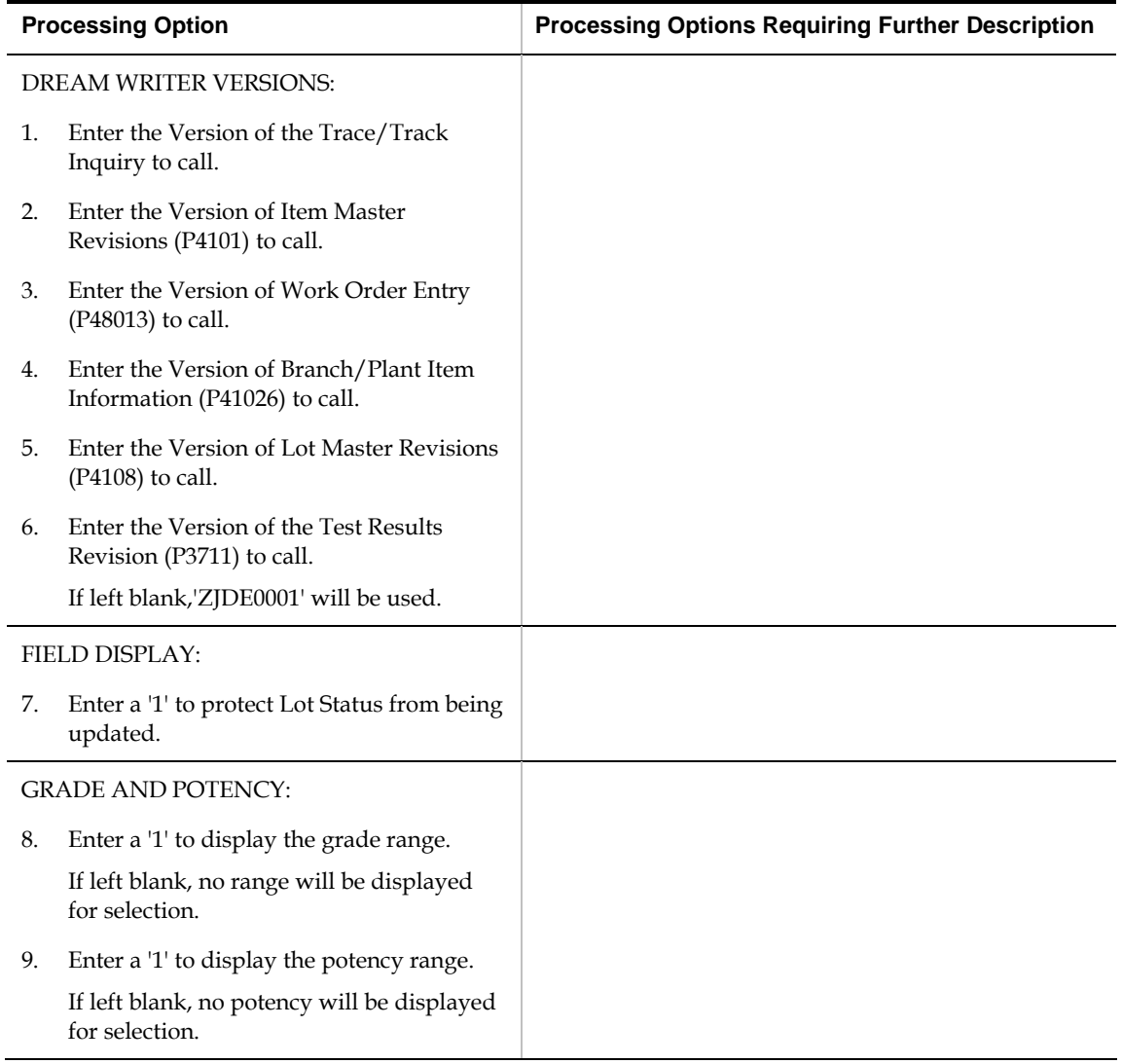

## **Lot Tracing and Tracking (P41203)**

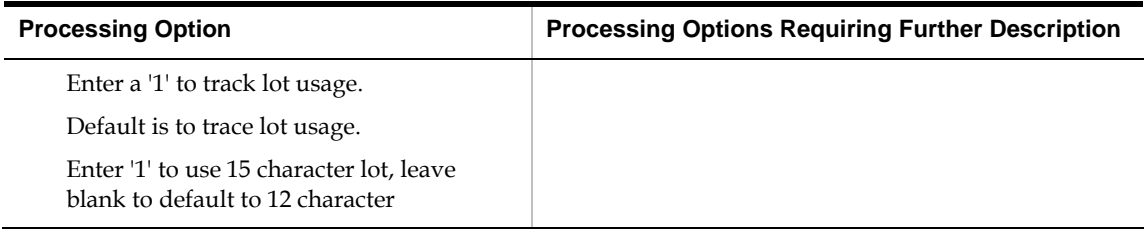

## **Item Reclassifications (P4116)**

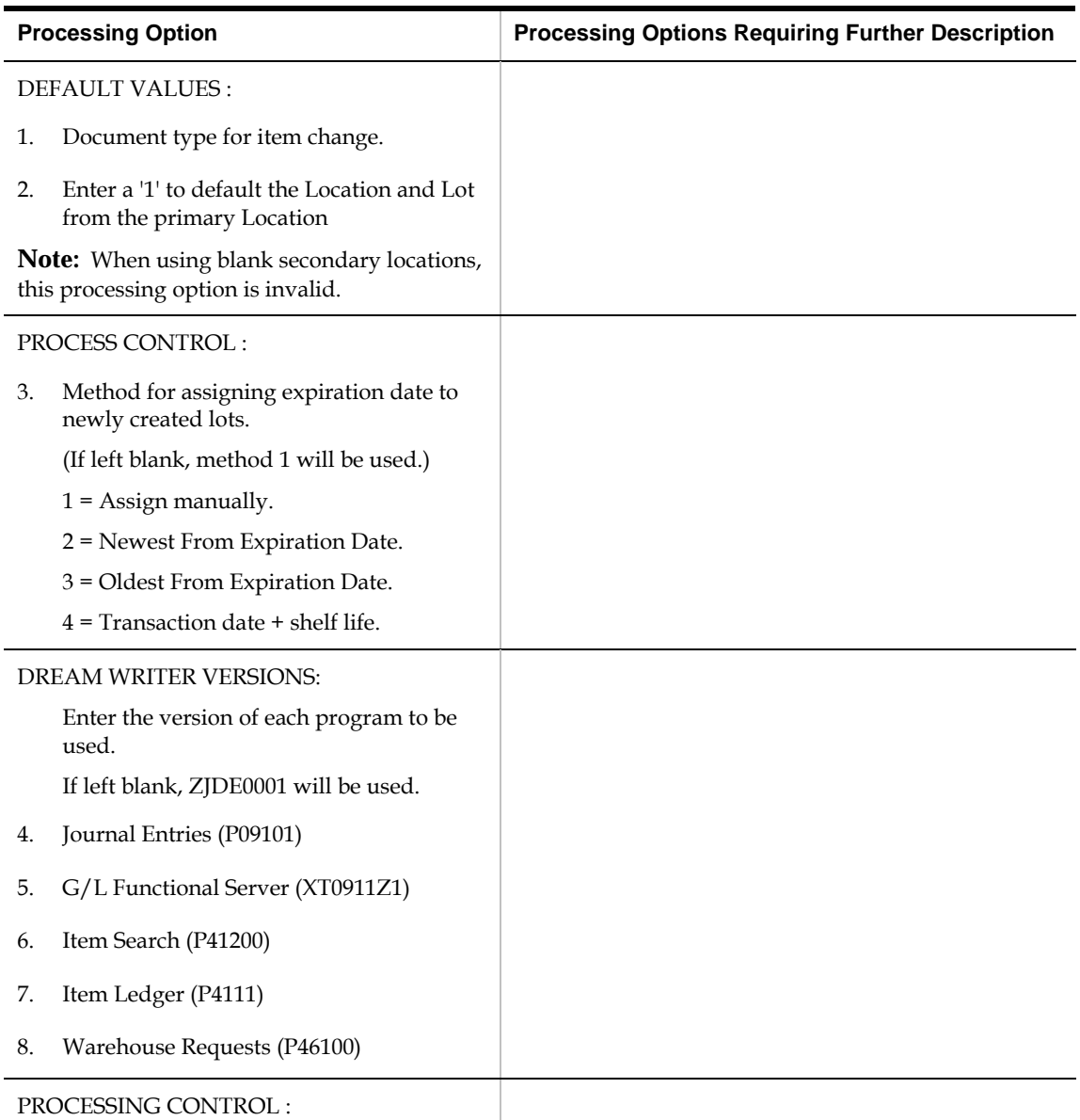

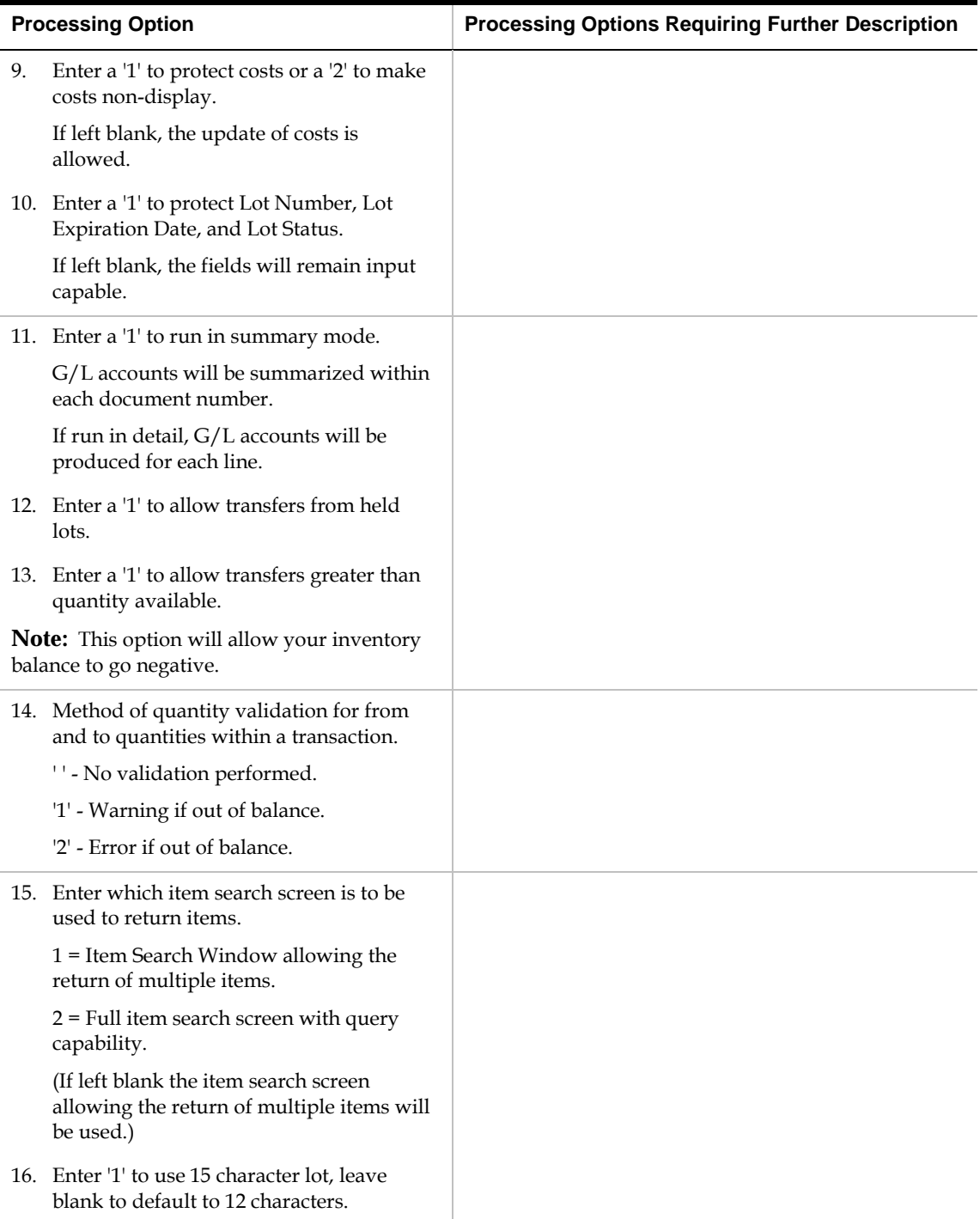

## **Part/Ingredient Availability (P30205)**

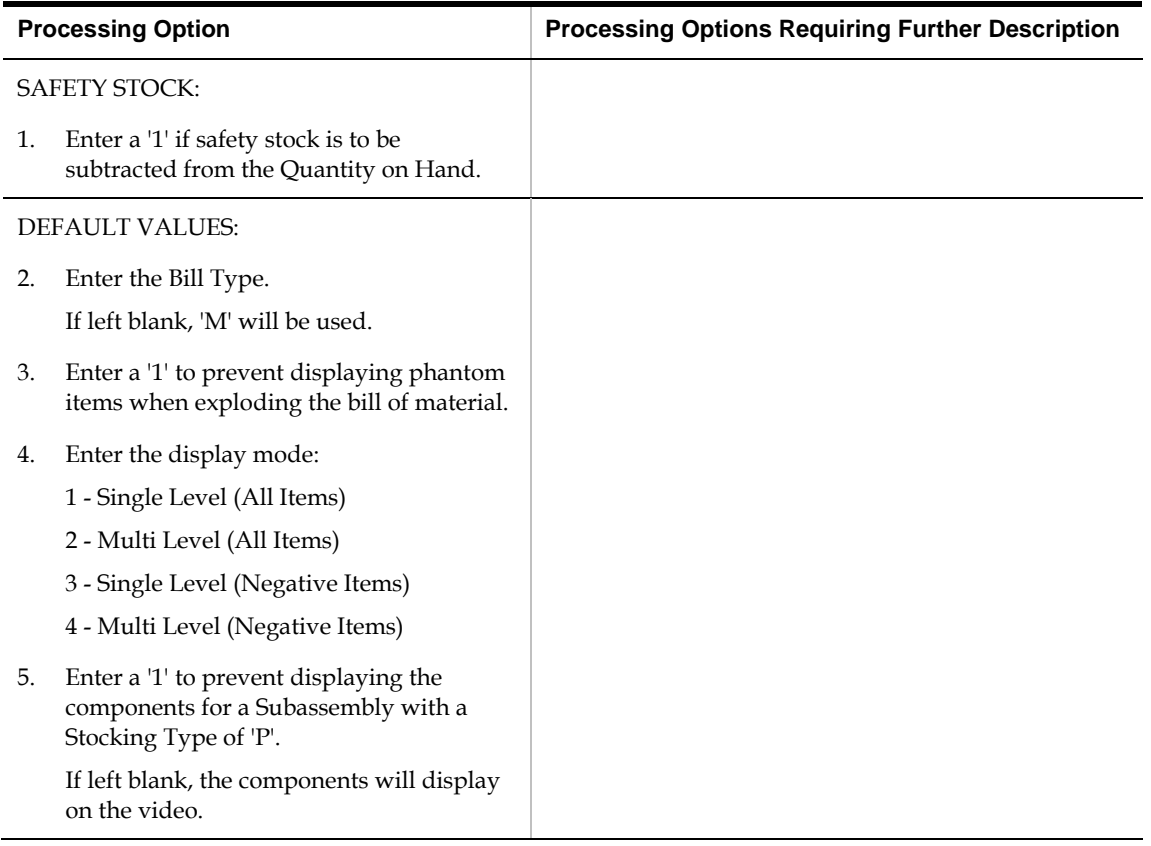

## **Parts List Inquiry (P3121)**

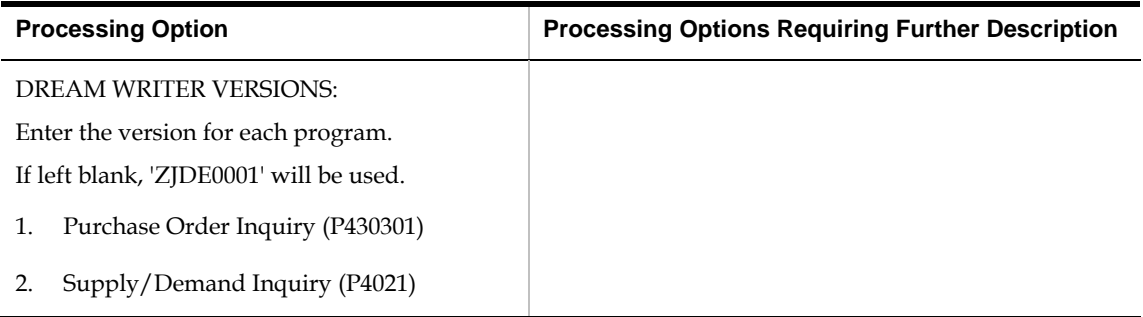

#### **Item Shortage Workbench (P3128)**

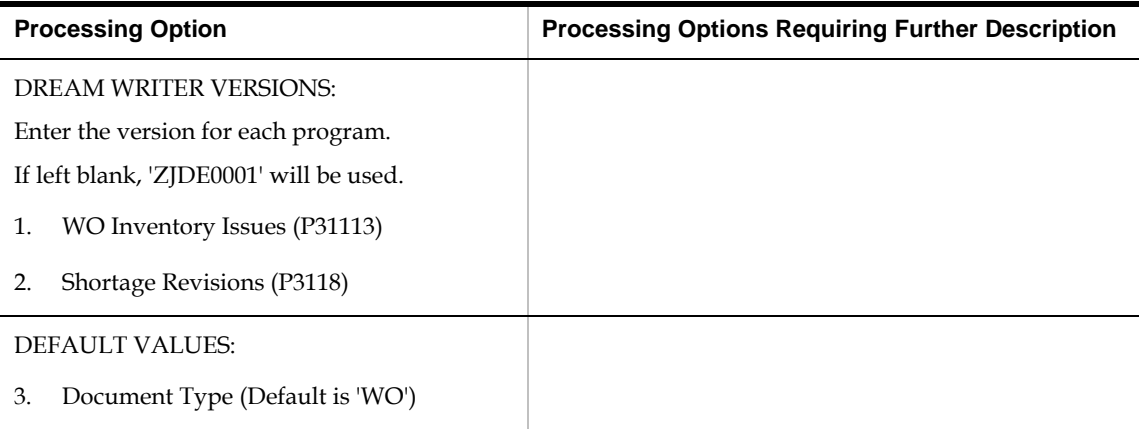

#### **Shortage Revisions (P3118)**

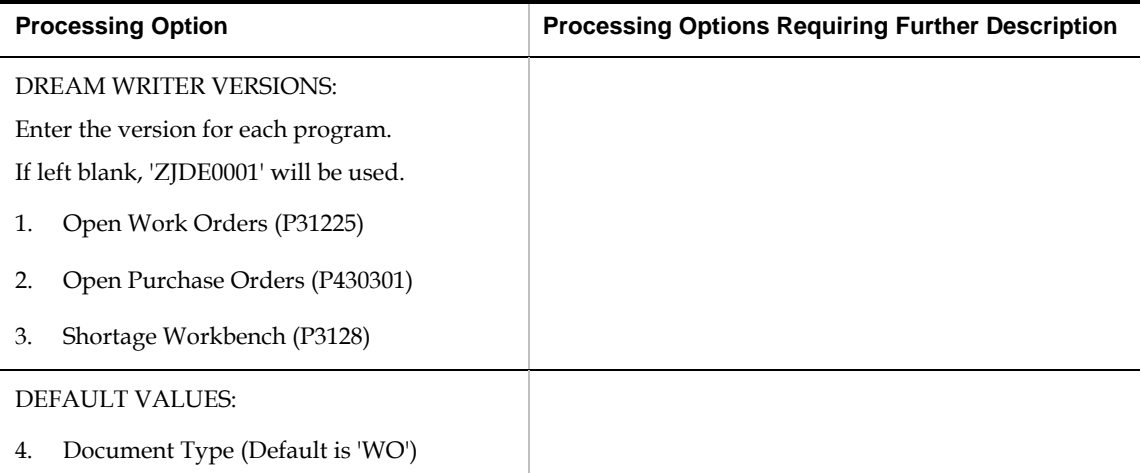

#### **Work Order Component Shortage List (P31418)**

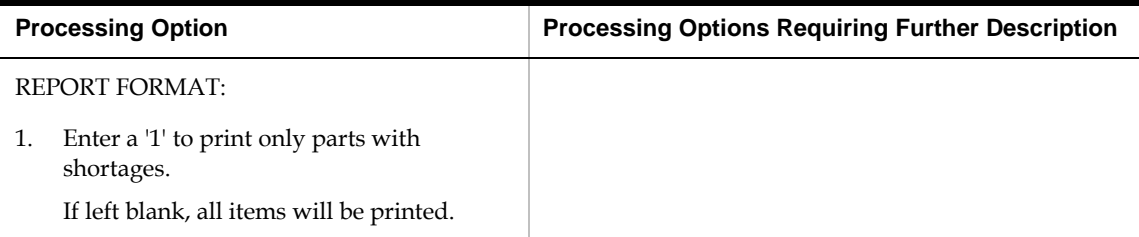

## **Work Order Inventory Issues (P31113)**

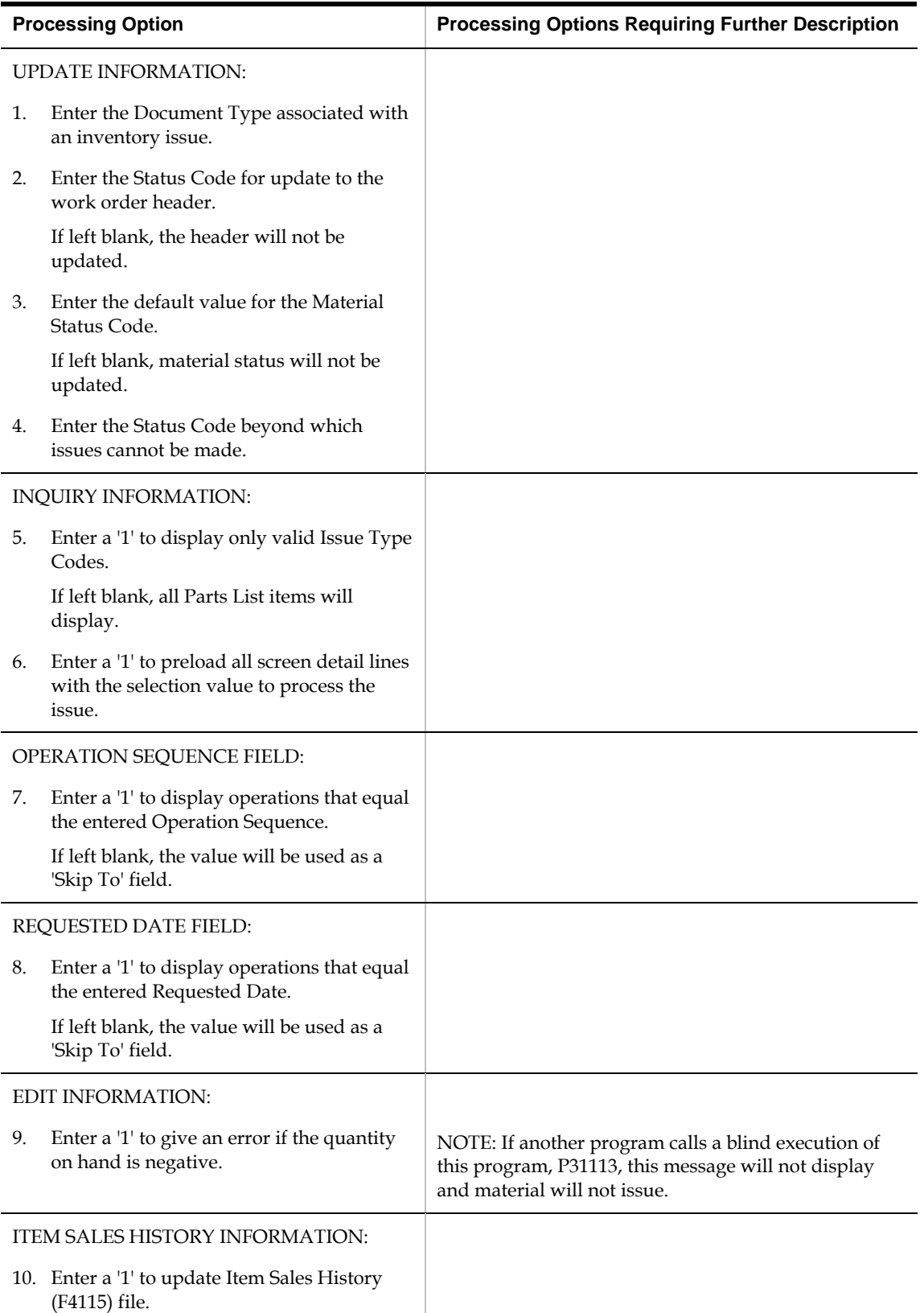

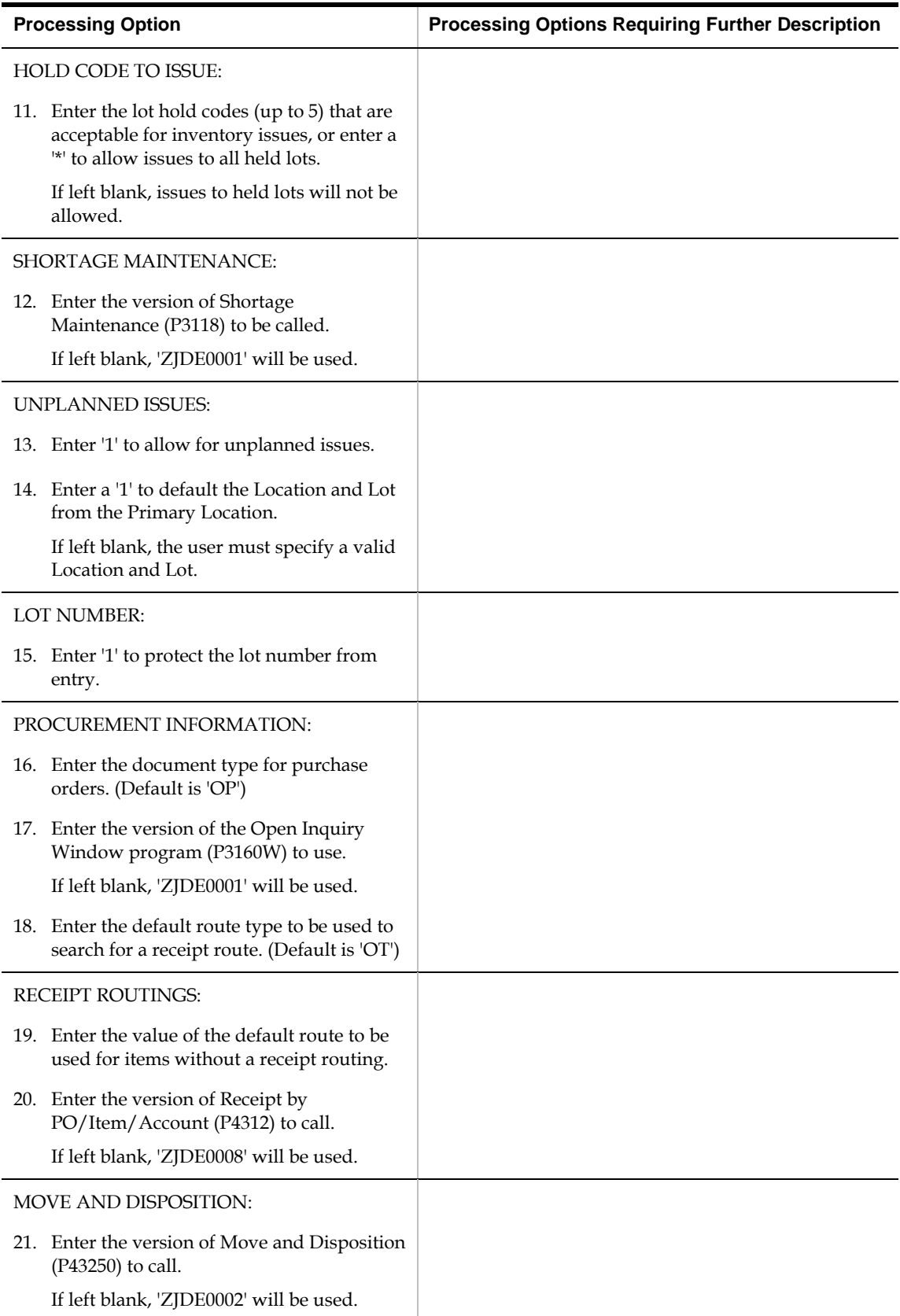

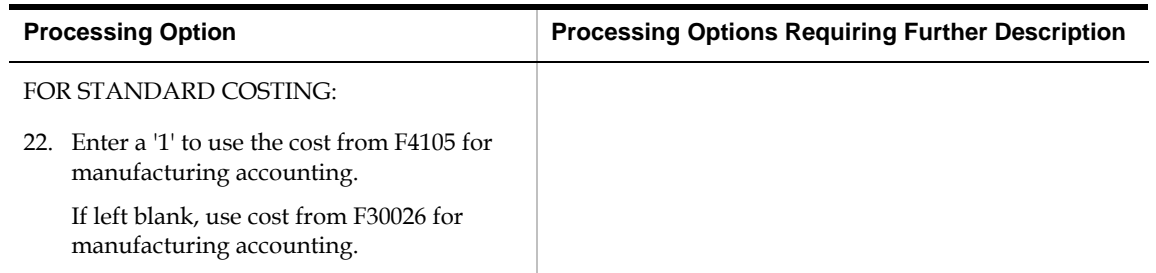

#### **Component Scrap Transactions (P31116)**

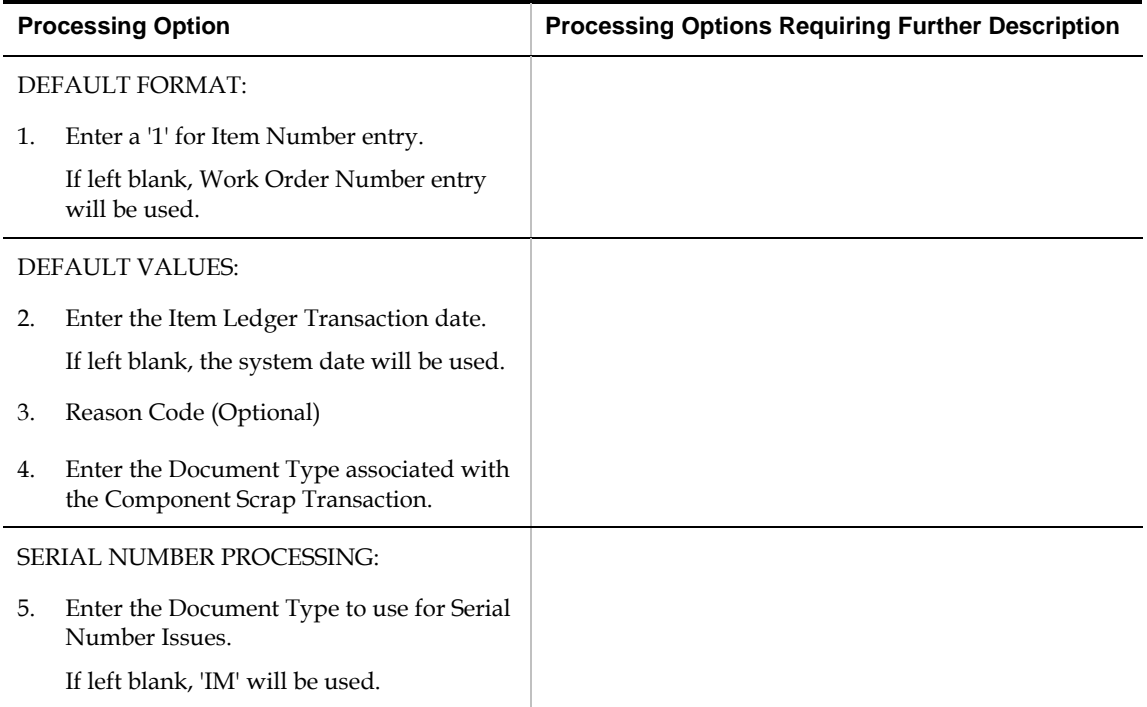

#### **Manufacturing Scheduling Workbench (P31225)**

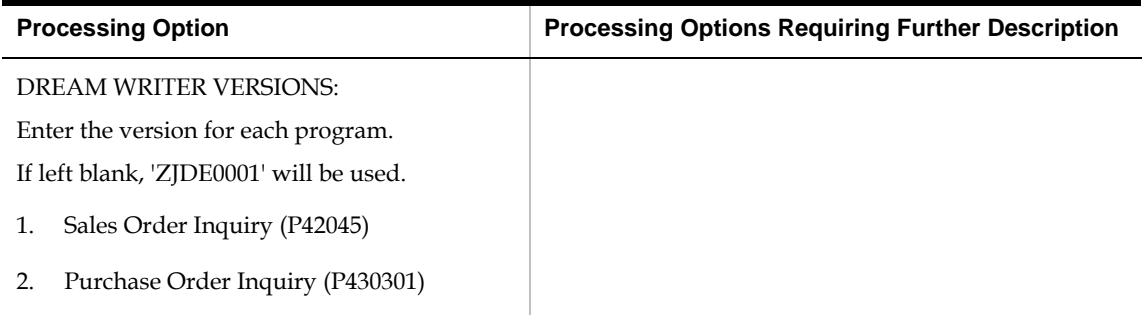

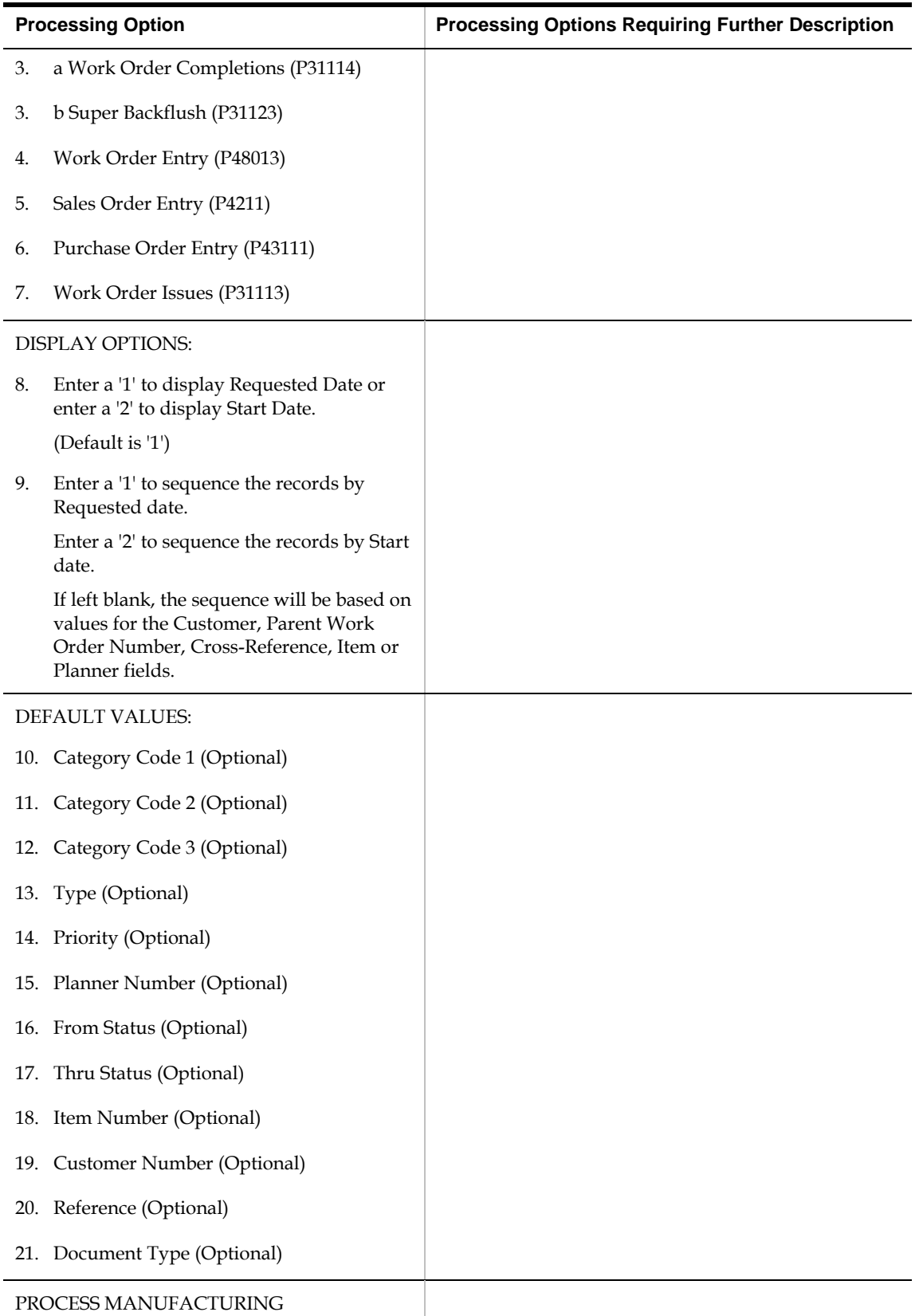

PROCESSING:

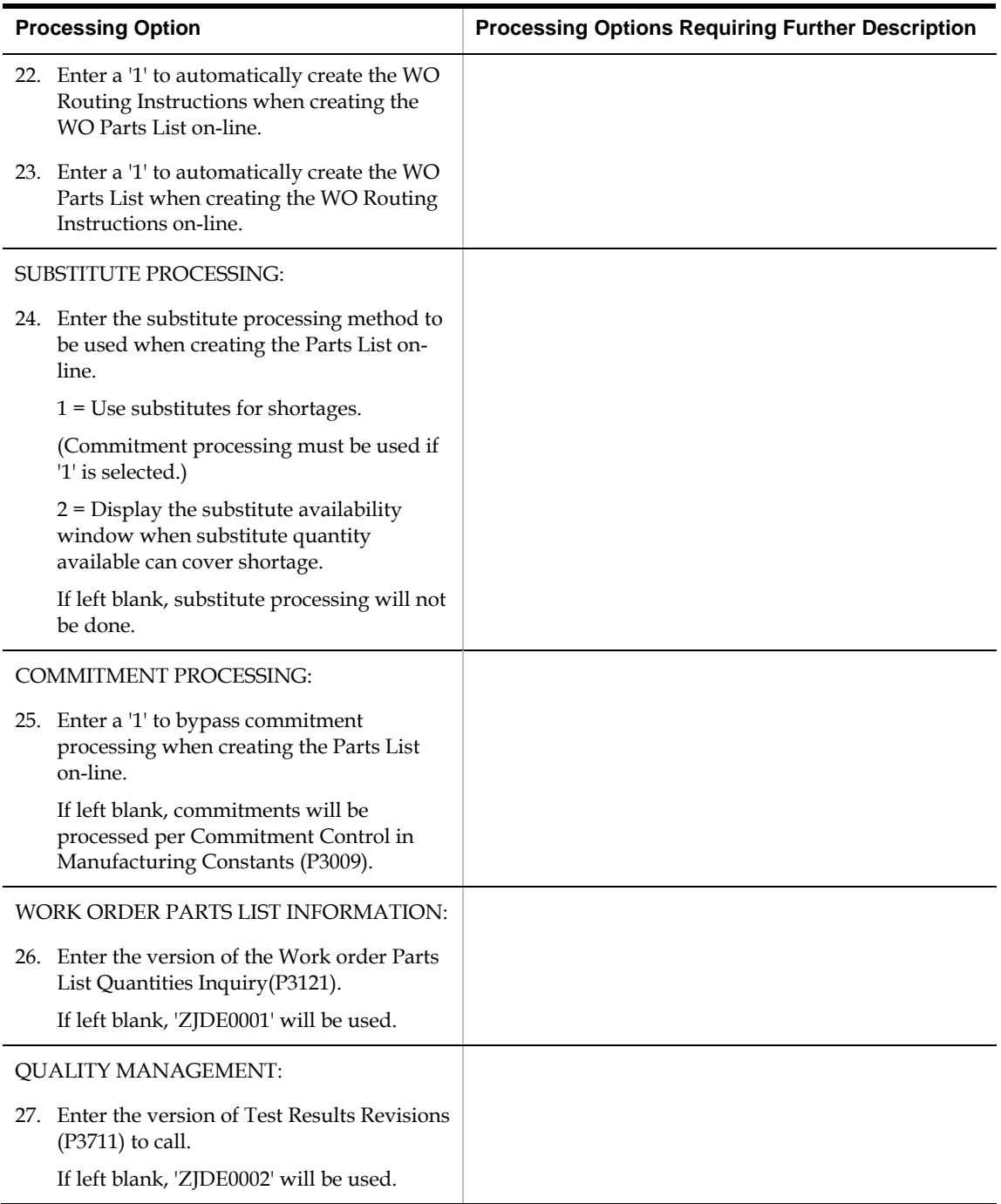

## **Work Order Time Entry (P311221)**

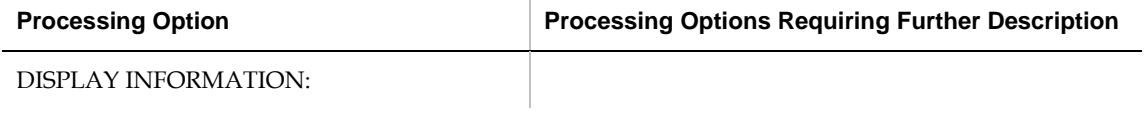

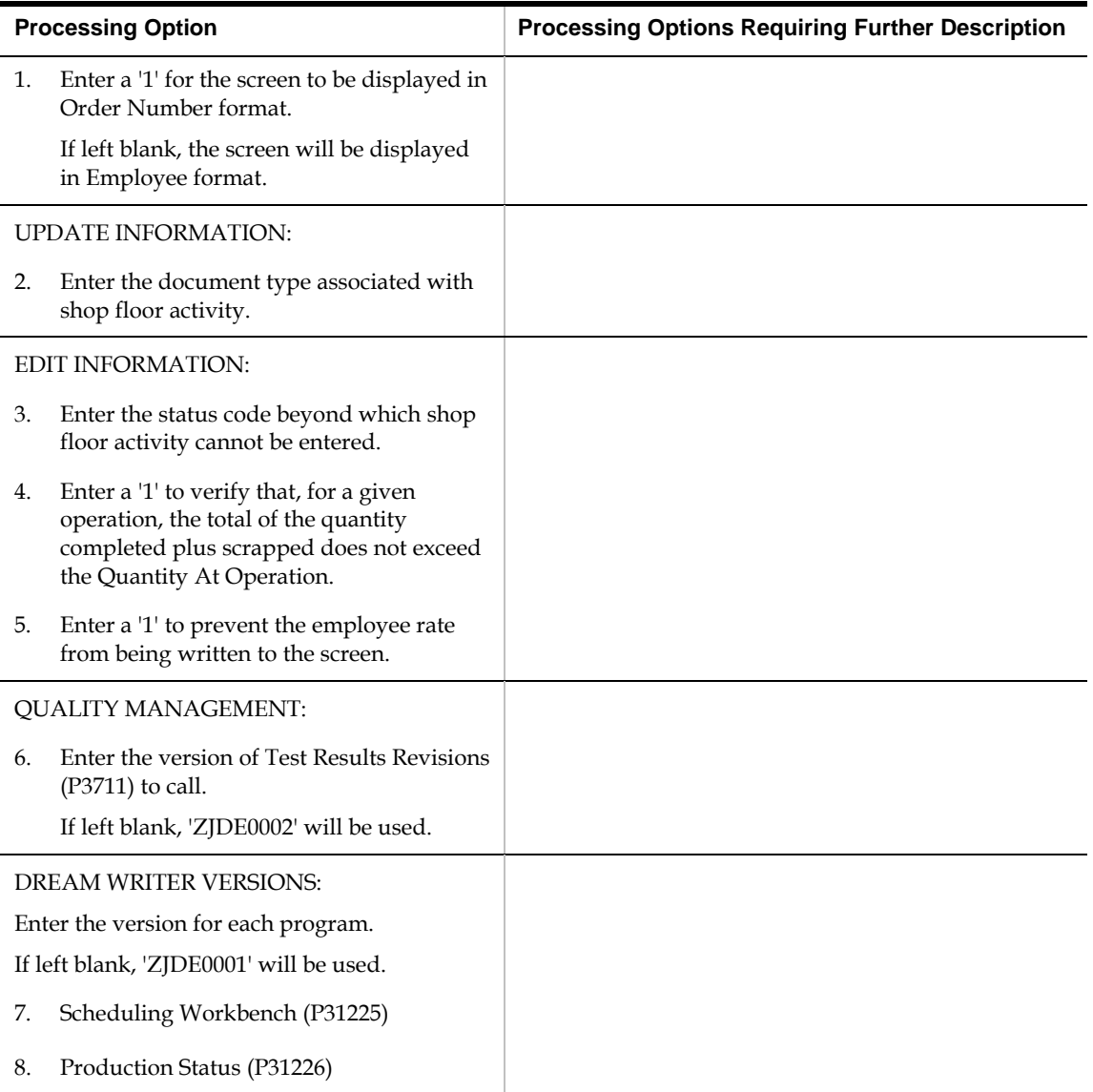

## **Manufacturing/Payroll Time Entry (P061181)**

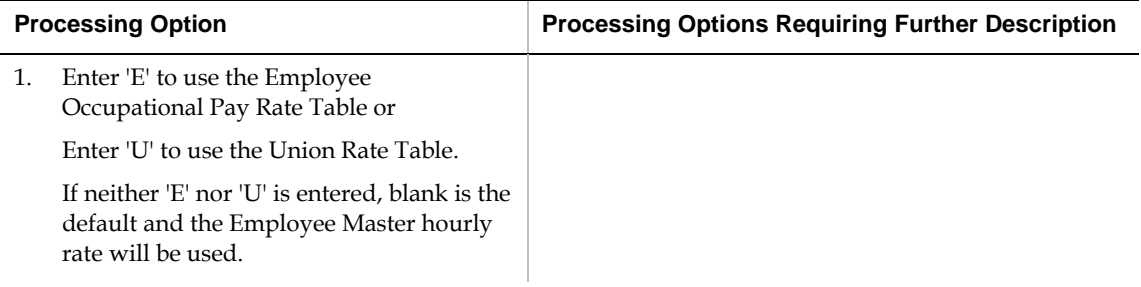

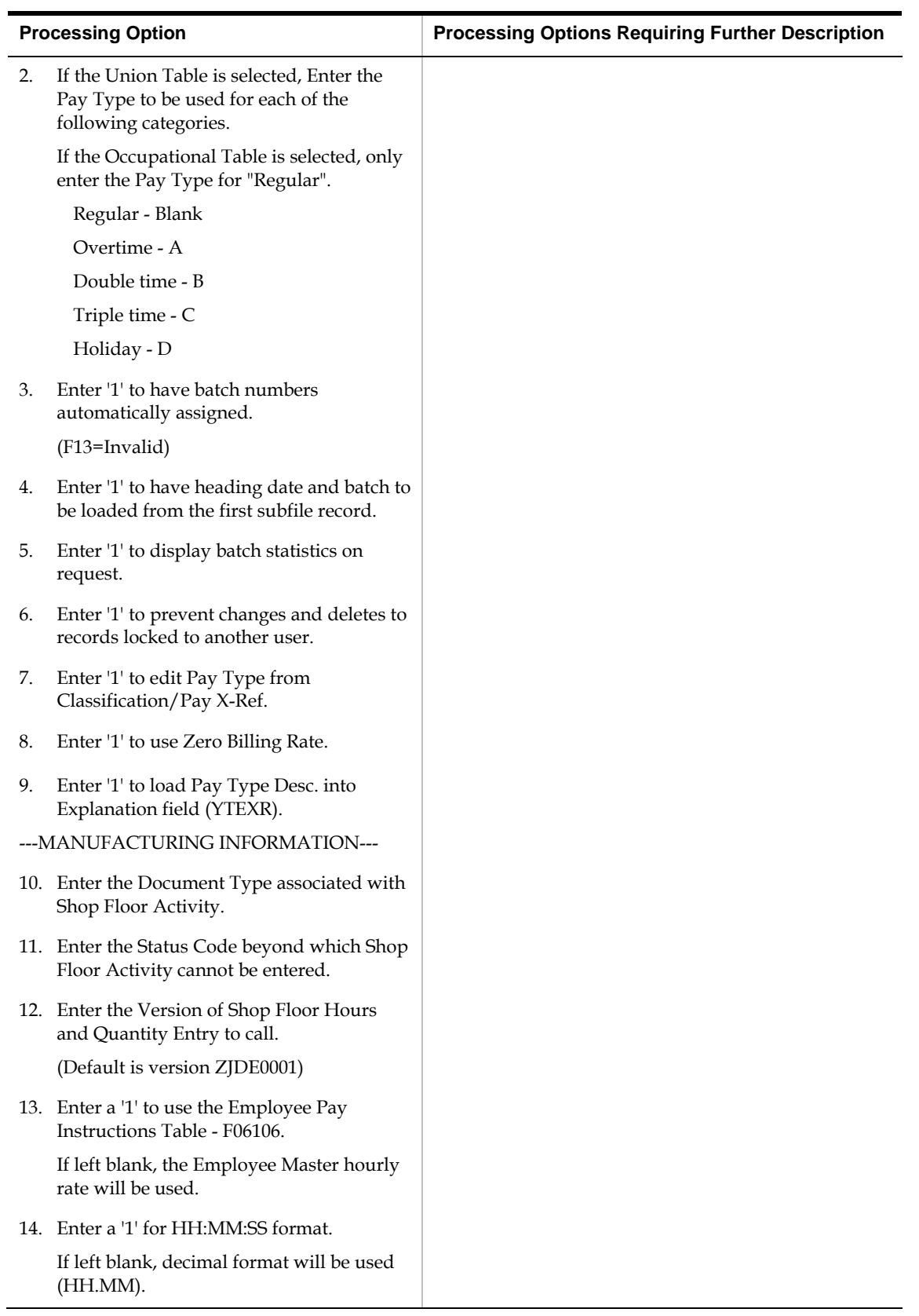

#### **Production Status (P31226)**

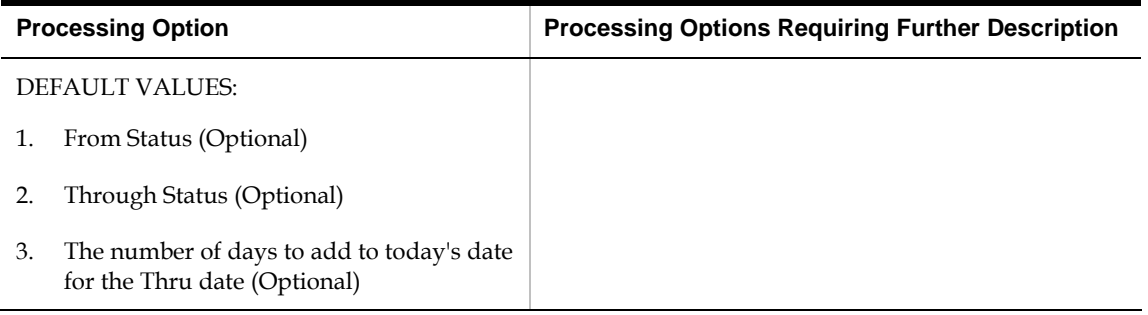

#### **Work Order Completion - Full (P31114)**

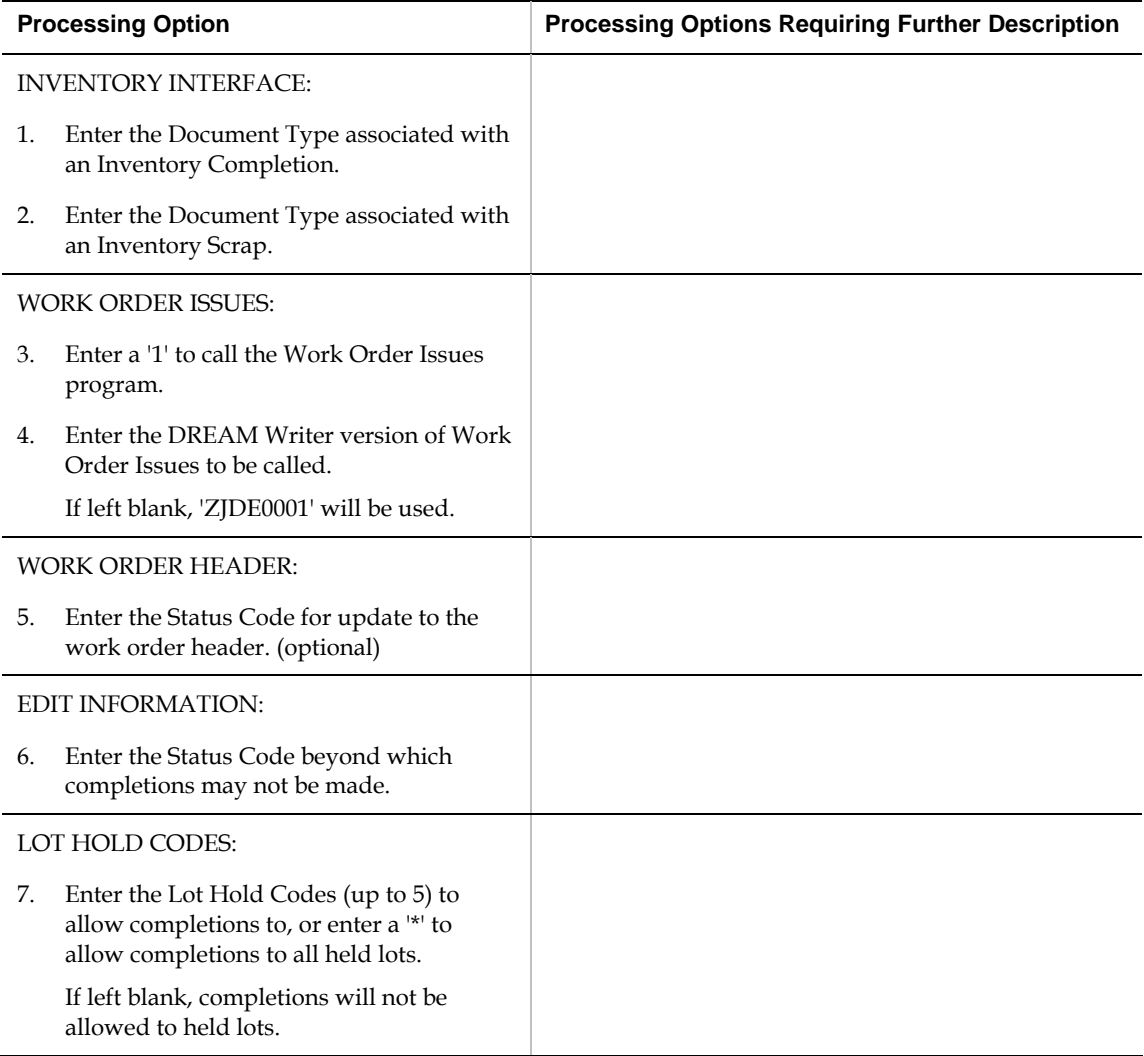

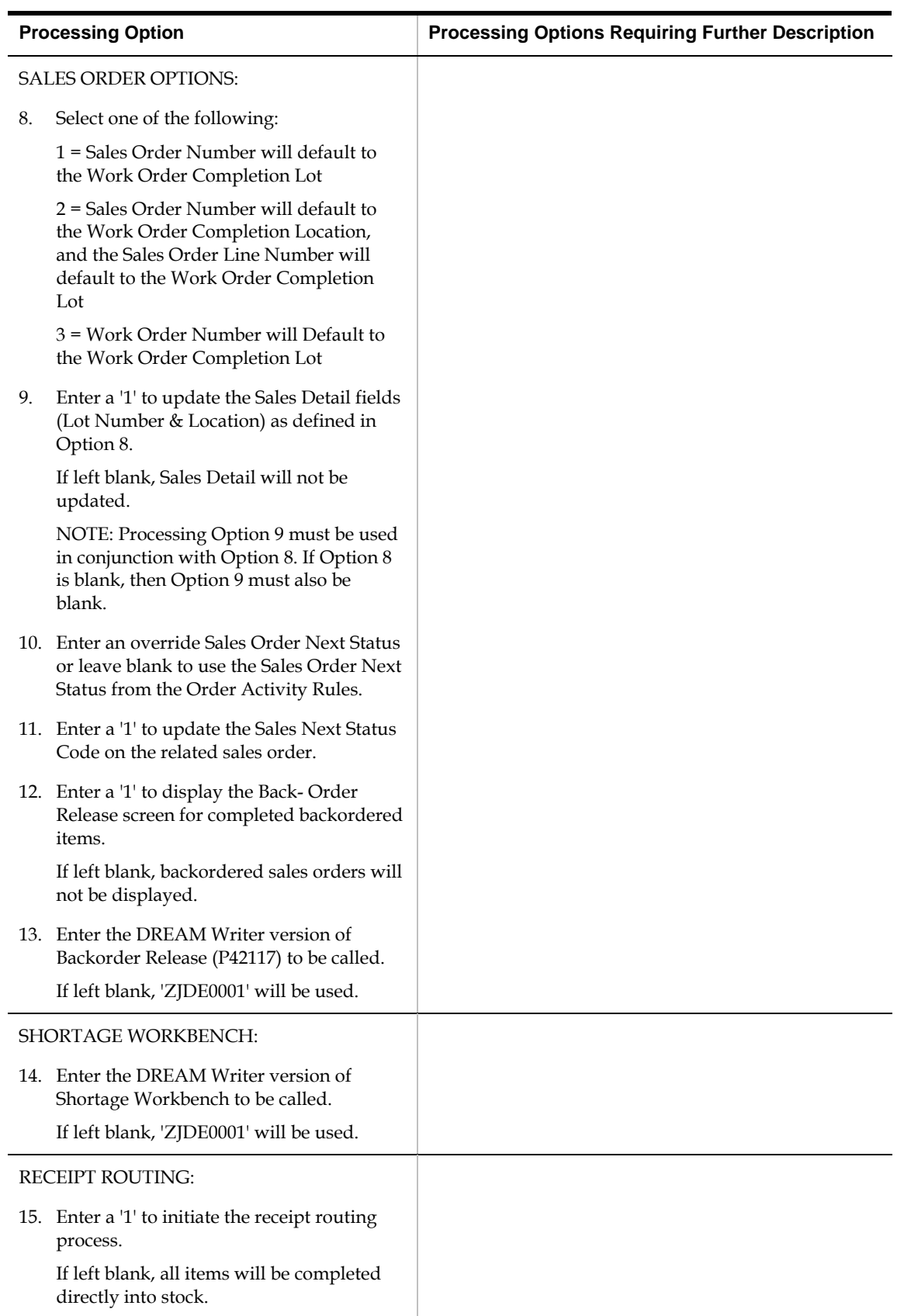

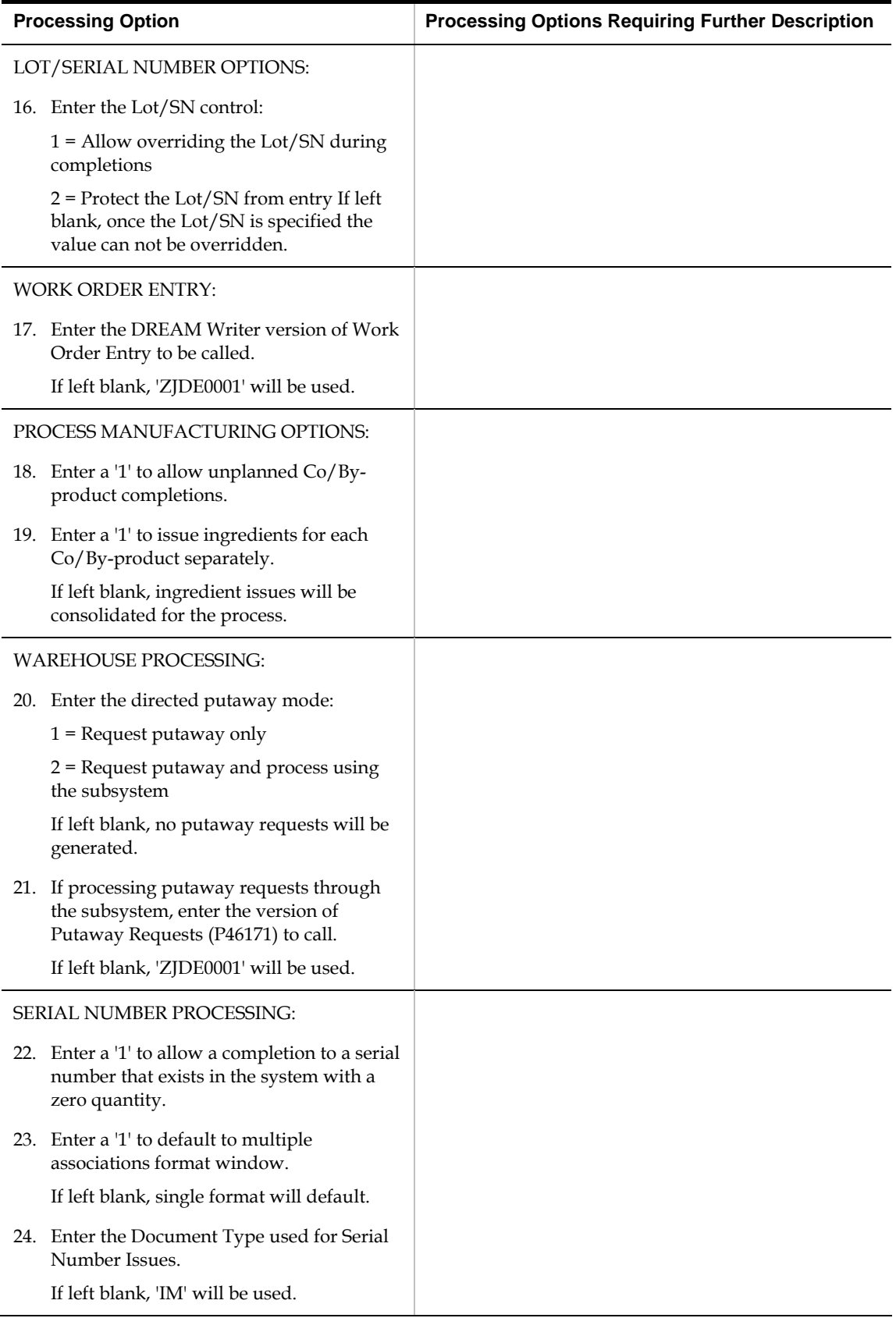

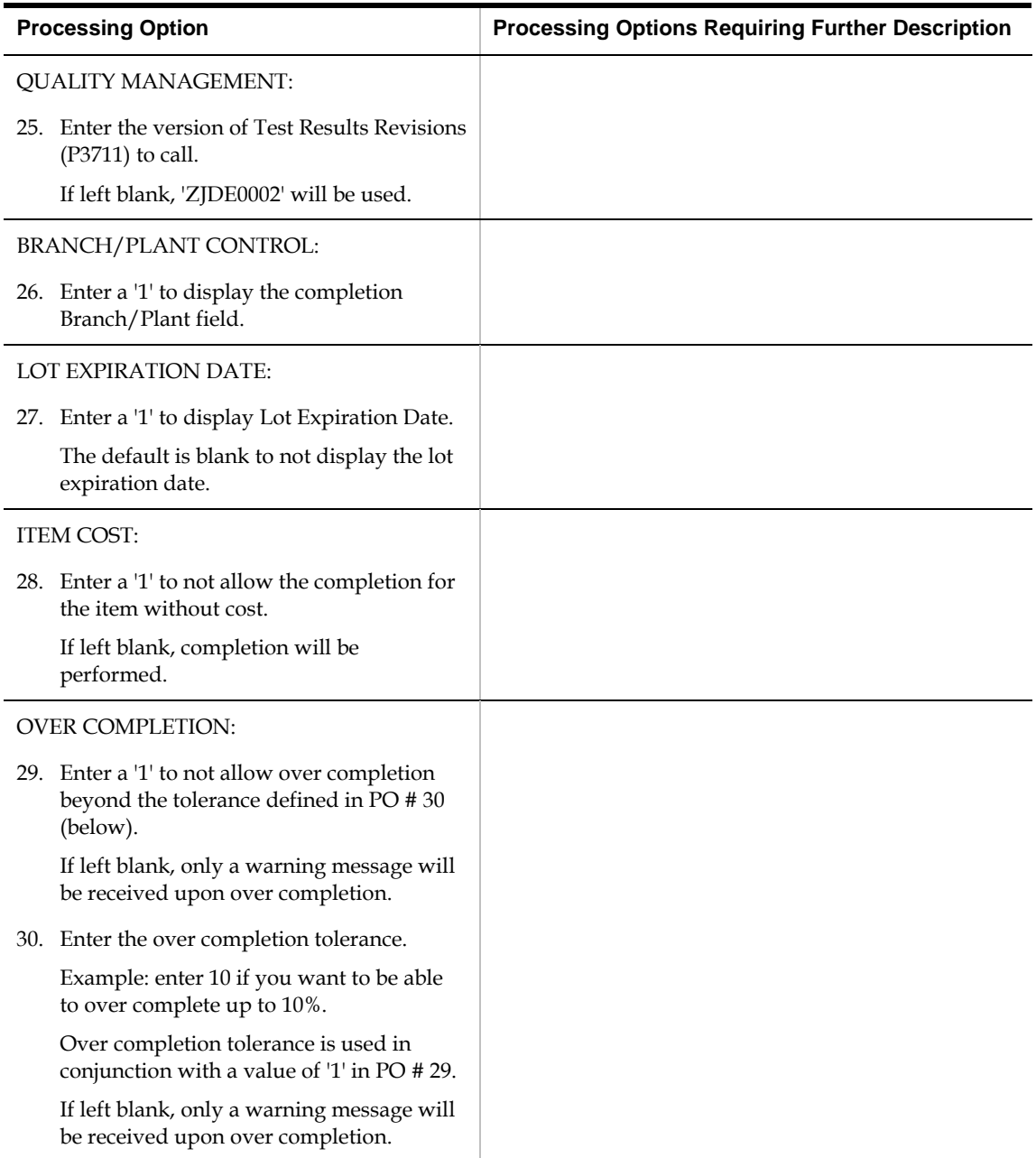

## **Release Backorders (P42117)**

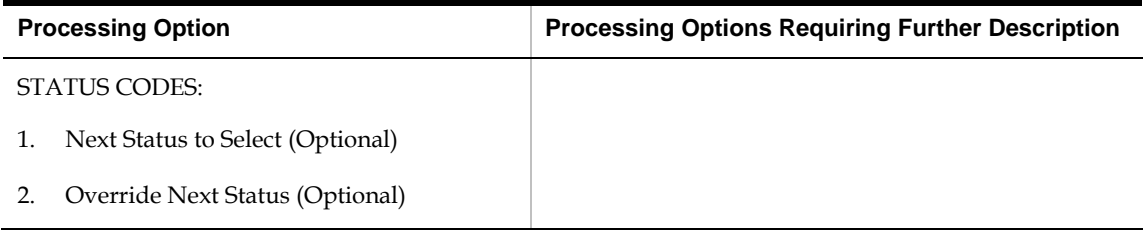

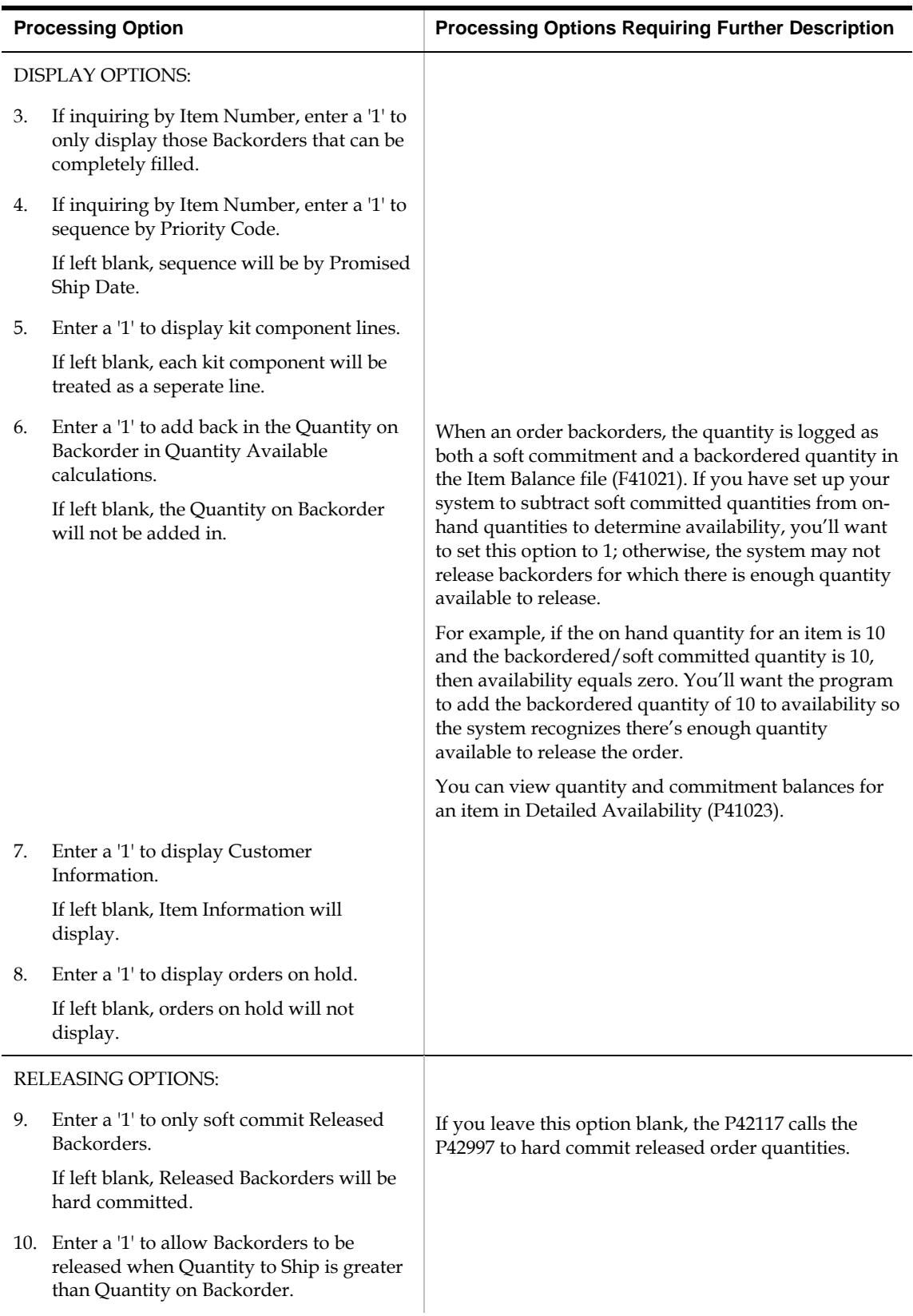

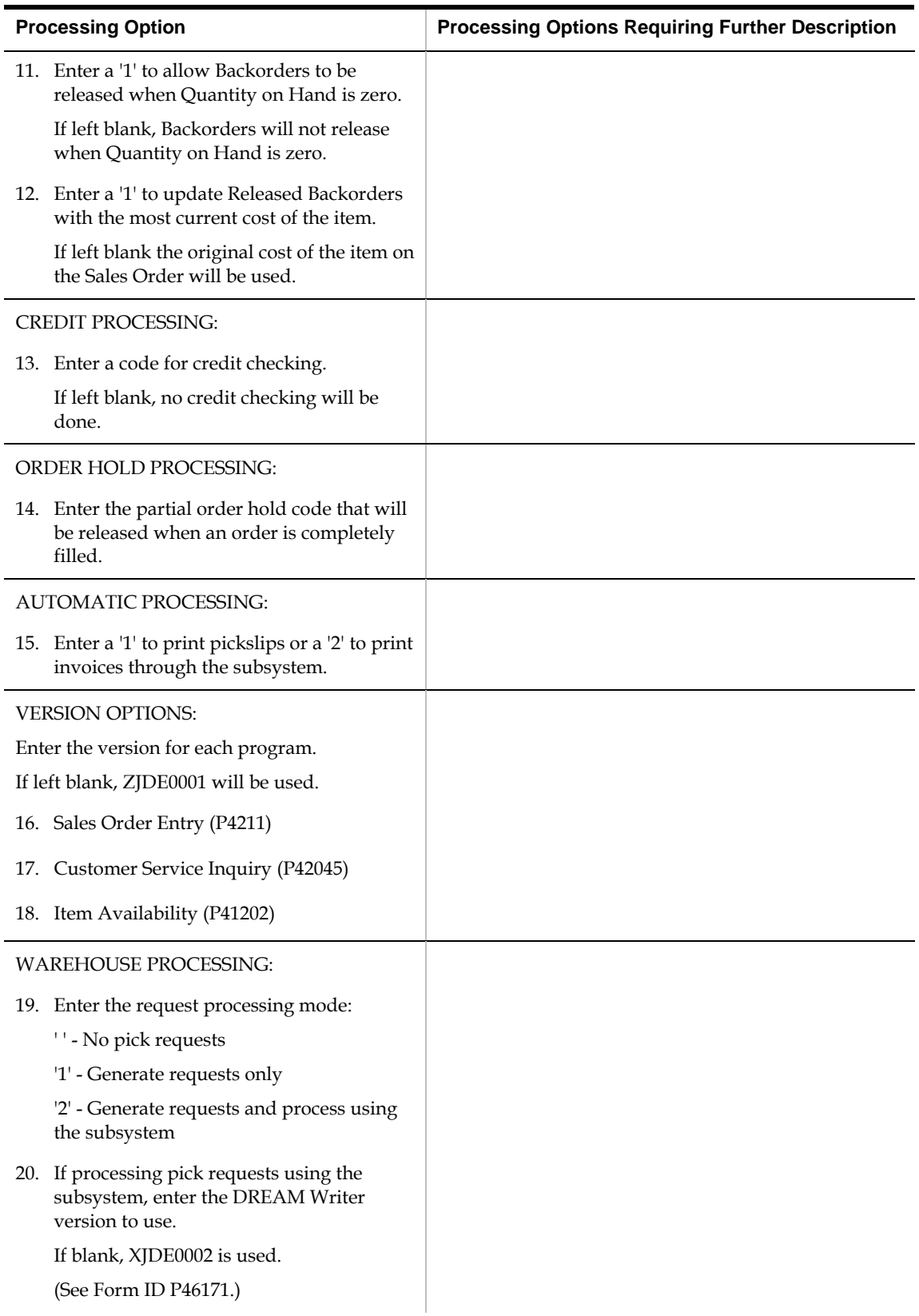
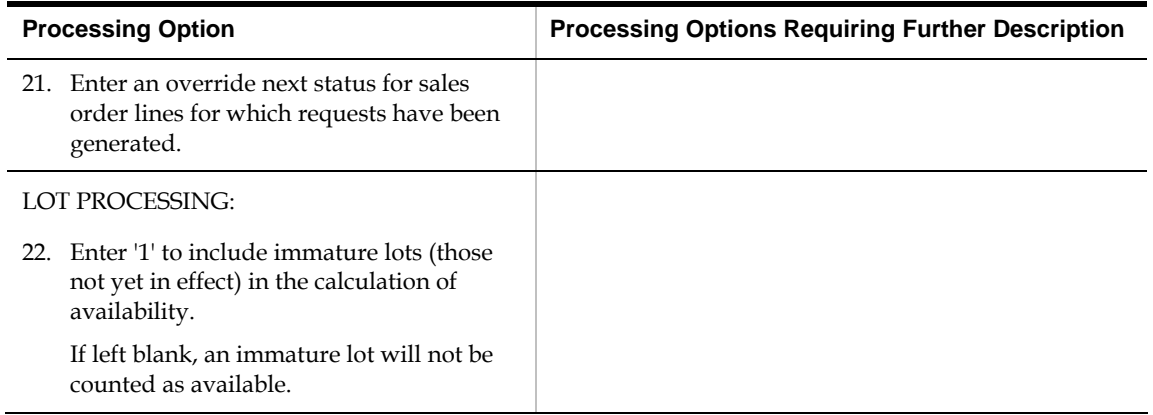

## **Super Backflush (P31123)**

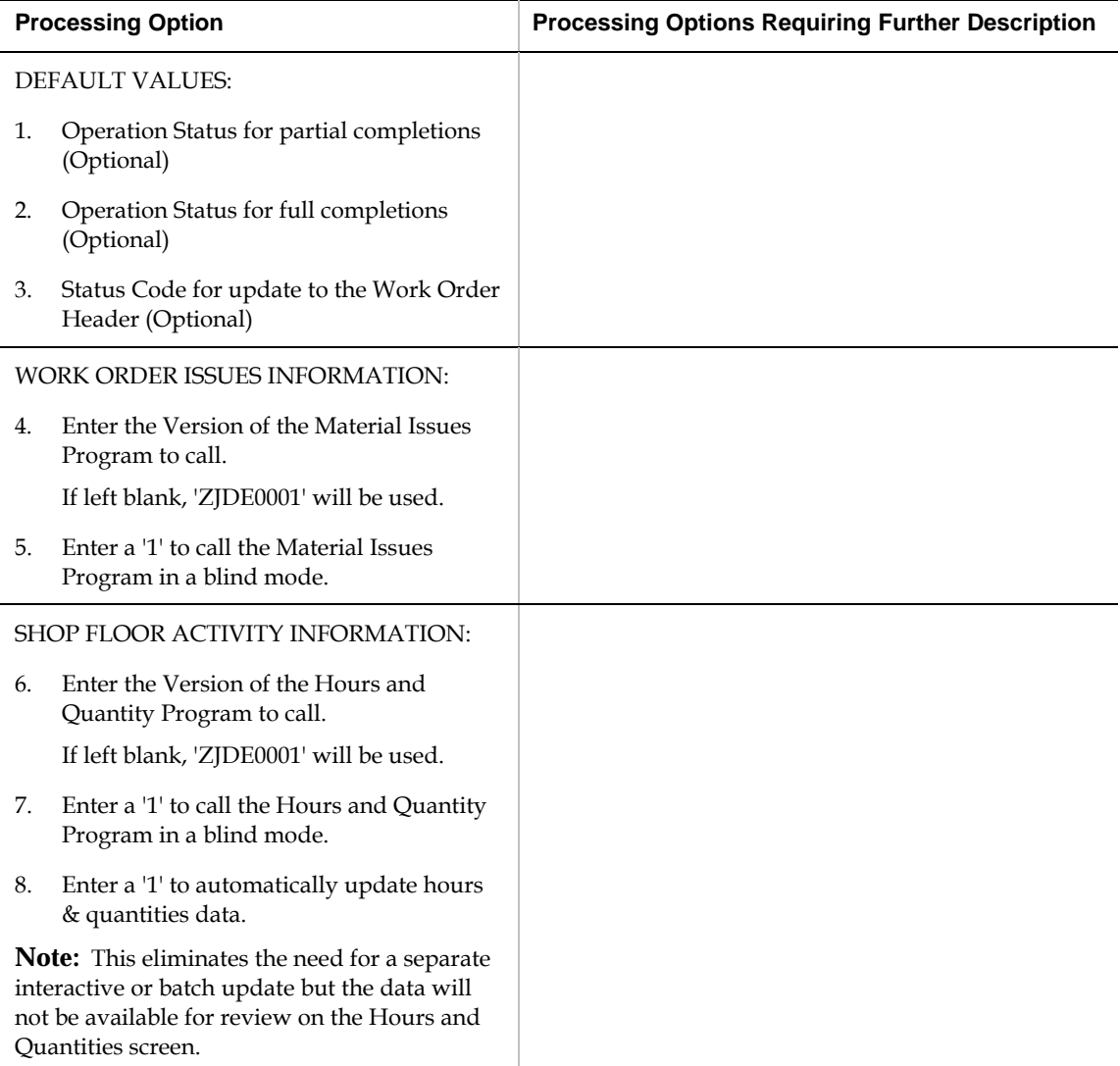

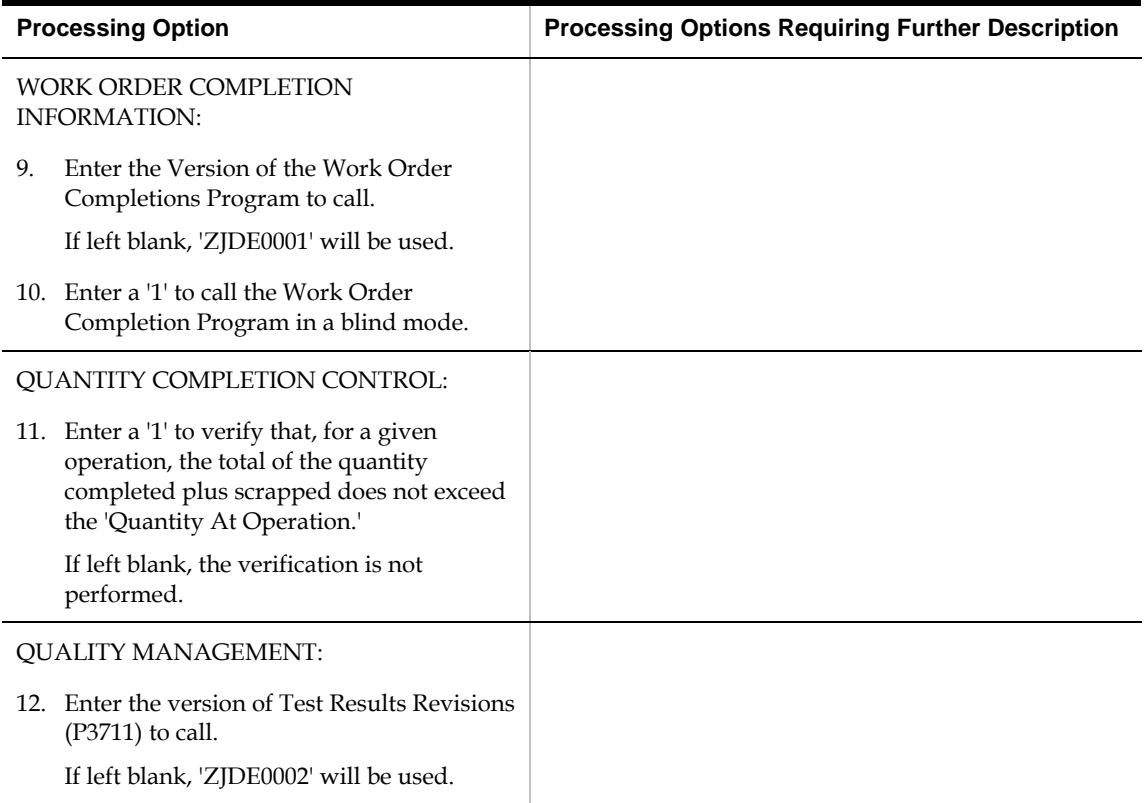

## **Work Order Purge (P4801P)**

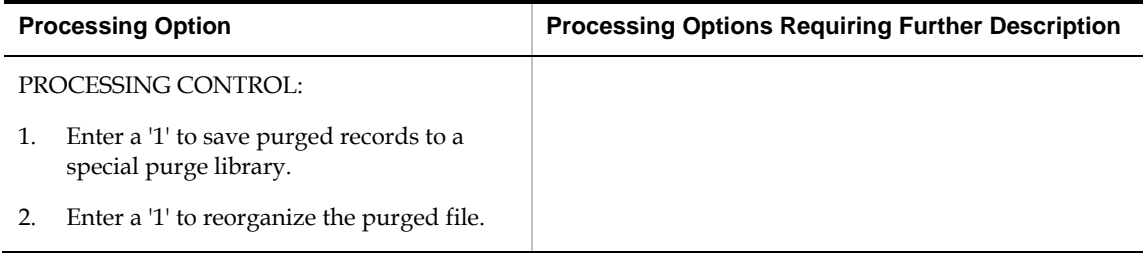

#### **Kanban Consumption/Supply (P3157)**

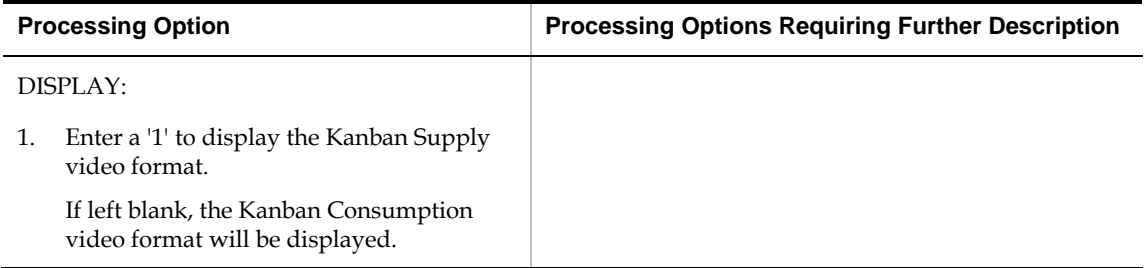

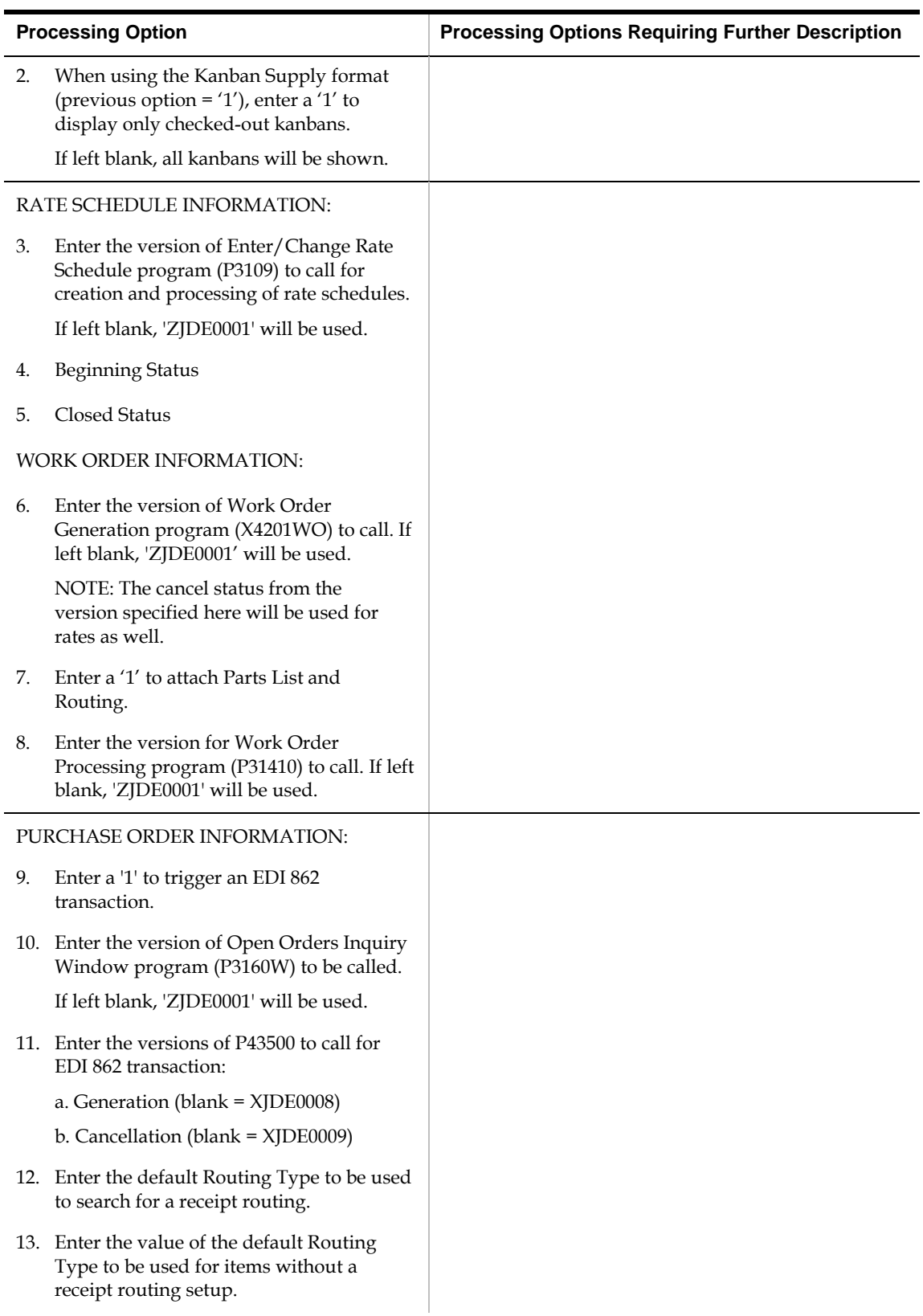

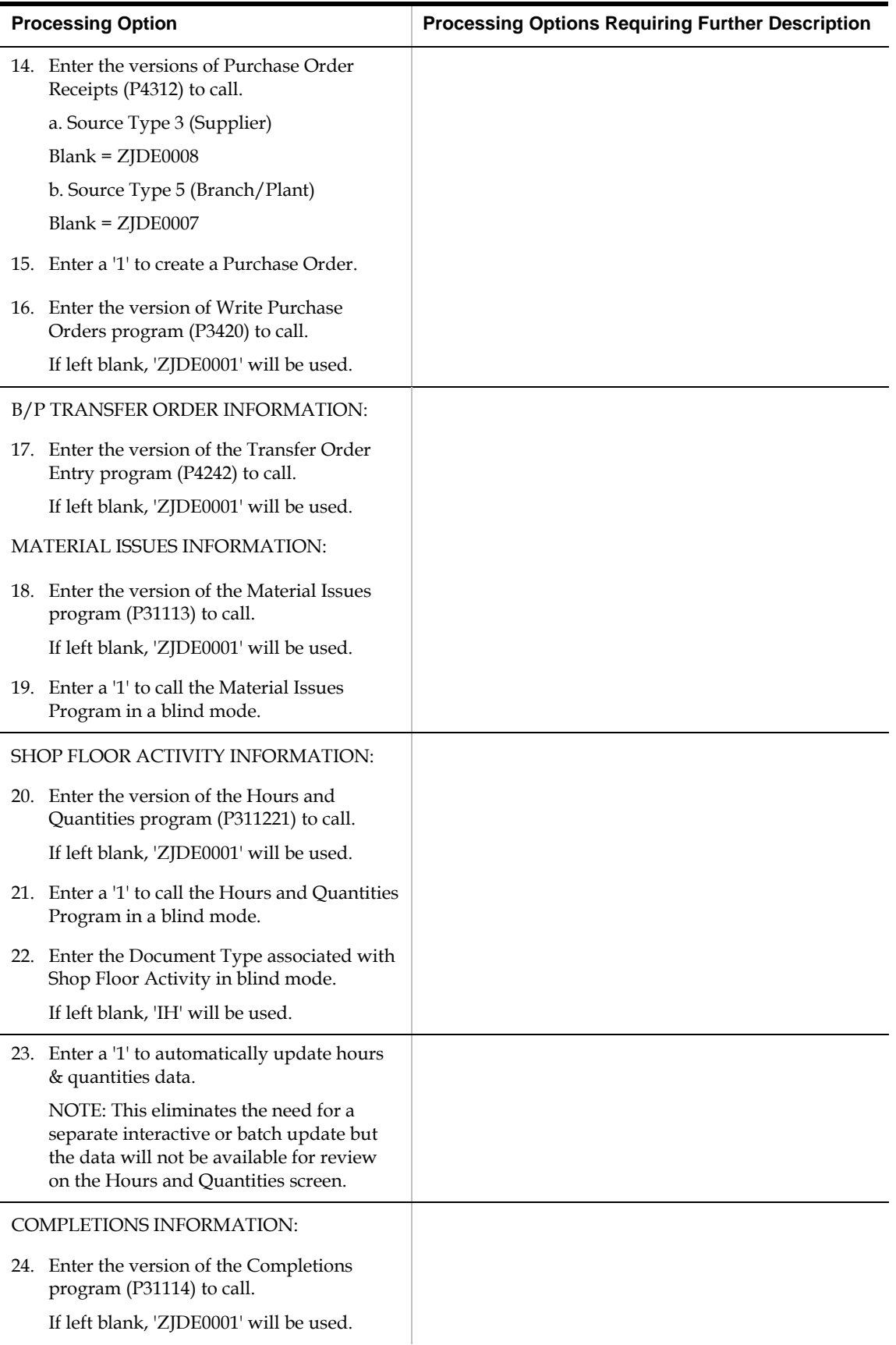

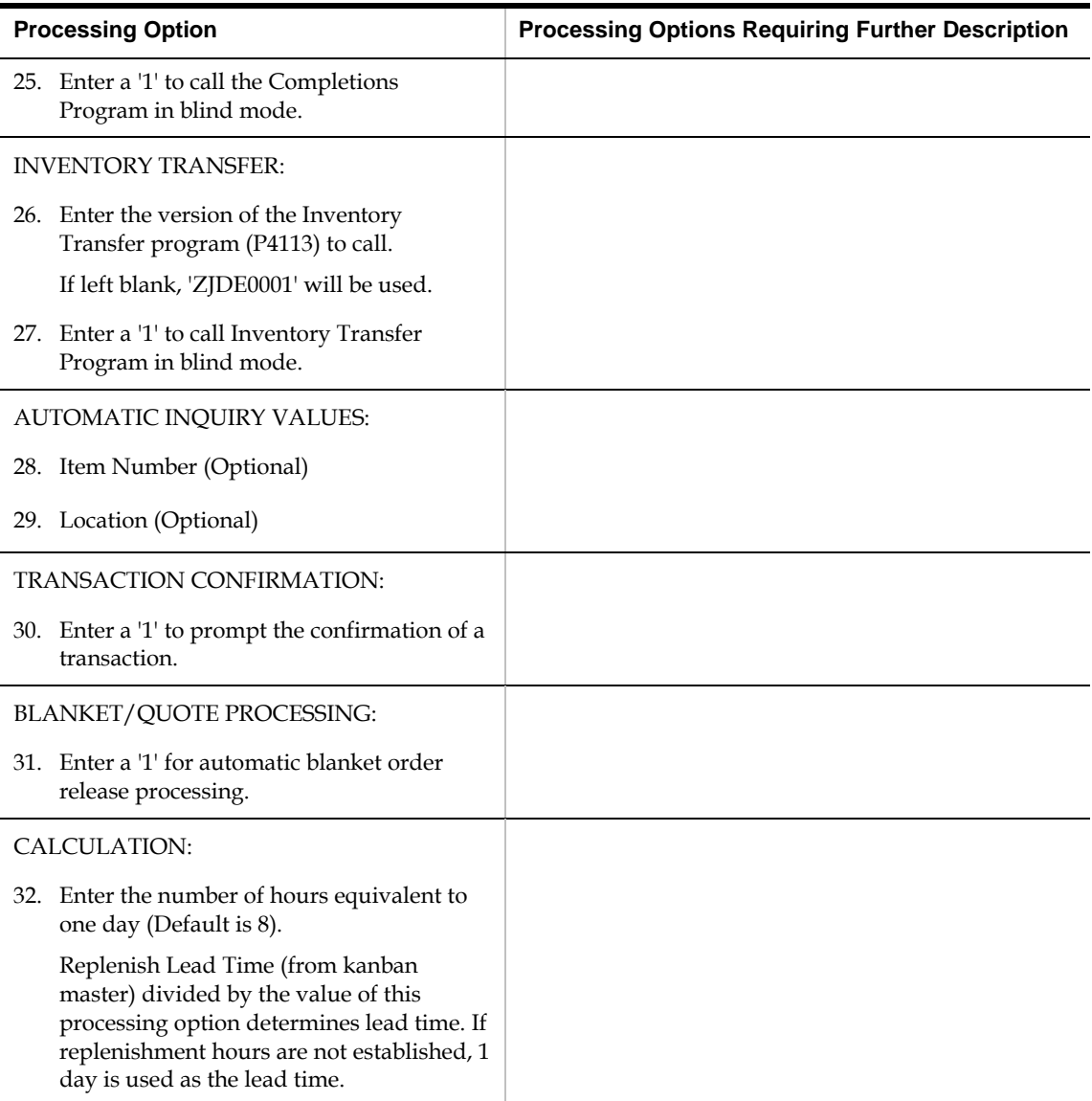

#### **Kanban Status Override (P3163)**

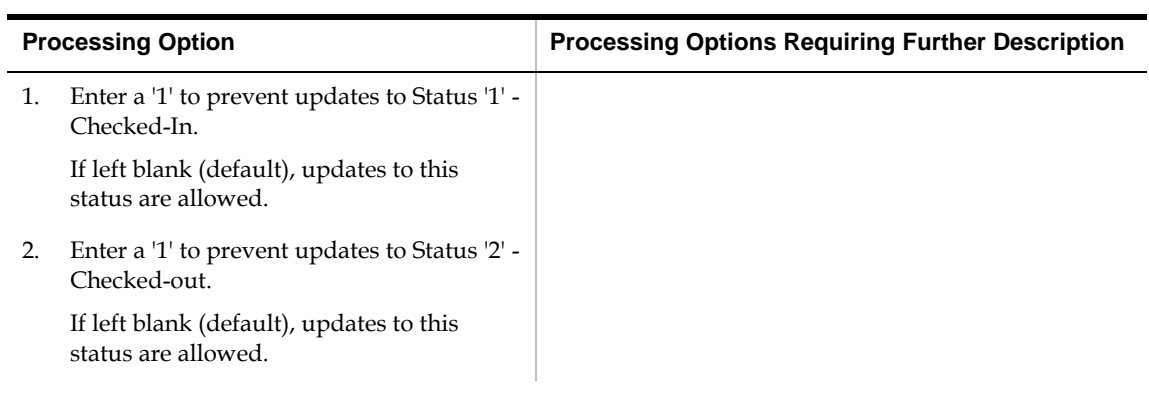

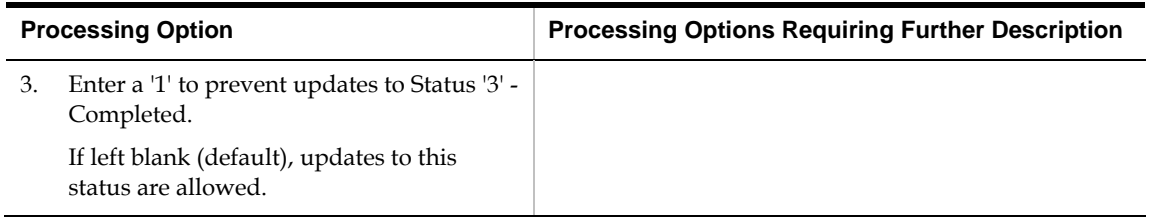

#### **Co-/By-Products Produced by Process (P30201)**

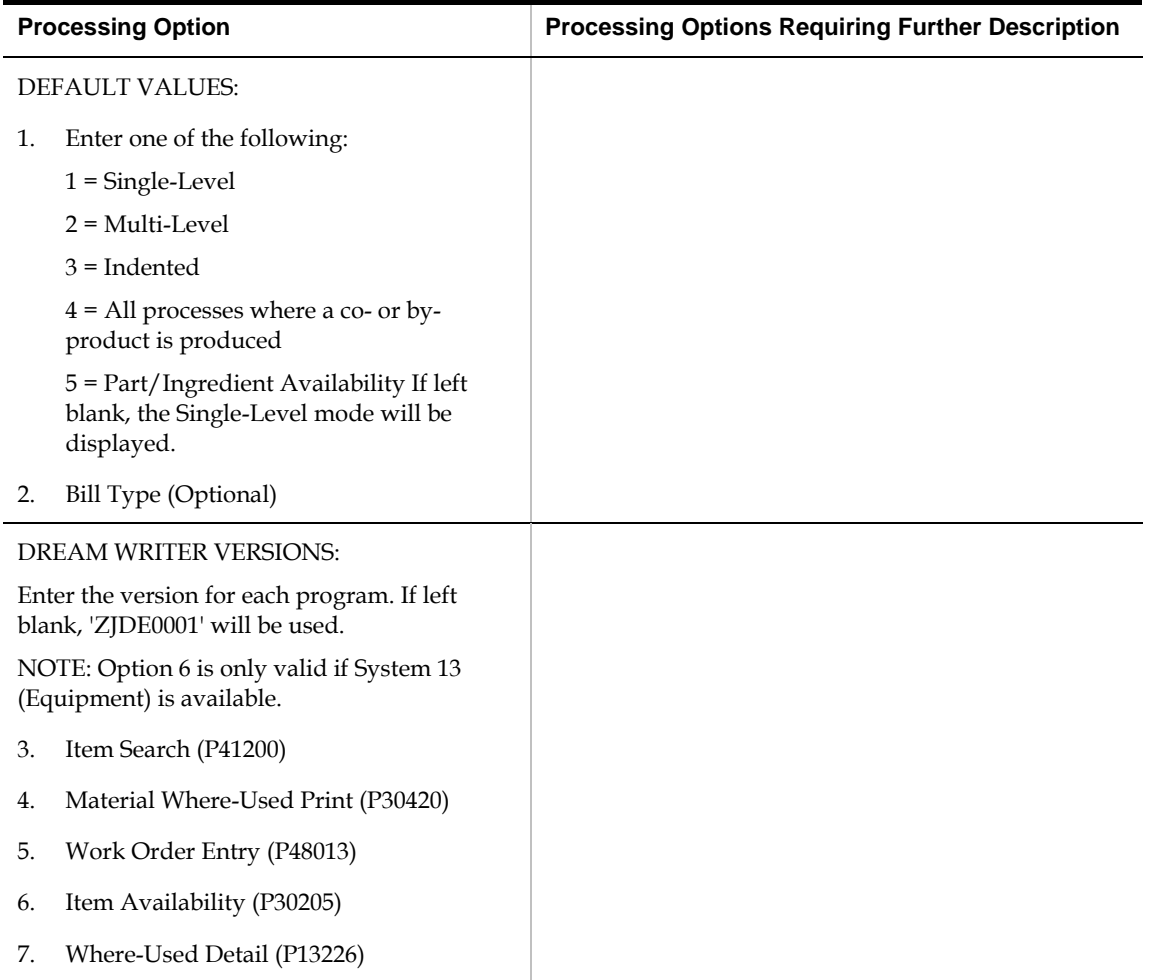

## **Item Availability (P41202)**

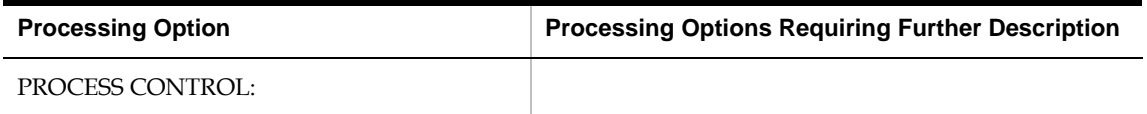

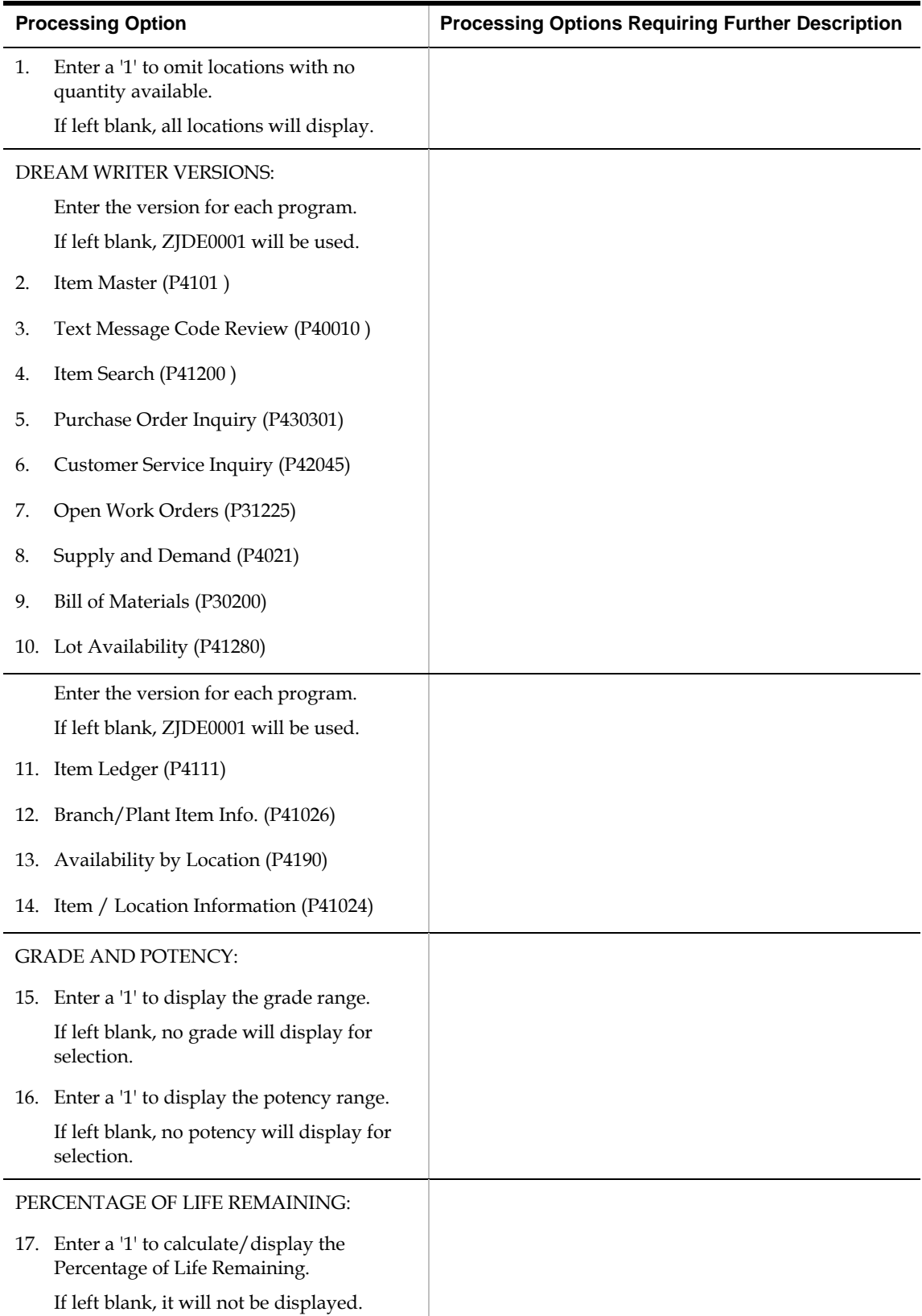

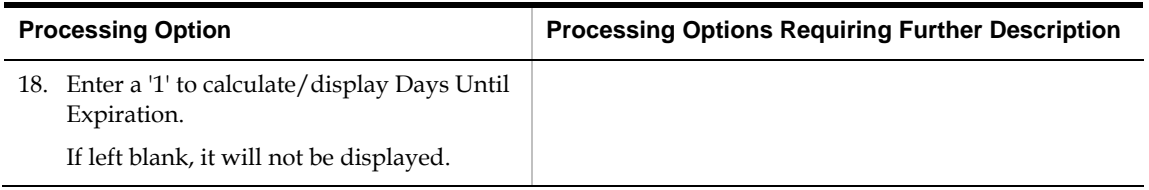

## **Supply & Demand (P4021)**

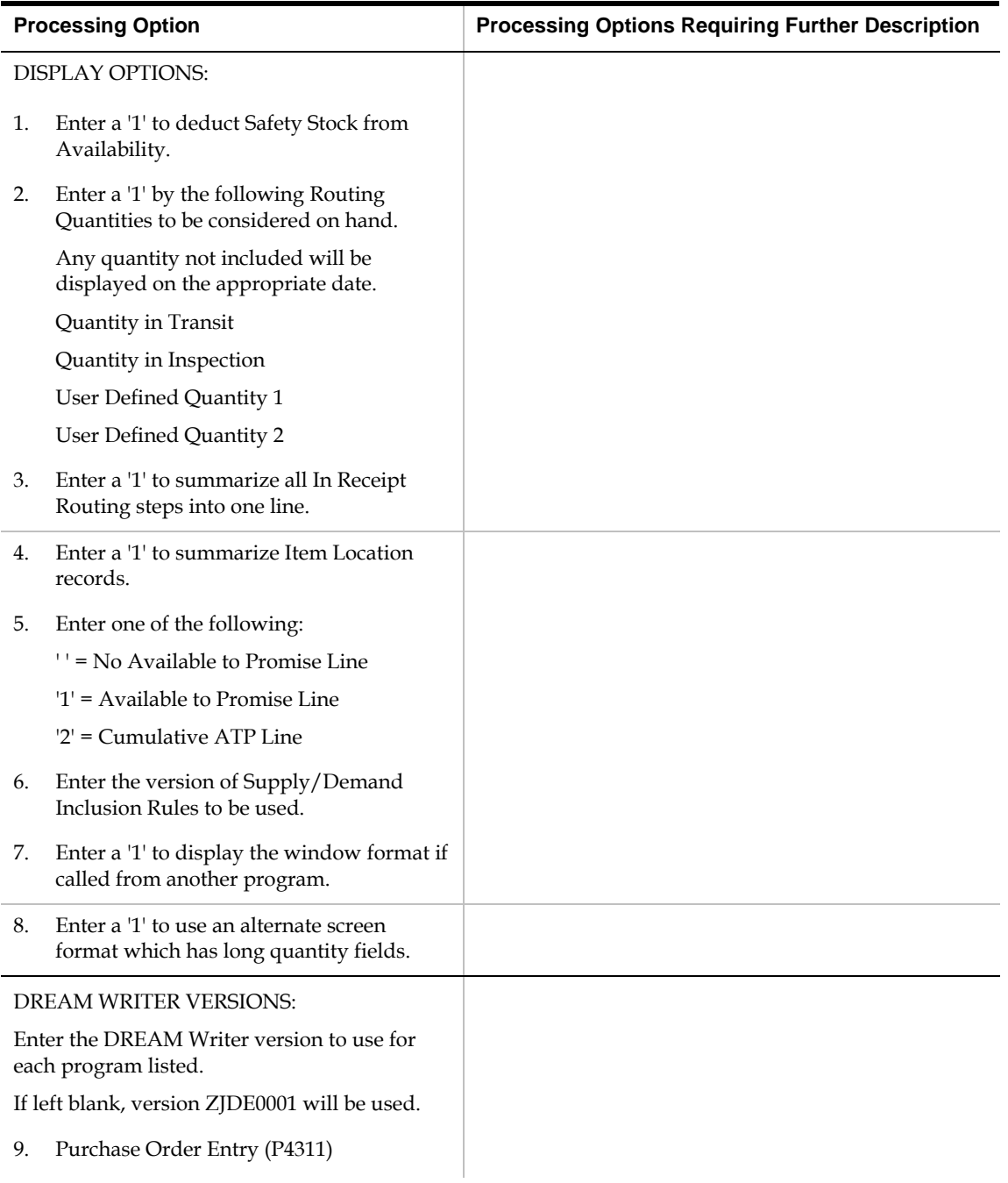

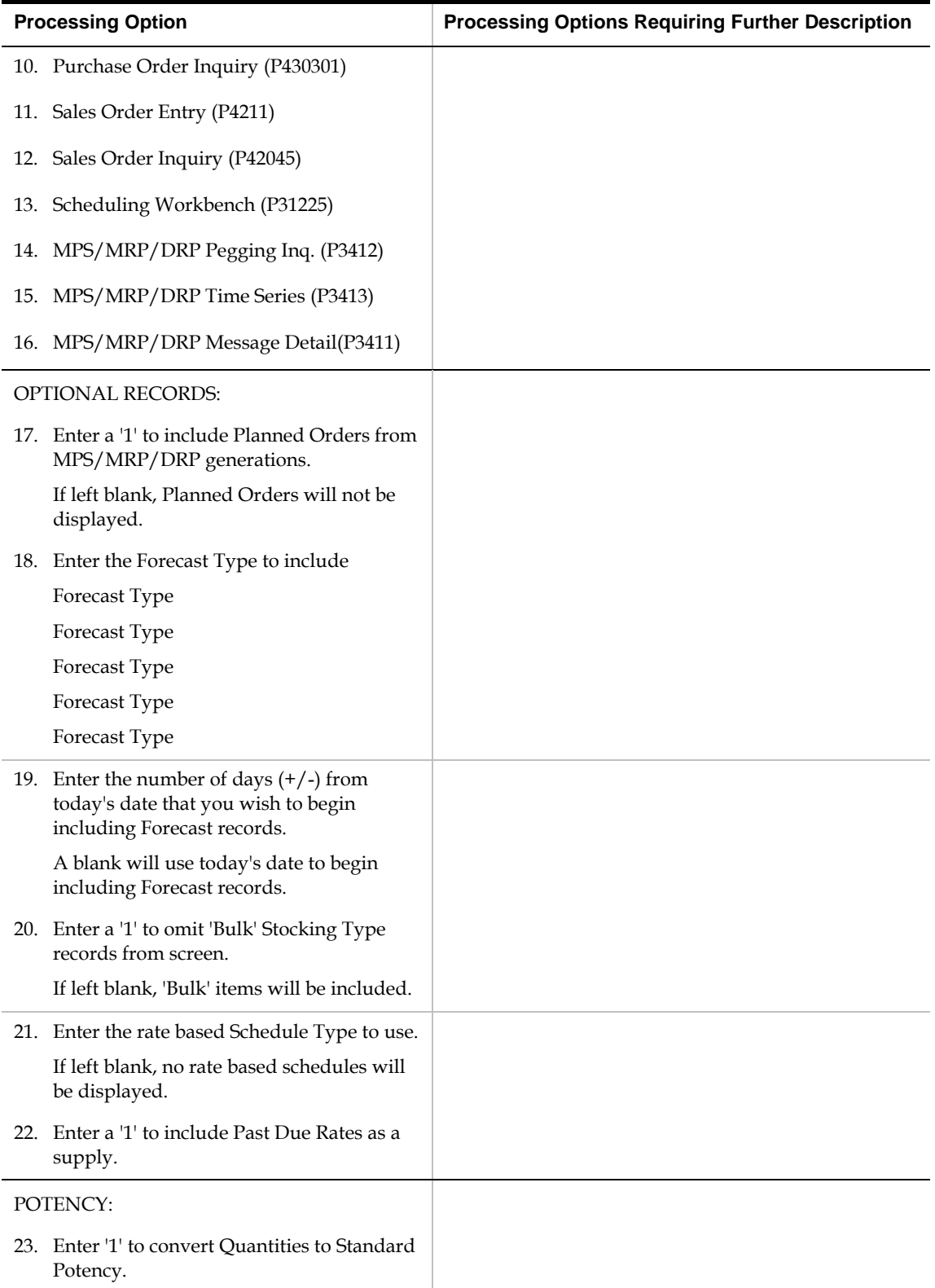

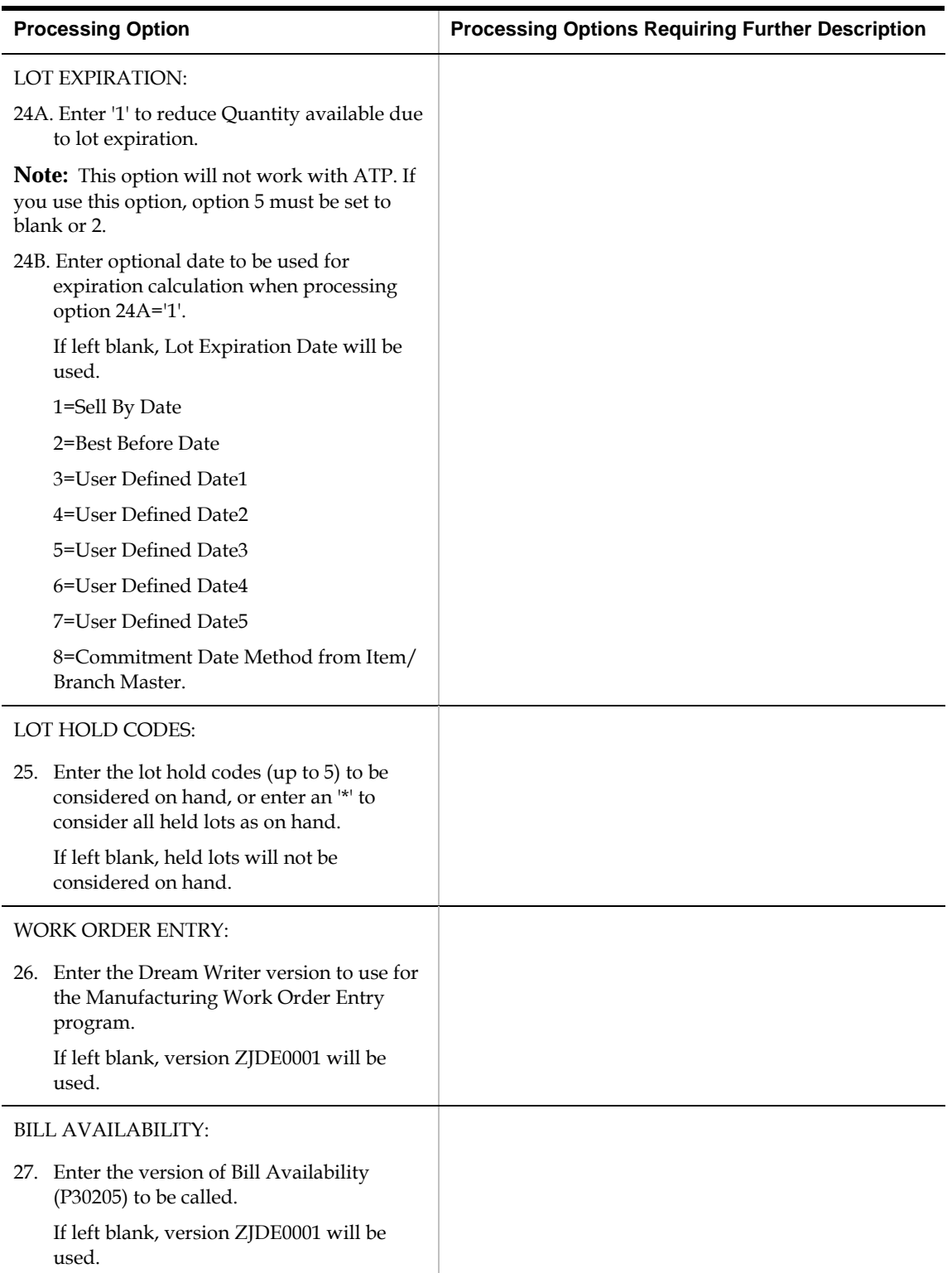

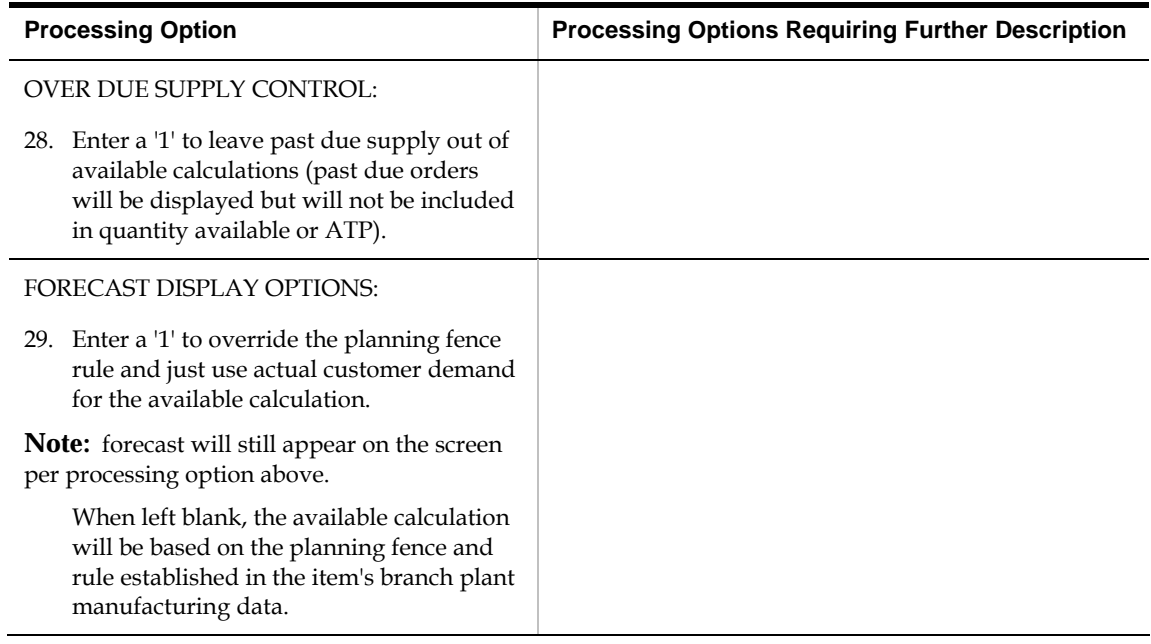

#### **Item Ledger - Costs (P4111)**

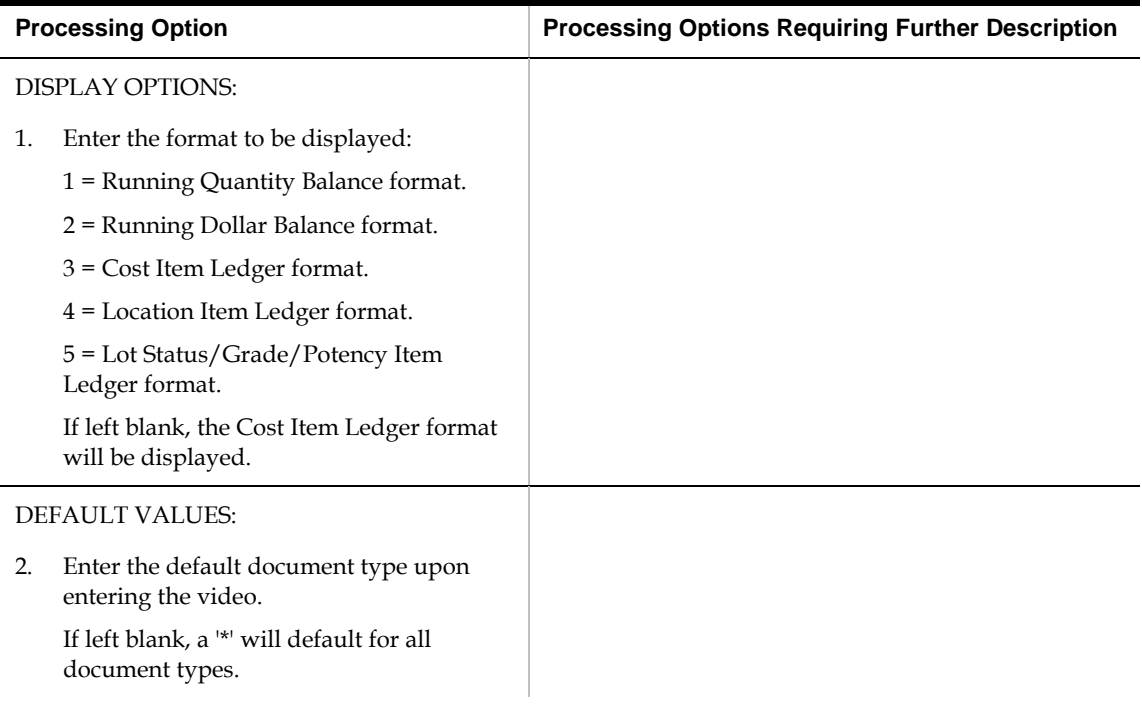

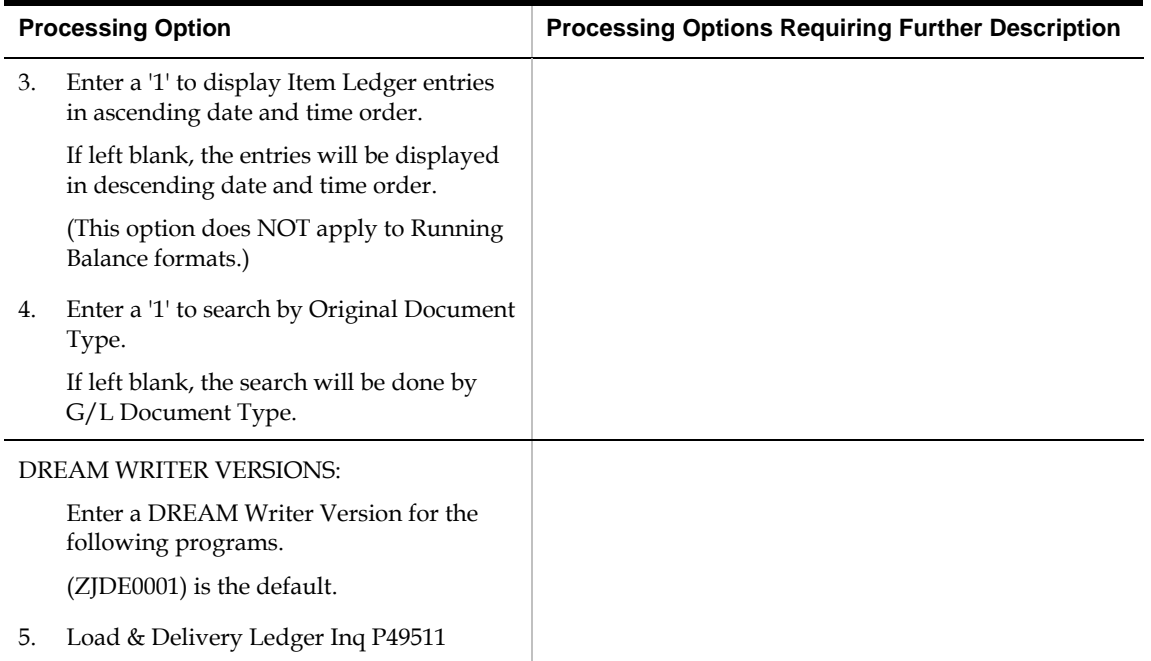

## **Parts List Comparison (P31117)**

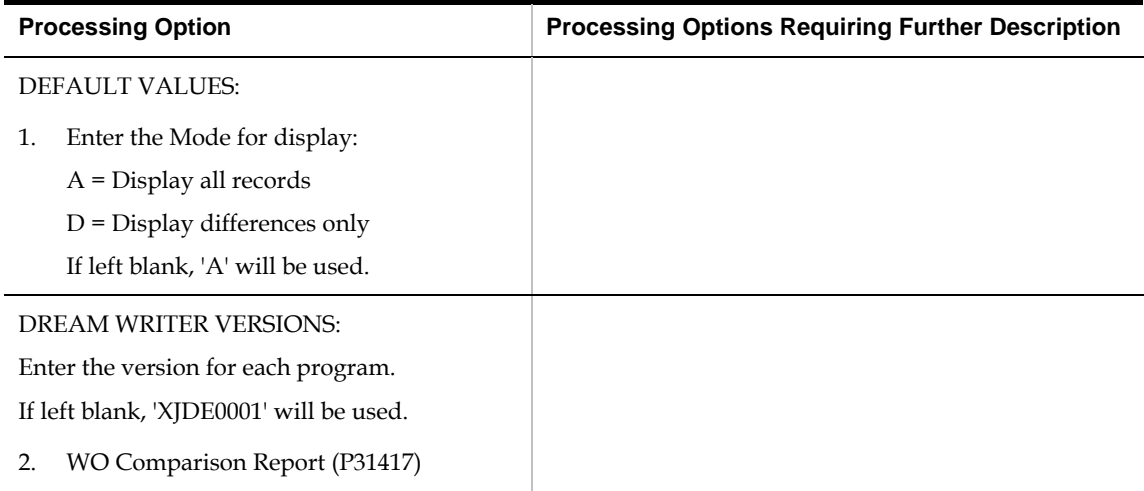

## **Repetitive Manufacturing Processing Options**

#### **Enter/Change Rate Schedule (P3109)**

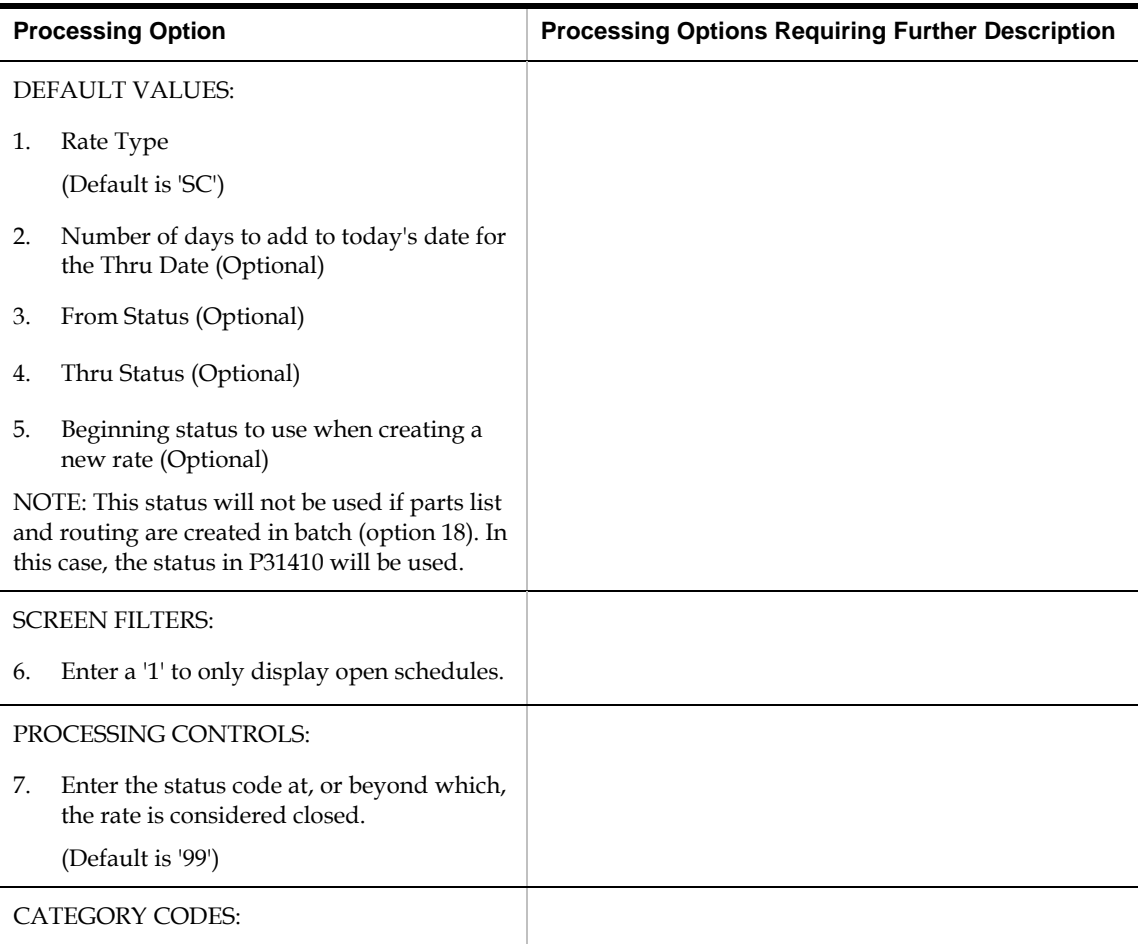

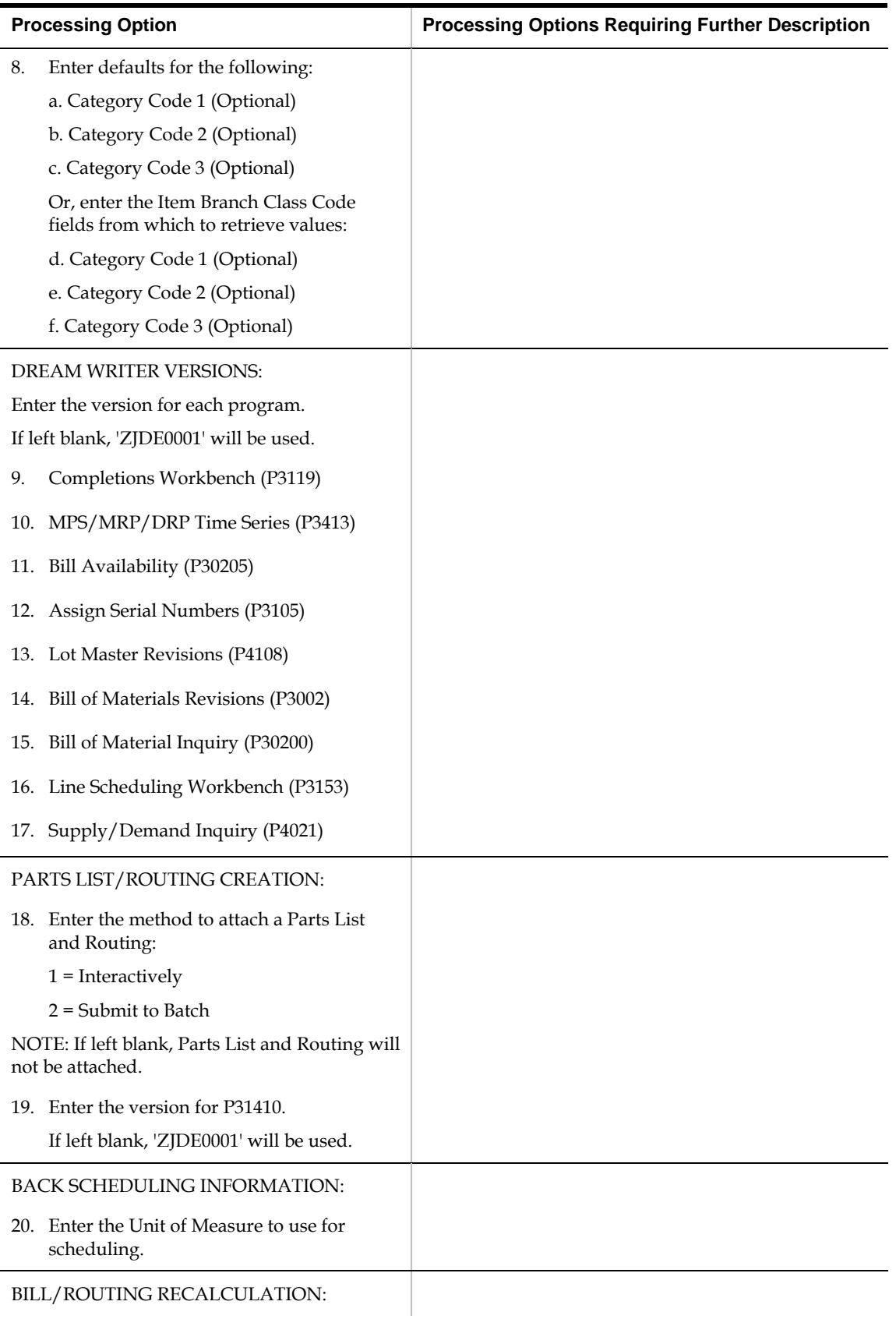

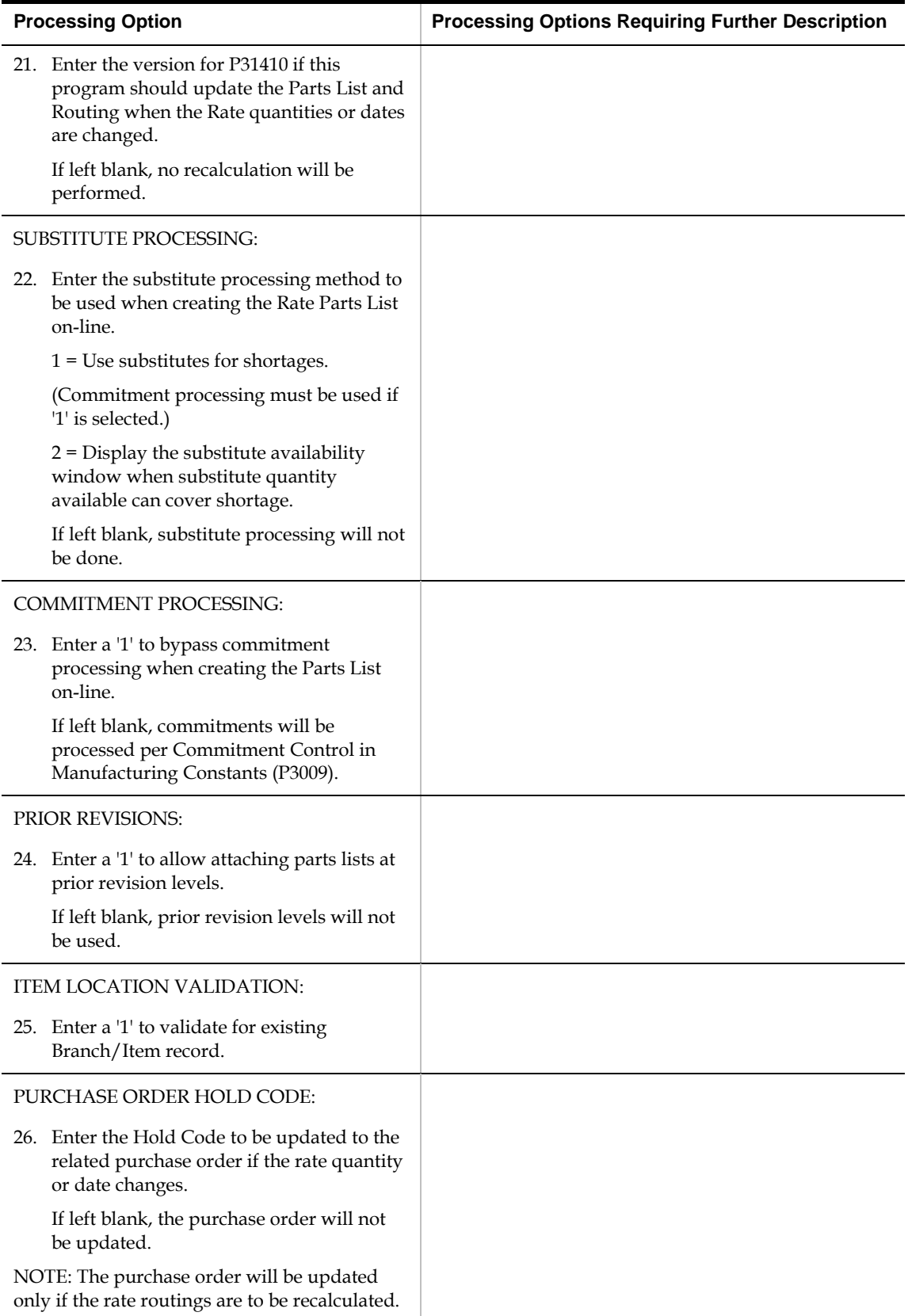

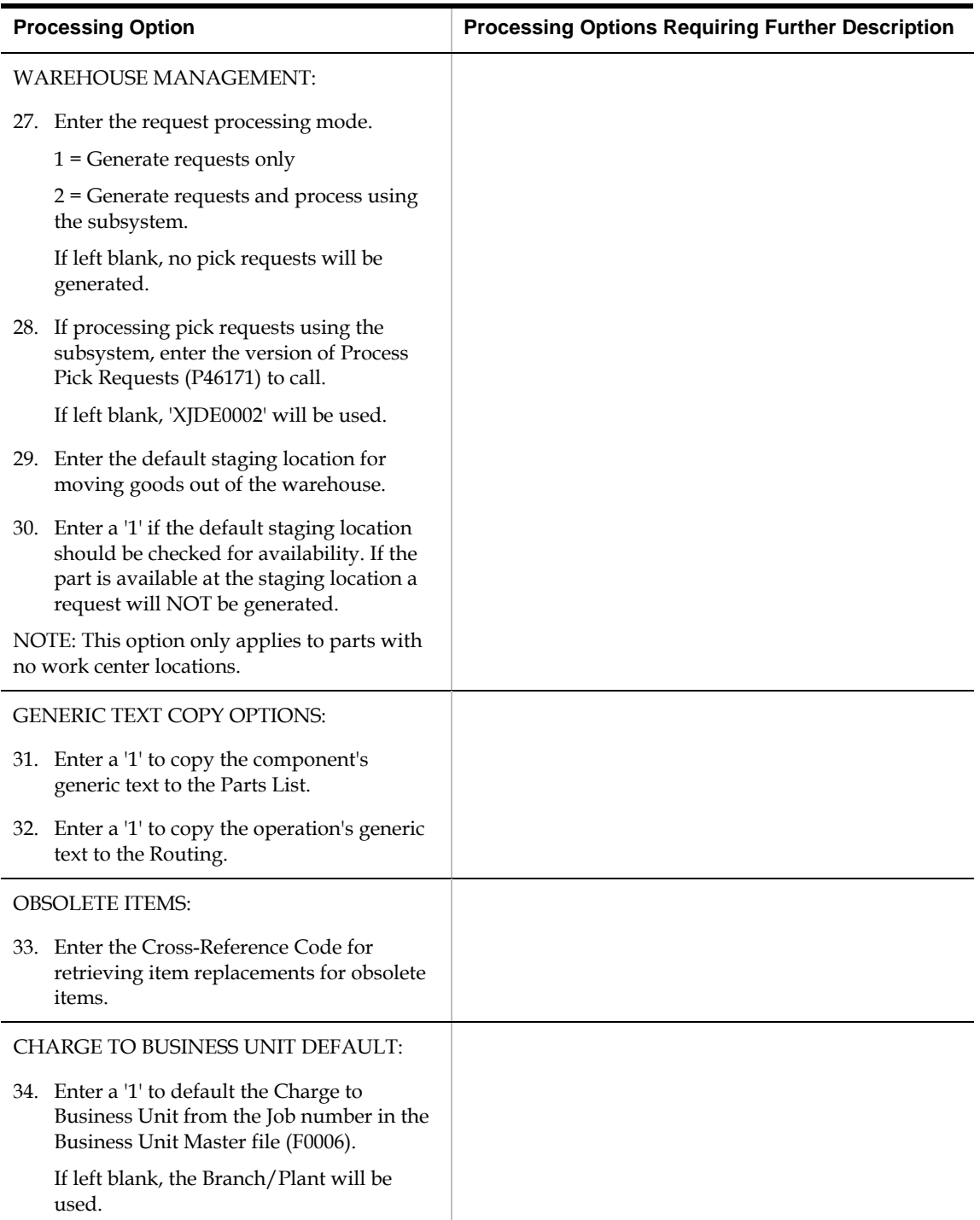

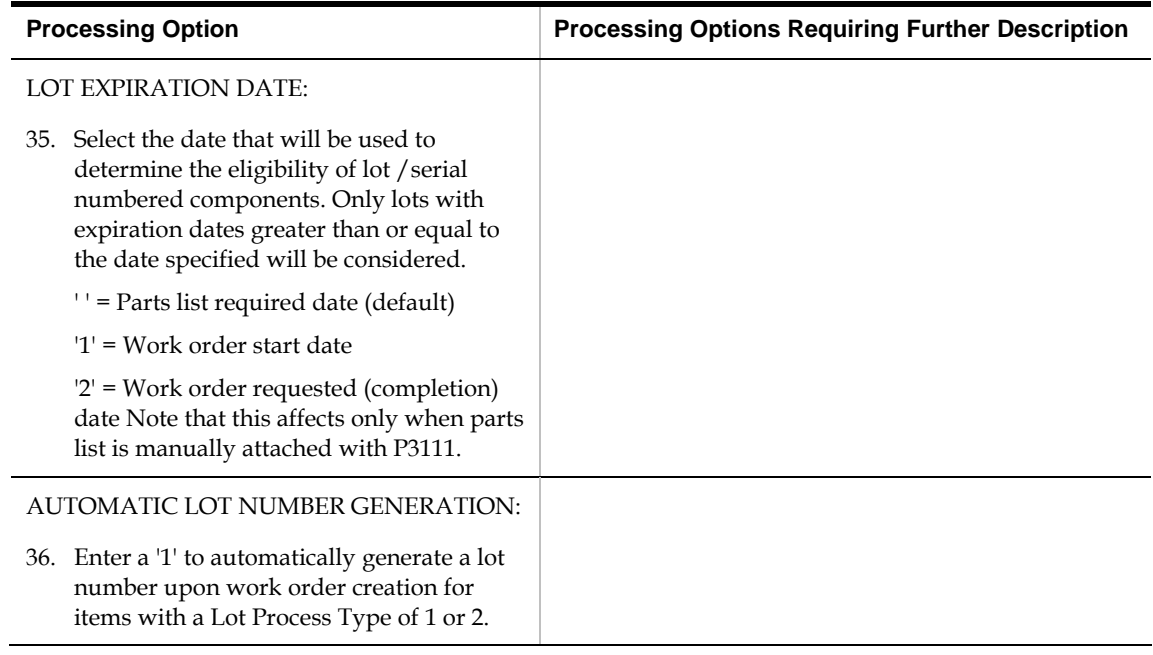

## **Line Scheduling Workbench (P3153)**

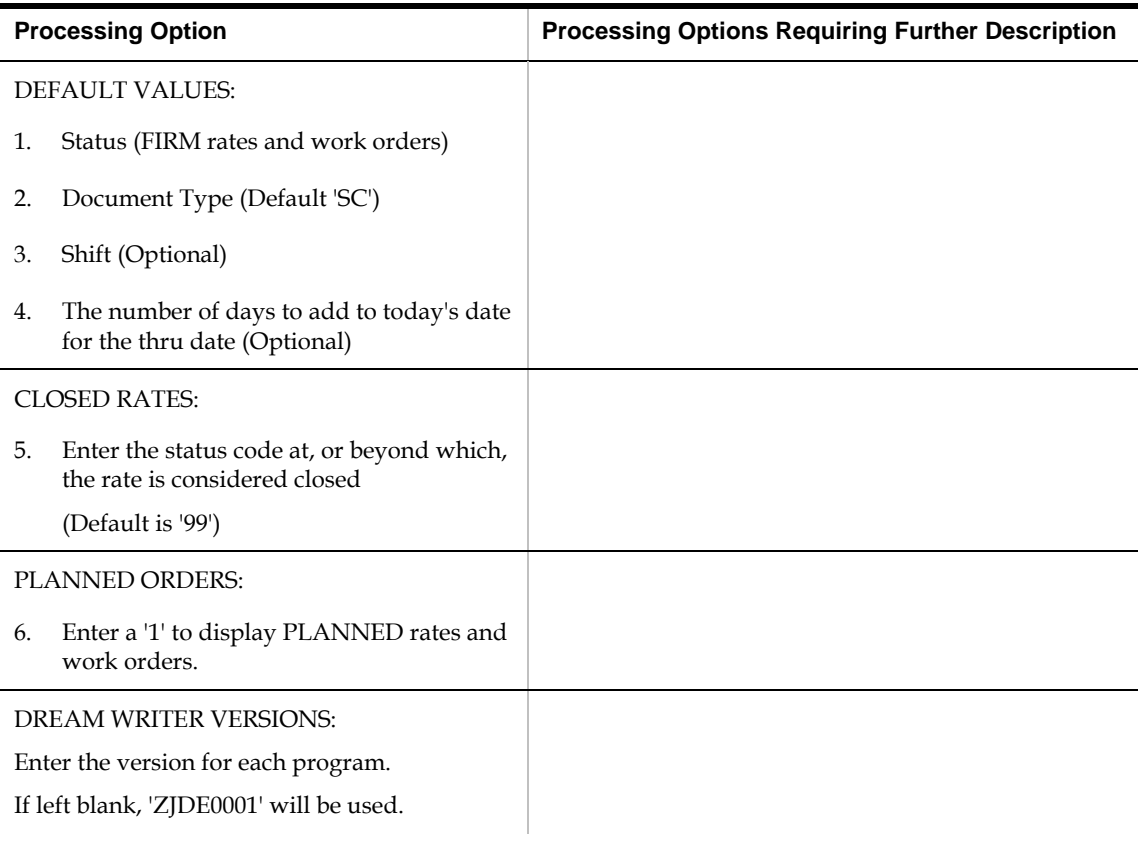

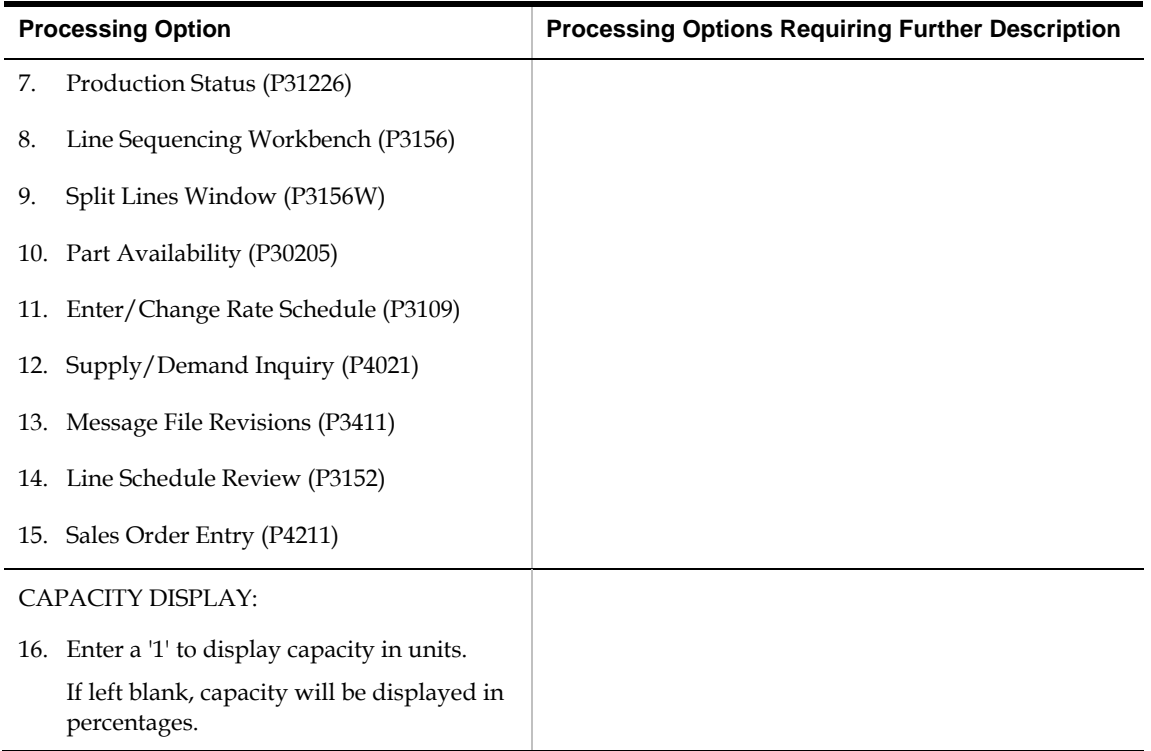

## **Line Sequencing Workbench (P3156)**

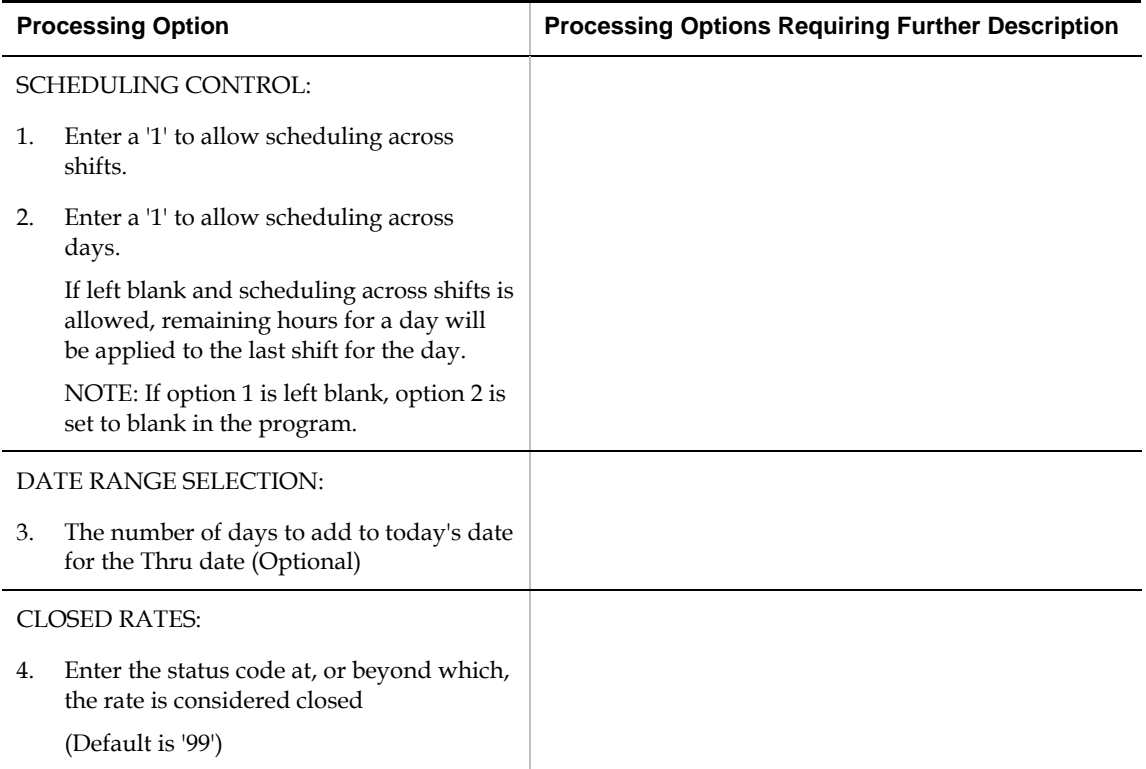

#### **Schedule Review (P3152)**

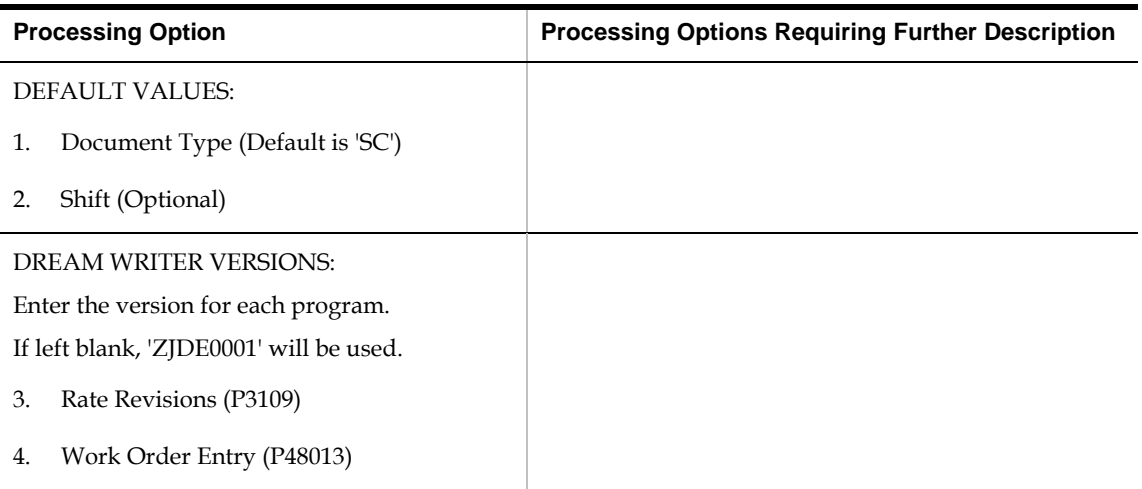

#### **Rate Transactions Workbench (P3119)**

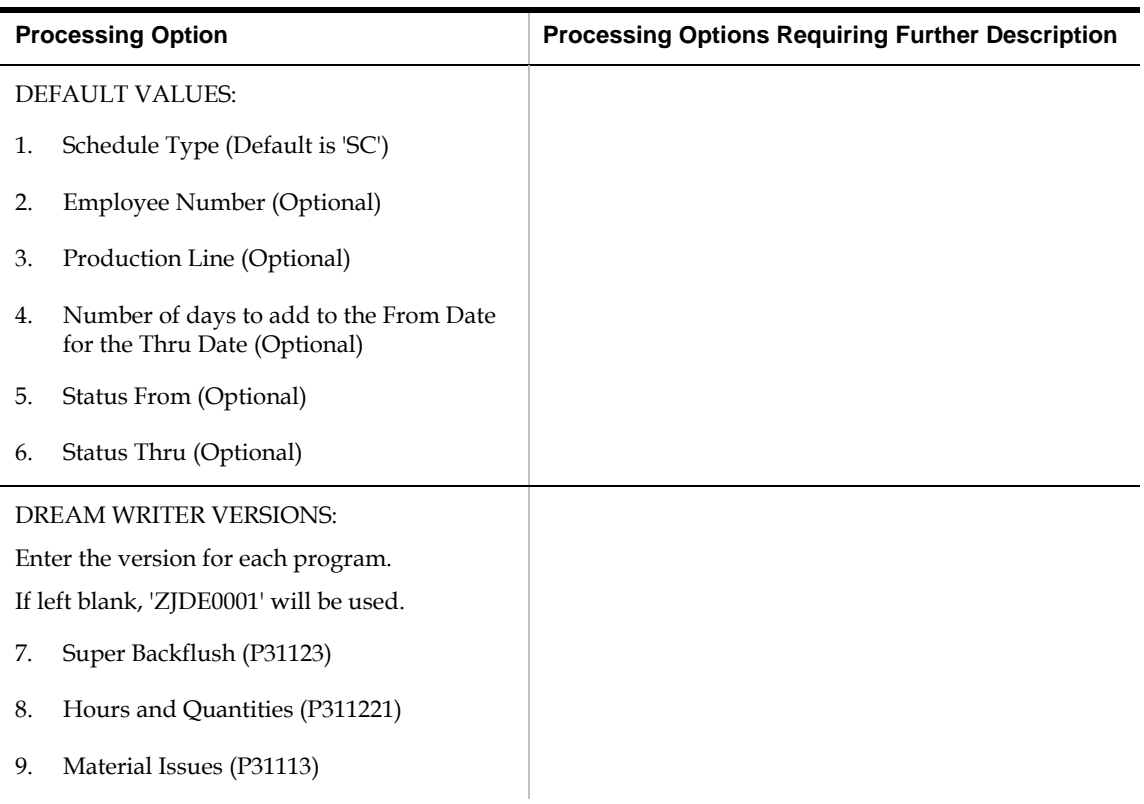

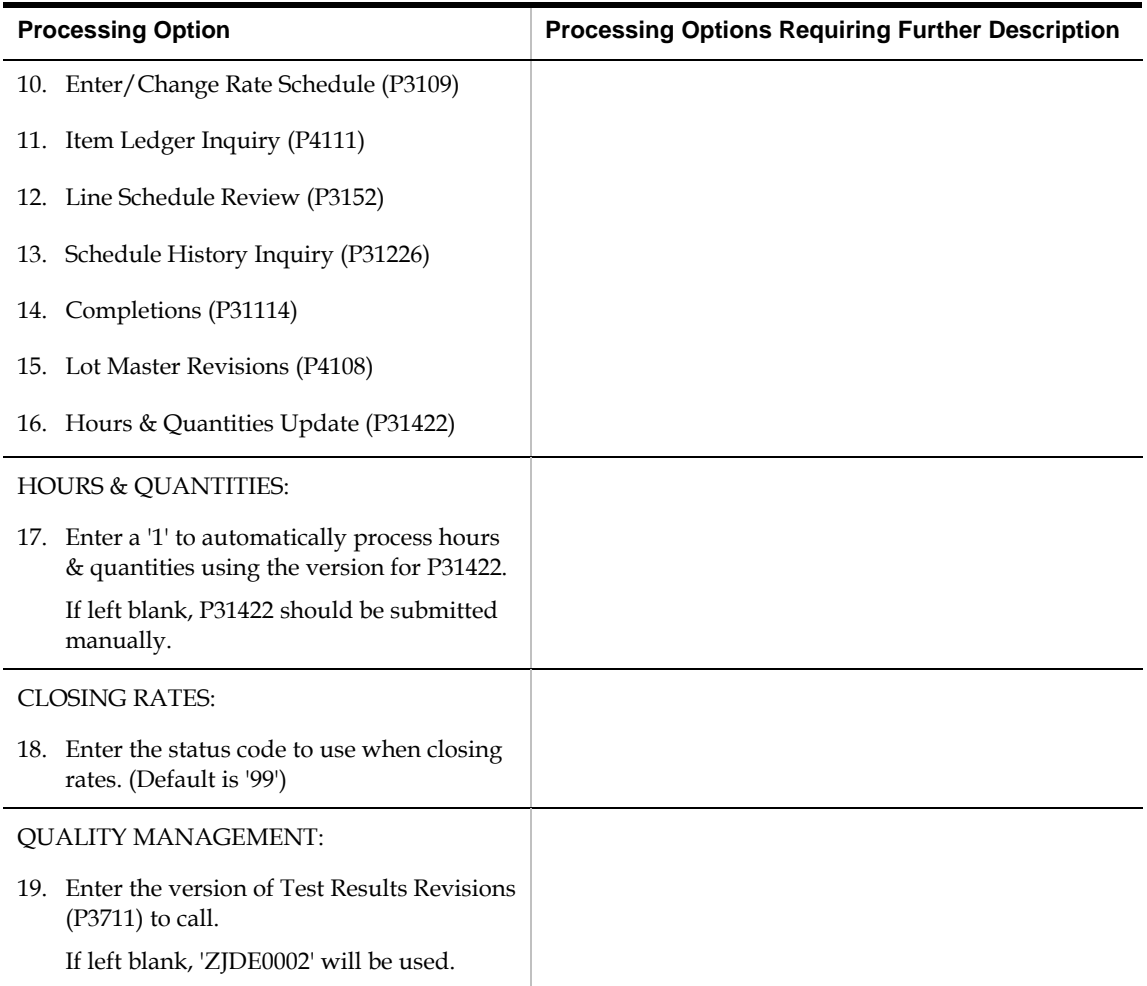

#### **Super Backflush (P31123)**

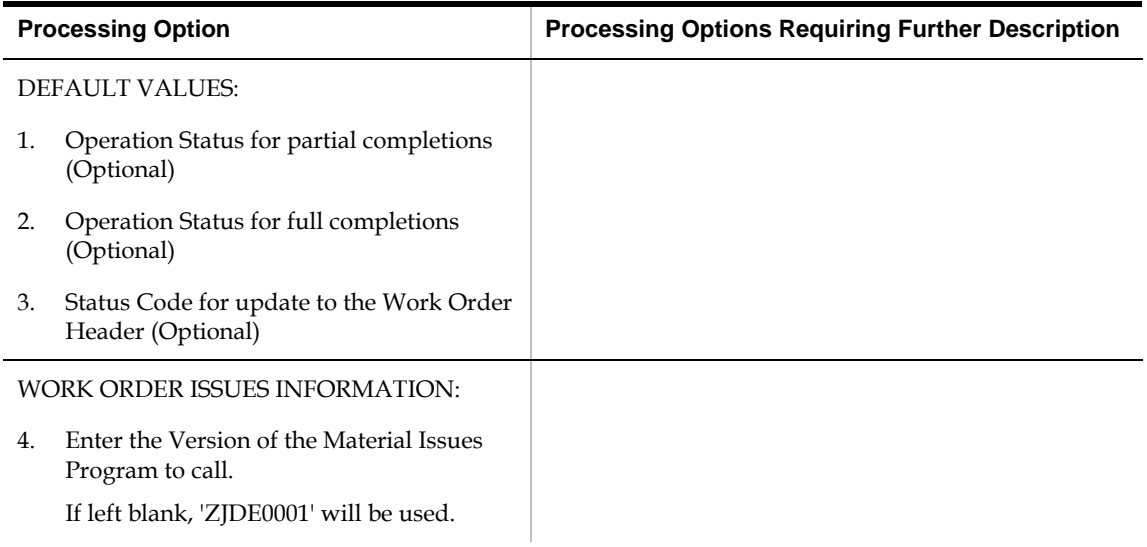

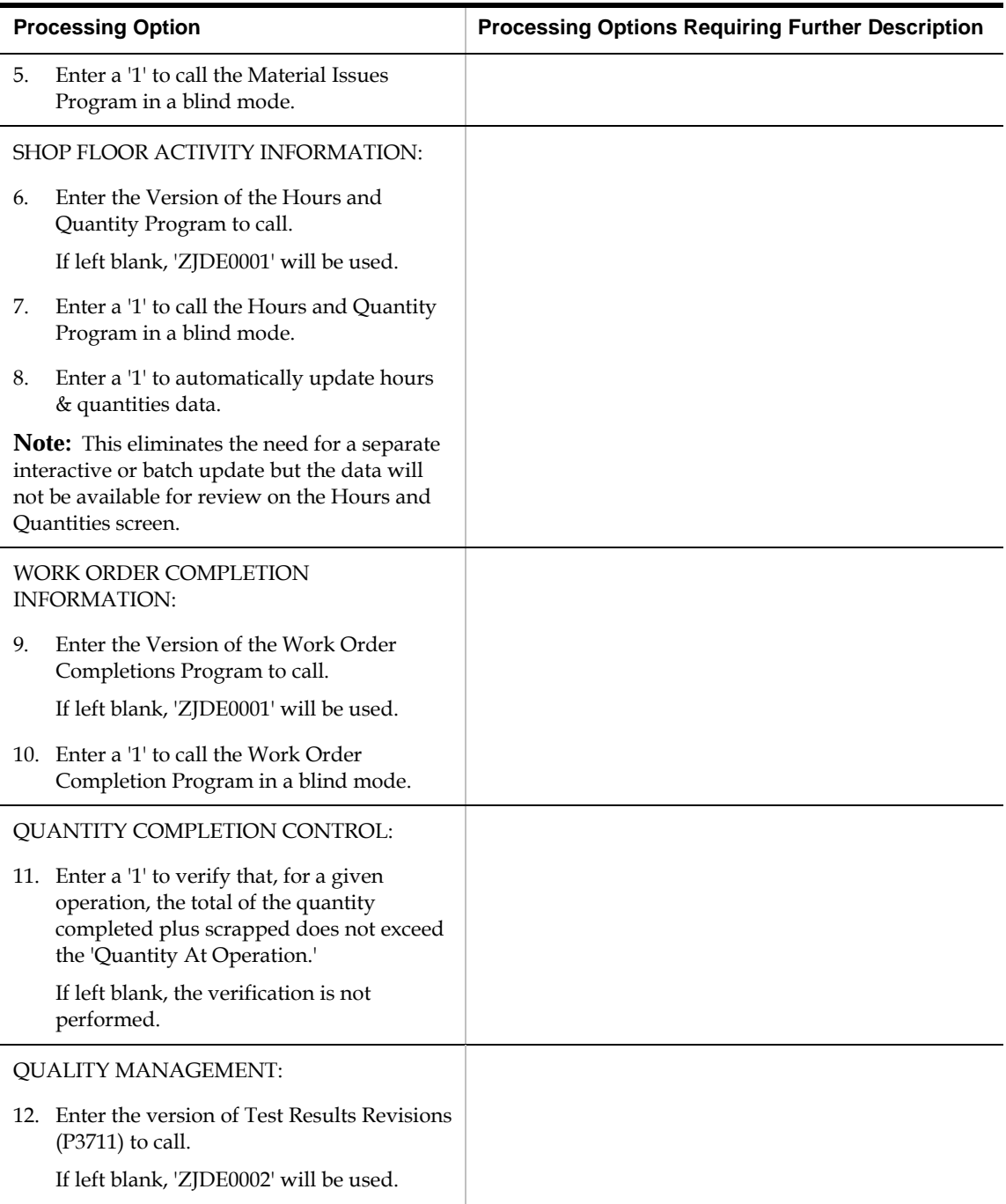

## **Work Order Time Entry (P311221)**

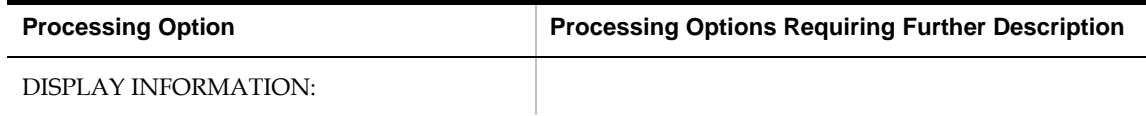

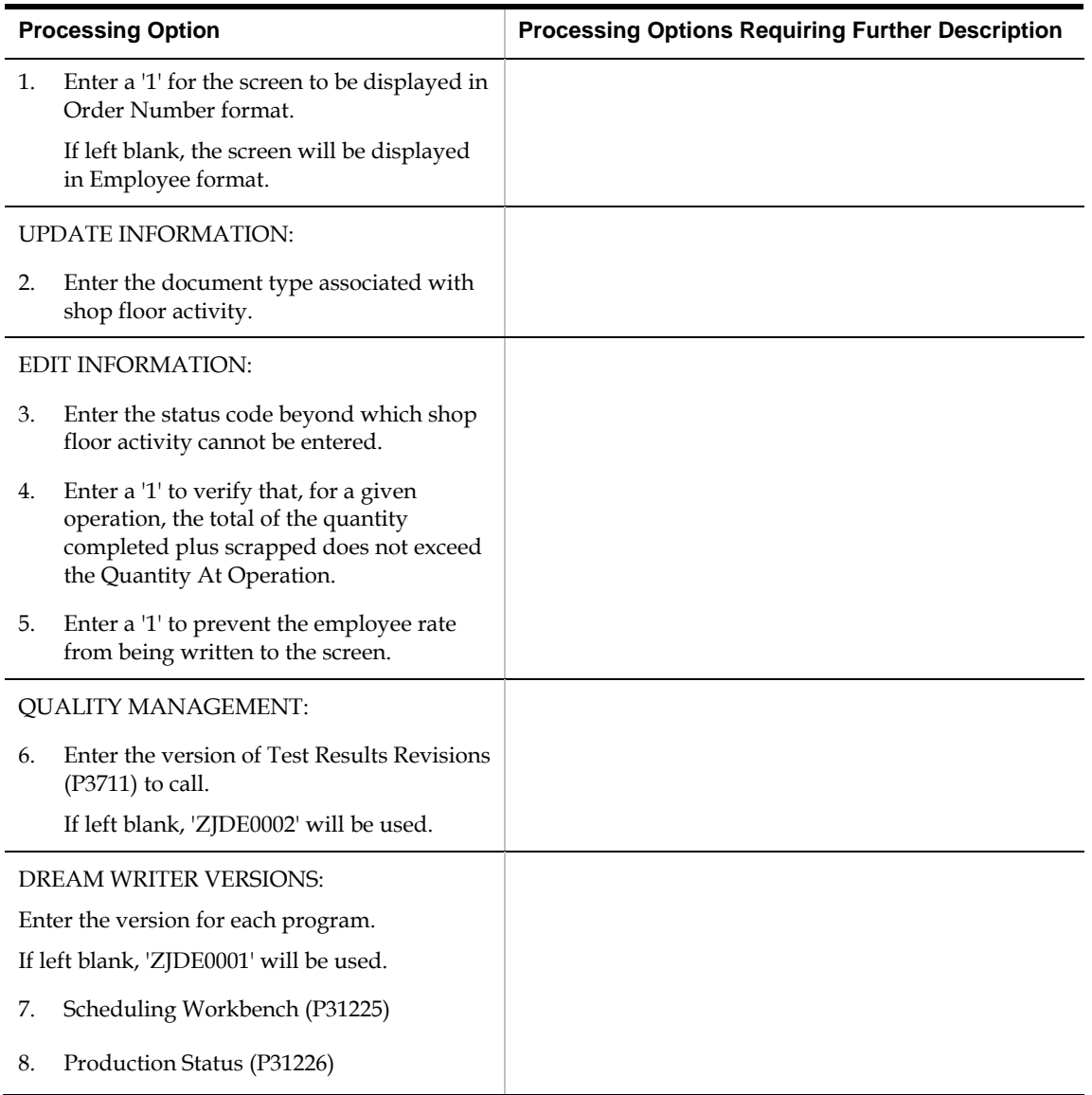

## **Production Status (P31226)**

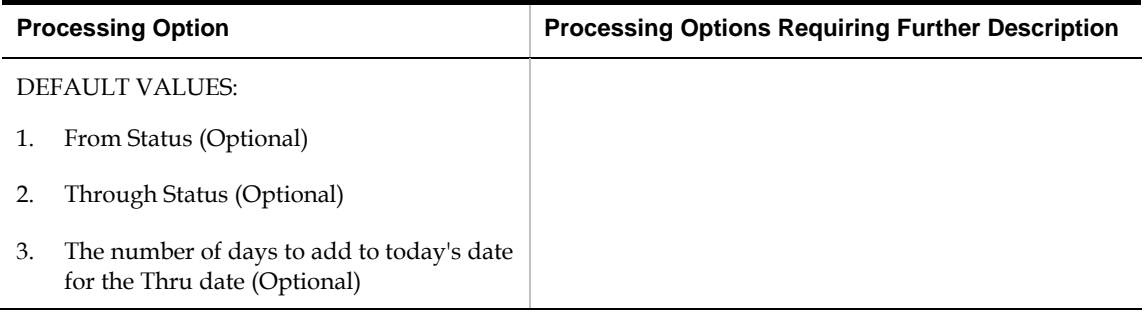

## **Production History (P31227)**

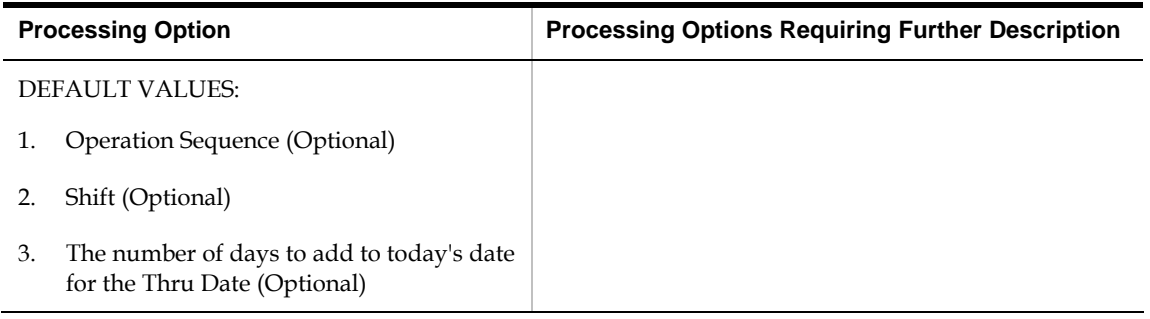

#### **Line Dispatch List (P3159)**

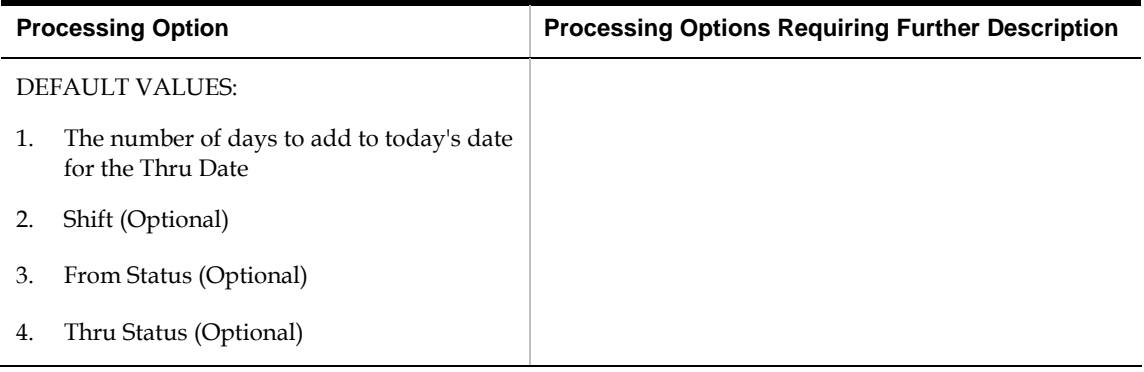

#### **Kanban Consumption/Supply (P3157)**

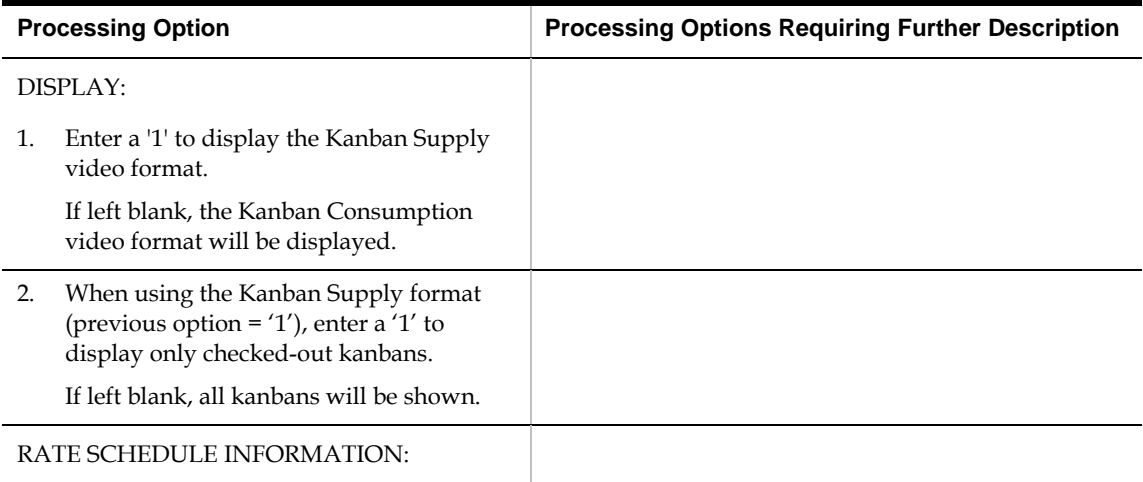

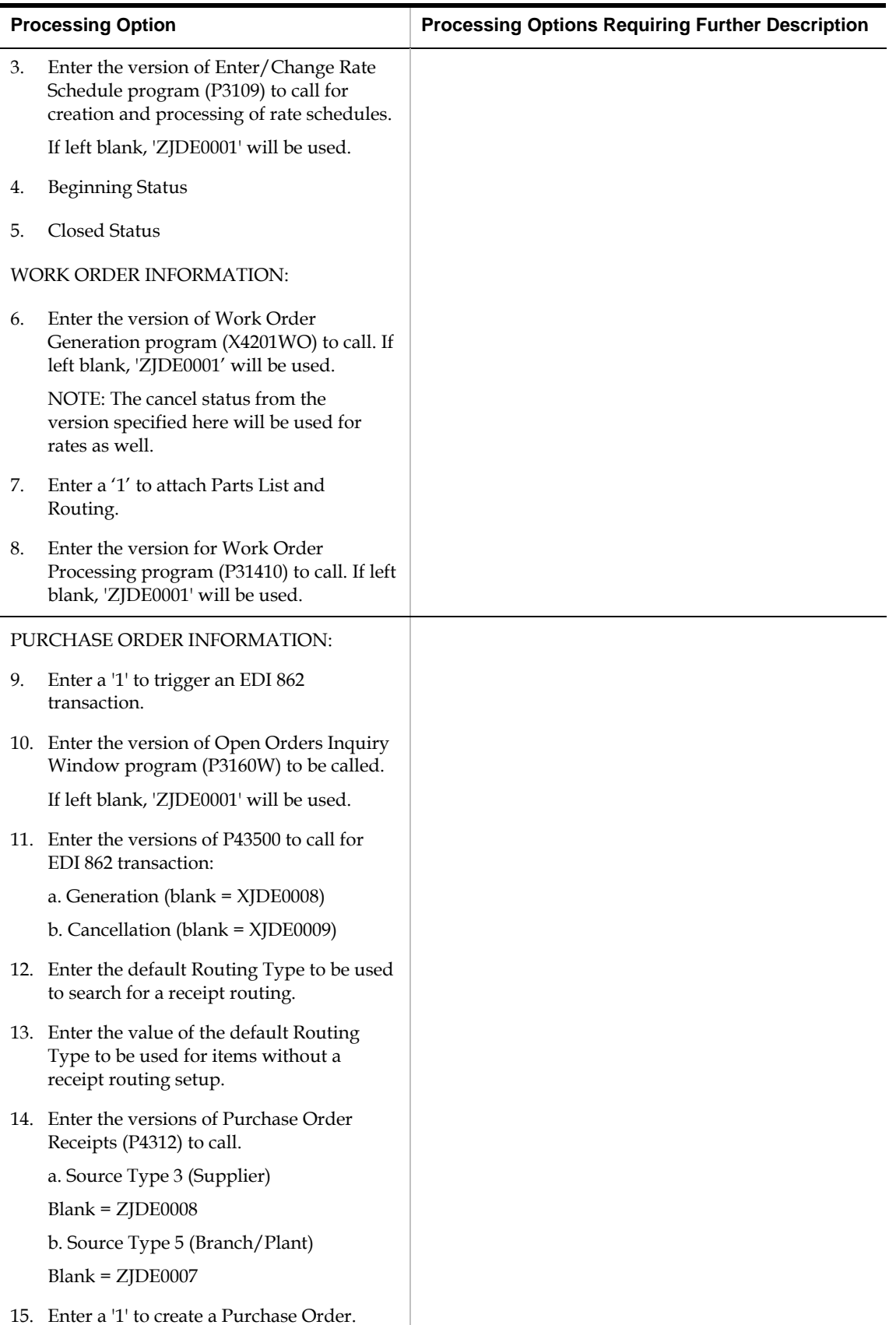

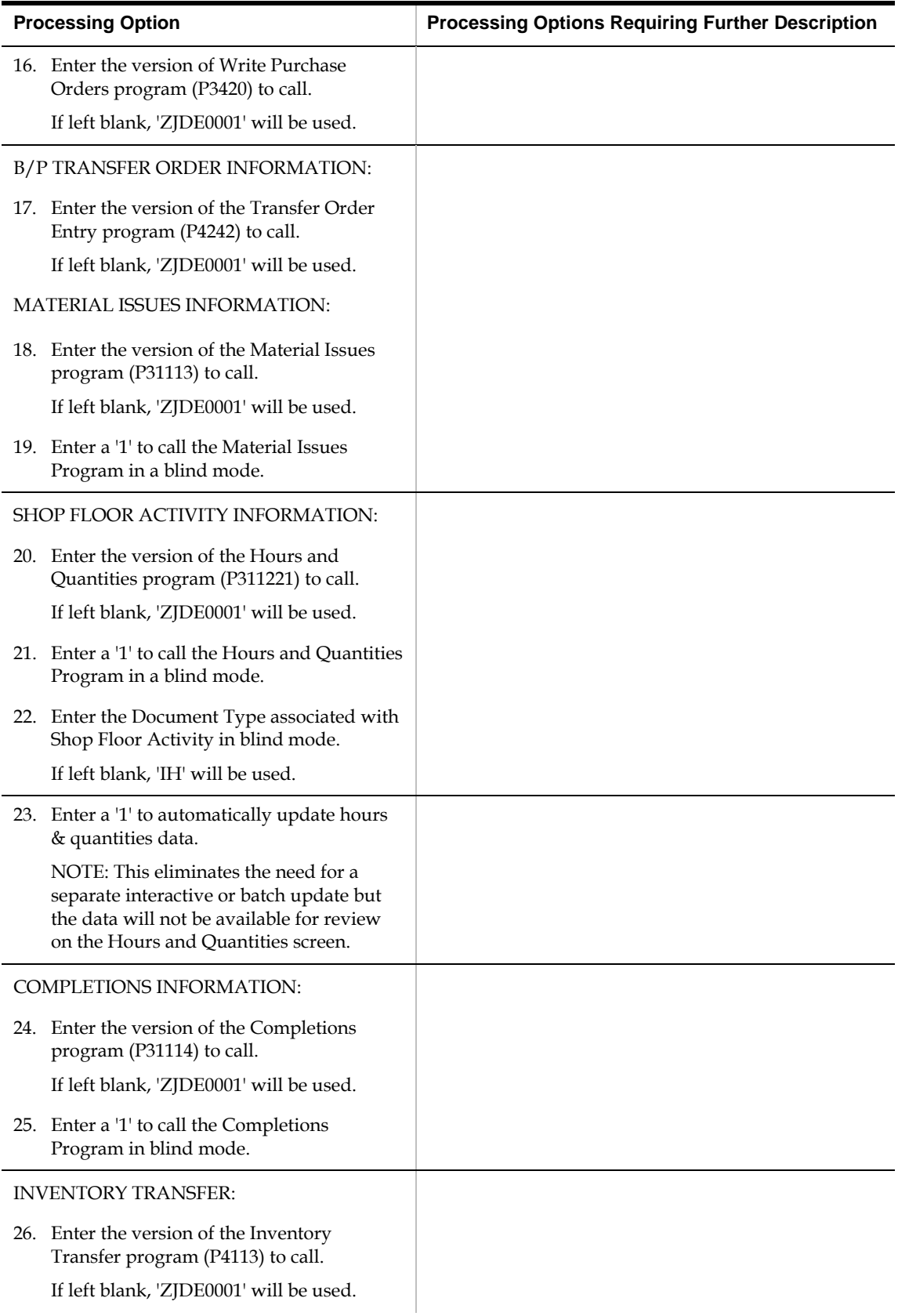

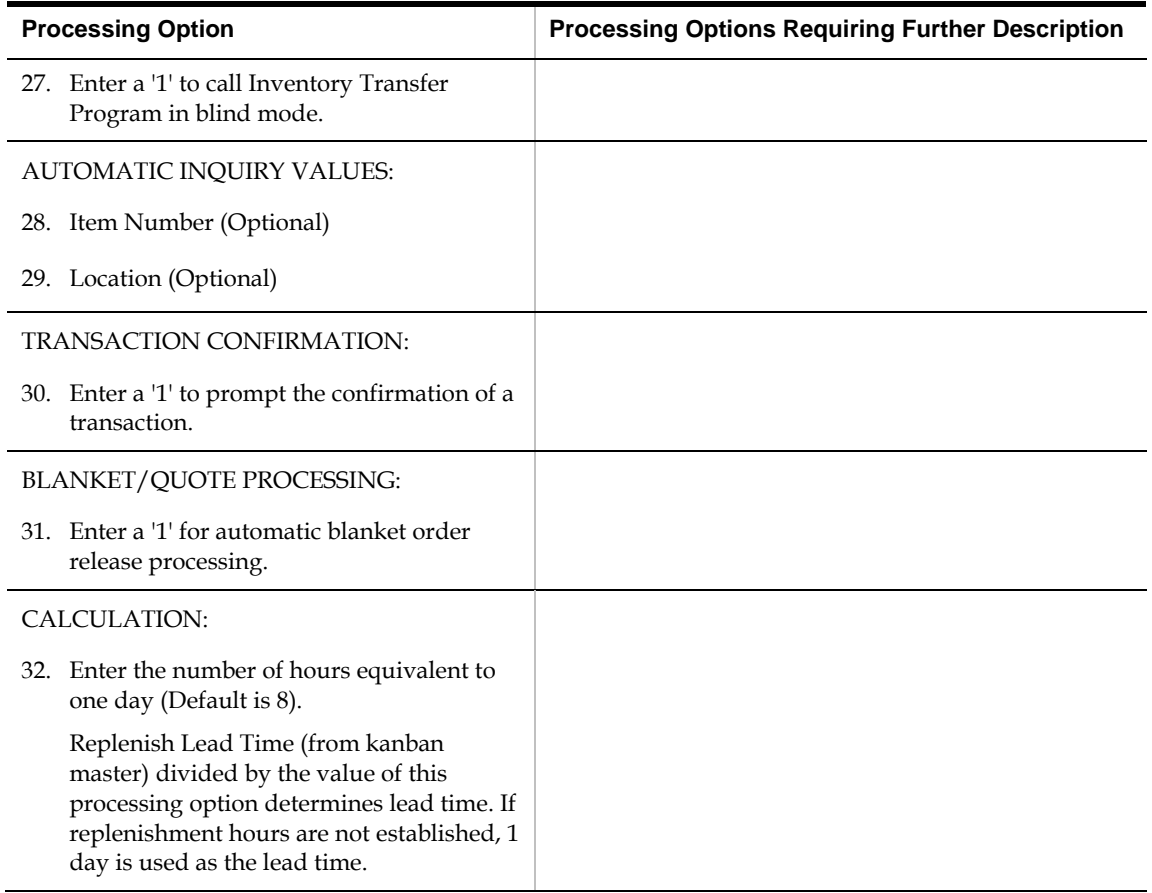

## **Kanban Status Override (P3163)**

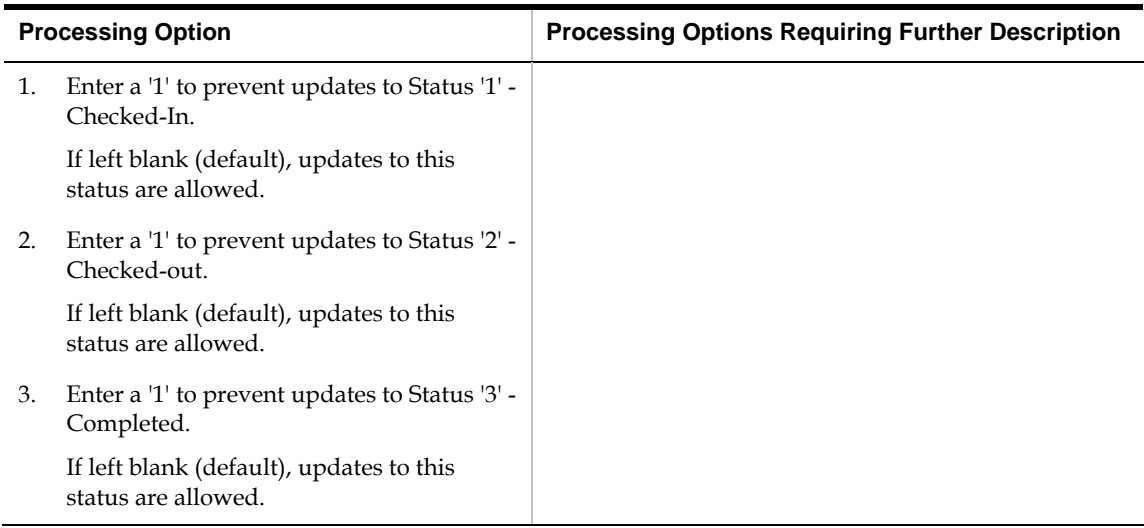

## **Batch Rate Close by Date (P3191)**

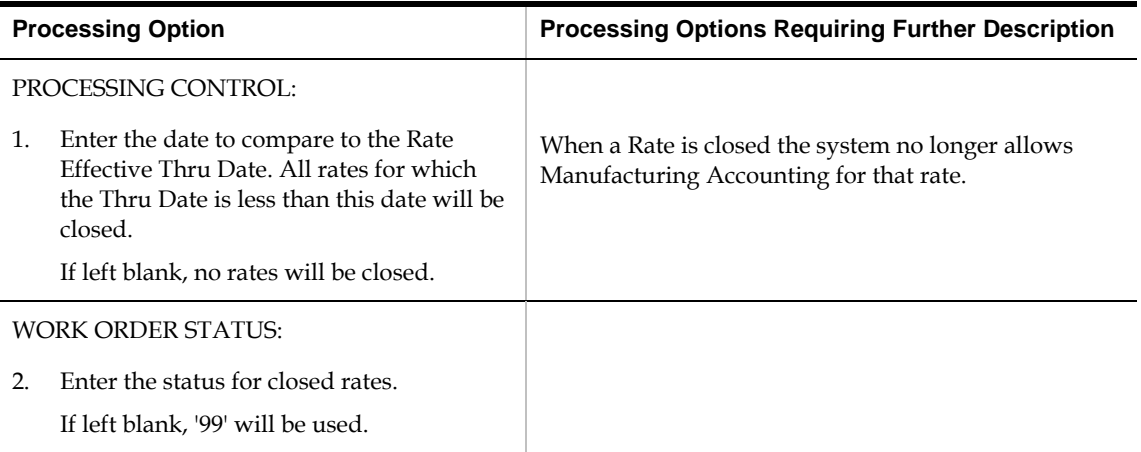

## **System Setup Processing Options**

#### **General User-Defined Codes (P0005A)**

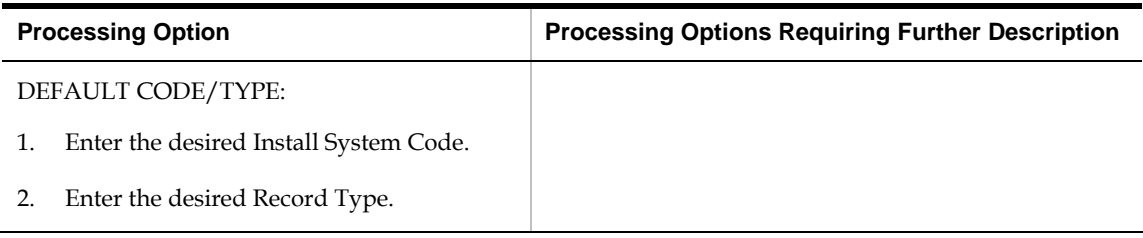

#### **Generic Rate/Message Records Program (P00191)**

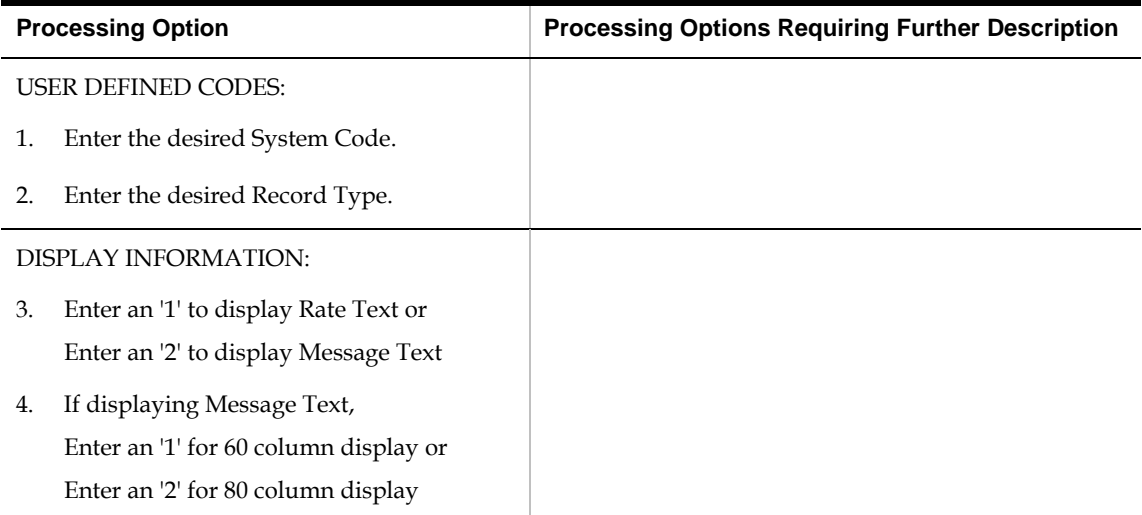

#### **Work Center Resource Units Refresh (P3007G)**

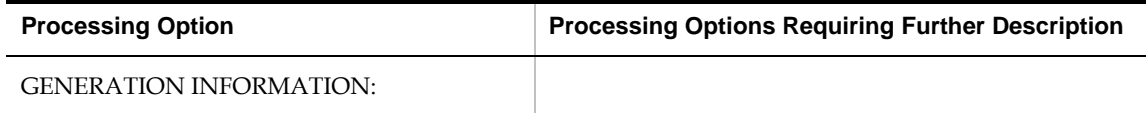

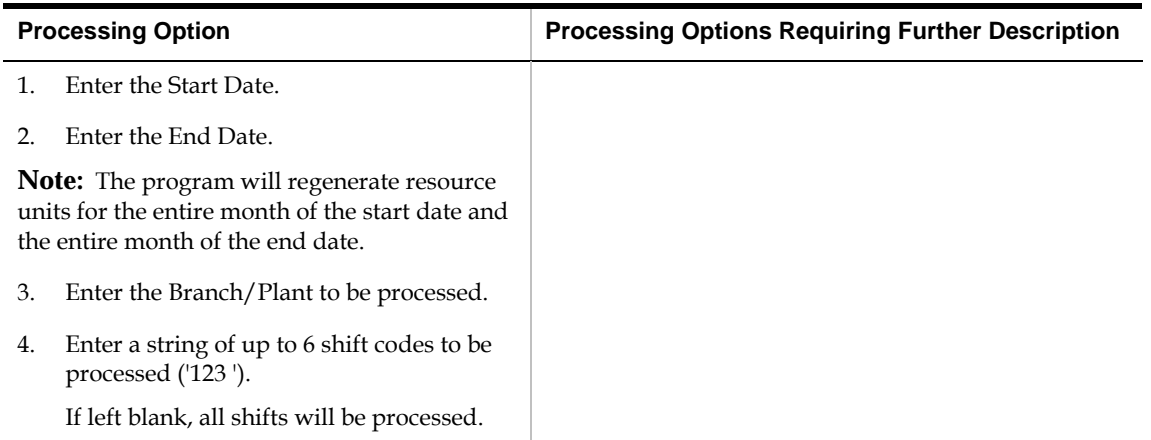

## **Kanban Size Calculation (P30450)**

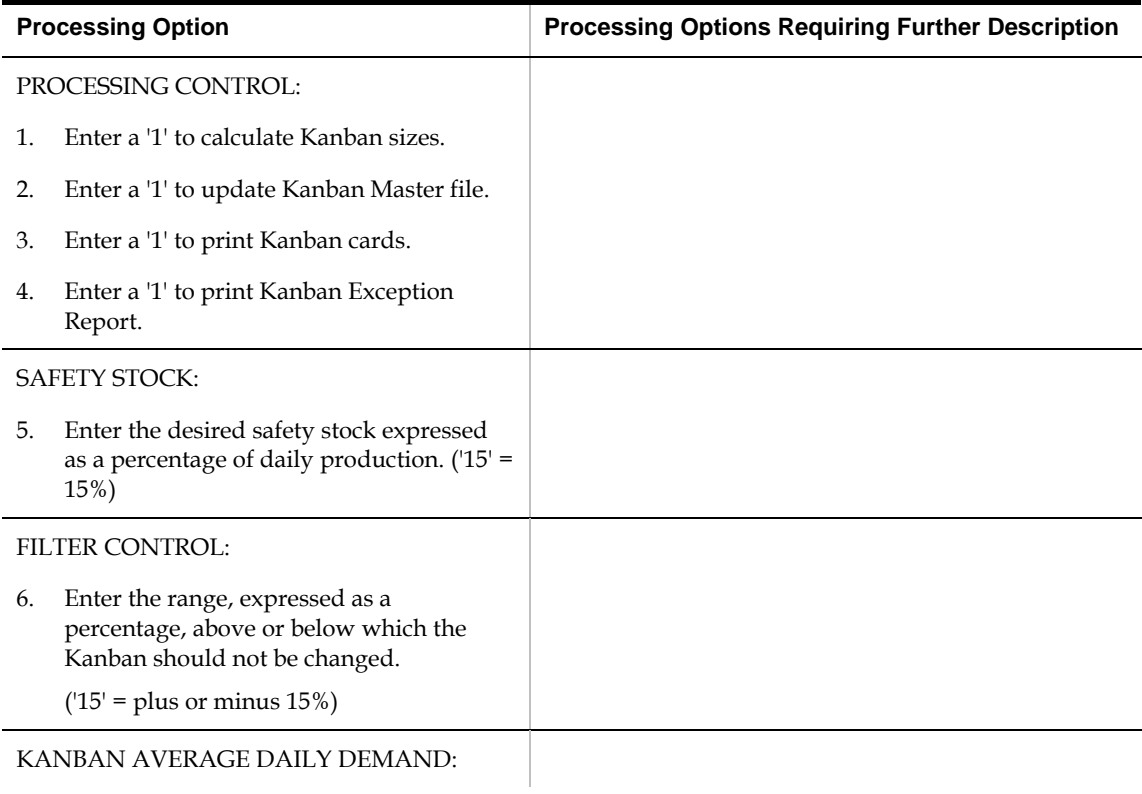

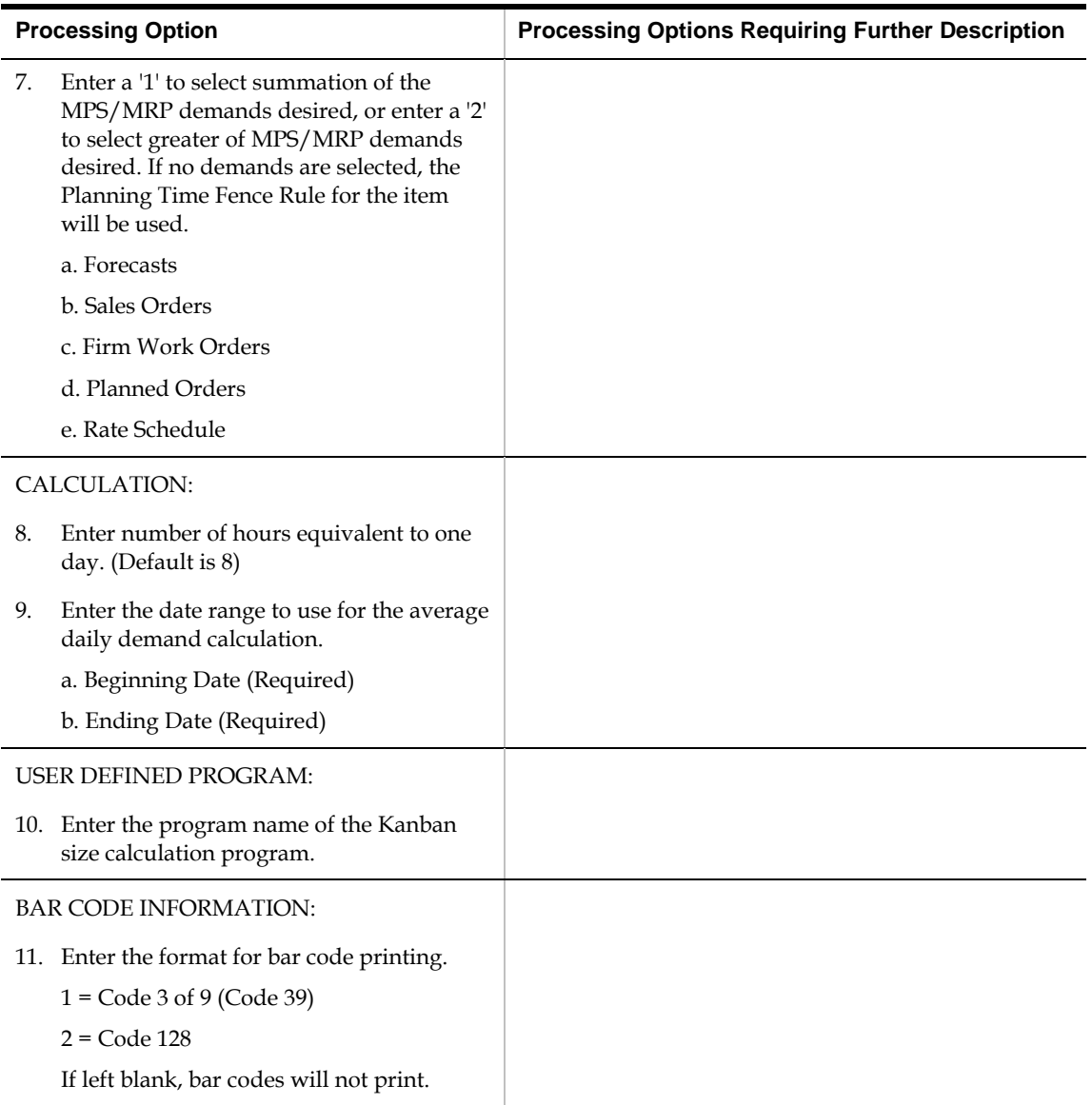

# **Appendices**

## <span id="page-394-0"></span>**Appendix A – Flash Messages in Shop Floor Control**

#### **About Flash Messages in Shop Floor control**

There are two basic flash messages generated in Shop Floor Control:

- [W.O. Scheduling](#page-394-0)
- [Operation Scheduling](#page-395-0)

The messages are maintained in the UDC table (00/WM) and described by Data Dictionary item SPRT. A third message (Urgent) that is a manually appended message is shipped with the software. Other messages may be loaded to the table as required.

Both W.O. Scheduling and Operation Scheduling messages can be generated from Work Order Entry (P48013), Work Order Processing (P31410) and Work Order Routing (P3112) depending upon the validation performed in the common back scheduling routine (C3007).

#### **W.O. Scheduling**

This flash message is created when the W.O. Header Start Date and the First Operation Start Date are not equal.

Possible conditions causing this are:

- No lead time rollup has been performed and that the value for Lead-time Level for fixed L/T items, or Lead-time Per Unit for variable L/T items is blank.
- A start date has been manually entered on either the header or first operation and it does not agree with the other one.
- The back scheduling routine (C3007) has calculated a different start date than the one generated from the lead time supplied to the header.

The W.O. header program calculates a start date in one of two ways. It either retrieves the Lead-time level (IBLTLV) for fixed L/T items, or it uses Lead-time per unit (IBLTPU) factored by the time basis code and quantity ordered for variable L/T items. In each case, the external subroutine X3100 is called to return the start date.

This message can be removed by either:

Changing the start dates to match each other.

 Manually overriding the W.O. Flash Message in either the Work Order/Rate Category Codes screen (F11 from Work Order Entry – P48013) or from the Shop Floor Workbench (P31225).

#### <span id="page-395-0"></span>**Operation Scheduling**

This flash message is created when the Work Center Resource Units either do not exist or a record lock was encountered during the processing of the file (F3007).

This message can be removed by either:

- Adding the Resource Units detail required.
- Manually overriding the W.O. Flash Message in either the Work Order/Rate Category Codes screen (F11 from Work Order Entry – P48013) or from the Shop Floor Workbench (P31225).

W.O. Scheduling will override Operation Scheduling when they both occur. In this case, the correction of the error generating the W.O. Scheduling message may not necessarily resolve the issue causing the Operation Scheduling message to appear.

#### **Urgent**

This message, or other user defined flash messages, can be manually added to an order by invoking F11 on the Work Order Entry program (P48013) ) or by changing the detail in the Shop Floor Workbench (P31225).

Messages entered in the above manner can be removed in the same way.
# **Appendix B – Lead Times**

## <span id="page-396-0"></span>**Overview**

This appendix contains the following:

- [Introduction to Lead Times](#page-396-0)
- [Work Order Start Dates](#page-398-0)
- [Operation Start and Due Dates](#page-399-0)
- [Overlapping Operations](#page-400-0)
- [Overlapping and Concurrent Operations](#page-401-0)
- [Calculating Lead Times](#page-402-0)

## **Introduction to Lead Times**

Determining lead time is an essential part of any manufacturing or scheduling process. For any product that you purchase or manufacture, you encounter a time lag between when you order or start it and when you receive or finish it. To account for the lag, you must estimate the extra time and allow for it in your planning.

Cumulative lead time is the total amount of time that is required to produce a product. In process manufacturing, it is the time required to complete an entire process. The Shop Floor Control system uses the requested date of the order and, based on the level lead time for the product, calculates the appropriate order start date.

Lead times include:

- Work order start dates
- Operation start and due dates
- Overlapping operations
- Overlapping and concurrent operations
- Calculating lead times

Many factors can influence your company's lead time policy, including:

- Manufacturing environment (assemble-to-order, make-to-order)
- Fixed or variable quantities
- Serial or overlap operations
- Fixed or variable time
- Number of shifts and operators
- Factoring by efficiency
- Protection

For any manufactured product, the system calculates four types of lead time:

- Level
- Manufacturing
- Cumulative
- Per unit

The Shop Floor Control system uses the following data in its calculation of lead times:

- **Serial or overlap operations**
- Fixed or variable lead time indicator
- Routing labor, setup, queue, move, and machine run hours
- Work center prime load code
- Number of employees or machines per work center
- Hours per work day

The system:

- Uses the information that you set up for each item on Plant Manufacturing Data in the Inventory Management system
- Coordinates the information with routing and work center information you enter in the Product Data Management (PDM) system
- Determines lead times for all parent and component items

At any point in your planning and scheduling process, you can change lead time values manually through Manufacturing Data.

You can use fixed or variable lead times for ingredients. The system subtracts fixed lead times directly from the requested date on the work request to calculate the start date of production. Fixed lead time remains the same regardless of the quantity produced. However, variable lead time adjusts according to the quantity produced.

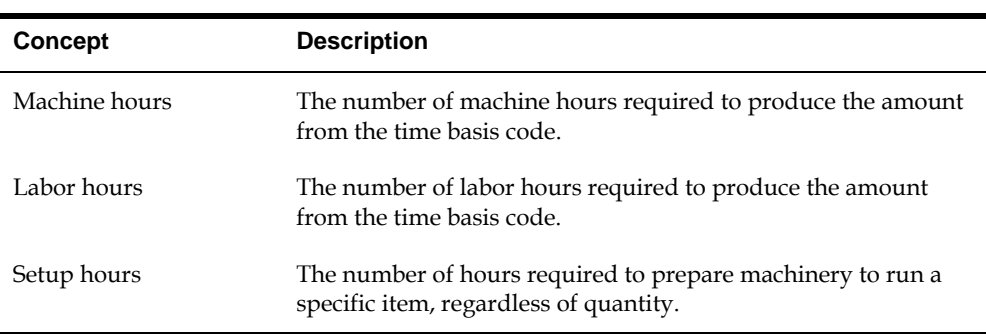

The following explains important lead time concepts you need to understand.

<span id="page-398-0"></span>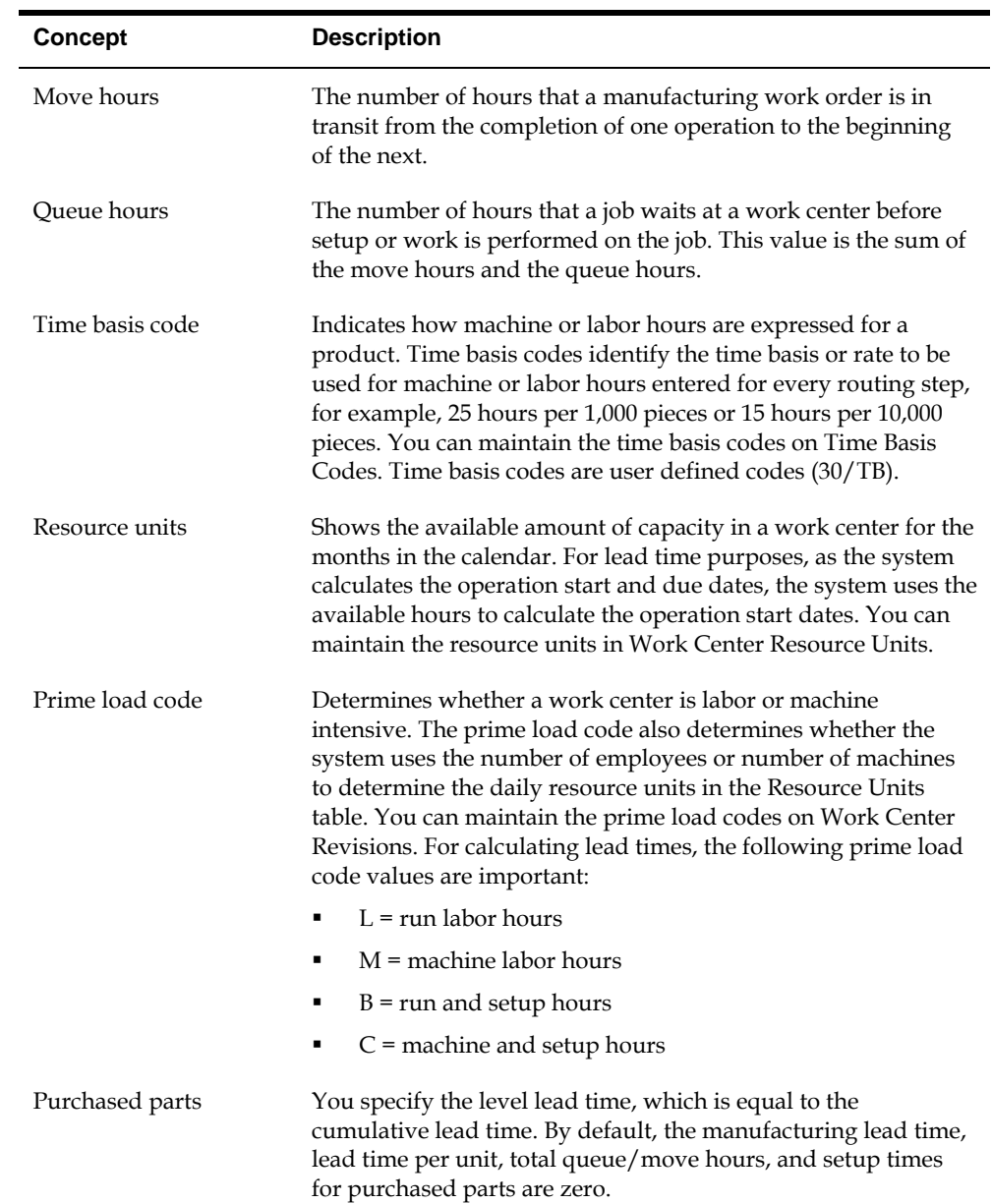

## **Work Order Start Dates**

The system uses the level lead time or lead time per unit for an item defined on the Manufacturing Data screen to calculate the start date of a work order based on the order's due date.

## **Fixed Lead Time**

When an item has a fixed lead time, the system uses its level lead time value in backscheduling to find the work order start date.

<span id="page-399-0"></span>For example, the system generates a planned order for product 101 with a requested date of 10/15/17. The level lead time is 3 days for this product, so the system calculates the start date by counting back 3 working days on the shop floor calendar from (but not including) the requested date. The system assigns the order a start date of 10/12/17.

### **Variable Lead Time**

When an item has a variable lead time, the system uses the following calculation to determine the lead time days:

(Leadtime per unit x order quantity / TIMB\*) + setup + total queue/move

```
Work hours per day
```
\* The system reads the Time Basis Code from the Item Branch file (F4102).

For example, to determine the start date, the system counts back the lead time days from the due date of planned orders. The system backschedules the due date, 10/15, 2 days to determine the start date of 10/13.

 $(32 \times 1000 / 10,000) + 1 + 9) / 8$ 

 $(3.2 + 10) / 8 = 2$  days

The following table shows the values used in this example.

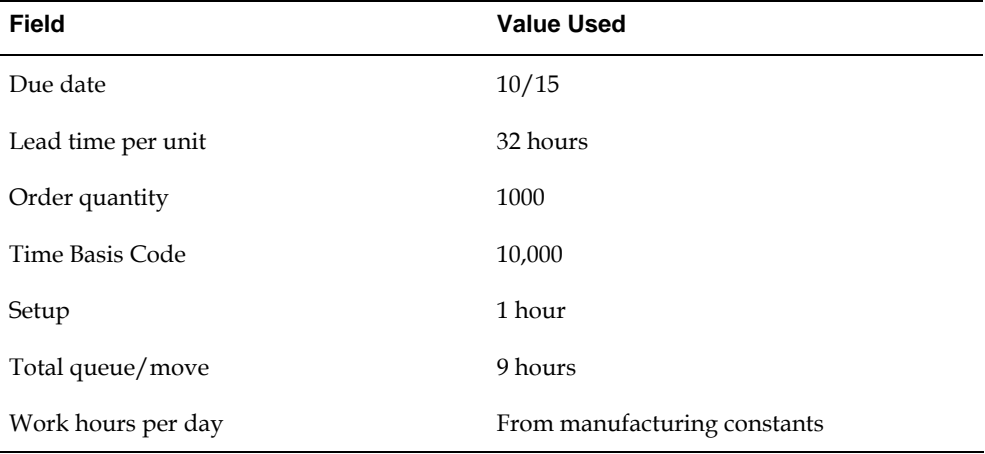

### **Operation Start and Due Dates**

### **Fixed Lead Time**

The system calculates the operation start and due dates with the average number of hours per operation.

If the work center resource calendar is not populated then all the operation start dates will be the same as the work order header start date.

If the work center resource calendar is populated then the hours are spread evenly across all the operations.

The system schedules the last operation due date on the day before the work order due date.

### <span id="page-400-0"></span>**Variable Lead Time**

To determine variable lead times, the system schedules the actual hours from the work order routing instructions according to the same resource units rules for variable lead time.

The system uses the prime load code to determine what hours to use. The hours are then applied to the resource units table, similar to fixed lead time. The system applies queue time from the work order routing at the beginning of an operation, and applies move time at the end of an operation.

## **Overlapping Operations**

One method to compress lead times is to overlap operations. Overlapping operations are two or more operations in a routing that process at the same time. The percent of overlap is the amount of time that these operations can process concurrently. You can define at what point a second operation can begin before the first operation is complete. Because of setup, move, and queue times, the actual overlap in run time might be less than the percent of overlap defined.

In the following example, Operation B has a percent of overlap of 80%. This means that Operation B can begin when 80% of Operation A remains to be finished, or when Operation A is 20% complete. Operations A and B are both active as they overlap.

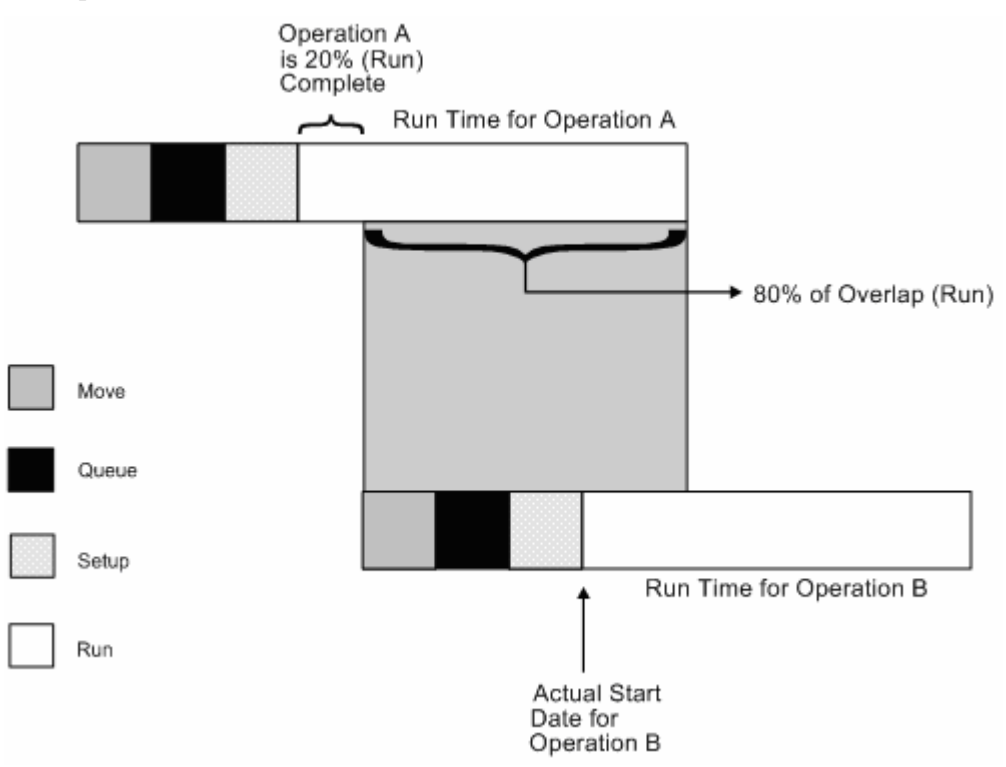

If the percent of overlap causes an operation to end later than the last operation in the routing, the system issues an error message and enters the work order start and requested dates into each operation.

## <span id="page-401-0"></span>**Overlapping and Concurrent Operations**

If a percentage of overlap is specified in the Routing detail area, the work order routing includes specified operations that overlap. For example, an overlap percentage of 80% for an operation means that the next operation can start when 20% of the previous operation is complete.

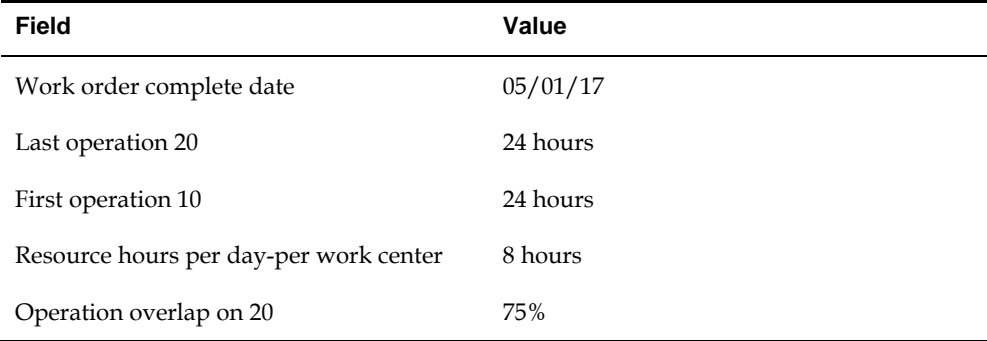

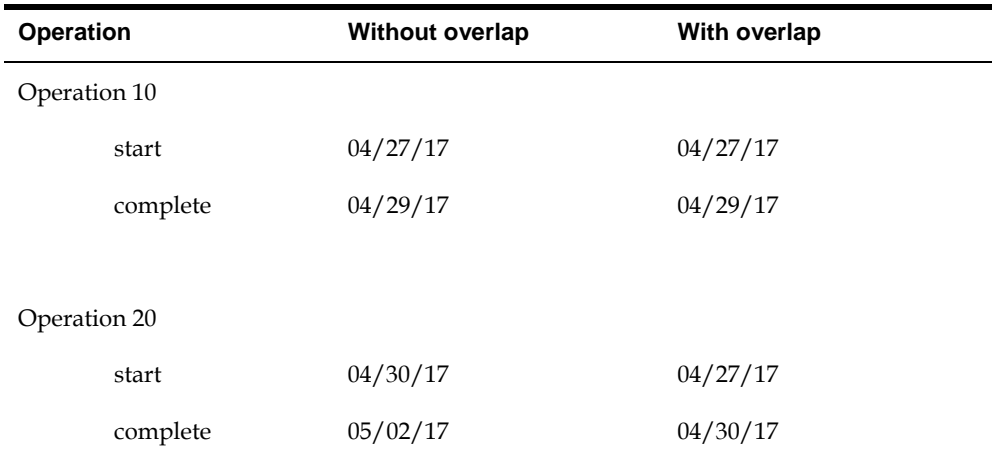

Using the data from the above tables, the system advances the complete date of the previous operation by 75% of 24 or 18 hours. The system then recalculates the start date using the normal backscheduling rules. As a result, operations 10 and 20 overlap and will take 24 hours to complete. The following diagram illustrates this concept.

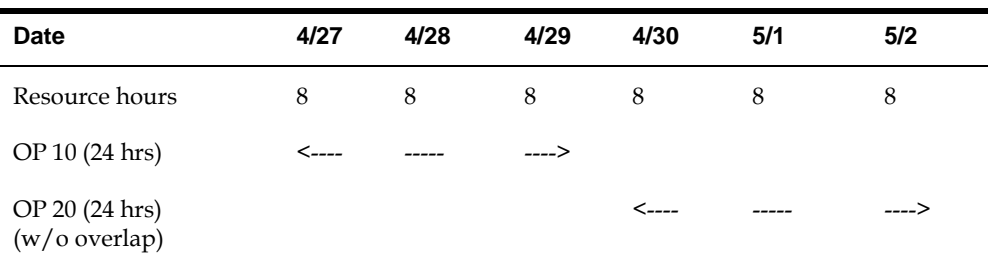

<span id="page-402-0"></span>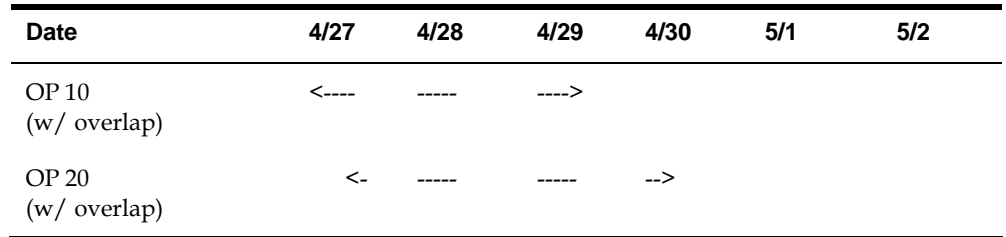

## **Calculating Lead Times**

The Leadtime Rollup program calculation updates the following within the Plant Manufacturing Data program:

- Level lead time (if using manufacturing lead time quantity)
- **Manufacturing lead time**
- Cumulative lead time
- **Per unit lead time**
- Total queue/move hours
- **Setup hours**

### **Level Lead Time**

For a manufactured product, level lead time is the number of workdays required to complete the product once all items are available. Level lead time for a purchased item is the number of calendar days required for you to receive the item after the supplier receives your purchase order.

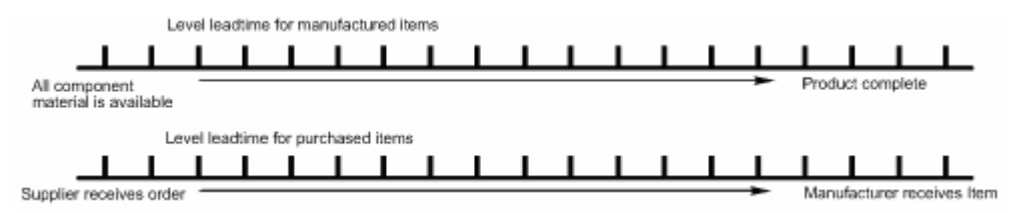

### **Calculation**

The system uses the following formula to calculate level lead time:

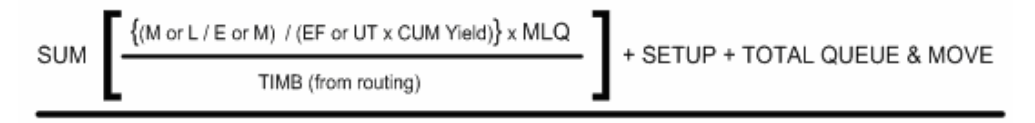

Work Hours Per Day (from Mfg. Constants)

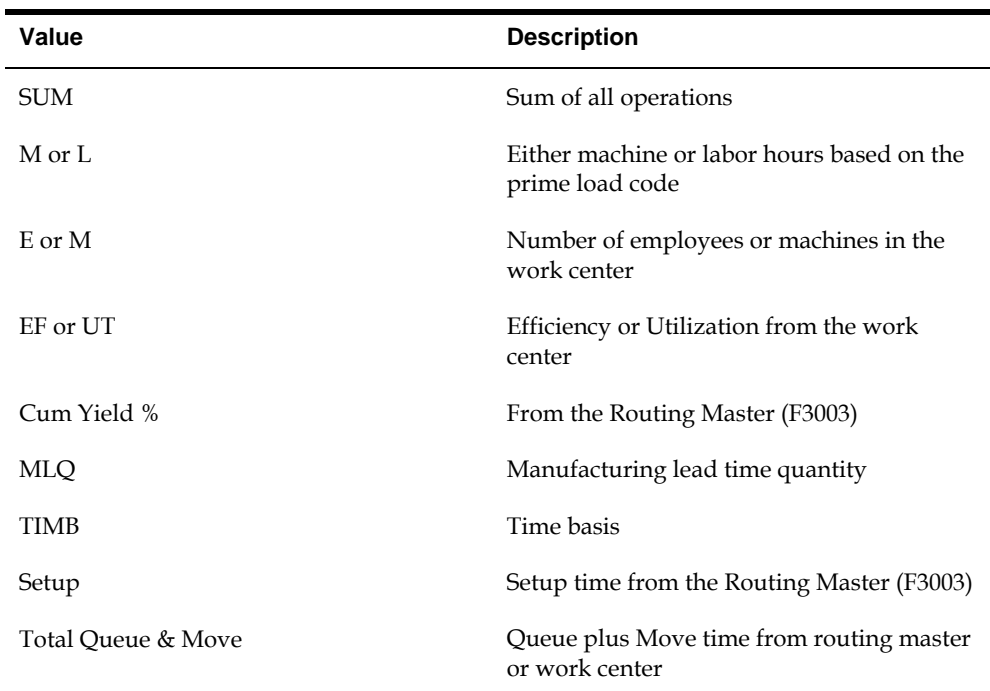

The following table defines the values used in the formula.

#### For example:

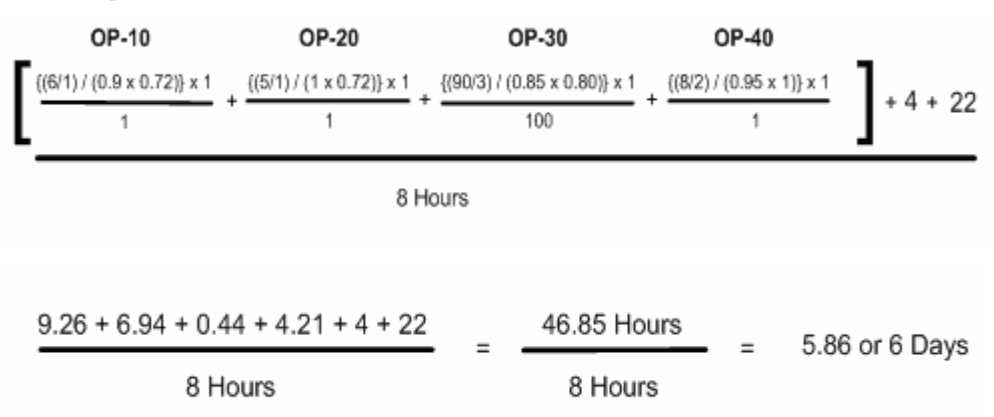

#### Manufacturing Lead Time

Manufacturing lead time is the total number of workdays required to complete a product, from its lowest-level items to the final item, assuming all purchased items are in house, which includes:

- **•** Order preparation time
- **•** Queue time
- **Setup time**
- Run time
- **Move time**
- **Inspection time**

**Putaway time** 

And, it is the total of the level lead time for a product plus the longest manufacturing lead time of any of its items.

Lead times for purchased items are not included in manufacturing lead time calculations. The manufacturing lead time for a purchased item is its level lead time.

- Manufacturing leadtime for manufactured items
- Final Item
- Start product

#### **Calculation**

The system uses the following formula to calculate manufacturing lead time.

```
Item F 
Level LT = 1Item G 
Level LT = 3Item D 
Level LT = 4Mfg LT = 4 + 0 = 4Item E 
Level LT = 3Mfg LT = 3 + 0 = 3Item C 
Level LT = 4Mfg LT = 4 + 4 = 8Item B 
Level LT = 7Mfg LT = 7 + 0 = 7Item A 
Level LT = 2Mfg LT = 2 + 8 = 10
```
Items A, B, C, D, and E are manufactured items. Items F and G are purchased items.

### **Cumulative Lead Time**

Cumulative lead time is the number of workdays that are required to acquire items and complete a product, from its lowest-level items to the final item, which is the level lead time for a product plus the longest cumulative lead time of any of its items. Unlike manufacturing lead time, cumulative lead time includes the lead times for purchased items. It covers both the time to acquire purchased items and the time to complete the product. The cumulative lead time for a purchased item is its level lead time.

Cumulative leadtime Supplier receives order Complete product Manufacturer receives item Start product **Calculation**  The system uses the following formula to calculate cumulative lead time. Item F Level  $LT = 1$ Item G Level LT = 3 Item D Level  $LT = 4$ Cume  $LT = 4 + 1 = 5$ Item E Level LT = 3 Cume  $LT = 3 + 3 = 6$ Item B Level LT = 7 Cume  $LT = 7 + 0 = 7$ Item C Level  $LT = 4$ Cume  $LT = 4 + 6 = 10$ Item A Level  $LT = 2$ Cume  $LT = 2 + 10 = 12$ Items A, B, C, D, and E are manufactured items. Items F and G are purchased items.

### **Per Unit Lead Time**

Per unit lead time is the sum of the run times, as defined by the prime load codes for the work centers, factored by the routing time basis and converted to the lead time per unit. The per unit lead time sets valid start dates for orders planned in other than normal planned order quantity. When you run the leadtime rollup program, the system measures the per unit lead time in hours.

### **Calculation**

The system uses the following formula to calculate per unit lead time.

 $SUM \{(M or L / E or M) / (EF or UT x CUM Yield)\}$  x TIMB1

### TIMB<sub>2</sub>

The following table defines the values used in the formula.

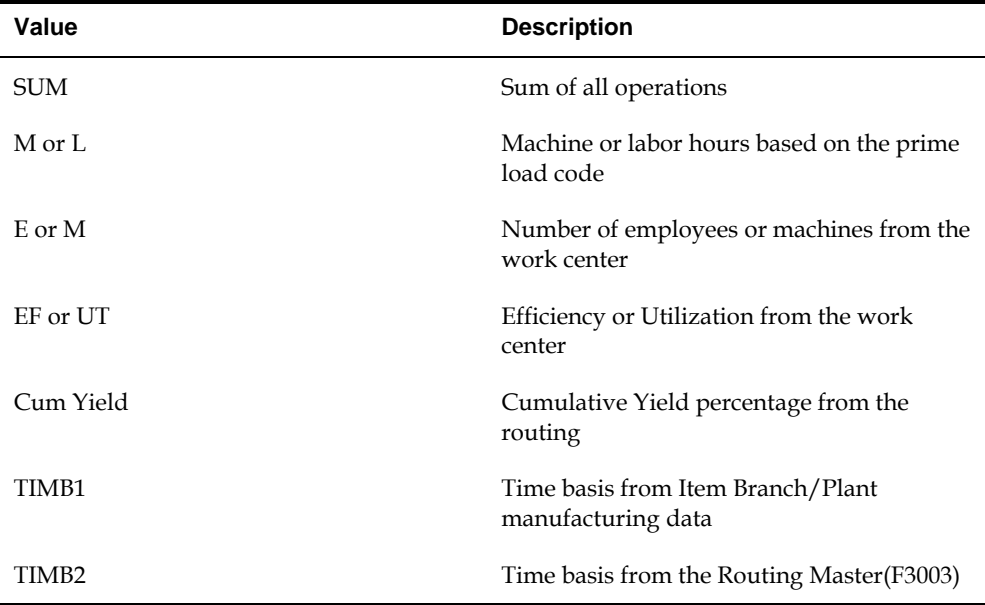

For example:

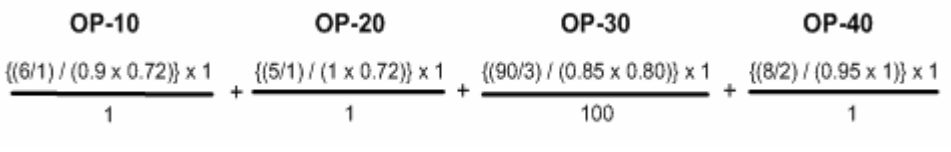

 $9.259 + 6.994 + 0.441 + 4.211$ 20.86 Hours per Unit  $\equiv$ 

Although overlap is not shown in the formulae, it does have an effect on all of the leadtime calculations. For example, if OP-20 had 100% overlap, the 6.994 hours would be completed at the same time OP-10 is running, therefore reducing the leadtime per unit by 6.994 hours. Factoring in this overlap to all the preceding calculations, the results would be as follows:

- Level Lead Time = 4.99 or 5 days
- Manufacturing Lead Time = 6 days
- Cumulative Lead Time = 13 days
- Lead Time Per Unit = 13.91 hours

# **Appendix C – Functional Servers**

## **About Functional Servers**

Several JD Edwards World programs access functional servers. The purpose of functional servers is to provide a central location for standard business rules about entering documents, such as vouchers, invoices, and journal entries. These business rules establish the following:

- Data dictionary default values
- Field edits and valid values
- Error processing
- Relationships between fields or applications

The advantages of a functional server are:

- It reduces maintenance of entry programs because edit rules reside in one central location.
- You can standardize documents across all applications because you create them using the same business rules.
- Generally, the user interface (appearance and interaction) of a form is now separate from how a program works.

### **To set up business rules for an entry program**

The steps for setting up business rules for an entry program are:

- **1.** Create a DREAM Writer version for a specific functional server program (for example, XT0411Z1 for voucher entry).
- **2.** Set the processing options within the version according to your company requirements.
- **3.** Specify the version you want the entry program to use in the processing options for that entry program.

You can have all your entry programs use the same DREAM Writer version (and thus, use the same rules) or you can set up different DREAM Writer versions. JD Edwards World provides DREAM Writer version ZJDE0001 as the default functional server version for your entry programs.

**Caution:** Only the person responsible for system-wide setup should make changes to the functional server version. For more information about how to set up DREAM Writer versions, see the *Technical Foundation Guide.*

# **Example: Voucher Processing Functional Server**

The following graphic shows the programs that use the voucher processing functional server. JD Edwards World provides two demo versions of the functional server, ZJDE0001 and ZJDE0002.

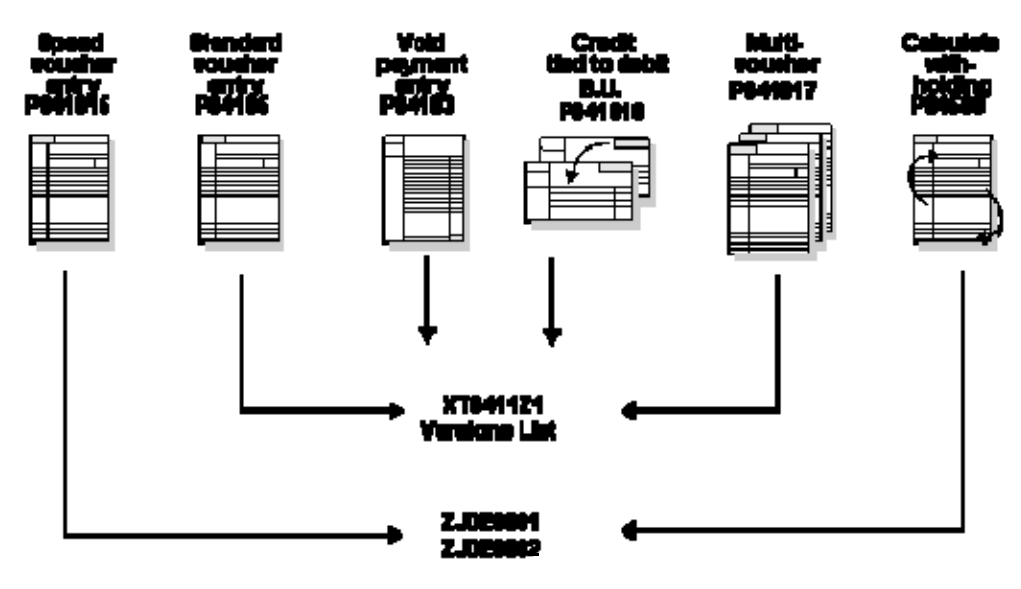

# **Index**

## **A**

A7.3 Configuration Management processing work orders, 2-50 Engineering Change Orders Enter/Change Order, 2-27 Order Processing, 2-49 Generic Text Enter/Change Bill, 2-66 Enter/Change Routing, 2-66 Routing Revisions, 2-41 Work Order Parts List, 2-29 Parts List Comparison, 2-219 Quantity at Operation Super Backflush, 2-185 Serial Number Tracking, 2-46, 2-141 Completions, 2-188 Substitute Availability Enter/Change Order, 2-37 Summarized Journal Entries Enter/Change Order, 2-16 Warehouse Picking Interface Component Shortages, 2-130 Enter/Change Order, 2-16 Enter/Change Work Center, 4-25 features, 1-5 Inventory Issues, 2-139 Order Processing, 2-49, 2-50, 2-52 Routing Instructions, 2-41 system integration, 1-3 table, 1-8 Work Order Parts List, 2-30 All Shortages report sample, 2-131 Alternate Line Selection form scheduling items on a production line, 3-11 Assembly inclusion rules processing, 2-50 Assign Issued Component LSN's (P3107) form, 2-189, 2-192 Assign Work Order LSN's (P3105) form, 2-47 Assigning serial numbers, 2-46 Attaching the routing instructions interactively, 2- 39 Availability reviewing, 2-121 Availability reviewing, 2-123

### **B**

Back Order Release (P42117) form, 2-173 Backscheduling overview, 2-12 BOM Component Master Text (P0016) window, 2-66

## **C**

Category Code 02 (P00051) form, 4-8 Category Code 03 (P00051) form, 4-8 Changing the status of a work order to closed, 2- 196 Closing rates overview, 3-35 Commitments activating substitution checking, 2-59 creating for potent units, 2-69 defining rules for work orders, 2-59 defining where they are made, 2-63 hard, 2-56 inventory interfaces when reposting, 2-72 manage for grade and potency, 2-68 overview, 2-55 process, 2-57 reposting open and on-order quantities, 2-72 soft, 2-56 work with, 2-59 Completing a work order through backflush, 2-171 Completing a work order with serialized components, 2-188 Completing a work order without backflushing, 2- 169 Completing partial quantities on a work order, 2- 176 Completing rates Completions Workbench form, 3-16 Inventory Issues form, 3-18 overview, 3-15 quality management test results, 3-15 Completing work orders, 2-167 Completion with Backflush (P31114) form, 2-172

Completions partial quantities on work orders, 2-176 warehouse management system interface, 2-169 work orders, 2-167 work orders through backflush, 2-171 work orders without backflushing, 2-169 Completions Workbench form completing rates, 3-16 Component Item Substitutions (P31042) form, 2-36 Component Scrap (P31116) fold area, 2-146 form, 2-145 Component Shortages report, 2-130 Component Shortages report generating, 2-130 sample, 2-130 Component Useability (P30201) fold area, 2-210 form, 2-209 overview, 2-207 Creating lots, 2-80

# **D**

Defining availability calculations for a branch, 2- 121 Defining commitment rules, 2-59 Defining commitments at a work center location, 2- 63 Discrete manufacturing overview, 2-1 Dispatch List report generating, 2-152 Document type codes setting up, 4-3, 4-9 Duplicate lot processing, *See* Lot processing

# **E**

Employee Labor Rates (P00191) form, 4-13 Enter Receipts by PO (P4312) form, 2-9 Enter/Change Bill (P3002) fold area, 2-65 form, 2-65 Enter/Change Order processing options, 2-28 Enter/Change Order (P48013) form, 2-16, 2-197 Enter/Change Rate Schedule form sample, 3-4 Enter/Change Resource Units (P3007) form, 4-30 generating, 4-29

refreshing information, 4-29 Enter/Change Routing (P3003) form, 2-64 using generic text, 2-66 Enter/Change Work Center (P3006) form, 4-26 maintaining business units and tracking costs, 4- 25 maintaining rates, 4-25 system calculations, 4-24 Warehouse Management interface, 4-25 Entering hours and quantities manually, 2-156 Entering hours and quantities through payroll time entry, 2-159 Entering rates Enter/Change Rate Schedule form, 3-4 line/item relationship, 3-7 overview, 3-3 production lines, 3-7 Entering work order headers, 2-15

# **F**

Features hours and quantities tracking, 1-3 manufacturing accounting, 1-5 material tracking, 1-5 process/routing instructions, 1-4 production scheduling and tracking, 1-4 reporting, 1-5 work order creation, 1-4 Fixed leadtime example, 6-6 Forms Alternate Line Selection, 3-11 Assign Issued Component LSN's (P3107), 2-189, 2-192 Assign Work Order LSN's (P3105), 2-47 Back Order Release, 2-173 BOM Component Master Text, 2-66 Category Code 02, 4-8 Category Code 03, 4-8 Completion with Backflush, 2-172 Completions Workbench, 3-16 Component Item Substitutions, 2-36 Component Scrap, 2-145 Component Useability, 2-209 Employee Labor Rates, 4-13 Enter Receipts by PO, 2-9 Enter/Change Bill, 2-65 Enter/Change Order, 2-16, 2-197 Enter/Change Rate Schedule, 3-4 Enter/Change Resource Units, 4-30 Enter/Change Routing, 2-64 Enter/Change Work Center, 4-26 General Message, 4-13 General User Defined Codes, 2-70

General User-defined Codes, 4-10 Hours & Quantities, 2-186 Hours and Quantities, 2-156, 2-163, 2-183 Inventory Issues, 2-142, 3-18 Item Availability Definition, 2-122 Item Branch/Plant Information, 2-60, 2-77 Item Ledger, 2-216 Item Ledger - amount/quantity format, 2-217 Item Ledger - running balance, 2-217 Item Master Information, 2-84 Kanban Consumption, 2-201, 3-29 Kanban Supply, 2-203, 3-31 Line Dispatch List, 3-23 Line Scheduling Workbench, 3-10 Line Sequencing Workbench, 3-12 Location Lot Status Change, 2-106 Lot Availability, 2-94 Lot Dates, 2-104 Lot Master Revisions, 2-89 Lot Status Codes, 2-105 Lot Tracing, 2-109 Manufacturing Constants, 2-61, 2-67, 4-18 Operation Status, 4-9 Part Availability, 2-123 Partial Completion, 2-170, 2-177 Parts List Comparison, 2-220 Parts List Inquiry, 2-125 Payroll Time Entry, 2-161 Phase, 4-7 Priority, 4-5 Production History, 3-23 Production Status, 3-22 Reclassifications, 2-117 Revision Level, 2-27 Routing Revisions, 2-12, 2-42 Routing/Analysis Revisions, 2-176 Schedule Review, 3-14 Select Multiple Locations, 2-39, 2-144, 2-179 Shop Floor Calendar, 4-15 Shop Floor Workbench, 2-149 Shortage Maintenance, 2-128 Shortage Workbench, 2-127 Speed Lot Update, 2-103 Split Lines, 3-11 Standard Procedures, 4-12 Standard Units of Measure, 2-71 Status, 4-6 Substitute Availability, 2-38 Summary Availability, 2-211 Super Backflush, 2-180 Supply/Demand Inquiry, 2-212 Track/Track Inclusion Rules, 2-112 Type, 4-4 Work Order - Category Codes, 2-21 Work Order Completion, 2-183 Work Order Detail Entry, 2-20 Work Order Inventory Issues, 2-173, 2-182

Work Order Parts List, 2-30 Work Order Record Types, 2-20

### **G**

General Message (P00192) form, 4-13 General User Defined Codes (P00051) fold area, 2-70 form, 2-70 General User-defined Codes (P00051) form, 4-10

### **H**

Hours enter manually, 2-156 enter through Payroll Time Entry, 2-159 overview, 2-153 process, 2-160 reviewing transactions, 2-165 update, 2-162 Hours & Quantities (P311221) fold area, 2-187 form, 2-186 Hours and Quantities (P311221) fold area, 2-157 form, 2-156, 2-163, 2-183 Hours and Quantities Proof report generating, 2-165 sample, 2-165

## **I**

Inclusion rules lot tracing/tracking, 2-111 Integration with Enterprise Requirements Planning and Execution, 1-9 with Purchase Order Management, 1-12 with Sales Order Management, 1-11 Inventory Issues (P31113) fold area, 2-143 form, 2-142 Inventory Issues form completing rates, 3-18 Issue inventory backflushing, 2-134 closing out materials, 2-141 for a parent quantity, 2-141 location, 2-135 manually, 2-134 overview, 2-133 preflushing, 2-134, 2-140 process, 2-137 reversing a transaction, 2-141 super backflushing, 2-134

tables that store data, 2-136 Issues Warehouse Management interface, 2-139 Issuing inventory assigning serial numbers, 2-141 associating components, 2-141 Issuing materials, 2-139 Issuing materials by preflushing, 2-140 Item define availability calculation for a branch, 2-121 manage shortage information, 2-126 record component scrap, 2-144 reviewing availability and shortages, 2-121 Item Availability Definition (P410011) form, 2-122 Item Branch/Plant Information (P41026) form, 2-60, 2-77 Item Ledger (P4111) form, 2-216 form - amount/quantity format, 2-217 form - running balance, 2-217 overview, 2-214 using the running balance format, 2-215

# **K**

Kanban Consumption form sample, 2-201, 3-29 Kanban Supply form sample, 2-203, 3-31

# **L**

Labor hours leadtime concepts, 6-4 Leadtime calculating, 6-9 calculating cumulative leadtime, 6-11 calculating level leadtime, 6-9 calculating manufacturing leadtime, 6-10 factors, 6-3 fixed, 6-5, 6-7 operation start and due dates, 6-6 overlapping and concurrent operations, 6-8 overview, 6-4 types, 6-4 variable, 6-6, 6-7 work order start dates, 6-5 Line Dispatch List form reviewing line dispatch list, 3-23 Line Scheduling Workbench form scheduling items on a production line, 3-10 Line Sequencing Workbench form scheduling rates by classification scheme or manually, 3-12 Location Lot Status Change form sample, 2-106

Lot, *See* Lot processing Lot Availability form sample, 2-94 Lot control grade and potency overview, 2-75 Lot Dates form sample, 2-104 Lot Dates program (P00051), 2-104 Lot Master Revisions form sample, 2-89, 2-97 Lot Master Revisions program (P4108), 2-89, 2-97 Lot processing entering lot information creating a lot, 2-89 duplicate lots, 2-88 entering lot control information, 2-90 entering lot information for items, 2-83 entering supplier information, 2-91 Item Master Information form, 2-84 Lot Master Revisions form, 2-89 overview, 2-79 reclassifying lots bulk inventory, 2-117 correcting errors, 2-116 document numbers, 2-116 example, 2-115 grouping reclassifications, 2-116 Reclassifications form, 2-117 uncommitted quantities, 2-117 viewing lot availability, 2-93 Lot Availability form, 2-94 viewing lot transactions Lot Tracing form, 2-109 Lot Tracing report, 2-108 Lot Tracking report, 2-108 setting up trace/track inclusions rules, 2-111 Trace/Track Inclusion Rules form, 2-112 working with lot activity dates, 2-99 changing activity dates for a single lot, 2-100 changing activity dates for multiple lots, 2-103 Lot Dates form, 2-104 Lot Master Revisions form, 2-100 Speed Lot Update form, 2-103 tracking lot dates, 2-104 working with lot quantities, 2-96 Lot Master Revisions form, 2-97 reviewing lot quantities, 2-97 tracking lot quantities, 2-98 working with lot statuses assigning status codes to different lot locations, 2- 106 Location Lot Status Change form, 2-106 Lot Status Codes form, 2-105 setting up lot status codes, 2-105 Lot Status Codes form sample, 2-105 Lot Status Codes program (P00051), 2-105 Lot Tracing form sample, 2-109 Lot Tracing report

sample, 2-108 Lot Tracing/Tracking program (P41203), 2-109 Lot Tracking report sample, 2-108 Lots overview of creating, 2-80 overview of status, 2-80

### **M**

Machine hours leadtime concepts, 6-4 Managing commitments for grade and potency controlled items, 2-68 Managing shortage information, 2-126 Manufacturing Accounting summarized work orders, 2-16 Manufacturing Constants (P3009) form, 2-61, 2-67, 4-18 Manufacturing Work Order Entry processing options, 2-28 Materials issuing, 2-139 issuing by preflush, 2-140 Move hours leadtime concepts, 6-5

# **O**

Operation start and due dates fixed leadtime, 6-7 variable leadtime, 6-7 Operation Status (P00051) form, 4-9 Operation status codes setting up, 4-3, 4-8 **Operations** overlapping, 6-7 Outside operations usage, 2-9

### **P**

Part Availability (P30205) form, 2-123 Partial Completion (P31114) form, 2-170, 2-177 Parts list assigning interactively, 2-28 attaching by batch, 2-29 attaching manually, 2-28 copying from one work order to another, 2-29 overview, 2-7 phantom items, 2-8 regenerating, 2-50 reviewing comparison, 2-219 Parts List Comparison (P31117)

form, 2-220 Parts List Inquiry (P3121) fold area, 2-125 form, 2-125 Payroll Time Entry (P061181) form, 2-161 Phantom items usage, 2-8 Phase (P00051) form, 4-7 Prime load code leadtime concepts, 6-5 Printing all shortages, 2-131 Printing component shortages, 2-130 Printing scheduling information for work centers, 2-152 Printing the supply and demand report, 2-213 Priority (P00051) form, 4-5 Priority codes setting up, 4-3, 4-5 Processing a work order using quantity at operation, 2-185 Processing kanban consumption by item Kanban Consumption form, 2-201, 3-29 overview, 2-200, 3-28 Processing kanban supply by item, 2-202, 2-206, 3- 30, 3-34 Kanban Supply form, 2-203, 3-31 Processing kanbans consumption by item, 2-200, 3-28 one-phase mode, 2-199, 3-27 supply by item, 2-202, 2-206, 3-30, 3-34 two-phase mode, 2-199, 3-27 Processing options Enter/Change Order, 2-28 Manufacturing Work Order Entry, 2-28 Work Order Generation - Print and Automatic Issue, 2-53 Processing work orders, 2-49 Production History form reviewing production history, 3-23 Production Status form reviewing production status, 3-22 Programs and IDs P00051 (category code 02), 4-8 P00051 (category code 03), 4-8 P00051 (general user defined codes), 2-70 P00051 (general user-defined codes), 4-10 P00051 (lot dates), 2-104 P00051 (lot status codes), 2-105 P00051 (operation status), 4-9 P00051 (phase), 4-7 P00051 (priority), 4-5 P00051 (status), 4-6 P00051 (trace/track inclusion rules), 2-112 P00051 (type), 4-4

P00071 (shop floor calendar), 4-15 P0016 (bom component master text), 2-66 P00191 (employee labor rates), 4-13 P00191 (standard procedures), 4-12 P00192 (general message), 4-13 P061181 (payroll time entry), 2-161 P3002 (enter/change bill), 2-65 P3003 (enter/change routing), 2-64 P3006 (enter/change work center), 4-26 P3007 (enter/change resource units), 4-30 P3009 (manufacturing constants), 2-61, 2-67, 4-18 P30201 (component useability), 2-209 P30205 (part availability), 2-123 P30BREV (revision level), 2-27 P31042 (component item substitutions), 2-36 P3105 (assign work order LSN's), 2-47 P3107 (assign issued component LSN's), 2-189, 2- 192 P3109 (enter/change rate schedule), 3-4 P3111 (work order parts list), 2-30 P31113 (inventory issues), 2-142, 3-18 P31113 (work order inventory issues), 2-173, 2- 182 P31114 (completion with backflush), 2-172 P31114 (partial completion), 2-170, 2-177 P31114 (work order completion), 2-183 P31116 (component scrap), 2-145 P31117 (parts list comparison), 2-220 P3111S (substitute availability), 2-38 P3112 (routing revisions), 2-12, 2-42 P311221 (hours & quantities), 2-186 P311221 (hours and quantities), 2-156, 2-163, 2- 183 P31123 (super backflush), 2-180 P3118 (shortage maintenance), 2-128 P3119 (completions workbench), 3-16 P3121 (parts list inquiry), 2-125 P31225 (shop floor workbench), 2-149 P31226 (production status), 3-22 P31227 (production history), 3-23 P3128 (shortage workbench), 2-127 P3152 (schedule review), 3-14 P3153 (line scheduling workbench), 3-10 P3154W (split lines), 3-11 P3155W (alternate line selection), 3-11 P3156 (line sequencing workbench), 3-12 P3157 (kanban consumption), 2-201, 3-29 P3158 (kanban supply), 2-203, 3-31 P3159 (line dispatch list), 3-23 P3191 (close rates), 3-35 P4021 (supply/demand inquiry), 2-212 P410011 (item availability definition), 2-122 P41003 (standard units of measure), 2-71 P4101 (item master information), 2-84 P41026 (item branch/plant information), 2-60, 2- 77 P4108 (lot master revisions), 2-89, 2-97, 2-100

P41080 (speed lot update), 2-103 P4108S (location lot status change), 2-106 P4111 (item ledger - amount/quantity format), 2-217 P4111 (item ledger - running balance), 2-217 P4111 (item ledger), 2-216 P4116 (reclassifications), 2-117 P41202 (summary availability), 2-211 P41203 (lot tracing), 2-109 P41280 (lot availability), 2-94 P42053 (select multiple locations), 2-39, 2-144, 2- 179 P42117 (back order release), 2-173 P43090 (routing/analysis revisions), 2-176 P4312 (enter receipts by PO), 2-9 P48002 (work order record types), 2-20 P48013 (enter/change order), 2-16, 2-197 P48016 (work order - category codes), 2-21 P4802 (work order detail entry), 2-20 Purchased parts leadtime concepts, 6-5 Purging a work order, 2-197

# **Q**

**Quantities** entering manually, 2-156 entering through Payroll Time Entry, 2-159 non-pay-points, 2-188 overview, 2-153 process, 2-160 reviewing transactions, 2-165 updating, 2-162 Queue hours leadtime concepts, 6-5

# **R**

Reclassifications, *See* Reclassifying inventory Reclassifications form sample, 2-117 Reclassifying inventory overview, 2-115 Recording component scrap, 2-144 Repetitive manufacturing overview, 3-1 Reports All Shortages, 2-131 Component Shortages, 2-130 Hours and Quantities Proof, 2-165 Lot Tracing, 2-108 Lot Tracking, 2-108 Supply and Demand, 2-214 Work Order Summary, 2-53 Resource units leadtime concepts, 6-5 Reviewing availability, 2-123

Reviewing availability and shortages, 2-121 Reviewing hours and quantities transactions, 2-165 Reviewing item ledger information, 2-214 Reviewing line dispatch list Line Dispatch form, 3-23 overview, 3-23 Reviewing material information, 2-207 Reviewing parts list comparison, 2-219 Reviewing production across lines overview, 3-13 Schedule Review form, 3-14 Reviewing production history overview, 3-23 Reviewing production status overview, 3-21 Production History form, 3-23 Production Status form, 3-22 Reviewing rate information line dispatch list, 3-23 production history, 3-23 production status, 3-21 Reviewing work order information, 2-149 Revising the status of a work order, 2-195 Revising work order information, 2-151 Revision Level (P30BREV) window, 2-27 Routing instructions assigning interactively, 2-39 attaching manually, 2-40 attaching using batch, 2-40 changing the status, 2-40 deleting an outside operation, 2-40 locating, 2-40 outside operations, 2-9 overview, 2-9 regenerating, 2-51 Warehouse Management interface, 2-52 Routing Revisions (P3112) fold area, 2-12, 2-43 form, 2-12, 2-42 using generic text, 2-41 using the Warehouse Management system, 2-41 Routing/Analysis Revisions (P43090) form, 2-176

## **S**

Schedule Review form reviewing production across lines, 3-14 Scheduling items on a production line Alternate Line Selection form, 3-11 Line Scheduling Workbench form, 3-10 overview, 3-9 Split Lines form, 3-11 Scheduling rates quality management test results, 3-9 reviewing production across lines, 3-13

scheduling items on a production line, 3-9 sequencing rates by classification scheme or manually, 3-12 Scheduling rates by classification scheme or manually Line Sequencing Workbench form, 3-12 Scheduling work orders, 2-147 Select Multiple Locations (P42053) form, 2-39, 2-144, 2-179 Sequencing rates by classification scheme or manually overview, 3-12 Serial numbers assigning to work order components, 2-46 Setting up document type codes, 4-3, 4-9 Setting up employee labor rates, 4-13 Setting up manufacturing constants, 4-17 Setting up operation status codes, 4-3, 4-8 Setting up priority codes, 4-3, 4-5 Setting up resource units, 4-29 Setting up standard procedures, 4-11 Setting up the shop floor calendar, 4-14 Setting up type codes, 4-3 Setting up work centers, 4-24 Setup hours leadtime concepts, 6-4 Shop Floor Calendar (P00071) deleting a branch calendar, 4-14 form, 4-15 system defaults, 4-14 Shop Floor Control features, 1-3 menu overview, 1-14 process flow, 1-6 system integration, 1-2 system setup, 4-1 transactions, 2-3 types of manufacturing, 1-9 using units of measure, 2-2 Shop Floor Workbench (P31225) form, 2-149 Shop paperwork overview, 2-12 Shortage Maintenance (P3118) fold area, 2-129 form, 2-128 Shortage Workbench (P3128) form, 2-127 Shortages entering, 2-121 report, 2-131 reports, 2-130 reviewing, 2-121 Warehouse Management interface, 2-130 Speed Lot Update form sample, 2-103 Speed Lot Update program (P41080), 2-103

Split Lines form scheduling items on a production line, 3-11 Standard Procedures (P00191) form, 4-12 Standard Units of Measure (P41003) form, 2-71 Start date calculations, 2-11 Status (P00051) form, 4-6 Substitute Availability (P3111S) form, 2-38 Summary Availability (P41202) form, 2-211 overview, 2-207 Super Backflush (P31123) fold area, 2-181 form, 2-180 operation numbers, 2-184 Supply and Demand report, 2-214 Supply and Demand report sample, 2-214 Supply/Demand (P4021) overview, 2-208 Supply/Demand Inquiry (P4021) demand quantities, 2-213 fold area, 2-213 form, 2-212 supply quantities, 2-213 System integration, *See* Integration System setup document type codes, 4-3, 4-9 employee labor rates, 4-13 manufacturing constants, 4-17 objectives, 4-1 operation status codes, 4-3, 4-8 priority codes, 4-3, 4-5 resource units, 4-29 shop floor calendar, 4-14 standard procedures, 4-11 type codes, 4-3 work centers, 4-24

# **T**

Time basis code leadtime concepts, 6-5 Trace/Track Inclusion Rules form sample, 2-112 Tracing lots inclusion rules, 2-111 Tracking lots inclusion rules, 2-111 Transactions reclassifications, 2-115

Type (P00051) form, 4-4 Type codes setting up, 4-3

# **U**

Units of measure usage, 2-2 Updating hours and quantities, 2-162

## **W**

Work center print scheduling information, 2-152 Work Order - Category Codes (P48016) form, 2-21 Work Order Completion (P31114) form, 2-183 Work Order Detail Entry (P4802) form, 2-20 Work Order Generation - Print and Automatic Issue processing options, 2-53 Work Order Inventory Issues (P31113) form, 2-173, 2-182 Work Order Parts List (P3111) fold area, 2-31 form, 2-30 using generic text, 2-29 using Warehouse Management interface, 2-30 Work Order Record Types (P48002) form, 2-20 Work order start dates fixed leadtime, 6-5 variable leadtime, 6-6 Work Order Summary report sample, 2-53 Work orders adding description details, 2-16 assign parts list, 2-7 assign parts list interactively, 2-28 assign routing instructions, 2-9 assign routing instructions interactively, 2-39 assigning serial numbers, 2-46 assigning serial numbers during issues, 2-141 associating components during issues, 2-141 backscheduling, 2-12 changing the status to 'closed', 2-196 choosing substitutes, 2-37 committing inventory overview, 2-55 completing, 2-167, 2-179 completing partial quantities on work orders, 2- 176 completing through backflush, 2-171 completing without backflushing, 2-169 deleting, 2-196

entering a purchase order for outside operations, 2-40 entering revision level, 2-27 entering work order headers, 2-15 item records, 2-41 locating related sales order information, 2-16 naming saved purged records, 2-197 overlapping operations, 6-7 overview, 2-5 process, 2-49 processing assembly inclusion rules, 2-50

reorganizing tables when purging, 2-198 reviewing information, 2-149 revising information, 2-151 revising the status, 2-195 scheduling, 2-147 shop paperwork, 2-12 start date calculations, 2-11 summarized in Manufacturing Accounting, 2-16 using OPNQRYF when purging, 2-198 Working with commitments, 2-59 Working with hours and quantities, 2-153